MAKE THE WORLD SEE

# **Milestone Systems**

# XProtect® Smart Client 2020 R2

Gebruikershandleiding

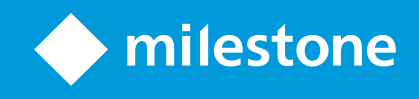

# **Inhoud**

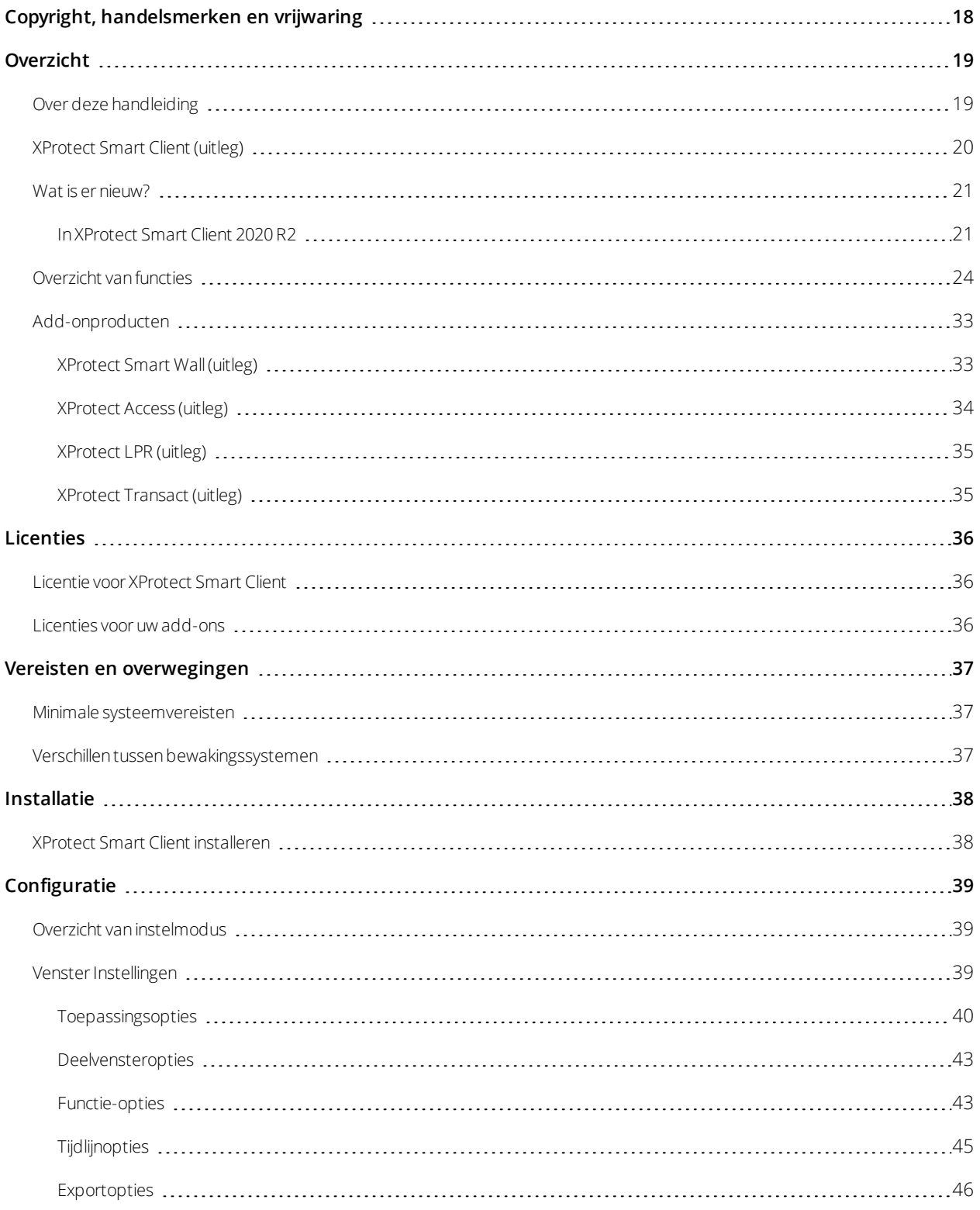

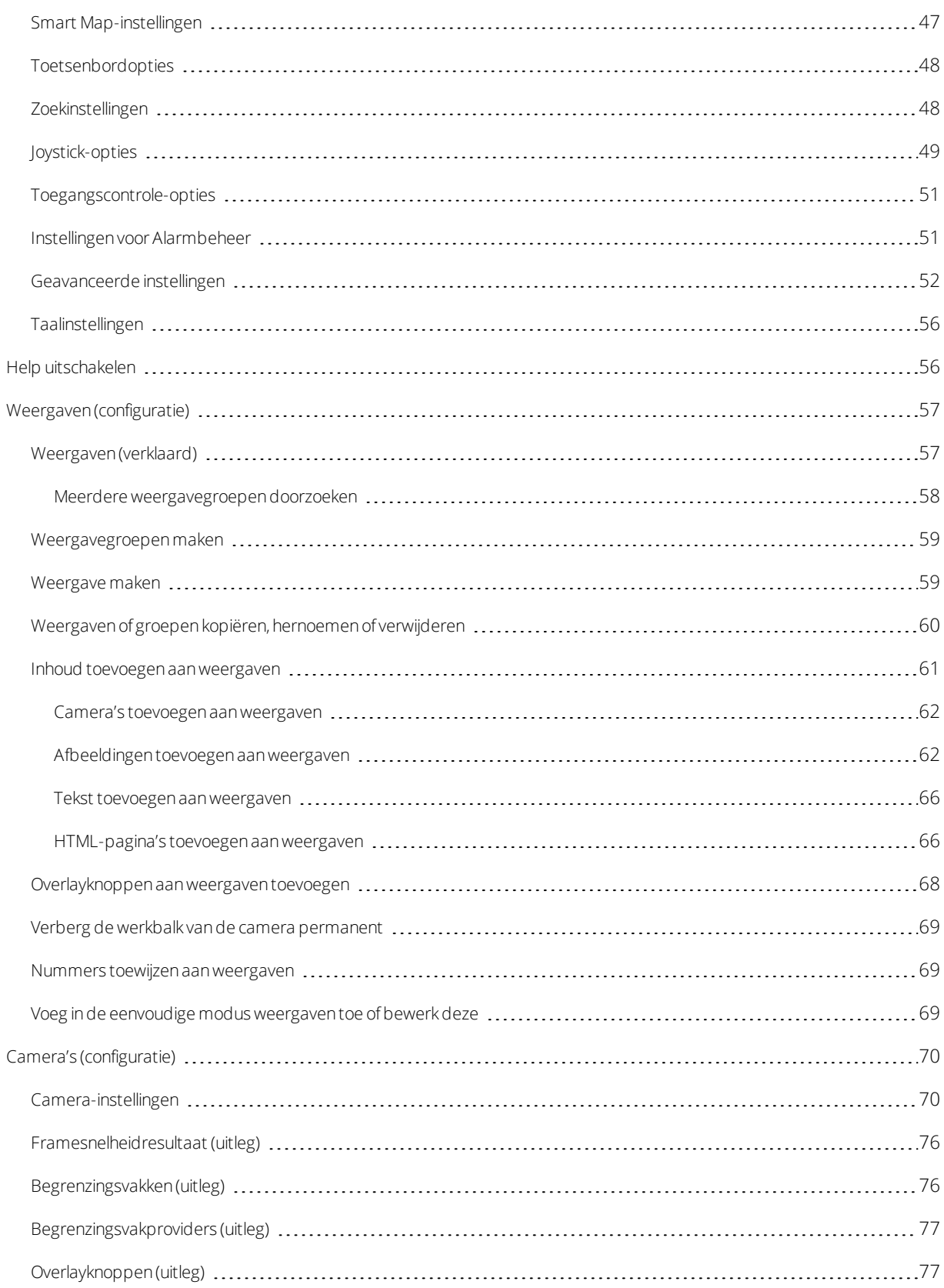

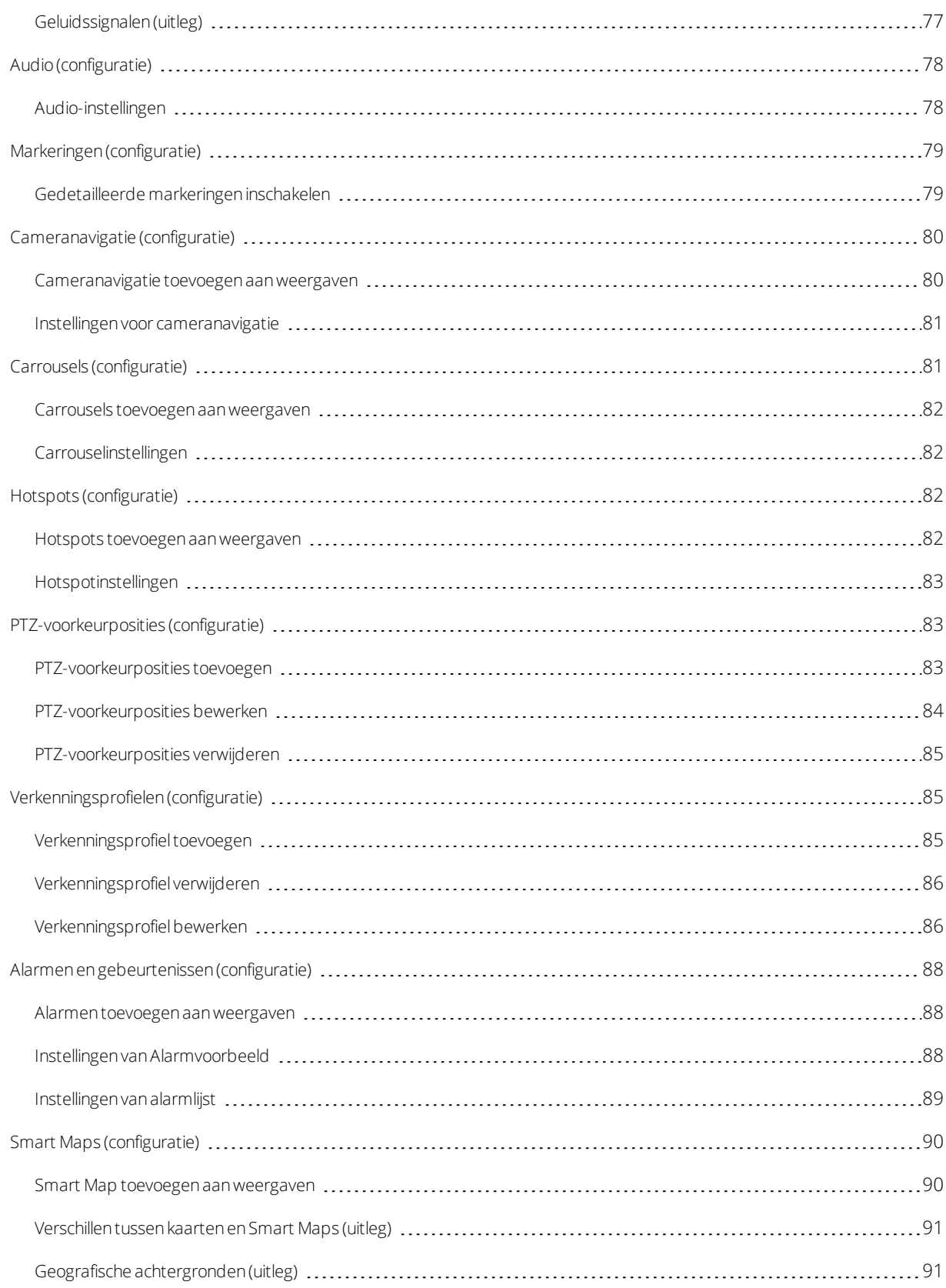

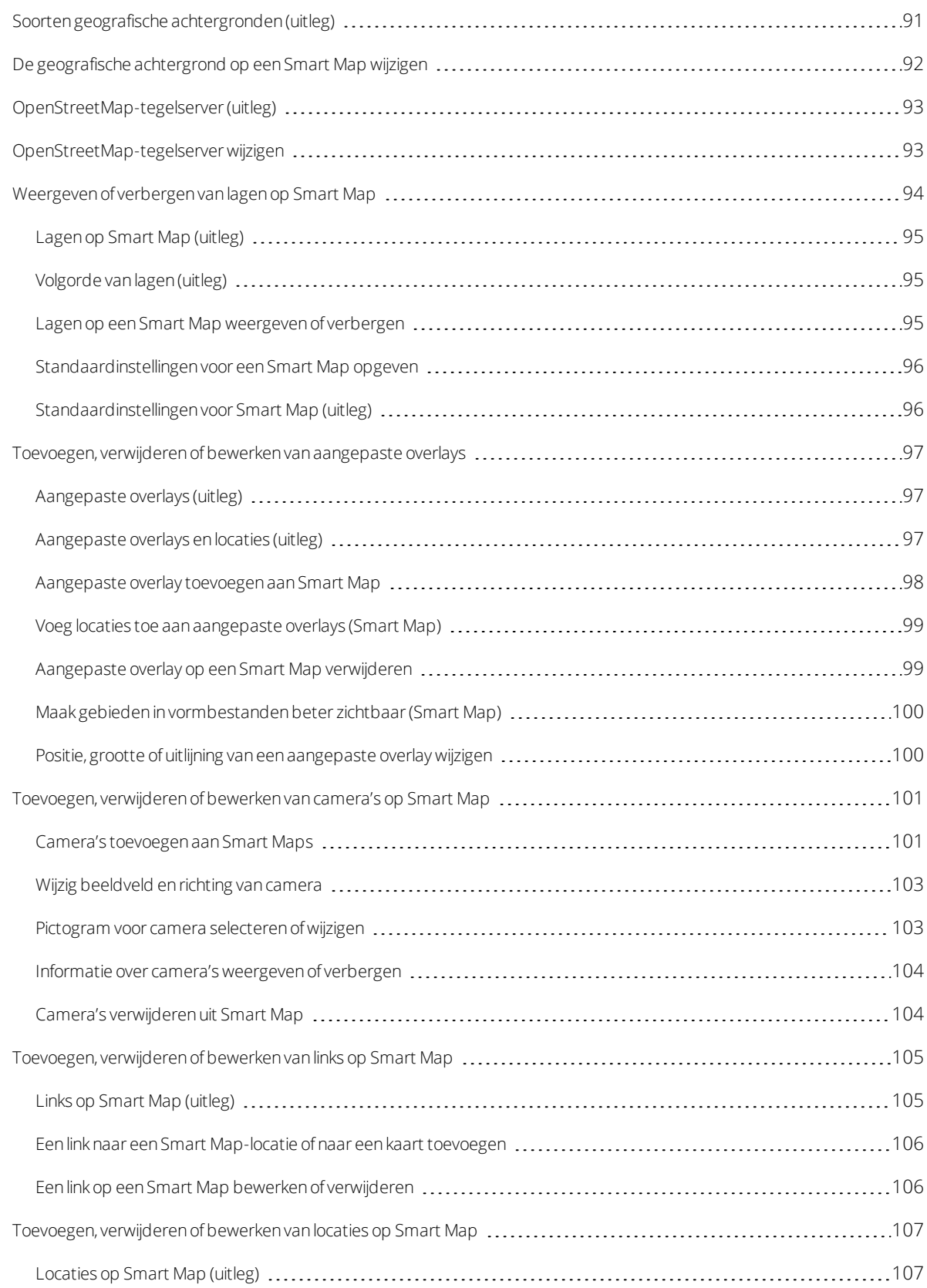

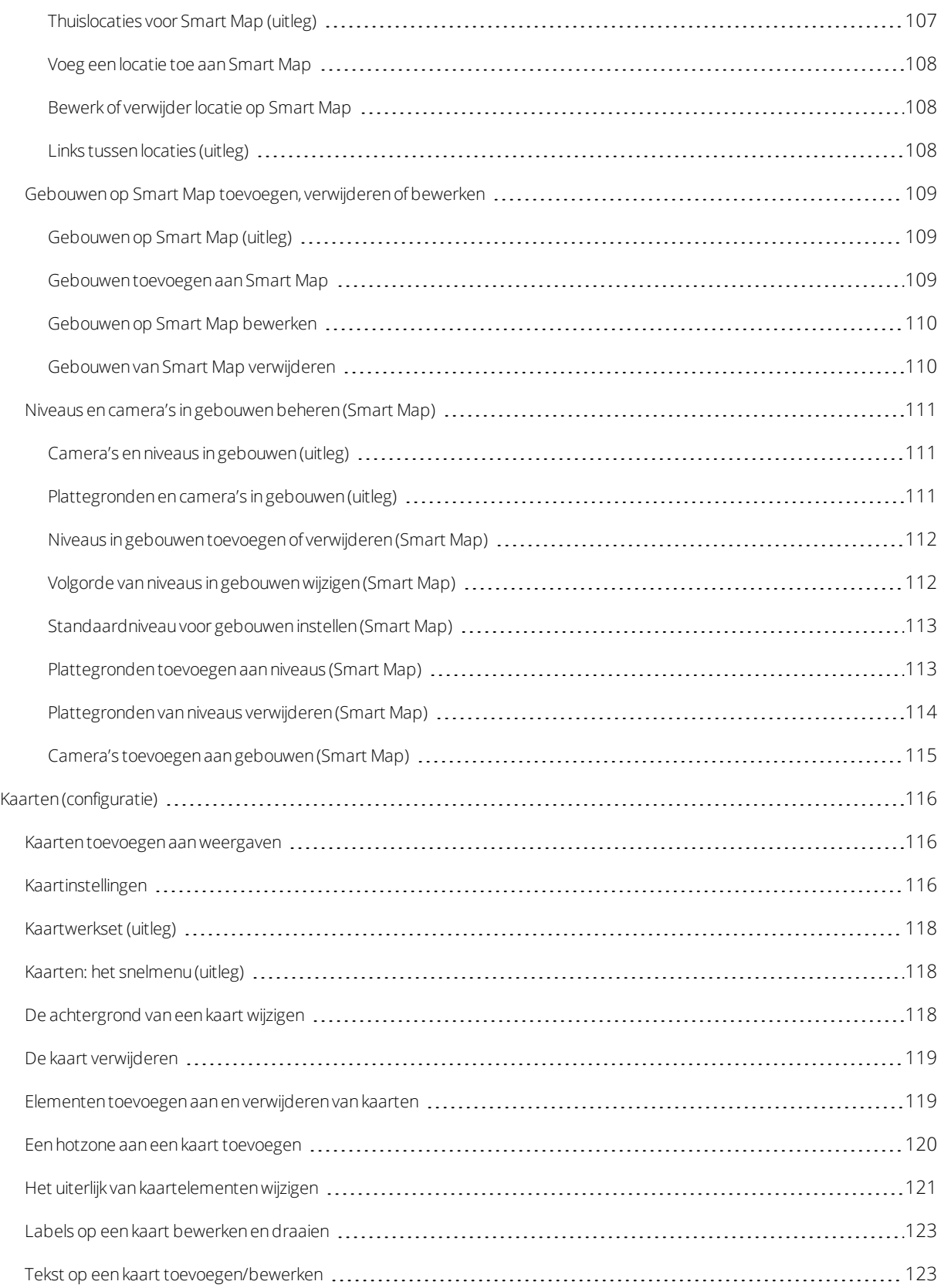

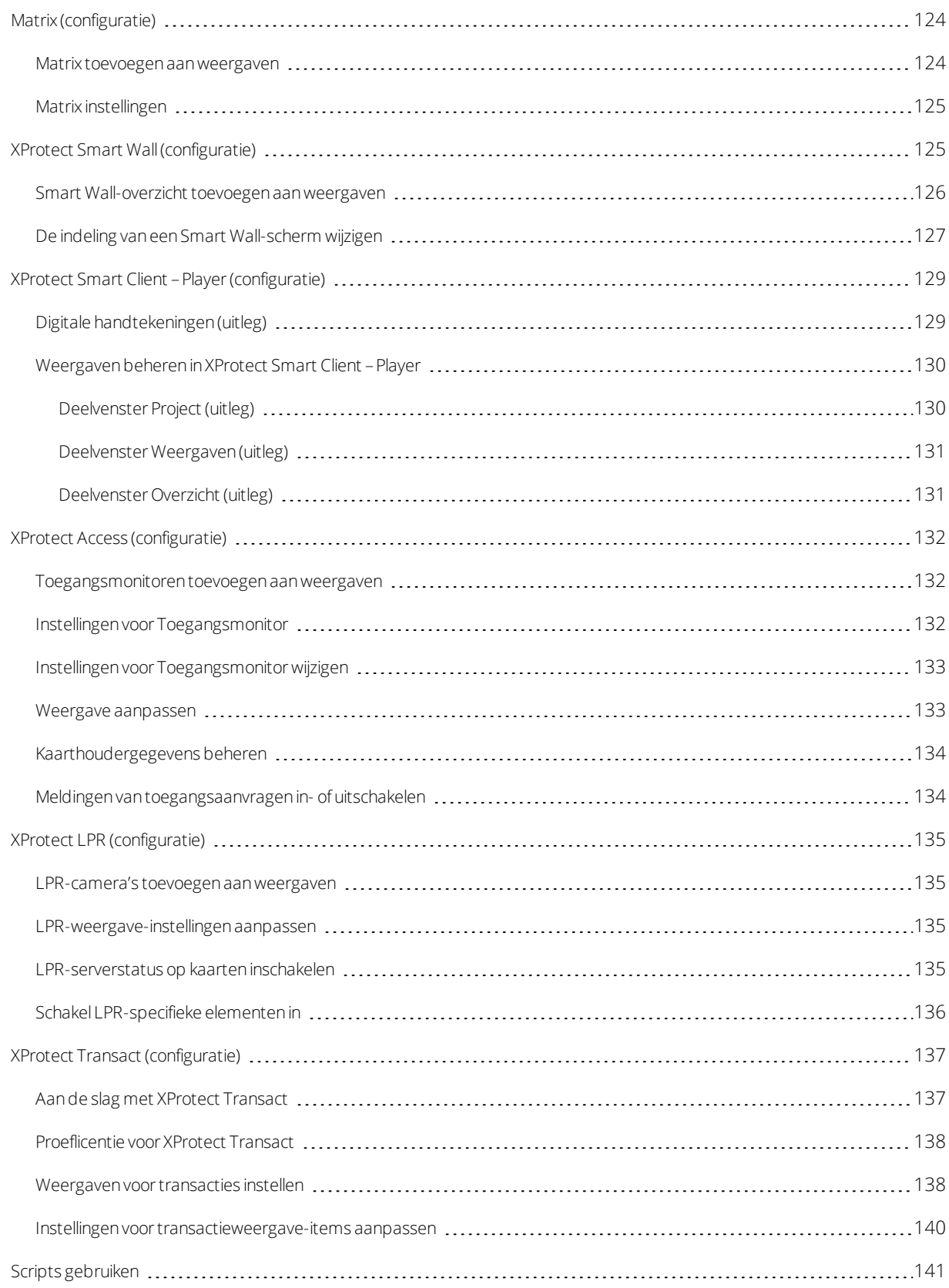

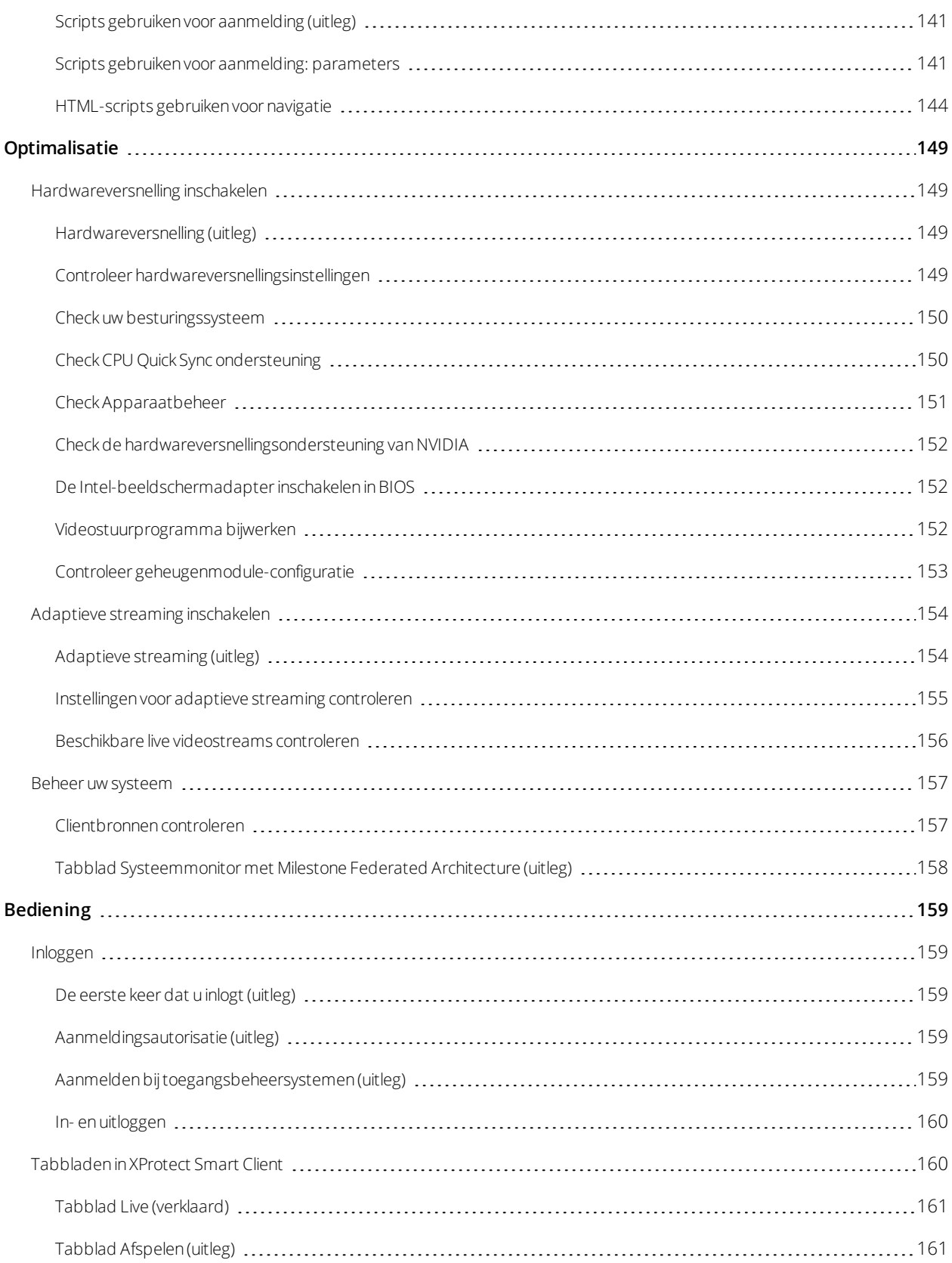

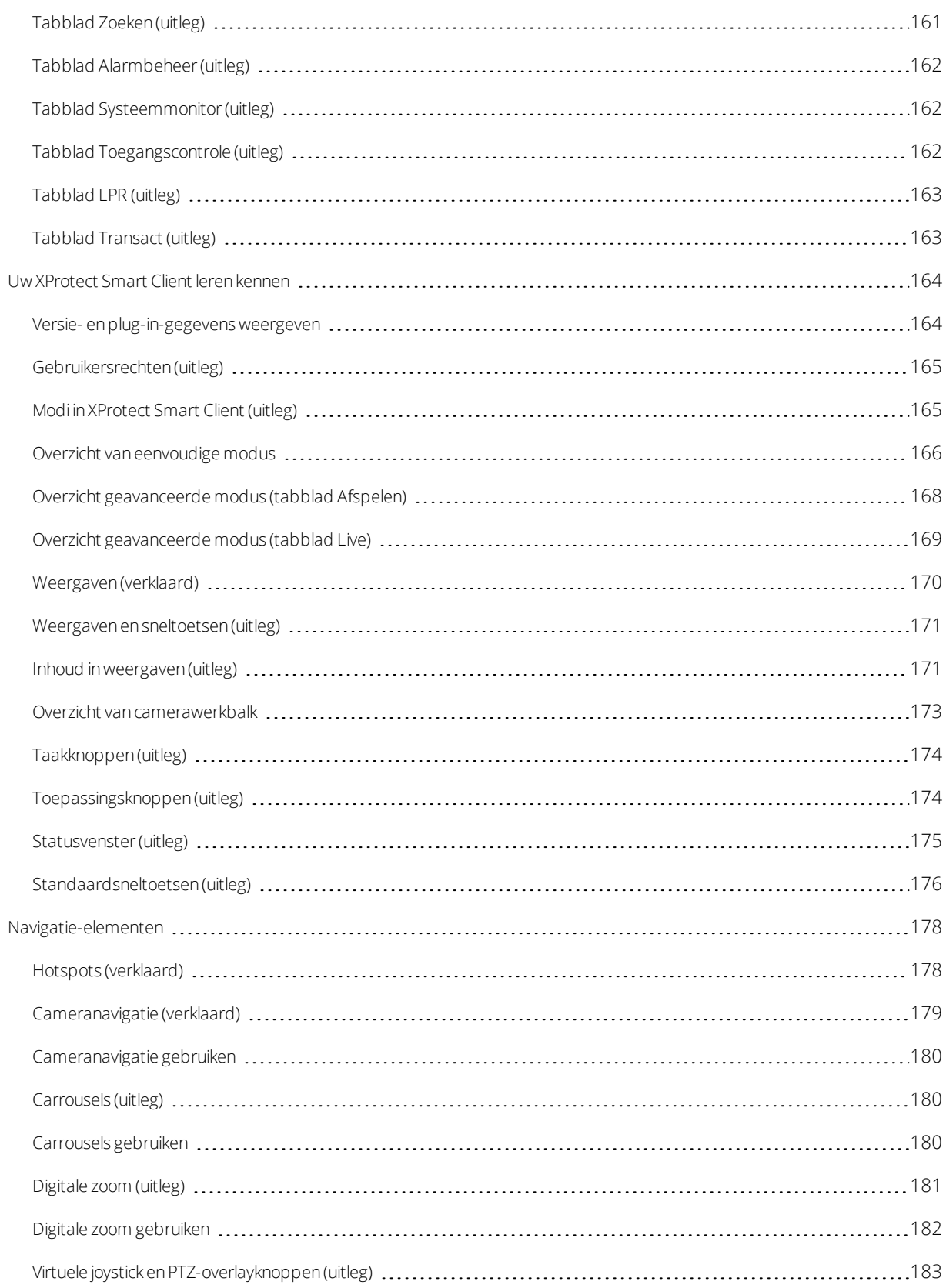

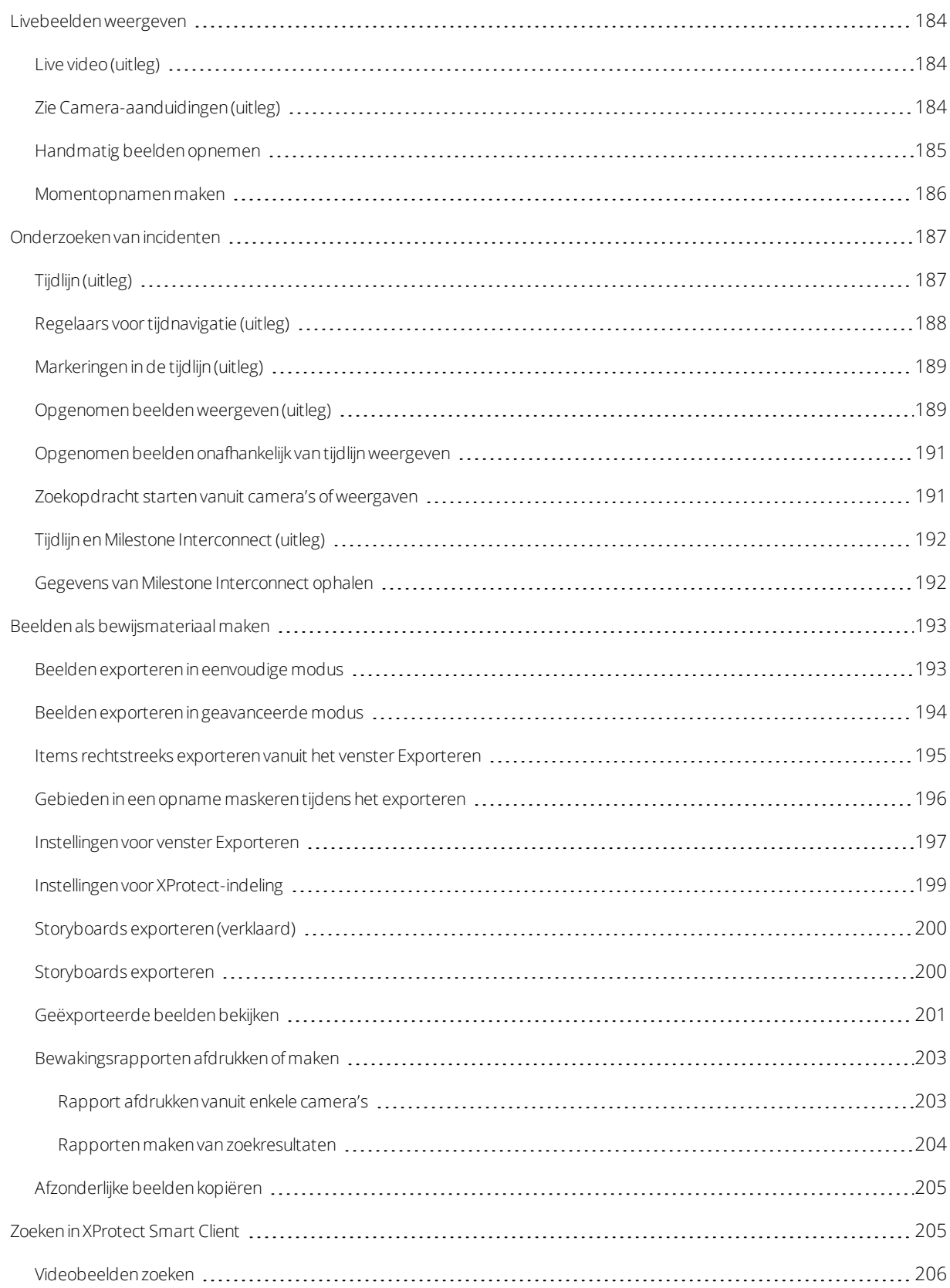

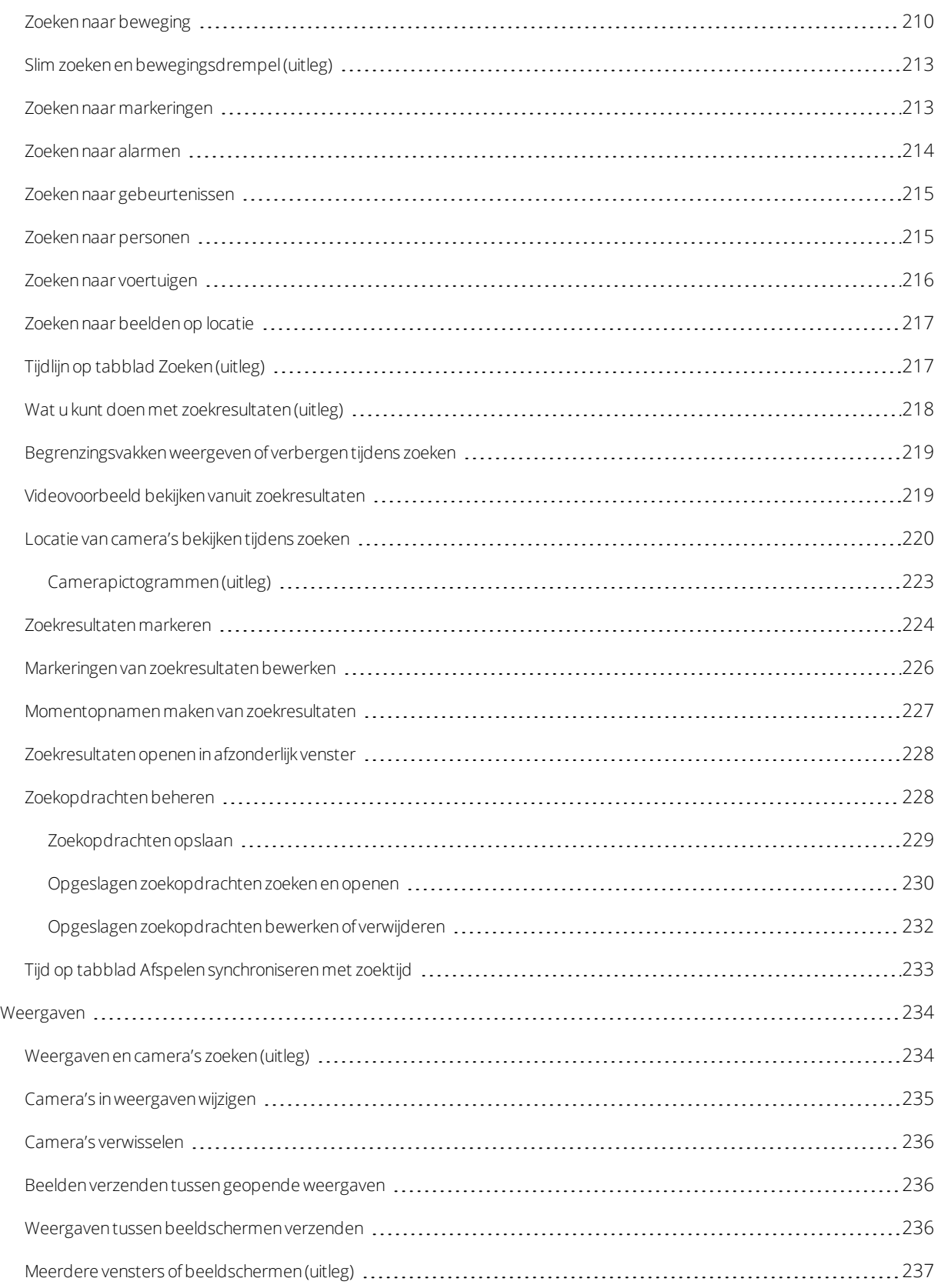

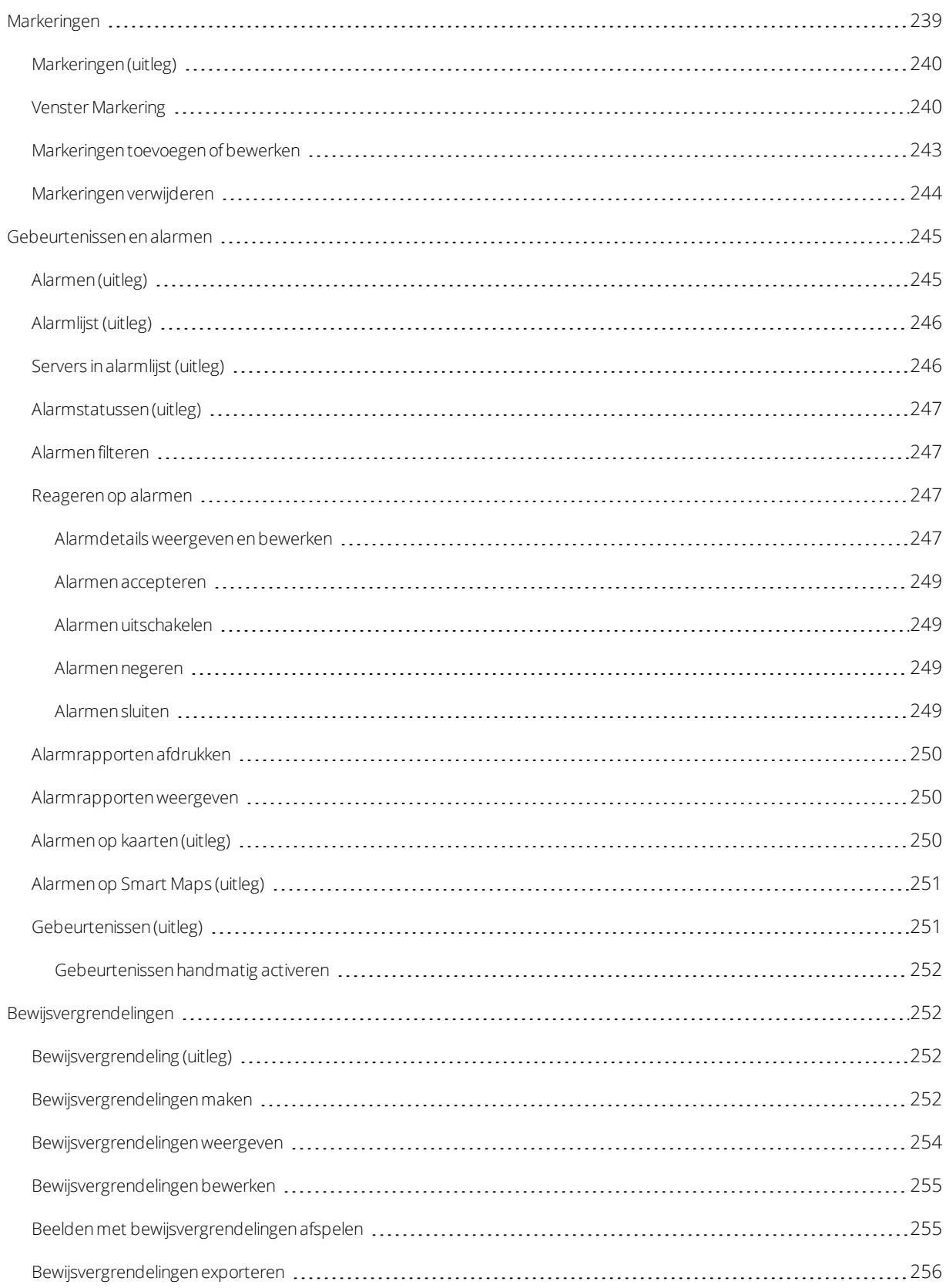

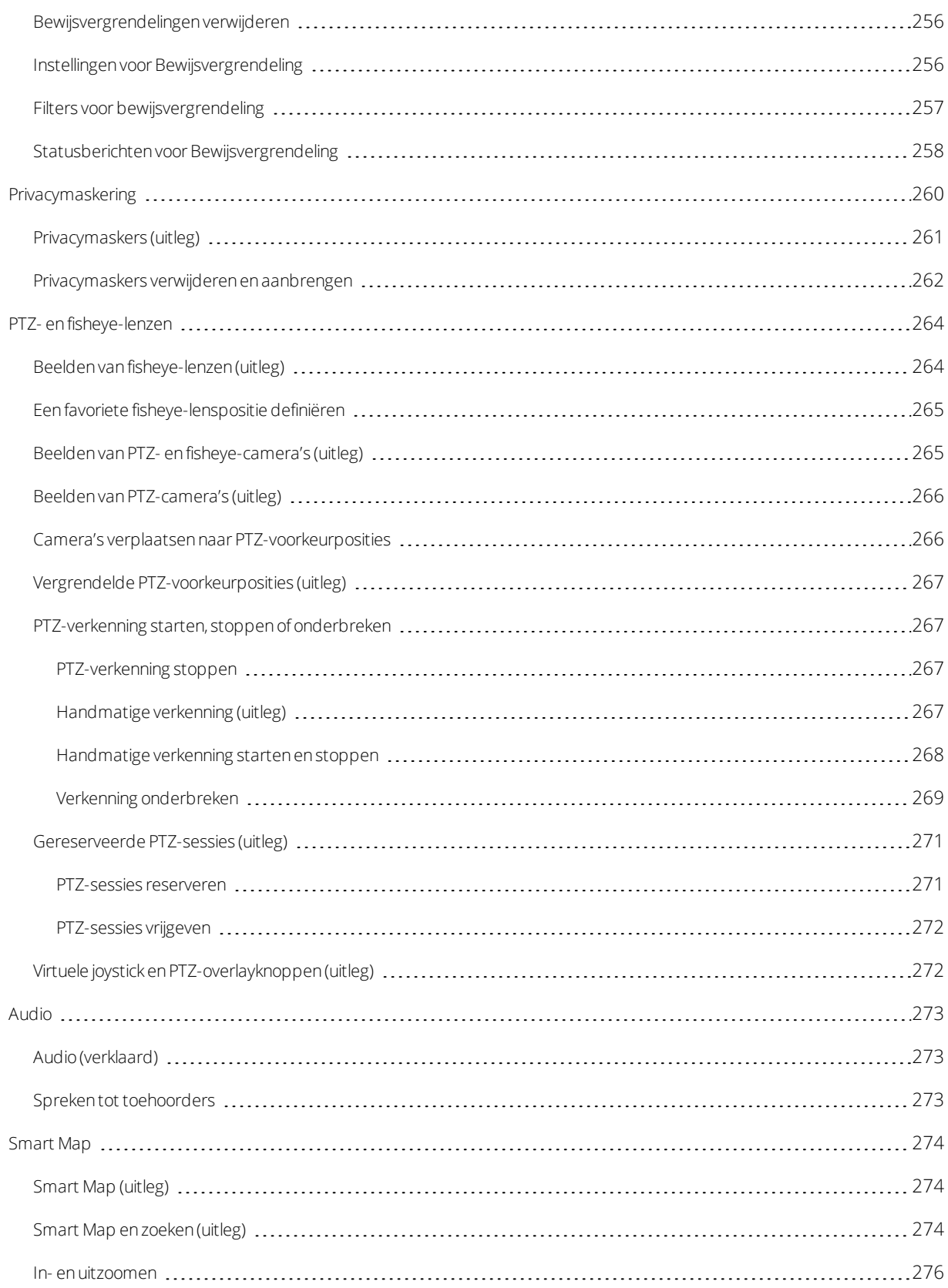

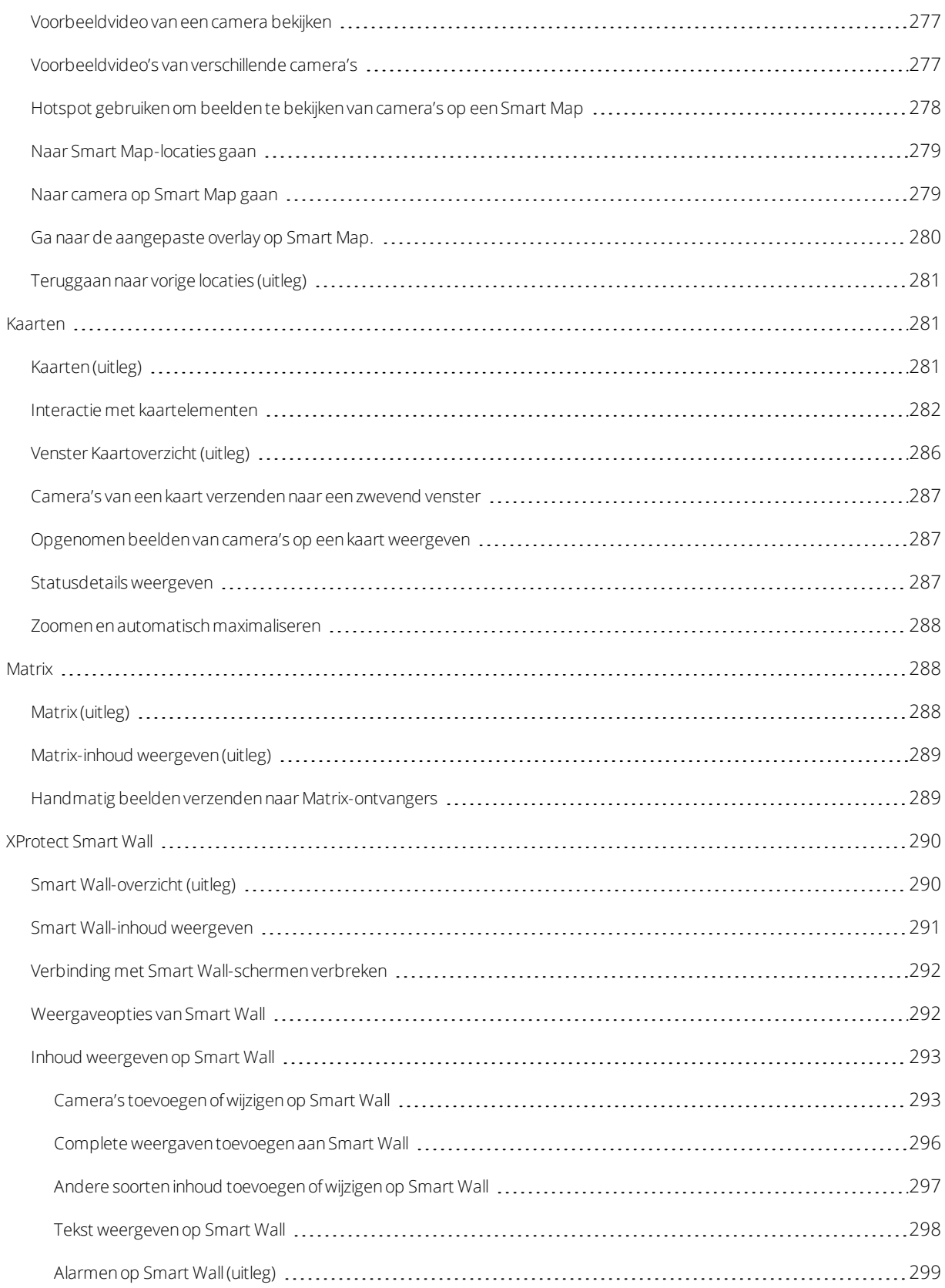

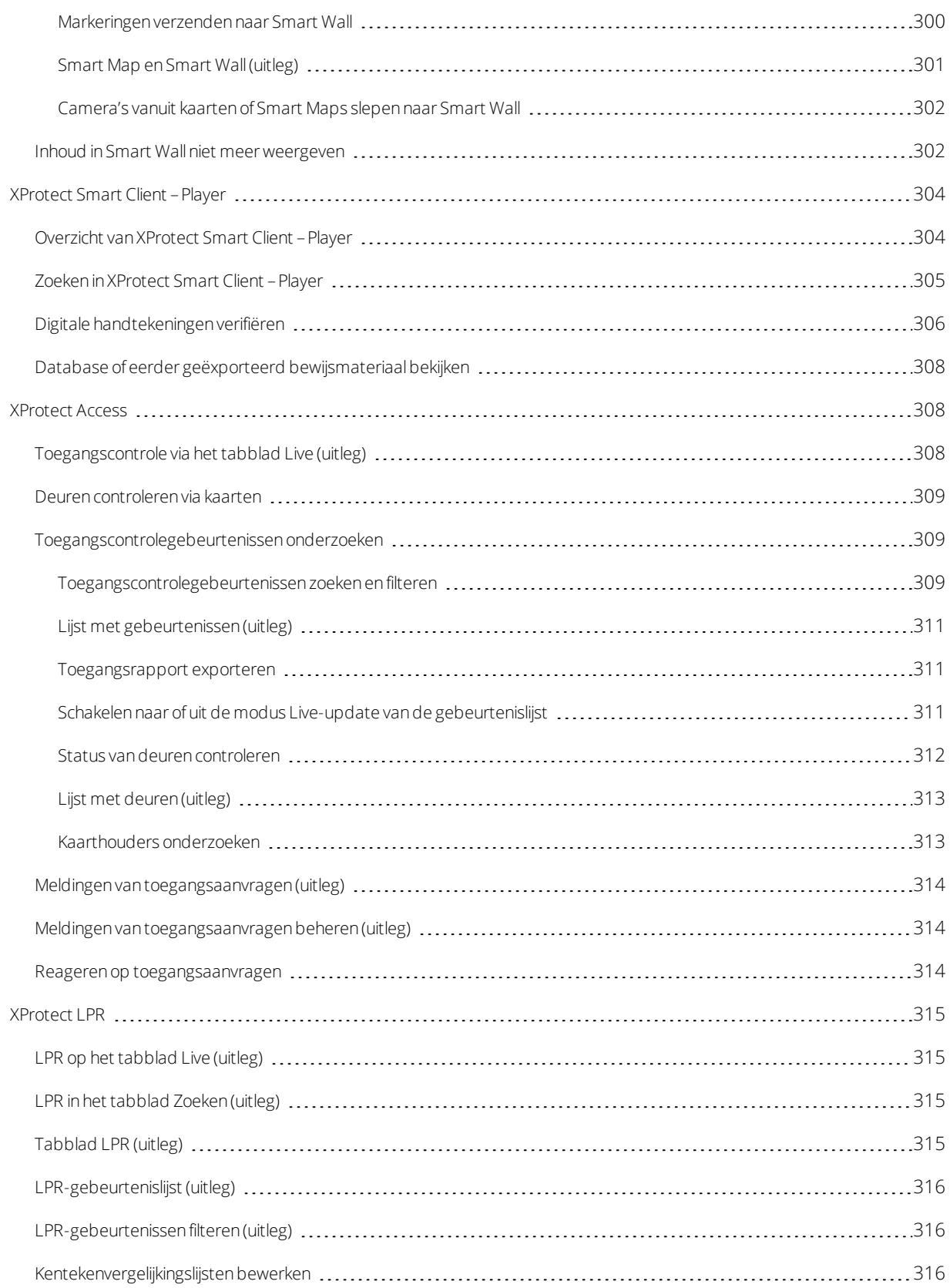

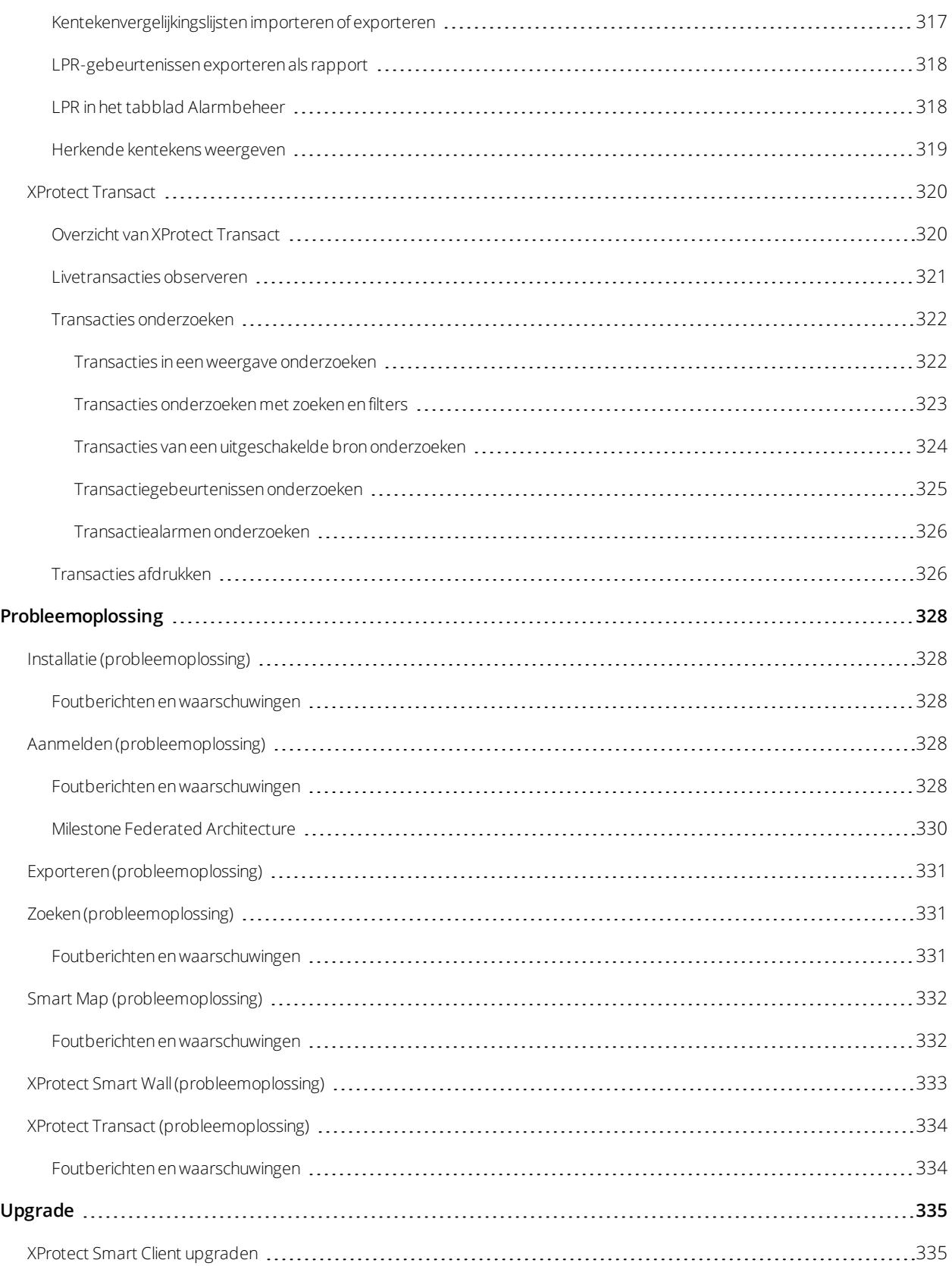

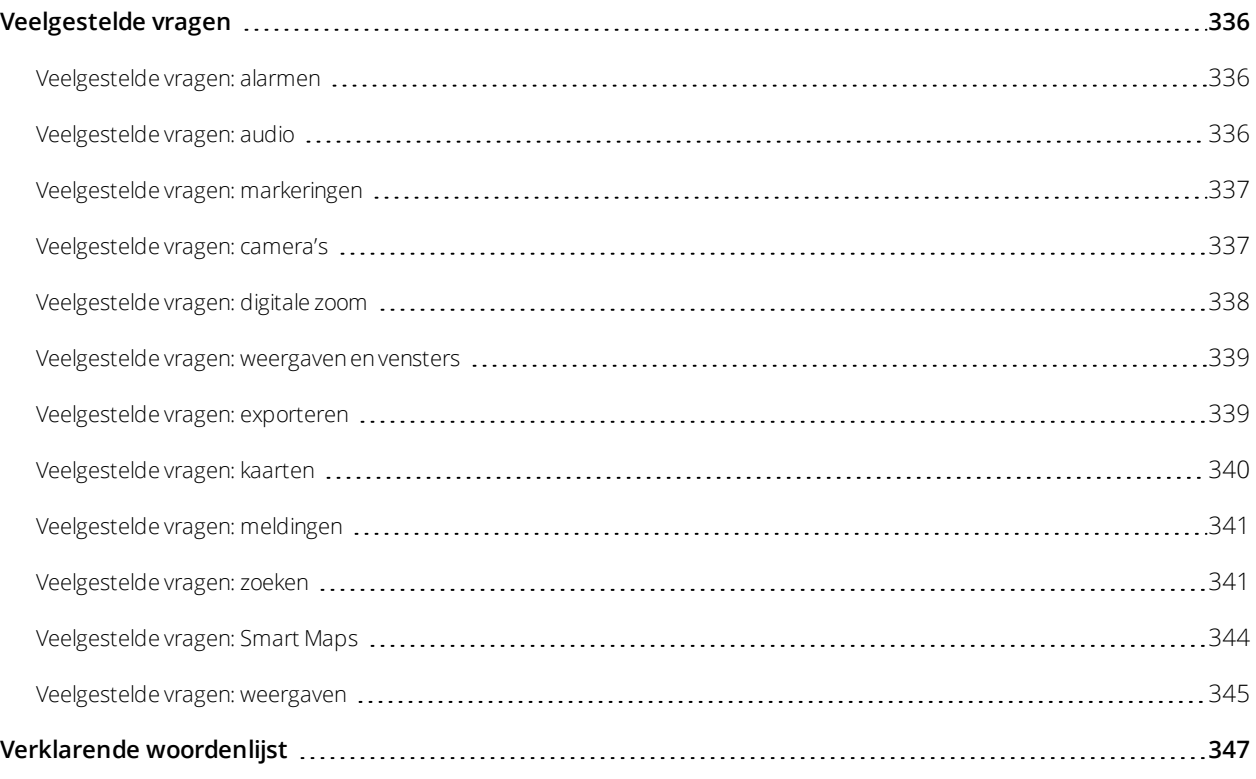

# <span id="page-17-0"></span>**Copyright, handelsmerken en vrijwaring**

Copyright © 2020 Milestone Systems A/S

### **Handelsmerken**

XProtect is een gedeponeerd handelsmerk van Milestone Systems A/S.

Microsoft en Windows zijn gedeponeerde handelsmerken van Microsoft Corporation. App Store is een servicemerk van Apple Inc. Android is een handelsmerk van Google Inc.

Alle overige handelsmerken die in dit document worden genoemd, zijn handelsmerken van de respectievelijke eigenaars.

### **Vrijwaring**

Deze tekst is alleen bedoeld voor algemene informatiedoeleinden en bij het samenstellen ervan is gepaste zorgvuldigheid in acht genomen.

Alle risico's die mogelijk voortkomen uit het gebruik van deze informatie liggen bij de gebruiker en niets hierin moet worden opgevat als het vertegenwoordigen van enige vorm van garantie.

Milestone Systems A/S behoudt zich het recht voor op wijzigingen zonder voorafgaande kennisgeving.

Alle namen van personen en organisaties die worden gebruikt in de voorbeelden in deze tekst zijn fictief. Elke overeenkomst met bestaande organisaties of personen, dood of levend, is onbedoeld en berust op puur toeval.

Dit product kan gebruikmaken van software van derden waarop mogelijk specifieke voorwaarden en bepalingen van toepassing zijn. Wanneer dit het geval is, kunt u meer informatie vinden in het bestand 3rd\_party\_software\_ terms\_and\_conditions.txt in de installatiemap van het Milestone-systeem.

# <span id="page-18-1"></span><span id="page-18-0"></span>**Overzicht**

### **Over deze handleiding**

Deze gebruikershandleiding is voornamelijk bestemd voor gebruikers van XProtect Smart Client, maar ook voor systeembeheerders en -integrators die verantwoordelijk zijn voor configuratie, onderhoud en probleemoplossing voor XProtect Smart Client. De meeste configuratie vindt echter plaats in Management Client. Raadpleeg de beheerdershandleiding.

Wat vindt u in de verschillende gedeelten van de handleiding?

### **Overzicht**

Overzichtsinformatie over XProtect Smart Client en de functies ervan, waaronder wat er nieuw is in de huidige release en add-onproducten.

### **Licenties**

Alles wat u moet weten over licenties in XProtect Smart Client.

#### **Vereisten en overwegingen**

Zaken waarvan u zich bewust moet zijn voordat u XProtect Smart Client installeert, zoals systeemvereisten.

### **Installatie**

Informatie over het installeren van XProtect Smart Client.

### **Configuratie**

De meeste configuratie wordt uitgevoerd door de systeembeheerder in XProtect Management Client, maar bepaalde elementen kunt u zelf configureren in XProtect Smart Client, zoals bijvoorbeeld weergaven en toepassingsopties.

### **Optimalisatie**

Acties die u kunt uitvoeren om de gebruikerservaring te optimaliseren, zoals het inschakelen van hardwareversnelling.

#### **Bediening**

Dit gedeelte gaat over het gebruik van de functies in XProtect Smart Client, bijvoorbeeld hoe u opgenomen beelden kunt afspelen en hoe u video-opnamen en stilstaande beelden kunt exporteren.

Zelfs als u geen systeembeheerder bent, kunt u acties uitvoeren om het gedrag van deze functies te veranderen. In veel gevallen bieden de Help-onderwerpen in het gedeelte **Bediening** nuttige links naar het gedeelte **Configuratie** en omgekeerd.

### **Probleemoplossing**

Soms loopt u tegen problemen aan. Als er iets niet werkt, kijk dan eerst in het gedeelte **Probleemoplossing** voordat u contact opneemt met de ondersteuning.

### **Upgrade**

Informatie over wanneer een upgrade vereist is.

### **Veelgestelde vragen**

<span id="page-19-0"></span>Hier vindt u antwoorden op een aantal van de meest gestelde vragen.

## **XProtect Smart Client (uitleg)**

XProtect Smart Client is ontworpen voor IP-videomanagementsoftware van Milestone XProtect® en is een gebruiksvriendelijke clienttoepassing die intuïtieve controle over beveiligingsinstallaties biedt. Beheer beveiligingsinstallaties met XProtect Smart Client, waarmee gebruikers toegang hebben tot livebeelden en opgenomen beelden, directe besturing van camera's en aangesloten beveiligingstoestellen, en een overzicht van opnamen.

XProtect Smart Client is beschikbaar in meerdere talen en heeft een aanpasbare gebruikersinterface Deze kan worden geoptimaliseerd voor individuele gebruikerstaken en kan worden aangepast aan specifieke vaardigheden en machtigingsniveaus.

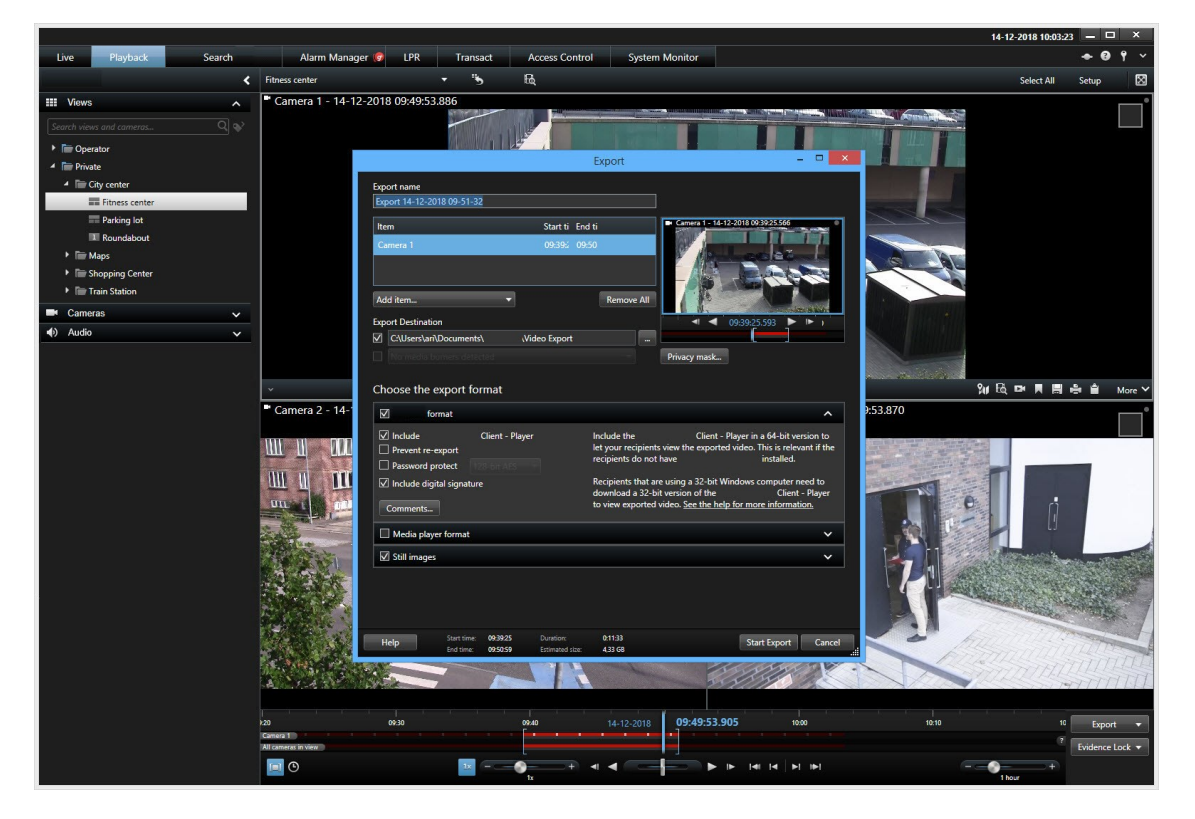

Door een licht of donker thema te selecteren, kunt u de interface aanpassen aan specifieke werkomstandigheden. Verder hebt u de beschikking over op maat gemaakte tabbladen en een geïntegreerde videotijdlijn voor gebruiksvriendelijke bewaking.

Met de MIP SDK kunnen gebruikers verschillende soorten beveiligings- en bedrijfssystemen en videoanalysetoepassingen integreren, die u beheert via XProtect Smart Client.

<span id="page-20-0"></span>XProtect Smart Client moet worden geïnstalleerd op computers van gebruikers. Systeembeheerders regelen de toegang tot het bewakingssysteem via de Management Client.

### <span id="page-20-1"></span>**Wat is er nieuw?**

### **In XProtect Smart Client 2020 R2**

Zoeken:

- Nieuwe zoekcategorieën: In aanvulling op de bestaande zoekcategorieën kunt u nu ook zoeken naar alarmen, gebeurtenissen, personen, voertuigen en videobeelden die op specifieke locaties zijn opgenomen. Zie Zoeken in [XProtect](#page-204-1) Smart Client op pagina 205
- <sup>l</sup> Zoekactiviteiten in XProtect Smart Client worden vastgelegd in het **controlelogboek** dat beschikbaar is in XProtect Management Client

Geografische gegevens van zoekresultaten:

- Als u Smart Map gebruikt, kunt u de geografische locatie van camera's bekijken tijdens het onderzoeken van uw zoekresultaten. Raadpleeg Locatie van [camera's](#page-219-0) bekijken tijdens zoeken op pagina 220
- Als een camera in een gebouw met meerdere verdiepingen is geplaatst, ziet u waar in het gebouw en op welke etage de camera zich bevindt

Camera's van de Smart Map verwijderen en de geografische positiegegevens wissen die op de server zijn opgeslagen. Raadpleeg Camera's [verwijderen](#page-103-1) uit Smart Map op pagina 104

Weergavebeheer: Wanneer u een weergave naar een secundair beeldscherm verzendt, wordt het primaire beeldscherm gemarkeerd met een blauwe rand om te voorkomen dat u de weergave naar het verkeerde beeldscherm verzendt.

### **In XProtect Smart Client 2020 R1**

Zoekopdrachten opslaan:

- Wanneer u een zoekopdracht opslaat, omvat deze altijd de geselecteerde camera's en tijdsperiode. Zie [Zoekopdrachten](#page-228-0) opslaan op pagina 229
- Systeembeheerders kunnen per rol aangeven wie zoekopdrachten kan opslaan, bewerken en verwijderen
- Eén venster voor het zoeken en beheren van opgeslagen zoekopdrachten. Zie [Opgeslagen](#page-229-0) [zoekopdrachten](#page-229-0) zoeken en openen op pagina 230 en Opgeslagen [zoekopdrachten](#page-231-0) bewerken of [verwijderen](#page-231-0) op pagina 232

Desktopmeldingen voor alarmen:

- <sup>l</sup> Indien op de server ingesteld, worden meldingen op het bureaublad weergegeven voor alarmen in het VMS-systeem met een bepaald prioriteitsniveau
- Door op een melding op het bureaublad te klikken, gaat u direct naar het alarmvenster zodat u snel kunt reageren op het alarm. Zie[Reageren](#page-246-2) op alarmen op pagina 247 en [Veelgestelde](#page-340-0) vragen: meldingen op [pagina](#page-340-0) 341

Verbeterde camera-aanduidingen:

- De aanduidingen voor videostreams zijn verbeterd zodat het type of de status van een videostream duidelijker wordt aangegeven
- <sup>l</sup> De gewijzigde aanduidingen helpen mensen met kleurenblindheid om onderscheid te maken tussen de verschillende aanduidingen

Zie Zie [Camera-aanduidingen](#page-183-2) (uitleg) op pagina 184

Help-systeem is gekoppeld aan de nieuwe documentatieportal van Milestone:

- Als uw VMS-systeem online is, dan is het Help-systeem direct gekoppeld aan onze nieuwe documentatieportal. Hier hebt u toegang tot alle Milestone-softwarehandleidingen en -gidsen, beschikbaar in meerdere talen
- Als uw VMS-systeem niet met het internet is verbonden, dan wordt het Help-systeem in offline modus geopend
- Ga naar <https://doc.milestonesys.com/> om de portal te bezoeken

Beveiliging:

<sup>l</sup> Alleen systeembeheerders kunnen HTML-scripting inschakelen voor het voorkomen van of een betere controle over gebruikerstoegang tot inhoud die mogelijk schadelijk is

#### **In XProtect Smart Client 2019 R3**

Nieuwe werkruimte **Zoeken**:

- <sup>l</sup> De zoekfuncties zijn verbeterd en zijn samengebracht op één plek: het nieuwe tabblad **Zoeken**. Raadpleeg [Tabblad](#page-160-2) Zoeken (uitleg) op pagina 161
- Voer eenvoudige of geavanceerde zoekopdrachten uit met zoekcategorieën en filters. Raadpleeg [Videobeelden](#page-205-0) zoeken op pagina 206
- U kunt ook zoeken naar:
	- Opnamen binnen een bepaalde tijdsperiode.
	- <sup>l</sup> Opnamen met beweging, waaronder slim zoeken. Zie Zoeken naar [beweging](#page-209-0) op pagina 210.
	- Incidenten met een markering. Zie Zoeken naar [markeringen](#page-212-1) op pagina 213.
	- Alarmen en gebeurtenissen. Zie Zoeken naar [alarmen](#page-213-0) op pagina 214 of [Zoeken](#page-214-0) naar [gebeurtenissen](#page-214-0) op pagina 215.
- Sla zoekopdrachten op. Zie [Zoekopdrachten](#page-227-1) beheren op pagina 228.
- <sup>l</sup> Voer zoekopdrachten uit vanuit camera's op de tabbladen **Live** en **Afspelen**. Zie [Zoekopdracht](#page-190-1) starten vanuit camera's of [weergaven](#page-190-1) op pagina 191
- Met begrenzingsvakken kunt u beweging vaststellen. Zie [Begrenzingsvakken](#page-218-0) weergeven of verbergen tijdens [zoeken](#page-218-0) op pagina 219.
- U kunt de volgende acties uitvoeren voor zoekresultaten:
	- [Zoekresultaten](#page-223-0) markeren. Zie Zoekresultaten markeren op pagina 224.
	- Markeringen bewerken die u vindt met een zoekopdracht. Zie Markeringen van [zoekresultaten](#page-225-0) [bewerken](#page-225-0) op pagina 226.
	- [Markeringen](#page-243-0) verwijderen. Zie Markeringen verwijderen op pagina 244.
	- <sup>l</sup> Geselecteerde zoekresultaten openen in een nieuw venster. Zie [Zoekresultaten](#page-227-0) openen in [afzonderlijk](#page-227-0) venster op pagina 228.
	- PDF-rapporten maken. Zie [Bewakingsrapporten](#page-202-0) afdrukken of maken op pagina 203.
	- [Momentopnamen](#page-226-0) maken om stilstaande beelden op te slaan en te delen. Zie Momentopnamen maken van [zoekresultaten](#page-226-0) op pagina 227.

XProtect Smart Client – Player Is afgestemd op de nieuwe zoekfuncties in XProtect Smart Client:

- <sup>l</sup> Het tabblad **Beeldenverkenner** is vervangen door het tabblad **Zoeken**.
- U kunt zoeken naar opnamen, beweging en markeringen. Zie Zoeken in [XProtect](#page-304-0) Smart Client Player op [pagina](#page-304-0) 305.

### **In XProtect Smart Client 2019 R2**

Help-systeem:

- U kunt zorgen dat de Help-functie niet beschikbaar is voor de gebruikers. Raadpleeg Help [uitschakelen](#page-55-1) op [pagina](#page-55-1) 56.
- Krijg een compleet overzicht van functies in XProtect Smart Client. Raadpleeg [Overzicht](#page-23-0) van functies op [pagina](#page-23-0) 24.

### **In XProtect Smart Client 2019 R1**

Exporteren: Tijdens het exporteren kunt u een 64-bits XProtect Smart Client – Player toevoegen, die H.265 videocompressie ondersteunt.

Nieuw Help-systeem (F1):

- De indeling van de inhoud volgt de fase van de softwarelevenscyclus waar u zich bevindt, bijvoorbeeld **Installatie**, **Configuratie** en **Bediening**. Zie Over deze [handleiding](#page-18-1) op pagina 19
- De verbinding tussen de configuratie en bediening van XProtect Smart Client is transparanter dankzij links
- Verbeterde terminologieondersteuning: houd de muisaanwijzer boven een term om de definitie ervan te bekijken
- <sup>l</sup> Verbeterde navigatie: dankzij een kruimelpad weet u altijd waar in de handleiding u zich bevindt. Wanneer u een onderwerp opent, bijvoorbeeld via **Zoeken**, wordt de inhoudsopgave direct hiermee gesynchroniseerd
- <sup>l</sup> Dynamischer en betere reagerende look-and-feel, zoals klikbare miniatuurafbeeldingen

## <span id="page-23-0"></span>**Overzicht van functies**

De beschikbare functies in XProtect Smart Client zijn afhankelijk van uw gebruikersrechten en welk van deze producten u gebruikt:

- XProtect Corporate
- XProtect Expert
- XProtect Professional+
- XProtect Express+
- XProtect Essential+

**AND** 

Voor informatie over de functies in uw XProtect-VMS gaat u naar [Verschillen](#page-36-2) tussen [bewakingssystemen](#page-36-2) op pagina 37.

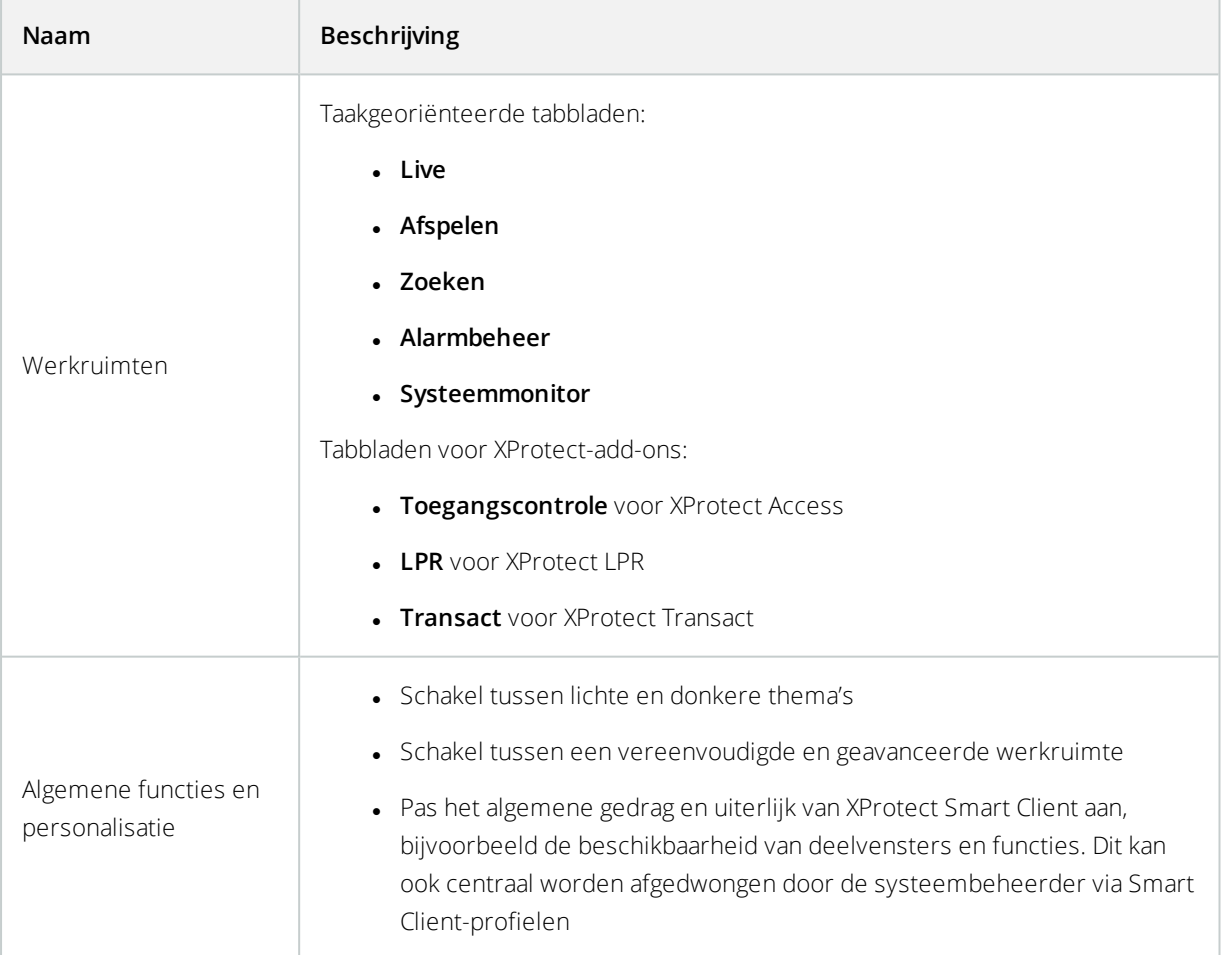

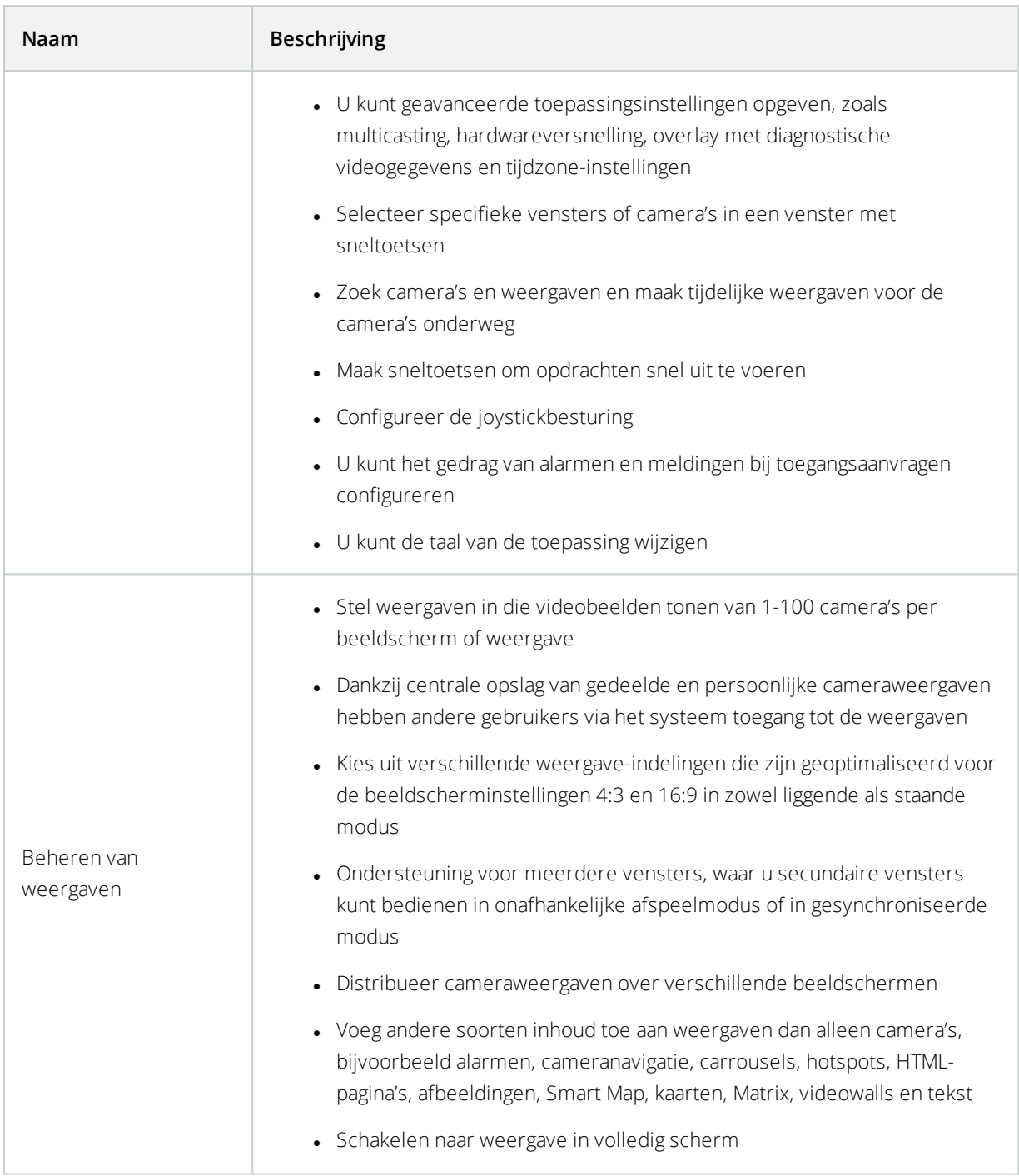

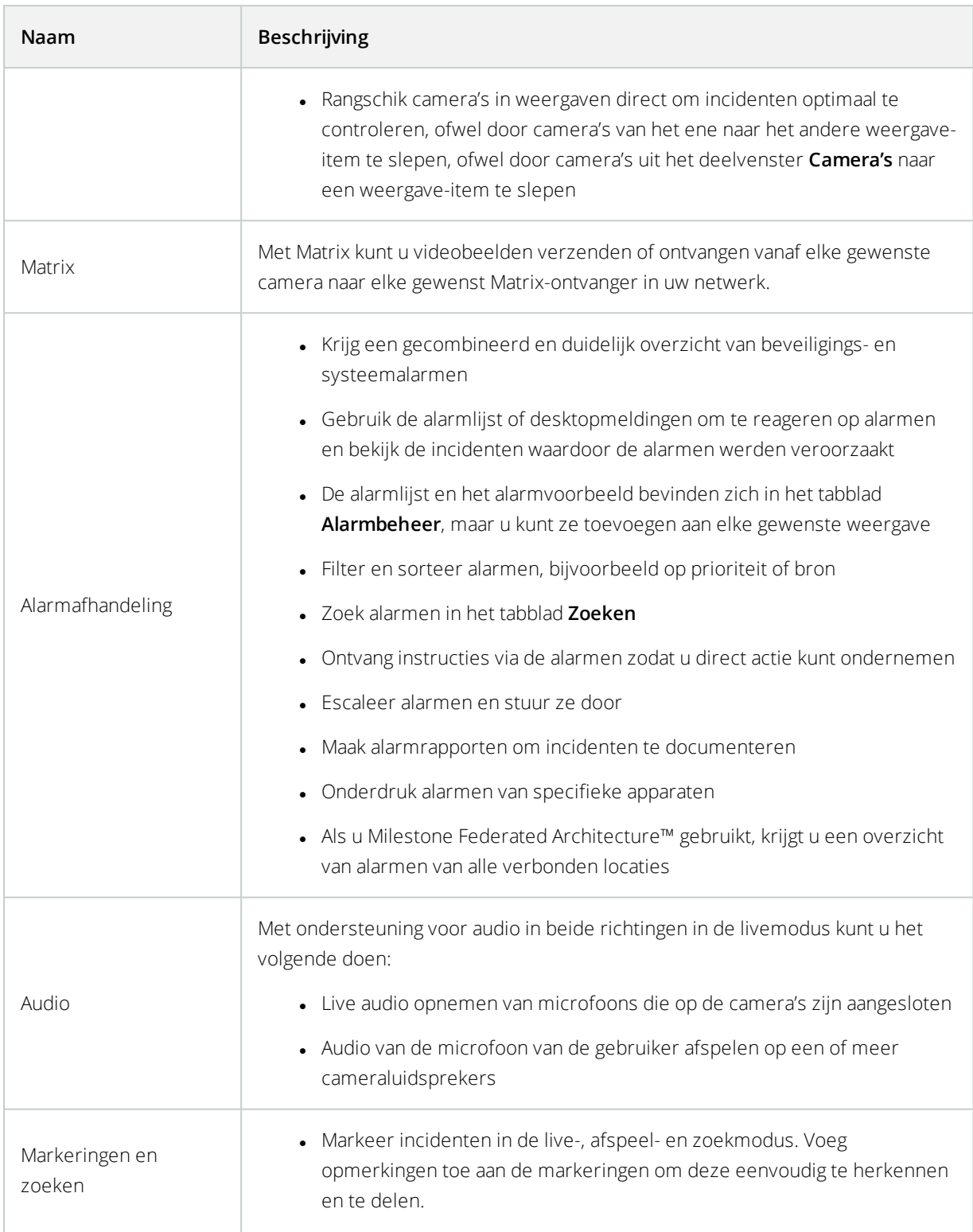

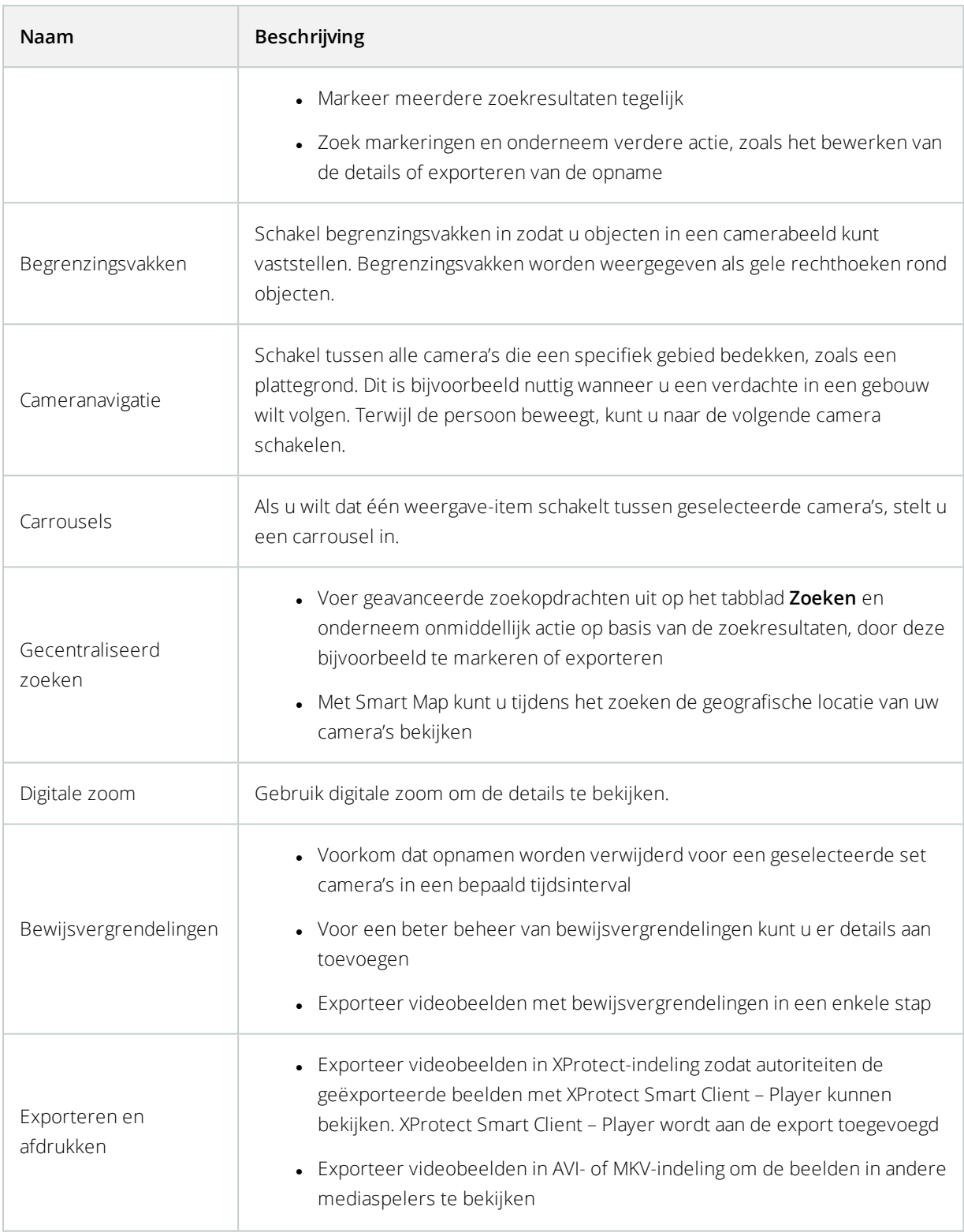

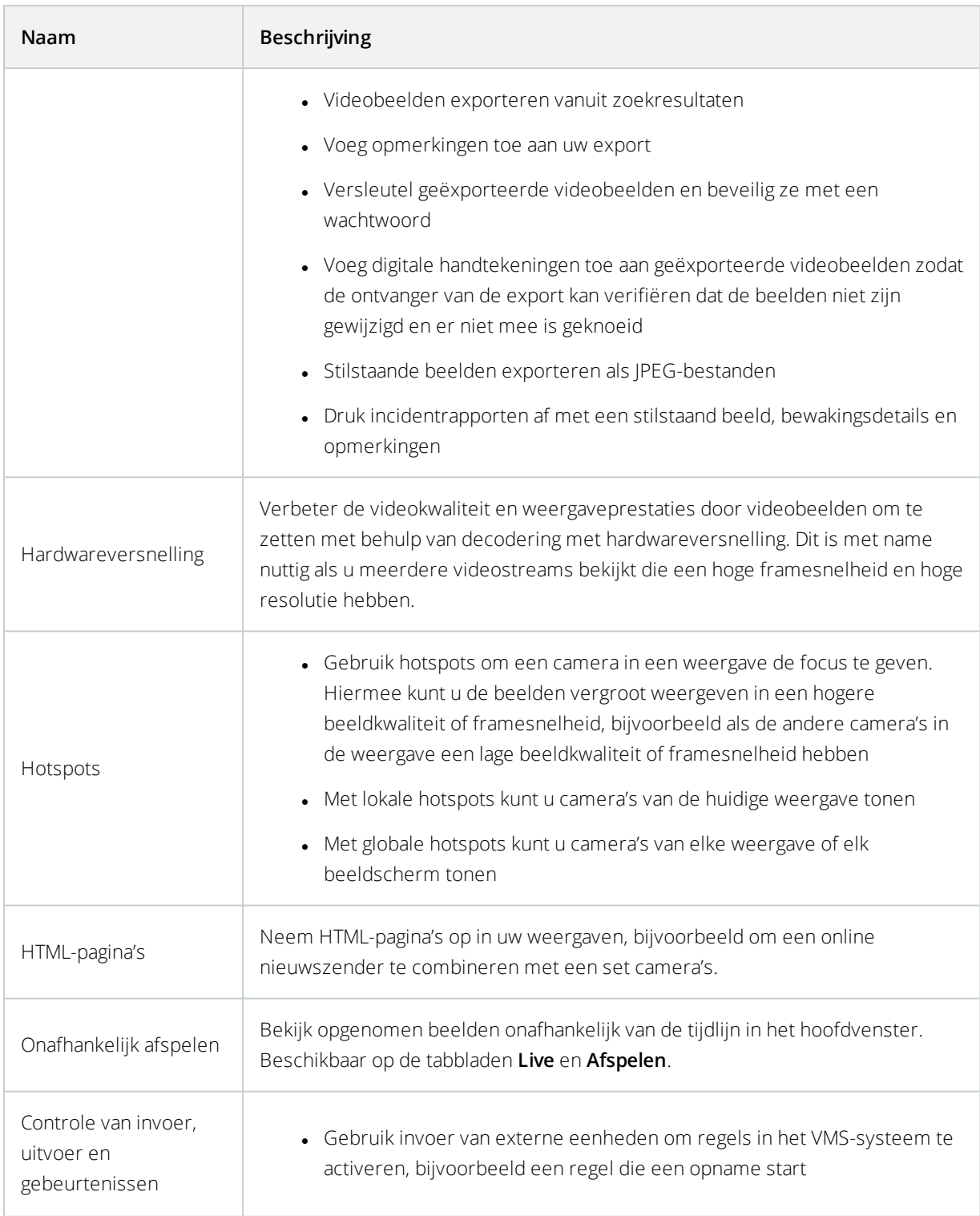

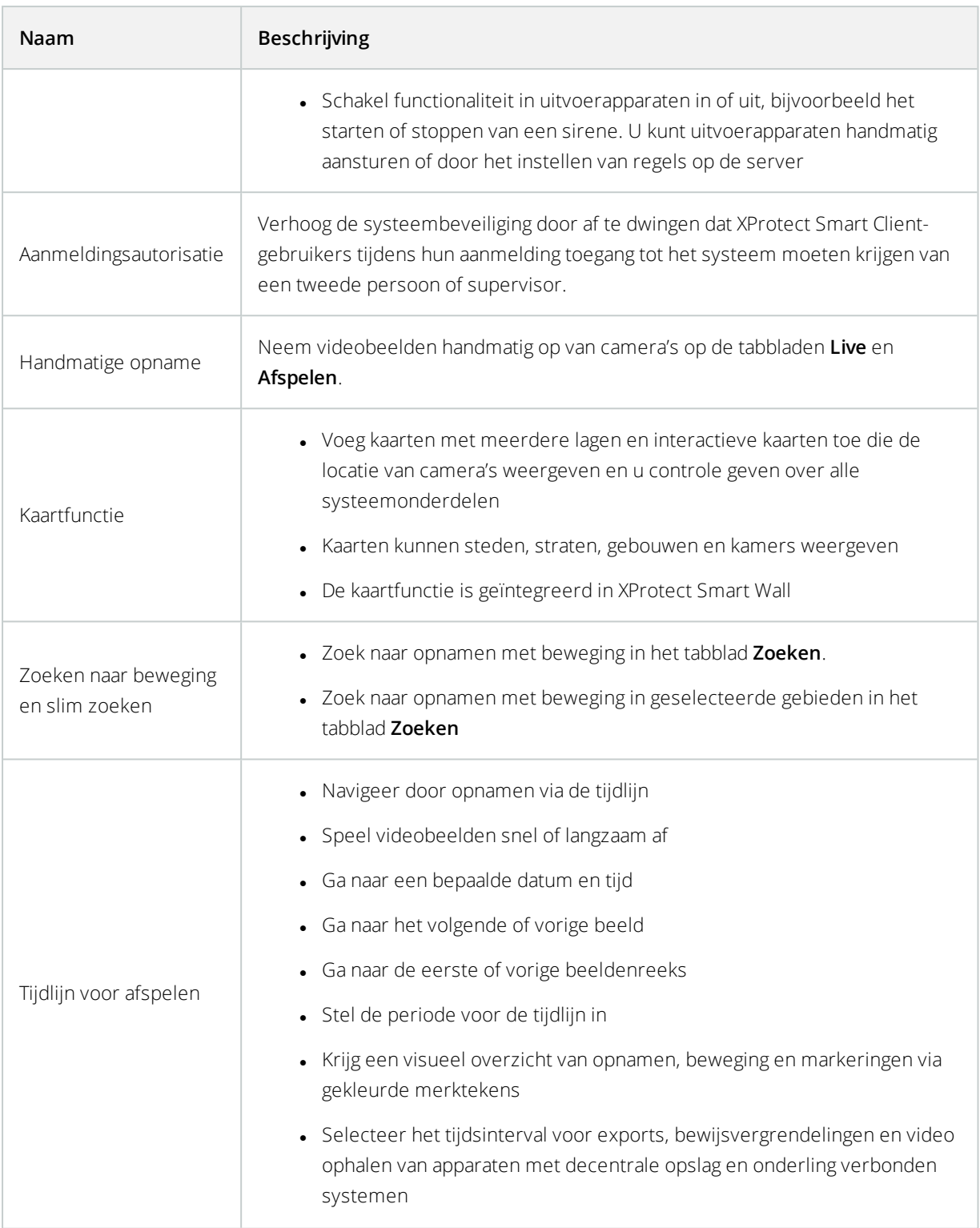

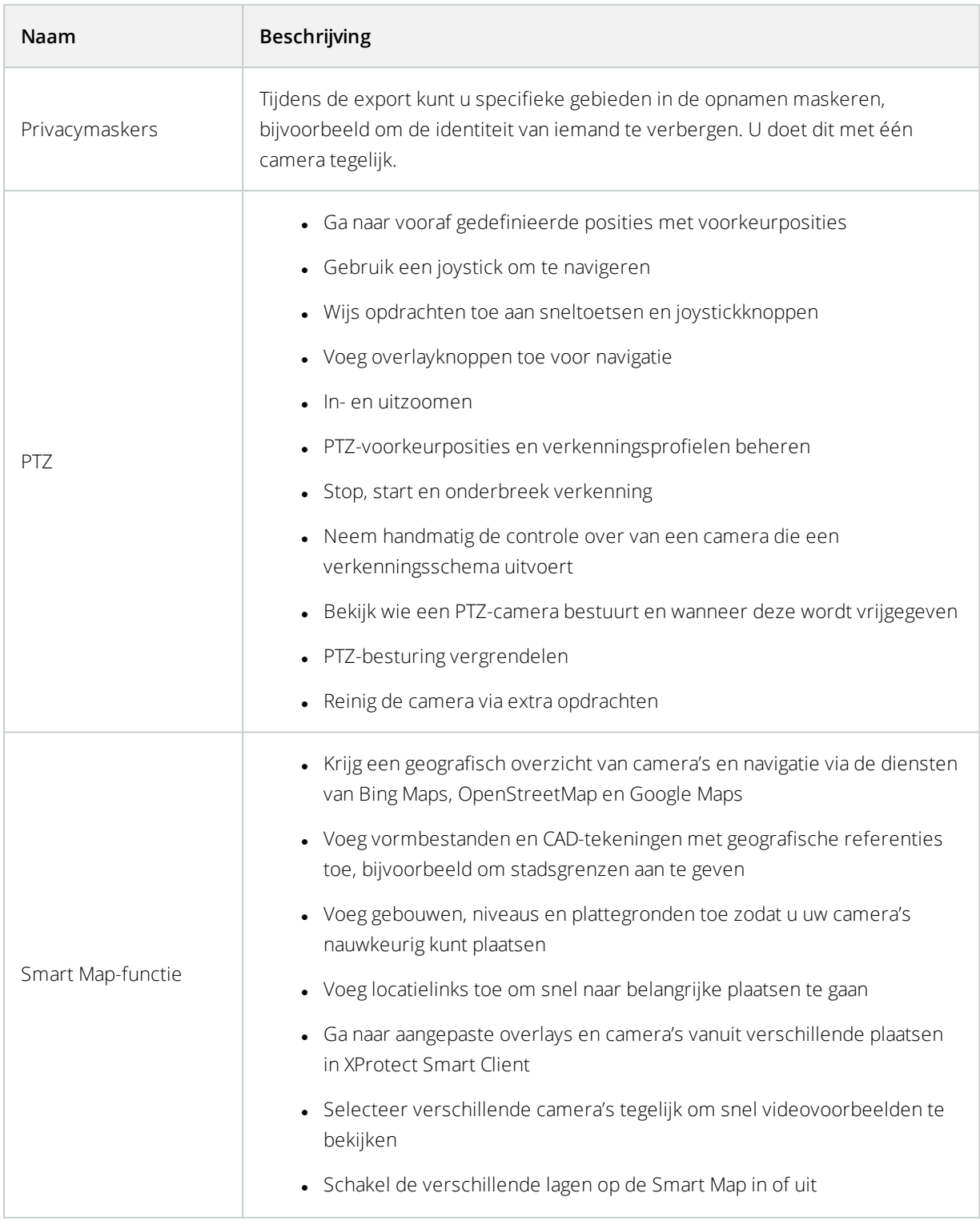

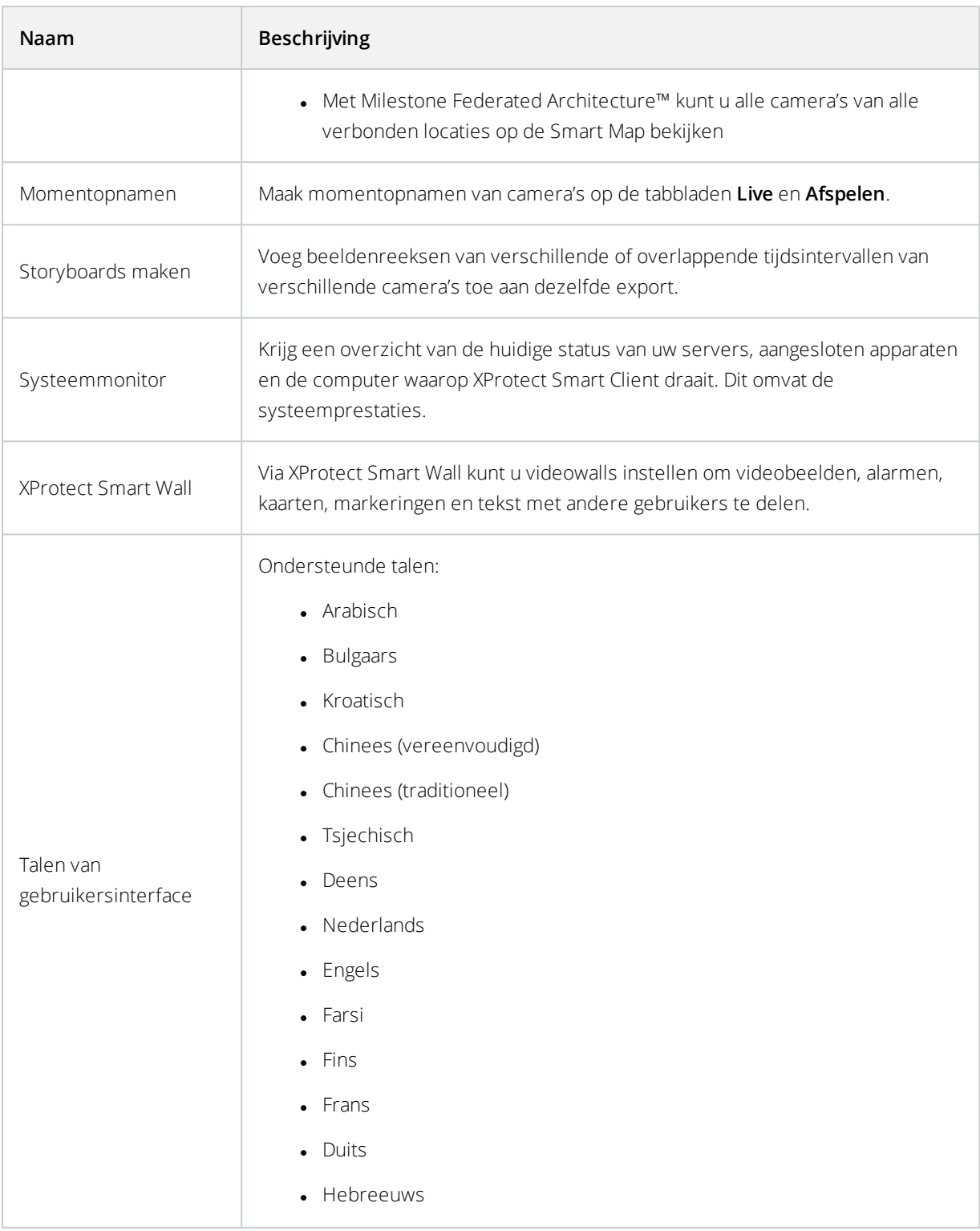

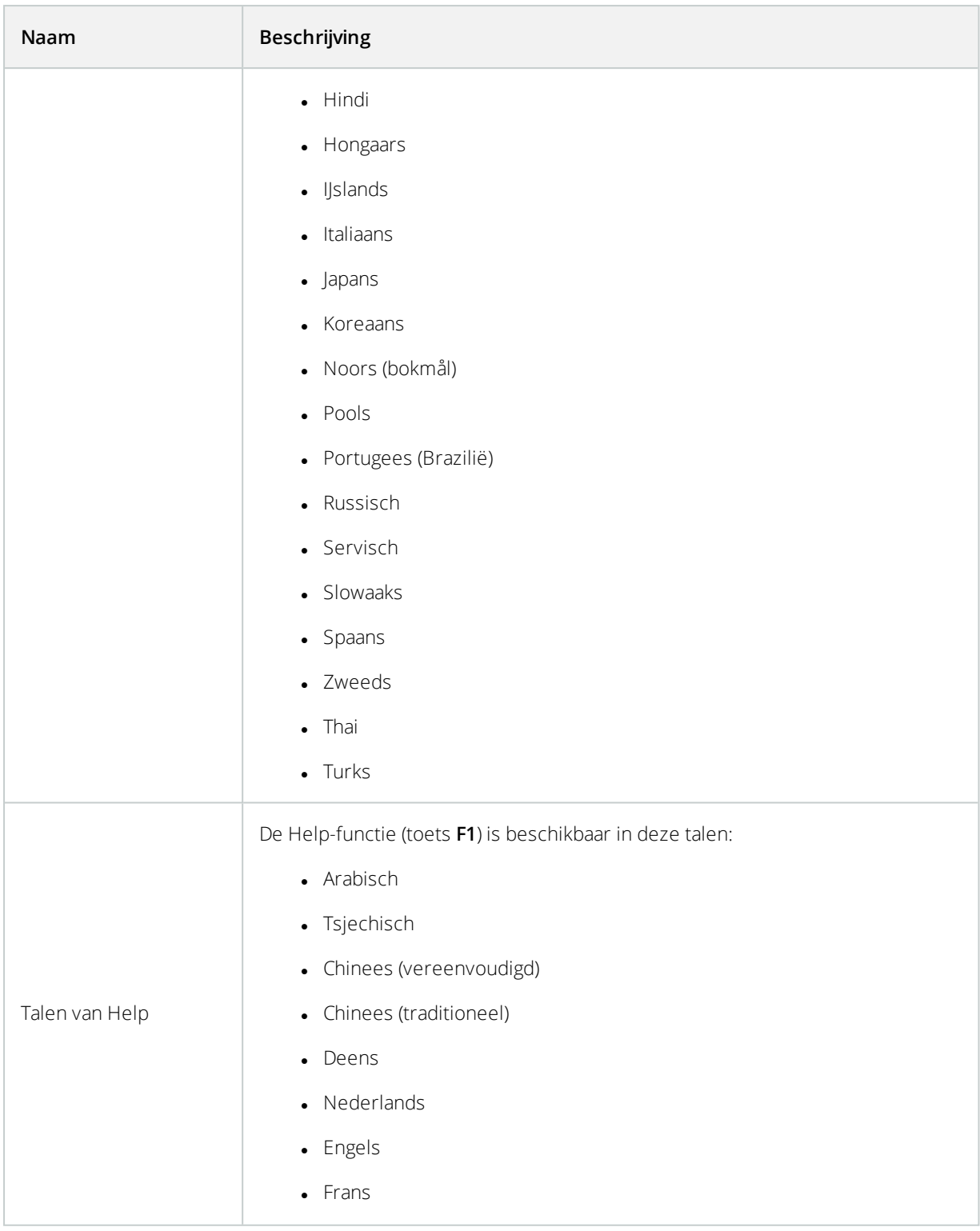

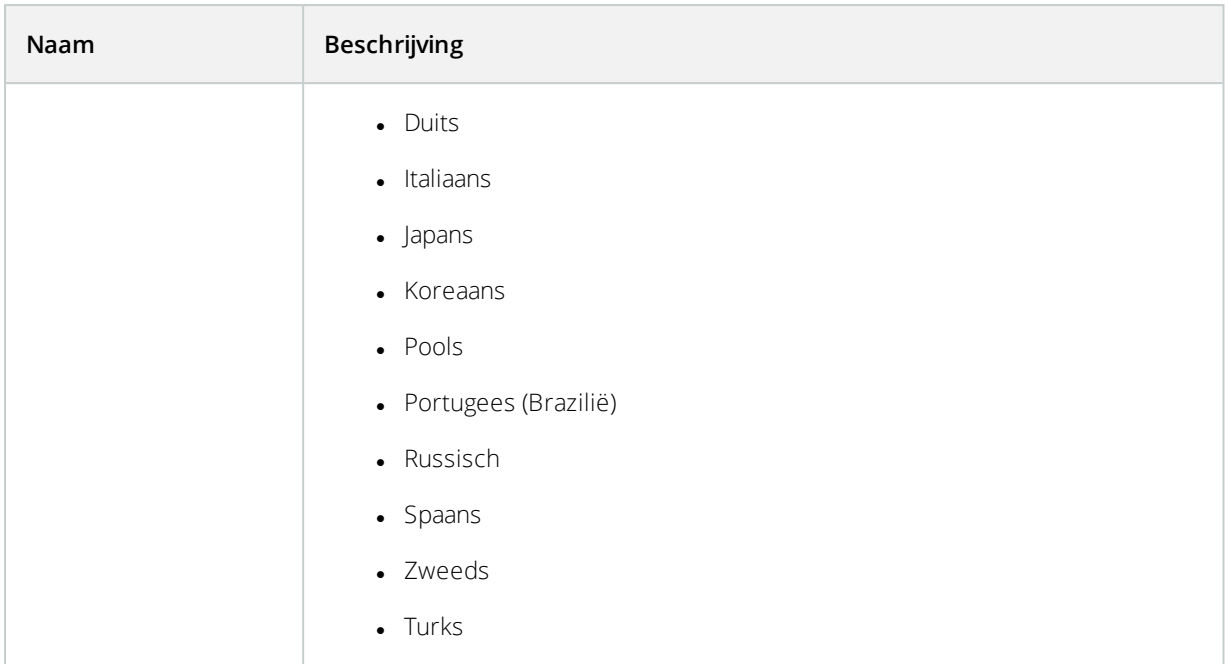

## <span id="page-32-0"></span>**Add-onproducten**

Ì

Milestone heeft aanvullende producten ontwikkeld die volledig zijn geïntegreerd met XProtect, om u extra functionaliteit te bieden. Toegang tot aanvullende producten wordt bepaald door uw softwarelicentiecode (SLC).

### <span id="page-32-1"></span>**XProtect Smart Wall (uitleg)**

De beschikbare functies zijn afhankelijk van het systeem dat u gebruikt. Zie <https://www.milestonesys.com/solutions/platform/product-index/> voor meer informatie.

XProtect Smart Wall is een geavanceerd add-onprogramma waarmee organisaties videowalls kunnen maken die voldoen aan hun specifieke beveiligingseisen. Smart Wall geeft een overzicht van alle videogegevens in het VMSsysteem en kan met meerdere gebruikers worden gedeeld.

Met XProtect Smart Wall kunnen gebruikers vrijwel elk type inhoud delen dat beschikbaar is in XProtect Smart Client, bijvoorbeeld videobeelden, afbeeldingen, tekst, alarmen en Smart Maps.

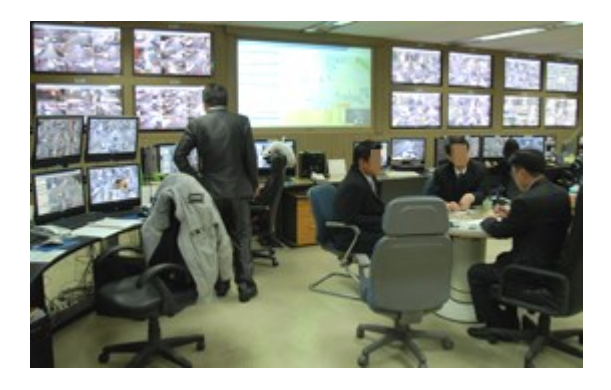

In eerste instantie wordt de XProtect Smart Wall geconfigureerd door een systeembeheerder in XProtect Management Client. Dit omvat voorkeurinstellingen die de indeling van de Smart Wall bepalen en hoe camera's zijn verdeeld over de verschillende schermen. In XProtect Smart Client kunnen gebruikers aanpassen wat er op de Smart Wall wordt weergegeven door het toepassen van verschillende voorkeurinstellingen. Wijzigingen van weergaven kunnen ook worden bepaald door regels die de voorkeurinstellingen automatisch aanpassen.

Met het Smart Wall-overzicht kunnen gebruikers eenvoudig specifieke inhoud of volledige weergaven toevoegen aan Smart Wall-schermen door middel van slepen en neerzetten.

### <span id="page-33-0"></span>**XProtect Access (uitleg)**

U kunt XProtect Access gebruiken met toegangscontrolesystemen van leveranciers waarvoor een leverancierspecifieke plug-in voor XProtect Access bestaat.

In XProtect Access worden gebeurtenissen uit een of meer toegangscontrolesystemen geïntegreerd met de functies van de XProtect videomanagementsoftware. Op basis van de incidenten uit een toegangscontrolesysteem worden gebeurtenissen gegenereerd in het XProtect-systeem.

- $\bullet$  In het tabblad Live kunt u realtime toegangscontrolegebeurtenissen volgen van de camera's die aan een deur zijn gekoppeld. In de instelmodus kunt u de weergave-items van **Toegangsmonitor** aanpassen met overlayknoppen. In een weergave-item van een kaart kunt u toegangscontrole-eenheden slepen naar de kaart
- **In het tabblad Toegangscontrole** kunt u gebeurtenissen, deurstatussen of kaarthouders weergeven en onderzoeken. U kunt zoeken of filteren op gebeurtenissen en gerelateerde beelden bekijken. U kunt een rapport van de gebeurtenissen maken om te exporteren.
- Wanneer iemand toegang vraagt en het systeem hiervoor is geconfigureerd, wordt een afzonderlijke popupmelding weergegeven met een lijst van gerelateerde informatie naast de camerafeed. U kunt toegangscontroleopdrachten activeren, zoals het vergrendelen en ontgrendelen van deuren. Beschikbare opdrachten zijn afhankelijk van de systeemconfiguratie

### <span id="page-34-0"></span>**XProtect LPR (uitleg)**

In het tabblad **LPR** kunt u LPR-gebeurtenissen van al uw LPR-camera's onderzoeken en de gekoppelde videobeelden en kentekenherkenningsgegevens bekijken. Houd de vergelijkingslijsten bijgewerkt en maak rapporten.

Het tabblad bevat een LPR-gebeurtenislijst, en een LPR-cameravoorbeeld waarin u beelden kunt bekijken die aan specifieke LPR-gebeurtenissen zijn gekoppeld. Onder de voorbeeldweergave wordt informatie over het kenteken weergegeven, evenals details uit de gekoppelde kentekenvergelijkingslijst.

U kunt de gebeurtenislijst filteren op de periode, landmodule, LPR-camera of kentekenvergelijkingslijst. Gebruik het veld **Zoeken** om een bepaald kenteken te zoeken. Standaard worden in deze lijst LPR-gebeurtenissen van het afgelopen uur weergegeven.

U kunt een rapport van relevante gebeurtenissen opgeven en exporteren als PDF.

<span id="page-34-1"></span>U kunt de bestaande vergelijkingslijsten bijwerken met behulp van de functie **Kentekenvergelijkingslijst**.

### **XProtect Transact (uitleg)**

XProtect Transact is een add-on voor de IP-videobewakingsoplossingen van Milestone waarmee u lopende transacties kunt observeren en transacties in het verleden kunt onderzoeken. De transacties worden gekoppeld aan de digitale bewakingsbeelden om de transacties te controleren, bijvoorbeeld om te helpen bij het aantonen van fraude of om bewijsmateriaal te leveren tegen een dader. Er is een 1-op-1-relatie tussen de transactieregels en videobeelden.

De transactiegegevens kunnen komen van verschillende soorten transactiebronnen, doorgaans systemen van verkooppunten of geldautomaten. Wanneer u een transactieregel selecteert, wordt een stilstaand videobeeld van elk van de gekoppelde camera's getoond in een voorbeeldweergave waarin u de opnamen kunt controleren. Onder de voorbeeldweergave van de beelden wordt de transactie die aan de geselecteerde regel is gekoppeld getoond als betalingsbewijs.

# <span id="page-35-1"></span><span id="page-35-0"></span>**Licenties**

### **Licentie voor XProtect Smart Client**

Er is geen licentie vereist voor het installeren en gebruiken van XProtect Smart Client. Het registreren en activeren van licenties wordt uitgevoerd door de systeembeheerder tijdens de installatie van het XProtect® VMSsysteem.

### <span id="page-35-2"></span>**Licenties voor uw add-ons**

De XProtect-add-ons vereisten aanvullende licenties die in XProtect Management Client moeten worden geactiveerd. Doorgaans is dit een taak voor de systeembeheerder.
# **Vereisten en overwegingen**

## **Minimale systeemvereisten**

Ga naar de Milestone-website (<https://www.milestonesys.com/systemrequirements/>) voor meer informatie over de minimale systeemvereisten voor de verschillende onderdelen van uw systeem.

#### **Informatie over uw systeem weergeven**

U kunt als volgt informatie over uw systeem bekijken, zoals het besturingssysteem en de versie van DirectX, en de geïnstalleerde apparaten en stuurprogramma's:

<sup>l</sup> Klik op **Start**, selecteer **Uitvoeren** en typ **dxdiag**. Wanneer u op **OK** klikt, wordt het venster **DirectX Diagnostic Tool** geopend.

<span id="page-36-0"></span>De versiegegevens vindt u onderaan het tabblad **Systeem**. Wanneer u DirectX moet bijwerken, zijn de nieuwste versies van DirectX beschikbaar op de Microsoft-website (<https://www.microsoft.com/downloads/>).

## **Verschillen tussen bewakingssystemen**

De meeste functies van XProtect Smart Client zijn beschikbaar in alle versies van de XProtect-producten, maar sommige functies werken verschillend, afhankelijk van het XProtect-product dat u gebruikt. Raadpleeg bij twijfel de systeembeheerder.

- <sup>l</sup> Overzicht van belangrijkste functies: <https://www.milestonesys.com/solutions/platform/product-index/>
- Gedetailleerde productvergelijkingstabel: <https://content.milestonesys.com/media>

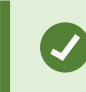

Voer in het veld **Zoeken vergelijkingstabel** in

# **Installatie**

## **XProtect Smart Client installeren**

U moet XProtect Smart Client op de computer installeren voordat u er gebruik van kunt maken. Download XProtect Smart Client vanaf de server van het bewakingssysteem en installeer het op uw computer.

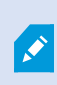

Milestone raadt u aan altijd de nieuwste versie van XProtect Smart Client te gebruiken om er zeker van te zijn dat u toegang hebt tot alle nieuwe functies en elementen in uw XProtect-bewakingssysteem.

- 1. Open een browser en maak verbinding met de managementserver via de URL of het IP-adres van de server.
- 2. Voer een van de volgende stappen uit:
	- <sup>l</sup> Lokale server (*http://localhost/installatie*)
	- <sup>l</sup> IP-adres van de externe server (*http://[IP-adres]/installation*)
- 3. Op de **Welkomst** pagina klik op **Taal** en selecteer de gewenste taal. De **installatiewizard voor XProtect Smart Client** wordt gestart.
- 4. Volg de installatie-instructies in de wizard. In de wizard wordt een installatiepad voorgesteld. Normaal gesproken kunt u het voorgestelde installatiepad gebruiken. Als u echter eerder gebruik hebt gemaakt van aanvullende producten, is dit pad mogelijk niet meer geldig.

# **Configuratie**

## **Overzicht van instelmodus**

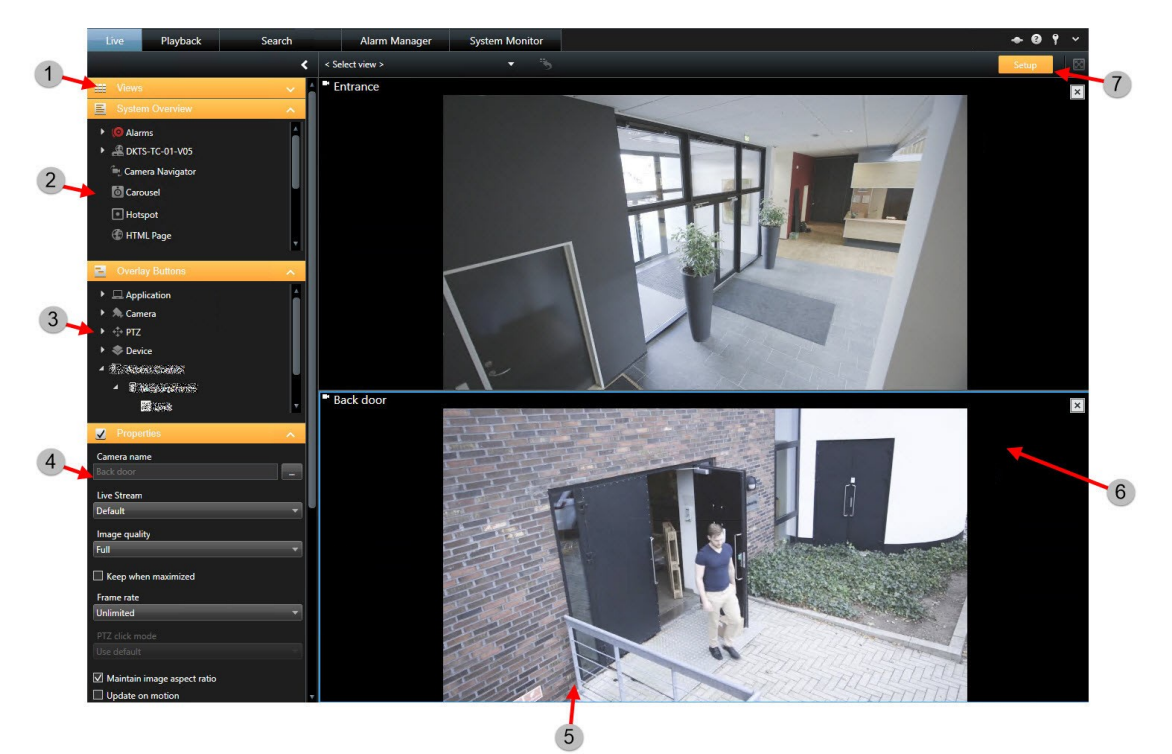

Weergaven maken (zie [Weergave](#page-58-0) maken op pagina 59).

- Inhoud toevoegen aan weergaven (zie Inhoud toevoegen aan [weergaven](#page-60-0) op pagina 61).
- Overlayknoppen toevoegen (zie [Overlayknoppen](#page-76-0) (uitleg) op pagina 77).
- De camera-eigenschappen instellen (zie [Camera-instellingen](#page-69-0) op pagina 70).
- Weergaven maken en beheren (zie Weergaven [\(configuratie\)](#page-56-0) op pagina 57).
- Camera's toevoegen aan weergaven (zie Inhoud toevoegen aan [weergaven](#page-60-0) op pagina 61).
- In de instelmodus zijn de knoppen en deelvensters in het navigatiedeelvenster oranje gemarkeerd.

## **Venster Instellingen**

In het venster **Instellingen** kunt u regelen welke functies en elementen (bijvoorbeeld taalselectie, joystickinstellingen en sneltoetsinstellingen) u wilt gebruiken in elk van de tabbladen. Voor talen waarin normaal gesproken van rechts naar links wordt gelezen en geschreven, kunt u desgewenst een visuele interface afdwingen met de richting van links naar rechts.

Open het scherm **Instellingen** vanuit de toepassingswerkbalk:

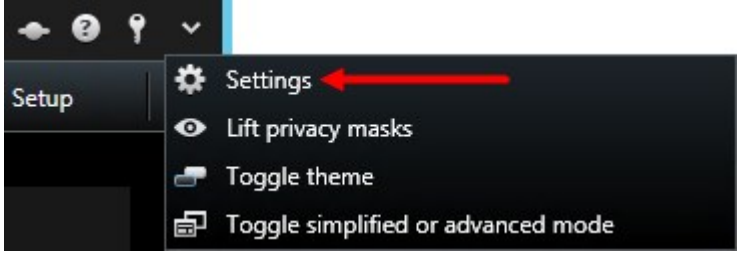

### **Toepassingsopties**

Met toepassingsopties kunt u het algemene gedrag en uiterlijk van uw XProtect Smart Client aanpassen.

Indien beschikbaar, kunt u in de kolom **Server volgen** opgeven dat uw XProtect Smart Client de aanbevolen instellingen van de server volgt. Bepaalde instellingen worden door de server geregeld. In dat geval wordt door de configuratie op de server bepaald of u de instellingen kunt overschrijven.

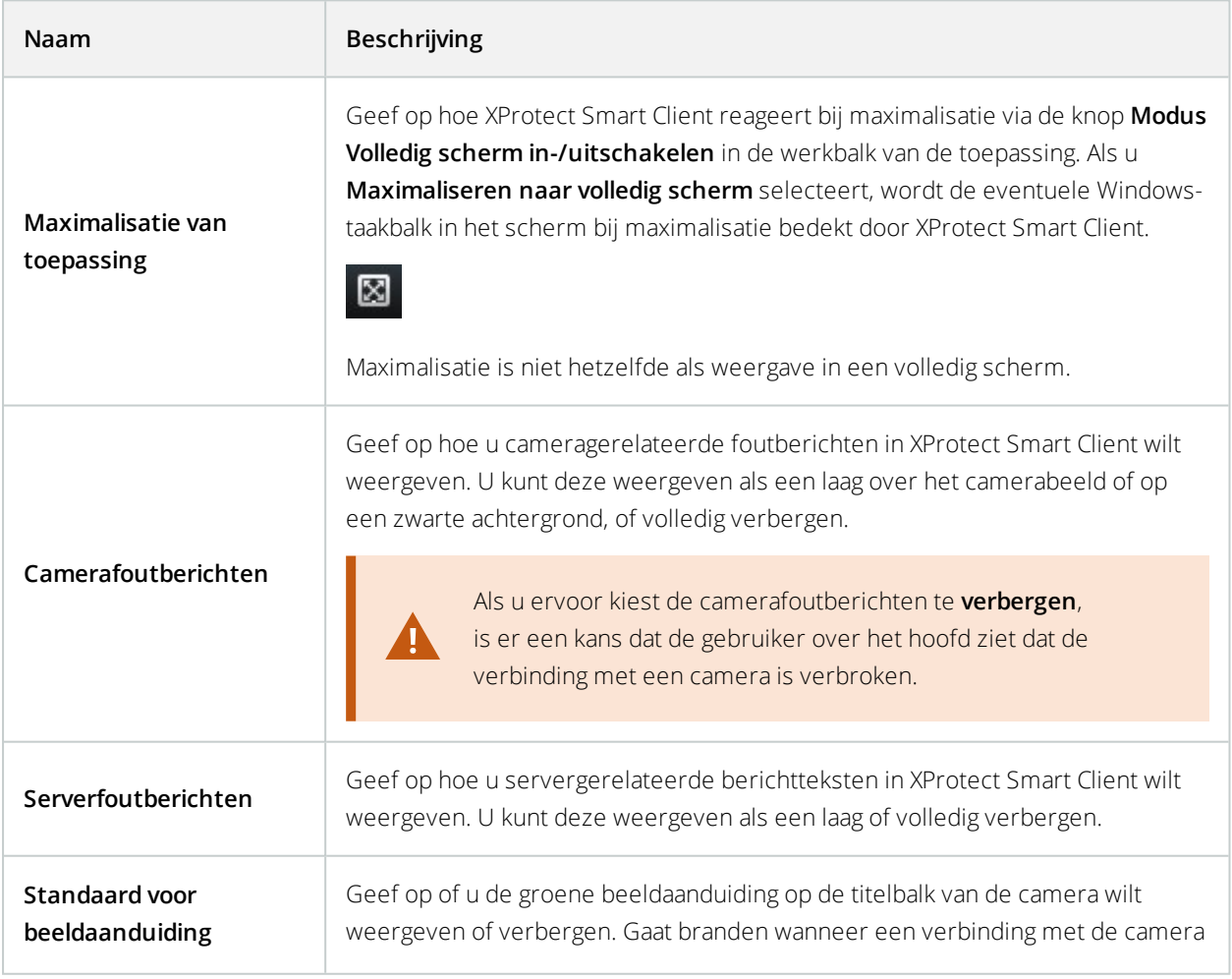

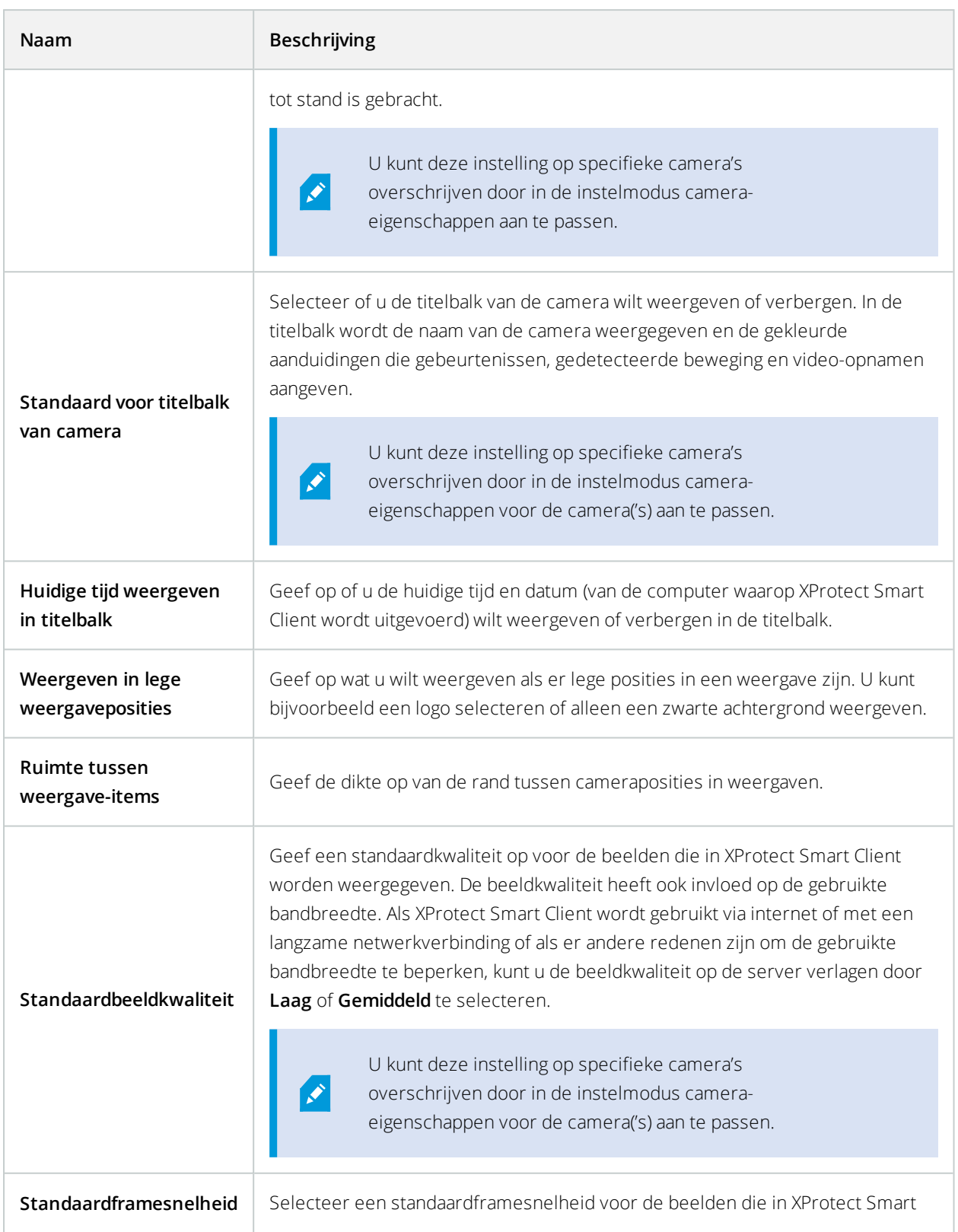

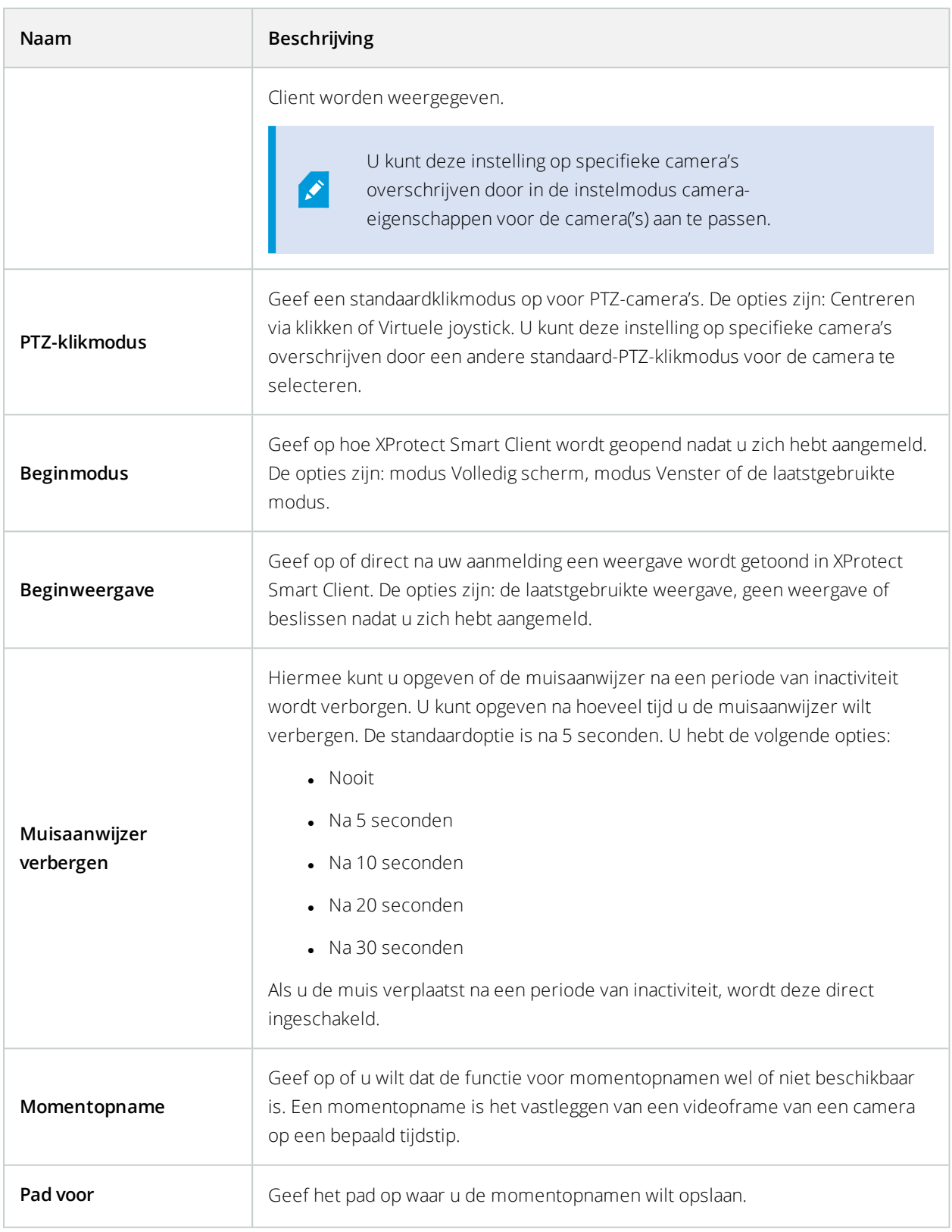

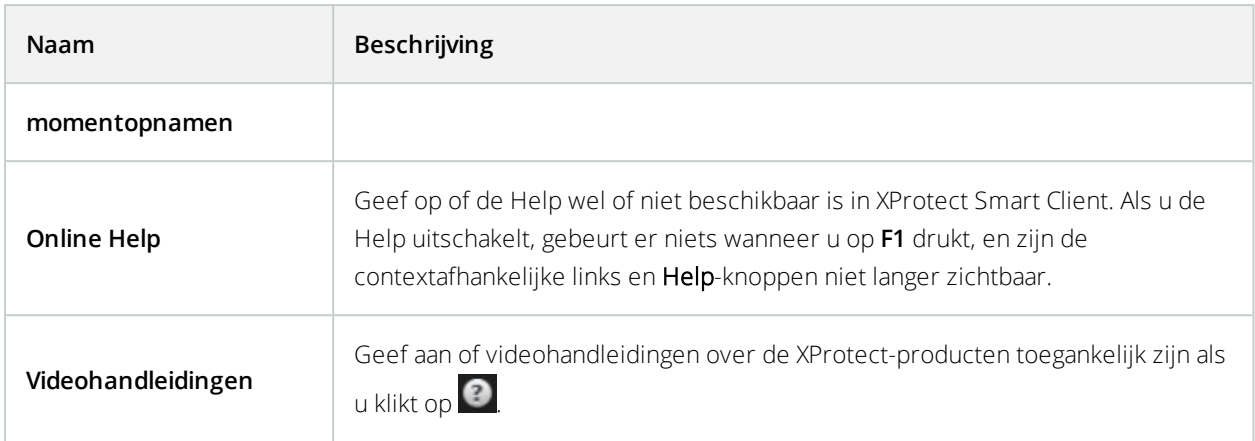

### **Deelvensteropties**

Met de opties voor **Deelvensters** kunt u opgeven of een deelvenster wordt weergegeven op een bepaald tabblad.

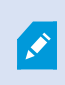

Bepaalde deelvensters kunnen functionaliteit bevatten die niet beschikbaar is voor u, vanwege gebruikersrechten of vanwege het bewakingssysteem waarmee u verbinding maakt (zie Verschillen tussen [bewakingssystemen](#page-36-0) op pagina 37).

In de kolom **Modus** wordt getoond waar het deelvenster beschikbaar is, in de kolom **Functie** wordt de naam van het deelvenster getoond en in de kolom **Instelling** kunt u opgeven of het deelvenster beschikbaar is of niet.

Indien beschikbaar, kunt u in de kolom **Server volgen** opgeven dat uw XProtect Smart Client de aanbevolen instellingen van de server volgt. Bepaalde instellingen worden mogelijk al door de server geregeld. In dat geval wordt door de configuratie op de server bepaald of u de instellingen kunt overschrijven.

### **Functie-opties**

Met de opties voor **Functies** kunt u opgeven welke functies (bijvoorbeeld afspelen op het tabblad **Live**) u op een bepaald tabblad van XProtect Smart Client wilt weergeven.

In de kolom **Modus** wordt getoond waar het deelvenster beschikbaar is, in de kolom **Functie** wordt de naam van de functie getoond en in de kolom **Instelling** kunt u opgeven of het deelvenster beschikbaar is of niet.

Indien beschikbaar, kunt u in de kolom **Server volgen** opgeven dat uw XProtect Smart Client de aanbevolen instellingen van de server volgt. Bepaalde instellingen worden door de server geregeld. In dat geval wordt door de configuratie op de server bepaald of u de instellingen kunt overschrijven.

Functies:

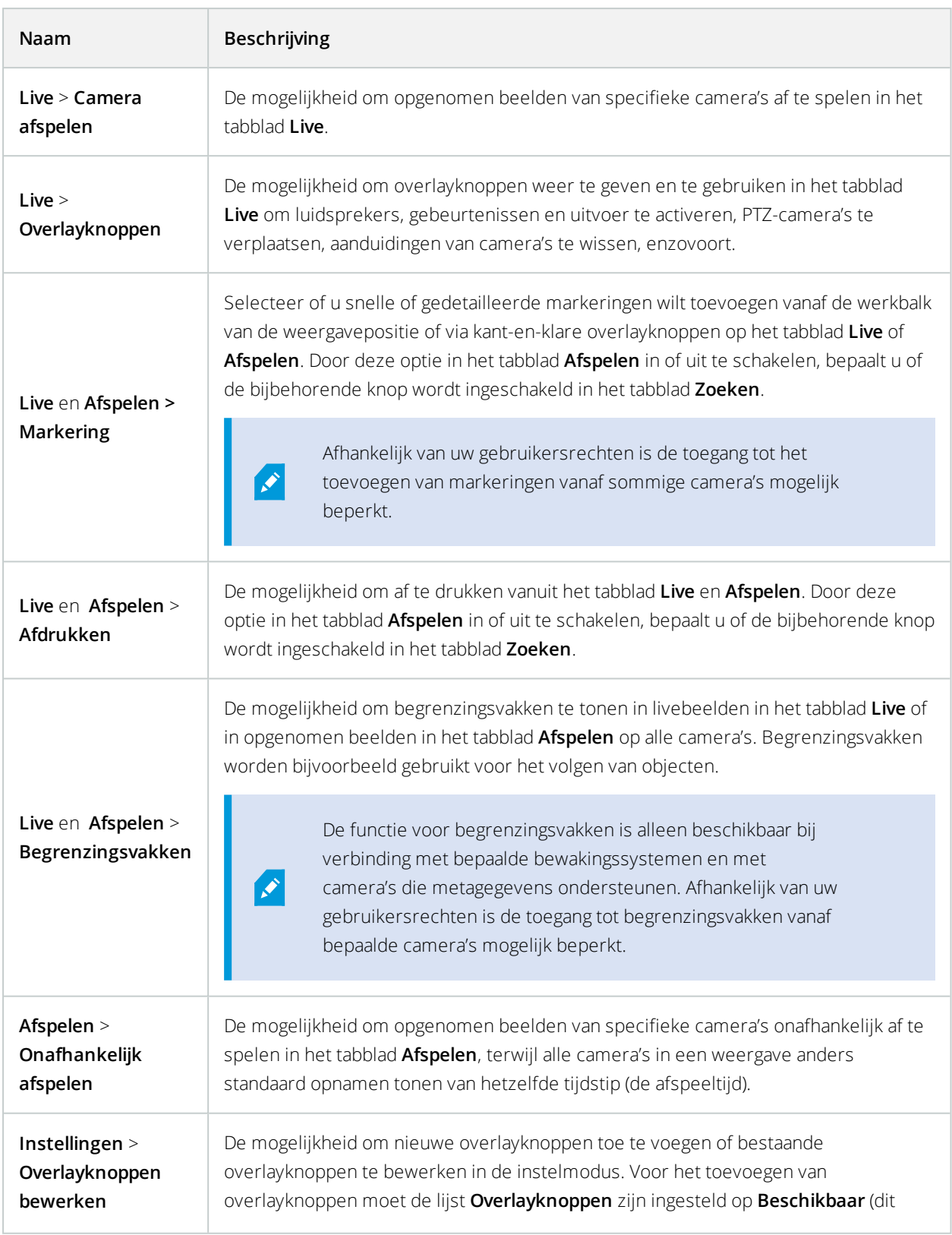

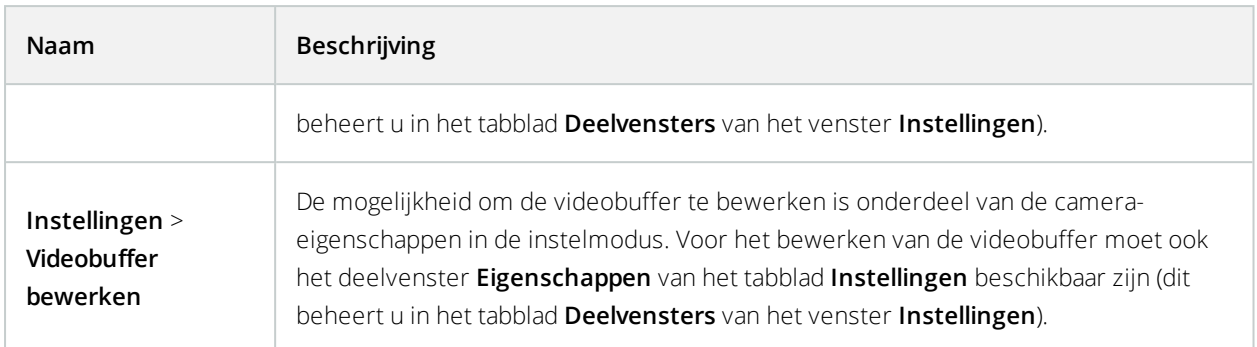

## **Tijdlijnopties**

Met de tijdlijnopties kunt u algemene instellingen voor de **tijdlijn** opgeven.

Indien beschikbaar, kunt u in de kolom **Server volgen** opgeven dat uw XProtect Smart Client de aanbevolen instellingen van de server volgt. Bepaalde instellingen worden door de server geregeld. In dat geval wordt door de configuratie op de server bepaald of u de instellingen kunt overschrijven.

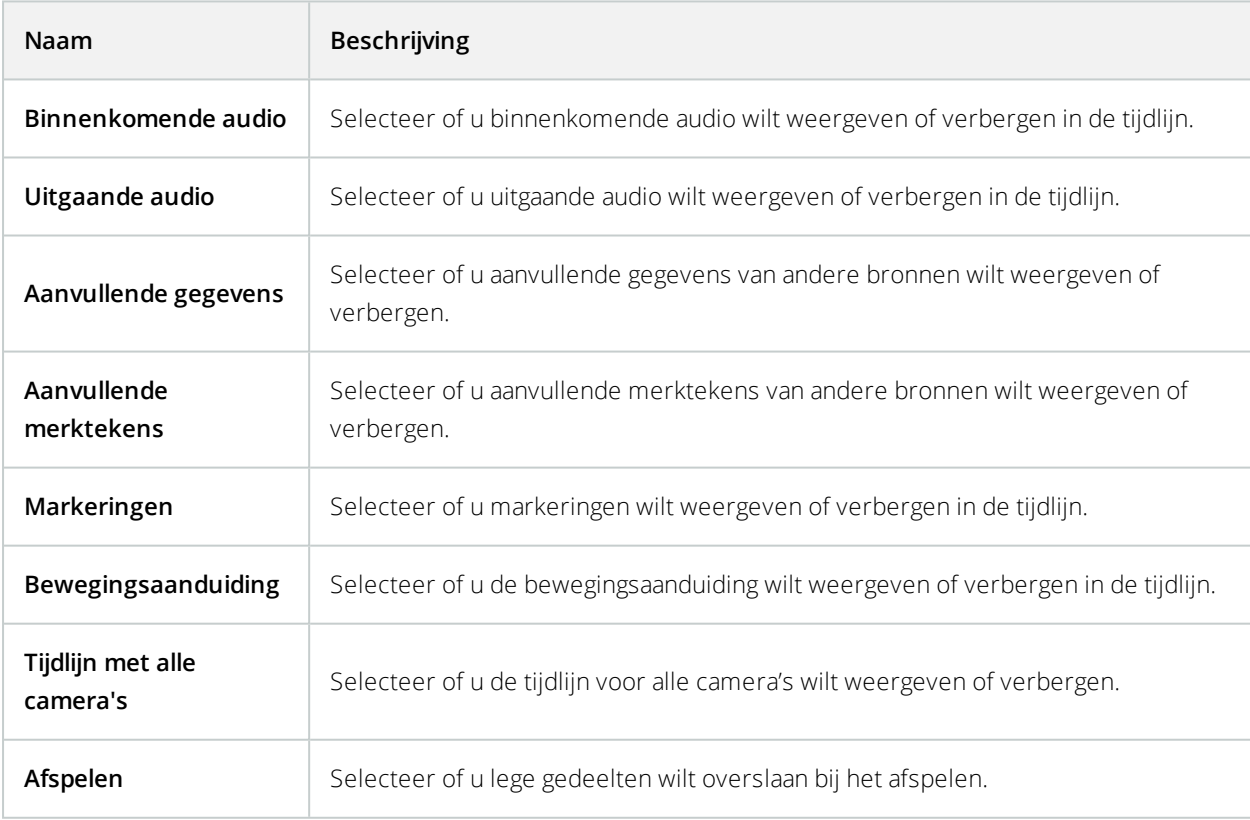

## **Exportopties**

Met de opties voor **Export** kunt u algemene instellingen voor de export opgeven.

Indien beschikbaar, kunt u in de kolom **Server volgen** opgeven dat XProtect Smart Client de aanbevolen instellingen van de server volgt. Bepaalde instellingen worden mogelijk al door de server geregeld. In dat geval wordt door de configuratie op de server bepaald of u de instellingen kunt overschrijven.

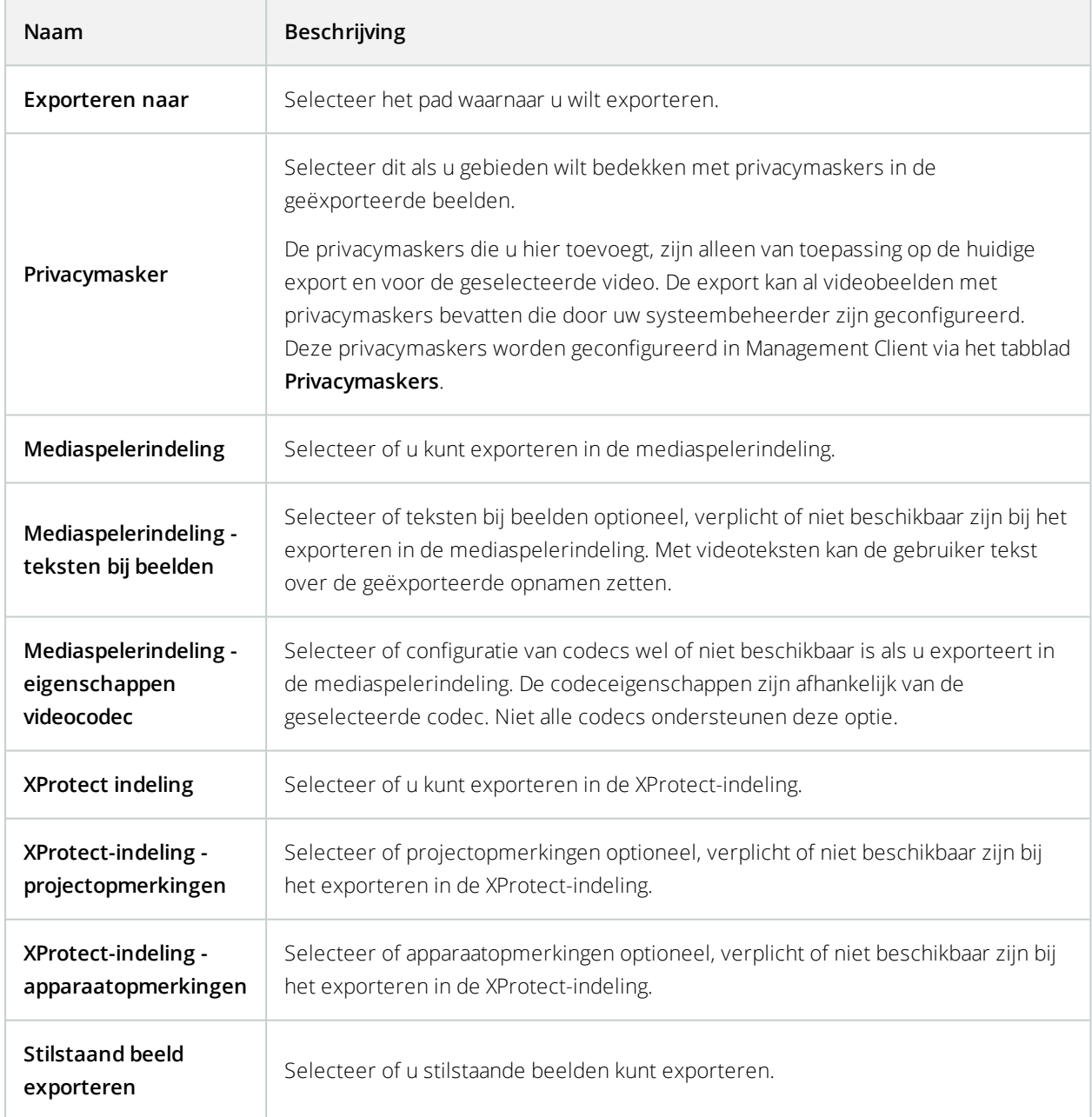

### **Smart Map-instellingen**

Voer de sleutel voor Bing Maps of de client-ID voor Google Maps in, of de sleutel voor de Bing Maps API of Google Maps API die u gebruikt.

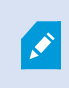

U kunt deze instellingen alleen bewerken als de beheerder dit heeft toegestaan in Management Client.

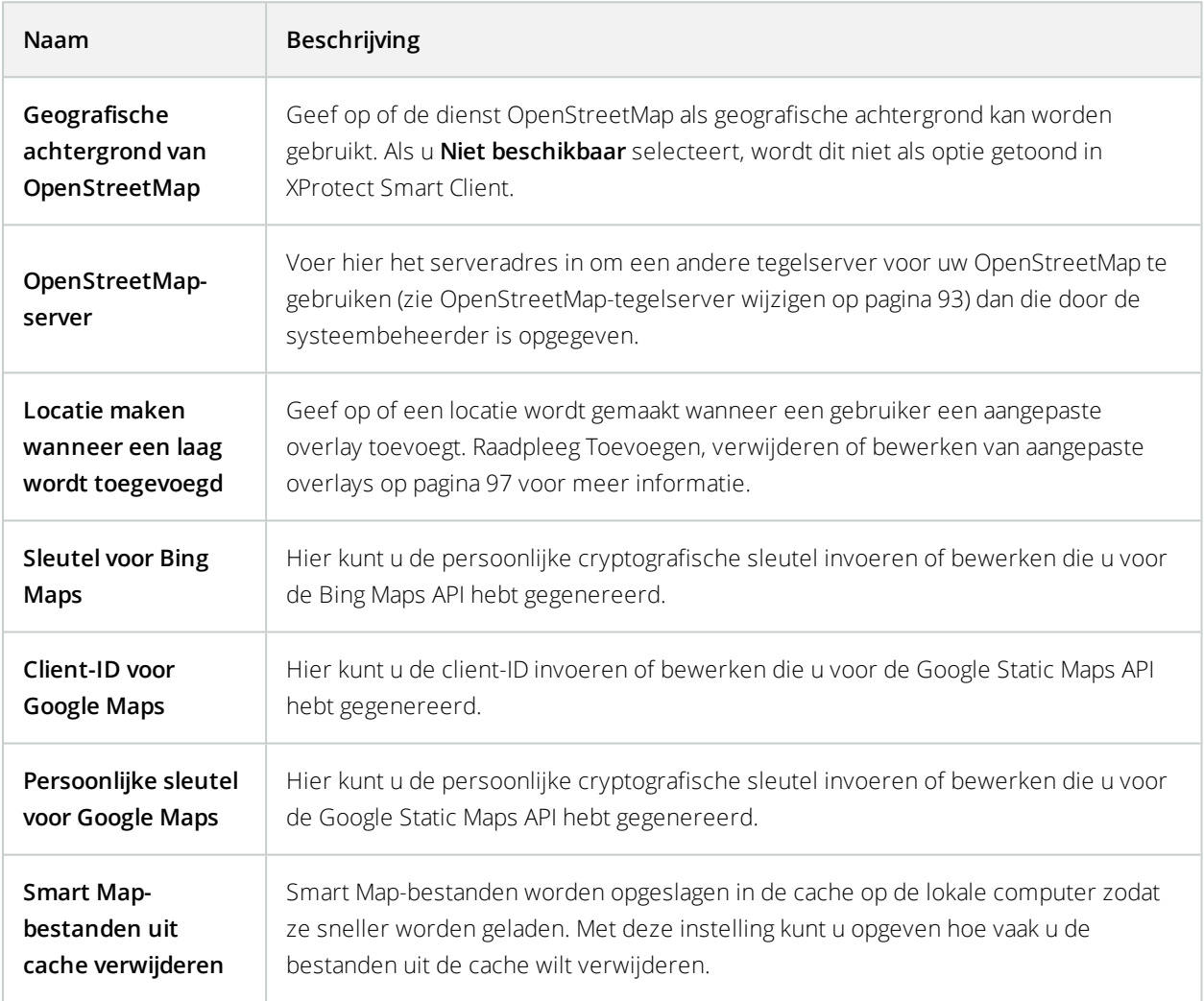

## **Toetsenbordopties**

Met toetsenbordopties kunt u eigen sneltoetscombinaties toewijzen aan bepaalde acties in XProtect Smart Client. XProtect Smart Client bevat ook een klein aantal standaardsneltoetsen (zie [Standaardsneltoetsen](#page-175-0) (uitleg) op pagina [176\)](#page-175-0) die u direct kunt gebruiken.

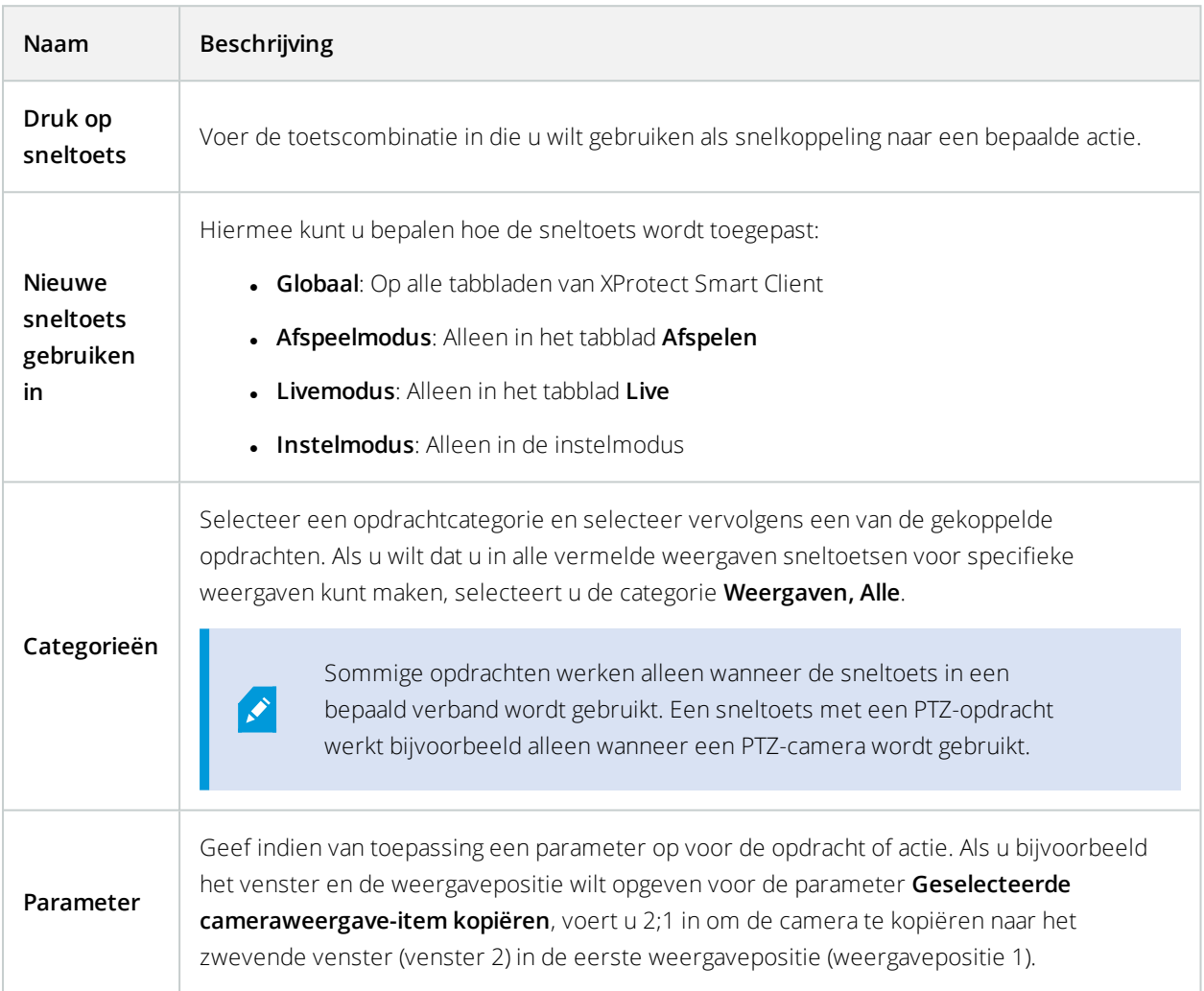

## **Zoekinstellingen**

Met de zoekinstellingen kunt u het gedrag van gedeelten van de zoekfunctionaliteit aanpassen, hoofdzakelijk in het tabblad **Zoeken**.

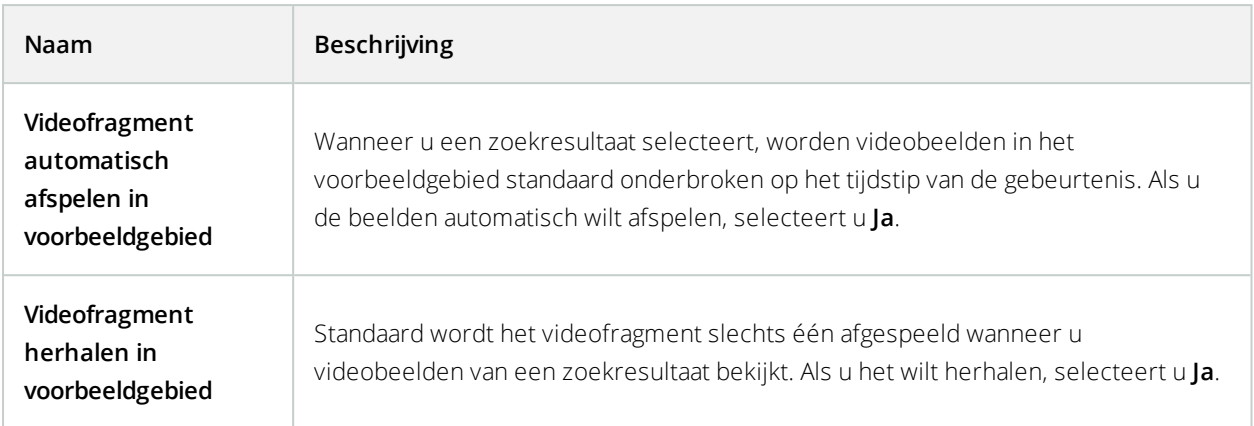

## **Joystick-opties**

S

Hoewel joystickbesturing voor een groot aantal PTZ-camera's wordt ondersteund, kunnen mogelijk niet alle PTZ-camera's met een joystick worden bestuurd.

Wanneer een nieuwe joystick door XProtect Smart Client wordt gevonden, wordt automatisch een standaard-PTZconfiguratie voor de joystick toegevoegd. Met de opties voor Joystick kunt u echter de instellingen aanpassen voor alle joysticks in XProtect Smart Client.

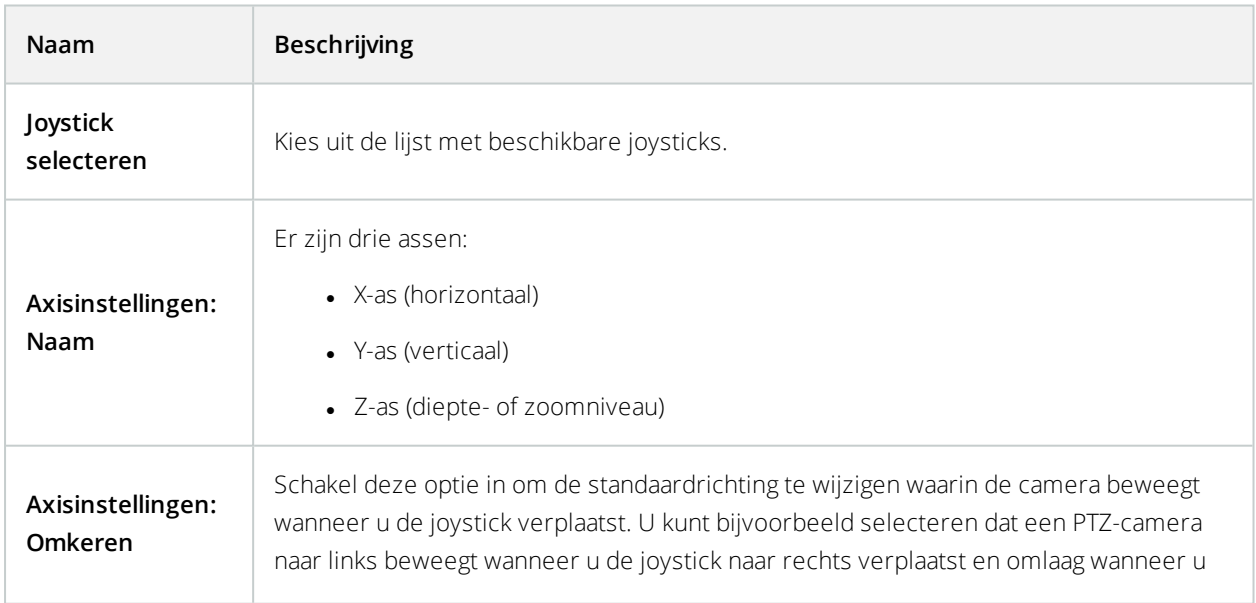

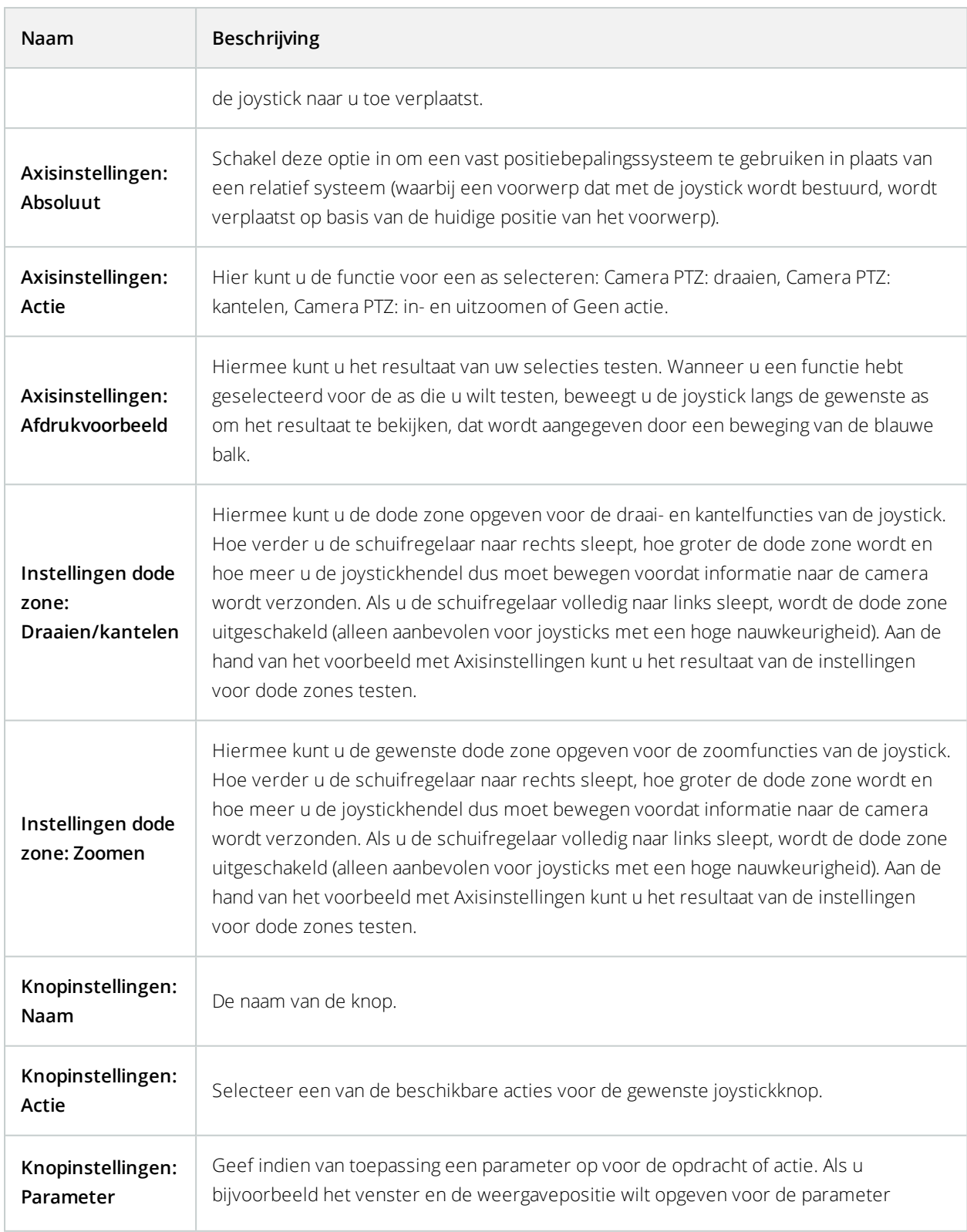

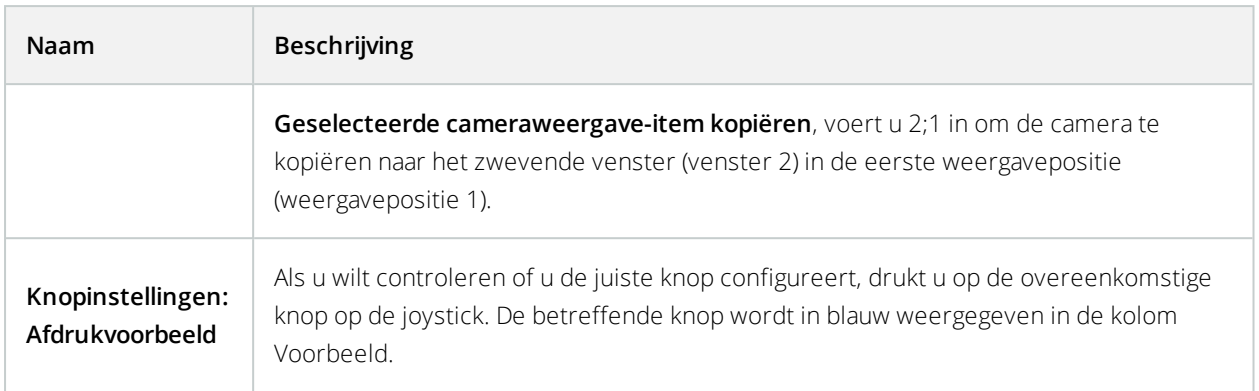

### **Toegangscontrole-opties**

 $\mathcal{S}$ 

Selecteer of u meldingen van toegangsaanvragen wilt tonen in XProtect Smart Client.

Als het veld **Server volgen** is geselecteerd, bepaalt de systeembeheerder de instelling van **Meldingen bij toegangsaanvraag weergeven**.

## **Instellingen voor Alarmbeheer**

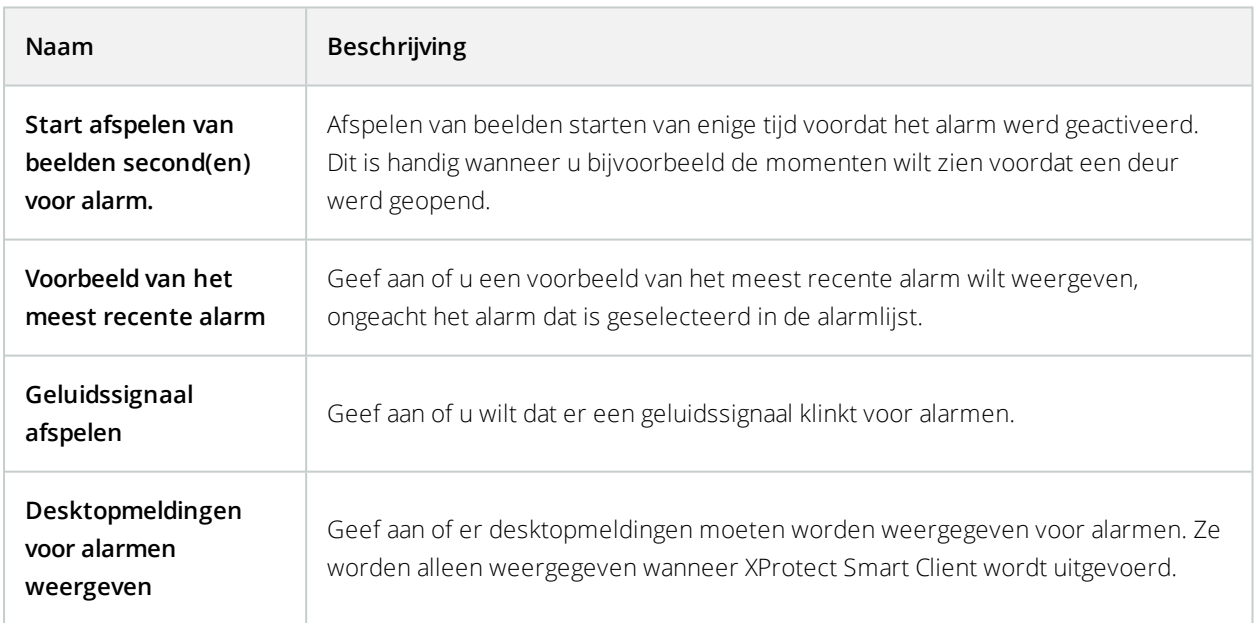

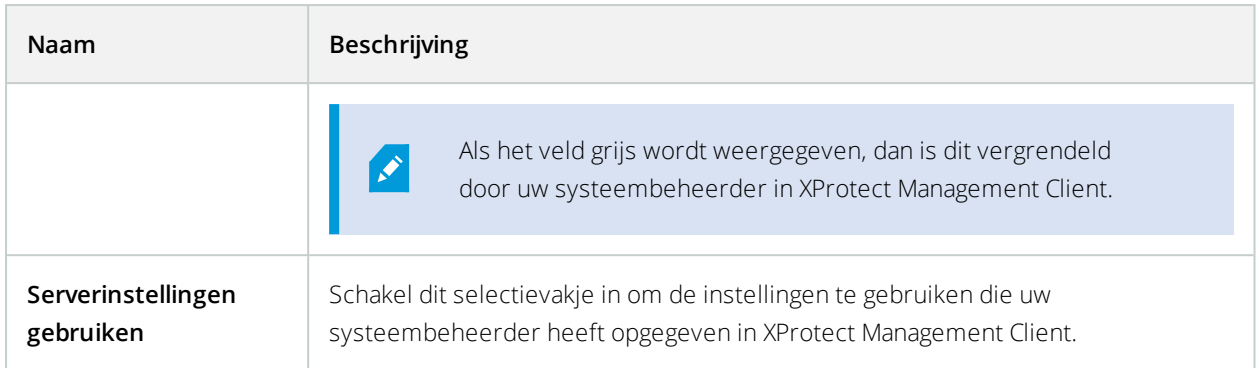

### **Geavanceerde instellingen**

Met de **Geavanceerde** instellingen kunt u geavanceerde XProtect Smart Client opties instellen. Als u niet bekend bent met de geavanceerde opties en de werking ervan, behoudt u de standaardinstellingen. Bij verbinding met bepaalde bewakingssystemen (zie Verschillen tussen [bewakingssystemen](#page-36-0) op pagina 37) ziet u mogelijk een kolom **Server volgen**. In deze kolom kunt u aangeven dat XProtect Smart Client de aanbevolen instellingen van de server volgt die zijn ingesteld in de Smart Client-profielen van Management Client. Mogelijk worden bepaalde instellingen al door de server geregeld. In dat geval wordt door de configuratie op de server bepaald of u deze instellingen kunt overschrijven.

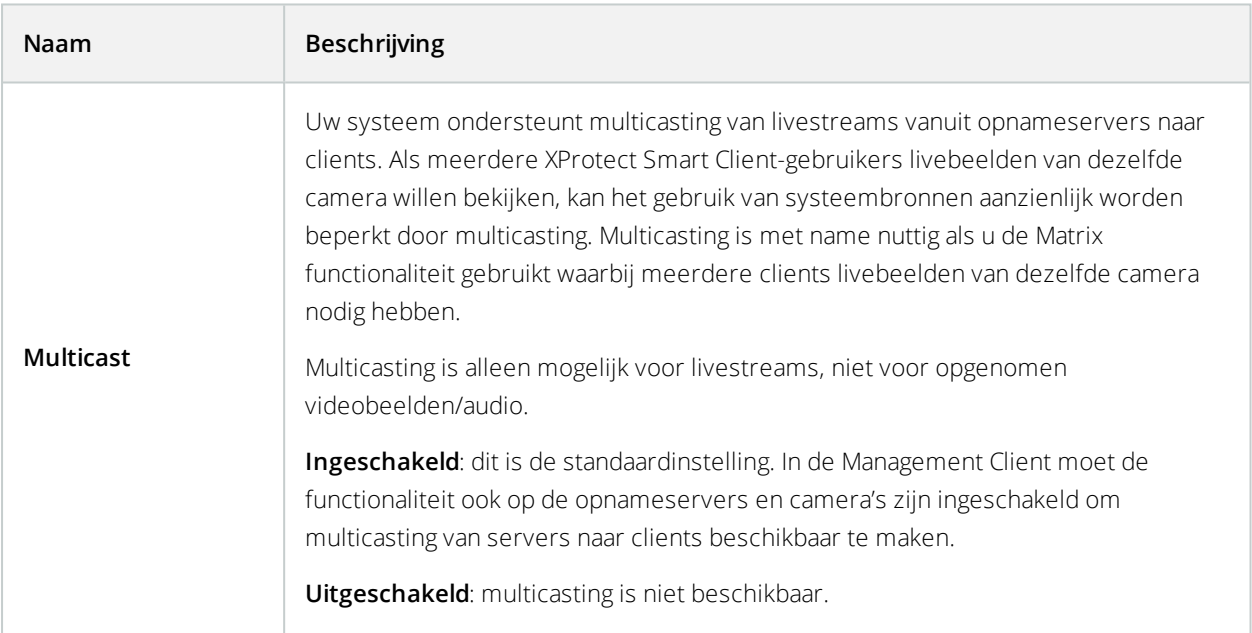

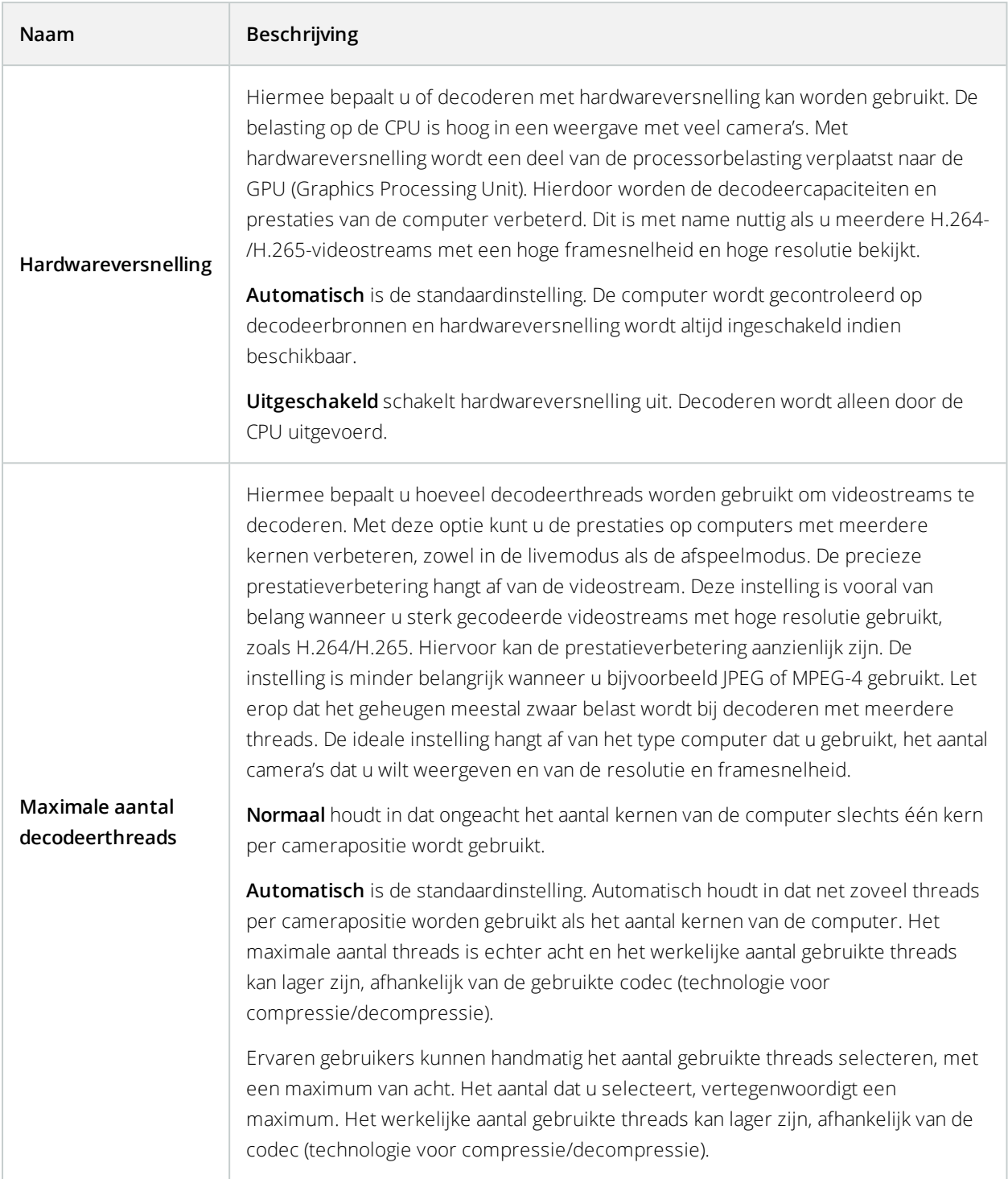

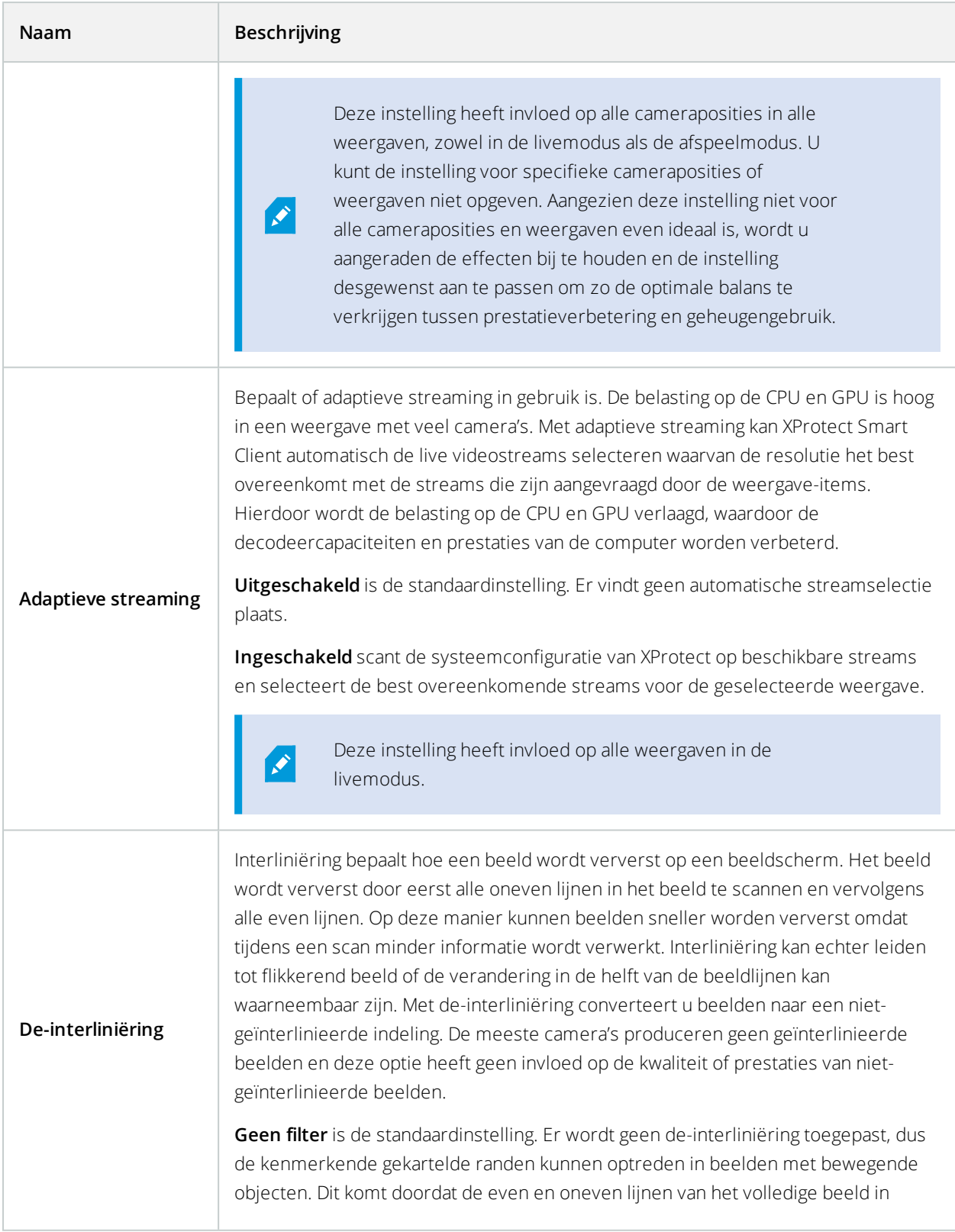

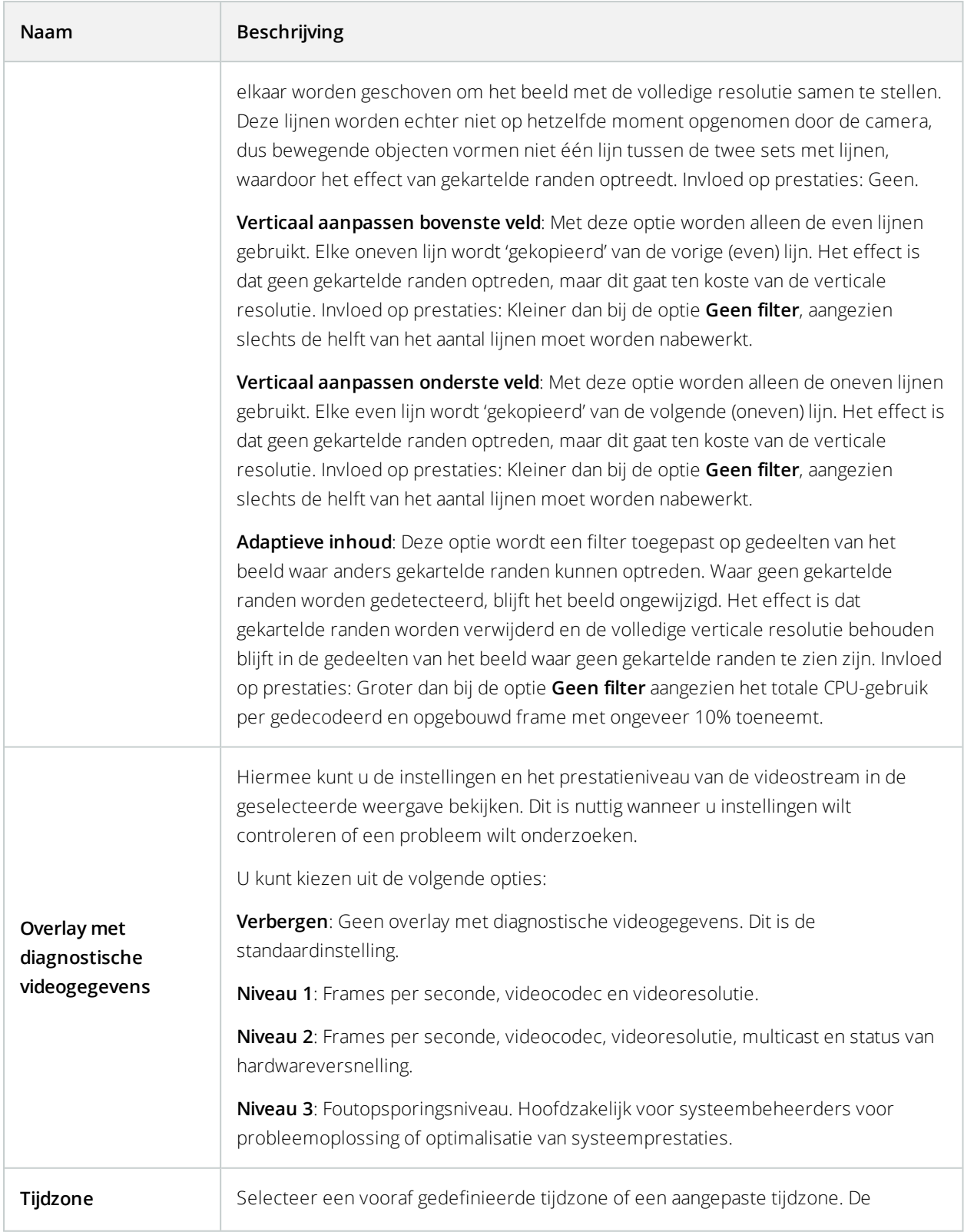

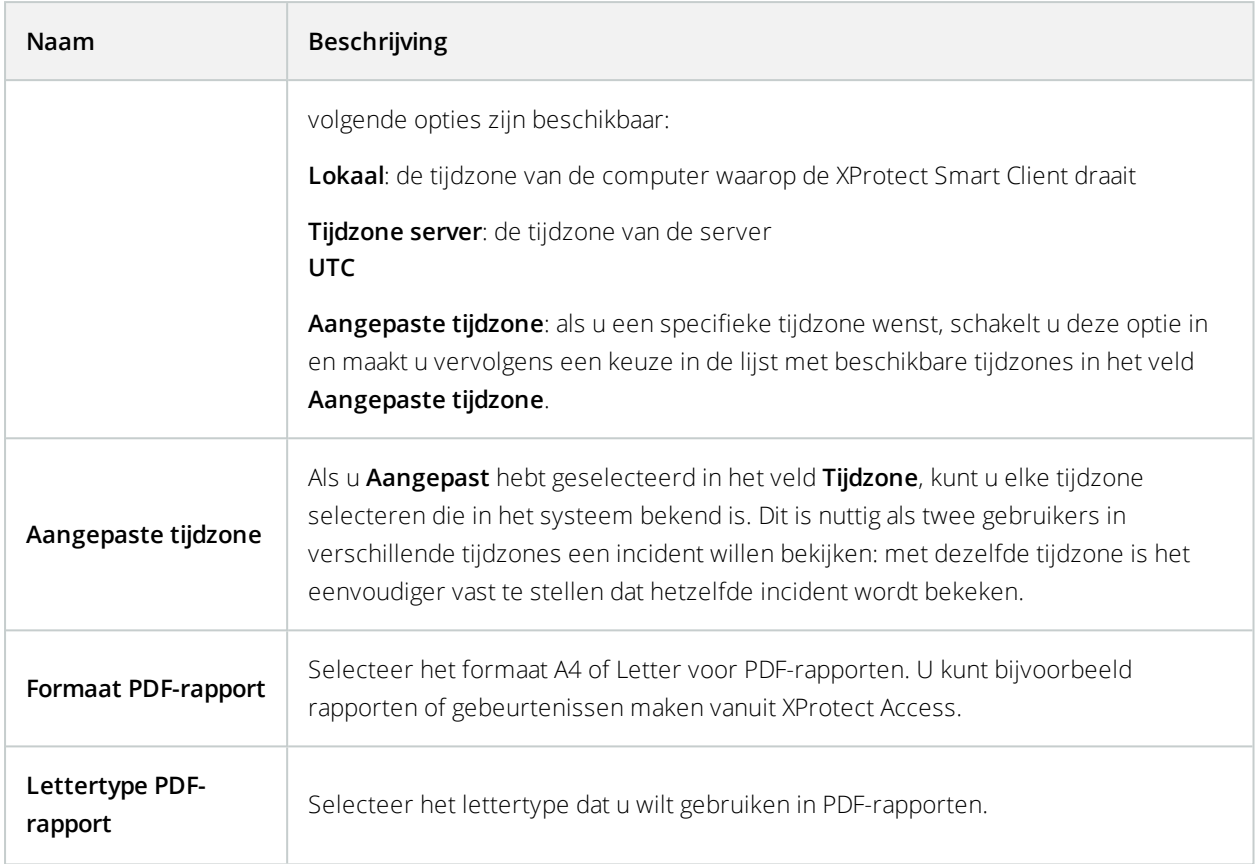

## **Taalinstellingen**

Geef de taalversie van uw XProtect Smart Client op. Kies uit de lijst met beschikbare talen en start vervolgens XProtect Smart Client opnieuw zodat de wijziging van kracht wordt.

## **Help uitschakelen**

Als u wilt voorkomen dat gebruikers toegang tot de Help-functie hebben, kunt u de Help uitschakelen. In dat geval gebeurt er niets wanneer u op F1 drukt, en zijn de contextafhankelijke links en Help-knoppen niet langer zichtbaar. Desgewenst kunt u de Help weer inschakelen.

### **Vereisten**

De beschikbaarheid van de Help kan ook op de server worden geregeld voor de systeembeheerder. U kunt de Help alleen in- of uitschakelen als de systeembeheerder deze instelling niet heeft vergrendeld.

Volg deze stappen:

1. Open het venster **Instellingen**. Het wordt geopend op het tabblad Toepassing.

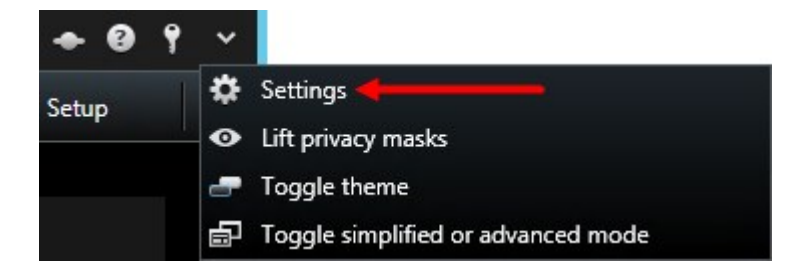

- 2. Selecteer Niet beschikbaar in de lijst Online Help.
- 3. Sluit het venster.
- <span id="page-56-0"></span>4. U kunt testen of de Help is uitgeschakeld door op F1 te drukken. Er zou niets moeten gebeuren.

## **Weergaven (configuratie)**

In de instelmodus kunt u weergavegroepen en weergaven maken, en opgeven welke camera's of andere soorten inhoud elke weergave moet bevatten.

De mogelijkheid om weergaven en groepen te bewerken is afhankelijk van uw gebruikersrechten. Als u de weergave of groep kunt maken, dan kunt u deze ook bewerken.

### **Weergaven (verklaard)**

Weergaven kunnen persoonlijk of gedeeld zijn:

- <sup>l</sup> **Persoonlijke** weergaven zijn alleen toegankelijk voor de gebruiker die deze heeft gemaakt. Als u de weergave persoonlijk wilt maken, maakt u deze binnen de map **Persoonlijk**
- **. Gedeelde** weergaven stellen meerdere gebruikers van XProtect Smart Client in staat dezelfde weergaven te delen. Afhankelijk van uw type bewakingssysteem:
	- <sup>l</sup> Er kan een standaardmap zijn voor gedeelde weergaven met de naam **Gedeeld** of **Standaardgroep**.
	- Gedeelde weergaven kunnen door alle gebruikers van XProtect Smart Client worden gedeeld of er kan toegang tot specifieke gedeelde weergaven worden toegewezen aan bepaalde gebruikers van XProtect Smart Client. Doorgaans kunnen slechts enkele gebruikers binnen een organisatie gedeelde weergaven maken en bewerken. De systeembeheerder kan bijvoorbeeld een aantal gedeelde weergaven maken en beheren zodat gebruikers geen eigen weergaven hoeven te maken.

Mogelijk hebben niet alle gebruikers toegang tot alle camera's van het bewakingssysteem. Bepaalde functies die u in uw gedeelde weergave kunt opnemen, worden mogelijk niet ondersteund in eerdere versies van XProtect Smart Client. Zorg daarom altijd dat de gebruikers waarmee u een weergave wilt delen over de vereiste toegangsrechten beschikken en met dezelfde versie van XProtect Smart Client werken als uzelf.

### Meerdere weergavegroepen doorzoeken

Als u een grote of complexe hiërarchie van weergavegroepen hebt, kunt u met de zoekfunctie eenvoudiger navigeren en kunt u weergaven en camera's zoeken in de gehele structuur.

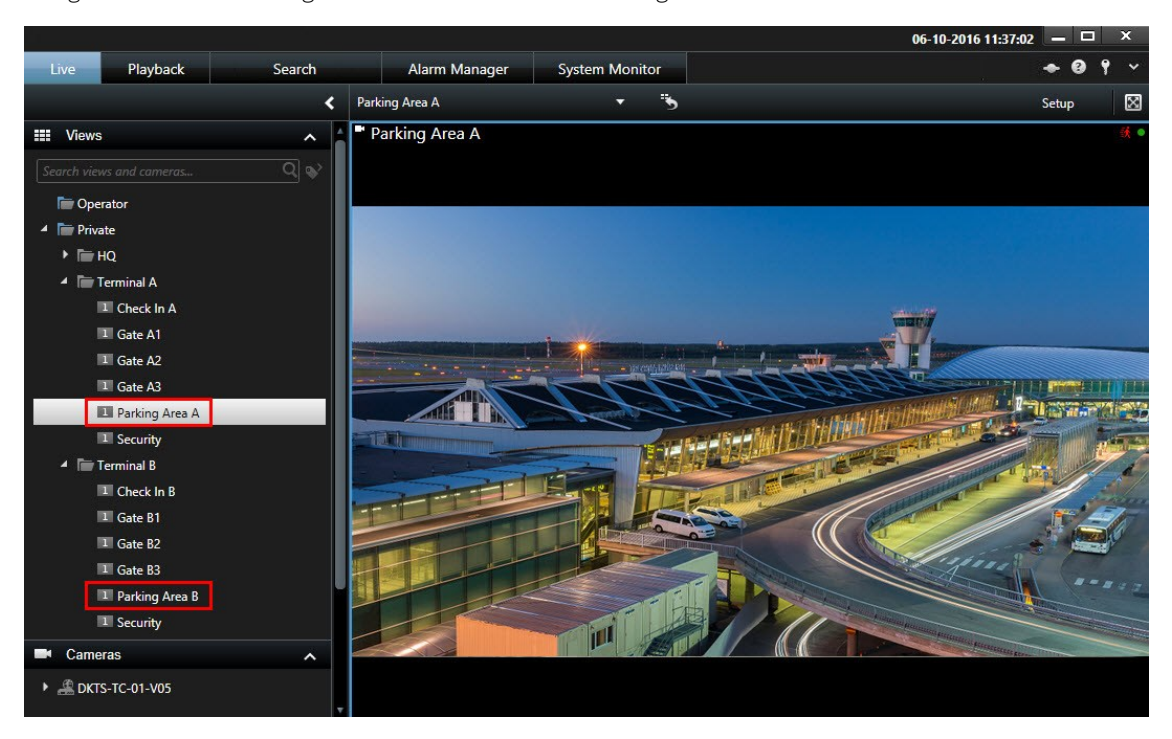

Het voorbeeld hieronder toont het voordeel van zoeken in plaats van navigeren door een complexe hiërarchie wanneer u een overzicht van gerelateerde weergeven nodig hebt:

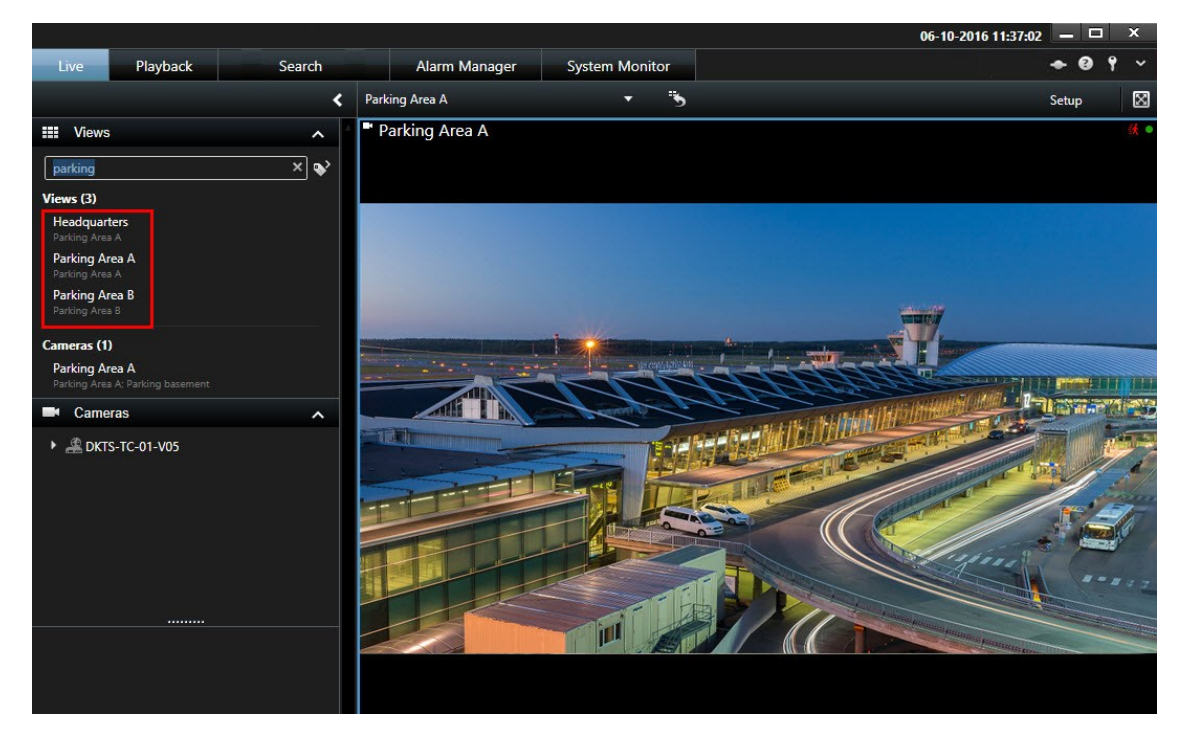

U kunt zoeken naar weergaven die specifieke camera's bevatten, bijvoorbeeld als u alle weergaven wilt zien die PTZ-camera's bevatten of camera's van een bepaalde fabrikant.

Ten slotte kunt u zoeken op trefwoorden.

Wanneer een map op het hoogste niveau een rode achtergrond heeft **in de mandere de mander** beveiligd.

U hebt nog steeds toegang tot alle weergaven in de beveiligde map op het hoogste niveau, maar u kunt hierin geen nieuwe weergaven maken of bestaande weergaven bewerken.

### <span id="page-58-1"></span>**Weergavegroepen maken**

De XProtect Smart Client kan vooraf zijn geconfigureerd om weergavegroepen weer te geven waaraan uw weergaven kunnen worden toegevoegd. U kunt echter eigen weergavegroepen maken om uw weergaven op de gewenste manier te organiseren.

#### **Voorbeeld**

B

U hebt op tien verschillende etages van een gebouw met meerdere verdiepingen camera's geïnstalleerd. U besluit om voor elke etage een weergavegroep te maken en deze de naam te geven van de betreffende etage: **Begane grond**, **Eerste etage**, **Tweede etage**, enzovoort.

- 1. Selecteer in de instelmodus in het deelvenster **Weergaven** op het hoogste niveau de map **Persoonlijk** of **Gedeeld** waaraan u een groep wilt toevoegen.
- 2. Klik op **Nieuwe groep maken**:

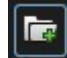

Er wordt een nieuwe groep gemaakt met de naam **Nieuwe groep**.

- 3. Selecteer de **Nieuwe groep** om de naam te overschrijven.
- <span id="page-58-0"></span>4. U kunt nu weergaven maken in deze groep.

### **Weergave maken**

Om video te bekijken of af te spelen in XProtect Smart Client moet u eerst een weergave maken, waar u de camera's toevoegt die u nodig heeft.

#### **Vereisten**

Voor het maken van de weergave moet een u groep hebben waar u de weergave aan toe kunt voegen. Raadpleeg [Weergavegroepen](#page-58-1) maken op pagina 59 voor meer informatie.

Volg deze stappen:

- 1. Klik op **Instellingen** rechts om de instelmodus te openen.
- 2. In het deelvenster voor **Weergaven** selecteert u de groep waaraan u de weergave wilt toevoegen.
- 3. Klik op  $\frac{1}{\sqrt{1 + \frac{1}{\sqrt{1 + \frac{1}{\sqrt{1$
- 4. Selecteer een indeling. De indelingen worden gegroepeerd op hoogte-breedteverhouding en afhankelijk van hoe de indeling is geoptimaliseerd; voor normale inhoud of voor inhoud in staande modus (waarbij de hoogte groter is dan de breedte).

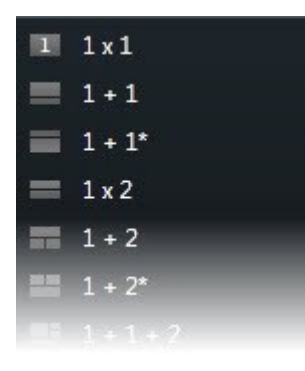

- 5. Voer een naam in voor de weergave door de standaardnaam **Nieuwe weergave** te overschrijven.
- 6. Klik opnieuw op **Instellingen** om de instelmodus af te sluiten.

Weergaven kunnen persoonlijk zijn of met andere gebruikers worden gedeeld (zie [Weergaven](#page-169-0) (verklaard) op pagina 170).

## **Weergaven of groepen kopiëren, hernoemen of verwijderen**

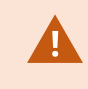

U kunt weergaven alleen kopiëren binnen dezelfde sessie, niet van de ene XProtect Smart Client-toepassing naar de andere.

Als u een weergave hebt en deze wilt hergebruiken, kunt u deze kopiëren. U kunt ook een groep met weergaven of een persoonlijke weergave kopiëren naar een gedeelde weergave.

- 1. Selecteer in de instelmodus de weergave in het navigatievenster.
- 2. Klik op **Kopiëren**.

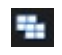

Of druk op Ctrl+C.

3. Blader naar de locatie waar u de weergave wilt kopiëren en selecteer **Plakken**.

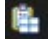

#### Of druk op Ctrl+V.

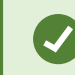

U kunt de weergave ook selecteren en naar een andere map slepen.

4. De gekopieerde weergave krijgt standaard dezelfde naam als het origineel, gevolgd door (2). Als u de naam wilt wijzigen, klikt u op **Naam wijzigen**:

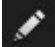

Of rechtsklik en selecteer **Naam wijzigen**.

<sup>l</sup> Als u een weergave wilt verwijderen, selecteert u de betreffende weergave en klikt u op **Verwijderen**.

```
×
```
Of rechtsklik en selecteer **Verwijderen**.

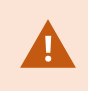

Als u een groep verwijdert, worden ook alle weergaven en subgroepen in de groep verwijderd.

### <span id="page-60-0"></span>**Inhoud toevoegen aan weergaven**

Naast camera's zijn er andere soorten inhoud die u kunt toevoegen aan de weergaven, zoals alarmen, hotspots en Smart Maps:

- Camera's toevoegen aan [weergaven](#page-61-0) op pagina 62
- Carrousels toevoegen aan [weergaven](#page-81-0) op pagina 82
- [Cameranavigatie](#page-79-0) toevoegen aan weergaven op pagina 80
- Alarmen toevoegen aan [weergaven](#page-87-0) op pagina 88
- [Afbeeldingen](#page-61-1) toevoegen aan weergaven op pagina 62
- Hotspots toevoegen aan [weergaven](#page-81-1) op pagina 82
- Kaarten toevoegen aan [weergaven](#page-115-0) op pagina 116
- Smart Map toevoegen aan [weergaven](#page-89-0) op pagina 90
- Tekst toevoegen aan [weergaven](#page-65-0) op pagina 66
- [HTML-pagina's](#page-65-1) toevoegen aan weergaven op pagina 66
- [Overlayknoppen](#page-67-0) aan weergaven toevoegen op pagina 68

#### <span id="page-61-0"></span>Camera's toevoegen aan weergaven

Om beelden van een camera te bekijken, moet de camera eerst aan een weergave worden toegevoegd.

- 1. Selecteer in de instelmodus de weergave waaraan u een camera wilt toevoegen.
- 2. Vouw in het scherm **Overzicht** de gewenste server **De uit om een lijst met beschikbare camera's van die** server weer te geven.

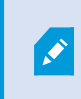

Als bij een server een rood pictogram wordt weergegeven, is de server niet beschikbaar. In dat geval kunt u geen camera's van die server weergeven.

3. Selecteer de camera in de lijst en sleep deze naar een weergave-item in de weergave. In het geselecteerde weergave-item worden beelden van de camera weergegeven.

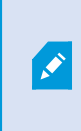

Als er gedeelten in de videobeelden wazig of grijs gemaakt zijn, komt dat doordat de systeembeheerder deze gedeelten heeft afgedekt met privacymaskers (zie [Privacymaskers](#page-260-0) (uitleg) op pagina 261).

- 4. U kunt de camera-eigenschappen (zoals kwaliteit, framesnelheid, etc.) opgeven in het deelvenster **Eigenschappen** Raadpleeg [Camera-instellingen](#page-69-0) op pagina 70 voor meer informatie.
- 5. Herhaal de bovenstaande stappen voor elke camera die u wilt toevoegen.
- 6. Als u meerdere camera's aan een weergave wilt toevoegen, bijvoorbeeld alle camera's in een cameramap, sleept u de map naar de weergave. Zorg dat er voldoende weergave-items in de weergave beschikbaar zijn.

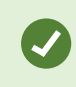

U kunt eenvoudig wijzigen welke camera's zijn opgenomen in de weergave door een andere camera naar het weergave-item te slepen.

#### <span id="page-61-1"></span>Afbeeldingen toevoegen aan weergaven

U kunt statische beelden tonen in een weergave. Dit is bijvoorbeeld nuttig wanneer u een momentopname van een verdachte wilt delen, of een diagram met nooduitgangen.

Volg deze stappen:

1. Klik op **Instellingen** om de instelmodus te openen.

2. Sleep in het deelvenster **Systeemoverzicht** het item **Afbeelding** naar een weergave-item. Er wordt een venster weergegeven.

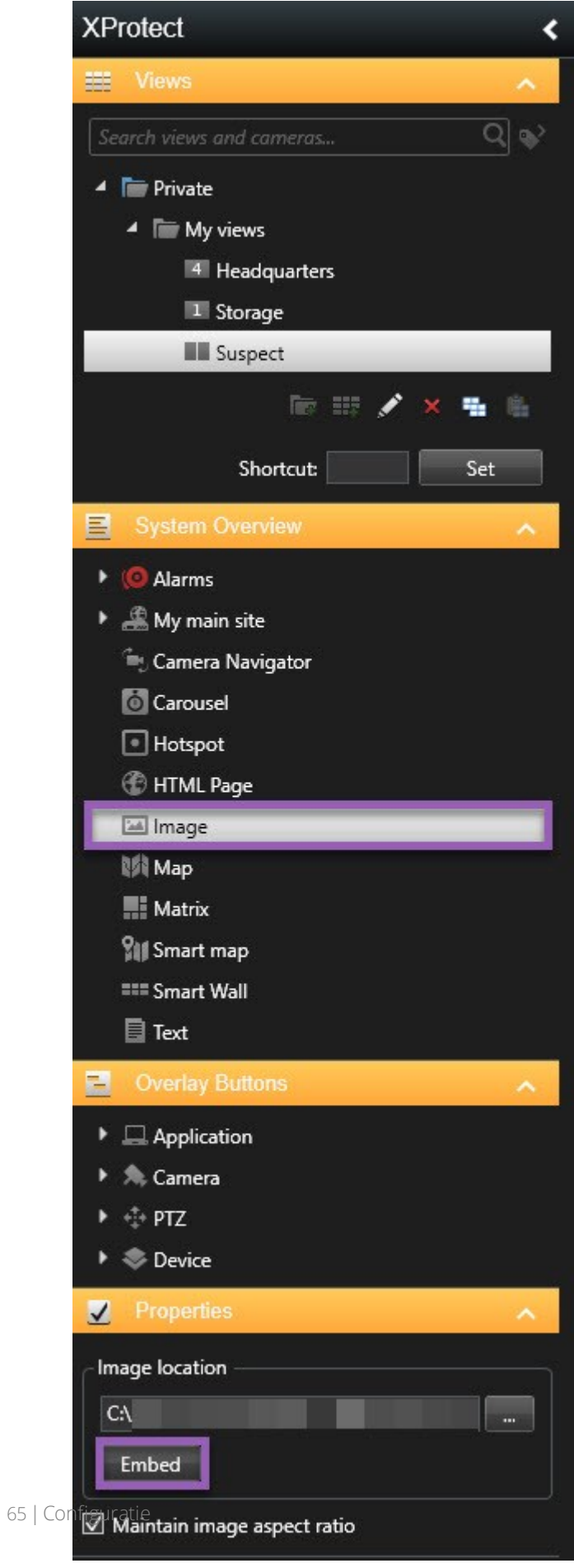

- 3. Zoek en selecteer het afbeeldingsbestand dat u wilt toevoegen.
- 4. Klik op **Openen**. De afbeelding wordt nu binnen het weergave-item weergegeven.
- 5. Om een afbeelding beschikbaar te maken voor anderen die geen toegang hebben tot de locatie van het afbeeldingsbestand, klikt u in het deelvenster **Eigenschappen** op **Insluiten**. Het bestand wordt in het systeem opgeslagen.
- 6. Klik opnieuw op **Instellingen** om de instelmodus af te sluiten.

#### <span id="page-65-0"></span>Tekst toevoegen aan weergaven

U kunt tekst toevoegen aan een of meer weergave-items binnen een weergave. Dit is bijvoorbeeld nuttig wanneer u een bericht of instructies naar gebruikers wilt sturen, of een werkschema voor beveiligingspersoneel wilt publiceren. U kunt maximaal 1.000 tekens gebruiken.

Volg deze stappen:

- 1. Klik op **Instellingen** om de instelmodus te openen.
- 2. Sleep het item **Tekst** in het deelvenster **Systeemoverzicht** naar het weergave-item waar u de tekst wilt weergeven. Er wordt een venster weergegeven.
- 3. Voer de tekst in.
- 4. Klik op **Opslaan**.
- 5. Om de tekst na het bewaren te wijzigen, klikt u in de modus Instellingen op **Wijzig tekst** in het deelvenster **Eigenschappen**.

 $\overline{\mathcal{S}}$ 

U kunt tabellen invoegen van producten zoals Microsoft Word en Microsoft Excel, maar u kunt geen wijzigingen aanbrengen in tabellen.

#### <span id="page-65-1"></span>HTML-pagina's toevoegen aan weergaven

U kunt HTML-pagina's toevoegen aan weergaven. Dit is bijvoorbeeld nuttig voor het weergeven van instructies, bedrijfswebpagina's, online kaarten, linkverzamelingen en e-learningpagina's.

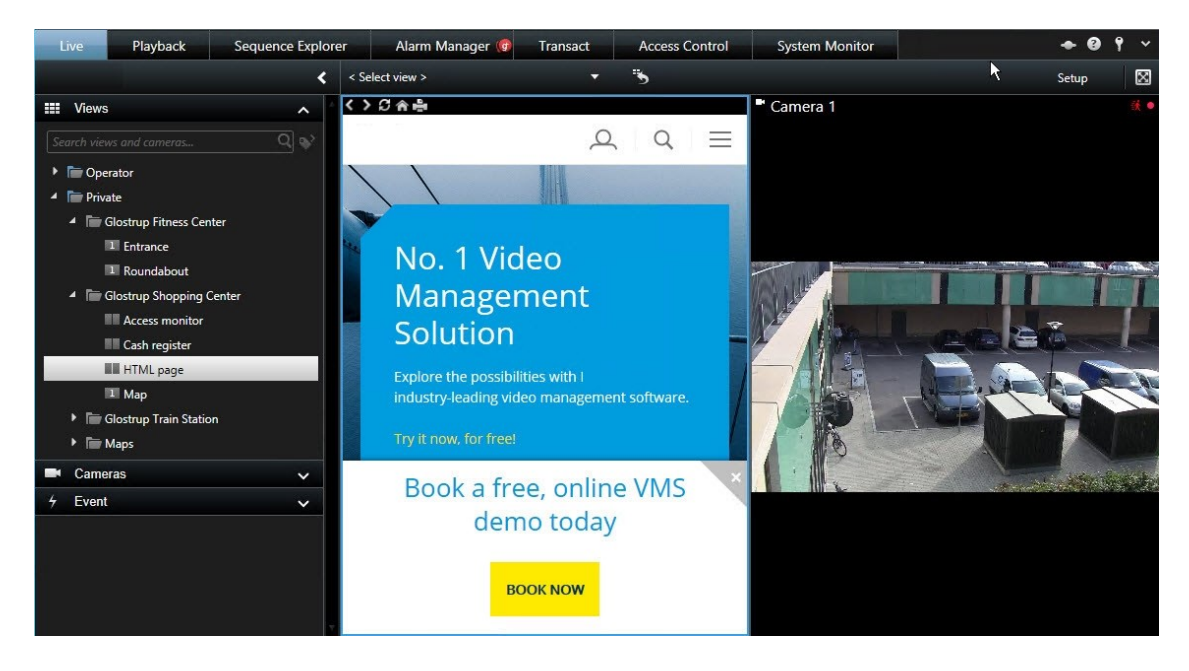

Volg deze stappen:

- 1. Klik op **Instellingen** om de instelmodus te openen.
- 2. Klik in het deelvenster **Systeemoverzicht** op het **HTML Pagina**-item en sleep dit naar de weergave. Het venster **URL openen** wordt weergegeven.

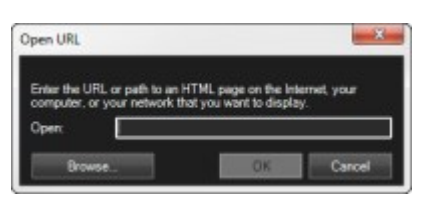

- 3. Voer in het veld **Openen** het webadres van de HTML-pagina in. Of wanneer de HTML-pagina lokaal op uw computer is opgeslagen, voert u de locatie op de computer in.
- 4. Klik op **OK**.
- 5. Om de eigenschappen in te stellen, vouwt u het deelvenster **Eigenschappen** uit.
- 6. Klik opnieuw op **Instellingen** om de instelmodus af te sluiten.

Eigenschappen voor HTML-pagina instellen

- **.** URL: Klik op Nieuw om een nieuwe URL of locatie van de HTML-pagina op te geven
- **Schaal**: Selecteer de schaalwaarde van de HTML-pagina. De optimale schaalwaarde is afhankelijk van de inhoud van de geïmporteerde HTML-pagina en hoe u deze wilt weergeven

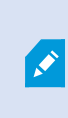

Doorgaans lijkt de tekst op de HTML-pagina relatief klein bij een hoge schaalwaarde, zoals 1280×1024. Bij een lage schaalwaarde, zoals 320×200, lijkt de tekst op de HTML-pagina relatief groot.

**· Werkbalk verbergen**: Schakel het selectievakje in om de navigatiewerkbalk te verbergen die boven elke geïmporteerde HTML-pagina wordt ingevoegd.

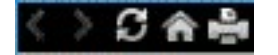

### <span id="page-67-0"></span>**Overlayknoppen aan weergaven toevoegen**

U kunt luidsprekers, gebeurtenissen, uitvoer, enzovoort activeren via overlayknoppen die worden weergegeven wanneer u in het tabblad **Live** de muis op specifieke cameraposities in weergaven plaatst.

U kunt zoveel knoppen toevoegen als u wenst.

- 1. Klik op **Instellingen** om de instelmodus te openen.
- 2. Selecteer de actie in het deelvenster **Overlayknoppen** en sleep deze naar het cameraweergave-item.
- 3. Wanneer u de muis loslaat, wordt de overlayknop weergegeven. Als u de grootte van de knop wilt aanpassen, sleept u de weergegeven grepen.

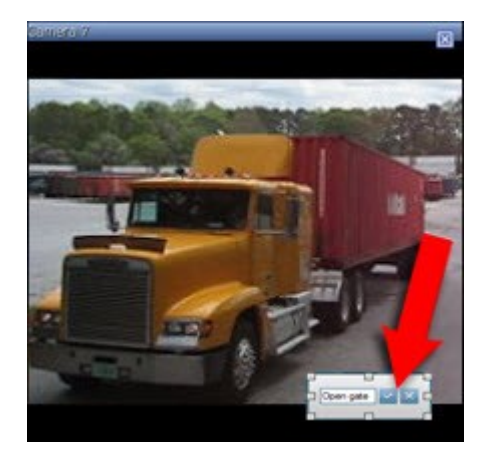

4. Als u de tekst van de overlayknop wilt wijzigen, dubbelklikt u op de tekst, overschrijft u deze en schakelt u vervolgens het selectievakje in om de tekst op te slaan. Als u de wijziging ongedaan wilt maken, klikt u op de annuleerknop  $\mathbf{X}$ . Bij het opslaan wordt de tekst aangepast aan de grootst mogelijke ruimte op de

knop.

5. Klik opnieuw op **Instellingen** om de instelmodus af te sluiten.

### **Verberg de werkbalk van de camera permanent**

Als u de camera-werkbalk minimaliseert in een weergave-item, blijft dit alleen zo voor uw huidige sessie. U kunt deze echter voor een bepaald weergave-item permanent verbergen, voor alle gebruikers met toegang tot het weergave-item.

Volg deze stappen:

- 1. Klik in het tabblad **Live** of **Afspelen** op **Instellingen** om de instelmodus te openen.
- 2. Zoek het weergave-item waar u de werkbalk wilt verbergen.
- 3. Klik op  $\overline{X}$  om de werkbalk te verbergen.
- 4. Klik opnieuw op **Instellingen** om de instelmodus af te sluiten.

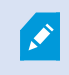

De instelling die u in de modus Instellingen maakt, wordt opgeslagen op de server zodat de wijziging ook voor andere XProtect Smart Client-gebruikers geldt.

### **Nummers toewijzen aan weergaven**

U kunt nummers toewijzen aan weergaven zodat gebruikers weergaven kunnen selecteren met standaardsneltoetsen (zie [Standaardsneltoetsen](#page-175-0) (uitleg) op pagina 176).

- 1. Klik op **Instellingen** om de instelmodus te openen.
- 2. Selecteer in het deelvenster **Weergaven** de weergave waaraan u een sneltoets wilt toewijzen.
- 3. Voer in het veld **Sneltoets** een nummer in en druk vervolgens op ENTER. Het nummer wordt tussen haakjes weergegeven voor de naam van de weergave.
- 4. Herhaal bovenstaande stappen voor andere weergaven, indien gewenst.
- 5. Klik opnieuw op **Instellingen** om de instelmodus af te sluiten.

### **Voeg in de eenvoudige modus weergaven toe of bewerk deze**

U kunt bestaande weergaven of camera's selecteren of zoeken in de lijst **Weergave selecteren**. Echter, om weergaven toe te voegen of te bewerken, bijvoorbeeld het hernoemen van de weergave of het wijzigen van een camera, moet u naar de geavanceerde modus overschakelen.

Volg deze stappen:

- 1. In de werkbalk klikt u op **en dan om naar geavanceerde modus te schakelen.**
- 2. Klik op **Instellingen** om de instelmodus te openen.
- 3. Raadpleeg [Weergave](#page-58-0) maken op pagina 59 om een weergave toe te voegen.
- 4. U kunt als volgt een weergave bewerken:
	- 1. Selecteer de weergave.
	- 2. Bewerk de weergave.
- 5. Klik opnieuw op **Instellingen** om de instelmodus af te sluiten.

Als de  $\overline{E}$ -knop niet beschikbaar is, kunt u niet schakelen naar de geavanceerde modus. Raadpleeg in dat geval de systeembeheerder.

Raadpleeg Modi in [XProtect](#page-164-0) Smart Client (uitleg) op pagina 165 voor meer informatie.

## **Camera's (configuratie)**

 $\mathcal{S}$ 

De instellingen in dit gedeelte horen bij de deelvensters **Overlayknoppen** en **Eigenschappen**. Voor toegang tot deze deelvensters klikt u op de knop **Instellingen** en zorgt u dat het navigatiedeelvenster links zichtbaar is.

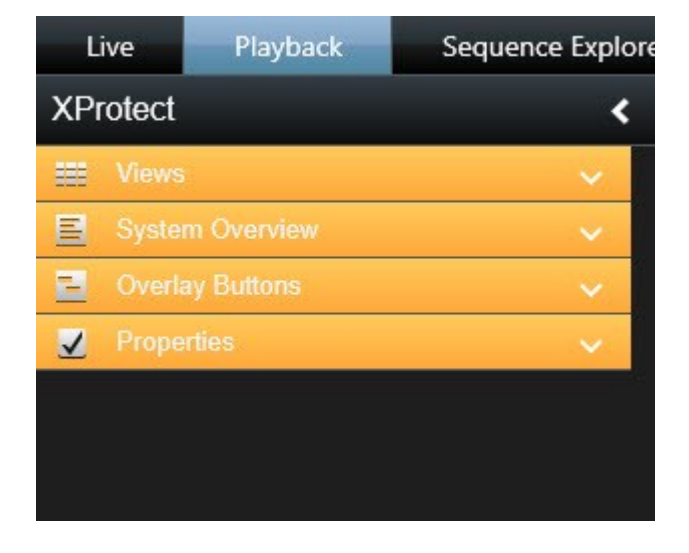

### <span id="page-69-0"></span>**Camera-instellingen**

In het deelvenster **Eigenschappen** in de **instelmodus** kunt u eigenschappen voor de geselecteerde camera weergeven en bewerken (de geselecteerde camera wordt aangegeven door een dikke rand in de weergave).

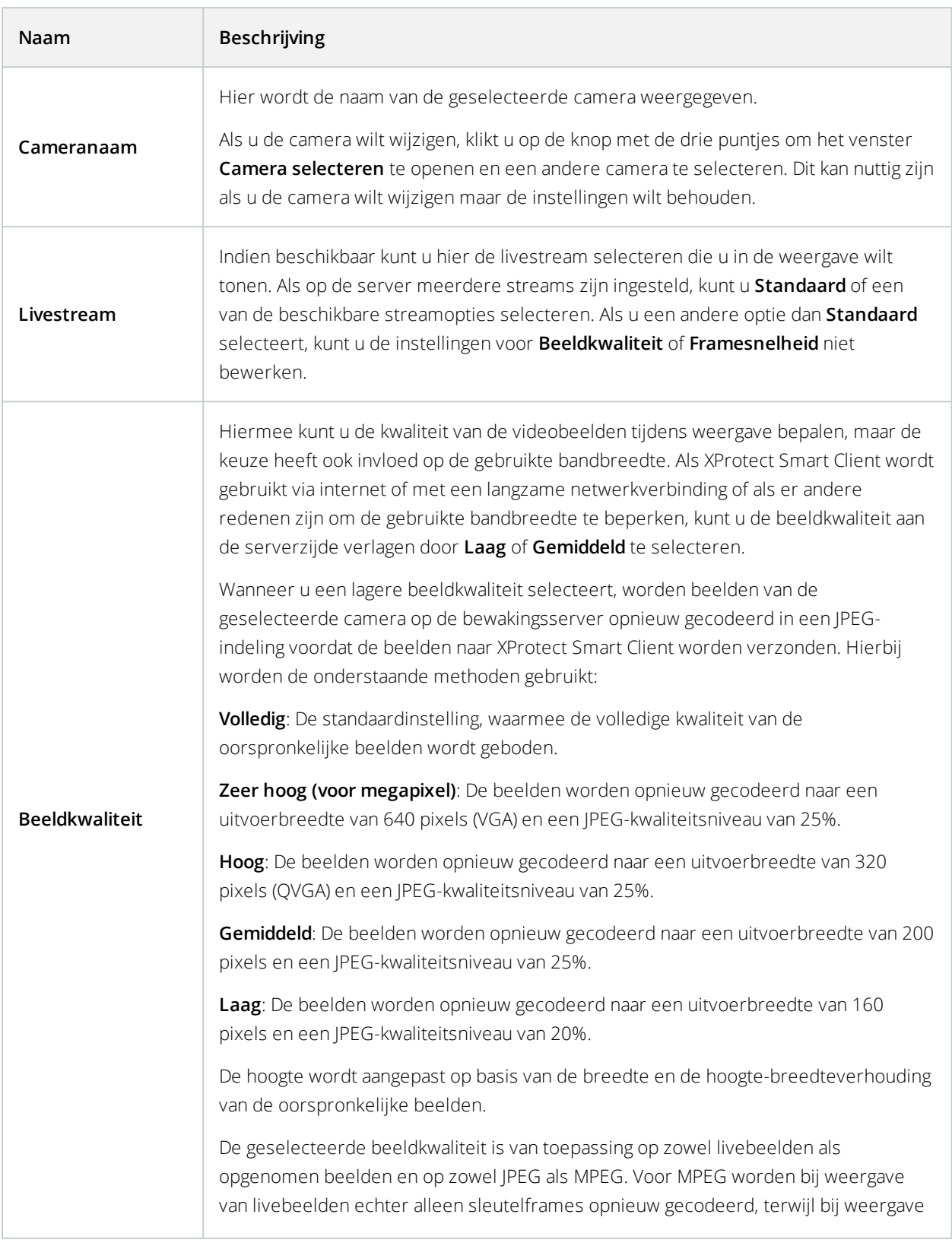

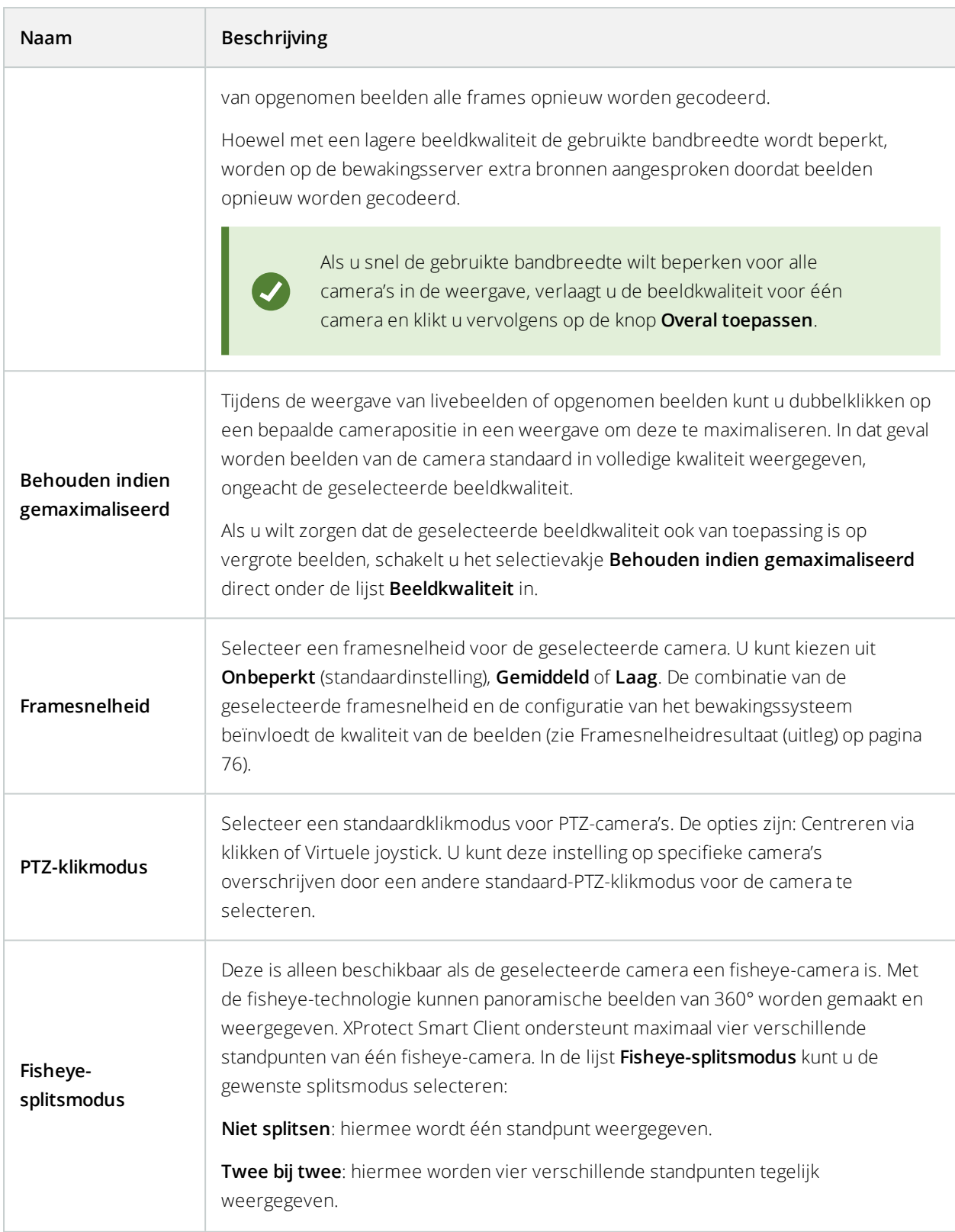
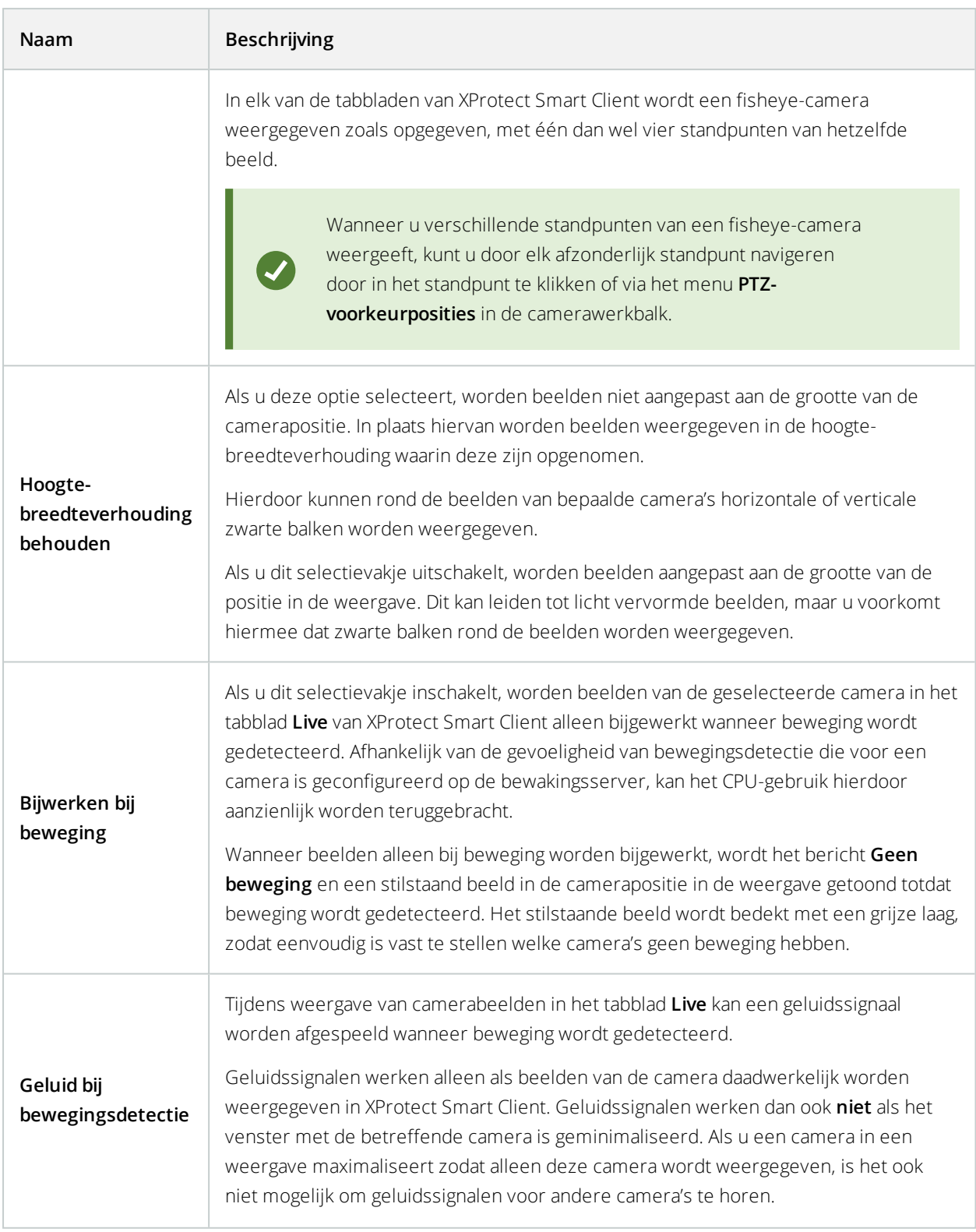

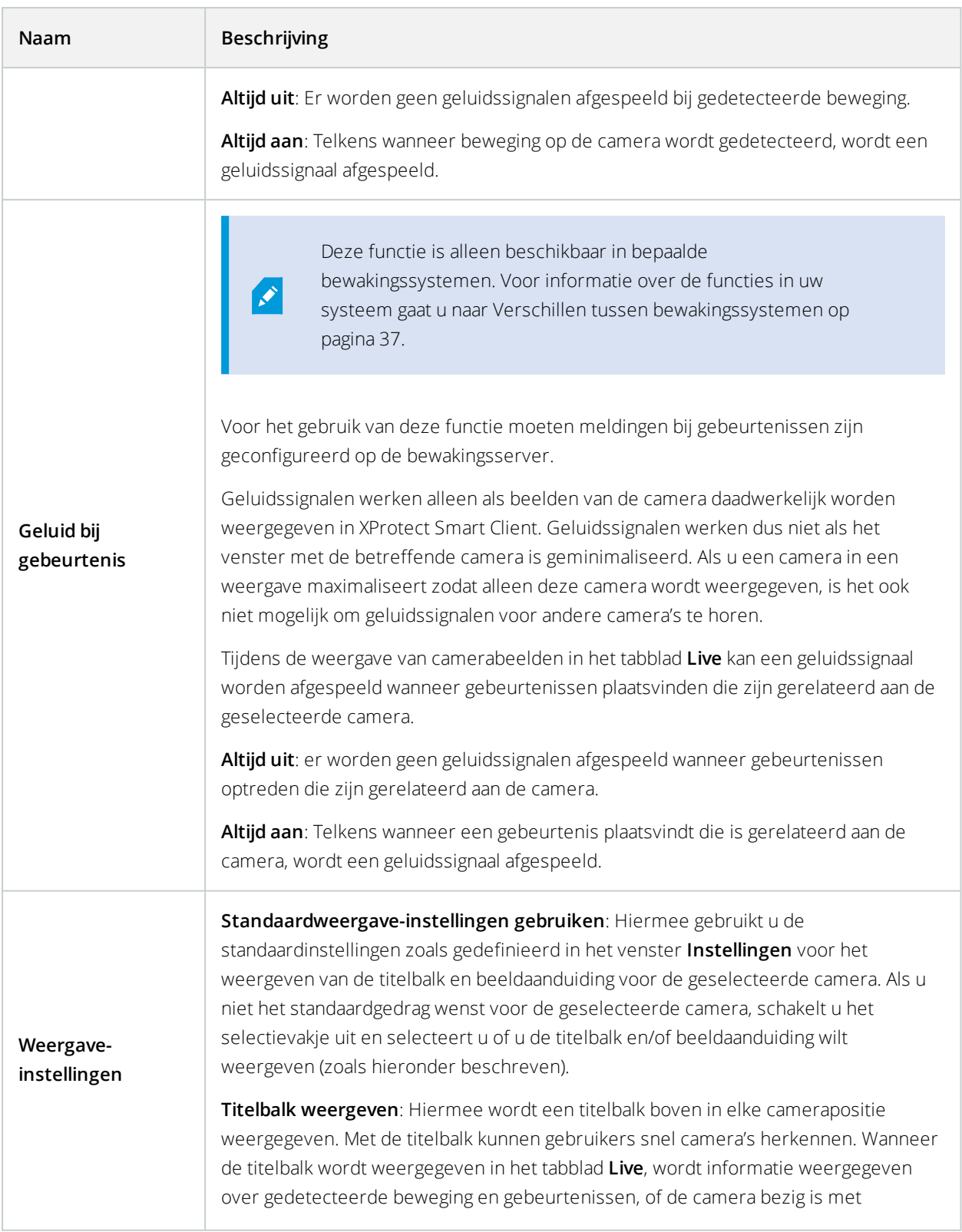

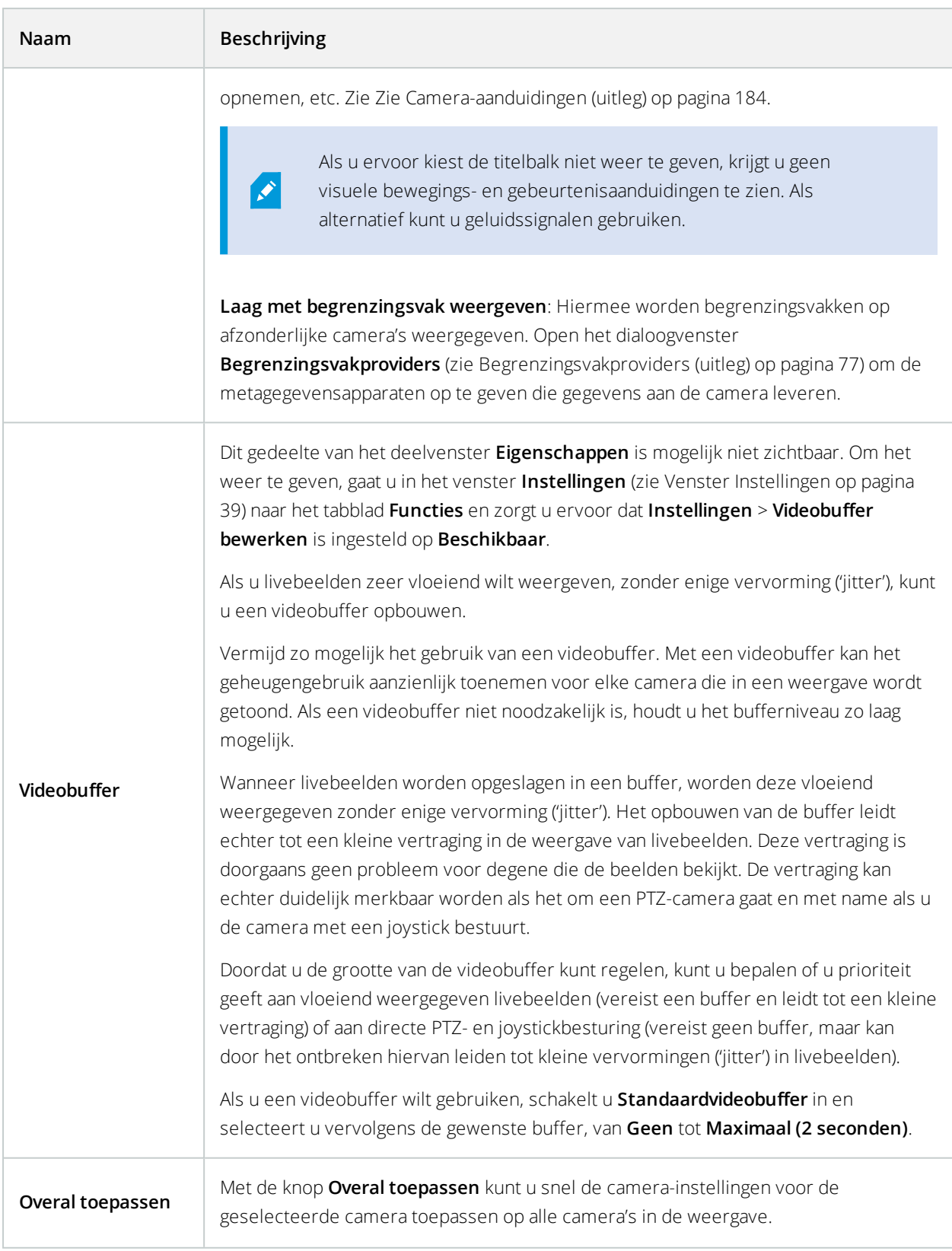

# **Framesnelheidresultaat (uitleg)**

Het resultaat van de selectie Framesnelheid kan als volgt worden weergegeven:

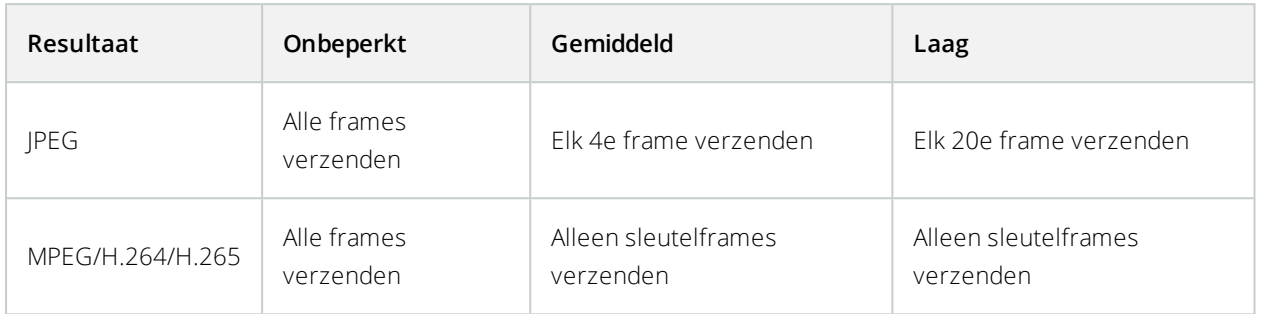

### **Voorbeeld:**

Als u in uw XProtect Smart Client de optie **Framesnelheid** instelt op **Laag** en de systeembeheerder de camera heeft geconfigureerd voor toevoer van JPEG-beelden met een framesnelheid van 20 frames per seconde, is het resultaat een gemiddelde van 1 frame per seconde als u beelden van de camera weergeeft. Als de systeembeheerder vervolgens de camera configureert voor een toevoer van slechts 4 frames per seconde, is het resultaat een gemiddelde van 0,2 frames per seconde als u beelden van deze camera weergeeft.

# **Begrenzingsvakken (uitleg)**

Een begrenzingsvak is de rechthoekige rand die bijvoorbeeld een object in een camerabeeld omsluit. In XProtect Smart Client wordt een begrenzingsvak weergegeven als een gele rand in videobeelden.

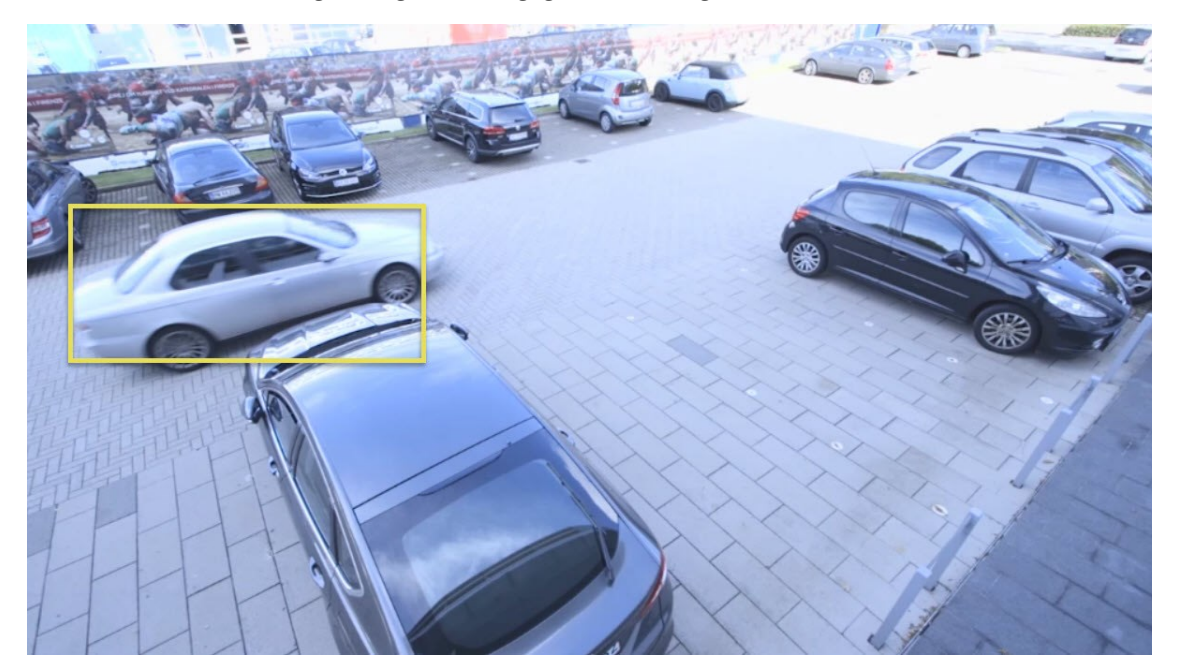

 $\mathscr{S}$ 

De kleur kan variëren, afhankelijk van de configuratie van uw VMS-systeem.

U kunt begrenzingsvakken van afzonderlijke camera's weergeven of verbergen in **Weergave-instellingen** in de camera-eigenschappen.

Als op het scherm begrenzingsvakken worden weergegeven, worden deze ook getoond wanneer u beelden in de Instellingen voor [XProtect-indeling](#page-198-0) op pagina 199-indeling XProtect) of stilstaande beelden afdrukt (zie [Bewakingsrapporten](#page-202-0) afdrukken of maken op pagina 203).

### <span id="page-76-0"></span>**Begrenzingsvakproviders (uitleg)**

Hiervoor moet **Laag met begrenzingsvak weergeven** zijn ingeschakeld. Schakel in het dialoogvenster de metagegevensapparaten in waarvan u wilt dat deze gegevens leveren voor de begrenzingsvakken in video's van deze camera. De lijst met apparaten wordt gedefinieerd door de systeembeheerder.

## **Overlayknoppen (uitleg)**

U kunt overlayknoppen toevoegen aan de cameraposities in de weergave om extra opdrachten (opdrachten die door de camera worden gedefinieerd) te activeren. De overlayknoppen kunnen afhankelijk zijn van het bewakingssysteem (zie Verschillen tussen [bewakingssystemen](#page-36-0) op pagina 37). Extra opdrachten verschillen per camera. Raadpleeg de documentatie van de camera voor meer informatie.

### **Geluidssignalen (uitleg)**

XProtect Smart Client kan zo zijn geconfigureerd, dat geluidssignalen worden afgespeeld wanneer:

- Op een of meer specifieke camera's beweging wordt gedetecteerd
- [Gebeurtenissen](#page-250-0) (zie Gebeurtenissen (uitleg) op pagina 251) plaatsvinden die zijn gerelateerd aan een of meer specifieke camera's

Wanneer u een geluidssignaal hoort, kan bijzondere aandacht vereist zijn. Raadpleeg de beheerder van het bewakingssysteem bij twijfel over de aanwezigheid of het gebruik van geluidssignalen binnen uw organisatie.

U kunt geluidssignalen voor een specifieke camera tijdelijk uitschakelen door in de camerawerkbalk te klikken op **Meer** > **Geluidssignalen** > **Dempen**.

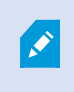

Wanneer u het venster XProtect Smart Client minimaliseert, worden geluidssignalen uitgeschakeld.

Als u geluidssignalen voor de camera weer wilt inschakelen, klikt u opnieuw op **Meer** > **Geluidssignalen** > **Dempen**.

Het uitschakelen van geluidssignalen is niet beschikbaar voor posities met hotspots, carrousels of Matrix-inhoud (zie Matrix).

# **Audio (configuratie)**

# **Audio-instellingen**

 $\mathscr{S}$ 

U kunt naar opgenomen audio luisteren, onafhankelijk van de weergaven of camera's die worden getoond. U moet een tijdstip opgeven in de navigatiefunctie van het tabblad **Afspelen** om te bepalen welke opgenomen audio u wilt beluisteren.

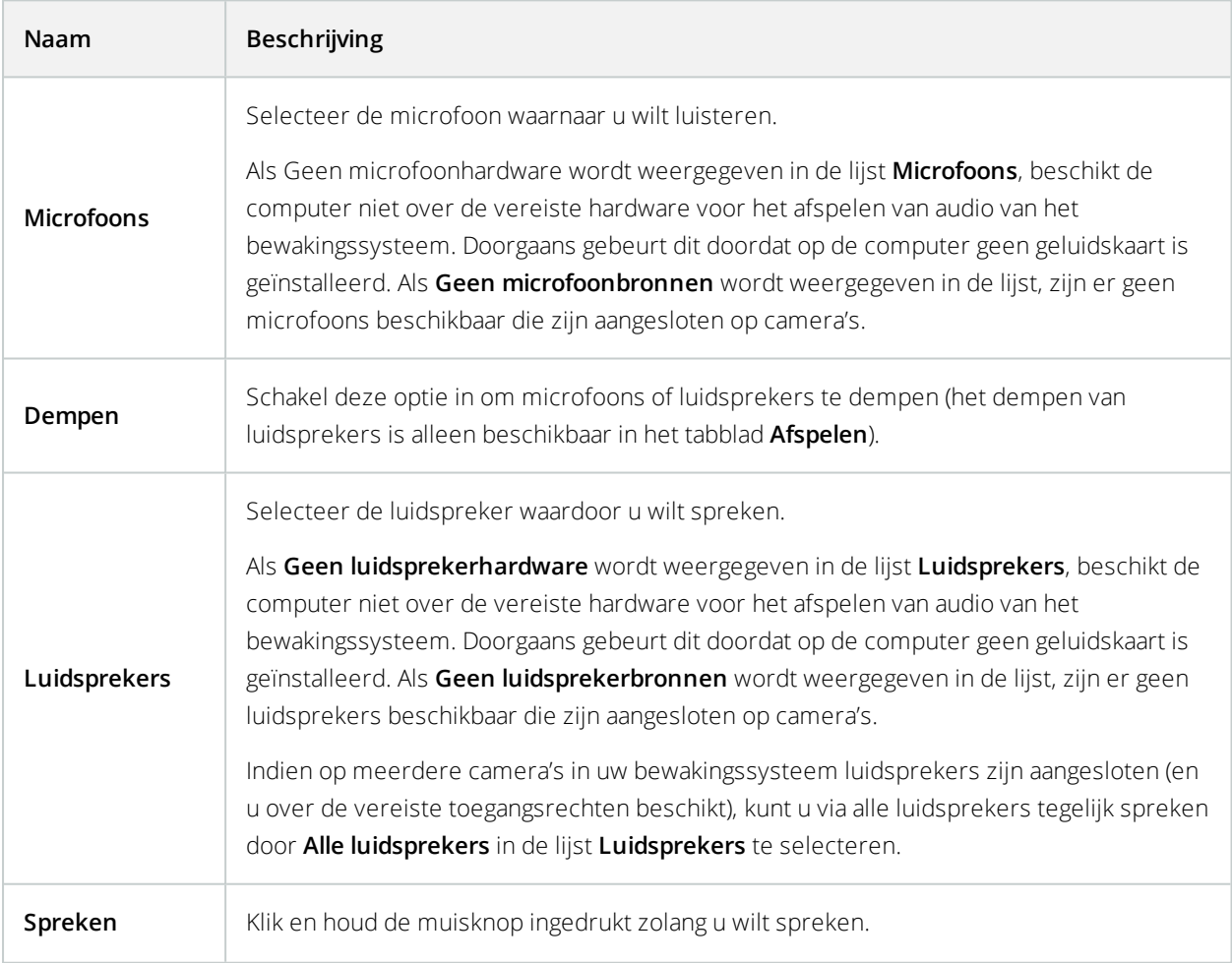

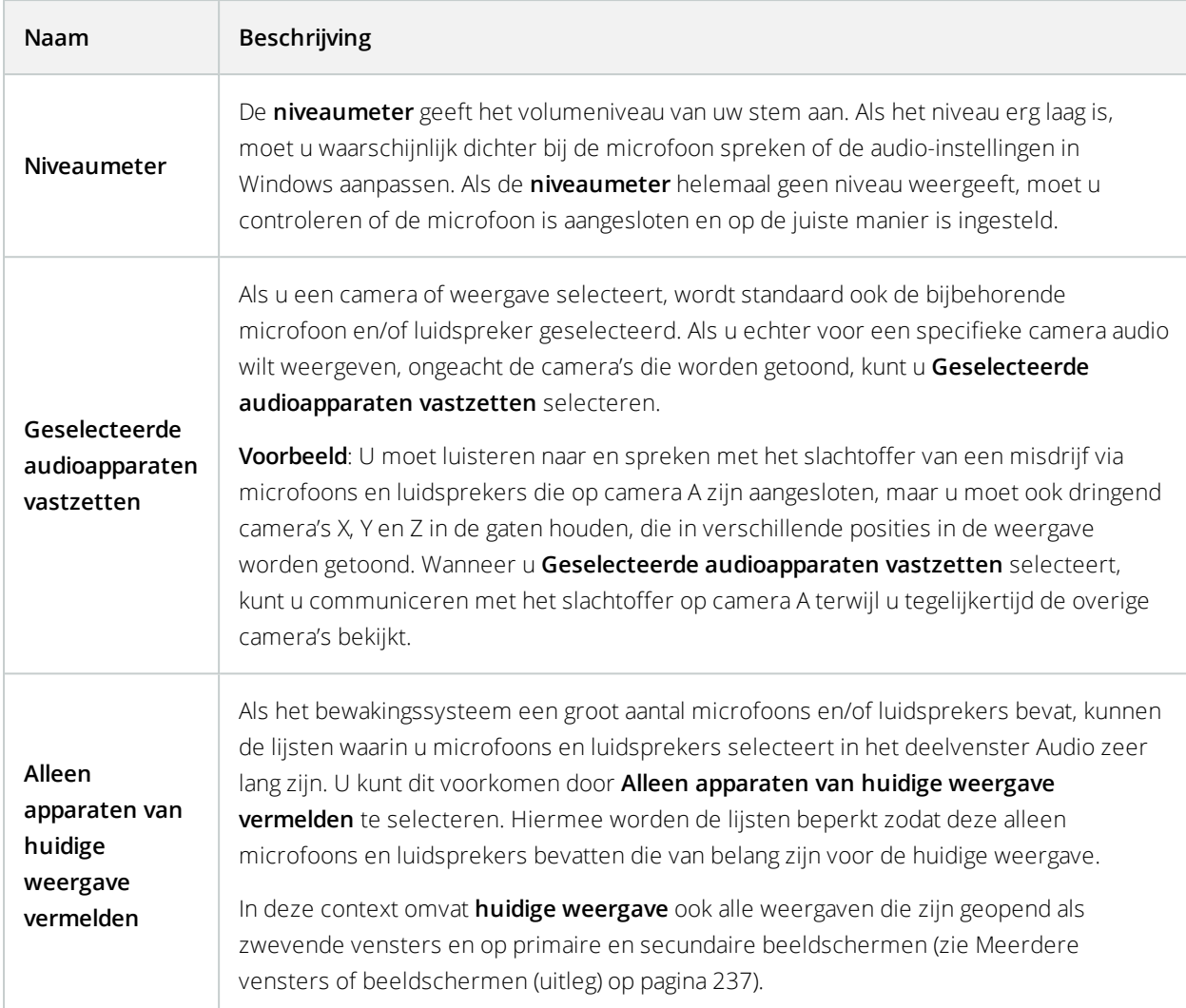

# **Markeringen (configuratie)**

Deze functie is alleen beschikbaar in bepaalde bewakingssystemen. Voor informatie over de functies in uw systeem gaat u naar Verschillen tussen [bewakingssystemen](#page-36-0) op pagina 37.

# **Gedetailleerde markeringen inschakelen**

Als u markeringen een naam en een beschrijving wilt geven en de standaardtijdsperiode wilt wijzigen, moet u details inschakelen.

Volg deze stappen:

 $\overline{\mathcal{S}}$ 

1. Open het venster **Instellingen**.

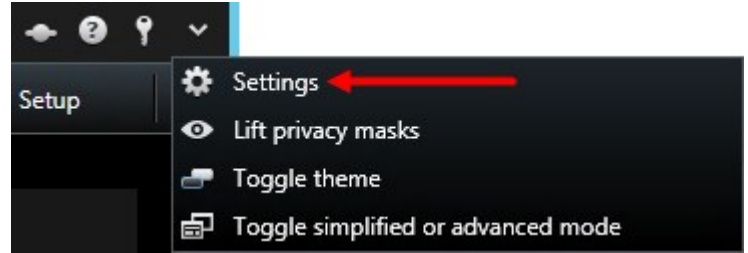

- 2. Selecteer het tabblad **Functies**.
- 3. Als u gedetailleerde markeringen voor livebeelden wilt inschakelen, selecteert u **Markeringsdetails toevoegen** in de lijst **Markering** voor het tabblad **Live**.
- 4. Als u gedetailleerde markeringen voor opgenomen beelden wilt inschakelen, selecteert u **Markeringsdetails toevoegen** in de lijst **Markering** voor het tabblad **Afspelen**.
- 5. Klik op **Sluiten**.

# **Cameranavigatie (configuratie)**

Voordat u de cameranavigatie kunt gebruiken, moet u het volgende doen:

- 1. Stel een kaart in. Zie Kaarten toevoegen aan [weergaven](#page-115-0) op pagina 116.
- 2. Voeg camera's toe aan de kaart.
- 3. Voeg de cameranavigatie toe aan een weergave.
- 4. (optioneel) Definieer de eigenschappen voor hoe u wilt dat de cameranavigatie de weergaven toont. Zie Instellingen voor [cameranavigatie](#page-80-0) op pagina 81.

### **Cameranavigatie toevoegen aan weergaven**

Met een cameranavigatie kunt u een volledig overzicht van een gebied instellen door alle camera's die het gebied bestrijken toe te voegen in een enkele weergave. Dit is bijvoorbeeld nuttig wanneer u iemand rond een gebouw wilt kunnen volgen. Terwijl de persoon beweegt, kunt u naar de volgende camera schakelen. Raadpleeg [Cameranavigatie](#page-178-0) (verklaard) op pagina 179 voor meer informatie.

Volg deze stappen:

1. Klik op **Instellingen** om de instelmodus te openen.

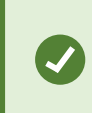

Selecteer een 1x1-weergave om de cameranavigatie optimaal te gebruiken en de cameraweergaven in het rechterdeelvenster te kunnen bekijken.

2. Sleep de **cameranavigatie** vanuit het deelvenster **Systeemoverzicht** naar de weergave.

- 3. In het venster **Basiskaart en camera selecteren** selecteert u de kaart op basis waarvan u wilt navigeren.
- 4. Klik op de camera die u wilt selecteren als standaardcamera bij het openen van de **cameranavigatie** en klik vervolgens op **OK**.
- <span id="page-80-0"></span>5. Klik opnieuw op **Instellingen** om de instelmodus af te sluiten.

## **Instellingen voor cameranavigatie**

In het deelvenster **Eigenschappen** (zie [Camera-instellingen](#page-69-0) op pagina 70) kunt u deze instellingen voor de cameranavigatie opgeven.

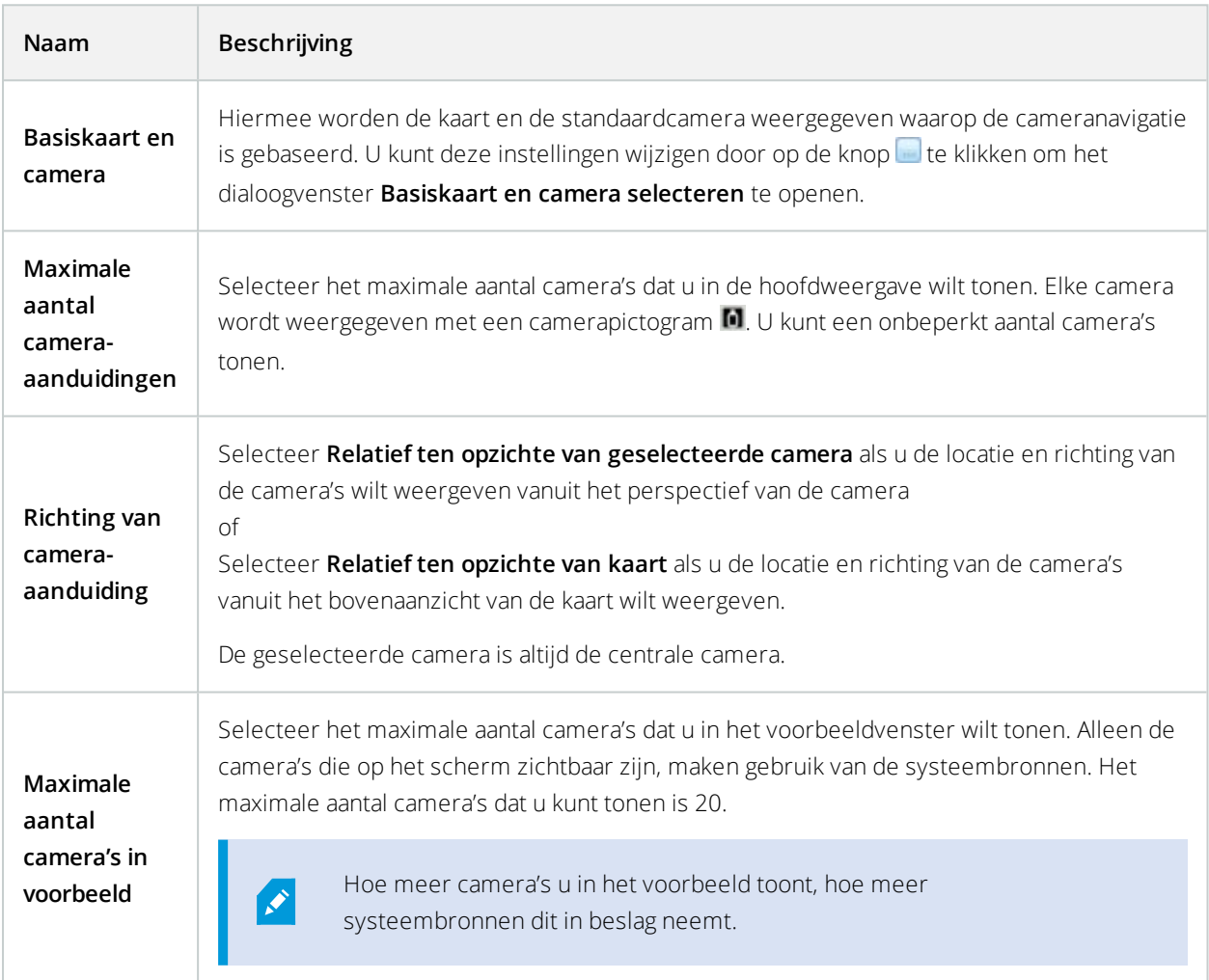

# **Carrousels (configuratie)**

Voordat u de carrousel kunt gebruiken, moet u het volgende doen:

- 1. Voeg de carrousel toe aan een weergave.
- 2. Geef de camera's op die u aan de carrousel wilt toevoegen.

### **Carrousels toevoegen aan weergaven**

Met carrousels wordt continu gebladerd tussen de camera's van de carrousel op de door u gewenste snelheid.

- 1. Klik op **Instellingen** om de instelmodus te openen.
- 2. Sleep in het deelvenster **Systeemoverzicht** het **Carrousel**-item naar een weergave-item.
- 3. In het **carrouselinstellingen** scherm:
	- 1. Ga naar het gedeelte **Camera's**.
	- 2. Zoek en dubbelklik elke camera die u aan de carrousel wilt toevoegen.
- 4. Als u de volgorde van de camera's in de carrousel wilt bepalen, selecteert u de camera in de lijst **Geselecteerde camera's** en verplaatst u deze naar boven of beneden.
- 5. Voer het aantal seconden in dat elke camera in de carrousel wordt weergegeven. U kunt een waarde opgeven voor alle camera's of voor elke camera afzonderlijk.
- 6. Klik op **OK** om het venster **Carrouselinstellingen** te sluiten.
- 7. Klik opnieuw op **Instellingen** om de instelmodus af te sluiten.
- 8. (optioneel) Om de instellingen voor de carrousel in de modus Instellingen te wijzigen, gaat u naar het deelvenster **Eigenschappen** en klikt u op **Instellingen carrousel**.

## **Carrouselinstellingen**

In het deelvenster **Eigenschappen** (zie [Camera-instellingen](#page-69-0) op pagina 70) kunt u de instellingen voor de carrousel opgeven. De instellingen **Livestream**, **Beeldkwaliteit**, **Framesnelheid** en **Hoogte-breedteverhouding behouden** zijn van toepassing op alle camera's in de carrousel.

Als u de eigenschappen wilt zien, moet u het weergave-item selecteren en vervolgens op **Instellingen** klikken.

# **Hotspots (configuratie)**

Voordat u de hotspot kunt gebruiken, moet u het volgende doen:

- 1. Hotspot aan een weergave toevoegen. Raadpleeg Hotspots toevoegen aan [weergaven](#page-81-0) op pagina 82.
- <span id="page-81-0"></span>2. Geef de hotspotinstellingen op. Raadpleeg [Hotspotinstellingen](#page-82-0) op pagina 83.

### **Hotspots toevoegen aan weergaven**

Als uw weergave een hotspot bevat en u klikt op een camera, dan worden de videobeelden van de camera in een hoge resolutie weergegeven in het hotspot weergave-item.

- 1. Klik op **Instellingen** om de instelmodus te openen.
- 2. Klik in het deelvenster **Systeemoverzicht** het onderdeel **Hotspot** en sleep dit naar de gewenste positie in de weergave. De positie toont een hotspotpictogram:  $\Box$
- 3. Klik opnieuw op **Instellingen** om de instelmodus af te sluiten.
- 4. (optioneel) Om de eigenschappen voor de hotspot in te stellen gaat u naar het deelvenster **Eigenschappen** in de modus Instellingen.

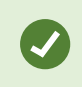

Als u bandbreedte wilt besparen, kunt u een lage beeldkwaliteit opgeven voor de andere posities in de weergave en een hoge kwaliteit voor de hotspot.

### <span id="page-82-0"></span>**Hotspotinstellingen**

In het deelvenster **Eigenschappen** (zie [Camera-instellingen](#page-69-0) op pagina 70) kunt u de instellingen voor de hotspot opgeven. De instellingen **Livestream**, **Beeldkwaliteit**, **Framesnelheid** en **Hoogte-breedteverhouding behouden** zijn van toepassing op alle camera's in de hotspot.

<span id="page-82-1"></span>Als u de eigenschappen wilt zien, moet u het weergave-item selecteren en vervolgens op **Instellingen** klikken.

# **PTZ-voorkeurposities (configuratie)**

Afhankelijk van het bewakingssysteem (zie Verschillen tussen [bewakingssystemen](#page-36-0) op pagina 37), kunt u PTZvoorkeurposities maken, bewerken en verwijderen.

### **PTZ-voorkeurposities toevoegen**

U kunt aanvullende PTZ-voorkeurposities definiëren:

- 1. Selecteer in de weergave de betreffende PTZ-camera waaraan u een nieuwe PTZ-voorkeurpositie wilt toevoegen.
	-

2. Klik op het PTZ-pictogram **in de camerawerkbalk om het PTZ-menu te openen.** 

3. Klik op **PTZ-voorkeurposities beheren** om het dialoogvenster te openen.

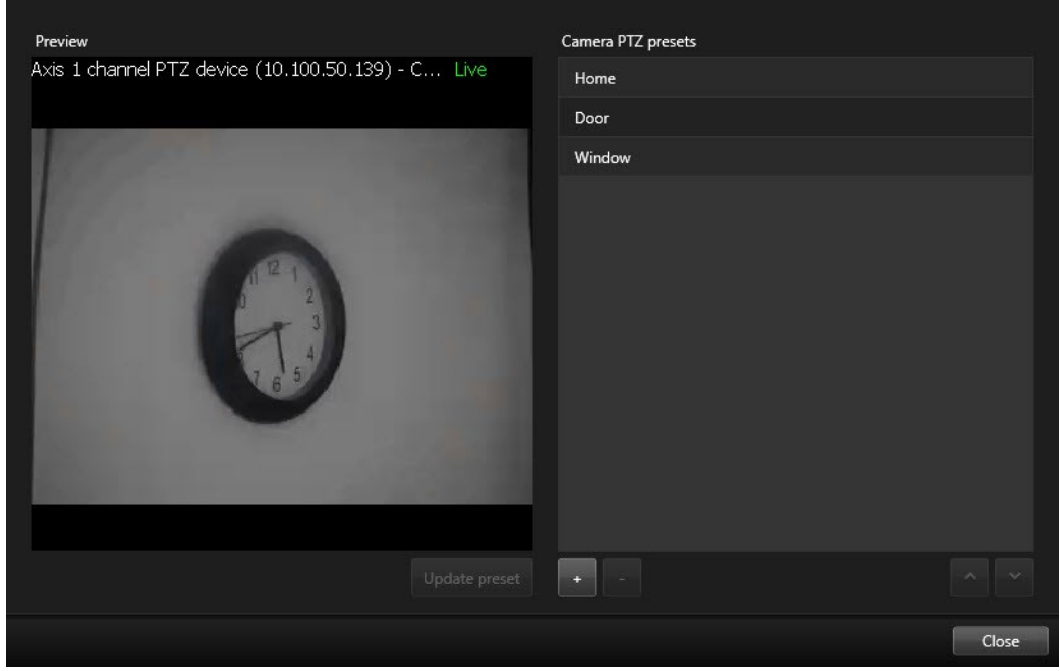

- 4. Klik op  $\mathbb{R}^+$  om een nieuwe voorkeurpositievermelding toe te voegen.
- 5. Selecteer de PTZ-voorkeurpositievermelding en voer een nieuwe naam in voor de PTZ-voorkeurpositie.
- 6. Gebruik de PTZ-knoppen om te navigeren naar de gewenste positie en klik op **Voorkeurpositie bijwerken** om deze op te slaan.
- 7. Gebruik de pijlen om een PTZ-voorkeurpositie naar boven of beneden in de lijst te verplaatsen. Dit kan nuttig zijn als de lijst veel voorkeurposities bevat.

### **PTZ-voorkeurposities bewerken**

U kunt wijzigingen aanbrengen in bestaande PTZ-voorkeurposities, zoals het wijzigen van de naam of positie:

- 1. Selecteer in de weergave de PTZ-camera met de PTZ-voorkeurpositie die u wilt wijzigen.
- 2. Klik op het PTZ-pictogram **in de camerawerkbalk om het PTZ-menu te openen.**
- 3. Klik op **PTZ-voorkeurposities beheren** en selecteer de PTZ-voorkeurpositie in het dialoogvenster.

4. Als u de naam van de PTZ-voorkeurpositie wilt bewerken, zorgt u dat de naam is gemarkeerd. Klik op de tekst en overschrijf de bestaande naam.

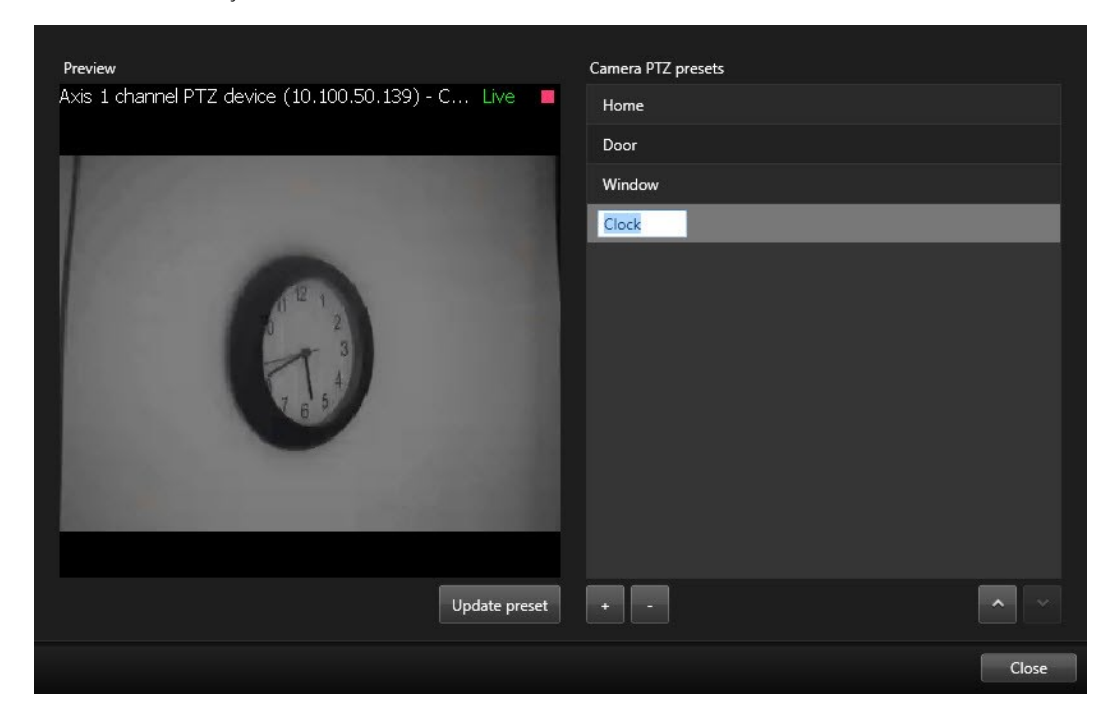

- 5. Als de camera zich niet in de juiste positie bevindt, gebruikt u de PTZ-knoppen om te navigeren naar de gewenste positie en klikt u vervolgens op **Voorkeurpositie bijwerken** om deze op te slaan.
- 6. Gebruik pijl-omhoog en pijl-omlaag om de PTZ-voorkeurposities in de lijst te rangschikken.
- 7. Klik op **Sluiten**.

## **PTZ-voorkeurposities verwijderen**

Als u een bestaande voorkeurpositie wilt verwijderen, selecteert u deze en klikt u op **. The staat** 

# **Verkenningsprofielen (configuratie)**

Afhankelijk van het bewakingssysteem (zie Verschillen tussen [bewakingssystemen](#page-36-0) op pagina 37), kunt u verkenningsprofielen maken, bewerken en verwijderen.

## **Verkenningsprofiel toevoegen**

Wanneer u een verkenningsprofiel toevoegt, kunnen u en andere gebruikers kunnen het nieuwe verkenningsprofiel zien in het PTZ-menu.

- 1. Selecteer in de weergave de betreffende PTZ-camera waaraan u een nieuw verkenningsprofiel wilt toevoegen.
- 
- 2. Klik op het PTZ-pictogram **in de camerawerkbalk om het PTZ-menu te openen.**
- 3. Klik op **Verkenningsprofielen beheren** om het dialoogvenster te openen.
- 4. Volg de onderstaande stappen en klik op **OK** om het venster **Verkenningsprofielen beheren** te sluiten.
- 5. Klik op **\*\*** onder de lijst **Verkenningsprofielen** om een nieuw verkenningsprofiel toe te voegen.
- 6. Voer een naam in voor het profiel en druk op **Enter**. U kunt de naam later altijd weer wijzigen.

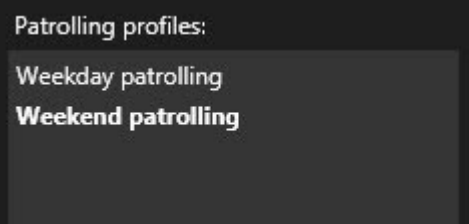

Het nieuwe verkenningsprofiel wordt toegevoegd aan de lijst **Verkenningsprofielen**. U kunt nu de posities en andere instellingen opgeven voor het verkenningsprofiel.

## **Verkenningsprofiel verwijderen**

Als u een bestaand profiel wilt verwijderen, selecteert u het profiel en klikt u op .

## **Verkenningsprofiel bewerken**

### **Posities in een verkenningsprofiel opgeven**

1. Selecteer het verkenningsprofiel:

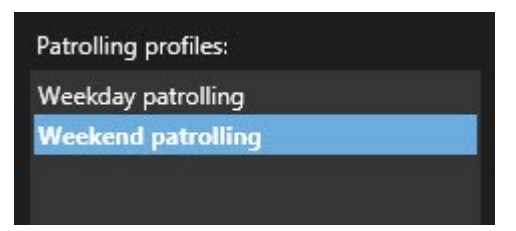

2. Klik op **the onder de lijst Posities** om een PTZ-voorkeurpositie toe te voegen.

PTZ-voorkeurposities worden gedefinieerd door de beheerder of u kunt dit, afhankelijk van uw gebruikersrechten, zelf doen door te klikken op de knop **PTZ-voorkeurposities beheren** (zie [PTZ](#page-82-1)[voorkeurposities](#page-82-1) (configuratie) op pagina 83).

3. Selecteer een PTZ-voorkeurpositie in de vervolgkeuzelijst.

4. Herhaal het toevoegen van voorkeurposities totdat u alle gewenste posities in het verkenningsprofiel hebt geselecteerd:

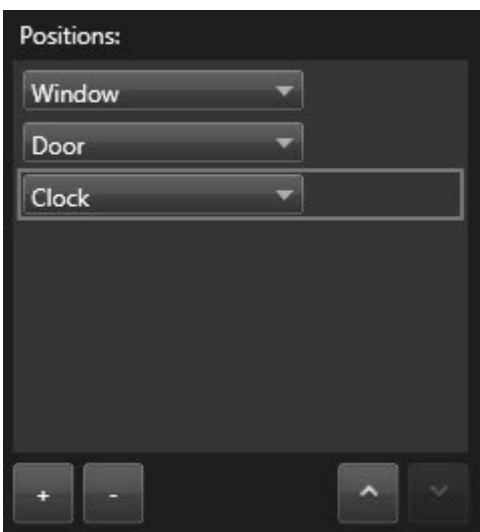

5. Gebruik pijl-omhoog en pijl-omlaag om een PTZ-voorkeurpositie in de lijst te verplaatsen.

De camera gebruikt de PTZ-voorkeurpositie boven in de lijst als eerste stoppositie tijdens de verkenning volgens het verkenningsprofiel. De tweede PTZ-voorkeurpositie in de lijst is de tweede stoppositie, enzovoort.

#### **Tijdsduur voor elke positie opgeven**

Tijdens de verkenning blijft de PTZ-camera standaard gedurende vijf seconden staan op elke positie die in het verkenningsprofiel is opgegeven.

Volg deze stappen om het aantal seconden te wijzigen:

- 1. Selecteer het verkenningsprofiel in de lijst **Verkenningsprofielen**.
- 2. Selecteer in de lijst **Posities** de PTZ-voorkeurpositie waarvoor u de tijdsduur wilt wijzigen:

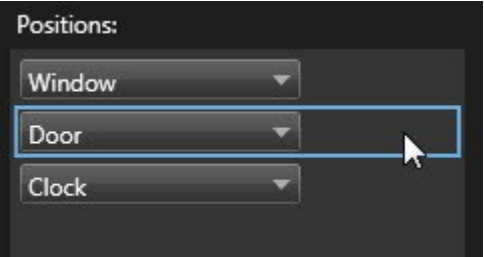

- 3. Geef de tijdsduur op in het veld **Tijd in positie (sec.)**.
- 4. Herhaal dit desgewenst voor andere voorkeurposities.

#### **Een eindpositie opgeven**

U kunt opgeven dat de camera naar een specifieke positie gaat wanneer de verkenning is voltooid. Dit doet u door een eindpositie op te geven in het verkenningsprofiel.

- 1. Selecteer het verkenningsprofiel in de lijst **Verkenningsprofielen**.
- 2. Selecteer onder **Ga bij voltooiing naar** een van de voorkeurposities in de vervolgkeuzelijst als eindpositie.

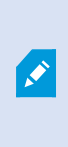

U kunt elke PTZ-voorkeurpositie van de camera selecteren als eindpositie. U bent hierbij niet beperkt tot de voorkeurposities die in het verkenningsprofiel worden gebruikt. U kunt er ook voor kiezen geen eindpositie op te geven en de standaardinstelling **Geen eindpositie** te behouden.

# **Alarmen en gebeurtenissen (configuratie)**

### **Alarmen toevoegen aan weergaven**

Door de **Alarmlijst** aan uw weergave toe te voegen, kunt u een lijst met prioriteitsalarmen delen waar mensen op moeten reageren of slechts een afzonderlijk alarm delen om de aandacht op een bepaald incident te vestigen.

Volg deze stappen:

- 1. Selecteer in het deelvenster **Weergaven** de weergave waar u de **alarmlijst** wilt toevoegen.
- 2. Klik op **Instellingen** om de instelmodus te openen.
- 3. Vouw **Alarmen** in het deelvenster **Systeemoverzicht** uit en sleep het overzicht **Alarmlijst** naar een weergave-item.
- 4. Klik opnieuw op **Instellingen** om de instelmodus af te sluiten.

## **Instellingen van Alarmvoorbeeld**

Als aan een alarm of gebeurtenis beelden zijn gekoppeld en u selecteert een bepaald alarm in de alarmlijst, worden in het alarmvoorbeeld de opgenomen beelden weergegeven van het geselecteerde alarm of de geselecteerde gebeurtenis. Als er veel camera's aan een alarm zijn gekoppeld of als u meerdere alarmen hebt geselecteerd, worden in het voorbeeld meerdere voorbeelden getoond. Als er geen beelden zijn gekoppeld, wordt het alarmvoorbeeld grijs weergegeven. U kunt de eigenschappen van het alarmvoorbeeld wijzigen in de instelmodus.

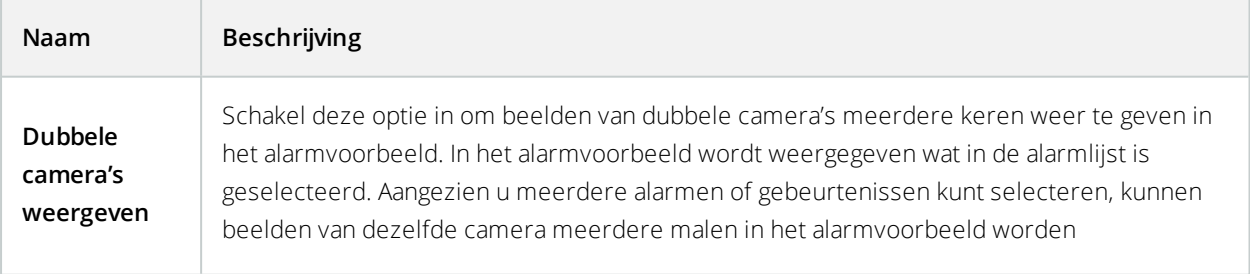

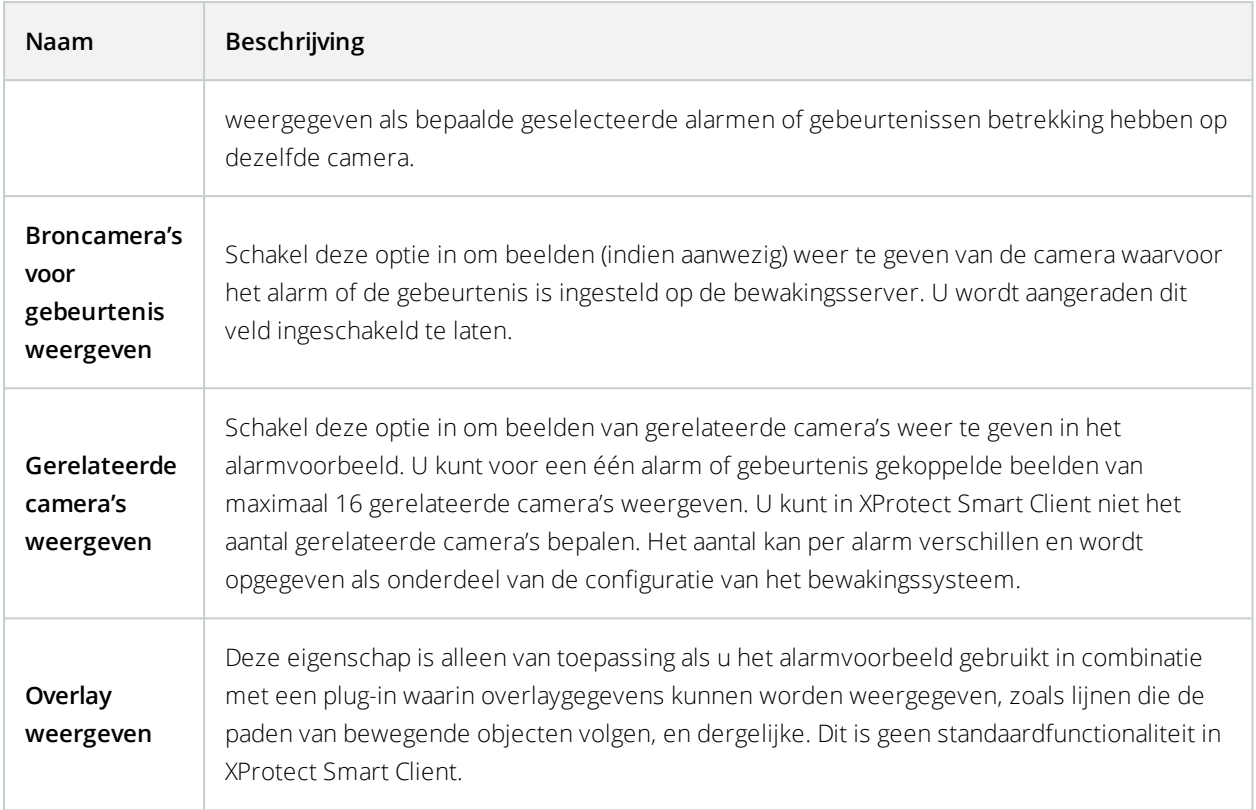

# **Instellingen van alarmlijst**

In de instelmodus kunt u selecteren of u de alarmen of gebeurtenissen in een navigatiestructuur wilt groeperen op server en hoeveel alarmen of gebeurtenissen tegelijk in de lijst worden weergegeven. Hier kunt u ook opgeven of u alarmen of gebeurtenissen in de alarmlijst wilt weergeven.

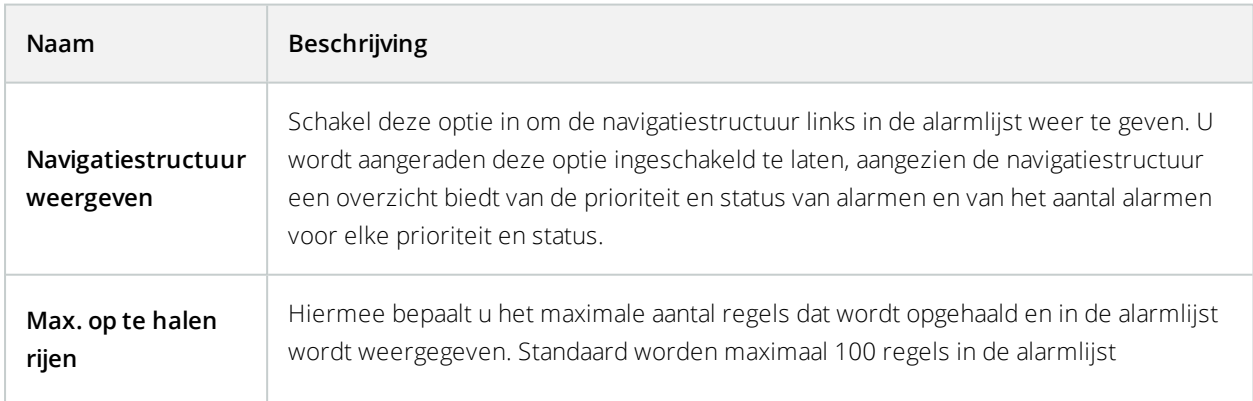

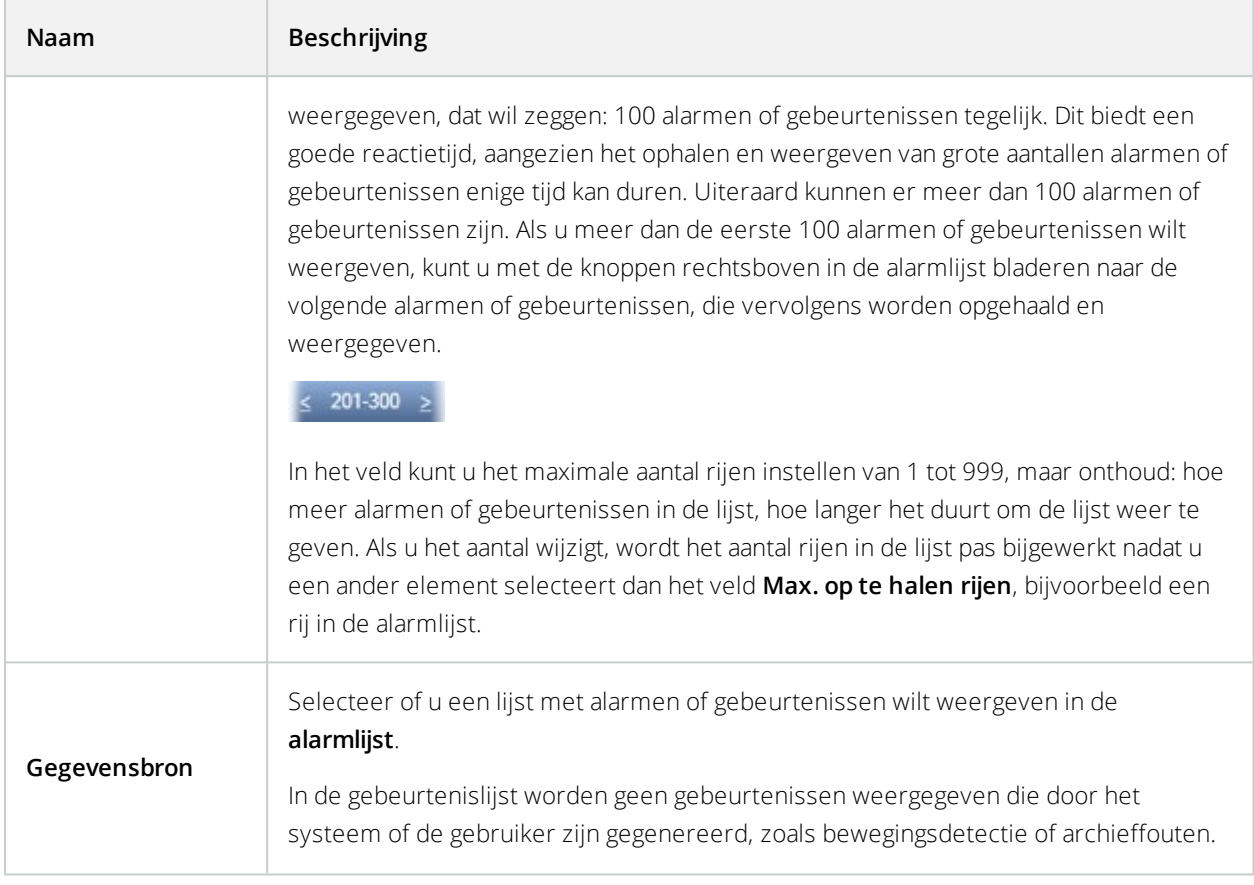

# **Smart Maps (configuratie)**

Voordat u kunt profiteren van de Smart Map-functies, moet u eerst bepaalde configuratietaken uitvoeren in XProtect Smart Client.

U kunt de Smart Map alleen weergeven als deze is toegevoegd aan een weergave. Zie Smart Map [toevoegen](#page-89-0) aan [weergaven](#page-89-0) op pagina 90.

# <span id="page-89-0"></span>**Smart Map toevoegen aan weergaven**

Als u een Smart Map wilt gebruiken, begint u door deze toe te voegen aan een weergave. Standaard wordt de basiswereldkaart weergegeven. Nadat u een Smart Map hebt toegevoegd, kunt u de geografische achtergrond wijzigen. Raadpleeg De [geografische](#page-91-0) achtergrond op een Smart Map wijzigen op pagina 92 voor meer informatie.

- 1. Selecteer in het tabblad **Live** of **Afspelen** de weergave waar u de Smart Map wilt toevoegen en klik vervolgens op Instellingen.
- 2. Klik op **Instellingen**.

3. Vouw het deelvenster **Systeemoverzicht** uit en sleep vervolgens het onderdeel **Smart Map** naar de weergave.

Raadpleeg Smart Map [\(uitleg\)](#page-273-0) op pagina 274 voor meer informatie.

## **Verschillen tussen kaarten en Smart Maps (uitleg)**

XProtect Smart Client biedt kaartfuncties waarmee u uw bewakingssysteem kunt visualiseren en snel kunt reageren op incidenten.

- <sup>l</sup> **Kaarten** deze kaarten zijn gebaseerd op stilstaande beelden die geen geografische referenties bevatten. U kunt apparaten toevoegen zoals camera's, microfoons en opnameservers. Maar ook alarmen, gebeurtenissen en toegangscontroles, waardoor u rechtstreeks vanuit de kaart interactie met uw bewakingssysteem heeft. U moet apparaat- en functie-elementen handmatig op de kaart plaatsen. Raadpleeg [Kaarten](#page-280-0) (uitleg) op pagina 281 voor meer informatie
- <sup>l</sup> **Smart Map** dit type kaart maakt gebruik van een geografisch informatiesysteem om geografische gegevens uit de echte wereld nauwkeurig weer te geven. Hiermee kunt u een preciezer overzicht krijgen van uw camera's op meerdere locaties. U kunt de diensten van Bing Maps en Google Maps of het kaartproject van OpenStreetMap gebruiken als geografische achtergrond, en CAD-tekeningen (computeraided design), vormbestanden en afbeeldingen als overlay. Raadpleeg Smart Map [\(uitleg\)](#page-273-0) op pagina 274 voor meer informatie

Kaarten en Smart Maps zijn niet uitwisselbaar. Als u de kaarten gebruikt kunt u het afbeeldingsbestand als een Smart Map gebruiken, maar moet u de camera's opnieuw toevoegen. U kunt geen kaarten met camera's overdragen naar een Smart Map. Wel kunt u links naar kaarten toevoegen aan een Smart Map. Raadpleeg Toevoegen, [verwijderen](#page-104-0) of [bewerken](#page-104-0) van links op Smart Map op pagina 105 voor meer informatie.

## <span id="page-90-0"></span>**Geografische achtergronden (uitleg)**

U kunt de diensten van OpenStreetMap, Google Maps of Bing Maps als de geografische achtergrond van uw Smart Map gebruiken. Na het selecteren van de geografische achtergrond voegt u de apparaten toe, bijvoorbeeld camera's, en aangepaste overlays zoals vormbestanden. Raadpleeg [Aangepaste](#page-96-0) overlays (uitleg) op pagina 97 voor meer informatie.

### **Soorten geografische achtergronden (uitleg)**

Nadat u een Smart Map aan een weergave hebt toegevoegd, kunt u een van de volgende geografische achtergronden kiezen:

- **Basiswereldkaart** hiermee gebruikt u de geografische standaardachtergrond van XProtect Smart Client. Deze kaart is bedoeld als algemene referentie en bevat geen kenmerken zoals landgrenzen, steden of andere details. De kaart bevat echter wel geografische referentiegegevens, net als de andere geografische achtergronden
- **Bing Maps** hiermee maakt u verbinding met Bing Maps
- **.** Google Maps hiermee maakt u verbinding met Google Maps

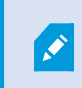

De opties Bing Maps en Google Maps vereisen toegang tot internet en u moet hiervoor een sleutel aanschaffen bij Microsoft of Google.

- **.** OpenStreetMap biedt u drie opties:
	- <sup>l</sup> Verbinding maken met het opensource-kaartproject OpenStreetMap. Raadpleeg <https://www.openstreetmap.org/> voor de Open Database License of het beleid voor het gebruik van kaarttegels van de organisatie.
	- Verbinding maken met een alternatieve tegelserver naar keuze. Raadpleeg [OpenStreetMap](#page-92-0)[tegelserver](#page-92-0) wijzigen op pagina 93.
	- Verbinding maken met uw eigen lokale tegelserver.
- <sup>l</sup> **Geen** dit verbergt de geografische achtergrond. De geografische referentiegegevens blijven echter aanwezig. Raadpleeg ook Lagen op Smart Map [\(uitleg\)](#page-94-0) op pagina 95.

Bing Maps en Google Maps tonen standaard satellietbeelden (Satelliet). U kunt de beelden bijvoorbeeld wijzigen in lucht- of terreinweergave om andere details te tonen. Raadpleeg ook De [geografische](#page-91-0) achtergrond op een Smart Map [wijzigen](#page-91-0) op pagina 92.

# <span id="page-91-0"></span>**De geografische achtergrond op een Smart Map wijzigen**

Standaard wordt de basiswereldkaart als geografische achtergrond getoond als u een Smart Map aan een weergave toevoegt. Nadat u de Smart Map aan een weergave hebt toegevoegd, kunt u een andere geografische achtergrond selecteren. Iedereen die de Smart Map gebruikt, ziet de eerstvolgende keer de nieuwe achtergrond.

### **Vereisten**

De geografische achtergronden Bing Maps en Google Maps zijn alleen beschikbaar als de systeembeheerder deze heeft geconfigureerd in XProtect Management Client.

- 1. Selecteer de weergave die de Smart Map bevat.
- 2. Klik in de werkbalk op **Lagen en aangepaste overlays weergeven of verbergen**.
- 3. Selecteer onder **Geografische achtergronden** de achtergrond en het type detail dat u wilt weergeven. Als u bijvoorbeeld topografische gegevens wilt zien, selecteert u **Terrein**. Als u wegen wilt zien, selecteert u **Weg**.

# **OpenStreetMap-tegelserver (uitleg)**

Als u OpenStreetMap gebruikt als geografische achtergrond voor uw Smart Map, kunt u de tegelserver wijzigen. Zo kunt u een lokale tegelserver gebruiken, bijvoorbeeld als uw organisatie eigen kaarten heeft voor gebieden zoals vliegvelden of havens.

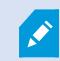

Voor het gebruik van een lokale tegelserver is geen internettoegang nodig.

U kunt ook gebruikmaken van een commerciële tegelserver. Milestone biedt geen tegelserver-oplossing voor OpenStreetMap.

U kunt het adres van de tegelserver op twee manieren opgeven:

- In Management Client hier kunt u het adres van de tegelserver instellen in de Smart Client-profielen. Het serveradres is van toepassing op alle Smart Client-gebruikers die aan de Smart Client-profielen zijn toegewezen.
- In XProtect Smart Client: hier kunt u het adres van de tegelserver instellen in het dialoogvenster **Instellingen**. Het serveradres is alleen van toepassing op die Smart Client-installatie

## <span id="page-92-0"></span>**OpenStreetMap-tegelserver wijzigen**

### **Vereisten**

Als de aan serverzijde opgegeven tegelserver is vergrendeld voor bewerking, wordt het veld grijs weergegeven en kunt u het serveradres niet wijzigen. Vraag de systeembeheerder om hulp bij het inschakelen van de functie in XProtect Management Client.

1. Klik in de rechterbovenhoek op en vervolgens op **Instellingen** om het venster **Instellingen** te openen.

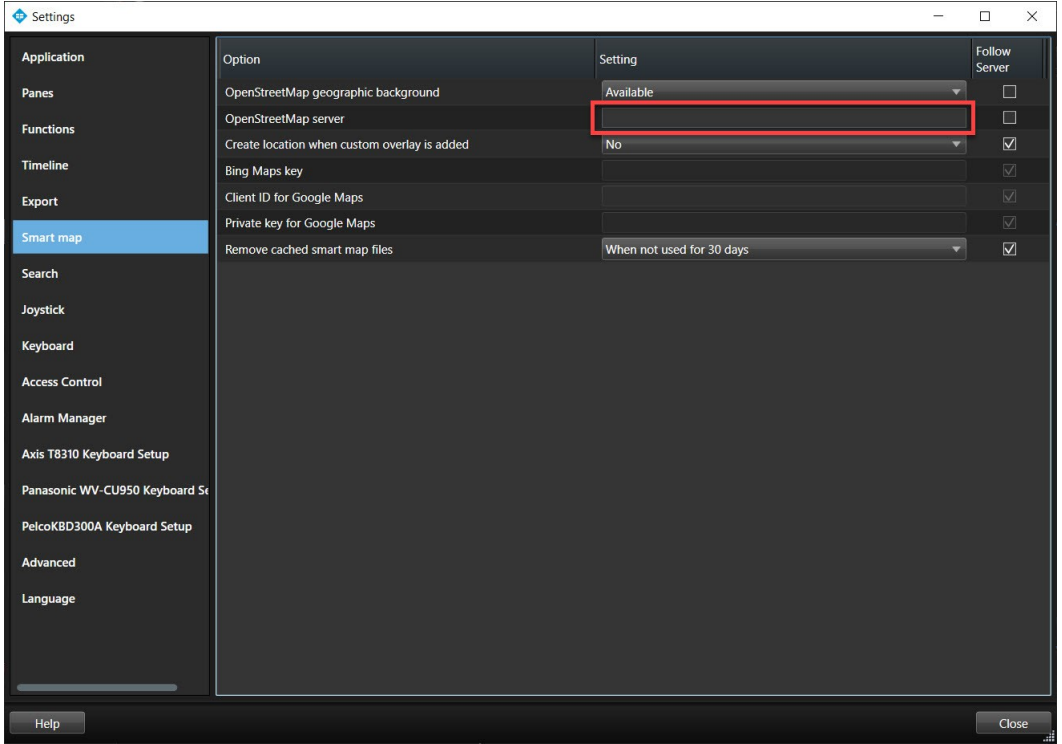

- 2. Klik in het linkergedeelte op **Smart Map**.
- 3. Voer een van de volgende stappen uit in het veld **OpenStreetMap-server**:
	- Voer het serveradres in. Als het veld grijs wordt weergegeven, is het aan serverzijde vergrendeld
	- <sup>l</sup> Schakel het selectievakje **Server volgen** in om de server te gebruiken die aan serverzijde is opgegeven, indien aanwezig.
- 4. Klik op **OK**. De volgende keer dat u de Smart Map laadt, wordt de opgegeven OpenStreetMap-server gebruikt.

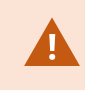

Als geen serveradres is opgegeven of als het serveradres ongeldig is, is OpenStreetMap niet beschikbaar als geografische achtergrond.

# **Weergeven of verbergen van lagen op Smart Map**

U kunt lagen op de Smart Map in- en uitschakelen, afhankelijk van wat uw wilt zien.

### <span id="page-94-0"></span>Lagen op Smart Map (uitleg)

Gebruik lagen om de informatie te filteren die op de Smart Map wordt weergegeven. Er zijn drie soorten lagen op een Smart Map:

- **.** Systeemelementen deze omvatten camera's, links en locaties
- **Aangepaste overlays** bitmapafbeeldingen, CAD-tekeningen en vormbestanden
- <sup>l</sup> **Geografische achtergronden** de basiswereldkaart, Bing Maps, Google Maps of OpenStreetMap

Bing Maps en Google Maps zijn alleen beschikbaar als geografische achtergrond als de systeembeheerder deze heeft ingeschakeld in Management Client. Raadpleeg Geografische [achtergronden](#page-90-0) (uitleg) op pagina 91 voor meer informatie.

### Volgorde van lagen (uitleg)

 $\mathscr{S}$ 

Alle systeemelementen van elk type bevinden zich op dezelfde laag. Zo bevinden bijvoorbeeld alle camera's zich op dezelfde laag. Dit houdt in dat wanneer u de cameralaag verwijdert, alle camera's worden verborgen. Van boven naar onder worden lagen voor systeemelementen geordend in de volgende volgorde: locaties, camera's, links en geografische achtergrond. U kunt deze volgorde niet wijzigen.

De geografische achtergrond is altijd de onderste laag op een Smart Map. U kunt schakelen tussen geografische achtergronden, maar u kunt slechts één geografische achtergrond tegelijk selecteren.

Aangepaste overlays worden toegevoegd als afzonderlijke lagen en worden gestapeld in de volgorde waarin ze zijn toegevoegd aan de Smart Map. U kunt de volgorde wijzigen door standaardinstellingen voor de kaart te configureren. Raadpleeg Standaardinstellingen voor een Smart Map beheren voor meer informatie.

### **Voorbeeld**

Een stadsplanner heeft een vormbestand dat de stadsgrenzen aangeeft en een vormbestand dat alle belangrijke wegen in de stad bevat. De planner kan de volgorde van de lagen wijzigen zodat de wegen boven op de stadsgrenzen worden getoond. Dit geeft een algemeen beeld van waar de camera's zich bevinden in de stad, en de mogelijkheid om in te zoomen om de naam te zien van de straat waar een bepaalde camera op is gericht.

### Lagen op een Smart Map weergeven of verbergen

U kunt lagen op de Smart Map weergeven of verbergen, inclusief de geografische achtergrond. Dit is bijvoorbeeld nuttig wanneer u zich op een bepaald element wilt richten of als u de inhoud die op de Smart Map wordt weergegeven wilt vereenvoudigen.

- 1. Klik op de werkbalk op **Lagen en aangepaste overlays weergeven of verbergen**.
- 2. Als u systeemelementen en aangepaste overlays wilt weergeven of verbergen, schakelt u de selectievakjes in of uit.
- 3. Als u de geografische achtergrond wilt verbergen, selecteert u **Geen**.

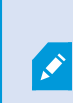

Als u **Geen** selecteert, wordt de geografische achtergrond verborgen, maar blijven de geografische referentiegegevens van toepassing op de Smart Map. Als u bijvoorbeeld een nieuw vormbestand toevoegt dat ruimtelijke referentiegegevens bevat, gebruikt het systeem nog steeds de ruimtelijke referentiegegevens om het bestand op de kaart te plaatsen.

#### Standaardinstellingen voor een Smart Map opgeven

Nadat u een Smart Map aan een weergave hebt toegevoegd, en overlays, camera's en links hebt toegevoegd, kunt u de standaardinstellingen voor de aangepaste overlays opgeven. U kunt ook aangepaste overlays verwijderen om op te ruimen.

Volg deze stappen:

- 1. Klik op **Instellingen**.
- 2. Klik op **Standaardinstellingen beheren**.
- 3. Voer een van de volgende stappen uit:
	- Als u een overlay wilt weergeven of verbergen, schakelt u het selectievakje in of uit.
	- Als u de volgorde wilt wijzigen, kunt u de overlay naar een nieuwe positie in de lijst slepen met de greep ervoor. Lagen worden geordend van boven naar onder in de lijst
	- Als u een overlay wilt verwijderen, houdt u de muisaanwijzer boven de overlay en klikt u vervolgens op **Verwijderen**
- 4. Klik op **Opslaan**.

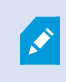

Raadpleeg [Standaardinstellingen](#page-95-0) voor Smart Map (uitleg) op pagina 96 voor meer informatie.

#### <span id="page-95-0"></span>Standaardinstellingen voor Smart Map (uitleg)

In het scherm **Standaardinstellingen beheren** kunt u de standaardinstellingen voor de aangepaste overlays op uw Smart Map opgeven. De standaardinstellingen omvatten:

- Het tonen of verbergen van een of meer aangepaste overlays.
- De volgorde, van boven naar onder, waarin aangepaste overlays worden weergegeven. De eerste aangepaste overlay in de lijst is de hoogste in de volgorde. De volgorde kan bijvoorbeeld nuttig zijn wanneer u overlays wilt stapelen om etages in een gebouw te vertegenwoordigen
- Het verwijderen van aangepaste overlays uit de Smart Map

# <span id="page-96-2"></span>**Toevoegen, verwijderen of bewerken van aangepaste overlays**

### <span id="page-96-0"></span>Aangepaste overlays (uitleg)

U kunt de volgende soorten bestanden toevoegen als aangepaste overlays op een Smart Map in XProtect Smart Client:

- **· Vormbestand** kan georuimtelijke vectorgegevens bevatten, zoals punten, lijnen, veelhoeken en attributen die objecten op een kaart voorstellen zoals muren, wegen of geografische kenmerken zoals rivieren of meren. Kantoren voor stadsplanning en -beheer gebruiken bijvoorbeeld vaak vormbestanden omdat deze goed schaalbaar zijn bij het in- en uitzoomen. Bovendien is de bestandsgrootte vaak kleiner dan CADtekeningen of bitmapafbeeldingen.
- **CAD** een CAD-tekening (computer-aided design) is handig als Smart Map-overlay omdat, net als vormbestanden, CAD-gegevens gebruik kunnen maken van een coördinatenstelsel en ruimtelijke referentiegegevens om een nauwkeurige geografische context te bieden. U kunt bijvoorbeeld een gedetailleerde satellietkaart of wegenkaart van een locatie gebruiken
- **Afbeelding** als u een afbeeldingsbestand hebt, zoals de plattegrond van een gebouw, kunt u dit als overlay toevoegen aan de Smart Map. U kunt de volgende typen afbeeldingsbestanden gebruiken: PNG, BMP, GIF, JPG, JPEG, PHG, TIF en TIFF

Om de aangepaste overlays te benadrukken, kunt u andere soorten lagen tijdelijk verbergen. Raadpleeg Lagen op Smart Map [\(uitleg\)](#page-94-0) op pagina 95.

### <span id="page-96-1"></span>Aangepaste overlays en locaties (uitleg)

U kunt snel naar aangepaste overlays gaan die u aan uw Smart Map hebt toegevoegd, zoals beschreven in Ga [naar](#page-279-0) de [aangepaste](#page-279-0) overlay op Smart Map. op pagina 280. U kunt echter in de instellingen een verbinding maken tussen standaard overlays en locaties. Dit betekent dat wanneer u een nieuwe aangepaste overlay toevoegt, in XProtect Smart Client een locatie wordt gemaakt met dezelfde naam als de overlay en op precies dezelfde plek op de kaart. De locatie van de aangepaste overlay komt nu beschikbaar in de **Selecteer een locatie**-lijst.

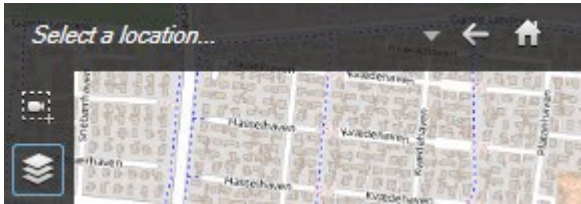

De overlay en locatie zijn echter niet aan elkaar gekoppeld. U kunt de locatie bijvoorbeeld verwijderen of hernoemen zonder de overlay te wijzigen, en omgekeerd.

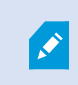

Raadpleeg Voeg locaties toe aan [aangepaste](#page-98-0) overlays (Smart Map) op pagina 99 om deze functie in te schakelen.

#### <span id="page-97-0"></span>Aangepaste overlay toevoegen aan Smart Map

Vergroot het detailniveau op uw Smart Map door aangepaste overlays toe te voegen. Wanneer u een aangepaste overlay toevoegt, wordt in XProtect Smart Client een locatie gemaakt met dezelfde naam als de overlay.

Volg deze stappen:

- 1. Selecteer de weergave met de Smart Map en klik vervolgens op **Instellingen**.
- 2. Klik op **Aangepaste overlay toevoegen**:
	- Als de overlay die u toevoegt geografische referentiegegevens bevat, klikt u ergens op de Smart Map. XProtect Smart Client gebruikt de geografische referentiegegevens om de overlay op de juiste geografische locatie te plaatsen. Daarnaast wordt de Smart Map gecentreerd op de overlay met een standaardzoomniveau
	- Als de overlay geen geografische referentiegegevens bevat, gaat u naar het punt op de kaart waar u het element wilt toevoegen en klikt u vervolgens op het punt op de Smart Map

Voordat u een overlay toevoegt, is het raadzaam in te zoomen op de locatie op de kaart waar u deze wilt plaatsen. Op deze manier kunt u de overlay nauwkeuriger positioneren.

3. Voer een naam in voor de overlay.

- 4. Afhankelijk van het type dat u selecteert:
	- **.** Afbeelding selecteer het afbeeldingsbestand en klik vervolgens op OK
	- **· Vormbestand** selecteer het SHP-bestand. Als u een PRJ-bestand hebt, wordt dit gevonden in XProtect Smart Client en hoeft u alleen op **OK** klikken. Als u geen PRJ-bestand hebt, kunt u de positie van de overlay handmatig aanpassen nadat u deze hebt toegevoegd. U kunt ook een kleur toepassen. Door het toevoegen van een kleur kunt u het vormbestand bijvoorbeeld beter laten uitkomen op de Smart Map.
	- <sup>l</sup> **CAD** selecteer het DWG-bestand. Als u een PRJ-bestand hebt, klikt u op **OK**. Als u geen PRJ-bestand hebt en geografische referentiegegevens wilt gebruiken om het bestand op de Smart Map te positioneren, voert u de SRID (spatial reference identifier) in en klikt vervolgens op **OK**. Als u geen PRJ-bestand of SRID hebt, kunt u de positie van de overlay handmatig aanpassen nadat u deze hebt toegevoegd

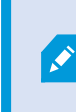

Raadpleeg [Aangepaste](#page-96-0) overlays (uitleg) op pagina 97 voor meer informatie over de soorten overlays.

### <span id="page-98-0"></span>Voeg locaties toe aan aangepaste overlays (Smart Map)

U kunt de XProtect Smart Client zodanig configureren dat locaties automatisch worden toegevoegd aan aangepaste overlays op uw Smart Map. Hierdoor kunt u naar de aangepaste overlays gaan via de lijst **Selecteer een locatie**.

Volg deze stappen:

- 1. Klik in de werkbalk van de toepassing op en vervolgens op **Instellingen** om het venster **Instellingen** te openen.
- 2. Ga naar het tabblad **Smart Map**.
- 3. Selecteer **Ja** in de lijst **Maak locatie als laag wordt toegevoegd**.
- 4. Sluit het venster om de wijzigingen op te slaan.

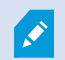

Raadpleeg [Aangepaste](#page-96-1) overlays en locaties (uitleg) op pagina 97 voor meer informatie.

#### Aangepaste overlay op een Smart Map verwijderen

- 1. Selecteer de weergave met de Smart Map en klik vervolgens op **Instellingen**.
- 2. Klik in de werkbalk op **Standaardinstellingen beheren**.
- 3. Houd de muisaanwijzer boven de aangepaste overlay en klik vervolgens op **Verwijderen**.
- 4. Klik op **Opslaan** om de aangepaste overlay te verwijderen.

5. Optioneel: Als voor de aangepaste overlay een locatie is gemaakt, wilt u deze mogelijk ook verwijderen. Raadpleeg Toevoegen, [verwijderen](#page-106-0) of bewerken van locaties op Smart Map op pagina 107 voor meer informatie.

### Maak gebieden in vormbestanden beter zichtbaar (Smart Map)

Dit onderwerp is alleen relevant als u vormbestanden met veelhoeken gebruikt.

Als u op uw Smart Map een vormbestand wilt gebruiken dat uit dicht-opeenstaande veelhoeken bestaat, kan het nodig zijn de afzonderlijke veelhoeken van elkaar te onderscheiden. U kunt dit doen door de opaciteit van de kleur die u kiest voor het vormbestand te verminderen. De grenzen van de veelhoeken vallen dan meer op.

Volg deze stappen:

 $\hat{\bullet}$ 

- 1. Volg de stappen die worden beschreven in [Aangepaste](#page-97-0) overlay toevoegen aan Smart Map op pagina 98.
- 2. Sleep bij het selecteren van de kleur de schuifregelaar **Opaciteit** naar links tot u tevreden bent met het transparantieniveau.

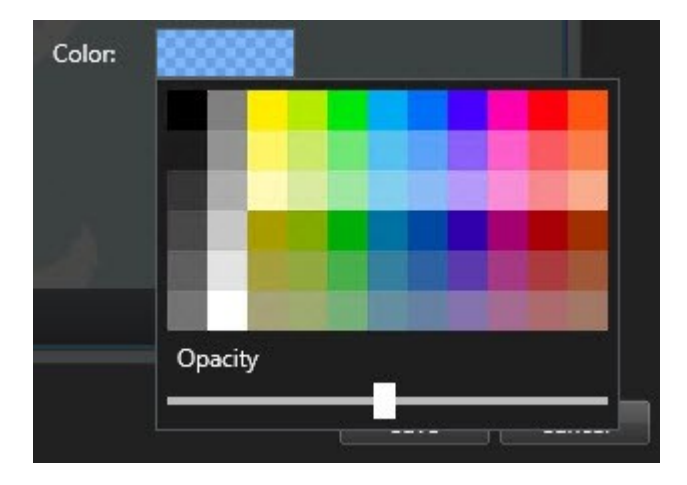

3. Klik op **Opslaan**.

### Positie, grootte of uitlijning van een aangepaste overlay wijzigen

U kunt een overlay verplaatsen naar een andere positie op de kaart, de overlay groter of kleiner maken, en deze draaien. Dit is bijvoorbeeld nuttig als uw overlay geen geografische referentiegegevens bevat, of als de overlay wel geografische referentiegegevens bevat, maar niet precies wordt uitgelijnd met de geografische achtergrond.

- 1. Selecteer de weergave met de Smart Map en klik vervolgens op **Instellingen**.
- 2. Rechtsklik op de overlay en selecteer **Positie bewerken**.
- 3. De overlay roteren of het formaat aanpassen:
	- Klik en sleep een hoekgreep
	- <sup>l</sup> Om de overlay rond een bepaald punt te roteren, beweegt u het draaipunt naar die plaats op de kaart. Klik vervolgens en sleep een hoekgreep

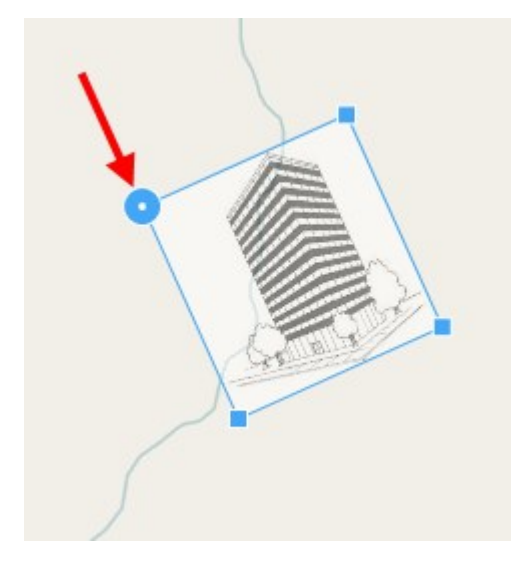

- 4. Als u de overlay op de kaart wilt verplaatsen, klikt en sleept u de overlay.
- 5. Als u de wijziging wilt opslaan, klikt u op **Opslaan**.

## **Toevoegen, verwijderen of bewerken van camera's op Smart Map**

U kunt camera's toevoegen aan een Smart Map in hun werkelijke posities in uw omgeving. Dit geeft een goed overzicht van het bewakingssysteem en kan u helpen te reageren op een situatie. Als u bijvoorbeeld een verdachte wilt volgen tijdens een actueel incident, kunt u klikken op de camera's op de kaart om de bijbehorende beelden te bekijken.

Nadat u een camera hebt toegevoegd aan een Smart Map, kunt u het beeldveld voor het camera-icoon aanpassen zodat dit overeenkomt met het beeldveld van de werkelijke camera. Zo kunt u eenvoudig de camera vinden die een bepaald gebied bestrijkt. Daarnaast kunt u een icoon selecteren dat de camera op de kaart vertegenwoordigt, zodat u gemakkelijker het type camera op de kaart kunt vaststellen.

### Camera's toevoegen aan Smart Maps

Als de geocoördinaten van de camera door uw systeembeheerder zijn opgegeven in Management Client, worden deze automatisch op de Smart Map gepositioneerd zodra u de Smart Map toevoegt. Zo niet, dan moet u het zelf op de juiste geografische locatie positioneren.

- 1. Selecteer de weergave met de Smart Map en klik vervolgens op **Instellingen**.
- 2. Om een camera of groep camera's toe te voegen:

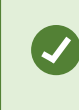

Voordat u de camera toevoegt, is het raadzaam in te zoomen op de locatie op de kaart. Op deze manier kunt u de camera nauwkeuriger positioneren.

- **.** Vouw het deelvenster **Systeemoverzicht** uit, zoek de camera of cameragroep en sleep deze vervolgens naar het punt op de Smart Map waar u deze wilt weergeven. U kunt camera's naderhand naar een andere positie slepen
- <sup>l</sup> Selecteer **Apparaat toevoegen** > **Camera toevoegen** op de Smart Map-werkbalk en selecteer vervolgens de camera. Sleep de camera naar de Smart Map.

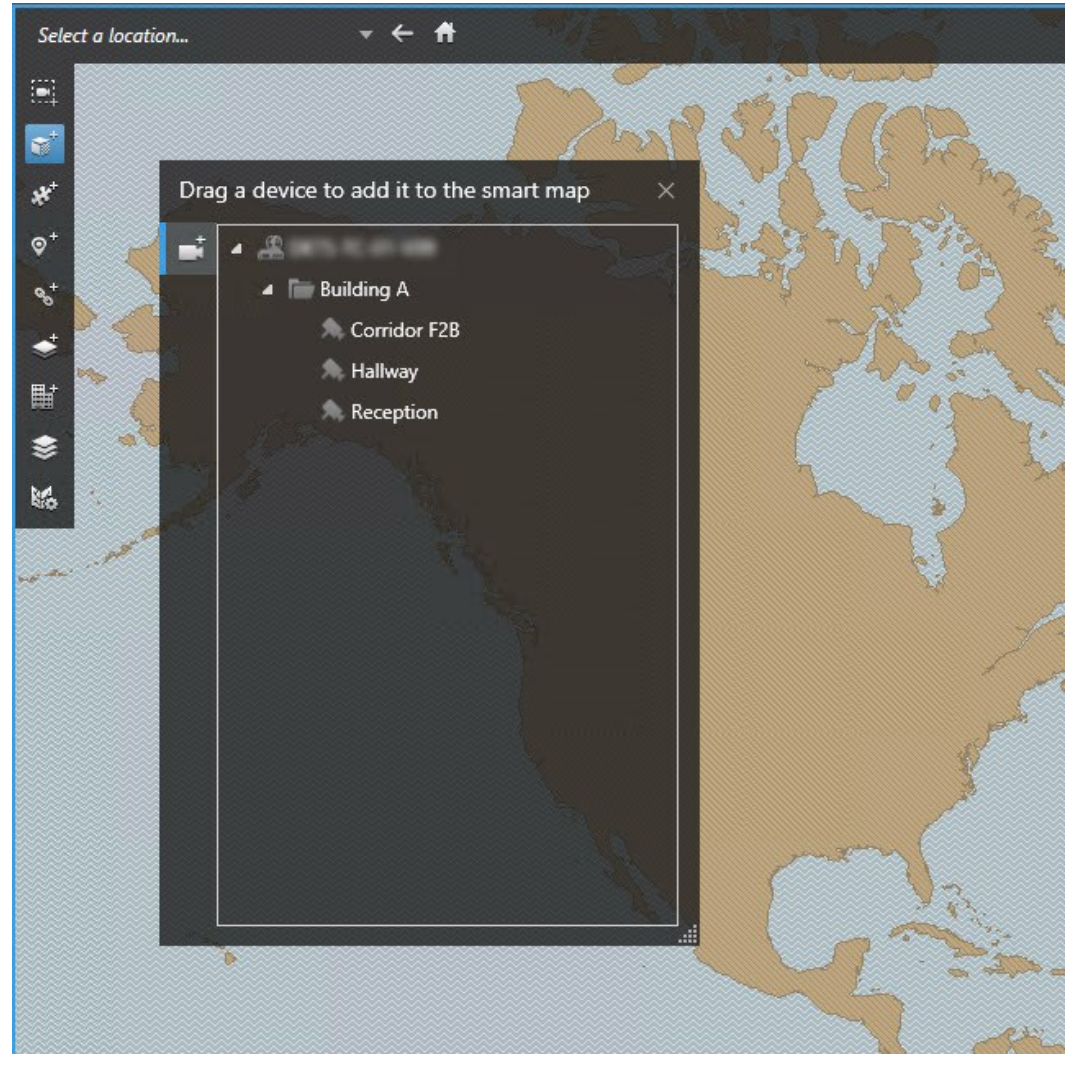

3. Klik op **Instellingen** om de wijziging op te slaan en de instelmodus af te sluiten.

### Wijzig beeldveld en richting van camera

Nadat de camera aan de Smart Map is toegevoegd, kunt u het blikveld en de richting wijzigen door het camerapictogram aan te passen.

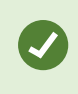

Als u hebt uitgezoomd op de kaart moet u mogelijk inzoomen totdat het weergaveveld wordt weergegeven.

- 1. Selecteer de weergave met de Smart Map waarmee u wilt werken.
- 2. Klik op **Instellingen** om het camerapictogram te bewerken.
- 3. Klik op het camerapictogram.

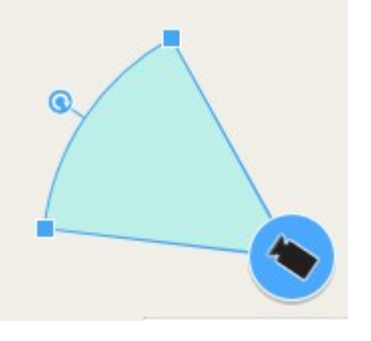

- 4. Gebruik de draaigreep om de camera in de juiste richting te draaien.
- 5. Als u de breedte, lengte en hoek van het weergaveveld wilt aanpassen, klikt en sleept u de grepen bij de voorste rand van het weergaveveld.
- 6. Klik op **Instellingen** om de wijzigingen op te slaan en de instelmodus af te sluiten.

### Pictogram voor camera selecteren of wijzigen

U kunt een camerapictogram kiezen dat past bij het soort camera dat u gebruikt.

- 1. Selecteer de weergave met de Smart Map waarmee u wilt werken.
- 2. Klik op **Instellingen** en dubbelklik vervolgens op het camerapictogram op de kaart.

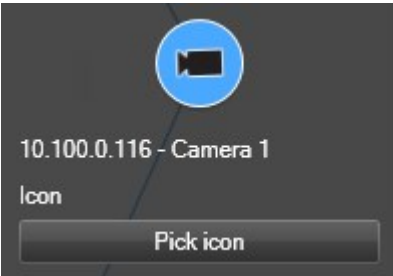

- 3. Klik op **Icoon selecteren** en selecteer het icoon voor de camera.
- 4. Klik opnieuw op **Instellen** om de wijziging op te slaan.

### Informatie over camera's weergeven of verbergen

U kunt informatie over camera's weergeven of verbergen op een Smart Map. Dit is bijvoorbeeld nuttig wanneer u de hoeveelheid inhoud op de kaart wilt vergroten of verkleinen.

- 1. Selecteer de weergave met de Smart Map waarmee u wilt werken.
- 2. Klik op **Lagen en aangepaste overlays weergeven of verbergen**.
- 3. Schakel de selectievakjes in of uit voor de informatie die u wilt tonen of verbergen.

### Camera's verwijderen uit Smart Map

U kunt camera's verwijderen, bijvoorbeeld als deze fysiek zijn verwijderd of per ongeluk zijn toegevoegd. Door een camera te verwijderen worden ook de positiegegevens van de camera, zoals de geocoördinaten, volledig verwijderd uit uw VMS-systeem.

### **Vereisten**

De volgende gebruikersrechten moeten worden ingeschakeld in XProtect Management Client:

- Smart Maps bewerken
- Camera's bewerken

- 1. Ga naar de Smart Map.
- 2. Navigeer naar de camera's die u wilt verwijderen.
- 3. Voor het juiste zoomniveau gebruikt u het scrolwiel op uw muis om in te zoomen op de camera's.
- 4. Klik op **Instellingen** om de instelmodus te openen.
- 5. Als u een enkele camera wilt verwijderen, rechtsklikt u erop en selecteert u **Camera verwijderen**.
- 6. Meerdere camera's verwijderen:
	- 1. Klik op de Smart Map-werkbalk op **Meerdere camera's selecteren**.

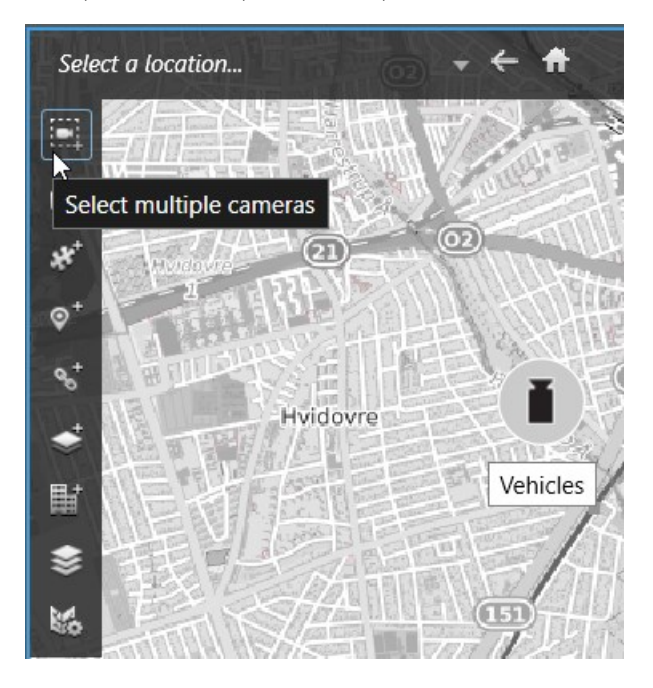

- 2. Klik en sleep om meerdere camera's te selecteren of houd **Ctrl** ingedrukt en klik een voor een op de camera's.
- 3. Rechtsklik op een van de geselecteerde camera's en selecteer **Camera verwijderen**.
- 7. Klik opnieuw op **Instellingen** om de instelmodus af te sluiten.

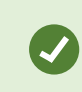

U kunt een camera ook verwijderen door deze te selecteren en vervolgens op **Delete** te drukken.

# <span id="page-104-0"></span>**Toevoegen, verwijderen of bewerken van links op Smart Map**

### Links op Smart Map (uitleg)

U kunt links toevoegen in XProtect Smart Client die naar locaties op de Smart Map gaan of naar kaarten gaan. Zo kunt u snel locaties bezoeken of een ander type kaart bekijken zonder naar een andere weergave te schakelen. U kunt niet linken met een andere Smart Map. Raadpleeg Smart Map op [pagina](#page-273-1) 274 voor meer informatie.

Links tonen locaties en kaarten als volgt:

- Een link naar een locatie toont de locatie in de huidige weergave. Als u wilt terugkeren naar een locatie die u eerder hebt bekeken, klikt u op **Terug** in de Smart Map-werkbalk.
- Een link naar een kaart toont de kaart in een zwevend venster. Zo kunt u beide soorten kaarten tegelijk openen. U kunt de kaart weergeven en er interactie mee hebben, maar u kunt in het zwevende venster geen wijzigingen aanbrengen, zoals camera's toevoegen

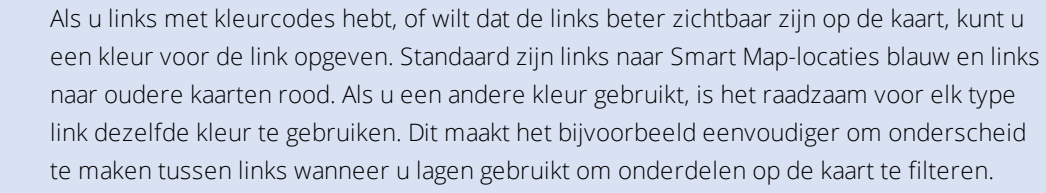

#### Een link naar een Smart Map-locatie of naar een kaart toevoegen

Door links aan uw Smart Map toe te voegen kunt u snel locaties bezoeken of een ander type kaart bekijken zonder naar een andere weergave te schakelen.

Volg deze stappen:

S

- 1. Selecteer de weergave met de Smart Map en klik vervolgens op **Instellingen**.
- 2. Ga naar het punt op de kaart waar u de link wilt toevoegen.
- 3. Klik in de werkbalk van de kaart op **Een link toevoegen** en klik vervolgens op het punt op de kaart waar u de link wilt toevoegen.
- 4. Geef aan of u een link naar een Smart Map-locatie of een kaart wilt toevoegen en klik vervolgens op **Toevoegen**.
- 5. Voer een naam in voor de link.

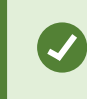

U kunt de titel van de link weergeven op de Smart Map als u **Pictogram en tekst** als weergavestijl selecteert. Doorgaans geeft een naam aan waar de link naartoe gaat.

- 6. Selecteer in het veld **Doellocatie** de kaart of locatie waar de link naartoe gaat.
- 7. Geef in het veld **Weergavestijl** op of u de naam en het linkicoon, of alleen het linkicoon op de kaart wilt tonen.
- 8. Optioneel: Klik op **Kleur** om een kleur voor uw link op te geven.

### Een link op een Smart Map bewerken of verwijderen

Als u een link op uw Smart Map heeft toegevoegd, kunt u deze bewerken of verwijderen.

- 1. Klik op **Instellingen** om de instelmodus te openen.
- 2. Om de link te bewerken, rechtsklikt u op de link en selecteert **Link bewerken**.
- 3. Om de link te verwijderen, doet u het volgende:
	- <sup>l</sup> Rechtsklik op de link en selecteer **Link verwijderen**.
	- <sup>l</sup> Selecteer de link en druk op **Delete**.

# <span id="page-106-0"></span>**Toevoegen, verwijderen of bewerken van locaties op Smart Map**

### Locaties op Smart Map (uitleg)

U kunt locaties maken op de punten op de Smart Map die voor u belang zijn. U kunt bijvoorbeeld locaties maken voor uw thuiskantoor en de overige kantoren. Locaties bieden u een volledig overzicht van uw omgeving en bovendien zijn ze nuttig voor navigatie op de Smart Map.

> Wanneer u een aangepaste overlay toevoegt wordt, afhankelijk van uw configuratie, in XProtect Smart Client een locatie toegevoegd met dezelfde naam als de overlay. Zo kunt u bijvoorbeeld eenvoudiger naar de overlay op de Smart Map gaan wanneer u hebt uitgezoomd. De overlay en locatie zijn echter niet aan elkaar gekoppeld. U kunt de locatie bijvoorbeeld verwijderen of hernoemen zonder de overlay te wijzigen, en omgekeerd. Raadpleeg Toevoegen, [verwijderen](#page-96-2) of bewerken van aangepaste overlays op pagina 97 voor meer informatie.

### Thuislocaties voor Smart Map (uitleg)

Thuislocaties zijn specifiek voor het weergave-item waarin zij ingesteld zijn. U kunt verschillende thuislocaties in verschillende weergave-items hebben. Als geen thuislocatie is opgegeven voor een weergave-item, toont het weergave-item de gehele wereld, ongeacht het soort achtergrond dat u gebruikt. Dit is ook het geval als u de thuislocatie verwijdert.

Terwijl u werkt met de Smart Map kunt u klikken op **Basiskaart** om terug te gaan naar de thuislocatie. Dit is hetzelfde als het opnieuw instellen van de Smart Map in de weergave. U keert terug naar de standaardinstellingen voor het weergave-item en de geschiedenis van de bezochte locaties wordt uit het systeem verwijderd.

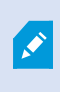

 $\mathscr{S}$ 

Als u een nieuwe thuislocatie selecteert, heeft dit invloed op iedereen die het weergaveitem gebruikt. Als iemand anders een andere thuislocatie heeft ingesteld, wordt deze instelling door u gewijzigd.

### Voeg een locatie toe aan Smart Map

Om een overzicht te houden van de plaatsen die u interesseren, kunt u locaties toevoegen waardoor u snel op de Smart Map naar die plaatsen kunt navigeren.

Volg deze stappen:

- 1. Selecteer de weergave met de Smart Map en klik op **Instellingen**.
- 2. Desgewenst kunt u pannen en inzoomen op het punt op de Smart Map waar u de locatie wilt toevoegen.
- 3. Klik in de werkbalk op **Locatie toevoegen** en klik vervolgens op het punt op de Smart Map.
- 4. Geef de locatie een naam en voeg vervolgens de volgende optionele details toe:
	- <sup>l</sup> Geef een zoomniveau op dat wordt toegepast wanneer iemand naar de locatie op de Smart Map gaat.
	- Selecteer een kleur voor het locatie-icoon. Het is handig om locaties van kleurcodes te voorzien, bijvoorbeeld om onderscheid te maken tussen verschillende soorten locaties. Dit kan zijn gebaseerd op de functie of het type van de locatie, of de prioriteit van de locatie.
	- Optioneel: Maak van de locatie uw thuislocatie. De Smart Map wordt op deze locatie gecentreerd met het standaardzoomniveau als u klikt op **Dasiskaart**

### Bewerk of verwijder locatie op Smart Map

Zodra u locaties heeft toegevoegd aan uw Smart Map, kunt u deze verwijderen of de instellingen bewerken, bijvoorbeeld het verwijderen van de thuislocatie.

Volg deze stappen:

- 1. Klik op **Instellingen** om de instelmodus te openen.
- 2. Om een locatie te bewerken, rechtsklikt u op de locatie en selecteert **Locatie bewerken**.
- 3. Om een locatie te verwijderen, doet u het volgende:
	- <sup>l</sup> Rechtsklik op de locatie en selecteer **Locatie verwijderen**.
	- <sup>l</sup> Selecteer de locatie en druk op **Delete**.

### Links tussen locaties (uitleg)

U kunt bijvoorbeeld een verkenningsroute maken door een serie links tussen locaties aan te brengen. Maak op locatie A een link die naar locatie B gaat, en op locatie B een link die naar locatie C gaat, enzovoort. Raadpleeg Toevoegen, [verwijderen](#page-104-0) of bewerken van links op Smart Map op pagina 105 voor meer informatie.
# **Gebouwen op Smart Map toevoegen, verwijderen of bewerken**

### Gebouwen op Smart Map (uitleg)

Gebouwen op de Smart Map worden afgebeeld als veelhoeken met vier randen. Nadat u een gebouw hebt toegevoegd, kunt u de afmetingen, hoeken en grootte aanpassen aan de werkelijke vorm en positie ervan.

Als het gebouw meerdere verdiepingen heeft, kunt u niveaus toevoegen en vervolgens camera's toevoegen aan de afzonderlijke niveaus. Zo kunt u per niveau navigeren door de camera's in het gebouw.

Om te laten zien hoe een niveau er vanbinnen uitziet, kunt u aan de niveaus aangepaste overlays toevoegen, bijvoorbeeld een afbeelding van een plattegrond. Raadpleeg [Plattegronden](#page-112-0) toevoegen aan niveaus (Smart Map) op [pagina](#page-112-0) 113 voor meer informatie.

Gebouwen krijgen automatisch een naam, bijvoorbeeld **Gebouw 4**. Milestone raadt u aan deze naam te wijzigen. Op die manier kunt u gebouwen beter van elkaar onderscheiden.

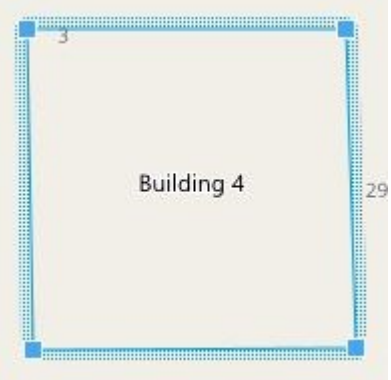

#### Gebouwen toevoegen aan Smart Map

In plaats van gebouwen te verduidelijken met afbeeldingen of vormbestanden, kunt u een omtrek van het gebouw toevoegen. Daarna kunt u de afmetingen, hoeken en grootte aanpassen aan de vorm en positie van het werkelijke gebouw.

### **Vereisten**

Bewerken van Smart Map is ingeschakeld in uw Smart Client-profiel in Management Client.

Volg deze stappen:

- 1. Klik op **Instellingen** om de instelmodus te openen.
- 2. Navigeer naar de plaats op de Smart Map waar u het gebouw wilt positioneren.
- 3. Klik op  $\left[\begin{array}{c} \blacksquare \ \blacksquare \end{array}\right]$  en plaats de cursor in de betreffende positie op de Smart Map.
- 4. Klik opnieuw. Aan de Smart Map wordt een rechthoek toegevoegd. Als u uitzoomt, neemt het zoomniveau automatisch toe.
- 5. Desgewenst kunt u de vorm en positie van het werkelijke gebouw aanpassen met de hoekgrepen.
- 6. Klik opnieuw op **Instellingen** om de instelmodus af te sluiten.

### Gebouwen op Smart Map bewerken

Nadat een gebouw is toegevoegd aan de Smart Map, kunt u de naam ervan wijzigen en de positie, afmetingen, hoeken en grootte aanpassen. U kunt niveaus ook toevoegen, verwijderen of de volgorde ervan wijzigen.

#### **Vereisten**

Bewerken van Smart Map is ingeschakeld in uw Smart Client-profiel in Management Client.

Volg deze stappen:

- 1. Navigeer naar het gebouw op de Smart Map. Desgewenst kunt u inzoomen.
- 2. Klik op **Instellingen** om de instelmodus te openen.
- 3. Klik ergens in het gebouw. Een blauwe rand geeft aan dat u het gebouw kunt bewerken.

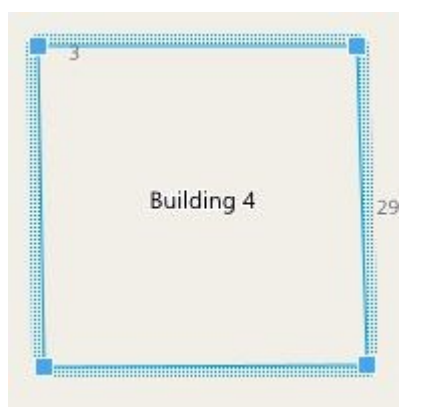

- 4. Als u de naam van het gebouw wilt wijzigen, klikt u rechts bovenin het deelvenster op . Wijzig de naam en klik op . Druk op **Esc** als u wilt annuleren.
- 5. Als u de hoeken wilt aanpassen, klikt u erop en sleept u deze naar een nieuwe positie.
- 6. Raadpleeg Niveaus in gebouwen toevoegen of [verwijderen](#page-111-0) (Smart Map) op pagina 112 voor het toevoegen of verwijderen van niveaus.
- 7. Klik opnieuw op **Instellingen** om de instelmodus af te sluiten.

### Gebouwen van Smart Map verwijderen

Als u een gebouw niet langer nodig hebt, kunt u het verwijderen. De volgende keer dat iemand zich aanmeldt bij XProtect Smart Client of de weergave opnieuw laadt, is het gebouw verdwenen.

### **Vereisten**

Bewerken van Smart Map is ingeschakeld in uw Smart Client-profiel in XProtect Management Client.

Volg deze stappen:

- 1. Open de Smart Map.
- 2. Klik op **Instellingen** om de instelmodus te openen.
- 3. Voer een van de volgende stappen uit:
	- **.** Rechtsklik op het gebouw en selecteer **Verwijderen**.
	- <sup>l</sup> Selecteer het gebouw en druk op **Delete** op het toetsenbord.

Een alternatieve manier om een gebouw te verwijderen: Scrol in **Standaardinstellingen beheren** omlaag naar het gedeelte **Gebouwen**, houd de muisaanwijzer boven het gebouw, klik op **Verwijderen** en vervolgens op **Opslaan**.

## **Niveaus en camera's in gebouwen beheren (Smart Map)**

### Camera's en niveaus in gebouwen (uitleg)

Wanneer u een camera toevoegt aan een gebouw, wordt de camera standaard gekoppeld aan het standaardniveau als dit is opgegeven. Anders worden camera's toegewezen aan het eerste niveau. U kunt dit echter altijd wijzigen en de camera koppelen aan elk gewenst niveau of aan meerdere niveaus tegelijk.

Meer feiten:

- Als er geen niveaus zijn geselecteerd, is de camera zichtbaar op alle niveaus
- Als u een gebouw toevoegt op een camera die al is geplaatst, wordt de camera standaard gekoppeld aan alle niveaus
- Als u de grenzen van een gebouw uitbreidt, zodat het gebouw een camera bedekt die al is geplaatst, wordt de camera alleen gekoppeld aan het niveau dat is geselecteerd

Als u de grenzen van een gebouw opnieuw aanpast, zodat het gebouw de camera niet langer bedekt, is de camera niet langer gekoppeld aan het gebouw.

### Plattegronden en camera's in gebouwen (uitleg)

Om te laten zien hoe de niveaus van een gebouw er vanbinnen uitzien, kunt u plattegronden toevoegen als aangepaste overlays. Met een plattegrond kunt u de camera eenvoudiger nauwkeurig positioneren. Raadpleeg [Plattegronden](#page-112-0) toevoegen aan niveaus (Smart Map) op pagina 113 voor meer informatie.

De camera's die u plaatst, worden gekoppeld aan niveaus, niet aan aangepaste overlays. Als u een niveau verwijdert in een gebouw met camera's en een aangepaste overlay, blijven de camera's in de geografische positie, maar zijn deze niet langer gekoppeld aan het niveau. De aangepaste overlay wordt echter wel verwijderd, samen met het niveau.

Als u de volgorde van een niveau wijzigt, blijven zowel de camera's als de aangepaste overlay gekoppeld aan het niveau. De camera's behouden de geografische positie.

### <span id="page-111-0"></span>Niveaus in gebouwen toevoegen of verwijderen (Smart Map)

Nadat u een gebouw aan de Smart Map hebt toegevoegd, kunt u elk gewenst aantal niveaus toevoegen. Het eerste niveau krijgt nummer **1**, het volgende nummer **2** enzovoort. Daarna kunt u de naam en volgorde van de afzonderlijke niveaus wijzigen.

#### **Vereisten**

Bewerken van Smart Map is ingeschakeld in uw Smart Client-profiel in Management Client.

Volg deze stappen:

- 1. Navigeer naar het gebouw op de Smart Map. Desgewenst kunt u inzoomen.
- 2. Selecteer het gebouw. Rechts wordt een deelvenster weergegeven.
- 3. Klik op de knop **Instellingen** om de instelmodus te openen.
- 4. Klik op **Niveau toevoegen**  $\bullet$  Add level
- 5. U bewerkt als volgt de naam van een niveau:

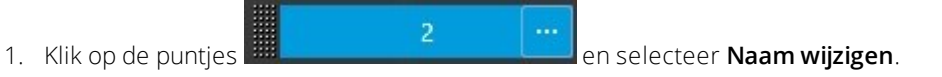

- 2. Voer een nieuwe naam in.
- 6. Als u een niveau wilt verwijderen, klikt u op de puntjes  $\frac{1}{2}$  and  $\frac{1}{2}$  en selecteert u

**Verwijderen**. Camera's op dit niveau blijven in de geografische positie, maar zijn niet langer gekoppeld aan het niveau.

7. Klik op **Instellingen** om de instelmodus af te sluiten.

## Volgorde van niveaus in gebouwen wijzigen (Smart Map)

### **Vereisten**

Bewerken van Smart Map is ingeschakeld in uw Smart Client-profiel in Management Client.

Volg deze stappen:

- 1. Navigeer naar het gebouw op de Smart Map. Desgewenst kunt u inzoomen.
- 2. Selecteer het gebouw. Rechts wordt een deelvenster weergegeven met de niveaus van het gebouw.
- 3. Klik op **Instellingen** om de instelmodus te openen.
- 4. Klik en sleep het gebied met de stippellijn **1999** van de juiste positie. Alle camera's en aangepaste overlays blijven gekoppeld aan het niveau.
- 5. Klik opnieuw op **Instellingen** om de instelmodus af te sluiten.

#### Standaardniveau voor gebouwen instellen (Smart Map)

Als een bepaald niveau in een gebouw belangrijker is dan de andere, bijvoorbeeld de begane grond, kunt u dat niveau instellen als standaardniveau. Wanneer u de Smart Map opent en naar het gebouw gaat, wordt automatisch het standaardniveau geselecteerd.

Als u in XProtect Smart Client van het gebouw weg navigeert en er weer naar terugkeert, komt u weer op het niveau war u was gebleven.

#### **Vereisten**

Bewerken van Smart Map is ingeschakeld in uw Smart Client-profiel in Management Client.

Volg deze stappen:

- 1. Navigeer naar het gebouw op de Smart Map. Desgewenst kunt u inzoomen.
- 2. Selecteer het gebouw. Rechts wordt een deelvenster weergegeven met de niveaus van het gebouw. Het standaardniveau wordt gemarkeerd.
- 3. Klik op **Instellingen** om de instelmodus te openen. Let op het sterretje . Dit geeft aan waar het huidige standaardniveau is.
- 4. Klik op de puntjes **ill als de puntjes op het niveau dat u** wilt instellen als standaardniveau.
- 5. Selecteer **Instellen als standaard**.
- 6. Klik opnieuw op **Instellingen** om de instelmodus af te sluiten.

#### <span id="page-112-0"></span>Plattegronden toevoegen aan niveaus (Smart Map)

U kunt aangepaste overlays, bijvoorbeeld afbeeldingen van een plattegrond, toevoegen aan niveaus in een gebouw om te laten zien hoe een niveau er vanbinnen uitziet. Als u door de niveaus navigeert, worden de gekoppelde plattegronden automatisch weergegeven.

#### **Vereisten**

Bewerken van Smart Map is ingeschakeld in uw Smart Client-profiel in Management Client.

Volg deze stappen:

- 1. Navigeer naar het gebouw op de Smart Map. Desgewenst kunt u inzoomen.
- 2. Selecteer het gebouw. Rechts wordt een deelvenster weergegeven met de niveaus van het gebouw.
- 3. Klik op **Instellingen** om de instelmodus te openen.
- 4. Selecteer het niveau waaraan u de aangepaste overlay wilt toevoegen.
- 5. Klik linksboven op **Aangepaste overlay toevoegen** en klik vervolgens ergens binnen de omtrek van het gebouw. Er wordt een venster weergegeven.
- 6. Selecteer het type aangepaste overlay. Raadpleeg [Aangepaste](#page-96-0) overlays (uitleg) op pagina 97 voor meer informatie.
- 7. Selecteer de locatie op de computer waar het bestand is opgeslagen en klik op **Doorgaan**. De aangepaste overlay wordt weergegeven als een blauwe omtrek.

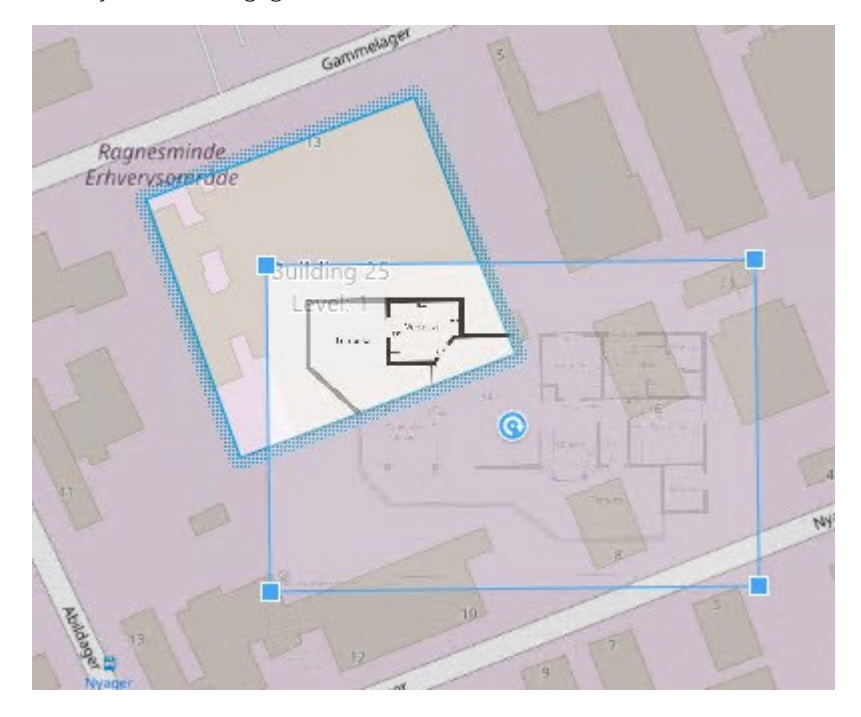

- 8. Sleep deze op de omtrek van het gebouw en gebruik het draaipunt en de hoekgrepen om de aangepaste overlay te draaien en te positioneren.
- 9. Klik in de bovenbalk op **Opslaan**.
- 10. Klik opnieuw op **Instellingen** om de instelmodus af te sluiten.

## Plattegronden van niveaus verwijderen (Smart Map)

Als een plattegrond op een niveau in een gebouw is gewijzigd, moet u de aangepaste overlay met de plattegrond mogelijk vervangen. Milestoneraadt u aan de oude plattegrond te verwijderen voordat u een nieuwe toevoegt.

### **Vereisten**

Bewerken van Smart Map is ingeschakeld in uw Smart Client-profiel in Management Client.

Volg deze stappen:

- 1. Navigeer naar het gebouw op de Smart Map. Desgewenst kunt u inzoomen.
- 2. Selecteer het gebouw. Rechts wordt een deelvenster weergegeven met de niveaus van het gebouw.
- 3. Klik op **Instellingen** om de instelmodus te openen.
- 4. Selecteer het niveau waarop de aangepaste overlay zich bevindt.
- 5. Rechtsklik ergens op de aangepaste overlay en selecteer **Aangepaste overlay verwijderen**.
- 6. Klik opnieuw op **Instellingen** om de instelmodus af te sluiten.

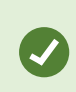

Als u de positie of grootte van de plattegrond wilt bewerken, rechtsklikt u op de aangepaste overlay en selecteert u **Positie bewerken**. U kunt de aangepaste overlay nu verplaatsen, draaien en de grootte ervan aanpassen.

#### Camera's toevoegen aan gebouwen (Smart Map)

Nadat u een gebouw hebt gemaakt en niveaus hebt toegevoegd, kunt u de camera's toevoegen. Als een standaardniveau is opgegeven, worden de camera's hieraan gekoppeld. Anders worden de camera's gekoppeld aan het eerste niveau. U kunt dit wel wijzigen en de camera koppelen aan elk gewenst niveau in het gebouw.

### **Vereisten**

Bewerken van Smart Map is ingeschakeld in uw Smart Client-profiel in Management Client.

Volg deze stappen:

- 1. Navigeer naar het gebouw op de Smart Map. Desgewenst kunt u inzoomen.
- 2. Klik op **Instellingen** om de instelmodus te openen.
- 3. Klik op **Camera toevoegen**.
- 4. Klik opnieuw op de locatie waar u de camera wilt plaatsen. Er wordt een dialoogvenster weergegeven.
- 5. Selecteer de gewenste camera en klik op **OK**. Herhaal stap 3 t/m 5 voor elke camera die u wilt toevoegen.
- 6. Als u een camera wilt koppelen aan een of meer niveaus, rechtsklikt u op de camera en selecteert u de gewenste niveaus.
- 7. Klik opnieuw op **Instellingen** om de instelmodus af te sluiten.

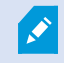

Als er geen niveaus zijn geselecteerd, is de camera zichtbaar op alle niveaus.

# **Kaarten (configuratie)**

## **Kaarten toevoegen aan weergaven**

U kunt bestaande kaarten aan weergaven toevoegen of nieuwe aanmaken.

- 1. Klik op **Instellingen** om de instelmodus te openen.
- 2. Sleep in het deelvenster **Systeemoverzicht** het onderdeel **Kaart** naar een positie in de weergave. Er wordt een venster weergegeven.
- 3. Selecteer **Nieuwe kaart maken** of **Bestaande kaart gebruiken**. Een driehoek naast een kaartnaam geeft aan dat de kaart een of meer subkaarten kan hebben. Subkaarten en de elementen die ze bevatten worden ook toegevoegd.
- 4. Voer in het veld **Naam** een naam in voor de kaart. De naam wordt weergegeven in de titelbalk van de positie.

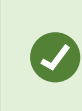

Als u het veld **Naam** leeg laat en klikt op **Bladeren**, wordt in het veld **Naam** de naam weergegeven van het afbeeldingsbestand dat u selecteert.

- 5. Klik op **Bladeren** om te bladeren naar het afbeeldingsbestand dat als kaart moet worden gebruikt.
- 6. Klik op **Openen** om het afbeeldingsbestand te selecteren.
- 7. Klik op **OK**.
- <span id="page-115-0"></span>8. Klik opnieuw op **Instellingen** om de instelmodus af te sluiten.

## **Kaartinstellingen**

In de instelmodus kunt u in het deelvenster **Eigenschappen** een aantal instellingen voor afzonderlijke kaarten aanpassen.

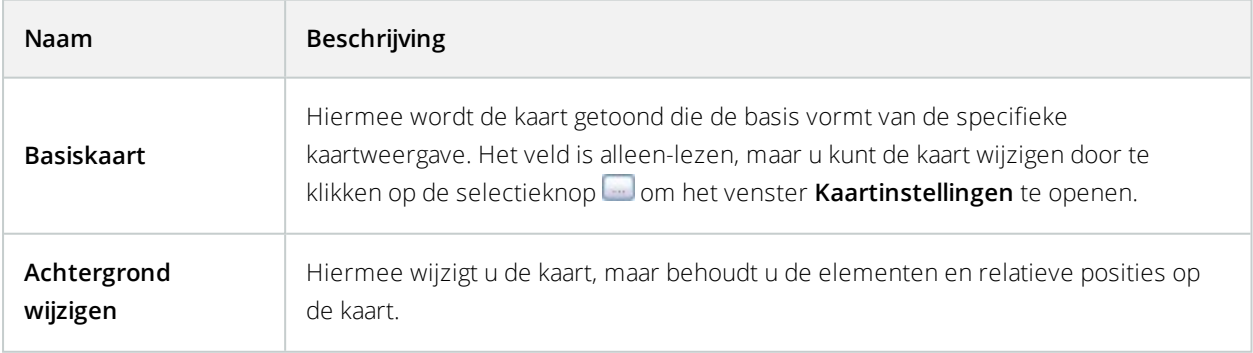

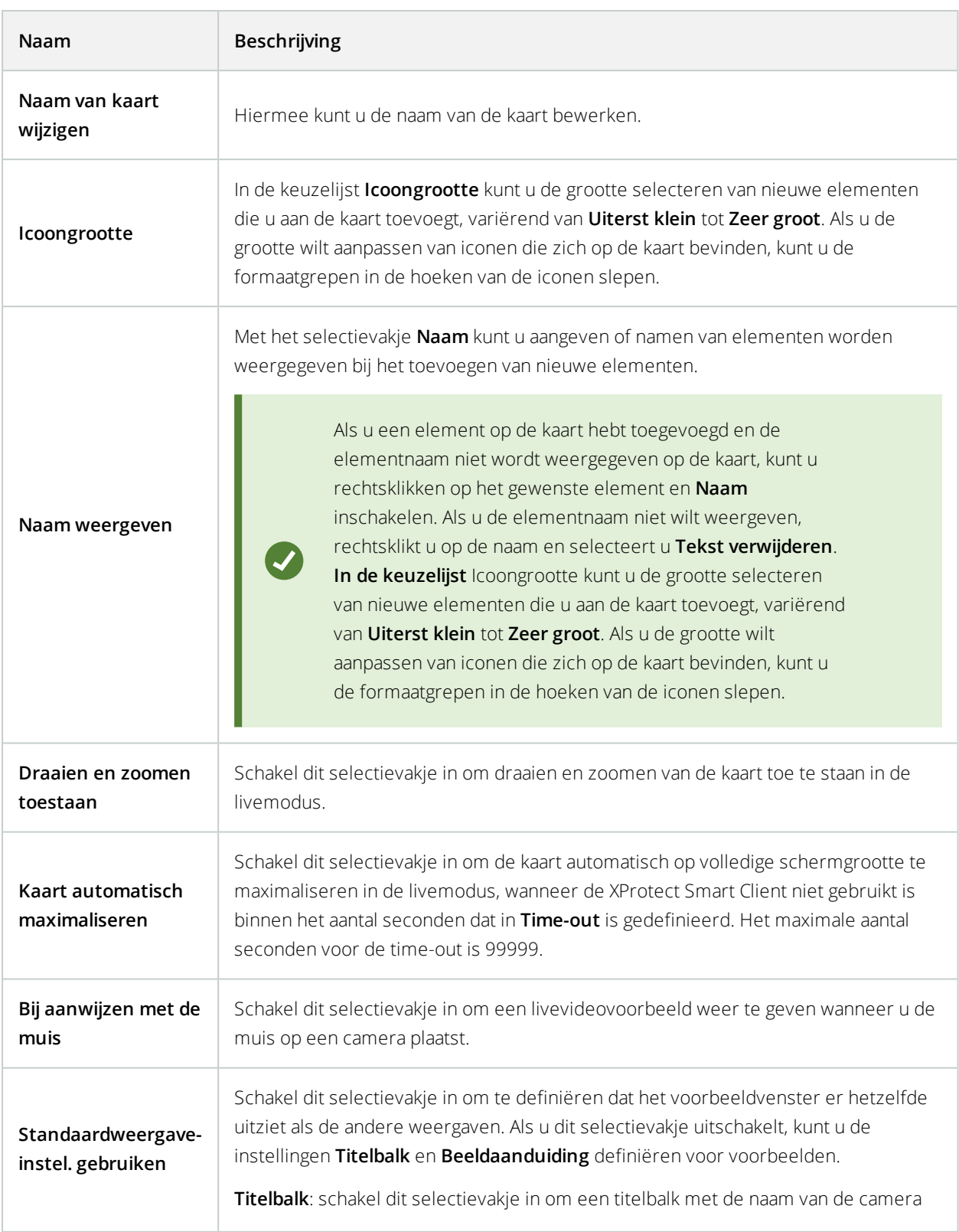

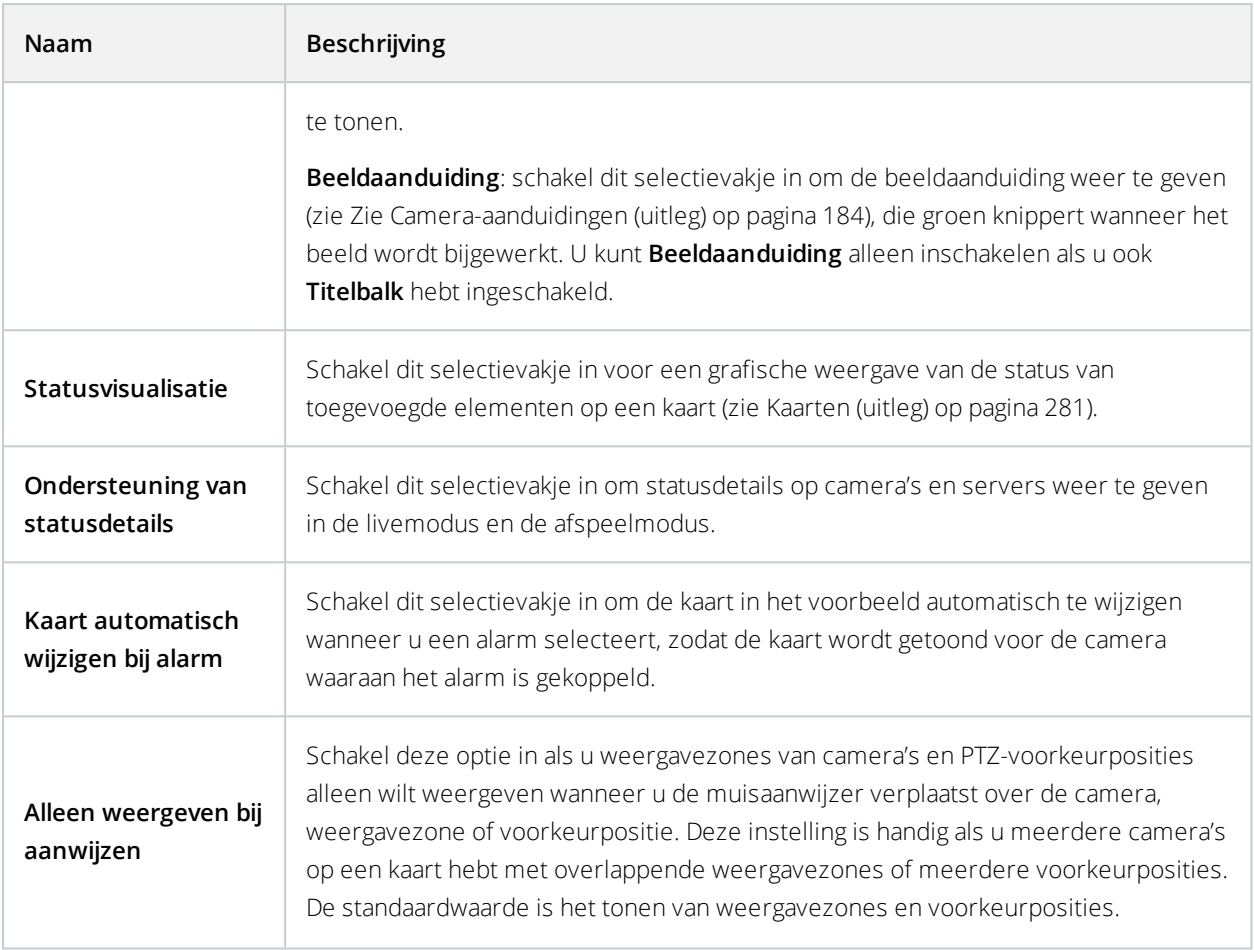

## <span id="page-117-0"></span>**Kaartwerkset (uitleg)**

Met de hulpmiddelen in de kaartwerkset kunt u de kaart configureren. Wanneer u **Camera**, **Server**, **Microfoon**, **Luidspreker**, **Gebeurtenis** of **Uitvoer** selecteert, wordt de **elementkiezer** geopend met een lijst van camera's, servers, microfoons, luidsprekers, gebeurtenissen of uitvoer, en kunt u deze elementen op de kaart plaatsen. **Pictogrammen in werkset**

# **Kaarten: het snelmenu (uitleg)**

U opent het snelmenu door te rechtsklikken op een kaart of kaartelement in het tabblad **Instellingen**. **Snelmenuopdrachten**

## **De achtergrond van een kaart wijzigen**

Als u de kaart moet bijwerken, maar alle informatie ervan wilt behouden, kunt u alleen de achtergrond van de kaart vervangen (mits u de vereist rechten hebt om kaarten te bewerken). Zo kunt u de relatieve posities van alle camera's en andere elementen behouden op een nieuwe kaart. Selecteer **Achtergrond van kaart wijzigen** door

te rechtsklikken op de kaart of in het deelvenster **Eigenschappen**.

## **De kaart verwijderen**

Rechtsklik op de kaart in de weergave en selecteer **Kaart verwijderen**. Hiermee wordt de volledige kaart verwijderd, inclusief toegevoegde elementen die camera's, microfoons, luidsprekers, enzovoort vertegenwoordigen. De kaart wordt alleen verwijderd uit de weergave. Het afbeeldingsbestand blijft bestaan in het bewakingssysteem en kan worden gebruikt om een nieuwe kaart te maken.

U kunt een kaart ook verwijderen via het **kaartoverzicht**.

## **Elementen toevoegen aan en verwijderen van kaarten**

- 1. Rechtsklik in de instelmodus op de kaart en selecteer **Werkset**.
- 2. Klik in de werkset op het gewenste elementicoon om het venster **Elementkiezer** te openen.
- 3. Met het filter kunt u snel een gewenst element vinden: voer een zoekcriterium in om de lijst met weergegeven elementen aan te passen aan het zoekcriterium.
- 4. Selecteer het element en sleep dit naar de kaart.
- 5. Als u een element wilt verwijderen, rechtsklikt u op het niet-gewenste element (camera, hotzone, server, gebeurtenis, uitvoer, microfoon of luidspreker) en selecteert u [Element] verwijderen.
- 6. Als u een element wilt verplaatsen, klikt u op het element en sleept u het naar een nieuwe positie op de kaart.
- 7. Als u de richting van een element wilt wijzigen, selecteert u het element en plaatst u de muis op een van de formaatgrepen van het element. Wanneer de muisaanwijzer verandert in een kromme pijl, klikt u op het element en sleept u het element om het te draaien.

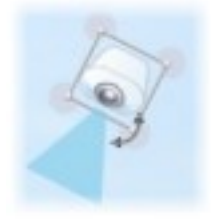

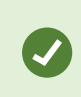

Met het selectiehulpmiddel in de werkset kunt u elementen op een kaart selecteren en verplaatsen, of de kaart verschuiven.

Als een kaart een bepaalde kleur bevat waardoor elementen op de kaart moeilijk zichtbaar zijn, kunt u een tekstvak maken en dit vullen met een kleur die duidelijk uitkomt op de kaart. Voeg de gewenste elementen toe aan de map en sleep deze vervolgens in het tekstvak.

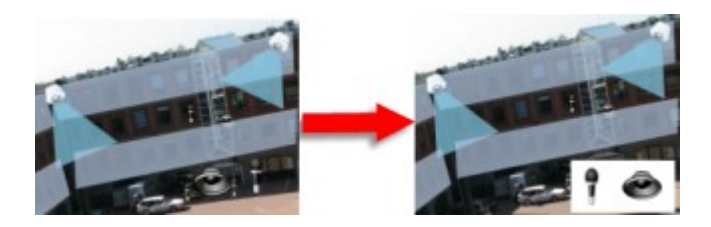

## **Een hotzone aan een kaart toevoegen**

- 1. Rechtsklik in de instelmodus op de kaart en selecteer **Werkset** (zie [Kaartwerkset](#page-117-0) (uitleg) op pagina 118).
- 2. Selecteer het hotzonehulpmiddel in de werkset:

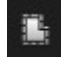

3. Verplaats de muisaanwijzer naar de kaart. De muisaanwijzer toont nu het hotzonepictogram en een klein wit kruis om aan te geven dat het tekenen van hotzones is ingeschakeld:

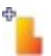

Klik op de kaart op het punt waar u het tekenen van de hotzone wilt beginnen. Het beginpunt wordt nu aangegeven door een grote blauwe stip, of anker, op de kaart:

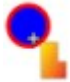

Met het hulpmiddel voor het tekenen van hotzones kunt u alleen rechte lijnen maken. Als u een afgeronde rand van de hotzone wenst, moet u een aantal kleinere rechte lijnen tekenen.

4. Klik op het beginpunt van de hotzone om het tekenen van de hotzone te voltooien. De omtrek van de hotzone wordt nu weergegeven als een stippellijn, wat aangeeft dat er geen subkaart aan de hotzone is gekoppeld.

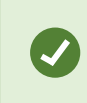

U kunt de omtrek van een hotzone wijzigen door de ankers van de hotzone te slepen.

5. Als u een subkaart aan de hotzone wilt koppelen, dubbelklikt u op de hotzone met stippellijn om het venster **Kaartinstellingen** te openen.

U kunt de kleur van de hotzone wijzigen met het kleurhulpmiddel. Het gebruik van verschillende kleuren voor hotzones helpt gebruikers aangrenzende hotzones te onderscheiden.

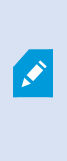

Bij verbinding met een bewakingssysteem dat Milestone Federated Architecture ondersteunt (zie Verschillen tussen [bewakingssystemen](#page-36-0) op pagina 37), kunnen maximaal 20 hotzones in een enkele kaart wijzen naar kaarten van andere bewakingsservers. Deze beperking geldt niet voor hotzones die wijzen naar kaarten die horen bij de server waar u bent aangemeld.

# **Het uiterlijk van kaartelementen wijzigen**

- 1. U kunt de kleur van teksten, achtergronden, hotzones, enzovoort op kaarten wijzigen om kaartelementen van elkaar te onderscheiden. Rechtsklik in de **instelmodus** op de kaart en selecteer **Werkset**.
- 2. Selecteer het element dat u wilt wijzigen.
- 3. Selecteer het hulpmiddel kleurvulling **by**. Het venster **Kleurselectie** wordt geopend.

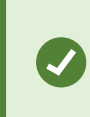

Met het hulpmiddel kleurkiezer kunt u een bestaande kleur van de kaart gebruiken.

- 4. Alleen van toepassing voor tekstelementen: Selecteer of de kleurwijziging van toepassing is op tekst of op achtergrond.
- 5. Selecteer de kleur in het kleurenpalet. In het vak VOORBEELD wordt een voorbeeld van de geselecteerde kleur weergegeven.
- 6. Klik op het kaartelement om dit met de nieuwe kleur te vullen.

### **Kleurverloop aanpassen**

Met de schuifregelaar **Kleurverloop** kunt u aanpassen hoe de elementkleur afneemt van links naar rechts.

Als u de schuifregelaar volledig naar rechts sleept, neemt de elementkleur vrijwel direct af. Als u de schuifregelaar volledig naar links sleept, neemt de elementkleur vrijwel niet af.

Sleep de schuifregelaar **Kleurverloop** naar het gewenste niveau en klik vervolgens op het kaartelement om kleur en verloop toe te passen.

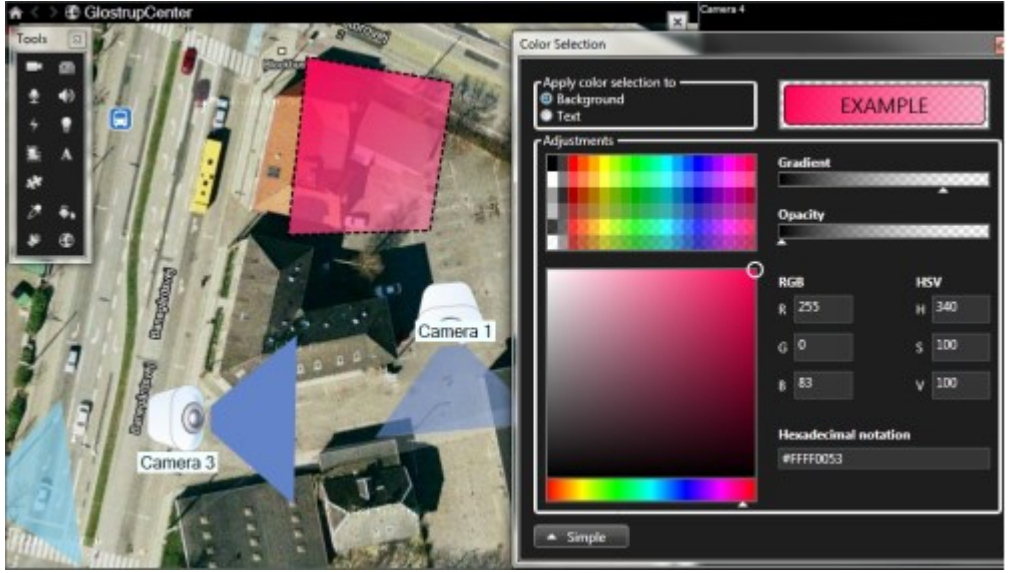

#### **Doorzichtigheid aanpassen**

Met de schuifregelaar **Doorzichtigheid** kunt u de doorzichtigheid van de kleurvulling aanpassen.

Als u de schuifregelaar **Doorzichtigheid** volledig naar rechts sleept, wordt de kleur volledig doorzichtig. Als u de schuifregelaar **Doorzichtigheid** volledig naar links sleept, wordt de kleur volledig ondoorzichtig.

Sleep de schuifregelaar **Doorzichtigheid** naar het gewenste niveau en klik vervolgens op het kaartelement om kleur en doorzichtigheid toe te passen.

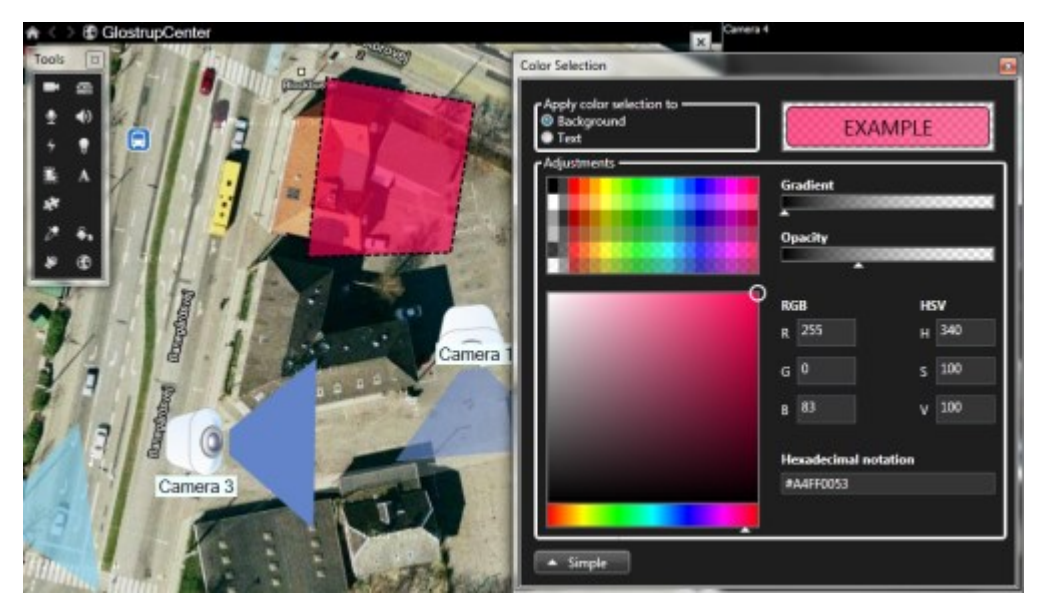

#### **Geavanceerde kleurwijziging**

U kunt kaartelementen vullen met elke gewenste kleur. Klik in het venster **Kleurselectie** op de knop **Geavanceerd** om de geavanceerde kleurselectieopties te openen. Voer een van de volgende stappen uit:

- Selecteer de hoofdkleurtint met de kleurschuifregelaar en sleep de kleurcirkel vervolgens naar de gewenste nuance.
- <sup>l</sup> Voer de hexadecimale kleurcode in in het veld **Hexadecimale notatie**.

## **Labels op een kaart bewerken en draaien**

Alle elementen op een kaart hebben een label, zodat u ze eenvoudig kunt herkennen.

Als een kaart een groot aantal elementen bevat, is er mogelijk te weinig ruimte voor alle labels. U kunt de naam van een apparaat bewerken door het label te selecteren en vervolgens een nieuwe (kortere) naam voor het apparaat in te voeren.

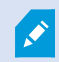

Wanneer u de naam van een label wijzigt, wordt alleen het label op de kaart gewijzigd, niet de naam van de camera of het element in het systeem.

U kunt er ook voor zorgen dat labels elkaar niet overlappen door deze te draaien. Een label op de kaart draaien:

• Selecteer het label en plaats de muisaanwijzer op een van de formaatgrepen. Wanneer de muisaanwijzer verandert in een kromme pijl, klikt u op het label en sleept u het label om het te draaien.

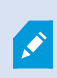

Een andere manier om ruimte op een kaart te besparen is weergavezones en PTZvoorkeurposities alleen te tonen wanneer de muisaanwijzer erop wordt geplaatst (zie [Kaartinstellingen](#page-115-0) op pagina 116).

## **Tekst op een kaart toevoegen/bewerken**

U kunt overal op kaart tekst toevoegen, bijvoorbeeld om gebruikers te informeren over onderhoudssituaties.

- 1. Rechtsklik in de instelmodus op de kaart en selecteer **Werkset**.
- 2. Selecteer het teksthulpmiddel in de werkset:

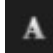

3. Geef de tekstinstellingen op in het venster **Lettertypeselectie**.

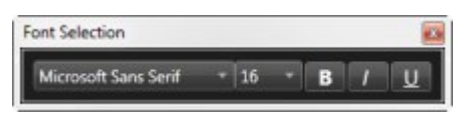

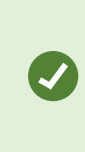

U kunt de tekstinstellingen altijd bewerken. Klik op het gewenste tekstvak en selecteer het teksthulpmiddel in de werkset. Wijzig vervolgens de tekstinstellingen voor het geselecteerde tekstvak.

- 4. Klik op de kaart op de locatie waar u de tekst wilt plaatsen.
- 5. Voer uw tekst in. Druk op **Enter** op het toetsenbord om het tekstvak naar beneden uit te breiden.

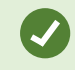

Met het hulpmiddel kleurvulling kunt u de kleur van tekst en achtergrond wijzigen.

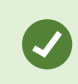

U kunt een tekstvak naar wens verplaatsen. Klik op het selectiehulpmiddel, klik op het tekstvak op de kaart en verplaats het tekstvak.

# **Matrix (configuratie)**

## **Matrix toevoegen aan weergaven**

Als u livebeelden naar een Matrix-ontvanger wilt verzenden, moet u eerst het onderdeel Matrix toevoegen aan een weergave. Alleen vanuit de weergave zelf kan de gebruiker de beelden naar een Matrix-ontvanger verzenden.

- 1. Sleep in de instelmodus het onderdeel **Matrix** vanuit het deelvenster **Systeemoverzicht** naar de positie in de weergave waar u Matrix-inhoud wilt toevoegen. Er wordt een blauwe rand weergegeven die aangeeft dat de positie in de weergave Matrix-inhoud bevat.
- 2. Wanneer u een Matrix-positie selecteert, kunt u de eigenschappen ervan opgeven in het deelvenster **Eigenschappen**.

Tijdens de weergave van livebeelden of opgenomen beelden kunt u dubbelklikken op een Matrix-positie (of op een andere camerapositie in een weergave) om deze te maximaliseren. Indien gemaximaliseerd, worden beelden van camera's in de Matrixpositie standaard in volledige kwaliteit weergegeven, ongeacht de geselecteerde beeldkwaliteit. Als u wilt zorgen dat de geselecteerde beeldkwaliteit ook van toepassing is op gemaximaliseerde beelden, schakelt u het selectievakje **Behouden indien gemaximaliseerd** in.

 $\mathscr{L}$ 

3. Herhaal bovenstaande stappen voor elke Matrix-positie die u wilt toevoegen.

## **Matrix instellingen**

In de instelmodus kunt u in het deelvenster **Eigenschappen** (zie [Camera-instellingen](#page-69-0) op pagina 70) de instellingen voor Matrix-posities opgeven.

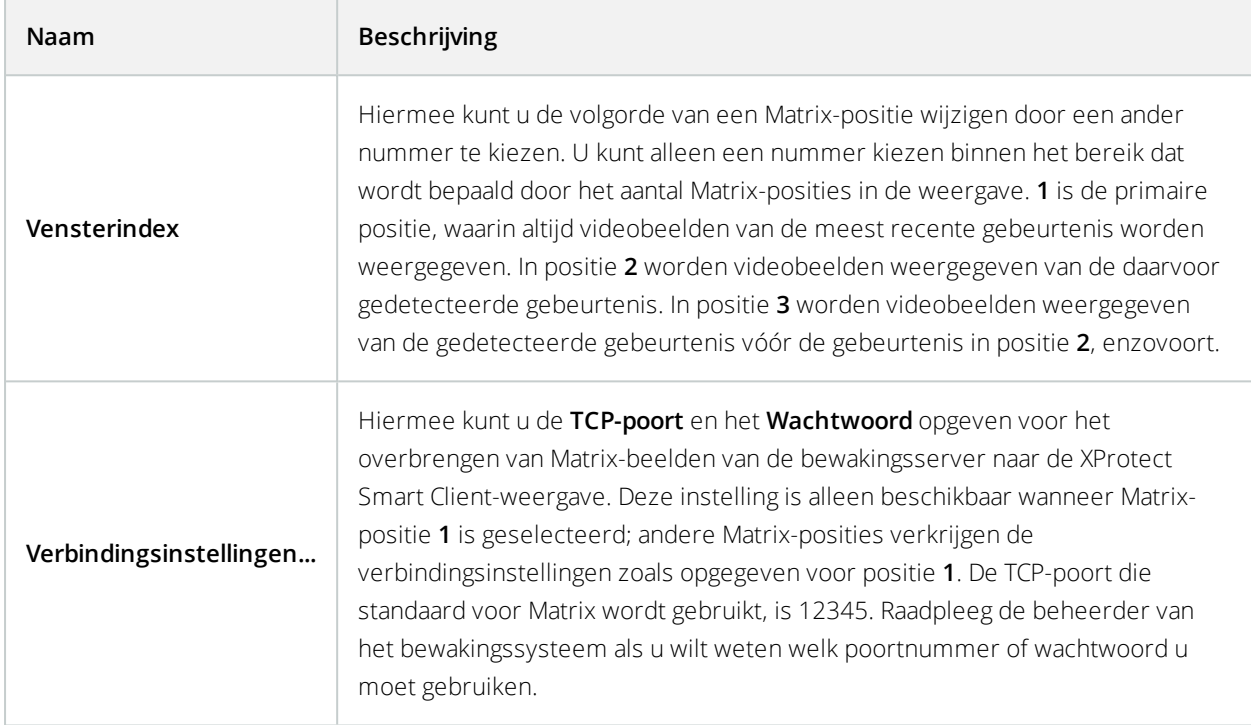

# **XProtect Smart Wall (configuratie)**

Systeembeheerders bepalen de indeling en het gedrag van een Smart Wall in XProtect Management Client. Dit omvat het volgende:

- Algemene eigenschappen, zoals de naam van de Smart Wall en of hierin statustekst, een titelbalk of een live-aanduiding wordt getoond
- De schermen waaruit de Smart Wall bestaat
- Voorkeurinstellingen die de indeling van de schermen bepalen en eventueel ook de standaardcamera's waarvan beelden worden getoond
- De gebruikersrollen die inhoud kunnen weergeven, bewerken en toevoegen, of inhoud kunnen afspelen, en wanneer zij dit kunnen
- Gebeurtenissen die in combinatie met regels acties op het systeem kunnen starten, zoals het weergeven van een alarm of andere inhoud

## **Wat configureren in XProtect Smart Client**

- 1. Smart [Wall-overzicht](#page-125-0) toevoegen aan weergaven op pagina 126: om dynamisch te bepalen welke inhoud wordt weergegeven op de Smart Wall, moet eerst het Smart Wall-overzicht worden toegevoegd aan een weergave. In het Smart Wall-overzicht kunt slepen en neerzetten gebruiken of versturen om camera's en andere soorten inhoud toe te voegen aan de Smart Wall-schermen.
- 2. De indeling van een Smart [Wall-scherm](#page-126-0) wijzigen op pagina 127: u kunt de vooraf geconfigureerde indeling van de Smart Wall-schermen wijzigen door de weergave-indeling aan te passen of door andere voorkeurinstellingen toe te passen op een beeldscherm.

## <span id="page-125-0"></span>**Smart Wall-overzicht toevoegen aan weergaven**

Voordat u kunt definiëren welke inhoud wordt weergegeven op de Smart Wall, moet eerst het Smart Walloverzicht aan een of meer weergaven worden toegevoegd. Het overzicht is een grafische presentatie van de Smart Wall.

- 1. Klik op **Instellingen** om de instelmodus te openen.
- 2. Selecteer de weergave waar u het Smart Wall-overzicht wilt toevoegen.
- 3. In het deelvenster **Systeemoverzicht** sleept u het **Smart Wall**-element naar het betreffende weergaveitem.

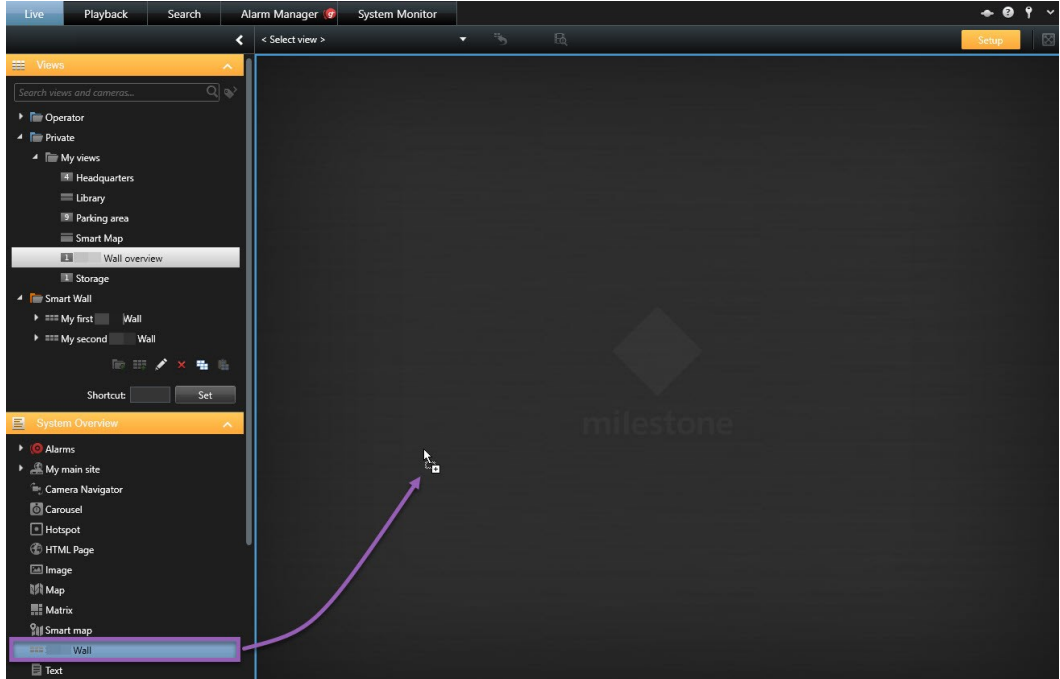

- 4. Klik opnieuw op **Instellingen** om de instelmodus af te sluiten.
- 5. Nu kunt u camera's en andere soorten inhoud toevoegen aan de Smart Wall.

# <span id="page-126-0"></span>**De indeling van een Smart Wall-scherm wijzigen**

U kunt de weergave-indeling van de schermen wijzigen. Dit is nuttig wanneer u extra camera's of andere soorten inhoud wilt weergeven.

## **Voorbeeld**

Een incident is op vijf camera's opgenomen en u hebt zelfs een foto van een verdachte. U wilt de videobeelden en de foto weergeven op de Smart Wall, zodat het beveiligingspersoneel het incident kan bekijken en de verdachte kan aanhouden. Omdat de huidige schermen van uw Smart Wall vooraf zijn geconfigureerd om alleen **2x2** camera's weer te geven, moet de weergave-indeling worden gewijzigd in **2x3** om de vijfde camera en de foto toe te voegen.

### **De weergave-indeling wijzigen**

- 1. Open in het tabblad **Live** of **Afspelen** de weergave die het Smart Wall-overzicht bevat.
- 2. Klik op het pictogram **EFV** voor het scherm, selecteer **Weergave-indeling wijzigen** en selecteer de schermverhouding, bijvoorbeeld **4:3**.

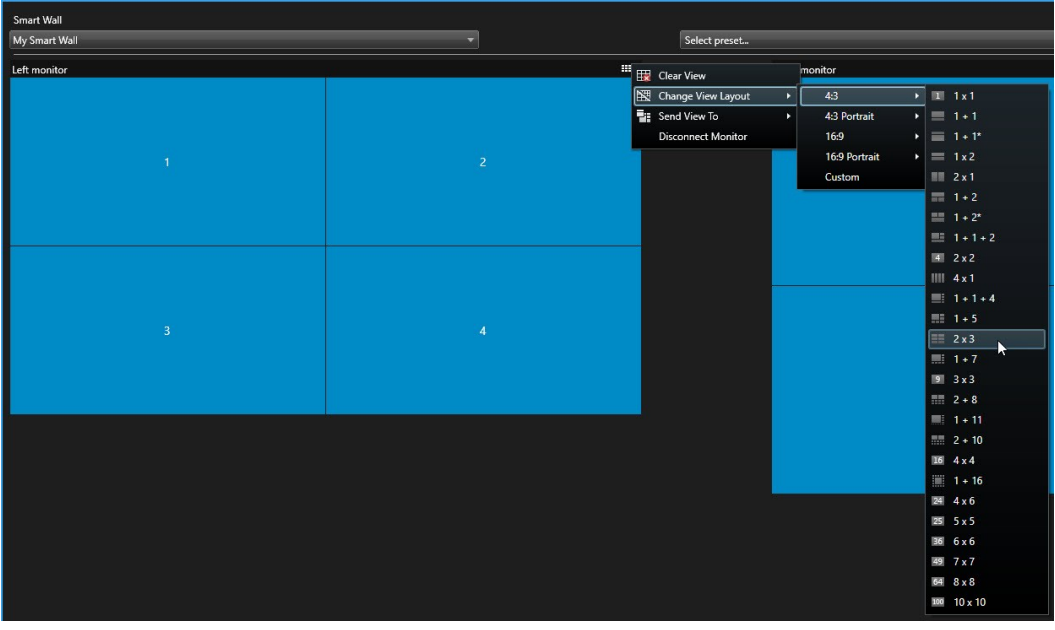

3. Selecteer de indeling. Selecteer in dit voorbeeld **2x3**. Er worden twee grijs weergegeven weergave-items toegevoegd aan de weergave-indeling.

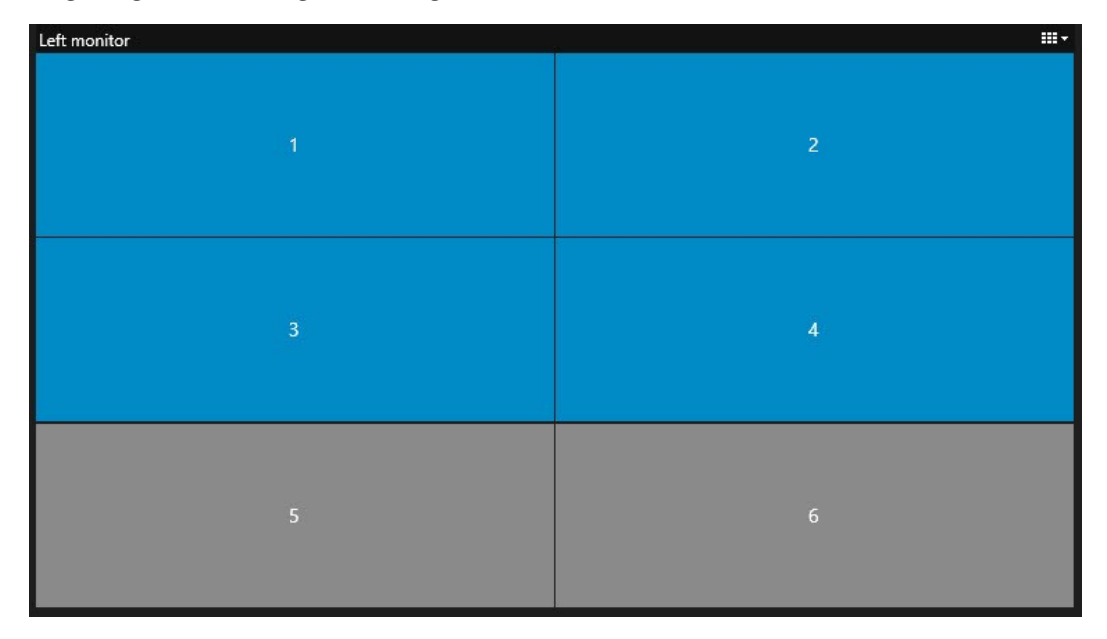

4. U kunt nu aanvullende inhoud toevoegen. Zie Inhoud [weergeven](#page-292-0) op Smart Wall op pagina 293.

## **De voorkeurinstelling wijzigen**

De voorkeurinstellingen die door uw systeembeheerder zijn gedefinieerd, zijn gekoppeld aan afzonderlijke schermen. Wanneer u de voorkeurinstelling wijzigt, worden alle schermen in de Smart Wall die aan de voorkeurinstelling zijn gekoppeld, bijgewerkt.

- 1. Open de weergave met het Smart Wall-overzicht.
- 2. In de lijst **Selecteer een voorkeurinstelling** selecteert u de voorkeurinstelling die u wilt weergeven. De betreffende schermen in het overzicht worden aangepast.

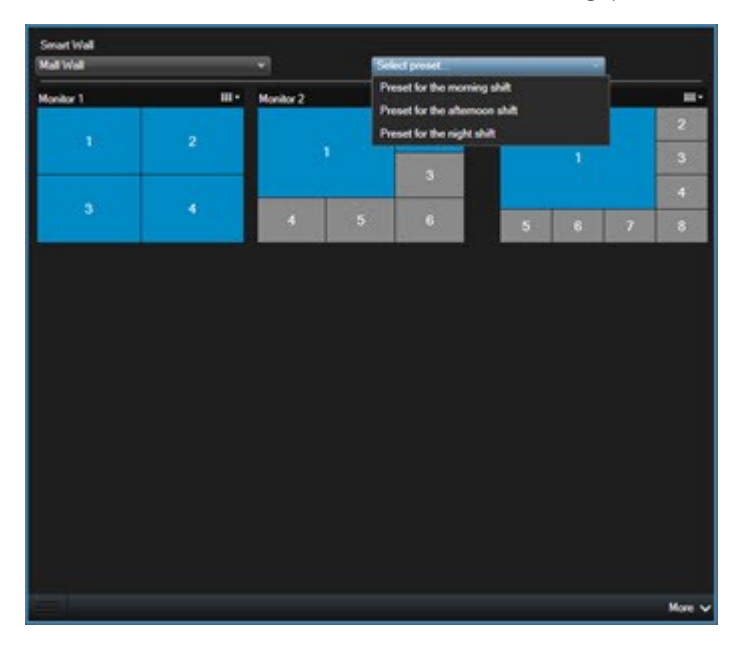

3. Om de inhoud weer te geven op de Smart Wall, raadpleegt u [XProtect](#page-289-0) Smart Wall op pagina 290.

Andere gebruikers kunnen de voorkeurinstelling handmatig wijzigen, of deze kan automatisch worden gewijzigd door regels.

# **XProtect Smart Client – Player (configuratie)**

# **Digitale handtekeningen (uitleg)**

Deze functie is alleen beschikbaar in bepaalde bewakingssystemen. Voor informatie over de functies in uw systeem gaat u naar Verschillen tussen [bewakingssystemen](#page-36-0) op pagina 37.

Met digitale handtekeningen kunt u de authenticiteit van uw opgenomen beelden verifiëren. Dit is bijvoorbeeld handig wanneer u wilt aantonen dat er niet is geknoeid met de beelden.

Er zijn twee verificatiefasen. U kunt het volgende verifiëren:

• Of de beelden zijn gewijzigd nadat deze zijn opgenomen. De opnameserver maakt een digitale handtekening voor de opname. Wanneer u later de geëxporteerde beelden bekijkt in Smart Client – Player kunt u de opname-handtekening vergelijken met de die van de oorspronkelijke opname door de opnameserver.

of de beelden die u exporteert in XProtect Smart Client zijn gewijzigd nadat deze zijn geëxporteerd. Tijdens het exportproces wordt in XProtect Smart Client een handtekening voor het exportbestand gemaakt. Wanneer u later de geëxporteerde beelden bekijkt in Smart Client – Player, kunt u de handtekening voor de export vergelijken met die tijdens het exporteren gemaakt werd.

Als u een afwijking opmerkt, is dat een reden om te twijfelen aan de betrouwbaarheid van het bewijsmateriaal.

De oorspronkelijke digitale handtekeningen worden opgeslagen in de bestanden **PublicKey.xml** en **Public Key Certificate.xml** op de volgende locaties:

- <sup>l</sup> XProtect Smart Client **<doelmap voor export>\<naam van export>\Client Files\Data\Mediadata\<cameranaam>\<cameranaam>\Export signatures**
- <sup>l</sup> Management Client **C:\Program Files\Milestone\Management Server\Tools\CertificateIssuer**

Er zijn twee scenario's waarbij digitale handtekeningen worden uitgesloten tijdens het exportproces:

- Als er gebieden zijn met privacymaskers, worden digitale handtekeningen voor de opnameserver verwijderd in de export.
- Als de gegevens die u exporteert zeer dicht in de buurt van de huidige datum en tijd liggen, wordt de digitale handtekening voor de opnameserver mogelijk niet voor de volledige beeldenreeks toegevoegd. In dit geval is voor slechts een deel van de export digitale handtekeningen toegevoegd.

Het exportproces wordt voltooid, maar wanneer u de handtekeningen verifieert, ziet u dat de digitale handtekeningen voor de opnameserver zijn verwijderd of gedeeltelijk in orde zijn.

## **Weergaven beheren in XProtect Smart Client – Player**

U kunt weergaven maken en beheren door te klikken op **Instellingen** in de werkbalk van XProtect Smart Client – Player. De deelvensters aan de linkerkant worden geel.

### Deelvenster Project (uitleg)

Een project in XProtect Smart Client – Player is een verzameling bestanden die worden gemaakt wanneer u vanuit XProtect Smart Client beelden exporteert in de database-indeling. Uw gebruikersinstellingen, inclusief informatie over uw weergaven, worden opgeslagen als onderdeel van het project.

Het deelvenster **Project** wordt weergegeven wanneer u klikt op **Instellingen**. In de instelmodus kunt u het volgende doen:

- De naam van het project wijzigen.
- Een project maken of openen
- <sup>l</sup> Wachtwoorden toewijzen aan projecten, zodat alleen personen met toestemming beelden kunnen weergeven. U kunt ook wachtwoorden toewijzen aan apparaten wanneer u deze exporteert. Als u niet verschillende databasewachtwoorden wilt bijhouden, kunt u één algemeen projectwachtwoord toewijzen aan het volledige project. Als u geen algemeen wachtwoord toewijst en het project databases met wachtwoorden bevat, wordt u voor elke database gevraagd een wachtwoord in te voeren wanneer u het project opent. Als u een wachtwoord toewijst aan een project, kunt u dit niet verwijderen. U kunt het wachtwoord echter wel wijzigen of een nieuw, identiek project maken in het deelvenster **Project**.

### Deelvenster Weergaven (uitleg)

In het deelvenster **Weergaven** van XProtect Smart Client – Player kunt u weergaven toevoegen, bewerken en verwijderen. U kunt ook zoeken naar weergaven en camera's.

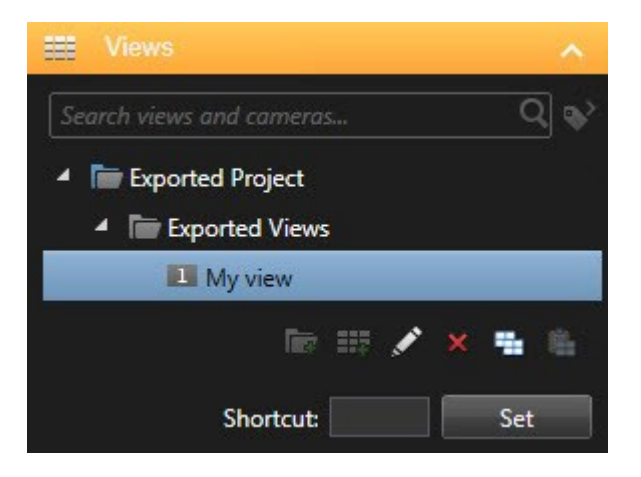

### Deelvenster Overzicht (uitleg)

In het deelvenster **Overzicht** in XProtect Smart Client – Player worden de camera's, microfoons, luidsprekers, HTML, beelden en plug-ins weergegeven die aan het project zijn toegewezen. Wanneer u een apparaat hebt geselecteerd, kunt u het verwijderen en de naam ervan wijzigen. U kunt luidsprekers en microfoons koppelen aan camera's. Gekoppelde audio wordt dan automatisch geselecteerd wanneer u opgenomen beelden voor een bepaalde camera weergeeft.

Als u een database uit een archief of eerder geëxporteerd materiaal wilt openen, klikt u op de knop  $\Box$ . De wizard **Database openen** wordt weergegeven.

Wanneer u een apparaat verwijdert, worden hiermee niet de werkelijke databasebestanden verwijderd die aan het apparaat zijn gekoppeld. Het apparaat wordt alleen uit het project verwijderd.

# **XProtect Access (configuratie)**

## **Toegangsmonitoren toevoegen aan weergaven**

U begint met het definiëren van een weergave-item voor toegangscontrole:

- 1. Selecteer in de instelmodus van het tabblad **Live** de weergave die u wilt gebruiken voor toegangscontrole (zie Tabblad Live [\(verklaard\)](#page-160-0) op pagina 161).
- 2. Klik in het deelvenster **Systeemoverzicht** op het onderdeel **Toegangsmonitor** en sleep dit naar het gewenste weergave-item.
- 3. Geef de instellingen op in het dialoogvenster **Instellingen voor Toegangsmonitor** dat wordt weergegeven (zie Instellingen voor [Toegangsmonitor](#page-131-0) op pagina 132). Nadat u een deur hebt geselecteerd, kunt u de standaardinstellingen behouden of desgewenst wijzigen.
- 4. Klik op **OK** en de toegangsmonitor wordt toegevoegd aan de weergave.

Wanneer een toegangscontrole-incident plaatsvindt dat een gebeurtenis activeert, wordt dit rechts in het weergave-item getoond.

## <span id="page-131-0"></span>**Instellingen voor Toegangsmonitor**

Geef de onderstaande instellingen op voor toegangsmonitoren:

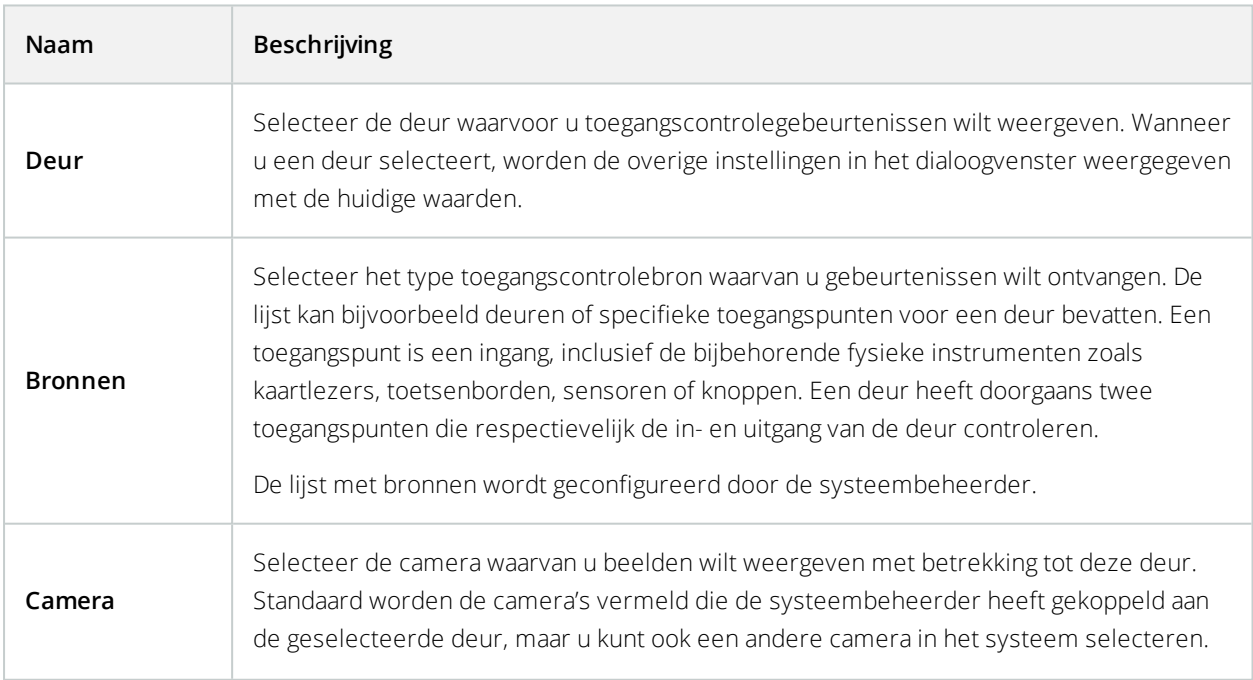

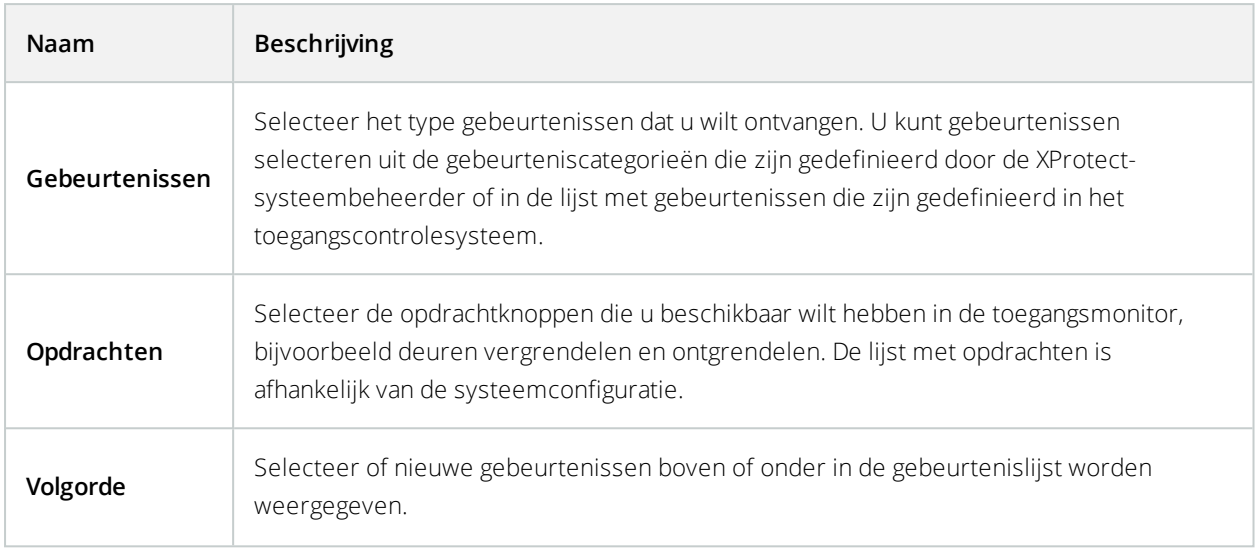

# **Instellingen voor Toegangsmonitor wijzigen**

In het tabblad **Live** kunt u de instellingen van de toegangsmonitor wijzigen:

- 1. Klik op **Instellingen** en selecteer het weergave-item dat u wilt wijzigen.
- 2. Klik in het deelvenster **Eigenschappen** op de knop **Instellingen voor Toegangsmonitor**.
- 3. Geef de instellingen op in het dialoogvenster **Instellingen voor Toegangsmonitor** dat wordt weergegeven (zie Instellingen voor [Toegangsmonitor](#page-131-0) op pagina 132).
- 4. Klik op **OK** om het dialoogvenster te sluiten en klik vervolgens op **Instellingen** om terug te keren naar de liveweergave.

## **Weergave aanpassen**

Met overlayknoppen kunt u de interface aanpassen. U kunt overlayknoppen voor toegangscontroleopdrachten toevoegen aan een weergave-item vanuit een lijst met opdrachten die zijn geconfigureerd voor de deuren of toegangspunten.

## **Voorbeelden van gebruik:**

- Rechtstreeks toegang hebben tot opdrachtknoppen in andere weergave-items dan toegangsmonitoren
- De opdrachtknoppen direct bij een deur in het weergave-item plaatsen
- Andere opdrachtknoppen toevoegen dan de knoppen die zijn opgegeven in [Instellingen](#page-131-0) voor [Toegangsmonitor](#page-131-0) op pagina 132

Volg deze stappen:

- 1. Klik in het tabblad **Live** op **Instellingen** en selecteer het weergave-item dat u wilt wijzigen.
- 2. Klik op **Toegangscontrole** in het deelvenster **Overlayknoppen**.
- 3. Zoek de opdracht die u wilt toevoegen en sleep deze naar het weergave-item.
- 4. Klik op **Instellingen** om terug te keren naar de liveweergave.

De overlayknop wordt weergegeven wanneer u de muis over het weergave-item sleept.

## **Kaarthoudergegevens beheren**

Als het toegangscontrolesysteem hiervoor is geconfigureerd, kunt u rechtstreeks naar een webpaginaweergave van een kaarthouderrecord gaan en hier bijvoorbeeld gebruikersbeheer uitvoeren of verdere informatie over de kaarthouder verkrijgen.

Ervan uitgaande dat de plug-in deeplinken ondersteunt, moet het toegangscontrolesysteem voldoen aan de volgende vereisten:

- **.** Fen webclient bevatten
- Deeplinks ondersteunen

Volg deze stappen om kaarthoudergegevens te beheren:

- 1. Selecteer de lijst **Kaarthouders** in het tabblad **Toegangscontrole**.
- 2. Zoek een kaarthouder en selecteer de persoon in de lijst.
- 3. Rechts onder de kaarthoudergegevens kunt u klikken op een link naar bijvoorbeeld een webpagina. Afhankelijk van de plug-in worden mogelijk meerdere links ondersteund en wordt u mogelijk gevraagd naar aanvullende gebruikersgegevens.
- 4. U kunt verschillende functionaliteit bewerken, waaronder kaarthoudergegevens en toegangsrechten.
- 5. Sluit in dit voorbeeld de webpagina en keer terug naar XProtect Smart Client.

# **Meldingen van toegangsaanvragen in- of uitschakelen**

U kunt het afhandelen van toegangsaanvragen uitschakelen, bijvoorbeeld in gevallen waarin slechts één persoon toegangsaanvragen mag afhandelen.

- 1. Klik op  $\vee$  en vervolgens op  $\mathbf{\ddot{R}}$  **Instellingen** om het venster **Instellingen** te openen.
- 2. Selecteer **Toegangscontrole** en schakel meldingen van toegangsaanvragen uit.

Als u later opnieuw toegangsaanvragen wilt afhandelen, schakelt u toegangsaanvragen weer in. U kunt ook de opties voor toegangscontrole wijzigen door te klikken op het pictogram **Instellingen** vanuit een melding van een toegangsaanvraag.

Als het veld **Server volgen** is geselecteerd, bepaalt de systeembeheerder de instelling van **Meldingen bij toegangsaanvraag weergeven**.

# **XProtect LPR (configuratie)**

## **LPR-camera's toevoegen aan weergaven**

- 1. Selecteer in de **instelmodus** van het tabblad **Live** de weergave waaraan u een LPR-camera wilt toevoegen.
- 2. Klik in het deelvenster **Systeemoverzicht** op het onderdeel **LPR** en sleep dit naar het gewenste weergaveitem.
- 3. Vouw de gewenste server uit in het dialoogvenster **LPR-camera selecteren** om een lijst met beschikbare LPR-camera's van die server weer te geven.

U kunt opgeven hoe LPR-cameragebeurtenissen worden weergegeven in het deelvenster **Eigenschappen** van het tabblad **Live** (zie [LPR-weergave-instellingen](#page-134-0) aanpassen op pagina 135).

## <span id="page-134-0"></span>**LPR-weergave-instellingen aanpassen**

- 1. Klik op **Instellingen** in het tabblad **Live**.
- 2. Klik in **Eigenschappen** naast **LPR-camera** op de zoekknop om het dialoogvenster **LPR-camera selecteren** te openen en een andere LPR-camera te selecteren.
- 3. Kies de volgorde van LPR-gebeurtenissen in de lijsten rechts in het voorbeeld:
	- **Meest recente bovenaan**: Hiermee worden de meest recente LPR-gebeurtenissen bovenaan de lijst weergegeven
	- **Meest recente onderaan**: Hiermee worden de meest recente LPR-gebeurtenissen onderaan de lijst weergegeven
- 4. Als u de kentekenlijst van een camera wilt weergeven, maar beelden van een andere camera wilt bekijken, selecteert u een andere camera in het veld **Cameranaam**.

## **LPR-serverstatus op kaarten inschakelen**

U kunt LPR-servers en de bijbehorende status weergeven op kaarten. U kunt de LPR-serverstatus op kaarten als volgt inschakelen:

- 1. Klik op **Instellingen** in het tabblad **Live**.
- 2. Selecteer de gewenste kaart in **Weergaven**.
- 3. Rechtsklik op de kaart en selecteer **Werkset**.
- 4. Klik in de werkset op het pictogram **Plug-inelement toevoegen** om het venster **Elementkiezer** te openen.
- 5. Selecteer de gewenste LPR-server en sleep deze naar de kaart.
- 6. Rechtsklik in de kaart op het LPR-serverpictogram en selecteer **Statusdetails** om de livestatus op te halen van de LPR-server en de gerelateerde LPR-camera's.

U kunt de specifieke LPR-kaart koppelen aan uw alarmlijst door de kaart toe te voegen in het tabblad **Alarmbeheer**.

## **Schakel LPR-specifieke elementen in**

Ga als volgt te werk om alle relevante informatie met betrekking tot LPR-herkenning te bekijken in het tabblad **Alarmbeheer** van XProtect Smart Client:

1. Ga naar het tabblad **Alarmbeheer** en rechtsklik in de lijst **Alarmen** op het pictogram **Beeld** naast de kolom **Snelle filters**. Selecteer het volgende in het menu: **Object**, **Label** en **Type**.

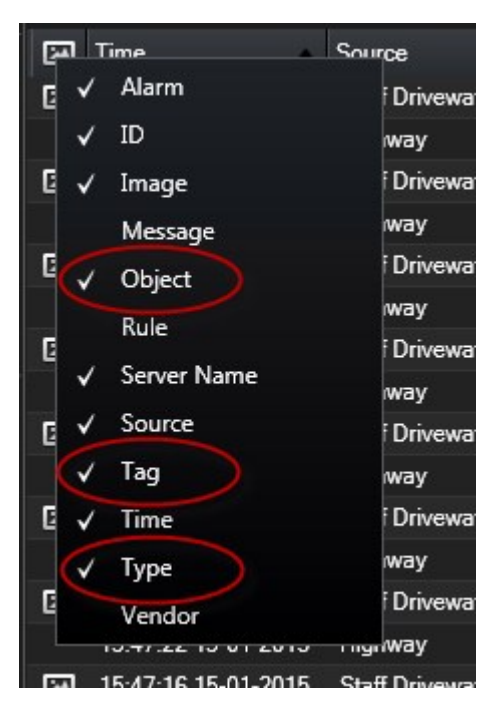

2. **Type** toont nu alle gebeurtenissen die samenhangen met LPR, **Label** toont de landcodes en **Object** toont de kentekens van de geregistreerde voertuigen.

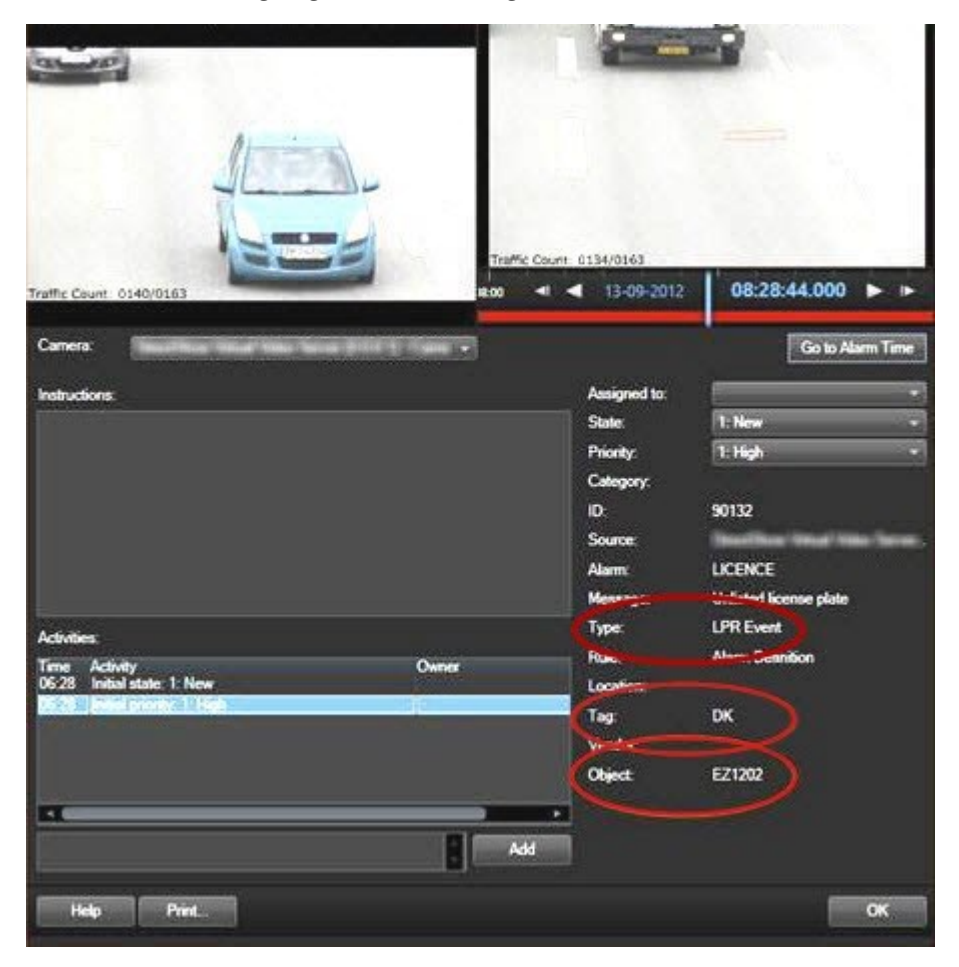

# **XProtect Transact (configuratie)**

# **Aan de slag met XProtect Transact**

Voordat u transacties in XProtect Smart Client kunt observeren en onderzoeken, moet u het volgende doen:

- 1. Controleren of uw basislicentie voor XProtect Transact is geactiveerd tijdens de installatie van de VMS. Hiervoor opent u XProtect Smart Client en controleert u of het tabblad **Transact** zichtbaar is. Als u geen basislicentie hebt, kunt u XProtect Transact gebruiken met een proeflicentie. Raadpleeg [Proeflicentie](#page-137-0) voor XProtect [Transact](#page-137-0) op pagina 138 voor meer informatie.
- 2. Controleren of transacties juist worden weergegeven. Dit omvat de afzonderlijke transactieregels en betalingsbewijzen. Hiervoor klikt u op het tabblad **Transact** en selecteert u een transactiebron en tijdsinterval. Bij een juiste configuratie wordt een lijst met transactieregels weergegeven. Als u op een van de regels klikt, wordt het bijbehorende stilstaande videobeeld weergegeven, één voor elke verbonden camera.

3. Een weergave voor transacties instellen, als u realtimetransacties in het tabblad **Live** wilt observeren of transacties in het tabblad **Afspelen** wilt onderzoeken. Raadpleeg [Weergaven](#page-137-1) voor transacties instellen op [pagina](#page-137-1) 138 voor meer informatie.

## <span id="page-137-0"></span>**Proeflicentie voor XProtect Transact**

Met een proeflicentie voor XProtect Transact kunt u de functionaliteit van XProtect Transact 30 dagen lang uitproberen. Alle gerelateerde functies zijn ingeschakeld en kunt één transactiebron toevoegen, bijvoorbeeld een kassa. Wanneer de proefperiode van 30 dagen verloopt, worden alle functies van XProtect Transact gedeactiveerd, inclusief de werkruimte en transactieweergave-items van **Transact**. Wanneer u een basislicentie voor XProtect Transact en de benodigde transactiebronlicenties aanschaft en activeert, kunt u XProtect Transact weer gebruiken en blijven uw instellingen en gegevens behouden.

Als u XProtect Express of XProtect Professional gebruikt, is de proeflicentie een ingebouwde licentie. De proeflicentie wordt geactiveerd zodra de systeembeheerder een transactiebron toevoegt in de configuratie.

Voor andere producten dient u de proeflicentie via Milestone aan te schaffen. De systeembeheerder moet de proeflicentie activeren in de configuratie.

## <span id="page-137-1"></span>**Weergaven voor transacties instellen**

Voordat u transacties kunt weergeven in het tabblad **Live** of **Afspelen**, moet u een weergave instellen waarin u voor elke transactiebron een transactieweergave-item toevoegt. In het geval van lopende transacties rollen de betalingsbewijzen over het scherm binnen het weergave-item wanneer u de instelmodus verlaat.

Volg deze stappen:

- 1. Klik in het tabblad **Live** of **Afspelen** op **Instellingen** rechts bovenin om de instelmodus te openen.
- 2. Maak een nieuwe weergave of selecteer een bestaande weergave.
- 3. Vouw het deelvenster **Systeemoverzicht** uit.

4. Sleep het item **Transact** naar het weergave-item waar u de transacties en videofeed wilt weergeven. Er wordt een pop-upvenster weergegeven.

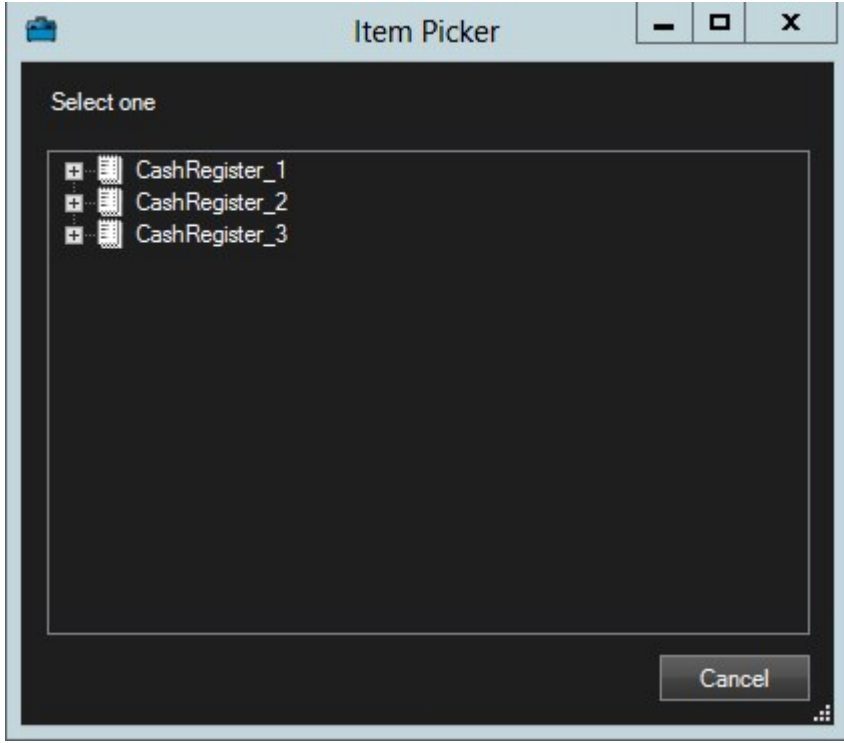

- 5. Selecteer een transactiebron, bijvoorbeeld een kassa, en klik op **OK**. In het weergave-item wordt een voorbeeld van een betalingsbewijs weergegeven.
- 6. Vouw **Eigenschappen** uit en schakel het selectievakje **Camera's weergeven** in om camera's toe te voegen die aan de transactiebron zijn gekoppeld. Standaard wordt de camera geselecteerd die als eerste aan de transactiebron is toegevoegd.

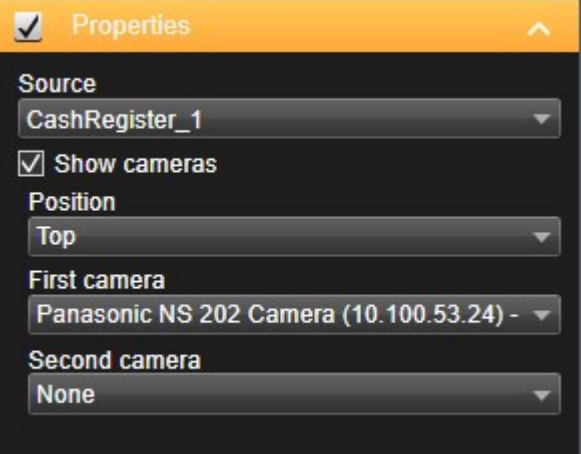

- 7. Gebruik de vervolgkeuzelijsten **Eerste camera** en **Tweede camera** om op te geven welke camera's in het weergave-item worden getoond. Standaard is geen tweede camera geselecteerd. Als u geen tweede camera wenst, laat u de instelling ongewijzigd.
- 8. Als u de positie van de camera's wilt wijzigen, selecteert u een waarde in de vervolgkeuzelijst **Positie**, bijvoorbeeld links van het betalingsbewijs.

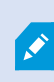

Herhaal stap 4 t/m 8 voor elk transactieweergave-item dat u aan de weergave wilt toevoegen.

## **Instellingen voor transactieweergave-items aanpassen**

Wanneer u een weergave hebt gemaakt die een of meer transactieweergave-items bevat, kunt u het volgende doen:

- De geselecteerde camera's en de weergavevolgorde wijzigen. U kunt maximaal twee camera's per transactieweergave-item selecteren en alleen camera's die aan de transactiebron zijn gekoppeld
- Wijzigen hoe de camera's zijn geplaatst ten opzichte van het betalingsbewijs
- Transactieweergave-items toevoegen (of verwijderen)

Volg deze stappen:

- 1. Klik in het tabblad **Live** of **Afspelen** op **Instellingen** rechts bovenin om de instelmodus te openen.
- 2. Selecteer de weergave en selecteer vervolgens het weergave-item dat u wilt aanpassen.
- 3. Als u de geselecteerde camera's of de positie ervan wilt wijzigen, vouwt u **Eigenschappen** uit en controleert u of het selectievakje **Camera's weergeven** is ingeschakeld.

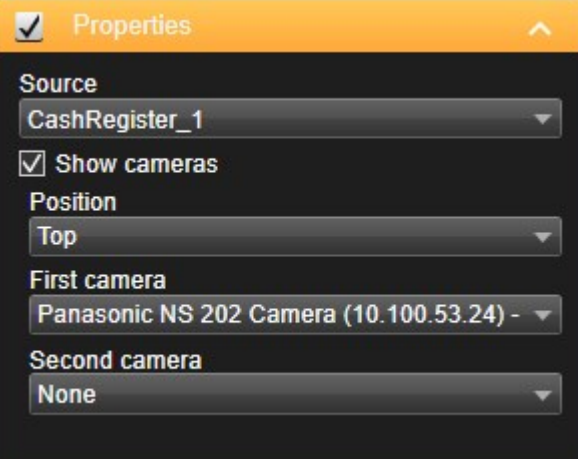

4. Gebruik de vervolgkeuzelijst **Positie** om op te geven hoe de camera of camera's worden weergegeven ten opzichte van het betalingsbewijs, bijvoorbeeld onder het betalingsbewijs.

- 5. Gebruik de vervolgkeuzelijsten **Eerste camera** en **Tweede camera** om te wijzigen welke camera's in het weergave-item worden getoond.
- 6. Als u een transactiebron aan de weergave wilt toevoegen, volgt u stap 3 t/m 8 in [Weergaven](#page-137-1) voor [transacties](#page-137-1) instellen op pagina 138.

# **Scripts gebruiken**

## **Scripts gebruiken voor aanmelding (uitleg)**

U kunt scripts gebruiken om de volledige aanmeldingsprocedure van XProtect Smart Client of onderdelen ervan te besturen.

Voorbeelden:

- **.** Als u **Basisverificatie** of **Windows-verificatie** gebruikt, kunt u zorgen dat het aanmeldingsvenster van XProtect Smart Client wordt geopend met vooraf ingevulde velden voor serveradres en gebruikersnaam, zodat gebruikers zich kunnen aanmelden door alleen een wachtwoord in te voeren.
- <sup>l</sup> If using **Windows authentication (current user)**, you can make the XProtect Smart Client connect to the surveillance system automatically, based on the user's current Windows login.
	- Sommige verificatiemethoden zijn alleen beschikbaar als de gebruiker van XProtect Smart Client zich aanmeldt bij bepaalde Milestone-bewakingssystemen.

Voor informatie over de functies in uw XProtect-VMS gaat u naar [Verschillen](#page-36-0) tussen [bewakingssystemen](#page-36-0) op pagina 37.

# **Scripts gebruiken voor aanmelding: parameters**

U kunt deze parameters gebruiken:

ServerAddress

 $\mathscr{S}$ 

Hiermee wordt verwezen naar de URL van de server waarmee XProtect Smart Client verbinding maakt.

Voor XProtect Corporate, XProtect Expert, XProtect Professional+, XProtect Express+ en XProtect Essential+ is dit de URL van de managementserver.

Voor XProtect Professional of XProtect Express is dit de URL van de beeldserver.

In het volgende voorbeeld wordt het aanmeldingsvenster van XProtect Smart Client geopend met *http://ourserver* in het veld **Serveradres**:

Client.exe -ServerAddress="http://ourserver"

De standaardverificatiemethode is **Windows-verificatie (huidige gebruiker)**. Wanneer u deze niet wijzigt via de parameter **AuthenticationType** (die hieronder wordt beschreven), wordt in het veld **Gebruikersnaam** van het aanmeldingsvenster automatisch de huidige Windows-gebruiker weergegeven.

#### **UserName**

Hiermee wordt verwezen naar een specifieke gebruikersnaam.

In het volgende voorbeeld wordt het aanmeldingsvenster van XProtect Smart Client geopend met *http://ourserver* in het veld **Serveradres** en **Tommy** in het veld **Gebruikersnaam**:

Client.exe -ServerAddress="http://ourserver" -UserName="Tommy"

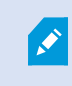

Deze parameter is alleen relevant voor **Windows-verificatie** en **Basisverificatie**. Met de parameter **AuthenticationType** kunt u bepalen welke verificatiemethode wordt gebruikt.

#### **Wachtwoord**

Hiermee wordt verwezen naar een specifiek wachtwoord.

In het volgende voorbeeld wordt het aanmeldingsvenster van XProtect Smart Client geopend met *http://ourserver* in het veld **Serveradres**, **Tommy** in het veld **Gebruikersnaam** en **T0mMy5Pa55w0rD** in het veld **Wachtwoord**:

Client.exe -ServerAddress="http://ourserver" -UserName="Tommy" - Password="T0mMy5Pa55w0rD"

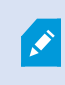

Deze parameter is alleen relevant voor **Windows-verificatie** en **Basisverificatie**. Met de parameter **AuthenticationType** kunt u bepalen welke verificatiemethode wordt gebruikt.

#### **AuthenticationType**

Hiermee wordt verwezen naar een van de drie mogelijke verificatiemethoden van XProtect Smart Client: **Windows-verificatie (huidige gebruiker)** (**WindowsDefault** in opstartscripts), **Windows-verificatie** (**Windows** in opstartscripts) en **Basisverificatie** (**Simple** in opstartscripts).

In het volgende voorbeeld wordt het aanmeldingsvenster van XProtect Smart Client geopend met *http://ourserver* in het veld **Serveradres**, **Basisverificatie** in het veld **Verificatie**, **Tommy** in het veld **Gebruikersnaam** en **T0mMy5Pa55w0rD** (verborgen door sterretjes) in het veld **Wachtwoord**:

```
Client.exe -ServerAddress="http://ourserver" -UserName="Tommy" -
Password="T0mMy5Pa55w0rD" -AuthenticationType="Simple"
```
Als u **Windows-verificatie** gebruikt, ziet het voorbeeld er als volgt uit:

```
Client.exe -ServerAddress="http://ourserver" -UserName="Tommy" -
Password="T0mMy5Pa55w0rD" -AuthenticationType="Windows"
```
Als u **Windows-verificatie (huidige gebruiker)** gebruikt, zijn de parameters **UserName** en **Password** niet nodig en ziet het voorbeeld er als volgt uit:

```
Client.exe -ServerAddress="http://ourserver" -AuthenticationType="WindowsDefault"
```
### **Script**

Hiermee wordt verwezen naar een volledig pad naar een .scs-script (een type script dat dient om XProtect Smart Client te besturen).

In het volgende voorbeeld wordt een .scs-script gebruikt voor aanmelding:

Client.exe -Script=c:\startup.scs

Voorbeeld van een .scs-script voor aanmelding bij *http://ourserver* met de huidige Windows-gebruiker:

<ScriptEngine>

<Login>

<ServerAddress>http://onzeserver</ServerAddress>

<AuthenticationType>WindowsDefault</AuthenticationType>

</Login>

</ScriptEngine>

U kunt gebruikmaken van veel functieaanroepen van XProtect Smart Client (raadpleeg Lijst met functieaanroepen weergeven) om verdere functionaliteit aan .scs-scripts toe te voegen. In het volgende voorbeeld is een regel toegevoegd aan het .scs-script uit het vorige voorbeeld zodat de XProtect Smart Client-toepassing wordt geminimaliseerd:

<ScriptEngine>

<Login>

<ServerAddress>http://onzeserver</ServerAddress>

<AuthenticationType>WindowsDefault</AuthenticationType>

</Login>

<Script>SCS. Application.Minimize();</Script>

</ScriptEngine>

#### **Indeling**

De volgende parameternotaties zijn geldig:

```
{-,/,--}parameter{ ,=,:}((".')waarde(",'))
```
Voorbeelden:

-UserName Tommy

--Username Tommy /Username:"Tommy" /Username=Tommy -Wachtwoord 'Tommy'

## **HTML-scripts gebruiken voor navigatie**

Naast videobeelden kunnen in XProtect Smart Client statische beelden en HTML-pagina's worden weergegeven. Dergelijke HTML-pagina's kunnen worden gebruikt om intuïtief te schakelen tussen verschillende weergaven.

### **Vereisten**

- Als uw XProtect VMS-systeem Smart Client-profielen ondersteunt, moet HTML-scripting worden ingeschakeld in de betreffende Smart Client-profielen in XProtect Management Client.
- Als uw XProtect VMS-systeem geen Smart Client-profielen ondersteunt, moet HTML-scripting worden ingeschakeld in het Client.exe.config-bestand.
U kunt bijvoorbeeld voor een gebouw een plattegrond met hyperlinks toevoegen. Als u vervolgens klikt op een gedeelte van de plattegrond, wordt direct geschakeld naar een weergave waarin beelden van het betreffende gedeelte van het gebouw worden getoond.

In het volgende deel ziet u een aantal voorbeelden van HTML-pagina's voor XProtect Smart Client-navigatie:

- Een eenvoudige HTML-pagina met knoppen
- <sup>l</sup> Een meer geavanceerde HTML-pagina met een afbeelding met hyperlinks
- <sup>l</sup> Een controlelijst voor systeembeheerders waarin de taken zijn beschreven voor het maken en distribueren van HTML-pagina's naar XProtect Smart Client-gebruikers

#### **Voorbeeld van een HTML-pagina met navigatieknoppen**

Een zeer snelle oplossing is het maken van een HTML-pagina met navigatieknoppen. U kunt een groot aantal verschillende knoppen op de HTML-pagina maken. In dit voorbeeld worden slechts twee soorten knoppen gemaakt:

#### <sup>l</sup> **Knoppen om te schakelen tussen weergaven van XProtect Smart Client**

Vereiste HTML-syntaxis:

```
<input type="button" value=" Buttontext" onclick="SCS. Views.SelectView
('Viewstatus.Groupname. Viewname');">
```
Hierin geeft **Viewstatus** aan of de weergave gedeeld of persoonlijk is (als de HTML-pagina naar meerdere gebruikers wordt gedistribueerd, **moet** de weergave gedeeld zijn).

Voorbeeld van een echte knop:

<input type="button" value="Go to Shared Group1 View2" onclick="SCS. Views.SelectView('Shared.Group1. View2');">

Met deze knop kunnen gebruikers naar een weergave **View2** in een gedeelde groep **Group1** gaan.

**Knoppen voor schakelen tussen tabbladen**: **Live** en **Afspelen** Afhankelijk van de gebruikersrechten hebben bepaalde gebruikers mogelijk niet tot alle tabbladen toegang.

Vereiste HTML-syntaxis:

```
Tabblad Live: <input type="button" value="Buttontext" onclick="SCS.
Application.ShowLive();">
```
**Tabblad Afspelen**: <input type="button" value="Buttontext" onclick="SCS. Application.ShowBrowse();">

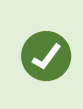

Ervaren gebruikers kunnen vele andere soorten knoppen maken met de ongeveer 100 verschillende functieaanroepen die beschikbaar zijn in XProtect Smart Client. Raadpleeg Scripts gebruiken voor meer informatie.

In het volgende voorbeeld zijn in XProtect Smart Client twee gedeelde groepen gemaakt: **Group1** en **Group2**. Beide groepen bevatten twee weergaven: **View1** en **View2**.

Verder is een HTML-pagina gemaakt met knoppen waarmee gebruikers kunnen schakelen tussen vier verschillende weergaven en tussen twee tabbladen van XProtect Smart Client: **Live** en **Afspelen**. In een browser ziet deze HTML-pagina er als volgt uit:

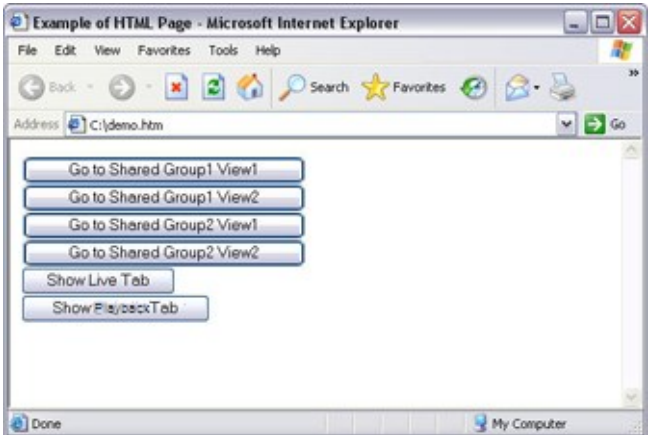

HTML-pagina met navigatieknoppen voor weergaven en tabbladen

De HTML-pagina is lokaal opgeslagen, in dit geval op station C: van de gebruikerscomputer. Wanneer de HTMLpagina voor navigatie wordt gebruikt, moet de HTML-pagina lokaal worden opgeslagen vanwege beveiligingsvoorzieningen in Internet Explorer.

Wanneer u de HTML-pagina lokaal opslaat, moet u dit doen op een locatie waarnaar een eenduidig pad kan worden gedefinieerd, zoals een map op station C: van de gebruikerscomputer (bijvoorbeeld C:\mijnmap\bestand.htm). Wanneer de HTML-pagina op het bureaublad of in de map **Mijn documenten** van de gebruiker wordt opgeslagen, zal dit niet juist werken door de manier waarop in Windows het pad naar dergelijke locaties wordt samengesteld.

Vervolgens is de HTML-pagina geïmporteerd in de gewenste weergaven in XProtect Smart Client.

#### **Voorbeeld van een HTML-pagina met een afbeelding met hyperlinks**

U kunt ook een HTML-pagina maken met een meer geavanceerde inhoud, bijvoorbeeld een afbeelding met hyperlinks waarmee gebruikers tussen weergaven kunnen schakelen.

Het volgende voorbeeld maakt gebruik van de twee groepen en twee weergaven uit het vorige voorbeeld. In plaats van knoppen is een HTML-pagina gemaakt die een plattegrond bevat. Op basis van deze plattegrond is een afbeelding met hyperlinks gemaakt. In een browser ziet deze HTML-pagina er als volgt uit:

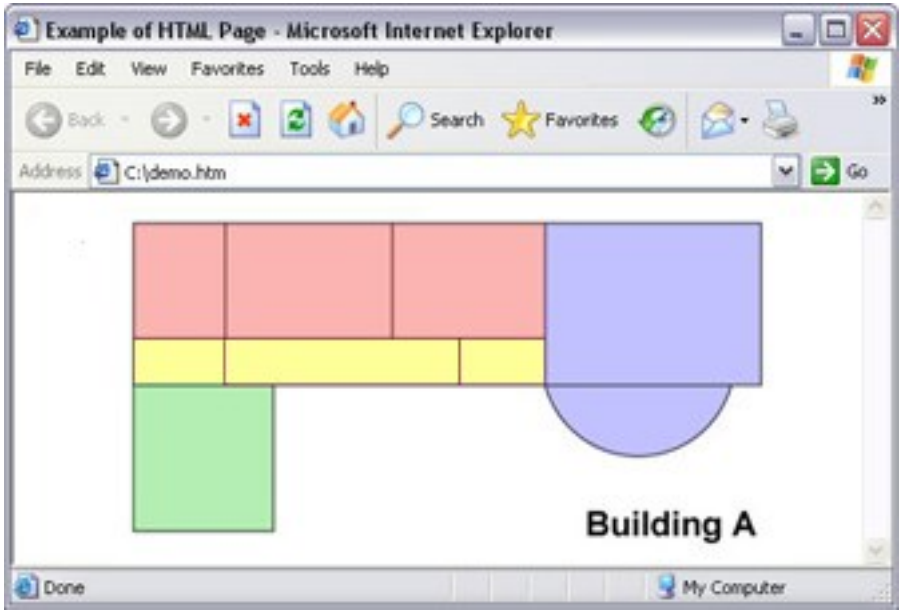

HTML-pagina met een afbeelding met hyperlinks voor navigatie tussen weergaven

Voor dit voorbeeld is de plattegrond in vier gekleurde gebieden ingedeeld en is voor elk gebied een hyperlink gedefinieerd. Gebruikers kunnen op een gebied klikken om naar de weergave te gaan waarin camera's van dat gebied worden getoond.

Het rode gebied in de afbeelding komt bijvoorbeeld overeen met de knop **Go to Shared Group2 View2** uit het vorige voorbeeld. Als u op het rode gebied klikt, gaat u naar View2 in Group2.

#### **De HTML-pagina importeren**

 $\mathscr{S}$ 

Het importeren van een HTML-pagina voor navigatie in een weergave is in principe niet anders dan het importeren van een ander soort HTML-pagina in een weergave in XProtect Smart Client. Zie [HTML-pagina's](#page-65-0) toevoegen aan [weergaven](#page-65-0) op pagina 66.

- De HTML pagina moet lokaal worden opgeslagen op de computer van de gebruiker
- Voor een goed functionerende navigatie moet de HTML-pagina mogelijk in meerdere weergaven worden geïmporteerd

#### **Controlelijst voor systeembeheerders**

Ga als volgt te werk om HTML-pagina's voor navigatie te maken en te distribueren naar gebruikers van XProtect Smart Client:

1. **Maak** de gewenste HTML-pagina. De navigatie-elementen in de HTML-pagina moeten overeenkomen met de weergaven die de gebruikers te zien krijgen in XProtect Smart Client. Als bijvoorbeeld een knop naar View1 verwijst, moet voor het functioneren hiervan een weergave View1 bestaan in de XProtect Smart Client-installaties van de gebruiker. Als u de HTML-pagina wilt distribueren naar een groep gebruikers,

moeten de weergaven waarin de HTML-pagina wordt gebruikt in gedeelde groepen worden geplaatst.

- 2. **Sla** de HTML-pagina lokaal op elke computer op waar deze wordt gebruikt. Wanneer u de HTML-pagina lokaal opslaat, moet u dit doen op een locatie waarnaar een eenduidig pad kan worden gedefinieerd, zoals een map op station C: van de gebruikerscomputer (bijvoorbeeld C:\mijnmap\bestand.htm). Wanneer de HTML-pagina op het bureaublad of in de map **Mijn documenten** van de gebruiker wordt opgeslagen, zal dit niet juist werken door de manier waarop in Windows het pad naar dergelijke locaties wordt samengesteld.
- 3. **Importeer** de HTML-pagina in de gewenste weergaven in XProtect Smart Client. Zie [HTML-pagina's](#page-65-0) toevoegen aan [weergaven](#page-65-0) op pagina 66.
- 4. **Test** of de navigatie-elementen in de geïmporteerde HTML-pagina naar behoren functioneren.

#### **Probleemoplossing**

Als de HTML-pagina voor navigatie niet naar behoren functioneert, kunt u het volgende controleren:

- Is de juiste syntaxis gebruikt in de HTML?
- Is HTML-scripting ingeschakeld in XProtect Management Client of in het configuratiebestand Client.exe.config?
- Hebben de beoogde gebruikers de gebruikersrechten voor toegang tot bepaalde camera's, weergaven, functies of tabbladen in XProtect Smart Client?

# **Optimalisatie**

# **Hardwareversnelling inschakelen**

### **Hardwareversnelling (uitleg)**

Hardwareversnelling verbetert de decoderingsmogelijkheid en prestaties van de computer waarop XProtect Smart Client draait. Dit is met name nuttig als u meerdere videostreams met een hoge framesnelheid en hoge resolutie bekijkt.

S

XProtect Smart Client ondersteunt decodering met hardwareversnelling met behulp van Intel®- en NVIDIA®-GPU's. Milestone ontraadt het gebruik van de SLI-configuratie (Scalable Link Interface) van uw NVIDIA-beeldschermadapters.

### **Controleer hardwareversnellingsinstellingen**

- 1. Ga naar **Instellingen** > **Geavanceerd** > **Hardwareversnelling**.
- 2. Er zijn twee instellingen voor hardwareversnelling: **Auto** en **Uit**.

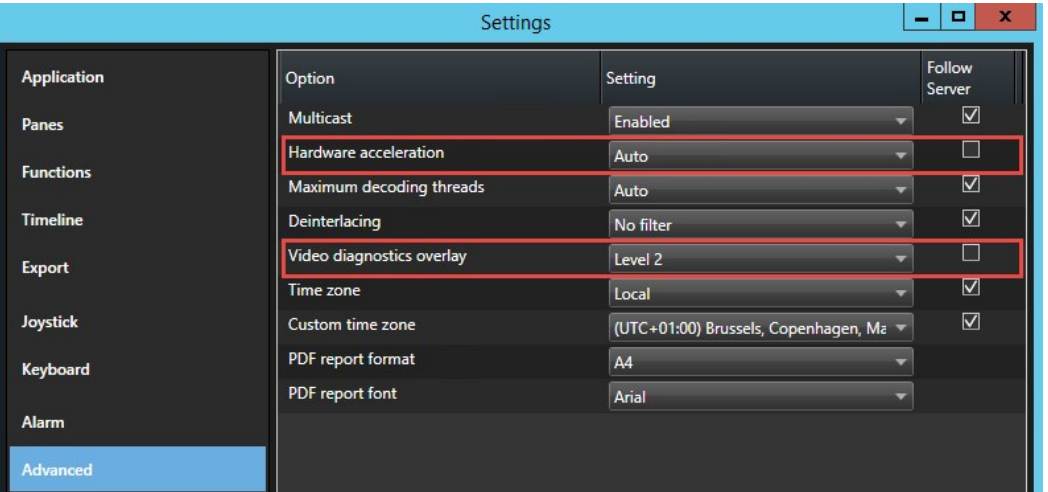

Selecteer de standaardinstellingen **Auto**.

#### 3. Ga naar **Overlay met diagnostische videogegevens**.

4. Om de huidige status van de stream, inclusief de GPU die wordt gebruikt voor hardwareversnelling zichtbaar te maken, kiest u **Level 2**.

Deze instelling is van toepassing op alle weergave items. De standaardinstelling is **Verbergen**.

De status van de diagnostische videogegevens voor **Hardwareversnelling** kan zijn: **Intel**, **NVIDIA** of **Uit**.

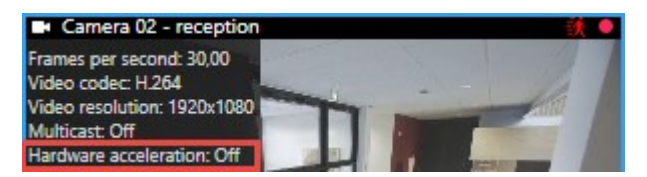

Als de status **Uit** is, ga dan verder met het controleren van uw computer zodat u (indien mogelijk) hardwareversnelling kunt inschakelen.

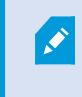

Gebruik de **Systeemmonitor** om de huidige decoderingsprestaties van XProtect Smart Client te controleren. Zie [Clientbronnen](#page-156-0) controleren op pagina 157.

### **Check uw besturingssysteem**

Zorg ervoor dat uw besturingssysteem Microsoft® Windows® 8.1, Windows® Server 2012 of recenter is.

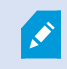

Ì

Alleen niet-virtuele omgevingen worden ondersteund.

NVIDIA hardwareversnelling wordt alleen ondersteund door 64-bit besturingssystemen.

### **Check CPU Quick Sync ondersteuning**

Om te zien of uw processor Intel Quick Sync Video ondersteunt:

- 1. Ga naar de Intel-website (<https://ark.intel.com/Search/FeatureFilter?productType=processors/>).
- 2. Zet de **Processors** en het **Intel Quick Sync Video**-filter in het menu op **Ja**.
- 3. Zoek uw CPU op in de lijst.

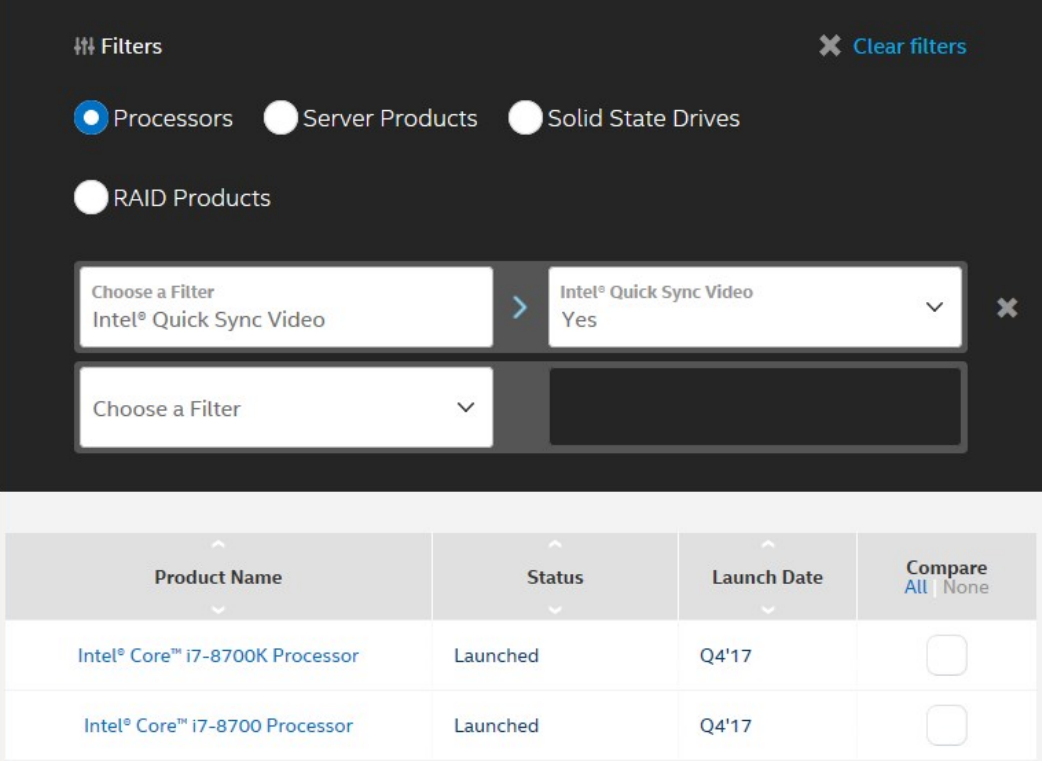

#### **Check Apparaatbeheer**

Zorg dat een Intel- of NVIDIA-beeldschermadapter beschikbaar is in Windows Device Manager.

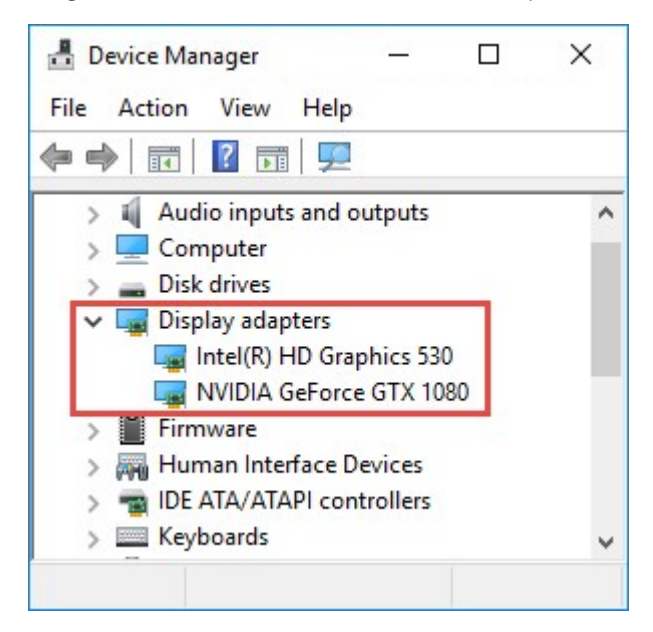

U kunt uw beeldschermen via allerlei beeldschermadapters aansluiten. Indien uw computer een krachtigere beeldschermadapter bevat, doorgaans van NVIDIA of AMD®, sluit u uw beeldschermen hierop aan om alle beschikbare GPU-bronnen te gebruiken voor decodering en rendering met hardwareversnelling.

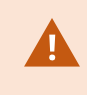

Niet alle NVIDIA-beeldschermadapters ondersteunen hardwareversnelling. Zie [Check](#page-151-0) de [hardwareversnellingsondersteuning](#page-151-0) van NVIDIA op pagina 152.

Als de Intel-beeldschermadapter niet aanwezig is, moet de Intel-beeldschermadapter worden ingeschakeld in het BIOS. Zie De [Intel-beeldschermadapter](#page-151-1) inschakelen in BIOS op pagina 152.

### <span id="page-151-0"></span>**Check de hardwareversnellingsondersteuning van NVIDIA**

NVIDIA-producten hebben verschillende berekeningscapaciteiten.

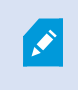

Decoderen met hardwareversnelling met NVIDIA-GPU's vereist versie 6.x (Pascal) of nieuwer van de berekeningscapaciteit.

Voor de versie van de berekeningscapaciteit van uw NVIDIA-product gaat u naar de NVIDIA-website (<https://developer.nvidia.com/cuda-gpus/>).

## <span id="page-151-1"></span>**De Intel-beeldschermadapter inschakelen in BIOS**

Als uw computer een andere beeldschermadapterkaart bevat, bijvoorbeeld van NVIDIA of AMD, kan de standaard Intel-beeldschermadapter zijn uitgeschakeld. Schakel deze in dat geval in.

De Intel-beeldschermadapter zit als onderdeel van de CPU op het moederbord. Om deze in te kunnen schakelen checkt u de grafische, CPU- of beeldscherminstellingen in de BIOS. De moederbord handleiding van de fabrikant kan helpen de relevante instellingen te vinden.

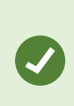

Als aanpassing van de instellingen de standaard Intel-beeldschermadapter niet activeert, probeer de beeldschermadapter dan in een andere kaartsleuf te steken en sluit vervolgens het beeldscherm aan op het moederbord. Soms helpt dit om de standaardbeeldschermadapter te activeren.

### **Videostuurprogramma bijwerken**

Zorg dat de versie van al uw beeldschermadapters is bijgewerkt tot de nieuwste beschikbare versie van Intel of NVIDIA.

De door de dealer geïnstalleerde Intel stuurprogramma-versie kan een oudere zijn die geen Intel Quick Sync Video ondersteunt.

Er zijn twee manieren om uw stuurprogramma bij te werken. Handmatige download en installatie of via de Driver Update Utility.

#### **Intel**

Handmatige download en installatie:

- 1. Ga naar de Intel-downloadsite (<https://downloadcenter.intel.com/>).
- 2. Vul de naam van uw geïntegreerde beeldschermadapter in.
- 3. Download en installeer het stuurprogramma.

Voor automatische detectie en updates van Intel-componenten en -stuurprogramma's:

- 1. Download Intel Driver and Support Assistant ([https://www.intel.com/p/en\\_us/support/detect/](https://www.intel.com/p/en_us/support/detect/)).
- 2. Laat de assistent automatisch naar het stuurprogramma zoeken.
- 3. Selecteer stuurprogramma bijwerken voor Graphics.

#### **NVIDIA**

Optie 1: Zoek handmatig het stuurprogramma voor NVIDIA-producten.

- 1. Ga naar de NVIDIA-downloadsite voor stuurprogramma's (<https://www.nvidia.com/Download/index.aspx/>).
- 2. Voer de naam van uw product en het besturingssysteem in.
- 3. Download en installeer het stuurprogramma.

Optie 2: Vind automatisch het stuurprogramma voor mijn NVIDIA-producten.

- 1. Ga naar de NVIDIA-downloadsite voor stuurprogramma's (<https://www.nvidia.com/Download/index.aspx/>).
- 2. Klik op **GRAFISCHE STUURPROGRAMMA'S**.
- 3. Uw systeem wordt gescand.
- 4. Download het stuurprogramma en werk het bij.

#### **Controleer geheugenmodule-configuratie**

Als uw systeem meer dan één geheugenkanaal ondersteunt kunt u de systeemprestaties verhogen door ervoor te zorgen dat minimaal twee kanalen een geheugenmodule in de juiste DIMM sleuf hebben. Check de moederbordhandleiding om de juiste DIMM sleuven te vinden.

Voorbeeld:

Een systeem met twee geheugenkanalen en een totaal van 8 GB aan geheugen bereikt de beste prestaties met een 2 x 4 GB geheugenmodule-configuratie.

Gebruikt u een 1 x 8 GB configuratie dan gebruikt u slechts één van de geheugenkanalen.

# **Adaptieve streaming inschakelen**

# **Adaptieve streaming (uitleg)**

Adaptieve streaming verbetert de decodeercapaciteiten en prestaties van de computer waarop XProtect Smart Client draait. Dit is nuttig wanneer u meerdere live videostreams in dezelfde weergave bekijkt.

Om te profiteren van adaptieve streaming moeten op uw camera's meerdere streams met verschillende resoluties zijn gedefinieerd. Hiermee kan XProtect Smart Client automatisch de resolutie selecteren die het best overeenkomt met de aanvraag van het weergave-item. Nu hoeft XProtect Smart Client niet de standaardstreams kleiner te schalen met een onnodig hoge resolutie. Dit vermindert de belasting op de decodeerbronnen van de CPU en GPU.

Om de beeldkwaliteit te garanderen wordt de beste overeenkomst gedefinieerd als gelijk aan of hoger dan de resolutie die is aangevraagd door het weergave-item, indien mogelijk. Zo wordt voorkomen dat de streams groter worden geschaald. De onderstaande tabel toont de videostreams die met adaptieve streaming worden geselecteerd op basis van de aanvragen van weergave-items vanuit XProtect Smart Client.

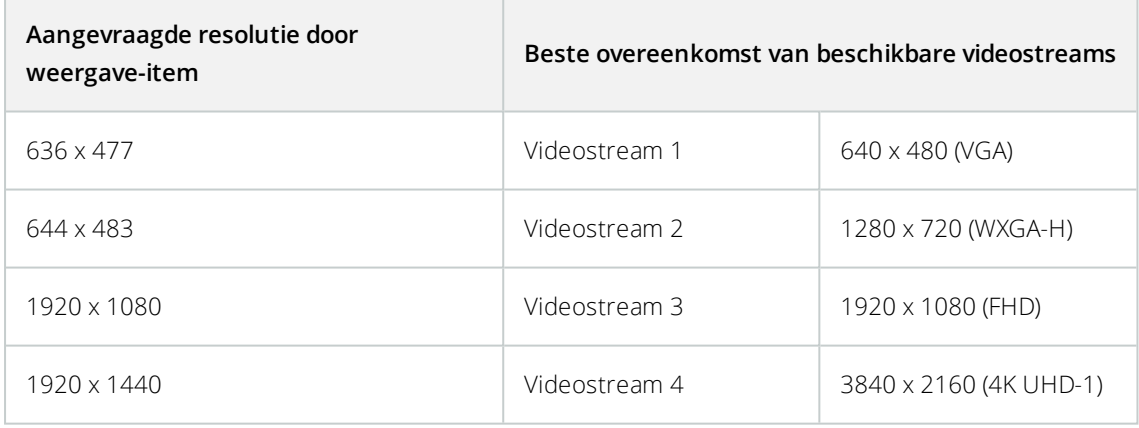

Bij inzoomen is de aangevraagde live videostream altijd die met de hoogste resolutie.

Het bandbreedtegebruik wordt vaak lager wanneer de resolutie van de aangevraagde streams wordt verlaagd. Het bandbreedtegebruik is ook afhankelijk van andere instellingen in de configuraties van de gedefinieerde streams.

 $\mathscr{I}$ 

#### **Instellingen voor adaptieve streaming controleren**

- 1. Ga naar **Instellingen** > **Geavanceerd** > **Adaptieve streaming**.
- 2. Er zijn twee instellingen voor adaptieve streaming: **Uitgeschakeld** en **Ingeschakeld**.

#### Selecteer **Ingeschakeld**.

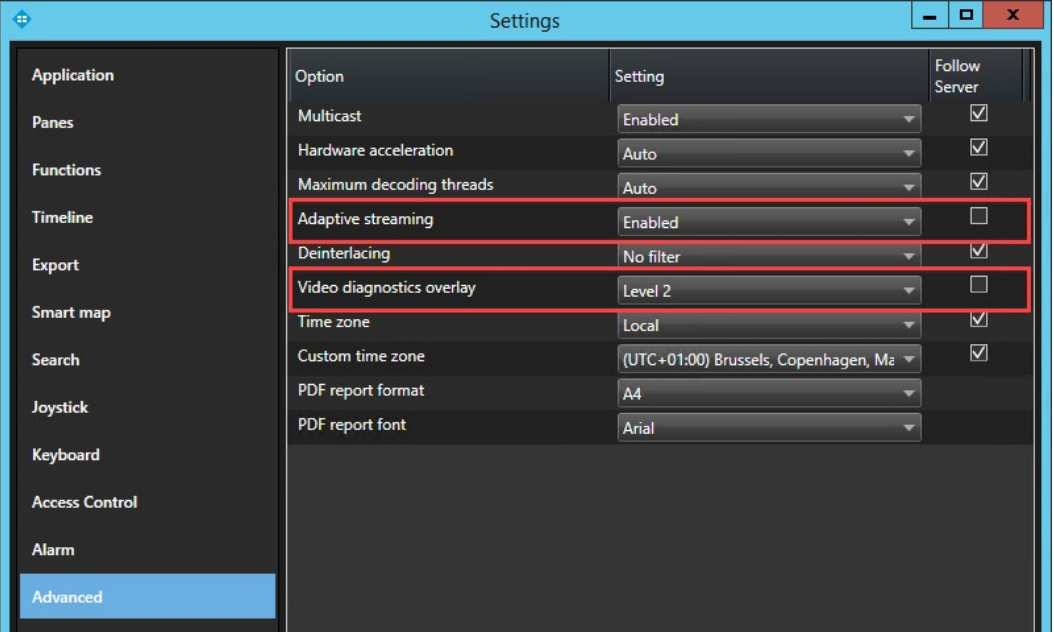

- 3. Ga naar **Overlay met diagnostische videogegevens**.
- 4. Als u de huidige videoresolutie van de stream zichtbaar wilt maken, selecteert u **Niveau 2**.

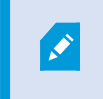

Deze instelling is van toepassing op alle weergave items. De standaardinstelling is **Verbergen**.

5. De overlay met diagnostische videogegevens moet nu **Ingeschakeld** zijn.

Probeer de grootte van het weergavevenster aan te passen van klein naar groot en van groot naar klein en controleer of de waarde bij **Videoresolutie** verandert.

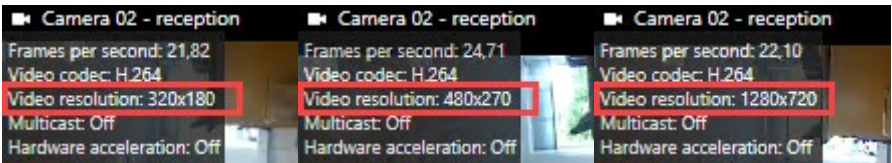

Als de waarde niet verandert, gaat u verder met het controleren van beschikbare live videostreams op uw camera's zodat u adaptieve streaming kunt inschakelen, indien mogelijk.

#### **Beschikbare live videostreams controleren**

Om te profiteren van adaptieve streaming moeten twee of meer live videostreams met verschillende resoluties zijn geconfigureerd in de camera-instellingen.

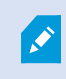

Niet alle camera's ondersteunen multi-streaming.

Met multi-streaming kunnen meerdere streams per apparaat worden geconfigureerd op de server. Als meerdere streams zijn geconfigureerd en adaptieve streaming is ingeschakeld, kunt u **Adaptieve streaming** of een van de andere beschikbare streams selecteren.

U kunt als volgt controleren of **Adaptieve streaming** is geconfigureerd in een weergave:

- 1. Klik op **Instellingen** om de weergave te configureren.
- 2. Klik in **Eigenschappen** op de vervolgkeuzelijst **Livestream** en de lijst met beschikbare live videostreams wordt weergegeven.
- 3. Controleer of twee of meer live videostreams beschikbaar zijn en selecteer **Adaptieve streaming**.

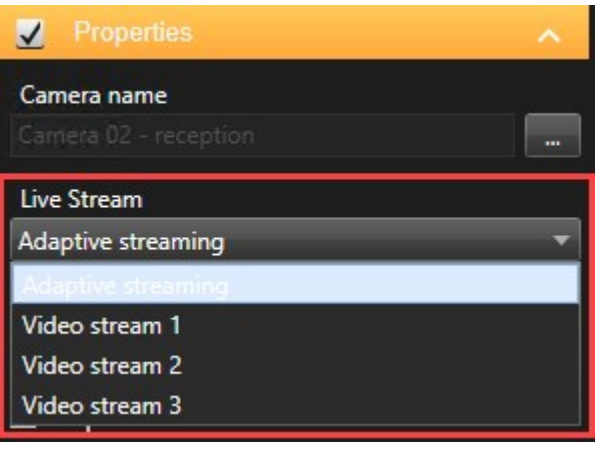

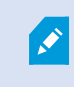

Als er slechts één live videostream beschikbaar is, kunt u meer live videostreams voor de camera toevoegen in XProtect Management Client.

4. Klik op **Instellingen** om de weergaveconfiguratie te sluiten.

U kunt als volgt controleren of **Adaptieve streaming** is geselecteerd in een **Live** weergave-item:

- 1. Klik op de vervolgkeuzelijst **Meer**.
- 2. Selecteer **Livestream** en de lijst met beschikbare live videostreams wordt weergegeven.
- 3. Controleer of twee of meer live videostreams beschikbaar zijn en selecteer **Adaptieve streaming**.

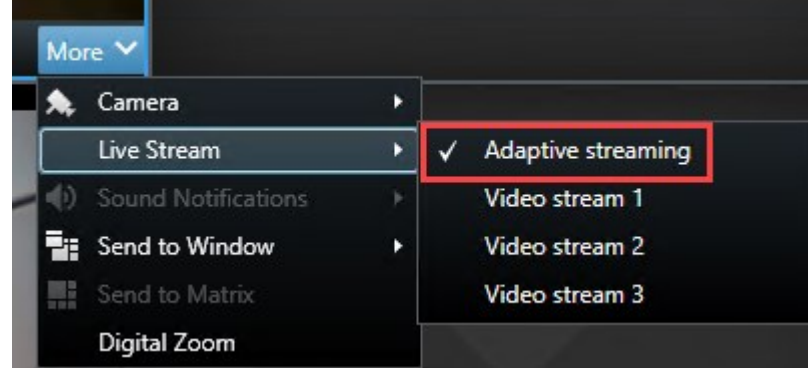

# **Beheer uw systeem**

Het tabblad **Systeemmonitor** geeft een overzicht van de huidige status van uw servers, aangesloten apparaten en de computer waarop XProtect Smart Client draait.

<span id="page-156-0"></span>Raadpleeg voor meer informatie het tabblad Tabblad [Systeemmonitor](#page-161-0) (uitleg) op pagina 162.

#### **Clientbronnen controleren**

Het aantal camera's in een weergave, in combinatie met de resolutie, framesnelheid en codec resulteren in een belasting van uw pc met XProtect Smart Client. U kunt als volgt de huidige belasting van **CPU**, **RAM** en NVIDIA-GPUbronnen bekijken:

- 1. Klik en sleep het tabblad **Systeemmonitor** om het los te koppelen naar een apart venster.
- 2. Selecteer **Deze computer**.
- 3. Als u de belasting van de huidige weergave wilt controleren, selecteert u het tabblad **Live** of **Afspelen**.

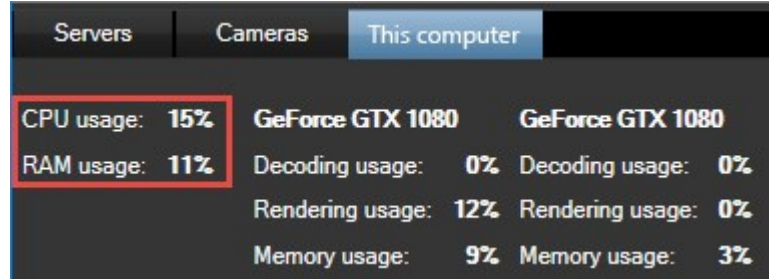

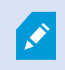

Als op uw client-pc extra NVIDIA-beeldschermadapters zijn geïnstalleerd, is de belasting van deze GPU's ook zichtbaar.

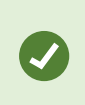

Als de belasting te zwaar is, kunt u GPU-bronnen toevoegen op uw pc door meerdere NVIDIA-beeldschermadapters te installeren. Milestone ontraadt het gebruik van de SLIconfiguratie (Scalable Link Interface) van uw NVIDIA-beeldschermadapters.

### **Tabblad Systeemmonitor met Milestone Federated Architecture (uitleg)**

Als u Milestone Federated Architecture™ gebruikt, is het tabblad **Systeemmonitor** opgedeeld in twee gebieden:

- <sup>l</sup> Een deelvenster is de hiërarchische boomstructuur die uw federatieve architectuur weergeeft
- Het andere deelvenster is een browser-gebaseerd gebied met relevante systeemgegevens voor de geselecteerde server

Klik in het deelvenster met locaties op een server om de bijbehorende systeemgegevens weer te geven.

Als u het tabblad verlaat of zich afmeldt bij het systeem en vervolgens terugkeert, blijft de geselecteerde server in de verenigde architectuur behouden en worden in het tabblad **Systeemcontrole** nog steeds de systeemgegevens van deze server weergegeven.

U kunt het tabblad **Systeemcontrole** naar een onafhankelijk venster slepen om meerdere servers te volgen.

# **Bediening**

# **Inloggen**

S

## **De eerste keer dat u inlogt (uitleg)**

Als u voor de eerste keer inlogt, moet u bepalen of er weergaven bestaan. Weergaven bepalen hoe beelden worden weergegeven en zijn nodig om XProtect Smart Client te kunnen gebruiken. Mogelijk zijn er al een of meer weergaven voor u gemaakt en anders moet u mogelijk zelf weergaven maken. Raadpleeg [Weergaven](#page-169-0) (verklaard) op [pagina](#page-169-0) 170 voor meer informatie over weergaven, inclusief hoe u kunt bepalen of er al weergaven voor u zijn gemaakt.

Uw gebruikersinstellingen (inclusief weergaven) worden centraal in het bewakingssysteem opgeslagen. Dit houdt in dat u uw login kunt gebruiken op elke computer waarop Smart Client is geïnstalleerd en dat u de weergaven van uw laatste aanmelding kunt herstellen.

Als tijdens het aanmelden een tweede dialoogvenster wordt weergegeven, is een aanvullende aanmeldingsautorisatie (zie [Aanmeldingsautorisatie](#page-158-0) (uitleg) op pagina 159) nodig om toegang tot XProtect Smart Client te krijgen.

## <span id="page-158-0"></span>**Aanmeldingsautorisatie (uitleg)**

Wanneer u zich aanmeldt bij XProtect Smart Client, wordt u mogelijk gevraagd om aanvullende autorisatie van uw aanmelding. Hiervoor moet uw supervisor, systeembeheerder of iemand anders die de rechten heeft om u te autoriseren zijn of haar gebruikersgegevens samen met die van u invoeren in het aanmeldingsvenster. Hierna kunt u aan de slag.

Als u niet weet wie u kan autoriseren, raadpleegt u de supervisor of systeembeheerder.

# **Aanmelden bij toegangsbeheersystemen (uitleg)**

Wanneer u zich aanmeldt bij XProtect Smart Client, wordt u mogelijk gevraagd om aanvullende aanmeldingen bij de toegangsbeheersystemen, indien dit is geconfigureerd.

Uw aanmelding bepaalt welke onderdelen van een toegangscontrole-integratie, bijvoorbeeld deuren, u kunt beheren en bedienen.

Als u uw aanmeldgegevens voor een toegangscontrolesysteem niet kent, raadpleegt u de systeembeheerder.

Uw aanmeldgegevens worden bewaard in het systeem, dus u hoeft uw gebruikersgegevens alleen in te voeren bij de eerste aanmelding (of als de aanmelding mislukt).

#### <span id="page-159-1"></span>**In- en uitloggen**

- 1. Open XProtect Smart Client.
- 2. Geef uw aanmeldingsgegevens op en klik op **Verbinden**. Als tijdens het aanmelden een probleem optreedt, krijgt u mogelijk een foutbericht te zien (zie Aanmelden [\(probleemoplossing\)](#page-327-0) op pagina 328).
- 3. Als u zich al eens heeft aangemeld, kunt u de laatstgebruikte weergaven herstellen. Afhankelijk van de configuratie kan u worden gevraagd of u de laatstgebruikte weergave(n) in XProtect Smart Client wilt herstellen:
	- **· Hoofdweergave**: Schakel dit selectievakje in als u de laatstgebruikte weergave in het hoofdvenster van XProtect Smart Client wilt herstellen
	- **.** Ontkoppelde weergaven: Schakel dit selectievakje in als u de laatstgebruikte weergave in het hoofdvenster van XProtect Smart Client wilt herstellen. Alleen beschikbaar bij verbinding met specifieke Milestone-bewakingssystemen (zie Verschillen tussen [bewakingssystemen](#page-36-0) op pagina 37).
- 4. Als u zich wilt afmelden bij XProtect Smart Client, klikt u op de knop **Afmelden** in de titelbalk van XProtect Smart Client.

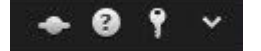

Als tijdens het aanmelden een tweede dialoogvenster wordt weergegeven, is een aanvullende aanmeldingsautorisatie nodig om toegang tot XProtect Smart Client te krijgen (zie [Aanmeldingsautorisatie](#page-158-0) (uitleg) op pagina 159).

# <span id="page-159-0"></span>**Tabbladen in XProtect Smart Client**

XProtect Smart Client heeft de volgende tabbladen:

- **.** Tabblad Live (zie Tabblad Live [\(verklaard\)](#page-160-0) op pagina 161) voor het weergeven van livebeelden
- <sup>l</sup> Tabblad **Afspelen** (zie Tabblad [Afspelen](#page-160-1) (uitleg) op pagina 161) voor het weergeven van opgenomen beelden
- <sup>l</sup> Het tabblad **Zoeken** (zie [Videobeelden](#page-205-0) zoeken op pagina 206) voor het uitvoeren van geavanceerde zoekopdrachten naar videobeelden en metagegevens
- <sup>l</sup> Tabblad **Alarmbeheer** (zie Tabblad [Alarmbeheer](#page-161-1) (uitleg) op pagina 162) voor het onderzoeken van incidenten en alarmen
- <sup>l</sup> Tabblad **Systeemmonitor** (zie Tabblad [Systeemmonitor](#page-161-0) (uitleg) op pagina 162) voor het weergeven van systeeminformatie

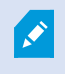

Als bepaalde tabbladen niet beschikbaar zijn, komt dit doordat u niet de vereiste rechten hebt voor toegang tot alle gebieden.

De volgende tabbladen zijn alleen zichtbaar als u beschikt over licenties voor XProtect Transact, XProtect LPR of XProtect Access:

- Tabblad **[Toegangscontrole](#page-161-2)** (zie Tabblad Toegangscontrole (uitleg) op pagina 162) voor het beheren van uw toegangscontrolesysteem en gekoppelde camera's.
- <sup>l</sup> Tabblad **LPR** (zie [Tabblad](#page-162-0) LPR (uitleg) op pagina 163) voor het identificeren van voertuigen via het kenteken en het onderzoeken van LPR-gerelateerde gebeurtenissen.
- <sup>l</sup> Tabblad **Transact** (zie Tabblad [Transact](#page-162-1) (uitleg) op pagina 163) voor het controleren en onderzoeken van transactiegegevens in combinatie met de gekoppelde videostreams.

# <span id="page-160-0"></span>**Tabblad Live (verklaard)**

Op het tabblad **Live** kunt u livebeelden bekijken en werken met audio, carrousels, hotspots, Matrix, Smart Maps, PTZ-besturing, digitale zoom, onafhankelijk afspelen en meer.

Hier kunt u ook de instelmodus openen, waar u weergaven voor uw camera's en andere soorten inhoud kunt instellen.

# <span id="page-160-1"></span>**Tabblad Afspelen (uitleg)**

In het tabblad **Afspelen** kunt u opgenomen beelden onderzoeken door deze af te spelen, een zoekopdracht te starten vanuit een camera of weergave, en vervolgens uw bevindingen te documenteren door bewijsmateriaal te exporteren. U kunt ook bewijsvergrendelingen toevoegen aan opgenomen beelden om te voorkomen dat het bewijsmateriaal uit de database wordt verwijderd.

De tijdlijn biedt u geavanceerde functies om opgenomen beelden te doorzoeken en naar een specifieke datum en tijd te gaan.

U kunt ook het volgende doen:

- Luisteren naar audio bij verbinding met bepaalde Milestone-bewakingssystemen
- Als uw XProtect VMS Smart Maps ondersteunt, kunt u toegang krijgen tot de camera's in uw systeem in een geografische interface, waarin u eenvoudig kunt navigeren.
- Hotspots gebruiken, digitale zoom gebruiken, carrousels gebruiken, door beelden van een fisheye-lens navigeren, beelden afdrukken en meer.

## **Tabblad Zoeken (uitleg)**

In het tabblad **Zoeken** kunt u zoeken in de verschillende soorten gegevens die beschikbaar zijn in uw VMSsysteem. Dit omvat het volgende:

- Video-opnamen in het algemeen
- Opnamen met beweging
- Opnamen met beweging in geselecteerde gebieden
- Markeringen
- Video-opnamen met alarmen
- Video-opnamen met gebeurtenissen

Vanuit de zoekresultaten zijn meerdere acties beschikbaar. Raadpleeg voor meer informatie Wat u kunt [doen](#page-217-0) met [zoekresultaten](#page-217-0) (uitleg) op pagina 218.

### <span id="page-161-1"></span>**Tabblad Alarmbeheer (uitleg)**

Op het tabblad **Alarmbeheer** kunt u incidenten of technische problemen bekijken waardoor een alarm is geactiveerd en kunt u erop reageren. In het tabblad worden een alarmlijst, een alarmvoorbeeld en een Smart Map of kaart getoond, indien beschikbaar.

## <span id="page-161-0"></span>**Tabblad Systeemmonitor (uitleg)**

Op het tabblad **Systeemmonitor** kunt u een visueel overzicht krijgen van de huidige status van uw systeemservers, camera's, andere apparaten en de computer waarop XProtect Smart Client draait.

Standaard vertegenwoordigen de tegels **Opnameservers Alle servers** en **Alle camera's**. De systeembeheerder bepaalt de tegels en drempelwaarde voor elke status.

Hier volgt een beschrijving van de gebruikte kleuren:

- **.** Groen: Status **Normaal**. Alles wordt normaal uitgevoerd
- <sup>l</sup> Geel: Status **Waarschuwing**. Ten minste één controleparameter overschrijdt de gedefinieerde waarde voor de status **Normaal**
- <sup>l</sup> Rood: Status **Kritiek**. Ten minste één controleparameter overschrijdt de gedefinieerde waarde voor zowel de status **Normaal** als **Waarschuwing**

Als de kleur van een tegel verandert, kunt u erop klikken om vast te stellen welke server of parameter hiervan de oorzaak is. Hiermee opent u een overzicht onder in het scherm. Klik op de knop **Details** voor informatie over de reden voor de statusverandering.

Als op een tegel een waarschuwingssymbool wordt weergegeven, is een gegevensverzamelaar voor een van de gecontroleerde servers of camera's mogelijk niet actief. Als u de muis boven de tegel houdt, wordt weergegeven wanneer de laatste gegevens zijn verzameld voor de betreffende tegel.

## <span id="page-161-2"></span>**Tabblad Toegangscontrole (uitleg)**

Op het tabblad **Toegangscontrole** kunt u toegangscontrolegebeurtenissen onderzoeken via zoeken en filteren, en de gekoppelde video-opnamen en toegangscontrolegegevens bekijken. U kunt ook de status van deuren controleren, kaarthouders onderzoeken en rapporten maken.

 $\overline{\mathscr{S}}$ 

U kunt het tabblad **Toegangscontrole** slepen naar het eigen afzonderlijke zwevende venster, terwijl het hoofdvenster op de achtergrond blijft. Op die manier kunt u meerdere weergaven tegelijk bekijken. U kunt ook kolommen sorteren en deze naar verschillende posities slepen.

U kunt de volgende gegevens zoeken, filteren, sorteren en controleren:

- <sup>l</sup> **Gebeurtenissen**: Gebeurtenissen worden vastgelegd met een tijdstempel, gebeurtenistype, de gekoppelde deur of toegangscontrole-eenheid en de naam van de kaarthouder, indien beschikbaar. Als het XProtect-systeem is geïntegreerd met meerdere toegangscontrolesystemen, geeft de lijst weer op welk toegangscontrolesysteem de gebeurtenis werd geactiveerd
- <sup>l</sup> **Deuren**: Deze lijst bevat de deuren, toegangspunten en andere toegangscontrole-eenheden in elk toegangscontrolesysteem, evenals de huidige status ervan.
- <sup>l</sup> **Kaarthouders**: Deze lijst bevat de kaarthouders in elk toegangscontrolesysteem en de bijbehorende details.

Afhankelijk van het toegangscontrolesysteem kunt u mogelijk via de knop **Toegangscontrolebeheer** rechts bovenin verbinding maken met toepassingen voor toegangscontrolesystemen, bijvoorbeeld om toegangsrechten op te geven of kaarthouders te beheren.

# <span id="page-162-0"></span>**Tabblad LPR (uitleg)**

In het tabblad **LPR** kunt u LPR-gebeurtenissen van al uw LPR-camera's onderzoeken en de gekoppelde videobeelden en kentekenherkenningsgegevens bekijken. Houd de vergelijkingslijsten bijgewerkt en maak rapporten.

Het tabblad bevat een LPR-gebeurtenislijst, en een LPR-cameravoorbeeld waarin u beelden kunt bekijken die aan specifieke LPR-gebeurtenissen zijn gekoppeld. Onder de voorbeeldweergave wordt informatie over het kenteken weergegeven, evenals details uit de gekoppelde kentekenvergelijkingslijst.

U kunt de gebeurtenislijst filteren op de periode, landmodule, LPR-camera of kentekenvergelijkingslijst. Gebruik het veld **Zoeken** om een bepaald kenteken te zoeken. Standaard worden in deze lijst LPR-gebeurtenissen van het afgelopen uur weergegeven.

U kunt een rapport van relevante gebeurtenissen opgeven en exporteren als PDF.

<span id="page-162-1"></span>U kunt de bestaande vergelijkingslijsten bijwerken met behulp van de functie **Kentekenvergelijkingslijst**.

# **Tabblad Transact (uitleg)**

In het tabblad **Transact** kunt u transacties onderzoeken via zoeken en filteren, en betalingsbewijzen en videoopnamen in een gecombineerde weergave bekijken.

Er is een zoekveld en er zijn twee filters:

- Zoekveld: voer hier zoektermen in om een zoekopdracht met vrije tekst uit te voeren. De zoekopdracht retourneert transactieregels die uw zoektermen bevatten en maakt geen onderscheid tussen hoofdletters en kleine letters. In het betalingsbewijs worden de transactieregels die voldoen aan de zoekopdracht gemarkeerd
- <sup>l</sup> Tijdsinterval: gebruik dit filter om het tijdsinterval op te geven, bijvoorbeeld **Laatste 7 dagen**. U kunt ook een aangepast interval van eigen keuze instellen. Het filter is standaard ingesteld op **Vandaag**
- Bron: gebruik dit filter om de transactiebronnen te selecteren waarvoor u transacties wilt bekijken. Het filter is standaard ingesteld op **Alles**

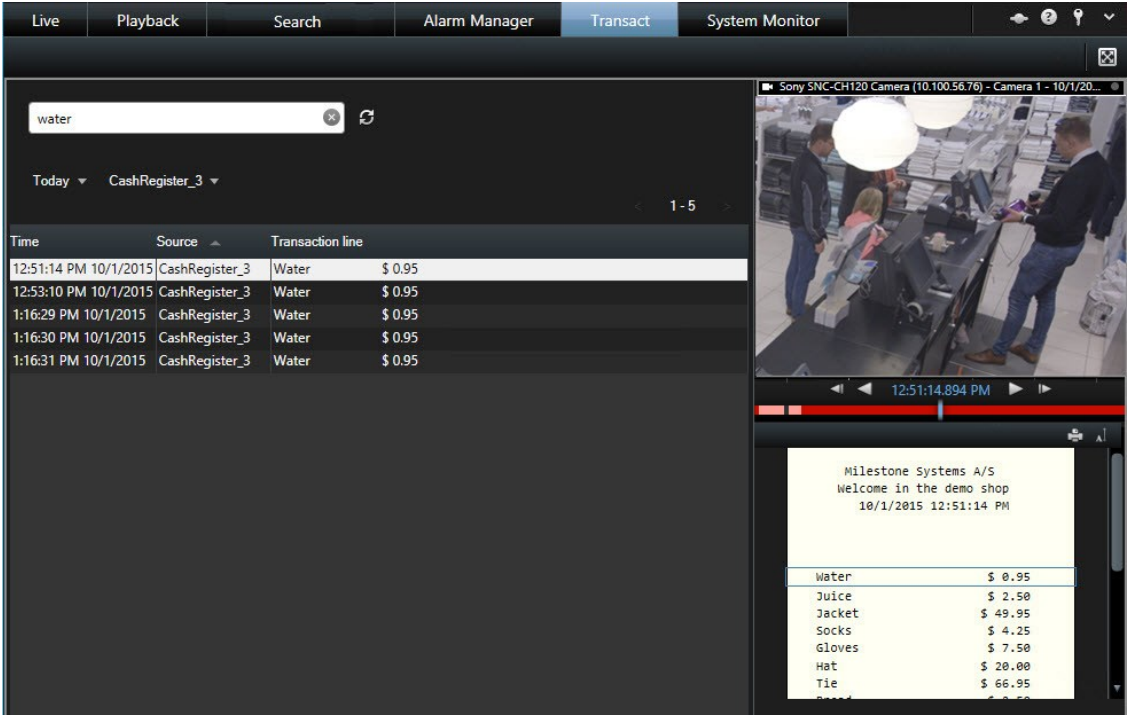

# **Uw XProtect Smart Client leren kennen**

<span id="page-163-0"></span>De onderwerpen in dit gedeelte helpen u het XProtect-bewakingssysteem te leren kennen.

## **Versie- en plug-in-gegevens weergeven**

Als u ondersteuning nodig hebt of een upgrade wilt uitvoeren, kan het van belang zijn de precieze versie van uw XProtect Smart Client te weten. In dergelijke gevallen hebt u ook informatie nodig over de plug-ins die in XProtect Smart Client worden gebruikt.

<sup>l</sup> Klik in de werkbalk van XProtect Smart Client op **Help** > **Info** om deze informatie te bekijken.

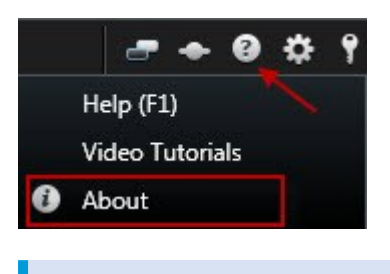

De versie van XProtect Smart Client bepaalt met welke XProtect-serverversie deze compatibel is. De nieuwste versie van XProtect Smart Client is compatibel met de nieuwste serverversie en de vorige serverversie.

## **Gebruikersrechten (uitleg)**

 $\mathscr{L}$ 

Uw gebruikersrechten worden centraal opgegeven door de systeembeheerder en deze bepalen welke functies van XProtect Smart Client u kunt gebruiken.

In principe kan de systeembeheerder uw rechten beperken tot:

- Toegang tot XProtect Smart Client
- <sup>l</sup> Toegang tot elk van de tabbladen **Live**, **Afspelen**, **Alarmbeheer** en **Zoeken**
- Modus Instellingen
- Gebruik van specifieke functies
- Maken van weergaven die meestal beelden van een of meer camera's bevatten
- Weergeven van beelden van specifieke camera's

De gebruiksmogelijkheden van de verschillende functies van XProtect Smart Client kunnen dus sterk verschillen van gebruiker tot gebruiker. Bij verbinding met bepaalde VMS-systemen kunnen gebruikersrechten zelfs afhankelijk zijn van het tijdstip, de dag van de week, enzovoort. Het kan bijvoorbeeld voorkomen dat u beelden van een specifieke camera alleen kunt weergeven op bepaalde tijden van maandag tot vrijdag, maar niet buiten deze tijden.

## <span id="page-164-0"></span>**Modi in XProtect Smart Client (uitleg)**

XProtect Smart Client heeft twee modi:

- <sup>l</sup> Eenvoudige modus alleen de tabbladen **Live** en **Afspelen** zijn beschikbaar en u kunt een beperkt aantal taken uitvoeren. Raadpleeg Overzicht van [eenvoudige](#page-165-0) modus op pagina 166 voor meer informatie
- Geavanceerde modus alle functies en tabbladen zijn beschikbaar en u hebt toegang tot de instelmodus. Raadpleeg Overzicht [geavanceerde](#page-167-0) modus (tabblad Afspelen) op pagina 168 voor meer informatie

Afhankelijk van uw product wordt XProtect Smart Client geopend in de eenvoudige of geavanceerde modus. Als u de standaardmodus wijzigt met de knop **Schakelen naar vereenvoudigde of geavanceerde modus**, wordt XProtect Smart Client de volgende keer geopend in de gewijzigde modus.

De onderstaande tabel geeft een overzicht van de standaardmodus van XProtect Smart Client, afhankelijk van het product.

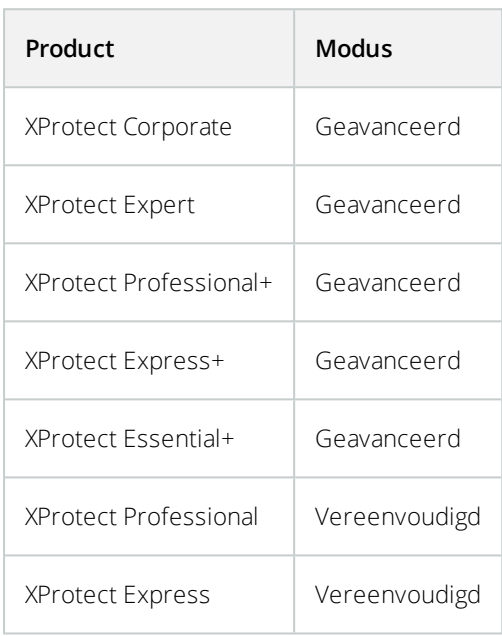

## <span id="page-165-0"></span>**Overzicht van eenvoudige modus**

De vereenvoudigde modus biedt alleen de meest elementaire functies. U kunt schakelen tussen de

vereenvoudigde en geavanceerde modus door te klikken op **Schakelen naar vereenvoudigde of geavanceerde modus**.

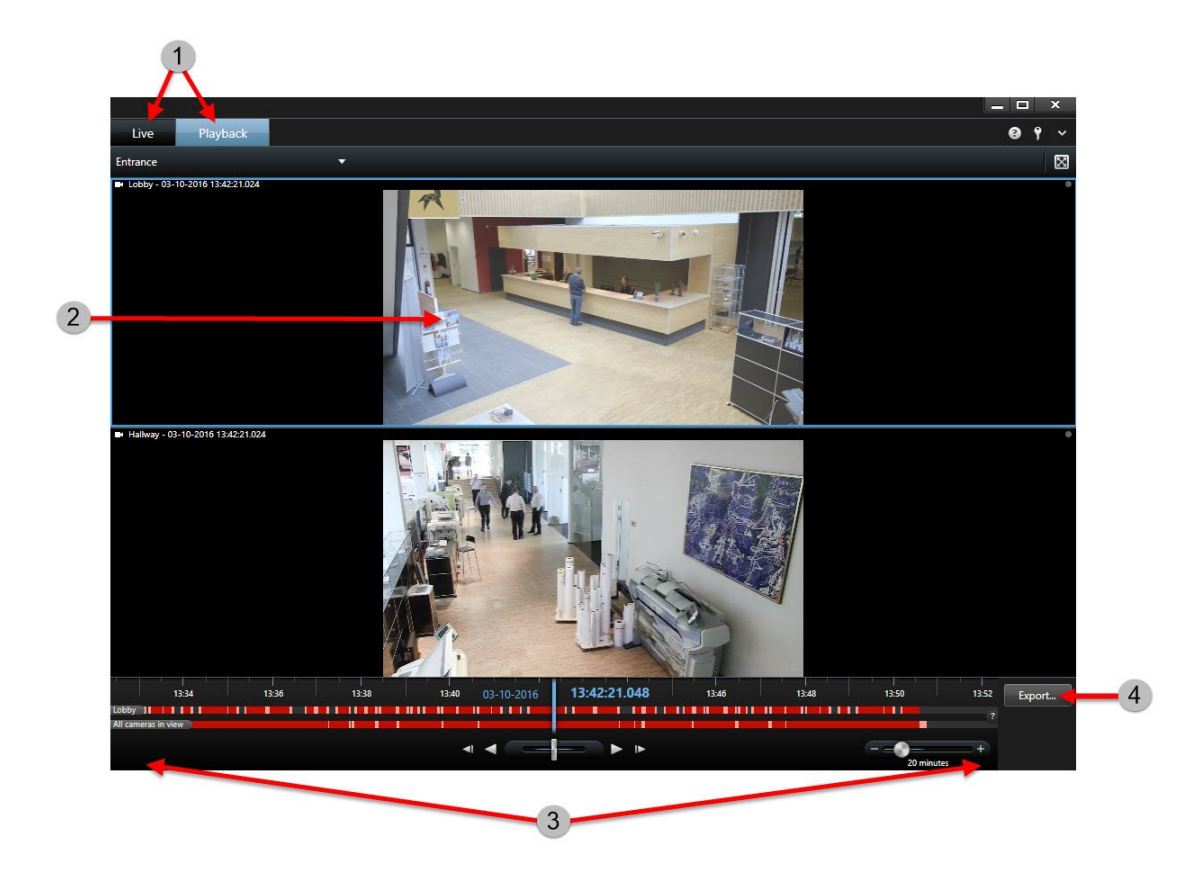

**Beelden weergeven**: hiermee kunt u livebeelden bekijken of opgenomen beelden afspelen om een incident te onderzoeken. Selecteer een andere weergave om beelden van andere camera's te bekijken of andere inhoud weer te geven.Ga voor meer informatie naar:

- Onderwerp: Voeg in de [eenvoudige](#page-68-0) modus weergaven toe of bewerk deze op pagina 69
- Video: <https://www.youtube.com/watch?v=sn1voRJxXEo/>

**Beelden dichterbij bekijken**: hiermee kunt u tikken of dubbelklikken op videobeelden om deze in een volledig scherm te bekijken. Tik of dubbelklik opnieuw om de modus voor volledig scherm af te sluiten. U kunt scrollen om in en uit te zoomen.

**Opnamen onderzoeken**: hiermee kunt u videobeelden vooruit of achteruit in de tijd afspelen, de periode aanpassen, of scrollen om snel opnamen te doorzoeken. Dit doet u op het tabblad **Afspelen**.Ga voor meer informatie naar:

- Onderwerp: Regelaars voor [tijdnavigatie](#page-187-0) (uitleg) op pagina 188
- Video: <https://www.youtube.com/watch?v=Ev4LZwLAl4c/>

**Documentatie maken**: hiermee kunt u een videofragment of stilstaand beeld met bewijs exporteren. Dit doet u op het tabblad **Afspelen**.Ga voor meer informatie naar:

- Onderwerp: Beelden exporteren in [eenvoudige](#page-192-0) modus op pagina 193
- <sup>l</sup> Video: <https://www.youtube.com/watch?v=r1BIp1PrWJ8/>

## <span id="page-167-0"></span>**Overzicht geavanceerde modus (tabblad Afspelen)**

De afbeelding toont hoe het tabblad **Afspelen** eruitziet in de geavanceerde modus. Als u wilt schakelen naar de vereenvoudigde modus, klikt u op **Schakelen naar vereenvoudigde of geavanceerde modus**.

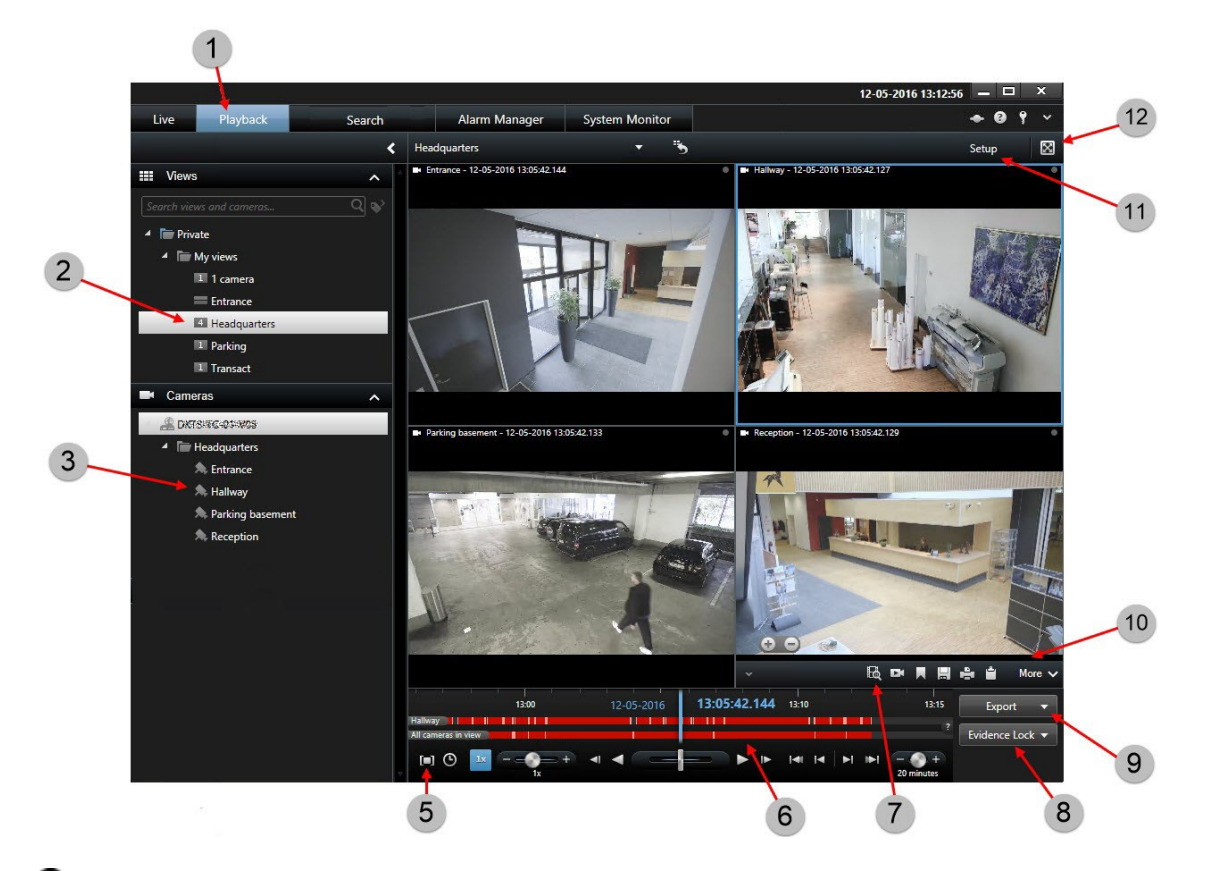

Opgenomen beelden weergeven in het tabblad **Afspelen**. Zie [Opgenomen](#page-188-0) beelden weergeven (uitleg) op [pagina](#page-188-0) 189.

- <sup>2</sup> Een weergave selecteren.
- Camera's in [weergaven](#page-234-0) wijzigen op pagina 235
- Tijdsperiode selecteren voor het exporteren van beelden. Zie Regelaars voor [tijdnavigatie](#page-187-0) (uitleg) op pagina 188.
- Zoeken met behulp van de tijdlijn. Zie Tijdlijn [\(uitleg\)](#page-186-0) op pagina 187.
- Een nieuw zoekvenster openen waarin de camera is geselecteerd. Zie [Videobeelden](#page-205-0) zoeken op pagina 206
- Bewijsvergrendeling maken. Zie [Bewijsvergrendeling](#page-251-0) (uitleg) op pagina 252.
- $\bullet$  Beelden exporteren in [geavanceerde](#page-193-0) modus op pagina 194

Verschillende acties vanuit de camerawerkbalk uitvoeren. Zie Overzicht van [camerawerkbalk](#page-172-0) op pagina 173.

Instelmodus openen. Zie Overzicht van [instelmodus](#page-38-0) op pagina 39.

<sup>12</sup> Weergeven in volledig scherm.

# **Overzicht geavanceerde modus (tabblad Live)**

De afbeelding toont hoe het tabblad **Live** eruitziet in de geavanceerde modus. Als u wilt schakelen naar de vereenvoudigde modus, klikt u op **Schakelen naar vereenvoudigde of geavanceerde modus**.

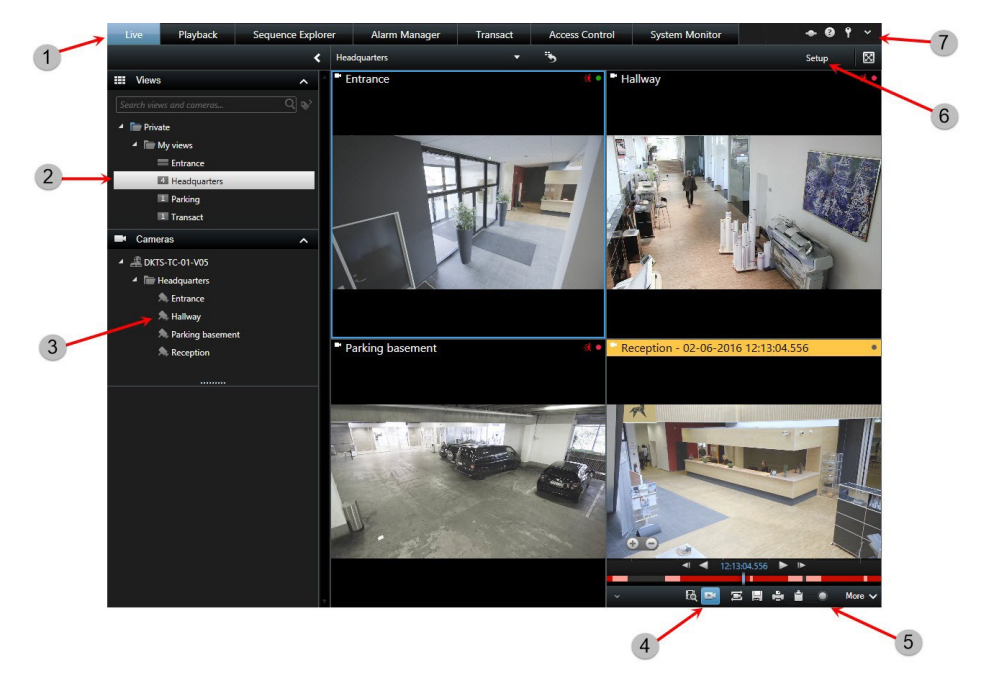

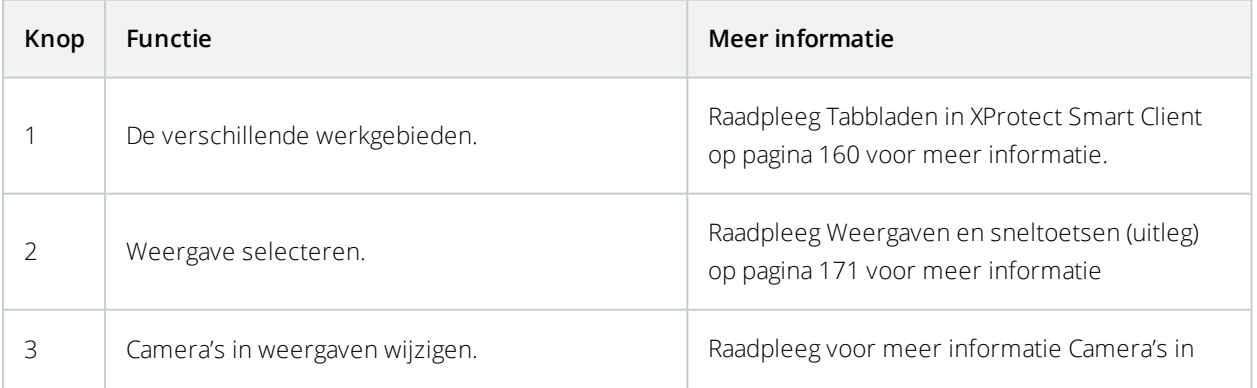

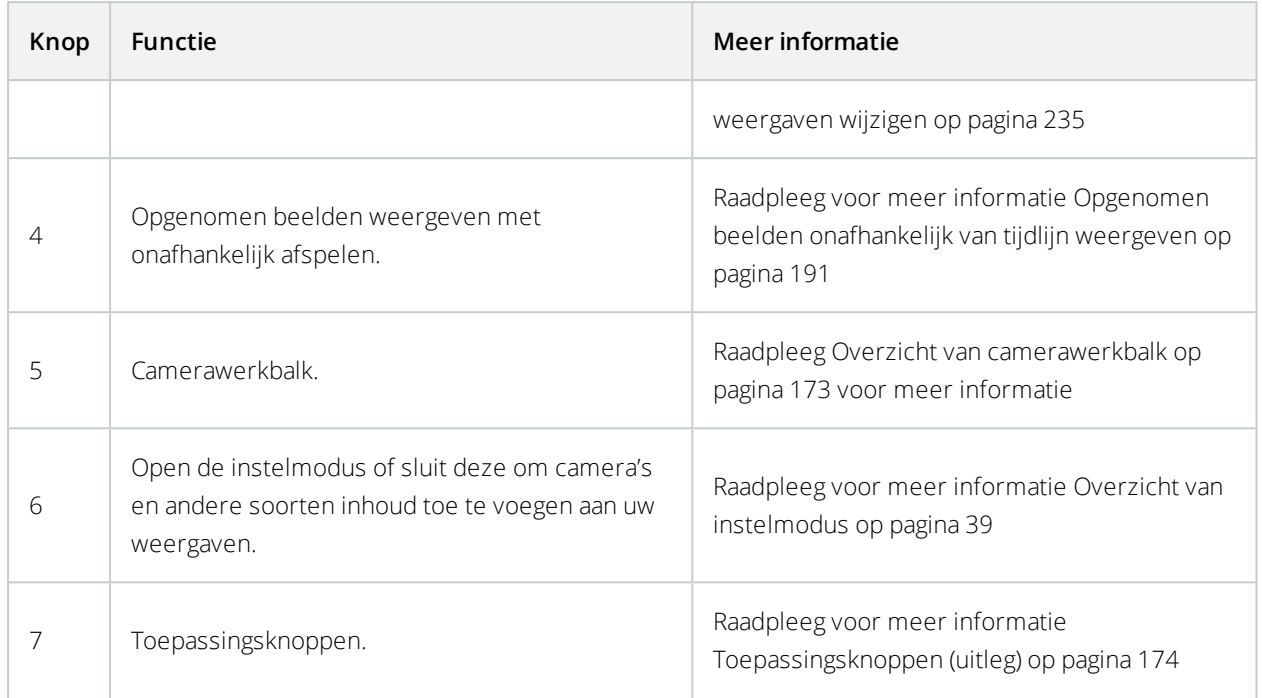

### <span id="page-169-0"></span>**Weergaven (verklaard)**

De manier waarop beelden in XProtect Smart Client worden getoond, wordt een weergave genoemd. Een weergave kan beelden van maximaal 100 camera's bevatten, afhankelijk van het bewakingssysteem. XProtect Smart Client kan een onbeperkt aantal weergaven verwerken, zodat u kunt schakelen tussen beelden van verschillende cameragroepen. U kunt de indeling van elke weergave aanpassen aan de grootte van de inhoud. Om het overzicht te behouden, worden alle weergaven in mappen geplaatst die **groepen** worden genoemd. Een groep kan een willekeurig aantal weergaven bevatten en desgewenst ook subgroepen.

Weergaven kunnen persoonlijk zijn of met andere gebruikers worden gedeeld.

Naast videobeelden kunnen in weergaven webpagina's en stilstaande beelden (bijvoorbeeld portretfoto's) worden getoond. Bij bepaalde bewakingssystemen kunnen in weergaven naast beelden ook gegevens worden getoond van andere toepassingen (zoals betalingsbewijzen van een kassa). Raadpleeg Inhoud in [weergaven](#page-170-1) (uitleg) op pagina 171.

Uw gebruikersinstellingen, waaronder informatie over uw weergaven, worden centraal opgeslagen op de bewakingsserver. Zo kunt u uw weergaven gebruiken op elke computer waarop XProtect Smart Client is geïnstalleerd.

#### **Voorbeeld van een 2x2-weergave**

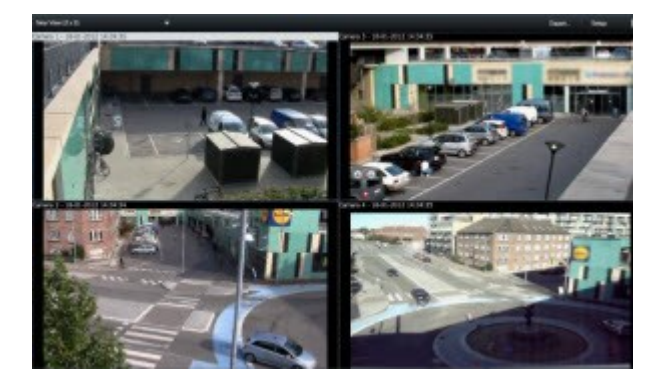

### <span id="page-170-0"></span>**Weergaven en sneltoetsen (uitleg)**

U kunt een weergave selecteren in het deelvenster **Weergaven** van de tabbladen **Live** en **Afspelen**. Als het deelvenster en de sneltoets niet beschikbaar zijn, controleert u de beschikbaarheid van het deelvenster onder **Deelvensters** in het venster **Instellingen**.

<span id="page-170-1"></span>Als weergavenummers zijn toegewezen, kunt u een weergave ook selecteren met een sneltoets.

# **Inhoud in weergaven (uitleg)**

Nadat u een indeling hebt gedefinieerd voor de weergave, kunt u verschillende soorten inhoud aan uw weergaveitems toevoegen. In de modus Instellingen kunt u deze items van het scherm **Systeemoverzicht** naar het weergave-item slepen.

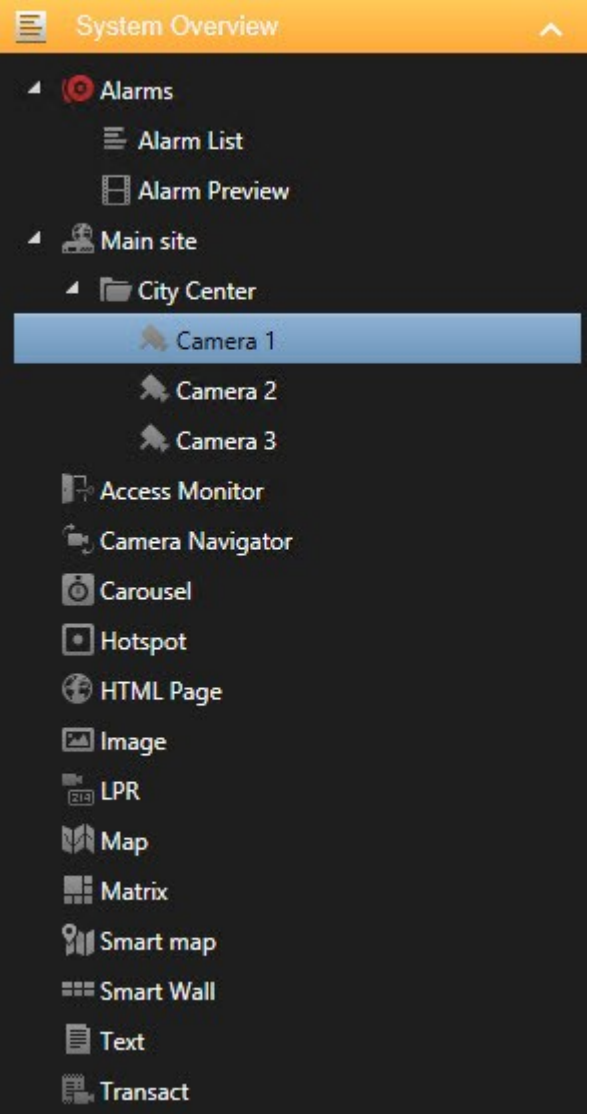

- <sup>l</sup> Alarmen u kunt de alarmlijst en het alarmvoorbeeld ook vinden in het tabblad **Alarmbeheer**
- Camera's videofeed van een livecamera of beelden die worden afgespeeld. De camera's worden weergegeven onder de locatienaam, die wordt gedefinieerd door de systeembeheerder.
- <sup>l</sup> Toegangsmonitor als XProtect® Access is geïnstalleerd, kunt u toegangsmonitoren instellen, bijvoorbeeld voor een specifieke deur
- Cameranavigatie hiermee kunt u navigeren door camera's op een kaart
- Carrousel schakelt tussen camera's met een snelheid die u definieert
- Hotspot een hotspotvenster toont de camera die de focus heeft in een hoge resolutie of framesnelheid
- HTML-pagina hiermee kunt u een webpagina importeren in de weergave, bijvoorbeeld het webadres van een online nieuwszender
- <sup>l</sup> Afbeelding hiermee kunt u afbeeldingen toevoegen aan weergaven, bijvoorbeeld om een foto van een verdachte te verspreiden.
- LPR als XProtect® LPR is geïnstalleerd, kunt u LPR-camera's toevoegen aan weergaven
- Afbeelding hiermee kunt u afbeeldingen delen, bijvoorbeeld van verdachten
- Kaart: een plattegrond of een geografisch gebied
- <sup>l</sup> Matrix hiermee voegt u een Matrix positie toe aan een weergave. Zie Matrix [\(uitleg\)](#page-287-0) op pagina 288
- Smart Map een geografische wereldkaart op basis van bestaande online kaartdiensten, bijvoorbeeld Google Maps en OpenStreetMap.
- Smart Wall als XProtect Smart Wall is geconfigureerd door de systeembeheerder, kunt u videowalls toevoegen aan uw weergaven. Zie XProtect Smart Wall (uitleg)
- Tekst: hiermee kunt u tekst toevoegen aan uw weergaven
- Transact: als XProtect Transact op het systeem is geïnstalleerd, kunt u systemen van verkooppunten toevoegen, samen met camera's.

#### <span id="page-172-0"></span>**Overzicht van camerawerkbalk**

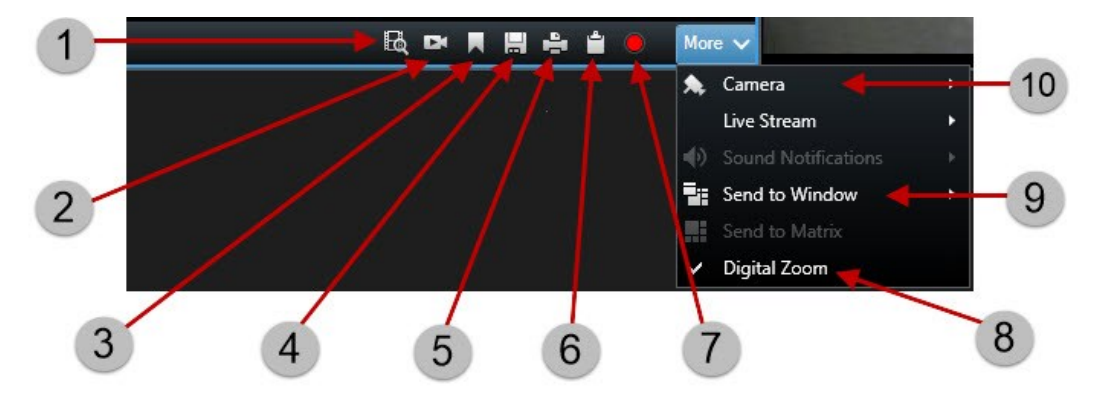

- $\bullet$  Zoeken naar [beweging](#page-209-0) op pagina 210
- Opgenomen beelden [onafhankelijk](#page-190-0) van tijdlijn weergeven op pagina 191
- Markering toevoegen. Raadpleeg [Markeringen](#page-239-0) (uitleg) op pagina 240
- [Momentopnamen](#page-185-0) maken op pagina 186
- [Bewakingsrapporten](#page-202-0) afdrukken of maken op pagina 203
- [Afzonderlijke](#page-204-0) beelden kopiëren op pagina 205
- [Handmatig](#page-184-0) beelden opnemen op pagina 185
- Digitale zoom [gebruiken](#page-181-0) op pagina 182
- Beelden verzenden tussen geopende [weergaven](#page-235-0) op pagina 236

Camera's in [weergaven](#page-234-0) wijzigen op pagina 235

### **Taakknoppen (uitleg)**

De taakknoppen bevinden zich in de werkbalk van XProtect Smart Client en rechts van de tijdlijn. De beschikbare taakknoppen verschillen afhankelijk van het tabblad waarin u zich bevindt. **Instellingen** is bijvoorbeeld niet in alle tabbladen beschikbaar. Dit zijn de taakknoppen:

- <sup>l</sup> **Instellingen**: klik hierop om de instelmodus te openen (zie Overzicht van [instelmodus](#page-38-0) op pagina 39)
- **Exporteren**: klik hierop om videobeelden te exporteren (zie Beelden exporteren in [geavanceerde](#page-193-0) modus op [pagina](#page-193-0) 194)
- **Bewijsvergrendeling**: klik hierop om een bewijsvergrendeling te maken (zie [Bewijsvergrendelingen](#page-251-1) maken op [pagina](#page-251-1) 252).
- <sup>l</sup> **Ophalen**: Klik hierop om opnamen op te halen van onderling verbonden hardwareapparaten of camera's die decentrale opslag ondersteunen
- **Modus Volledig scherm in-/uitschakelen**  $\mathbb{Z}$ **:** klik hierop om te schakelen tussen volledig scherm en een kleiner venster dat u kunt slepen tot de gewenste grootte

### <span id="page-173-0"></span>**Toepassingsknoppen (uitleg)**

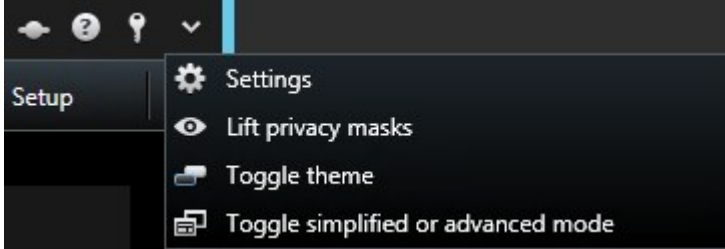

Met de toepassingsknoppen in de werkbalk kunt u basisacties van XProtect Smart Client selecteren:

- **.** Status: Hiermee opent u het venster Status. Zie [Statusvenster](#page-174-0) (uitleg) op pagina 175
- <sup>l</sup> **Help**: Hiermee opent u het Help-systeem, kunt u online introductievideo's bekijken of versie- en plug-ingegevens weergeven. Zie Versie- en [plug-in-gegevens](#page-163-0) weergeven op pagina 164
- **. Afmelden**: Afmelden bij XProtect Smart Client. Zie In- en [uitloggen](#page-159-1) op pagina 160
- <sup>l</sup> **Instellingen**: Hiermee configureert u de instellingen en het gedrag van XProtect Smart Client, joysticks, sneltoetsen en de taal. Zie Venster [Instellingen](#page-38-1) op pagina 39
- <sup>l</sup> **Privacymaskers verwijderen**: Gebruikers met voldoende rechten kunnen privacymaskers tijdelijk verwijderen. Zie [Privacymaskers](#page-260-0) (uitleg) op pagina 261
- <sup>l</sup> **Switch thema**: Hiermee stelt u het thema van XProtect Smart Client in op donker of licht
- <sup>l</sup> **Schakelen naar vereenvoudigde of geavanceerde modus**: Hiermee schakelt u tussen de vereenvoudigde en geavanceerde modus. Raadpleeg Modi in [XProtect](#page-164-0) Smart Client (uitleg) op pagina 165

### <span id="page-174-0"></span>**Statusvenster (uitleg)**

In het dialoogvenster **Status** kunt u de volgende informatie vinden:

- De status van de bewakingsservers waarmee XProtect Smart Client is verbonden via Milestone Federated Architecture. Raadpleeg **Aanmeldingsgegevens** hieronder voor meer informatie.
- De taken die zijn gemaakt voor het ophalen van gegevens van onderling verbonden hardwareapparaten of camera's die decentrale opslag ondersteunen. Raadpleeg **Taken** hieronder voor meer informatie.
- <sup>l</sup> De bestaande bewijsvergrendelingen waarvoor u gebruikersrechten hebt. Raadpleeg **Lijst met bewijsvergrendelingen** hieronder voor meer informatie.

Klikindewerkbalkvandetoepassingopdeknop**Status**omhetvenster**Status**teopenen:

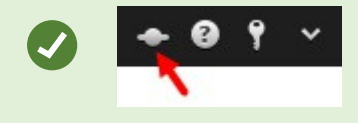

Als de knop wordt weergegeven met een rode cirkel **over the servers niet** beschikbaar. Wanneer u de status hebt bekeken, stopt de knop met rood knipperen, ook als de server(s) nog niet beschikbaar zijn.

#### **Aanmeldingsgegevens**

Hier kunt u de status bekijken van de bewakingsservers waarmee XProtect Smart Client is verbonden. Dit dialoogvenster is handig bij verbinding met een bewakingssysteem dat Milestone Federated Architecture ondersteunt. Milestone Federated Architecture is een hiërarchische structuur van gerelateerde, maar fysiek gescheiden bewakingssystemen. Een dergelijke configuratie kan bijvoorbeeld betrekking hebben op winkelketens met veel afzonderlijke, maar gerelateerde bewakingssystemen.

Als er servers beschikbaar zijn, worden deze grijs weergegeven:

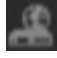

Als een server niet beschikbaar is op het moment dat u zich aanmeldt, kunt u geen camera's of functies gebruiken die bij deze server horen. Niet-beschikbare servers worden weergegeven in rood:

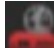

Het aantal servers dat wordt weergegeven, komt overeen met het aantal servers dat uit het bewakingssysteem kon worden opgehaald op het moment van uw aanmelding. Met name wanneer verbinding wordt gemaakt met grote serverhiërarchieën, kunnen soms meer servers beschikbaar worden na het tijdstip van aanmelden. De serverlijst is een statische weergave van de serverstatus. Als een server niet beschikbaar is, wordt in het veld

**Status** een oorzaak weergegeven wanneer u hierop klikt. Als u verbinding met de server wilt maken, klikt u op de knop **Server laden**. Vervolgens wordt de serverstatus voor die server bijgewerkt. Als een server langere tijd niet beschikbaar is, neemt u contact op met de beheerder van het bewakingssysteem voor advies.

#### **Taken**

Als XProtect Smart Client onderdeel is van een Milestone Interconnect™-systeem en u hebt voldoende rechten om gegevens op te halen van onderling verbonden hardwareapparaten of camera's die decentrale opslag ondersteunen, kunt u de taken weergeven die zijn gemaakt voor alle aangevraagde gegevensophaalacties voor deze apparaten.

Elke camera waarvoor een ophaalactie is aangevraagd, wordt als afzonderlijke taak weergegeven. U kunt hier de voortgang van de lopende taken bekijken en de taken stoppen. Bijbehorende audio wordt automatisch opgehaald, maar deze taken worden nergens weergegeven. Wanneer een taak is voltooid, wordt de tijdlijn (zie Tijdlijn [\(uitleg\)](#page-186-0) op [pagina](#page-186-0) 187) voor het apparaat automatisch bijgewerkt.

Als u alleen de taken wilt zien die u hebt aangevraagd, klikt u op het filter **Alleen mijn taken weergeven**.

#### **Lijst met bewijsvergrendelingen**

U kunt de lijst met bewijsvergrendelingen sorteren, filteren en doorzoeken. Ook kunt u aanvullende gegevens bekijken. U kunt alleen bewijsvergrendelingen bekijken voor apparaten waarvoor u gebruikersrechten hebt. Raadpleeg [Bewijsvergrendelingen](#page-253-0) weergeven op pagina 254 voor meer informatie.

### **Standaardsneltoetsen (uitleg)**

In de tabbladen **Live** en **Afspelen** is een aantal eenvoudige sneltoetsen beschikbaar.

Het PLUSTEKEN in de volgende sneltoetsen slaat niet op de plustoets, maar op de combinatie van het drukken op twee of meer toetsen. Voor de sneltoets /+ENTER moet u dus drukken op de slashtoets (/) en vervolgens op de toets ENTER.

Deze sneltoetsen kunnen niet voor posities in weergaven met Matrix-inhoud of statische beelden gebruikt worden.

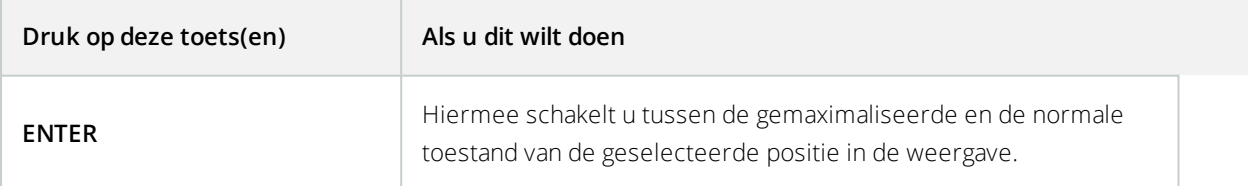

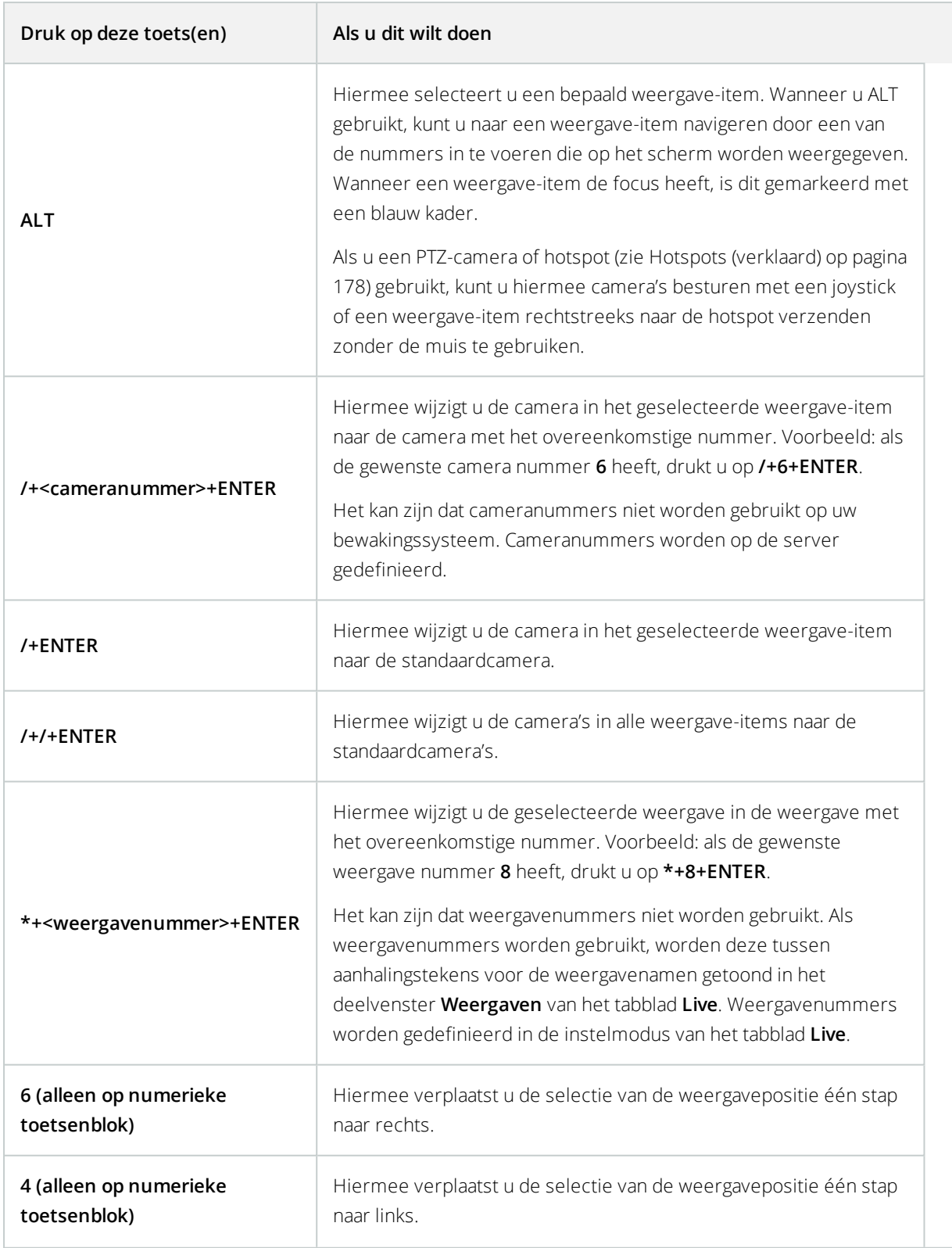

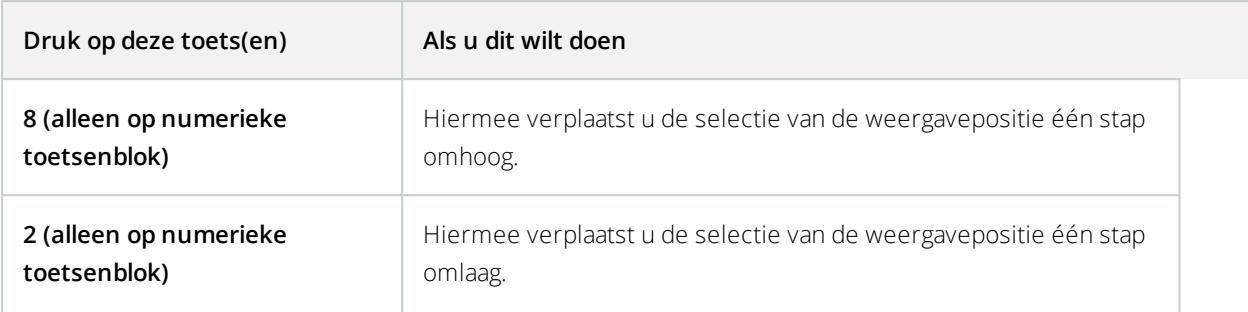

U kunt ook uw eigen aangepaste sneltoetscombinaties (zie [Toetsenbordopties](#page-47-0) op pagina [48](#page-47-0)) toewijzen aan bepaalde acties in XProtect Smart Client.

# **Navigatie-elementen**

In dit gedeelte worden enkele, maar niet alle methoden genoemd om tussen de camera's te navigeren in XProtect Smart Client. Raadpleeg ook Smart Map [\(uitleg\)](#page-273-0) op pagina 274 en [Kaarten](#page-280-0) (uitleg) op pagina 281.

## <span id="page-177-0"></span>**Hotspots (verklaard)**

Met een hotspot kunt u beelden van een geselecteerde camera vergroot en/of in hogere kwaliteit weergeven in een specifieke positie in een weergave. Hotspots zijn nuttig omdat u een lage beeldkwaliteit en/of framesnelheid kunt gebruiken voor camera's in de normale posities van een weergave en een hoge beeldkwaliteit en/of framesnelheid voor de hotspot. Hiermee bespaart u bandbreedte van de externe verbindingen.

Er zijn twee soorten hotspots:

- Globale hotspots, waarin de geselecteerde camera wordt getoond ongeacht of deze in het hoofdvenster of in een secundair beeldscherm wordt weergegeven
- Lokale hotspots, waarin alleen de geselecteerde camera van het lokale beeldscherm wordt weergegeven

Het is raadzaam om een hotspot te hebben in een van de grotere posities van de weergave, bijvoorbeeld de grote positie in een 1+7-weergave:

Als een positie in een van de weergaven een hotspot bevat:

- Wordt de hotspotpositie bijgewerkt met de toevoer van een camera wanneer u klikt op die camera in een weergave
- Wordt in de titelbalk het hotspotpictogram weergegeven:  $\blacksquare$

Tijdens de weergave van livebeelden of opgenomen beelden kunt u dubbelklikken op een hotspot (of op een andere camerapositie in een weergave) om deze te maximaliseren. In dat geval worden de beelden in de hotspot in volledige kwaliteit weergegeven, ongeacht de geselecteerde beeldkwaliteit. Als u wilt zorgen dat de geselecteerde beeldkwaliteit ook van toepassing is op gemaximaliseerde beelden, schakelt u in de **instelmodus** het selectievakje **Behouden indien gemaximaliseerd** van het deelvenster **Eigenschappen** in.

### **Cameranavigatie (verklaard)**

Met de cameranavigatie kunt u verschillende camera's ten opzichte van elkaar bekijken op een kaart, bijvoorbeeld als een plattegrondweergave. Dit kan nuttig zijn als u iemand of iets wilt volgen van de ene naar de andere camera, bijvoorbeeld bij het volgen van verdachten terwijl zij om een gebouw heen lopen. Als u de camera's instelt volgens de locatie op een kaart, kunt u vanuit één weergave van de ene camera naar de volgende navigeren.

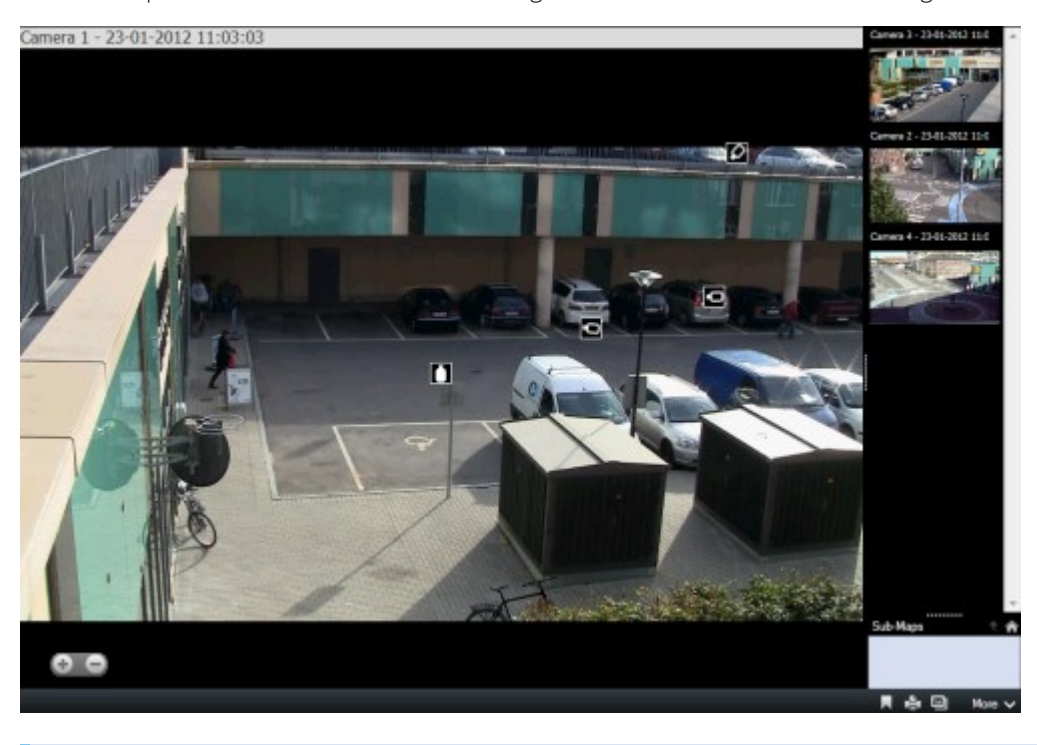

De onderliggende kaart zelf wordt niet weergegeven, maar de camerapictogrammen die op de kaart zijn geplaatst wel.

De camera's die momenteel niet de focus hebben, worden rechts als miniatuurafbeeldingen weergegeven. Ze worden gesorteerd naar afstand.

U kunt uw cameraweergaven baseren op verschillende kaarten die via hotzones aan elkaar zijn gekoppeld. Zo kunt u de beweging volgen van een camera op een bepaalde kaart naar een andere camera op een subkaart, net zoals u een persoon volgt die van de ene naar de andere verdieping gaat of rond een gebouw loopt. Het deelvenster **Subkaarten** biedt toegang tot de camera's die zijn ingesteld op kaarten die via hotzones op een kaart zijn gekoppeld.

#### **Cameranavigatie gebruiken**

Met cameranavigaties kunt u navigeren tussen gerelateerde camera's zoals ze zich bevinden op een kaart.

#### **Vereisten**

De cameranavigatie moet worden geconfigureerd en vervolgens worden toegevoegd aan een weergave (zie [Cameranavigatie](#page-79-0) (configuratie) op pagina 80).

Volg deze stappen:

- 1. Open in het tabblad **Live** of **Afspelen** de weergave die de cameranavigatie bevat. Videobeelden van de standaardcamera van de kaart worden weergegeven.
- 2. Als u videobeelden van de andere camera's op de kaart wilt weergeven, klikt u op de camerapictogrammen die momenteel niet de focus hebben. U kunt ook schakelen tussen de camera's in het miniaturenoverzicht aan de rechterzijde.
- 3. Als u terug wilt gaan in de cameraselectie, klikt u rechtsboven op de knop **Terug**: < <
- 4. Om naar de standaardcamera te gaan, klikt u rechtsboven op de knop **Basiskaart**.
- 5. Als u naar een subkaart hebt genavigeerd, kunt u klikken op **Omhoog** om naar de vorige kaart te gaan of op **Basiskaart** om naar de standaardweergave te gaan.

#### **Carrousels (uitleg)**

È

Een carrousel wordt gebruikt om beelden van meerdere camera's achter elkaar weer te geven in één positie in een weergave. U kunt opgeven welke camera's de carrousel moet bevatten en wat het interval tussen camerawisselingen moet zijn. Carrousels worden weergegeven met het carrouselpictogram in de werkbalk:  $\bullet$ .

Camera's met een fisheye-lens kunnen niet aan een carrousel worden toegevoegd.

U kunt een carrousel maximaliseren door te dubbelklikken op de carrouselpositie. In dat geval worden beelden van camera's in de carrousel standaard in volledige kwaliteit weergegeven, ongeacht de geselecteerde beeldkwaliteit. U kunt deze standaardinstelling voor carrousels niet opheffen.

U kunt digitale zoom en PTZ-besturing vanuit een carrousel gebruiken als de camera dit ondersteunt. Wanneer u de weergegeven besturingselementen voor PTZ (zie Beelden van [PTZ-camera's](#page-265-0) (uitleg) op pagina 266) of digitale zoom gebruikt, wordt de carrousel automatisch onderbroken.

#### **Carrousels gebruiken**

Als een van uw weergaven carrousels bevat, wordt dit pictogram weergegeven in de titelbalk naast de cameranaam<sup>.</sup> . .

#### **Vereisten**
- [Carrousels](#page-80-0) moeten worden geconfigureerd voordat u ze kunt gebruiken. Raadpleeg Carrousels [\(configuratie\)](#page-80-0) op pagina 81.
- <sup>l</sup> In het venster **Instellingen** moet **Standaard voor titelbalk van camera** zijn ingesteld op **Weergeven**.

Volg deze stappen:

- 1. Open op het tabblad **Live** een weergave met een carrousel. Wanneer u de muisaanwijzer boven het weergave-item houdt, wordt deze werkbalk weergegeven:  $\mathbf{M} \mathbf{R} \mathbf{R}$
- 2. De carrousel start automatisch. Klik op de knop **Onderbreken** om de carrousel te onderbreken.
- 3. Als u naar de vorige of volgende camera in de carrousel wilt gaan, klikt u op de knop **Vorige camera** of **Volgende camera**.
- 4. Aanvullende acties die beschikbaar zijn in de werkbalk:
	- Naar de plaats op de Smart Map gaan waar de camera zich bevindt
	- Zoekopdracht starten vanuit de camera die momenteel de focus heeft, in een nieuw venster
	- Momentopname maken
	- Naar het Klembord kopiëren

U kunt een carrousel maximaliseren door te dubbelklikken op de carrouselpositie. Beelden van camera's in de carrousel worden standaard in volledige kwaliteit weergegeven, ongeacht de geselecteerde beeldkwaliteit.

## **Digitale zoom (uitleg)**

Met digitale zoom kunt u een gedeelte van een bepaald beeld vergroten om dit beter te bekijken. Het werkt zowel in de live- als de afspeelmodus.

Digitale zoom is daarmee een handige functie voor camera's die zelf geen optische zoommogelijkheden hebben. Het gebruik van digitale zoom heeft geen invloed op video-opnamen. Opnamen vinden altijd plaats in het normale beeldformaat van de camera.

> Voor niet-PTZ-camera's is digitale zoom standaard ingeschakeld. Als u digitale zoom in- of uitschakelt op één camera, heeft dit invloed op alle camera's in de weergave. Voor PTZcamera's is deze instelling slechts op één camera tegelijk van toepassing.

Wanneer u bewijsmateriaal exporteert, kunt u kiezen of u de normale beelden of de digitaal ingezoomde beelden wilt exporteren in AVI- of JPEG-indeling. Wanneer u in de database-indeling exporteert, is deze keuze niet beschikbaar, aangezien de ontvangende gebruiker digitale zoom kan gebruiken bij de geëxporteerde opnamen. Als u een beeld afdrukt waarbij u digitale zoom hebt gebruikt, wordt het digitaal ingezoomde gedeelte van het beeld afgedrukt.

## **Digitale zoom gebruiken**

#### **Vereisten**

Klik in de camerawerkbalk op **Meer** en selecteer **Digitale zoom** om digitale zoom in te schakelen.

Volg deze stappen:

1. Klik in het beeld houd de muisknop ingedrukt om in te zoomen. Het gedeelte dat u selecteert, wordt gemarkeerd door een witte rand. Wanneer u de muisknop loslaat, wordt het inzoomen toegepast:

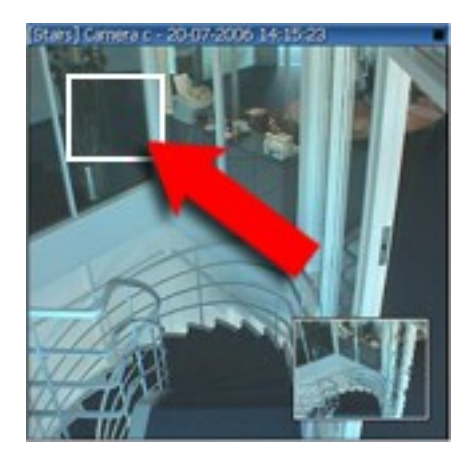

2. Als u naar andere gedeelten van het beeld wilt gaan en het zoomniveau wilt behouden, sleept u het gemarkeerde gedeelte in het overzichtskader naar de gewenste positie.

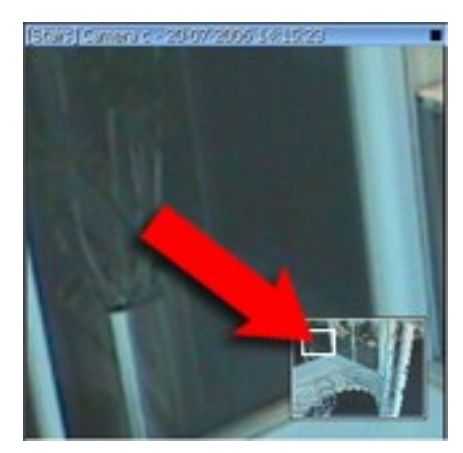

3. Als u het zoomniveau wilt aanpassen met de schuifregelaar, houdt u de Shift-toets ingedrukt, klikt u in het beeld en verplaatst u de muis omhoog of omlaag op de schuifregelaar voor het zoomniveau.

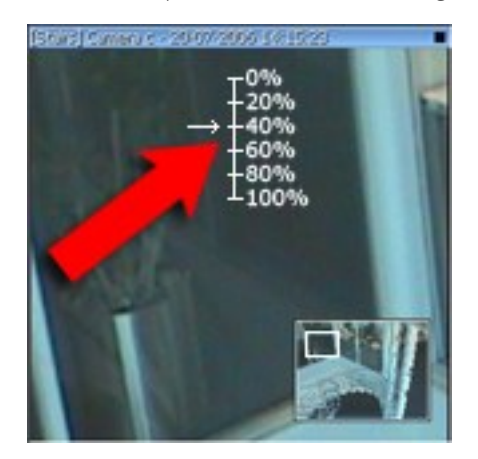

- 4. Selecteer een zoomniveau van **0%** om opnieuw het volledige beeld weer te geven.
- 5. Klik op het pictogram **Basispositie** in de virtuele joystick om terug te keren naar het normale zoomniveau.

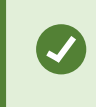

Als uw muis over een scrolwiel beschikt, kunt u hiermee ook het zoomniveau regelen.

## **Virtuele joystick en PTZ-overlayknoppen (uitleg)**

Wanneer een weergave fisheye-camera's of -lenzen, of PTZ-apparaten bevat (zie [Beelden](#page-264-0) van PTZ- en fisheye[camera's](#page-264-0) (uitleg) op pagina 265), kunt u door de beelden navigeren door te klikken op de muisaanwijzer met pijl (de virtuele joystick) of op de PTZ-navigatieknoppen die in het beeld worden weergegeven.

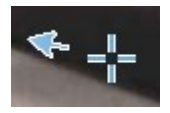

Virtuele joystick

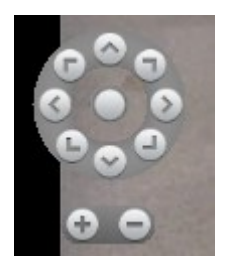

PTZ-overlayknoppen

Als u niet wilt dat de camerawerkbalk wordt getoond wanneer u de muis boven de weergave houdt, houdt u de **Ctrl**-toets ingedrukt terwijl u de muis verplaatst.

# **Livebeelden weergeven**

U bekijkt livebeelden voornamelijk op het tabblad **Live** in een van de weergaven die zijn ingesteld in XProtect Smart Client. Er zijn verschillende acties beschikbaar in de weergave-items die de livebeelden tonen. Als iets bijvoorbeeld uw aandacht trekt, kunt u inzoomen om de beelden dichterbij te bekijken of kunt u een handmatige opname starten.

### **Live video (uitleg)**

De videogegevens van de camera worden niet per se opgeslagen. Doorgaans vinden opnamen plaats volgens een schema, bijvoorbeeld elke ochtend van 10.00 tot 11.30 uur. Of wanneer het VMS-systeem bijzondere gebeurtenissen detecteert, bijvoorbeeld beweging doordat een persoon een kamer betreedt.

Als titelbalken zijn ingeschakeld in het venster **Instellingen**, geeft de titelbalk boven de beelden aan of beelden worden opgenomen. Soms worden slechts gedurende korte perioden opnamen gemaakt door een camera. Dit komt doordat de systeemserver zo kan zijn geconfigureerd dat alleen wordt opgenomen wanneer er beweging is, wanneer een deur wordt geopend en dergelijke.

Ì

Als op de server meerdere streams zijn ingesteld, kunt u tijdelijk een andere stream weergeven door deze te selecteren in de camerawerkbalk. Klik op **Meer** in de camerawerkbalk en selecteer vervolgens een stream in de beschikbare lijst.

Als u een opgenomen incident wilt onderzoeken, gaat u naar het tabblad **Afspelen**. Ga naar het tabblad **Zoeken** om geavanceerde zoekopdrachten uit te voeren.

## **Zie Camera-aanduidingen (uitleg)**

De camera-aanduidingen tonen de status van de video die wordt weergegeven in de cameraweergave-items. De camera-aanduidingen zijn alleen zichtbaar wanneer de camera-titelbalk is ingeschakeld.

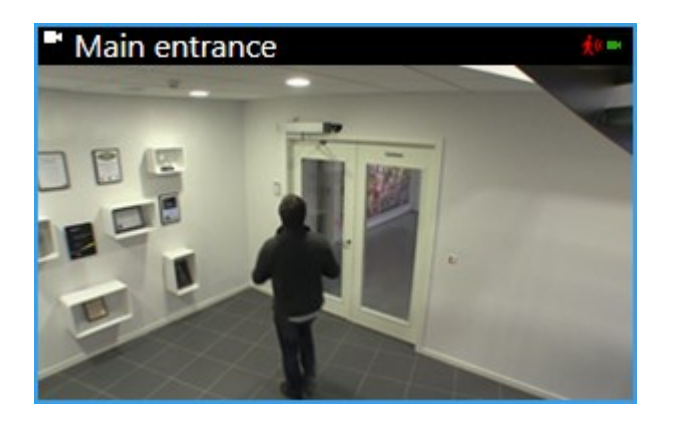

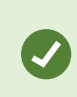

Om de titelbalk van de camera in te schakelen, klikt u in het tabblad **Live** of **Afspelen** op **Instellingen** en vervolgens selecteert u het selectievakje **Titelbalk weergeven** in het deelvenster **Eigenschappen**.

De lijst beschrijft de verschillende camera-aanduidingen die worden weergegeven wanneer er:

- $\bullet$   $\bullet$  beweging is gedetecteerd. Klik in het beeld om de bewegingsaanduiding te resetten
- **M** de serververbinding met de camera is verbroken
- beelden van de camera worden opgenomen
- **.** verbinding is gemaakt met de camera. Dit pictogram is alleen relevant voor livebeelden
- **.** opgenomen beelden worden afgespeeld
- ● gedurende langer dan twee seconden geen nieuwe afbeeldingen zijn ontvangen van de server

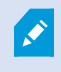

B

In de camera-eigenschappen kunt u een geluidssignaal toevoegen als waarschuwing wanneer er beweging is.

#### **Handmatig beelden opnemen**

De functionaliteit van handmatige opname is afhankelijk van het bewakingssysteem waarmee verbinding wordt gemaakt en uw gebruikersrechten.

Wanneer iets uw aandacht trekt, is het handig om te kunnen opnemen tijdens het bekijken van livebeelden.

Volg deze stappen:

In de camerawerkbalk voor de positie in de weergave die u wilt opnemen, selecteert u:

### <sup>l</sup> Opname starten gedurende # min.

Wanneer een opname is gestart, wordt opgenomen gedurende het aantal minuten dat is opgegeven door de beheerder van het bewakingssysteem. U kunt dit niet wijzigen en u kunt de opname niet stoppen voordat het opgegeven aantal minuten is verstreken.

**I** Handmatige opname starten

Wanneer een opname is gestart, wordt er opgenomen gedurende het aantal minuten dat is opgegeven

door de beheerder van het bewakingssysteem. U kunt ook opnieuw klikken op het pictogram **om** de handmatige opname te stoppen.

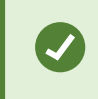

U kunt voor meerdere camera's tegelijk de opname van de videostream starten, hoewel u de camera's een voor een moet selecteren.

### **Momentopnamen maken**

Tijdens de weergave van livebeelden of opgenomen beelden, of het zoeken naar videobeelden, kunt u een momentopname maken die u kunt delen. Het pad naar de map, waar het stilstaande beeld wordt opgeslagen, wordt opgegeven in het venster **Instellingen** onder **Toepassingsopties**.

#### **Vereisten**

In het venster **Instellingen** onder **Toepassing** moet **Momentopname** zijn ingesteld op **Beschikbaar**.

Volg deze stappen:

- 1. Als u in het tabblad **Live** of **Afspelen** bent:
	- 1. Houd de muis boven een weergave-item dat een camera, hotspot, carrousel of cameranavigatie bevat.
	- 2. Klik in de werkbalk op **. Het pictogram wordt tijdelijk groen.**
- 2. In het tabblad **Zoeken** dubbelklikt u op een zoekresultaat en klikt u op in de camerawerkbalk. Het pictogram wordt tijdelijk groen.
- 3. Voor toegang tot de momentopnamen gaat u naar de bestandslocatie waar de momentopnamen worden opgeslagen. Zie Venster [Instellingen](#page-38-0) op pagina 39.

Als het beeld een privacymasker bevat, wordt dit ook toegepast op de momentopname.

# **Onderzoeken van incidenten**

U onderzoekt incidenten voornamelijk met de tijdlijn in het tabblad **Afspelen**. U kunt echter geavanceerde zoekopdrachten uitvoeren in het tabblad **Zoeken**, zoals algemene video-opnamen, opnamen met beweging, markeringen en metagegevens.

Als het incident is gekoppeld aan een alarm, gaat u naar de **Alarmmanager** of selecteert u een weergave waar de **Alarmlijst** is toegevoegd.

## **Tijdlijn (uitleg)**

In de tijdlijn wordt van alle camera's in de huidige weergave een overzicht weergegeven van perioden met opnamen. In het tijdlijngedeelte worden twee tijdlijnen weergegeven:

- De bovenste tijdlijn toont de opnameperioden van de geselecteerde camera.
- De onderste tijdlijn is voor alle camera's in de weergave, inclusief de geselecteerde camera. Als u zwevende vensters hebt gekoppeld, worden deze ook getoond in de onderste tijdlijn.

U ziet de volgende kleuren in de tijdlijn:

- Lichtrood geeft opnamen aan
- Rood geeft beweging aan
- Lichtgroen geeft inkomende audio aan
- <sup>l</sup> Groen geeft uitgaande audio aan

#### **Aanvullende merktekens en kleuren**

Als er aanvullende gegevensbronnen beschikbaar zijn in uw VMS, worden incidenten van deze bronnen weergegeven als merktekens in andere kleuren. De incidenten kunnen worden weergegeven als pop-ups in de tijdlijn.

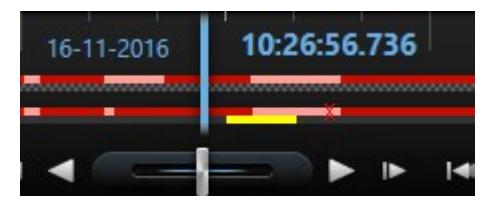

Als u merktekens en kleuren van aanvullende bronnen wilt zien, moeten **Aanvullende gegevens** en **Aanvullende merktekens** zijn ingeschakeld in de tijdlijnopties, of op de server door de systeembeheerder. Zie [Tijdlijnopties](#page-44-0) op pagina 45.

Voor een legenda van de kleurcodes klikt u helemaal rechts op het kleine vraagteken.

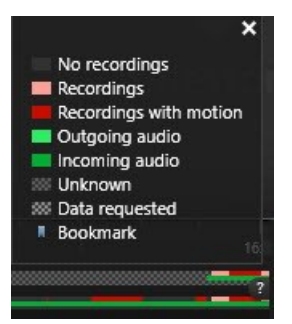

Sleep de tijdlijn naar rechts of links om deze door de tijd te verplaatsen of gebruik het scrolwiel van de muis.

Als u het bereik van de tijdlijn wilt aanpassen, drukt u op **Ctrl** en gebruikt u tegelijkertijd het scrolwiel.

### <span id="page-187-0"></span>**Regelaars voor tijdnavigatie (uitleg)**

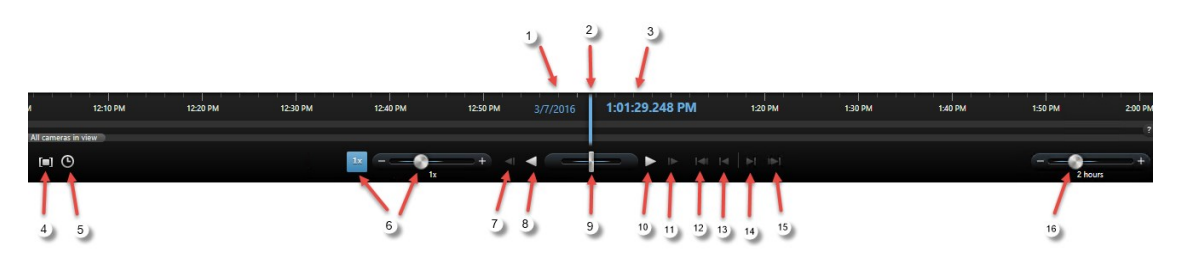

 $\bullet$  en  $\bullet$ , de afspeeldatum en -tijd is de tijd waaraan alle camera's zijn gekoppeld, behalve als u zich in de onafhankelijke afspeelmodus bevindt. Wanneer u opnamen afspeelt, zijn alle beelden in de weergave van hetzelfde tijdstip. Bepaalde camera's nemen echter alleen op wanneer beweging wordt gedetecteerd. Ook zijn er mogelijk geen opgenomen beelden van een of meer camera's in de weergave die overeenkomt met het opgegeven tijdstip. In dat geval wordt het laatste beeld in de database voorafgaand aan het opgegeven tijdstip lichter gekleurd weergegeven.

- de **tijd van de tijdlijn** wordt aangegeven door een verticale blauwe lijn.

 $\bullet$  -  $\Box$  : Selecteer een periode door de aanduidingen voor begin- en eindtijd in de tijdlijn te slepen, doorgaans wanneer u beelden exporteert (raadpleeg Instellingen voor [XProtect-indeling](#page-198-0) op pagina 199). Klik opnieuw om de tijdlijn weer te geven zonder geselecteerde tijd.

 $\bigcirc$   $\bigcirc$  : Ga naar een bepaald tijdstip door de datum en tijd op te geven.

- met de schuifregelaar voor afspeelsnelheid kunt u de huidige afspeelsnelheid wijzigen. Sleep de schuifregelaar naar links voor een langzame beweging of naar rechts voor een snelle beweging. Klik op 1x voor een normale snelheid.

- : Ga naar het beeld dat direct voorafgaat aan het momenteel weergegeven beeld.

#### **Afspeelknoppen**

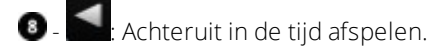

**Onderbreken**: Wanneer u klikt op de knop **Achteruit afspelen** of **Vooruit afspelen**, verandert deze in een pauzeknop. Hiermee kunt u het afspelen onderbreken zonder de muisaanwijzer te verplaatsen.

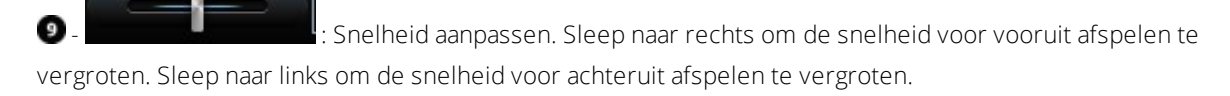

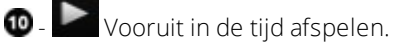

- Naar het beeld dat direct volgt op het momenteel weergegeven beeld.

#### **Navigatieknoppen**

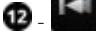

Naar het eerste beeld in de database van de geselecteerde camera.

- Naar het eerste beeld van de vorige beeldenreeks.

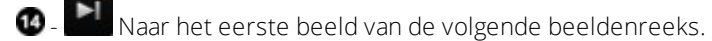

.<br>Naar het laatste beeld in de database van de geselecteerde camera.

Periode voor afspelen in de tijdlijn opgeven.

## **Markeringen in de tijdlijn (uitleg)**

Markeringen in de tijdlijn worden aangegeven door een blauw markeringspictogram: . Als u de beelden van de markering wilt weergeven, plaatst u de muis op het pictogram.

## **Opgenomen beelden weergeven (uitleg)**

Opgenomen beelden kunt u weergeven in het tabblad **Afspelen**, maar ook in het tabblad **Zoeken**.

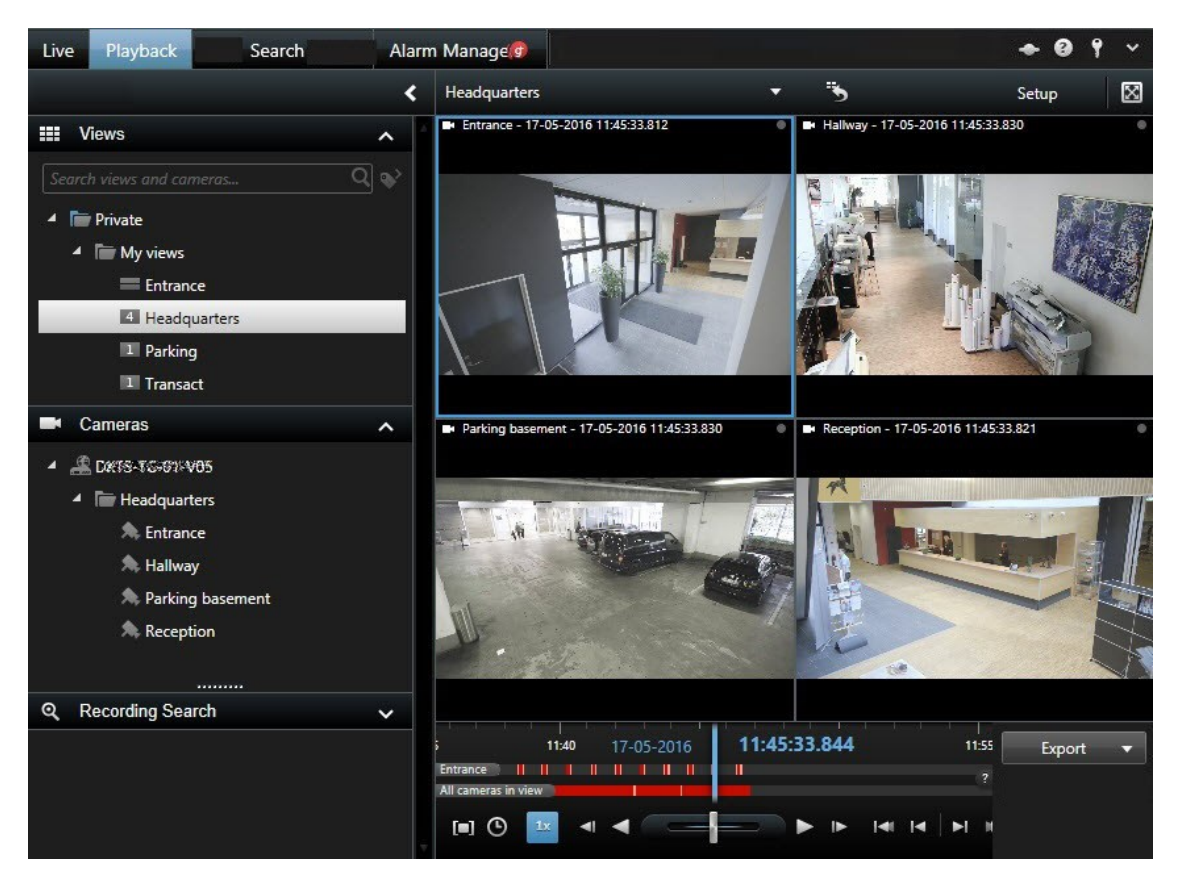

In het tabblad **Afspelen** tonen alle camera's in een weergave opnamen van hetzelfde tijdstip, de hoofdtijd. U kunt echter ook onafhankelijk van de hoofdtijd opnamen van specifieke camera's weergeven en hierdoor navigeren. Hiervoor moet deze functie zijn ingeschakeld in de [Functie-opties](#page-42-0) op pagina 43. U kunt ook met onafhankelijk afspelen opgenomen beelden weergeven in het tabblad **Live**.

Als u de camera's opent via de boomstructuur in het deelvenster **Camera's**, kunt u afzonderlijke camera's openen in een nieuw venster in het tabblad **Afspelen**.

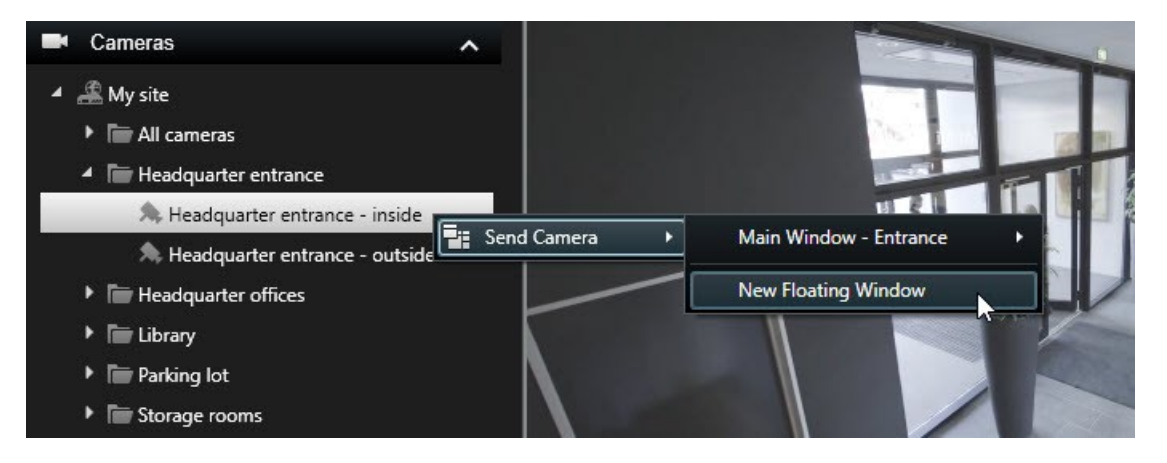

Voor toegang tot het tabblad **Afspelen** kunnen bepaalde gebruikersrechten zijn vereist en afhankelijk van uw gebruikersrechten is de toegang tot het afspelen van beelden vanaf bepaalde camera's mogelijk beperkt.

### **Opgenomen beelden onafhankelijk van tijdlijn weergeven**

Wanneer u videobeelden afspeelt op het tabblad **Afspelen**, worden alle opnamen in de weergave gesynchroniseerd met de tijdlijn. Voor afzonderlijke camera's kunt u beelden onafhankelijk van de tijdlijn afspelen.

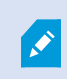

U kunt deze functie alleen gebruiken voor normale posities met één camera, niet voor posities met hotspots, carrousels of Matrix-inhoud.

#### **Vereisten**

In het venster **Instellingen** > tabblad **Functies** moet de optie **Onafhankelijk afspelen** zijn ingesteld op **Beschikbaar**.

Volg deze stappen:

1. Plaats de muisaanwijzer onderin de camera waarvan u opgenomen beelden wilt weergeven. Klik op de knop **Onafhankelijk afspelen** in de werkbalk die wordt weergegeven.

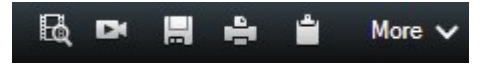

De tijdlijn voor onafhankelijk afspelen wordt weergegeven:

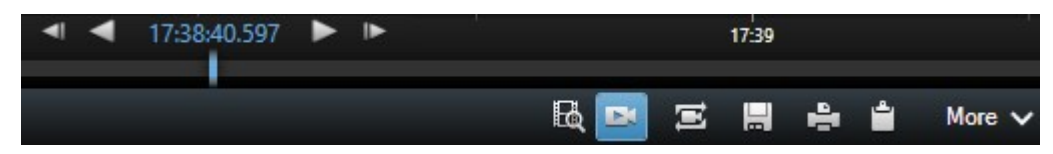

- 2. Sleep de tijdlijn om de begintijd in te stellen.
- 3. Als u voor de geselecteerde tijd opgenomen beelden wilt weergeven op alle camera's in de weergave tegelijk, klikt u in de werkbalk op de knop **Opnamen van geselecteerd tijdstip weergeven in tabblad Afspelen**: . Hiermee wordt het tabblad **Afspelen** weergegeven met alle camera's gesynchroniseerd op de geselecteerde tijd.

#### **Zoekopdracht starten vanuit camera's of weergaven**

Als u zoekt naar iets specifieks in een of meer videostreams, kunt u een zoekopdracht starten vanuit een enkele camera of vanuit een volledige weergave. De zoekwerkruimte wordt geopend in een zwevend venster.

- 1. Ga naar het tabblad **Live** of **Afspelen**.
- 2. Zoeken in een enkele camera:
	- 1. Houd de muisaanwijzer boven het weergave-item. De camerawerkbalk wordt weergegeven.
	- 2. Klik op . Er wordt een nieuw **zoekvenster** geopend en direct een zoekopdracht naar opgenomen beelden gestart op basis van de camera in het weergave-item.
- 3. Zoeken in alle camera's in een weergave:
	- 1. Zorg dat de juiste weergave is geopend.
	- 2. Klik bovenaan de weergave op . Er wordt een nieuw **zoekvenster** geopend en direct een zoekopdracht naar opgenomen beelden gestart op basis van de camera's in de weergave.
- 4. Afhankelijk van uw doel kunt u bijvoorbeeld de tijdsperiode, zoekcategorieën en filters wijzigen. Raadpleeg [Videobeelden](#page-205-0) zoeken op pagina 206 voor meer informatie.

## **Tijdlijn en Milestone Interconnect (uitleg)**

Als de geselecteerde camera onderdeel is van een Milestone Interconnect-configuratie en een onderling verbonden apparaat is, worden de gegevens van de ophaalactie weergegeven in de tijdlijn voor de geselecteerde camera. Ophaalacties die zijn uitgevoerd, worden weergegeven als opnamen. In de tijdlijn kunt u aan de arcering snel zien welke perioden opnamen bevatten en voor welke perioden u een ophaalactie moet aanvragen (zie Gegevens van Milestone [Interconnect](#page-191-0) ophalen op pagina 192).

- Donkergrijs geeft aan dat er geen opnamen zijn voor dat tijdstip
- Een donker dambordpatroon geeft aan dat er geen opnamen zijn aangevraagd zodat het onbekend is of er opnamen zijn
- Rode arcering geeft aan dat er een opname is
- Een licht dambordpatroon geeft aan dat gegevens zijn aangevraagd om op te halen

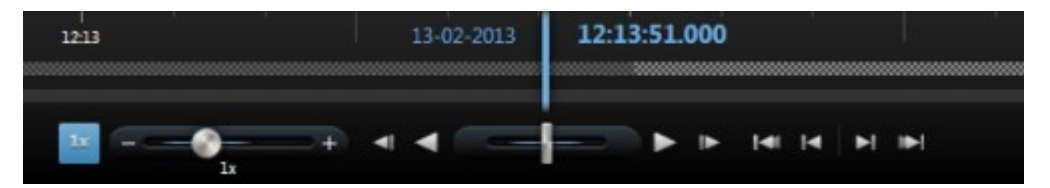

De tijdlijn met het donkere dambordpatroon waar geen opnamen zijn aangevraagd zodat het onbekend is of er opnamen zijn, en het lichte dambordpatroon waar beelden zijn aangevraagd om op te halen

### <span id="page-191-0"></span>**Gegevens van Milestone Interconnect ophalen**

Met Milestone Interconnect™ kunt u gegevens ophalen van een of meer apparaten die horen bij onafhankelijke VMS-systemen die zijn geïntegreerd in uw huidige VMS-systeem. Een voorbeeld zijn mobiele installaties op schepen of autobussen die zijn verbonden met een centrale locatie.

#### **Vereisten**

XProtect Smart Client is onderdeel van een Milestone Interconnect-configuratie en ten minste een van de camera's ondersteunt decentrale opslag, en u beschikt over de vereiste gebruikersrechten.

Volg deze stappen:

- 1. Klik op de knop **Tijdselectiemodus** in de tijdlijn in het tabblad **Afspelen** om de begin- en eindtijd te selecteren van de beeldenreeks waarvoor u gegevens wilt ophalen.
- 2. Klik rechts van de werkbalk op **Ophalen** om het venster **Ophaalactie** te openen.
- 3. Selecteer de betreffende camera('s) en klik vervolgens op **Ophaalactie starten**.

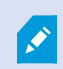

U kunt de voortgang van de ophaaltaken bekijken in het **statusvenster** (zie [Statusvenster](#page-174-0) [\(uitleg\)](#page-174-0) op pagina 175) door te klikken op de knop **Status** in de werkbalk van de toepassing.

<sup>l</sup> Als u een ophaaltaak die wordt uitgevoerd wilt stoppen, klikt u op **Stoppen** in het mededelingengebied boven in de werkruimte, of in het venster **Status**, naast de taak die wordt uitgevoerd.

# **Beelden als bewijsmateriaal maken**

Er zijn verschillende manieren om incidenten en gebeurtenissen te documenteren in XProtect Smart Client, bijvoorbeeld door opnamen te exporteren en afzonderlijke stilstaande beelden van de videostream te maken.

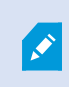

 $\overrightarrow{C}$ 

Raadpleeg [Bewijsvergrendelingen](#page-251-0) op pagina 252 voor meer informatie over bewijsvergrendelingen en hoe u ze kunt exporteren.

### **Beelden exporteren in eenvoudige modus**

In de eenvoudige modus kunt u beelden exporteren om een incident te documenteren.

Privacymaskers, de mediaspelerindeling en stilstaande beelden zijn alleen beschikbaar in

de geavanceerde modus. Klik **volgen dan om naar geavanceerde modus te** schakelen.

- 1. Selecteer de weergave die de camera's bevat waarop het incident te zien is.
- 2. Klik rechts van de tijdlijn in het tabblad **Afspelen** op de knop **Exporteren**. Het deelvenster **Exporteren** wordt weergegeven. Alleen de camera die de focus heeft, wordt weergegeven in de lijst **Bron**.

3. Voor elke camera die u aan de export wilt toevoegen, schakelt u het bijbehorende selectievakje in. Als dezelfde camera meerdere keren voorkomt in een weergave, worden ze automatisch allemaal geselecteerd.

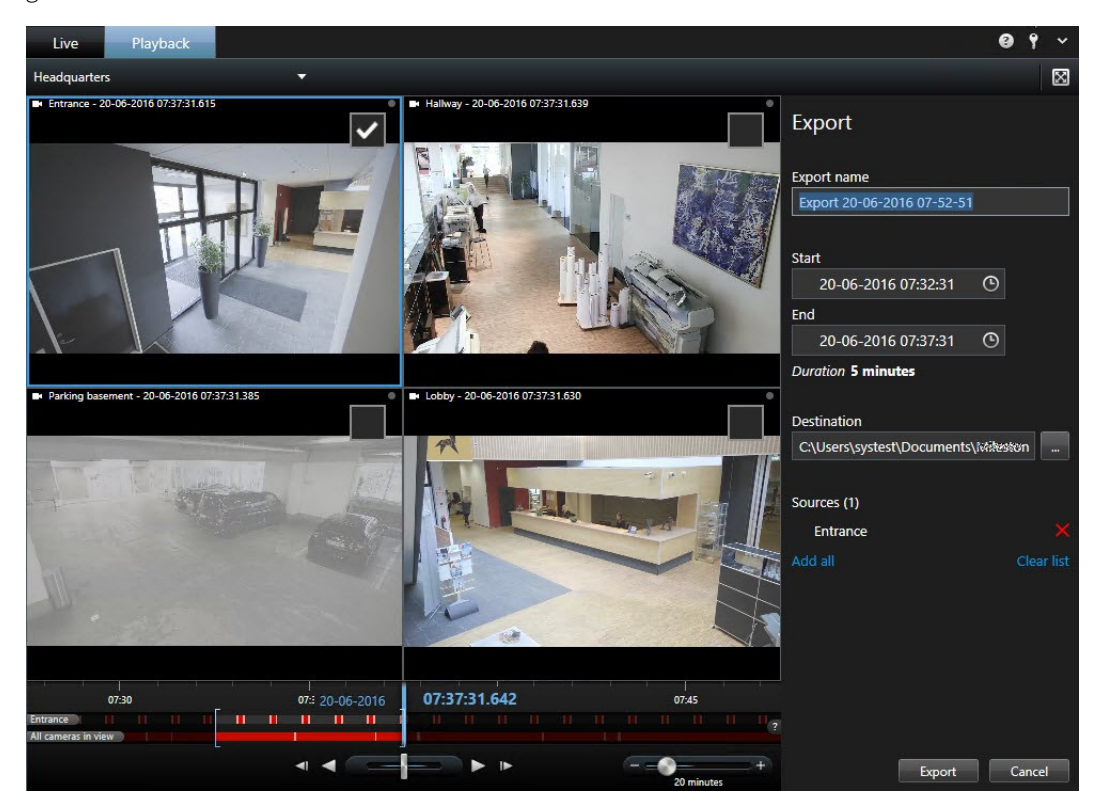

- 4. U kunt ook camera's van andere weergaven toevoegen. Als u de weergave wijzigt, blijven uw exportinstellingen behouden.
- 5. Geef de begin- en eindtijd op. U kunt ook het tijdsinterval in de tijdlijn instellen door de vierkante haken naar links of rechts te slepen.
- 6. Klik op **Exporteren**. Het deelvenster wordt gesloten en een groene statusbalk rechts bovenin geeft de voortgang van de export aan.
- 7. Wanneer de export is voltooid, kunt u klikken op de knop **Details** in de statusbalk om de geëxporteerde beelden te bekijken.

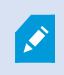

Als een plug-in die het exporteren ondersteunt toegevoegd wordt aan de exportlijst, worden gerelateerde camera's automatisch toegevoegd.

#### <span id="page-193-0"></span>**Beelden exporteren in geavanceerde modus**

Als u in de geavanceerde modus werkt, kunt u niet alleen een videoclip exporteren. U kunt ook audio, XProtectdata en stilstaande beelden exporteren.

- 1. Klik op de knop **Tijdselectiemodus** in de tijdlijn in het tabblad **Afspelen** om de begin- en eindtijd te selecteren (zie Regelaars voor [tijdnavigatie](#page-187-0) (uitleg) op pagina 188) van de beeldenreeks die u wilt exporteren.
- 2. Voor ieder item u wilt exporteren, schakelt u het selectievakje **in dat hiernaar verwijst.**
- 3. Klik rechts van de tijdlijn op **Exporteren** > **Exporteren** om het venster **Exporteren** te openen.
- 4. Om extra weergave-items toe te voegen, klikt u op **Item toevoegen** om deze te selecteren.
- 5. Voer in het veld **Naam van export** een naam in voor de export. In het systeem wordt automatisch een naam gemaakt met de huidige datum en tijd. U kunt de naam wijzigen.
- 6. Geef een pad, mediabrander of beide op voor de bestemming van de export.
- 7. Klik op het betreffende tabblad om een of meer van de volgende exportindelingen te selecteren:
	- **· XProtect-indeling**: database-indeling van XProtect, met de optie om XProtect Smart Client Player toe te voegen aan de export. Als u deze optie kiest, werken andere mediaspelers niet
	- **· Mediaspelerindeling** indeling die de meeste mediaspelers kunnen afspelen. Hiervoor moet een mediaspeler zijn geïnstalleerd op de computer waar op de beelden worden afgespeeld.
	- <sup>l</sup> **Stilstaande beelden** indeling waarbij elk frame als afbeeldingsbestand wordt geëxporteerd voor de geselecteerde periode
- 8. Als u wilt dat de ontvanger van de export kan verifiëren dat er niet met het geëxporteerde bewijsmateriaal is geknoeid, schakelt u de selectievakjes **XProtect-indeling** en **Digitale handtekening toevoegen** in. Hiermee wordt de knop **Handtekeningen verifiëren** ingeschakeld in XProtect Smart Client – Player.
- 9. Klik op **Exporteren starten** om het bewijsmateriaal te exporteren.

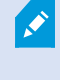

Als u specifieke gebieden wilt verbergen in de export, kunt u privacymaskers toevoegen. De privacymaskers die u hier toevoegt, zijn alleen van toepassing op de huidige export en voor de geselecteerde video. De export kan al video met privacymaskers bevatten die door uw systeembeheerder zijn geconfigureerd. Raadpleeg Gebieden in een opname [maskeren](#page-195-0) tijdens het [exporteren](#page-195-0) op pagina 196 voor meer informatie.

Raadpleeg [Instellingen](#page-196-0) voor venster Exporteren op pagina 197 voor informatie over de instellingen voor de geselecteerde indeling.

#### <span id="page-194-0"></span>**Items rechtstreeks exporteren vanuit het venster Exporteren**

Als u items wilt exporteren door deze rechtstreeks toe te voegen in het venster **Exporteren**, volgt u de volgende stappen:

- 1. Klik in het tabblad **Afspelen** rechts van de tijdlijn op **Exporteren** > **Exporteren** om het venster **Exporteren** te openen met een lege lijst **Item**.
- 2. Klik op **Item toevoegen** om de gewenste items toe te voegen aan de exportlijst, bijvoorbeeld camera's.
- 3. Klik op elk exportitem en geef vervolgens de begin- en eindtijd ervan op in het voorbeeldvenster rechts van de lijst. Herhaal dit voor alle items in de lijst.
- 4. Voer in het veld **Naam van export** een naam in voor de export. Standaard worden de huidige datum en tijd gebruikt. U kunt de naam wijzigen.
- 5. Geef een pad of mediabrander op voor de bestemming van de export.
- 6. Klik op het betreffende tabblad om een exportindeling te selecteren.
- 7. Geef de vereiste instellingen op (zie [Instellingen](#page-196-0) voor venster Exporteren op pagina 197) voor de geselecteerde indeling. Op basis van deze instellingen wordt de grootte van de export geschat en in de balk onder in het venster weergegeven.

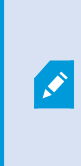

Als de beelden items of informatie bevatten die u niet in de export wilt tonen, kunt u een privacymasker toevoegen om deze gebieden te verbergen. Raadpleeg Gebieden in een opname maskeren tijdens het [exporteren](#page-195-0) op pagina 196 voor meer informatie.

8. Klik op **Exporteren starten** om het bewijsmateriaal te exporteren.

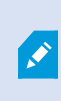

Als u later wijzigingen wilt aanbrengen of meer items wilt toevoegen, klikt u op **Annuleren**. Wanneer u wordt gevraagd of u de geselecteerde exportitems wilt verwijderen, klikt u op **Nee**. Zo zorgt u dat uw lijst met exportitems beschikbaar is in het venster Exporteren wanneer u dit opnieuw opent.

## <span id="page-195-0"></span>**Gebieden in een opname maskeren tijdens het exporteren**

Wanneer u beelden exporteert, kunt u privacymaskers toevoegen om geselecteerde gebieden te verbergen. Wanneer iemand de beelden bekijkt, worden de gemaskeerde gebieden als effen blokken weergegeven.

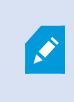

De privacymaskers die u hier toevoegt, zijn alleen van toepassing op de huidige export en voor de geselecteerde video. De export kan al beelden bevatten met privacymaskers. Raadpleeg [Privacymaskers](#page-260-0) (uitleg) op pagina 261 voor meer informatie.

- 1. Klik in het venster **Exporteren** op de knop **Privacymasker**. Er wordt een venster weergegeven.
- 2. Klik op **+** en sleep vervolgens de muisaanwijzer over het gebied dat u wilt maskeren. Herhaal deze stap om meer gebieden te maskeren.
- 3. Als u een privacymasker wilt vervolgens, klikt u op de knop  $\Box$  en sleept u vervolgens de muisaanwijzer over het gebied van het masker dat u wilt verwijderen. Herhaal deze stap voor elk gedeelte van het masker dat u wilt verwijderen.
- 4. U kunt tijdelijk schakelen tussen de modi voor masker aanbrengen en verwijderen door de **Ctrl**-toets ingedrukt te houden terwijl u een selectie maakt.
- 5. Klik op **OK** om terug te keren naar het venster **Exporteren**.

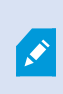

De voorbeeldafbeelding bevat een onzichtbaar raster met cellen. Als het gebied dat u selecteert een gedeelte van een cel bevat, wordt de volledige cel gemaskeerd. Het gevolg kan zijn dat een iets groter gebied wordt gemaskeerd dat u bedoelde.

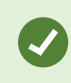

Als u alleen de afbeelding zonder maskers wilt bekijken, houdt u de knop **Masker verbergen** ingedrukt. Wanneer u de knop loslaat, wordt het masker weer weergegeven.

### <span id="page-196-0"></span>**Instellingen voor venster Exporteren**

Afhankelijk van uw gebruikersrechten, het type server en de instellingen op de server zijn bepaalde exportinstellingen mogelijk beperkt en niet beschikbaar.

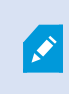

Privacymaskers, de mediaspelerindeling en stilstaande beelden kunt u alleen gebruiken in de geavanceerde modus.

Met XProtect Smart Client kunt u snel opgenomen bewijsmateriaal exporteren als videofragment, audio, stilstaande beelden of in de XProtect-indeling. De export kan een enkele beeldenreeks zijn of een storyboard (zie [Storyboards](#page-199-0) exporteren (verklaard) op pagina 200). De indeling en instellingen die u kiest, worden opgeslagen en bij de volgende export weergegeven.

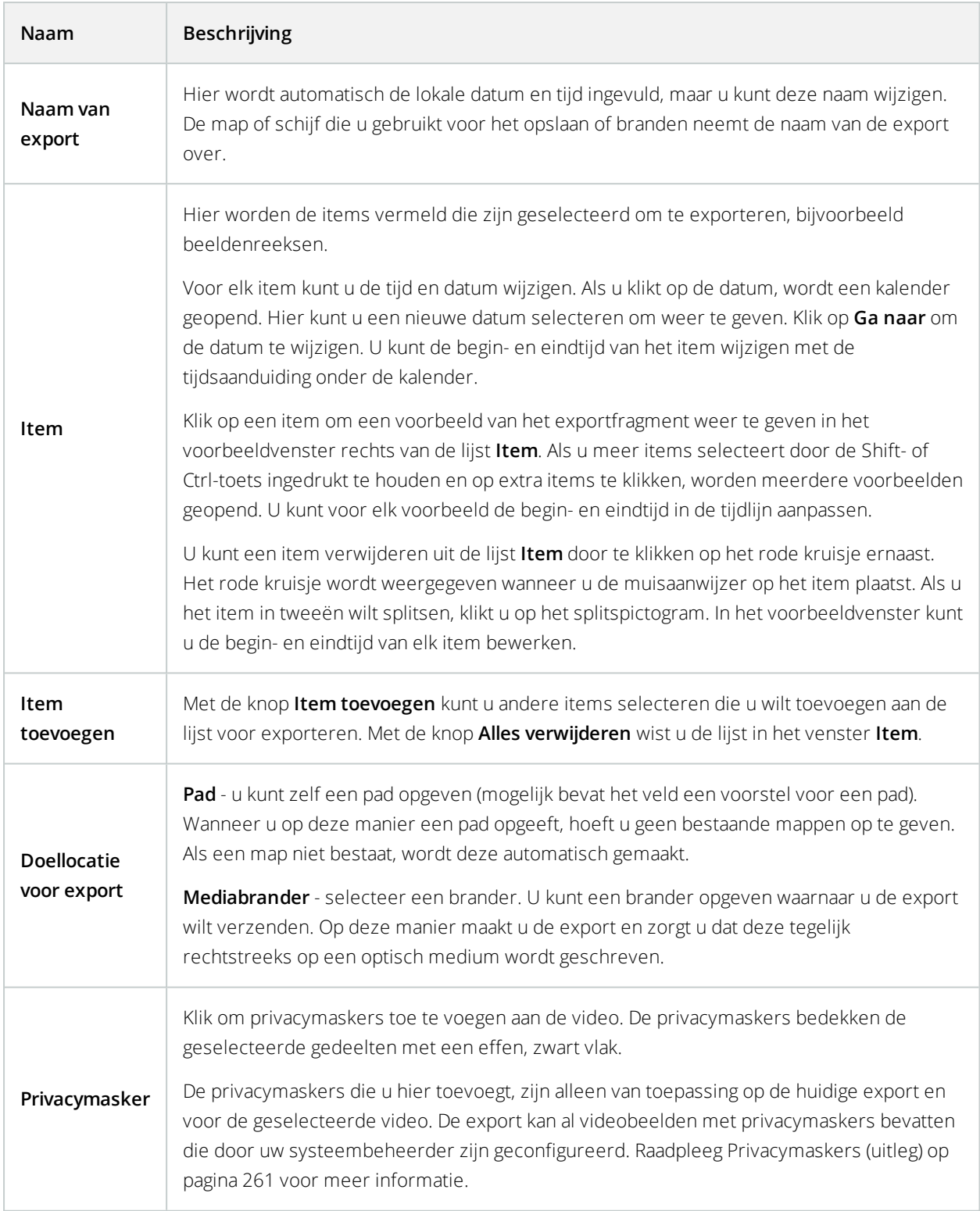

## <span id="page-198-0"></span>**Instellingen voor XProtect-indeling**

Exporteren in de XProtect-indeling is alleen beschikbaar bij verbinding met bepaalde bewakingssystemen (zie Verschillen tussen [bewakingssystemen](#page-36-0) op pagina 37). Afhankelijk van uw gebruikersrechten is de toegang tot het exporteren van bewijsmateriaal vanaf bepaalde of alle camera's mogelijk beperkt.

Ì

 $\mathscr{L}$ 

Om exports weer te geven die zijn gemaakt in XProtect van versie 2020 R1 of hoger, moet Smart Client van versie 2020 R1 of hoger worden gebruikt.

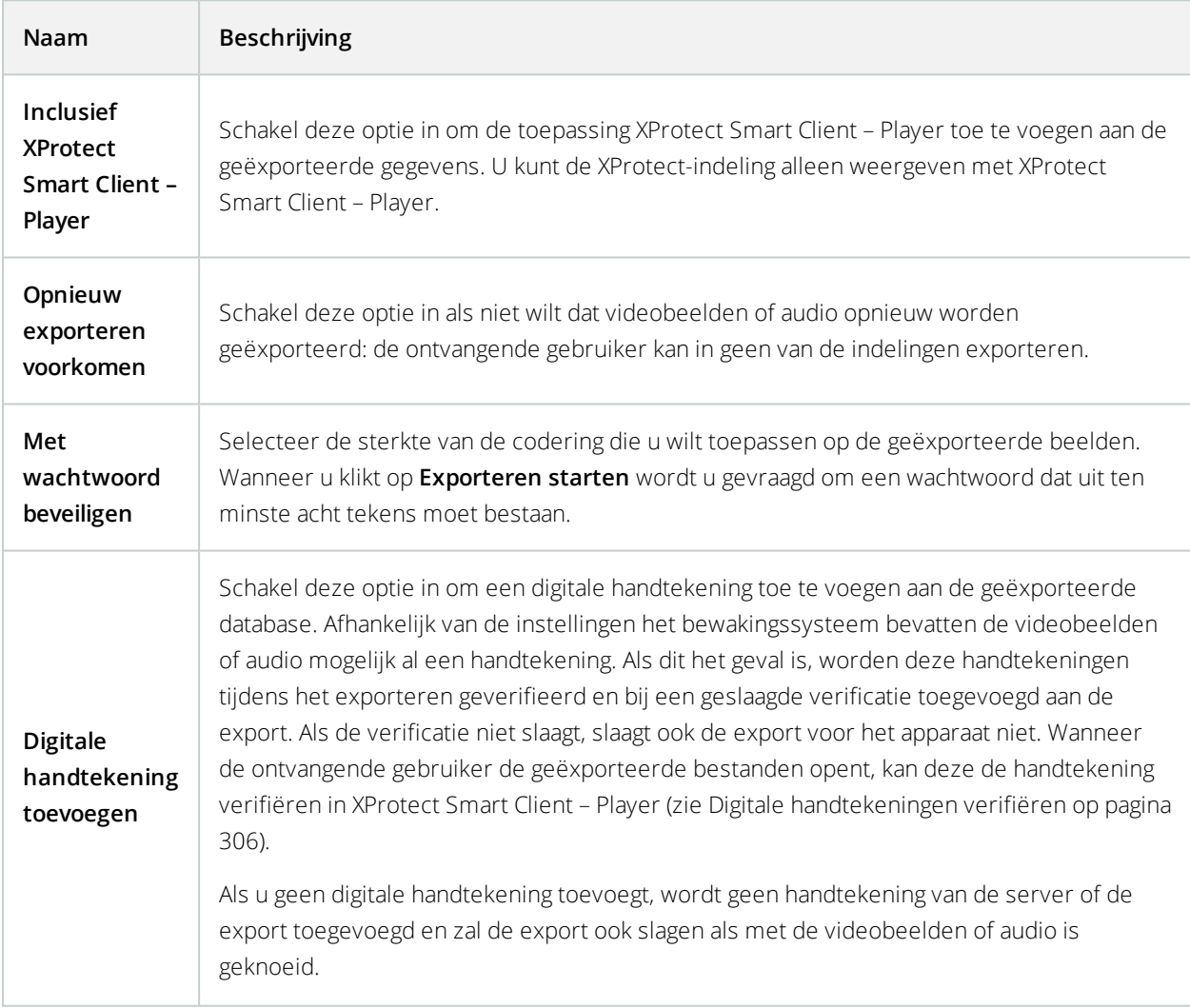

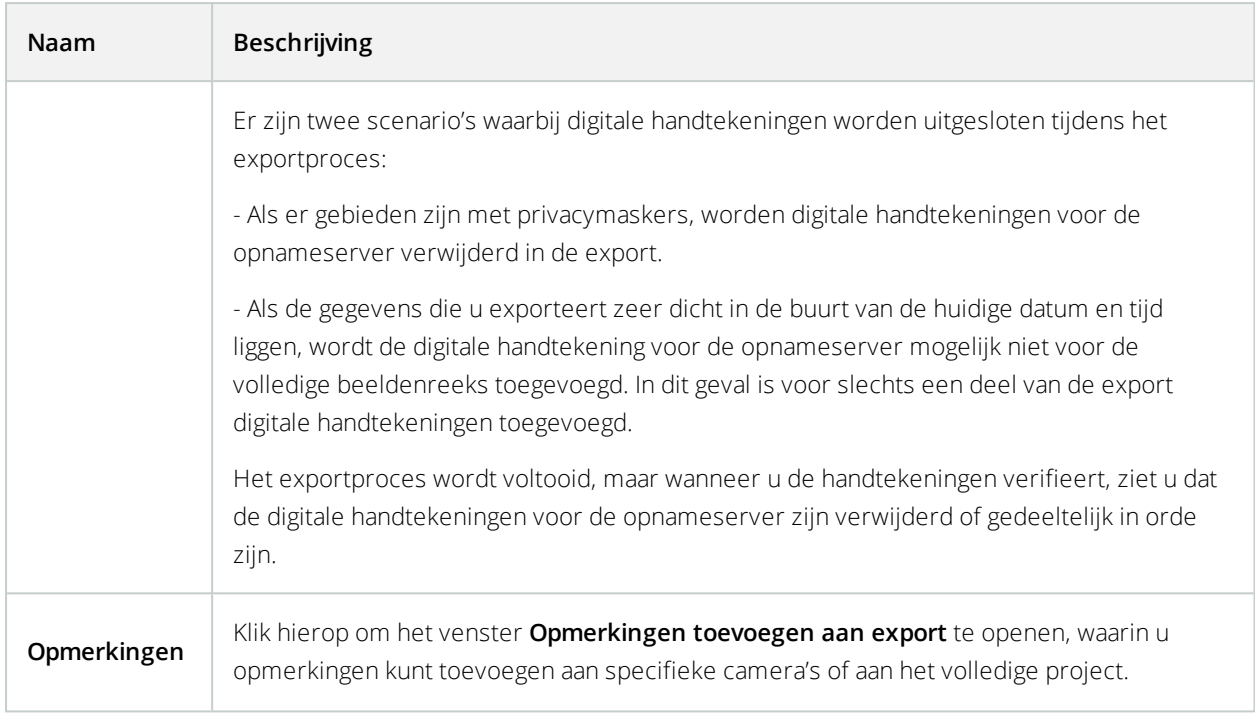

## <span id="page-199-0"></span>**Storyboards exporteren (verklaard)**

Dankzij de storyboardfunctie kunt u beeldenreeksen van één camera of van meerdere camera's bij elkaar voegen in één samenhangende stroom. U kunt de beeldenreeks met gebeurtenissen, de storyboard, gebruiken als bewijsmateriaal bij intern onderzoek of in de rechtszaal.

U kunt alle beelden overslaan die niet relevant zijn en voorkomen dat u tijd verspilt met het bekijken van lange beeldenreeksen die u toch niet nodig hebt. Ook kunt u voorkomen dat u opslagruimte besteedt aan opgeslagen beeldenreeksen die geen relevante beelden bevatten.

Bij het selecteren van de beeldenreeksen die het storyboard vormen (zie [Storyboards](#page-199-1) exporteren op pagina 200), kunt u werken in het tabblad **Afspelen** in de tijdselectiemodus. Hier kunt u de functie **Exporteren** > **Toevoegen aan exportlijst** gebruiken om meerdere beeldenreeksen op te slaan in een lijst zonder het venster **Exporteren** te openen. Wanneer u de volledige lijst hebt samengesteld, kunt u de verzameling beeldenreeksen, het storyboard, vervolgens in één keer exporteren. U kunt ook items exporteren vanuit het venster Exporteren (zie [Items](#page-194-0) [rechtstreeks](#page-194-0) exporteren vanuit het venster Exporteren op pagina 195).

## <span id="page-199-1"></span>**Storyboards exporteren**

Als u een aantal items wilt exporteren die samen een storyboard vormen (zie [Storyboards](#page-199-0) exporteren (verklaard) op [pagina](#page-199-0) 200), volgt u de volgende instructies:

- 1. Klik in het tabblad **Afspelen** in de tijdlijn op de knop **Tijdselectiemodus**.
- 2. Voor elk item dat u wilt exporteren selecteert u de begin- en eindtijd (zie Regelaars voor [tijdnavigatie](#page-187-0) [\(uitleg\)](#page-187-0) op pagina 188) en klikt u vervolgens op **Exporteren** > **Toevoegen aan exportlijst**. Hiermee wordt elk item toegevoegd aan de exportlijst zonder het venster **Exporteren** te openen. Herhaal dit totdat u alle benodigde items voor het storyboard hebt toegevoegd.
- 3. Klik rechts van de tijdlijn op **Exporteren** > **Exporteren** om het venster **Exporteren** te openen. Alle geselecteerde items worden weergegeven in de lijst **Item**, gereed om te exporteren.

Klik op **Item toevoegen** om aanvullende items toe te voegen. Klik op **Alles verwijderen** om de lijst te wissen.

- 4. Voer in het veld **Naam van export** een naam in voor de export. Er wordt automatisch een naam gemaakt met de huidige datum en tijd. U kunt de naam wijzigen.
- 5. Geef een pad en/of mediabrander op voor de bestemming van de export.
- 6. Klik op het betreffende tabblad om een exportindeling te selecteren.
- 7. Geef de vereiste instellingen op (zie [Instellingen](#page-196-0) voor venster Exporteren op pagina 197) voor de geselecteerde indeling. Op basis van deze instellingen wordt de grootte van de export geschat en in de balk onder in het venster weergegeven.
- 8. Klik op **Exporteren starten** om het bewijsmateriaal te exporteren.

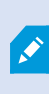

Als u later wijzigingen wilt aanbrengen of meer items wilt toevoegen, klikt u op **Annuleren**. Wanneer u wordt gevraagd of u de geselecteerde exportitems wilt verwijderen, klikt u op **Nee**. Zo zorgt u dat uw lijst met exportitems beschikbaar is in het venster Exporteren wanneer u dit opnieuw opent.

## **Geëxporteerde beelden bekijken**

Een export die u maakt in XProtect Smart Client wordt opgeslagen in een standaardmap op de lokale computer, tenzij u een andere map hebt opgegeven. U kunt een export direct na het maken bekijken, of later.

- 1. U kunt als volgt geëxporteerde beelden direct na het maken bekijken:
	- 1. Maak de export zoals beschreven in Een videofragment, audio, XProtect-gegevens of stilstaand beeld exporteren (zie Beelden exporteren in [geavanceerde](#page-193-0) modus op pagina 194).

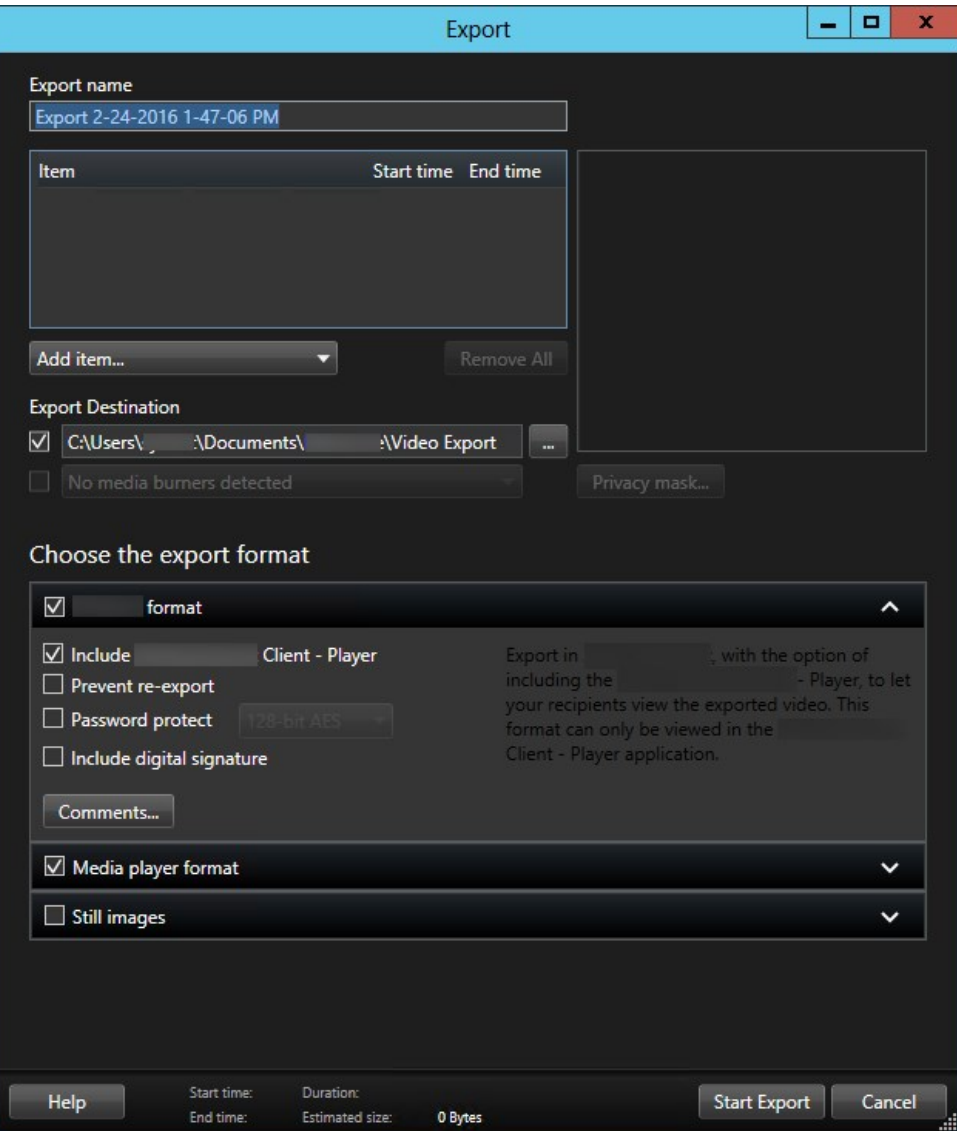

- 2. Klik op de knop **Details** rechts bovenin wanneer de export is voltooid. Er wordt een dialoogvenster weergegeven met een link naar de uitvoermap.
- 3. Klik op de link om de uitvoermap te openen.
- 2. Als u op een eerder tijdstip beelden hebt geëxporteerd:
	- 1. Ga naar de map waar u de exportbestanden hebt opgeslagen. De standaardlocatie is *C:\Gebruikers\<gebruikersnaam>\Documenten\Milestone\Video-export*. U kunt de maplocatie controleren in het venster **Exporteren**. Dit werkt alleen als u altijd dezelfde doellocatie voor exporteren gebruikt.
	- 2. Afhankelijk van de uitvoerindeling opent u de betreffende map en dubbelklikt u op het videobestand of het stilstaande beeld. Bij een **XProtect-indeling** dubbelklikt u op het Smart Client – Player-bestand met de extensie .exe.

### **Bewakingsrapporten afdrukken of maken**

Afhankelijk van uw behoeften kunt u bewakingsrapporten snel afdrukken op basis van stilstaande beelden van bewakingscamera's, of kunt u bewakingsrapporten maken die u opslaat op de computer.

Raadpleeg [Alarmrapporten](#page-249-0) afdrukken op pagina 250 en [Alarmrapporten](#page-249-1) weergeven op pagina 250 voor meer informatie over alarmrapporten.

#### Rapport afdrukken vanuit enkele camera's

U kunt stilstaande beelden en gerelateerde informatie afdrukken van live camera's of van opgenomen beelden. Opmerkingen die u toevoegt worden ook afgedrukt.

- 1. Als u een opgenomen stilstaand beeld wilt afdrukken, gaat u naar het tabblad **Afspelen**.
- 2. Als u een live stilstaand beeld wilt afdrukken, gaat u naar het tabblad **Live**.
- 3. Open de weergave die de camera bevat waarin u geïnteresseerd bent.
- 4. Houd de muisaanwijzer boven het weergave-item. De camerawerkbalk wordt weergegeven.

More  $\vee$  5. Klik op het pictogram. Er wordt een venster weergegeven.

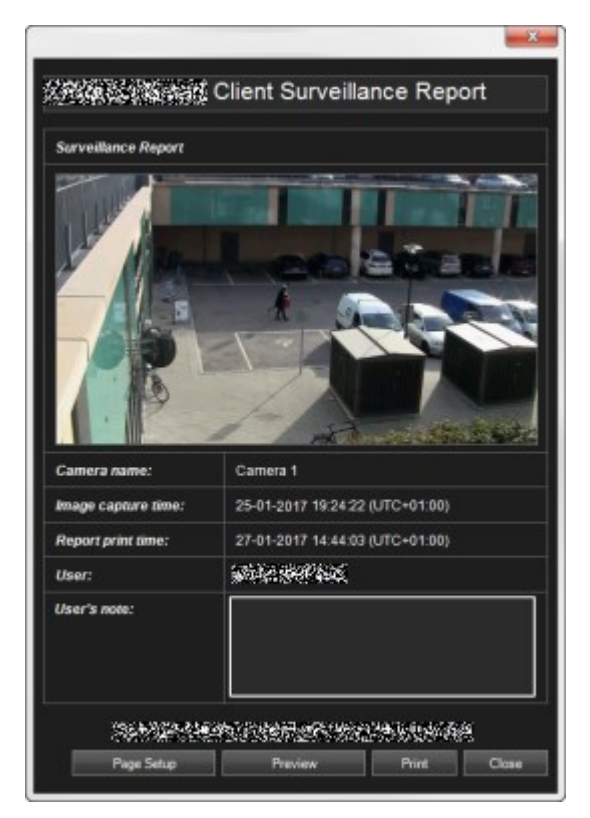

- 6. Voeg desgewenst opmerkingen toe.
- 7. Klik op **Afdrukken**. Het Windows-dialoogvenster **Afdrukken** wordt weergegeven.
- 8. Wijzig zo nodig de afdrukinstellingen en druk af. Anders klikt u gewoon op **Afdrukken**.

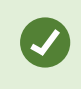

U kunt ook informatie over alarmen (zie [Alarmen](#page-244-0) (uitleg) op pagina 245) afdrukken als uw organisatie gebruikmaakt van de functies voor alarmafhandeling.

#### Rapporten maken van zoekresultaten

Op basis van zoekresultaten kunt u een bewakingsrapporten maken met informatie over de gebeurtenissen of incidenten, bijvoorbeeld stilstaande beelden, de gebeurtenistijd, informatie over de camera's en opmerkingen. Het rapport wordt opgeslagen als PDF-bestand.

- 1. Ga naar het tabblad Zoeken en voer een zoekopdracht uit.
- 2. Houd de muisaanwijzer boven elk zoekresultaat dat u aan het rapport wilt toevoegen, en schakel het blauwe selectievakje in  $\mathbf{V}$ .
- 3. Klik in de blauwe actiebalk op PDF. Er wordt een venster weergegeven.
- 4. Wijzig de standaardrapportnaam in een zinvolle naam. In het rapport wordt de naam weergegeven als paginakop.
- 5. Als u de map wilt wijzigen waarin het rapport wordt opgeslagen, klikt u in het gedeelte **Doellocatie voor**

**rapport** op **en** en selecteert u een andere map.

- 6. Als u een opmerking wilt toevoegen, voert u de tekst in in het veld **Opmerking**.
- 7. Klik op **Maken**. Een voortgangsbalk informeert u wanneer het rapport is gegenereerd.

Completed **Details**  $\boldsymbol{\mathsf{x}}$ 

8. U opent het rapport door te klikken op **Details** en vervolgens op **Openen**. Als u de doelmap wilt openen, klikt u op de link.

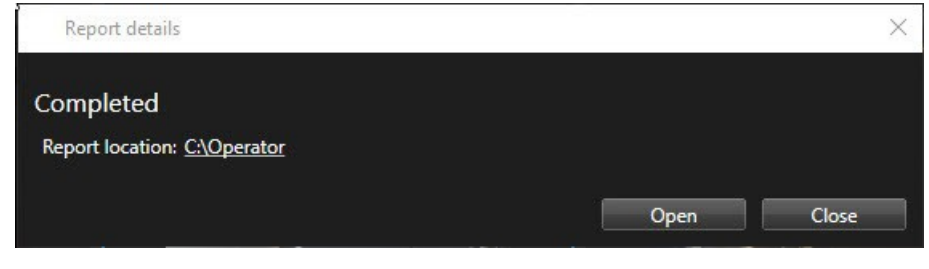

Als u de indeling van het rapport wilt wijzigen, opent u het dialoogvenster **Instellingen**, klikt u op **Geavanceerd** en selecteert u vervolgens een andere waarde in de lijst **Formaat PDFrapport**.

#### **Afzonderlijke beelden kopiëren**

U kunt afzonderlijke, stilstaande beelden van geselecteerde camera's kopiëren. Vervolgens kunt u de gekopieerde beelden (als bitmapafbeelding) plakken in andere toepassingen, zoals tekstverwerkers, e-mailclients, enzovoort. U kunt slechts één beeld van één camera tegelijk kopiëren.

<sup>l</sup> Klik in de camerawerkbalk op het pictogram **Naar het Klembord kopiëren** om een beeld te kopiëren

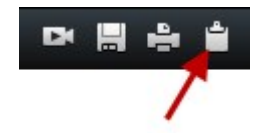

# **Zoeken in XProtect Smart Client**

De zoekfuncties zijn hoofdzakelijk beschikbaar in het tabblad **Zoeken**, maar ze zijn geïntegreerd in de tabbladen **Live** en **Afspelen**.

## <span id="page-205-0"></span>**Videobeelden zoeken**

In het tabblad **Zoeken** kunt u video-opnamen zoeken en, op basis van de zoekresultaten, een actie uitvoeren, bijvoorbeelden exporteren.

#### **Waarnaar kunt u zoeken?**

- Beeldenreeksen
- Beeldenreeksen met beweging
- Videobeelden met markeringen
- **Beeldenreeksen met alarmen**
- Beeldenreeksen met gebeurtenissen
- **.** Beeldenreeksen met personen
- Beeldenreeksen met voertuigen
- Beelden die op een bepaalde locatie zijn opgenomen

De zoekcategorieën **Alarmen**, **Gebeurtenissen**, **Personen**, **Voertuigen** en **Locatie** zijn alleen beschikbaar als u een van de volgende producten gebruikt:

- XProtect Corporate
- XProtect Expert

U kunt zoekcategorieën alleen combineren als u een van de bovenstaande producten gebruikt. Raadpleeg Verschillen tussen [bewakingssystemen](#page-36-0) op pagina 37 voor meer informatie.

#### **Vereisten**

P

- Zoeken naar personen, voertuigen en locatie is alleen beschikbaar als deze zoekcategorieën zijn ingeschakeld door de systeembeheerder.
- Zoeken naar voertuigen is ook beschikbaar als XProtect® LPR op uw systeem is geïnstalleerd. Neem contact op met uw systeembeheerder voor meer informatie.

1. Klik op de pijl om een vooraf gedefinieerd tijdsinterval te selecteren of definieer uw eigen **aangepaste interval**.

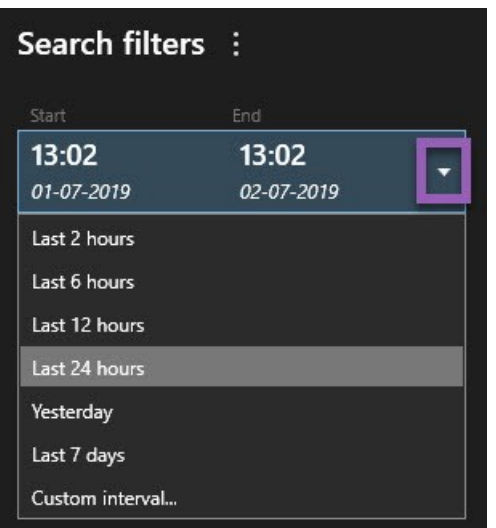

2. Voer in de lijst **Geselecteerde camera's** een van de volgende stappen uit om camera's toe te voegen aan uw zoekopdracht:

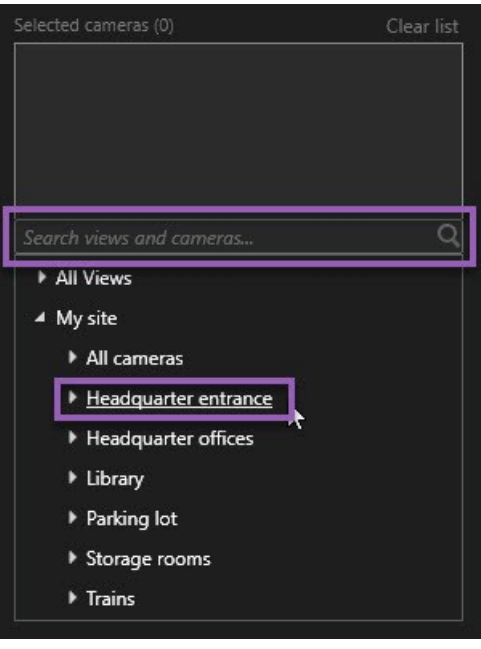

- Gebruik de zoekfunctie om camera's of weergaven te zoeken.
- Selecteer handmatig de camera's in de boomstructuur. Als u alle camera's in een weergave wilt toevoegen, selecteert u de naam van de weergave.

Terwijl u camera's toevoegt, wordt de zoekopdracht direct uitgevoerd.

3. Klik op **Zoeken naar** om de zoekcategorieën te selecteren. U kunt zoekcategorieën afzonderlijk of gecombineerd gebruiken.

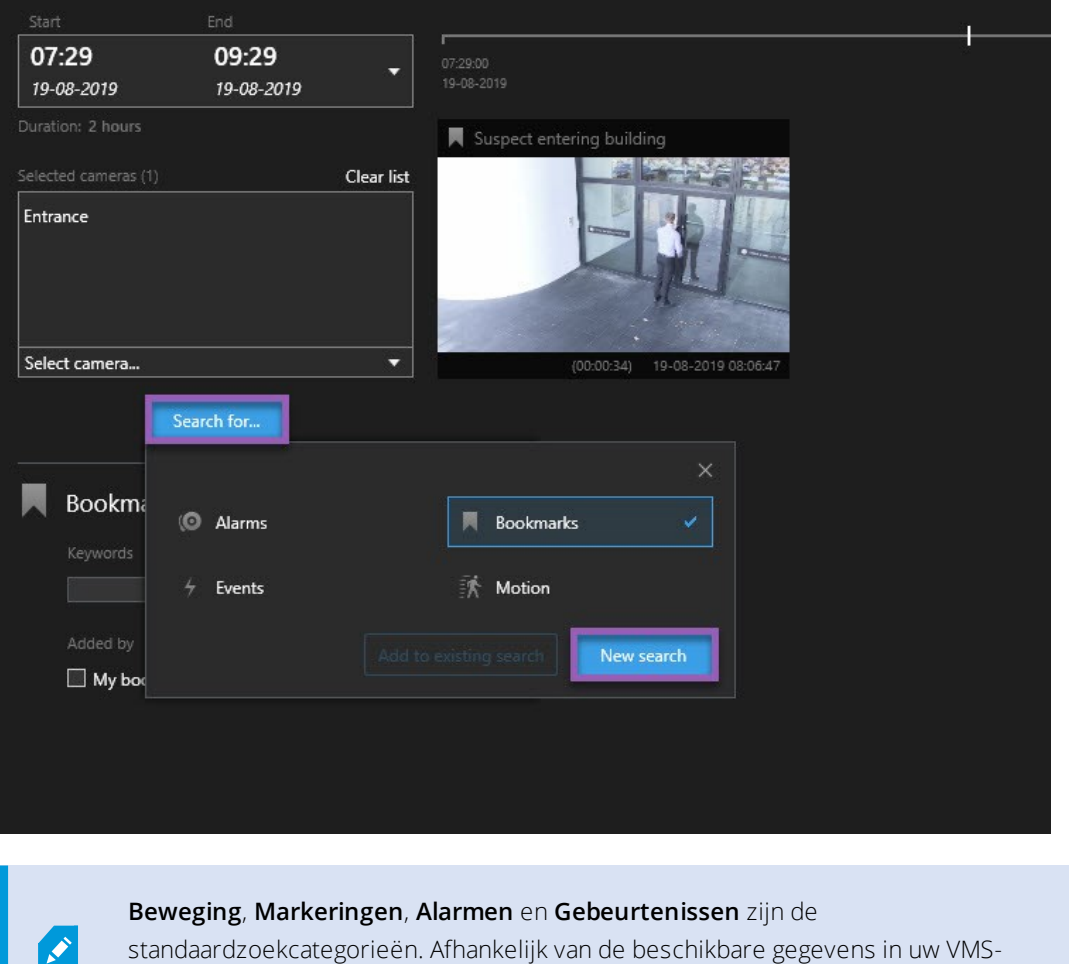

systeem kunnen aanvullende zoekcategorieën beschikbaar zijn.

4. Voor elke zoekcategorie die u toevoegt, kunt u de zoekopdracht verfijnen door zoekfilters toe te voegen. Raadpleeg [Veelgestelde](#page-340-0) vragen: zoeken op pagina 341 voor meer informatie over zoekfilters.

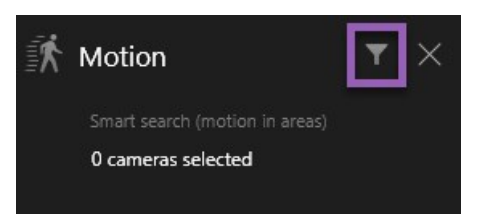

5. Als u de videobeelden van een zoekresultaat wilt bekijken, selecteert u het zoekresultaat en klikt u op  $\blacktriangleright$ in het voorbeeldvenster.

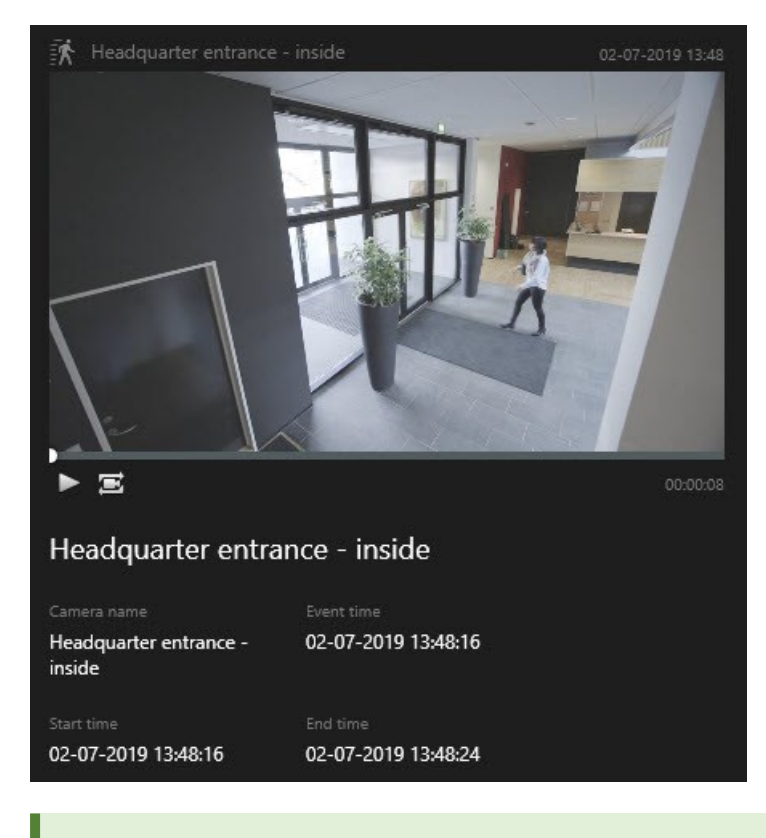

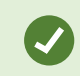

Dubbelklik op het zoekresultaat om de beeldenreeks in een volledig scherm af te spelen.

6. Als u de actiebalk wilt weergeven, houdt u de muisaanwijzer een voor een boven de zoekresultaten en schakelt u het blauwe selectievakje in.

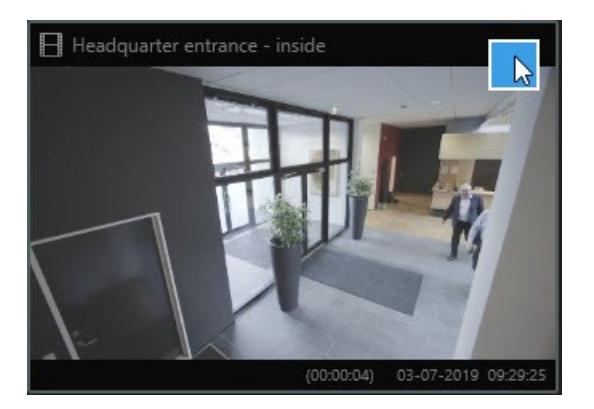

De blauwe actiebalk wordt weergegeven:

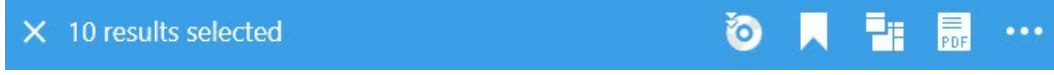

#### **Acties**

- Zoekresultaten exporteren
- markeringen toevoegen aan zoekresultaten
- <sup>l</sup> markeringen bewerken.
- <sup>l</sup> de camera's in het tabblad **Afspelen** beter bekijken in een nieuw venster. Er wordt een tijdelijke weergave gemaakt met de geselecteerde camera's
- PDF een PDF-rapport maken met informatie over uw bevindingen, bijvoorbeeld stilstaande beelden.
- **L** momentopnamen maken van de videobeelden in de zoekresultaten.
- <sup>l</sup> : bewijsvergrendelingen toevoegen aan de videobeelden in de zoekresultaten.

## **Zoeken naar beweging**

Wanneer u zoekt naar video-opnamen met beweging, kunt u slimme zoekfilters toepassen om alleen zoekresultaten met beweging te tonen in gebieden die u definieert.

#### **Voorbeeld**

Gebruik slim zoeken om videobeelden te vinden van een persoon die een deur binnengaat die door meerdere camera's wordt bewaakt.

#### **Vereisten**

Voor het gebruik van slimme zoekfilters moet slim zoeken door de systeembeheerder zijn ingeschakeld in uw

#### gebruikersprofiel.

- 1. Selecteer een periode in het tabblad **Zoeken**.
- 2. Selecteer de camera's die u in de zoekopdracht wilt opnemen.
- 3. Klik op **Zoeken naar** > **Beweging** > **Nieuwe zoekopdracht**. Als de database opnamen met beweging bevat binnen de geselecteerde tijdsperiode en camera's, worden de opnamen in het venster met de zoekresultaten weergegeven als miniatuurafbeeldingen.
- 4. U kunt als volgt alleen in geselecteerde gebieden zoeken naar beweging:
	- 1. Klik onder **Beweging** op **0 camera's geselecteerd**.

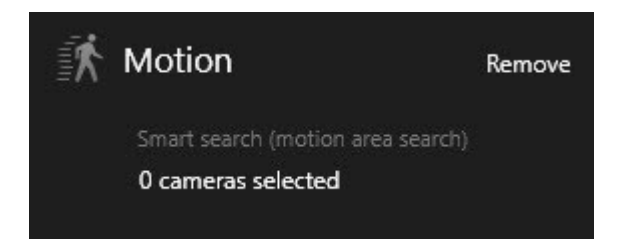

Er wordt een dialoogvenster weergegeven met een lijst van camera's die u hebt geselecteerd.

2. Selecteer één camera tegelijk, klik in het rode voorbeeldgebied en sleep om het masker van ten minste één gebied te verwijderen. Het systeem zoekt alleen in dat gebied naar beweging. U kunt het masker verwijderen van meerdere gebieden.

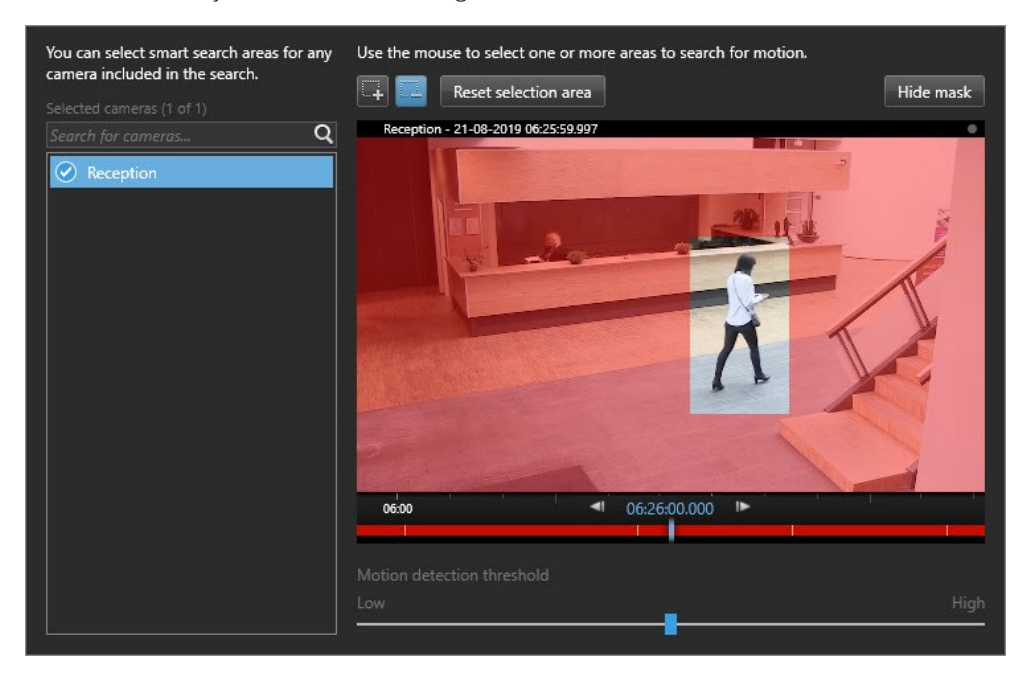

De gevoeligheid van de bewegingsdetectie wordt door de systeembeheerder gedefinieerd in Management Client op afzonderlijke camera's. U kunt de gevoeligheid echter aanpassen met de schuifregelaar. Raadpleeg Slim zoeken en [bewegingsdrempel](#page-212-0) (uitleg) op pagina 213 voor meer informatie.

3. De zoekopdracht wordt automatisch uitgevoerd. Klik buiten het venster om terug te keren naar de zoekresultaten.

4. Als u acties wilt uitvoeren, zoals markeringen toevoegen aan zoekresultaten, houdt u de muisaanwijzer boven het zoekresultaat en schakelt u het blauwe selectievakje in  $\Box$ . De actiebalk wordt weergegeven.

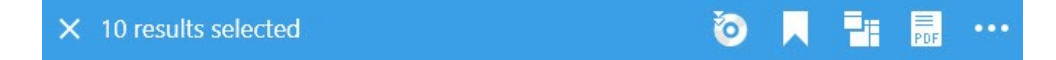

## <span id="page-212-0"></span>**Slim zoeken en bewegingsdrempel (uitleg)**

Wanneer u zoekt naar beweging in geselecteerde gebieden van een camera, kunt u de bewegingsdrempel aanpassen. De bewegingsdrempel bepaalt de gevoeligheid van Slim zoeken:

- Hoe hoger de drempel, hoe meer beweging nodig is om bewegingsdetectie te activeren. Dit levert waarschijnlijk minder zoekresultaten op.
- Hoe lager de drempel, hoe minder beweging nodig is om bewegingsdetectie te activeren. Dit levert waarschijnlijk meer zoekresultaten op.

### **Zoeken naar markeringen**

U kunt incidenten die door u of anderen zijn gemarkeerd vinden voor elk gewenst aantal camera's.

- 1. Selecteer de camera's die u in de zoekopdracht wilt opnemen.
- 2. Klik op **Zoeken naar** > **Markering** > **Nieuwe zoekopdracht**. Als de database opnamen met markeringen bevat, worden deze in het venster met de zoekresultaten weergegeven als miniatuurafbeeldingen.

3. Als u een voorbeeld wilt bekijken van de beeldenreeks en markeringsdetails, selecteert u een zoekresultaat en speelt u de beelden af in het voorbeeldvenster rechts.

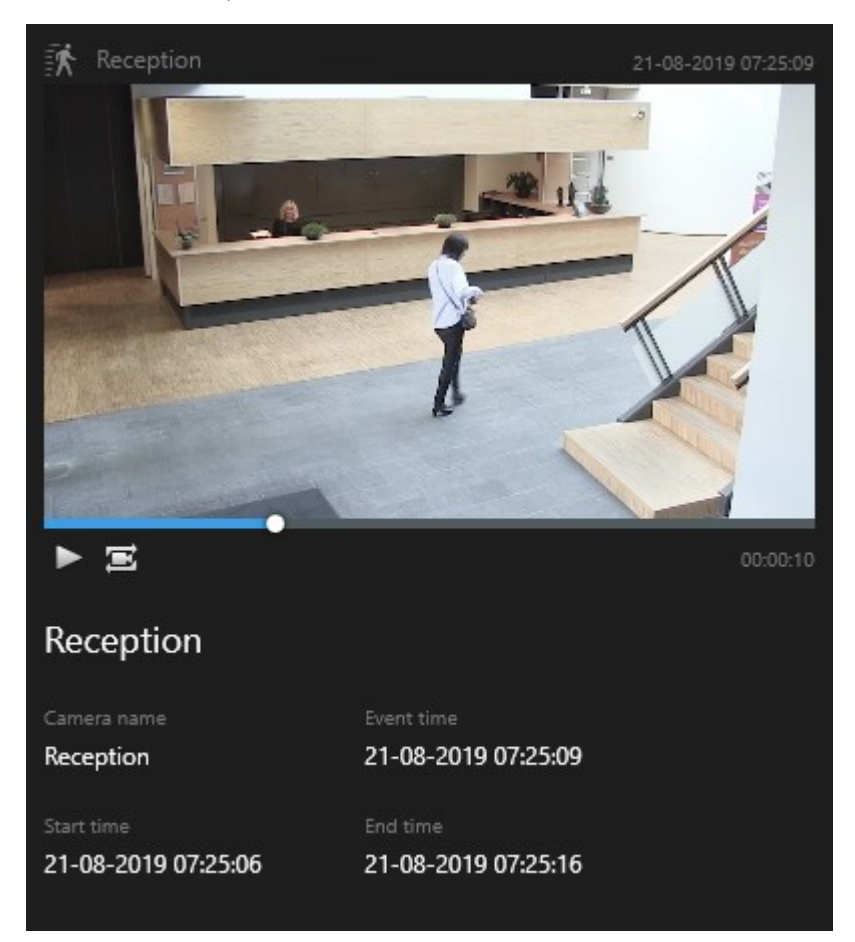

- 4. Dubbelklik op het zoekresultaat om de opname in een volledig scherm te bekijken.
- 5. Als u andere acties wilt uitvoeren, zoals de markering bewerken, houdt u de muisaanwijzer boven het zoekresultaat en schakelt u het blauwe selectievakje in **.** De actiebalk wordt weergegeven.

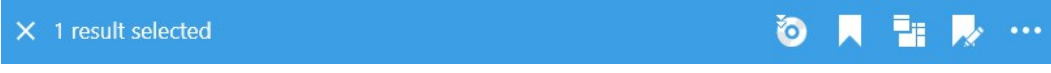

### **Zoeken naar alarmen**

Als u video-opnamen zoekt die aan alarmen zijn gekoppeld, kunt u zoekfilters toepassen om alleen zoekresultaten weer te geven met bepaalde alarmen, bijvoorbeeld alarmen met een bepaalde status die aan een specifieke gebruiker zijn toegewezen.

- 1. Selecteer de camera's die u in de zoekopdracht wilt opnemen.
- 2. Klik op **Zoeken naar** > **Alarmen** > **Nieuwe zoekopdracht**.
- 3. Pas zoekfilters toe om zoekresultaten te verfijnen. U kunt de volgende filters gebruiken:
	- **•** Prioriteit
	- <sup>l</sup> **Status**
	- **ID**: typ de volledige ID om hierop te filteren.
	- <sup>l</sup> **Eigenaar**

 $\boldsymbol{\mathcal{S}}$ 

**• Server**: alleen beschikbaar als u Milestone Federated Architecture™ gebruikt.

Als u Milestone Federated Architecture™ gebruikt, worden de filters **Prioriteit** en **Status** toegepast op alle verbonden locaties.

#### **Zoeken naar gebeurtenissen**

Als u video-opnamen zoekt die aan gebeurtenissen zijn gekoppeld, kunt u zoekfilters toepassen om alleen zoekresultaten weer te geven met bepaalde gebeurtenissen, bijvoorbeeld gebeurtenissen die van een bepaalde bron of server afkomstig zijn.

Volg deze stappen:

- 1. Selecteer de camera's die u in de zoekopdracht wilt opnemen.
- 2. Klik op **Zoeken naar** > **Gebeurtenissen** > **Nieuwe zoekopdracht**.
- 3. Pas zoekfilters toe om zoekresultaten te verfijnen. U kunt de volgende filters gebruiken:
	- <sup>l</sup> **Bron**
	- **.** ID: typ de volledige ID om hierop te filteren.
	- **Server**: alleen beschikbaar als u Milestone Federated Architecture™ gebruikt.

#### **Zoeken naar personen**

Deze zoekcategorie en de bijbehorende zoekfilters zijn alleen beschikbaar als ze zijn ingeschakeld door de systeembeheerder.

Als u video-opnamen met personen zoekt, kunt u zoekfilters toepassen om alleen zoekresultaten weer te geven met personen die bepaalde kenmerken hebben, bijvoorbeeld personen met een bepaalde leeftijd of lengte.

- 1. Selecteer de camera's die u in de zoekopdracht wilt opnemen.
- 2. Klik op **Zoeken naar** > **Personen** > **Nieuwe zoekopdracht**.
- 3. Pas zoekfilters toe om zoekresultaten te verfijnen. U kunt de volgende filters gebruiken:
	- **Leeftijd**: filter voor personen binnen een bepaalde leeftijdscategorie.
	- **Geslacht**: filter voor mannen of vrouwen.
	- **Lengte**: filter voor personen binnen een bepaalde lengtecategorie.
	- <sup>l</sup> **Gezicht**: schakel het selectievakje in om zoekresultaten te beperken tot personen van wie het gezicht zichtbaar is.

#### **Zoeken naar voertuigen**

 $\mathscr{I}$ 

Deze zoekcategorie en de bijbehorende zoekfilters zijn alleen beschikbaar als ze zijn ingeschakeld door de systeembeheerder.

Zoeken naar voertuigen is ook beschikbaar als XProtect® LPR op uw systeem is geïnstalleerd.

Neem contact op met uw systeembeheerder voor meer informatie.

Wanneer u video-opnamen met voertuigen zoekt, kunt u filters toepassen om alleen zoekresultaten weer te geven met bepaalde voertuigen, bijvoorbeeld voertuigen met een bepaald kenteken dat is uitgegeven door een bepaald land.

- 1. Selecteer de camera's die u in de zoekopdracht wilt opnemen.
- 2. Klik op **Zoeken naar** > **Voertuigen** > **Nieuwe zoekopdracht**.
- 3. Pas zoekfilters toe om zoekresultaten te verfijnen. U kunt de volgende filters gebruiken:
	- **Kleur**: filter voor voertuigen van bepaalde kleuren.
	- **Kenteken** Typ een deel van het kenteken of het volledige kenteken om hierop te filteren
	- **Land**: filter voor kentekens die zijn uitgegeven door bepaalde landen.

Dit zoekfilter is alleen beschikbaar als XProtect® LPR op uw systeem is geïnstalleerd.

- **· Voertuigtype**: filter voor typen voertuig, bijvoorbeeld vrachtwagens
- **· Voertuigsnelheid**: filter voor voertuigen die met een bepaalde snelheid bewegen.
**Kentekenvergelijkingslijst** - Filter voor kentekens die deel uitmaken van bepaalde kentekenvergelijkingslijsten

> Dit zoekfilter is alleen beschikbaar als XProtect® LPR op uw systeem is geïnstalleerd.

# **Zoeken naar beelden op locatie**

Ì

Deze zoekcategorie en de bijbehorende zoekfilters zijn alleen beschikbaar als ze zijn ingeschakeld door de systeembeheerder.

Wanneer u video-opnamen zoekt die op een bepaalde locatie zijn opgenomen, kunt u zoekfilters toepassen om alleen zoekresultaten binnen een specifieke locatie weer te geven.

- 1. Selecteer de camera's die u in de zoekopdracht wilt opnemen.
- 2. Klik op **Zoeken naar** > **Locatie** > **Nieuwe zoekopdracht**.
- 3. Pas zoekfilters toe om zoekresultaten te verfijnen. U kunt filteren op geografische coördinaten door de lengte- en breedtegraad en de straal van het zoekgebied op te geven.

# **Tijdlijn op tabblad Zoeken (uitleg)**

De tijdlijn geeft u een overzicht van hoe de zoekresultaten zijn verdeeld. Met de tijdlijn kunt u ook navigeren door de zoekresultaten.

Het bereik van de tijdlijn verandert afhankelijk van de geselecteerde tijdsperiode, bijvoorbeeld **Afgelopen 6 uur**.

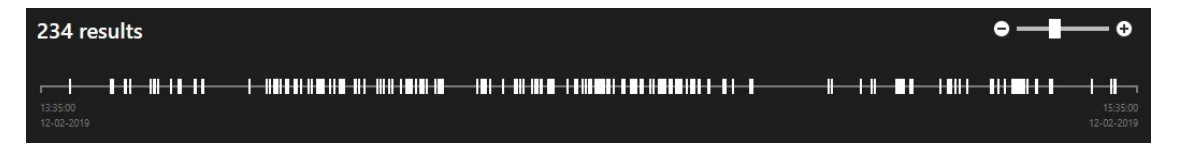

De witte merktekens geven aan waar de zoekresultaten zijn.

Afzonderlijke merktekens kunnen aangeven dat er meerdere zoekresultaten zijn. Als u de muisaanwijzer boven de merktekens houdt, wordt informatie weergegeven over de tijd en de camera's die de gebeurtenissen of incidenten hebben opgenomen.

Klik op een merkteken om door de zoekresultaten te navigeren. Het merkteken wordt blauw en het gekoppelde zoekresultaat wordt gemarkeerd met een blauwe rand.

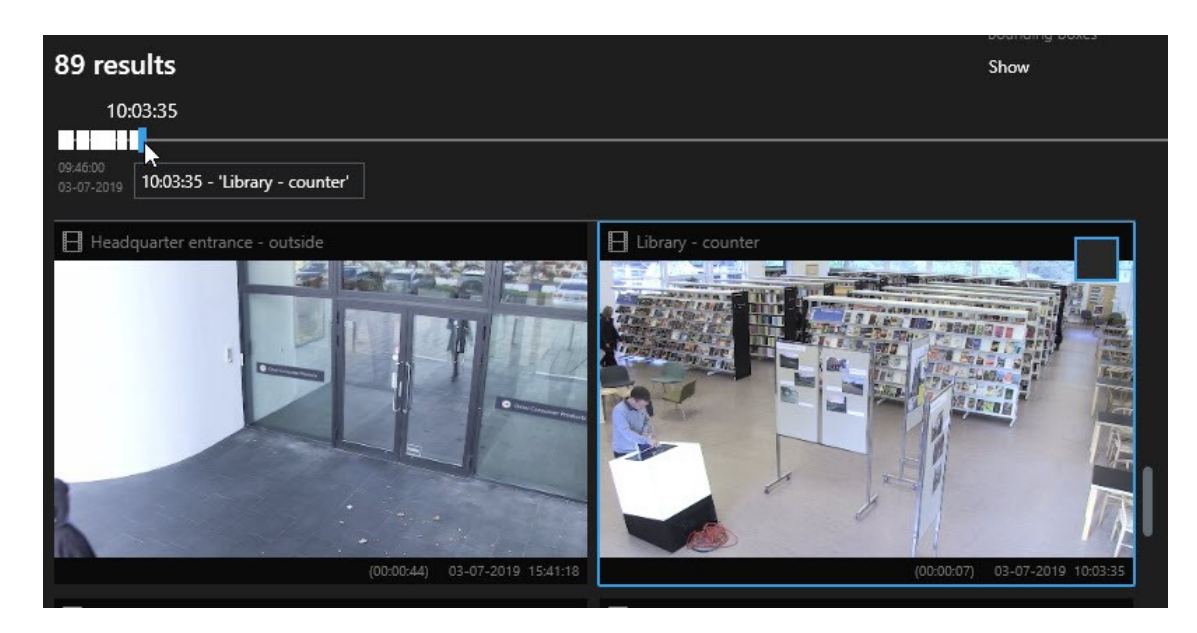

Als het merkteken dat u selecteert meer dan één zoekresultaat toont, wordt het eerste zoekresultaat gemarkeerd.

Als een merkteken meer dan 10 zoekresultaten aangeeft, krijgt u in een bericht informatie over het aantal zoekresultaten en het aantal gekoppelde camera's.

# **Wat u kunt doen met zoekresultaten (uitleg)**

Naast zoeken kunt u ook andere dingen doen op basis van de zoekresultaten in het tabblad **Zoeken**.

Bepaalde acties zijn altijd beschikbaar en hangen samen met de video-opnamen, bewegingsmetagegevens, markeringen, alarmen en gebeurtenissen in uw VMS-systeem.

### **Acties**

Ì

- Exporteer videobeelden en stilstaande beelden uit meerdere zoekresultaten tegelijk.
- Maak PDF-rapporten met informatie over de zoekresultaten, bijvoorbeeld stilstaande beelden uit de beeldenreeksen.
- Markeer meerdere zoekresultaten tegelijk.
- **-** Bewerk meerdere markeringen tegelijk.
- <sup>l</sup> Voeg bewijsvergrendelingen toe om te voorkomen dat de beeldenreeksen en gegevens van gerelateerde apparaten, bijvoorbeeld audio, worden verwijderd.
- Open meerdere zoekresultaten in een afzonderlijk venster, waar u de videobeelden kunt weergeven, zowel in de livemodus als in de afspeelmodus, kunt exporteren, bewijsvergrendelingen maken en opnamen ophalen van apparaten en camera's die horen bij onderling verbonden VMS-systemen.
- <sup>l</sup> Synchroniseer de tijd van het tabblad **Afspelen** met de tijd van de zoekresultaten. Dit is bijvoorbeeld handig wanneer u wilt kijken naar gerelateerde camera's op het tijdstip dat een incident plaatsvond.
- Maak meerdere momentopnamen tegelijk van uw zoekresultaten.

### **MIP-gerelateerde acties**

Er kunnen aanvullende acties beschikbaar zijn, die gerelateerd zijn aan software van derden. De MIP SDK wordt gebruikt om deze aanvullende acties toe te voegen.

- **Bepaalde acties zijn niet zichtbaar in de actiebalk. Klik voor toegang op in de** in de actiebalk.
- De beschikbare acties kunnen afhankelijk zijn van uw gebruikersrechten.

# **Begrenzingsvakken weergeven of verbergen tijdens zoeken**

Tijdens het zoeken kunt u met begrenzingsvakken objecten vaststellen, bijvoorbeeld op basis van bewegingsdetectie. U kunt de begrenzingsvakken in- of uitschakelen.

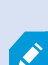

 $\mathscr{S}$ 

De begrenzingsvakken worden vooral weergegeven in de miniatuurafbeeldingen van uw zoekresultaten. Als uw VMS-systeem echter is geconfigureerd om te zoeken naar metagegevens, kunnen begrenzingsvakken ook worden weergegeven wanneer u videofragmenten van zoekresultaten bekijkt.

Volg deze stappen:

- 1. Ga naar het tabblad Zoeken en voer een zoekopdracht uit.
- 2. Voer een van de volgende acties uit rechts onder Begrenzingsvakken:
- Selecteer Weergeven om de begrenzingsvakken te tonen.
- Selecteer Verbergen om de begrenzingsvakken te verbergen.

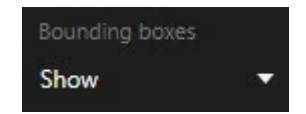

# **Videovoorbeeld bekijken vanuit zoekresultaten**

Om te bepalen of u de beeldenreeks die u zocht hebt gevonden, kunt u een snel voorbeeld bekijken.

1. Wanneer u een zoekopdracht hebt uitgevoerd in het tabblad **Zoeken**, selecteert u een zoekresultaat. In het voorbeeldgebied wordt een stilstaand beeld van de gekoppelde beeldenreeks weergegeven.

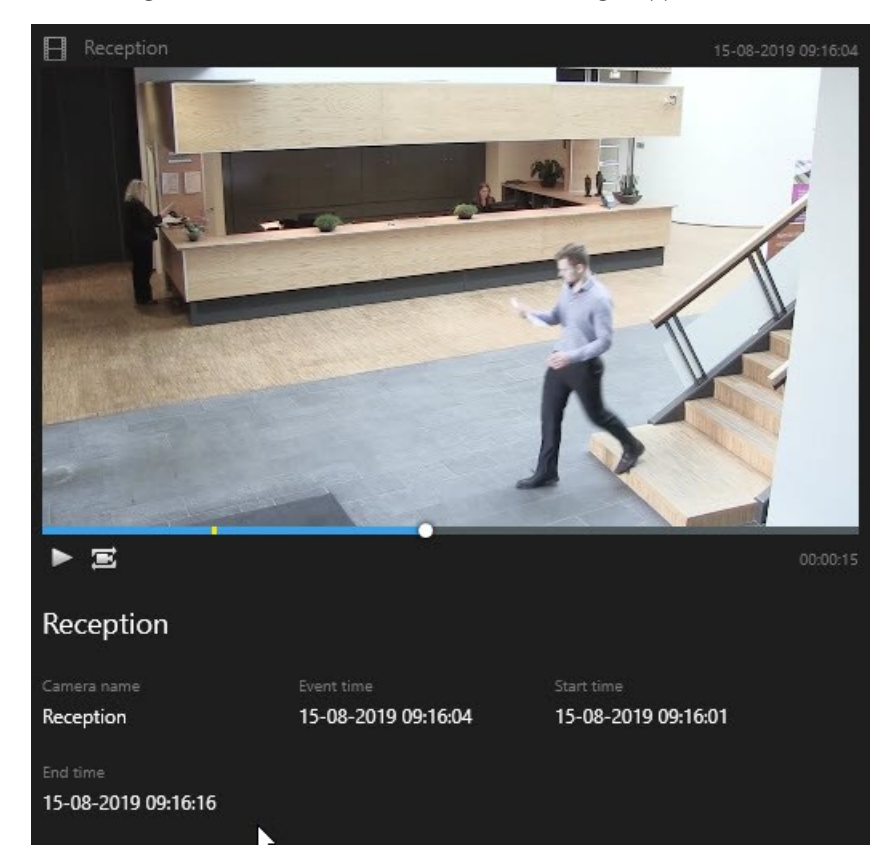

- 2. Klik op  $\blacktriangleright$  om de videobeelden af te spelen.
- 3. Dubbelklik op de afzonderlijke zoekresultaten om de videobeelden in een volledig scherm te bekijken. Dubbelklik opnieuw om terug te keren naar de zoekresultaten.
- 4. Scrol met het muiswiel om in of uit te zoomen. U kunt ook klikken en slepen om in te zoomen op een specifiek gedeelte.

Het gele merkteken in de tijdlijn geeft de gebeurtenistijd aan.

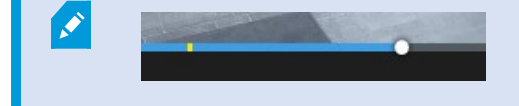

# **Locatie van camera's bekijken tijdens zoeken**

Als uw VMS-systeem is geconfigureerd voor het gebruik van een Smart Map, kunt u de geografische locatie van de camera's in een Smart Map-voorbeeld bekijken tijdens het zoeken naar videobeelden en gerelateerde gegevens.

### **Vereisten**

• U gebruikt een van de volgende XProtect-producten:

- XProtect Corporate
- XProtect Expert.

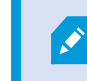

Raadpleeg Verschillen tussen [bewakingssystemen](#page-36-0) op pagina 37.

• Camera's moeten geografisch zijn geplaatst. Raadpleeg bij twijfel de systeembeheerder.

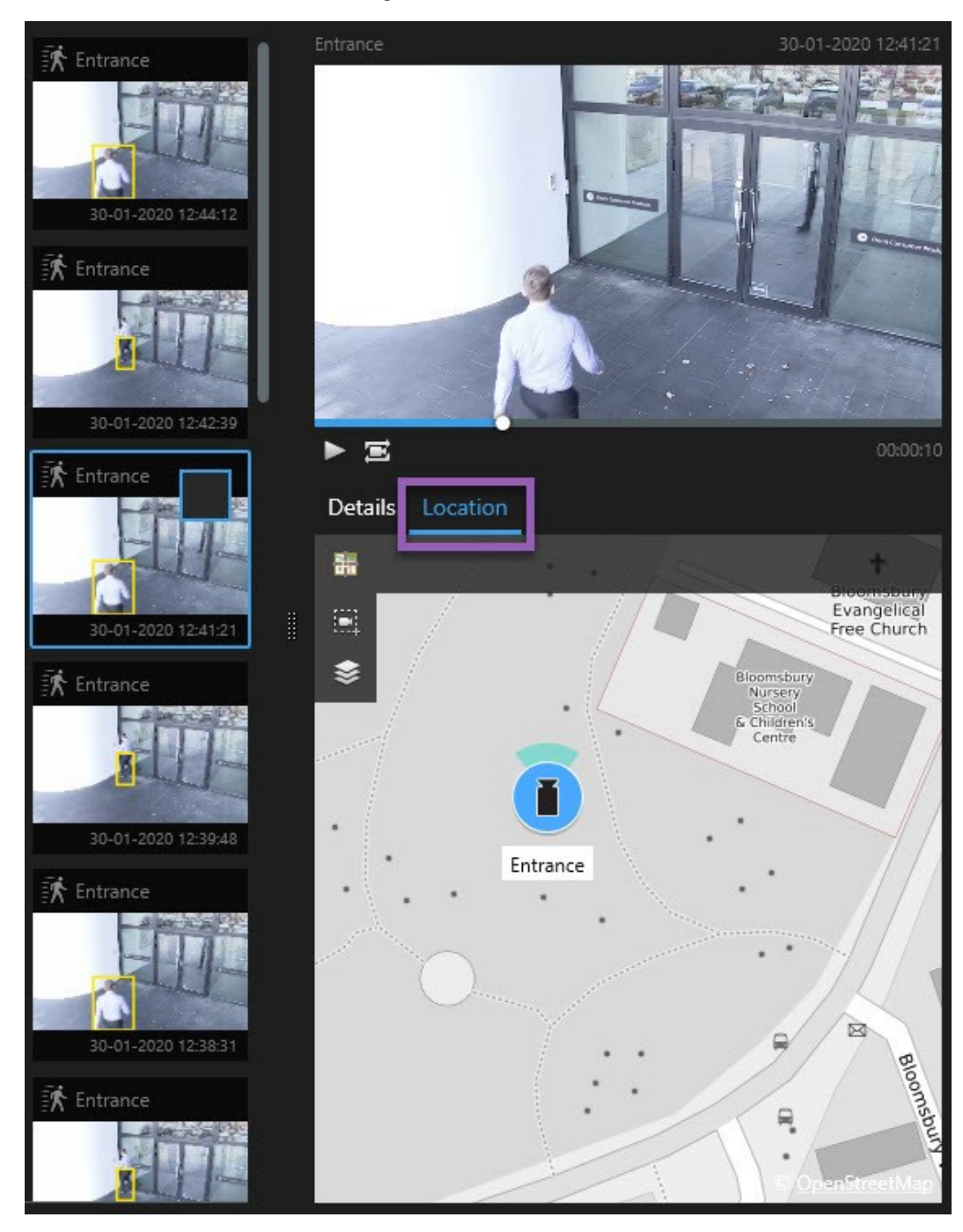

1. Selecteer het zoekresultaat waarin u geïnteresseerd bent.

- 2. Klik in het voorbeeldgebied op **Locatie**. De camera wordt weergegeven in de geografische context.
- 3. Voor een overzicht van de omgeving gebruikt u het scrolwiel op de muis om uit te zoomen of weg te bewegen van de camerapositie.
- 4. Als u wilt terugkeren naar de camera, klikt u op **Opnieuw centreren**.

### <span id="page-222-0"></span>Camerapictogrammen (uitleg)

Enkele van de pictogrammen die in dit onderwerp worden beschreven, worden alleen weergegeven in het gebied **Locatie** van het tabblad **Zoeken**, terwijl pictogrammen met rood zijn gekoppeld aan alarmen en ook worden weergegeven in weergaven met de Smart Map. De pictogrammen verschillen afhankelijk van de situatie.

In de onderstaande tabel geldt het volgende:

- <sup>l</sup> Grijze achtergrond geeft aan dat u de camera *niet* hebt geselecteerd.
- Blauwe achtergrond geeft aan dat u de camera wel hebt geselecteerd.

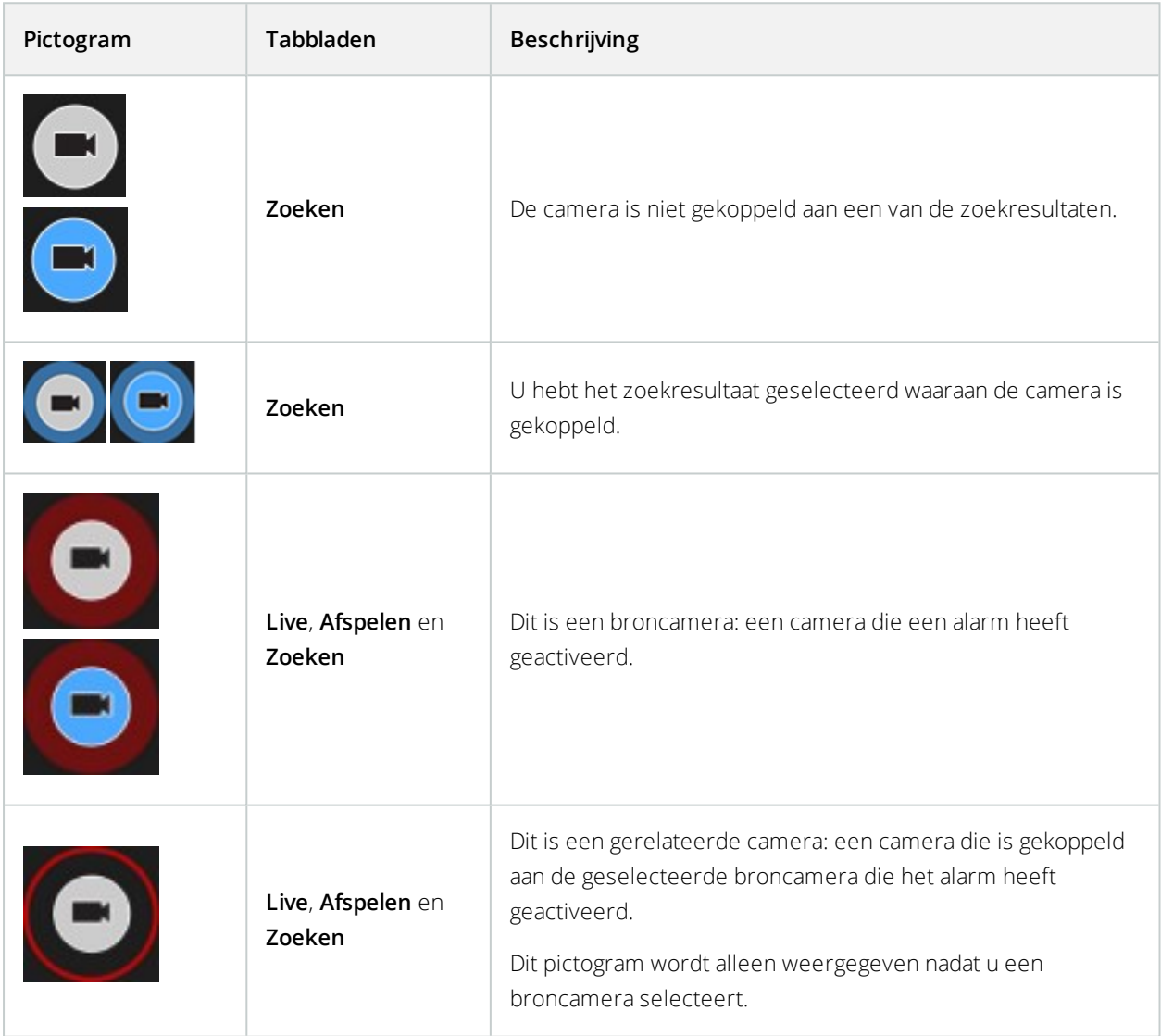

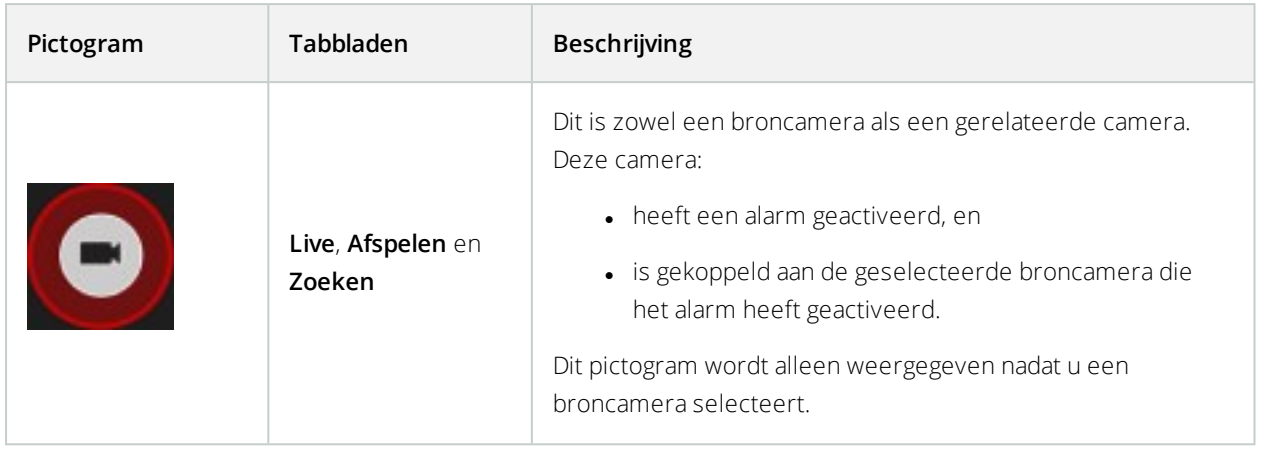

Broncamera's en gerelateerde camera's worden in XProtect Management Client gedefinieerd als onderdeel van de alarmdefinitie.

# **Zoekresultaten markeren**

Als u incidenten wilt documenteren of delen die u bij het zoeken hebt gevonden, kunt u meerdere zoekresultaten tegelijk markeren. Door markeringen toe te voegen aan incidenten zijn deze later te vinden door u of andere gebruikers.

Volg deze stappen:

 $\mathcal{L}$ 

- 1. Houd de muisaanwijzer boven elk zoekresultaat dat u wilt markeren en schakel het blauwe selectievakje  $\left\Vert \mathbf{v}\right\Vert _{\text{in.}}$
- 2. Klik in de blauwe actiebalk op . Er wordt een venster weergegeven. De afbeelding toont de situatie waarin u twee zoekresultaten hebt geselecteerd.

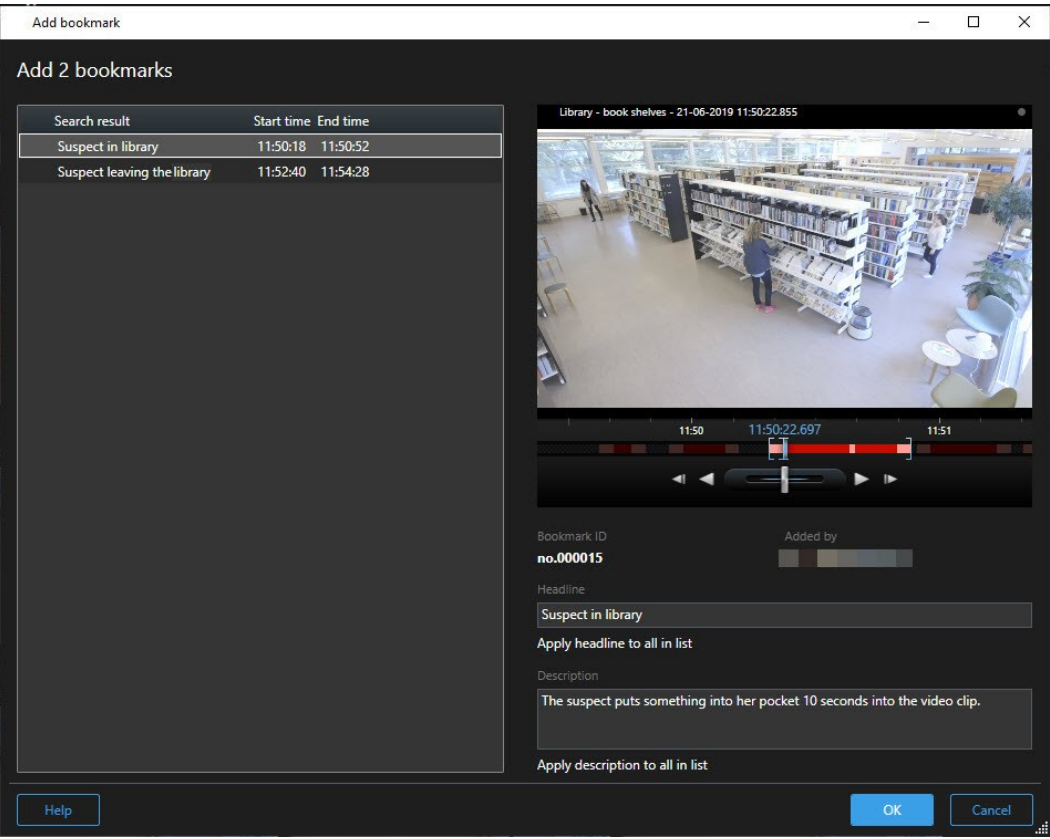

- 3. Selecteer de zoekresultaten een voor een om details toe te voegen aan de markeringen en volg deze stappen:
	- 1. Als u de standaardperiode wilt wijzigen, sleept u de handgrepen in de tijdlijn naar een nieuwe positie.

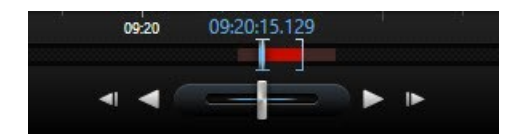

- 2. Voer een koptekst in en mogelijk ook een beschrijving van het incident.
- 3. Als u dezelfde koptekst of beschrijving wilt toepassen op alle markeringen, klikt u op:
	- <sup>l</sup> **Koptekst toepassen op alles in lijst**
	- <sup>l</sup> **Beschrijving toepassen op alles in lijst**

4. Klik op **OK** om de markeringen op te slaan. Een voortgangsbalk informeert u wanneer de markeringen zijn gemaakt.

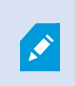

Als XProtect Smart Wall is ingesteld in uw systeem, klikt u op **Weergeven op Smart Wall** om een markering te sturen naar een scherm in een Smart Wall.

# **Markeringen van zoekresultaten bewerken**

U kunt de details van markeringen in uw systeem bewerken, bijvoorbeeld de periode, koptekst en beschrijving. U kunt ook meerdere markeringen tegelijk bewerken.

### **Vereisten**

U moet gebruikersrechten hebben om markeringen te bewerken. Dit wordt gedaan door de systeembeheerder in Management Client onder **Roles** > **Overall Security** (Rollen > Algemene beveiliging).

- 1. Zoek op het tabblad **Zoeken** de markeringen die u wilt bewerken. Wanneer u de zoekopdracht uitvoert, moet u zorgen dat u **Zoeken naar** > **Markeringen** hebt geselecteerd.
- 2. Houd de muisaanwijzer boven elke markering die u wilt bewerken en schakel het blauwe selectievakje in  $\Box$

3. Klik in de blauwe actiebalk op **. Example 20**. Er wordt een venster weergegeven.

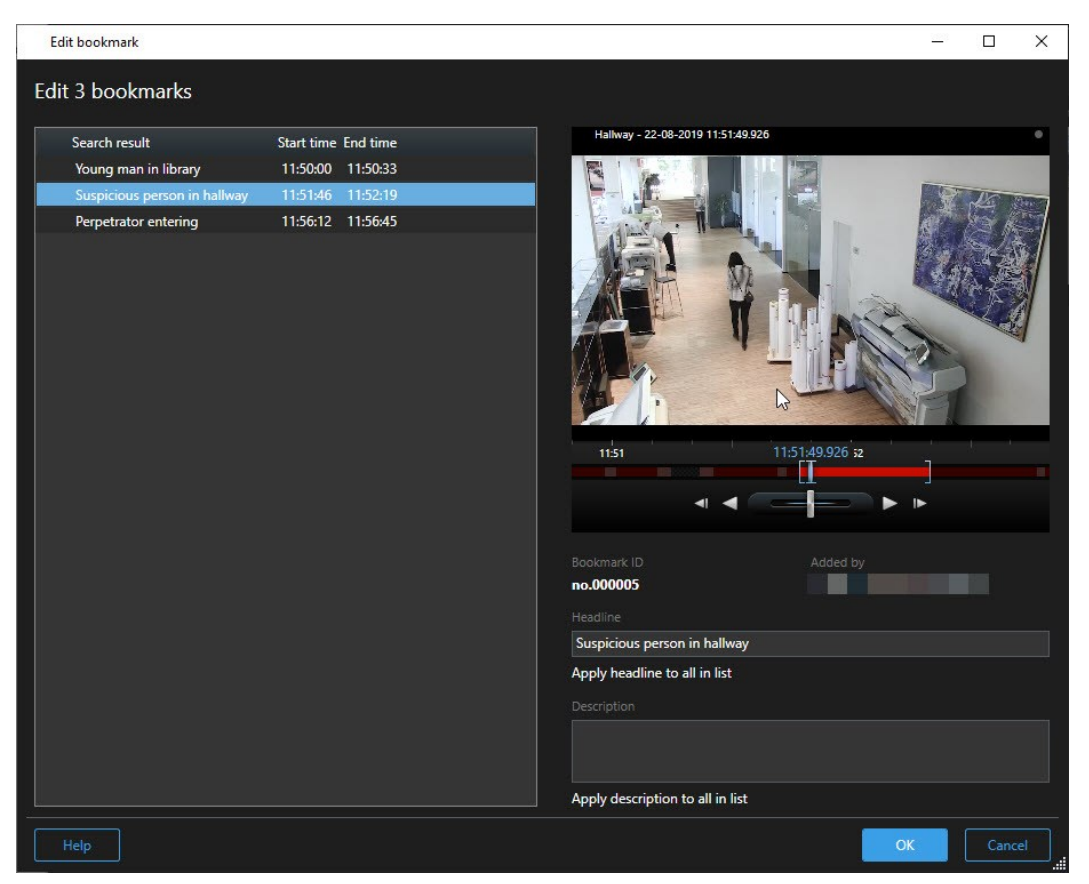

- 4. Selecteer de zoekresultaten een voor een om de details te bewerken, bijvoorbeeld de periode, koptekst en beschrijving.
- 5. Klik op OK om de wijzigingen op te slaan. Een voortgangsbalk informeert u wanneer de wijzigingen zijn opgeslagen.

Als XProtect Smart Wall is ingesteld in uw systeem, klikt u op **Weergeven op Smart Wall** om de markeringen naar een videowall te sturen.

# **Momentopnamen maken van zoekresultaten**

Als u stilstaande beelden uit uw zoekresultaten wilt opslaan en delen, kunt u meerdere momentopnamen tegelijk maken.

Volg deze stappen:

Ì

- 1. Wanneer de zoekopdracht hebt uitgevoerd, houdt u de muisaanwijzer een voor een boven de zoekresultaten en schakelt u het blauwe selectievakje in **V**
- 2. Klik in de blauwe actiebalk op **en selecteer Momentopname maken**. Een voortgangsbalk informeert u wanneer de momentopnamen zijn gemaakt.
- 3. Als u de momentopnamen op uw computer wilt vinden, gaat u naar de locatie die is opgegeven in het dialoogvenster **Instellingen** > **Toepassing** > **Pad voor momentopnamen**.

### **Zoekresultaten openen in afzonderlijk venster**

Als u incidenten wilt onderzoeken die u hebt gevonden, kunt u deze openen in een afzonderlijk venster in het tabblad **Afspelen**. Dit is bijvoorbeeld nuttig wanneer u met de tijdlijn door de videobeelden wilt bladeren, of het venster naar een ander beeldscherm wilt slepen.

1. Houd de muisaanwijzer boven het zoekresultaat en schakel het blauwe selectievakje in.

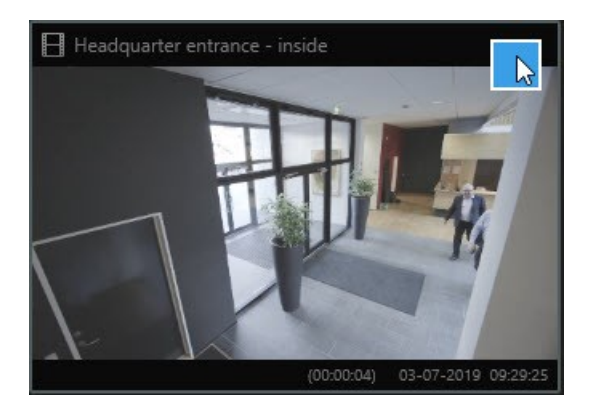

De blauwe actiebalk wordt weergegeven:

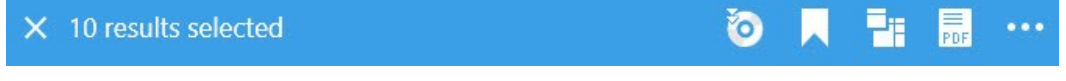

- 2. Klik op **om het zoekresultaat te openen in een nieuw zwevend venster in het tabblad Afspelen.**
- 3. Als u het venster naar een ander beeldscherm wilt verplaatsen, sleept u het venster en laat u het op een geschikt moment los.

### **Zoekopdrachten beheren**

Deze functie is alleen beschikbaar in bepaalde bewakingssystemen. Voor informatie over de functies in uw systeem gaat u naar Verschillen tussen [bewakingssystemen](#page-36-0) op pagina 37. U kunt uw zoekopdrachten opslaan om ze opnieuw te gebruiken en te delen met andere gebruikers. Afhankelijk van uw gebruikersrechten hebt u ook toegang tot zoekopdrachten die door anderen zijn gemaakt en kunt u deze gebruiken, tenzij ze persoonlijk zijn. Wanneer een zoekopdracht is opgeslagen, kunt u het volgende doen:

- De naam en beschrijving wijzigen en de zoekopdracht persoonlijk of openbaar maken.
- Wijzigen hoe de zoekopdracht is geconfigureerd, bijvoorbeeld door camera's toe te voegen of te verwijderen, of door de zoekcategorieën aan te passen.
- De zoekopdrachten verwijderen als deze verouderd zijn.

### Zoekopdrachten opslaan

U kunt uw zoekopdrachten opslaan, zodat u ze later opnieuw kunt gebruiken of kunt delen met andere gebruikers.

### **Vereisten**

Om nieuwe zoekopdrachten op te slaan en beschikbaar te maken voor andere gebruikers van het VMS-systeem, moet het gebruikersrecht **Openbare zoekopdrachten maken** zijn ingeschakeld voor uw rol in XProtect Management Client.

- 1. Configureer uw zoekresultaat in het tabblad **Zoeken**. Raadpleeg [Videobeelden](#page-205-0) zoeken op pagina 206.
- 2. Klik op rechts van **Zoekfilters**.

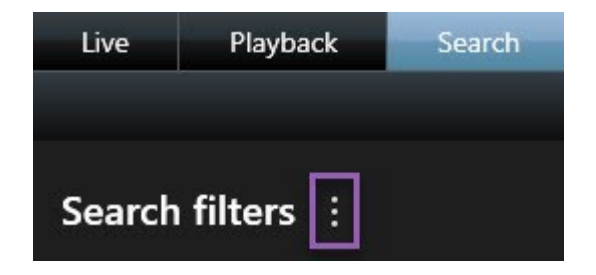

3. Klik op **Opslaan als** in de lijst die wordt weergegeven. Er wordt een venster weergegeven.

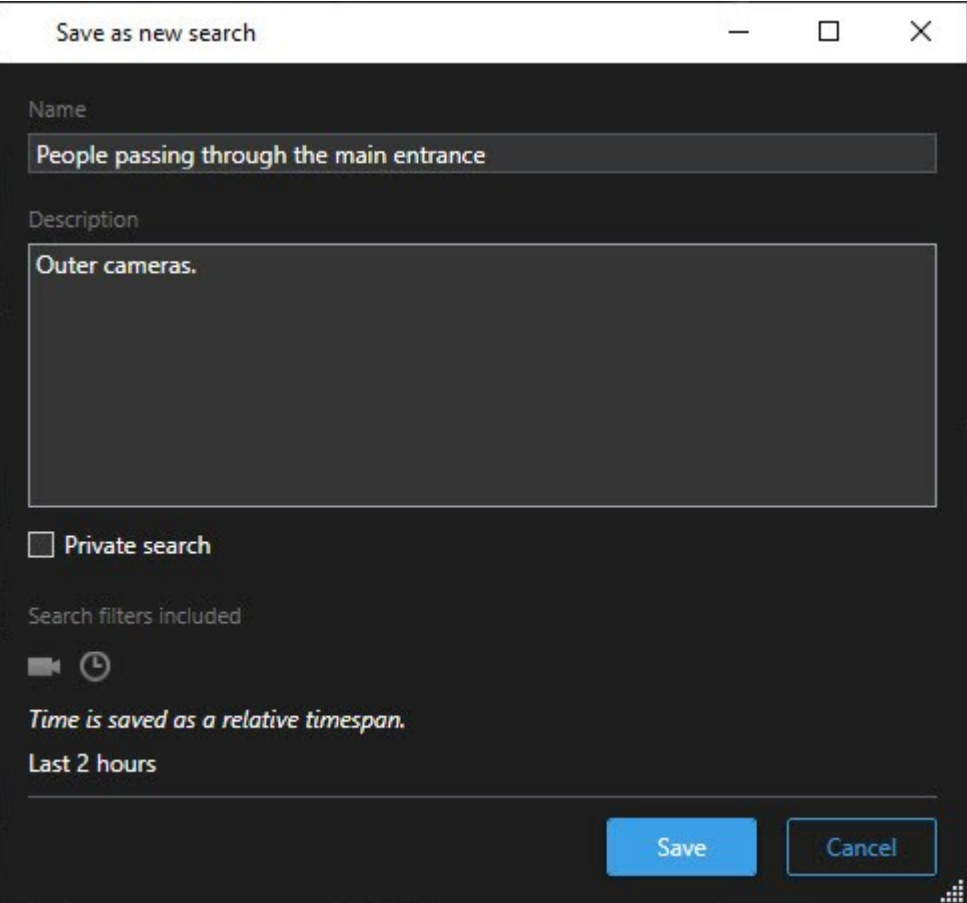

- 4. Selecteer een naam waaraan u de zoekopdracht eenvoudig kunt herkennen, en desgewenst ook een beschrijving. Wanneer u later trefwoorden gebruikt om de zoekopdracht te vinden, bevat de zoekopdracht zowel het veld **Naam** als **Beschrijving**.
- 5. Als u de zoekopdracht alleen voor uzelf zichtbaar wilt maken, schakelt u het selectievakje **Persoonlijke zoekopdracht** in.
- 6. Klik op **Opslaan**. Een voortgangsbalk informeert u wanneer de zoekopdracht is opgeslagen.

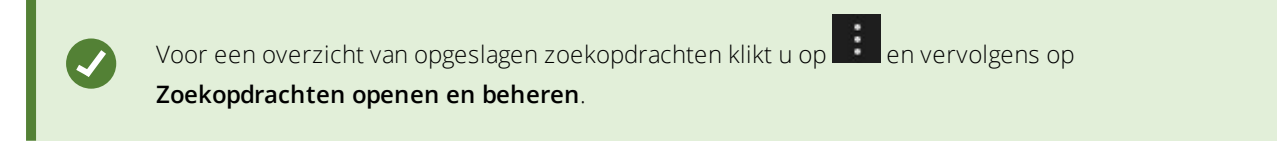

### Opgeslagen zoekopdrachten zoeken en openen

### **Vereisten**

Om openbare zoekopdrachten te kunnen zoeken en openen, moet het gebruikersrecht **Openbare**

**zoekopdrachten lezen** zijn ingeschakeld voor uw rol in XProtect Management Client.

Volg deze stappen:

1. In het tabblad **Zoeken** klikt u rechts van **Zoekfilters** op .

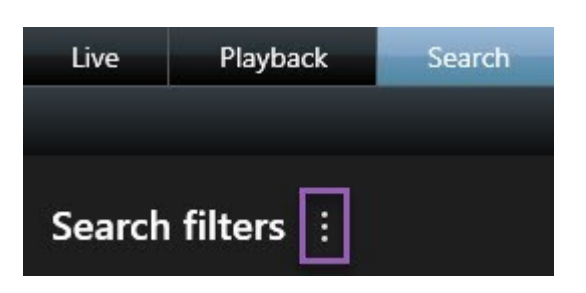

2. Klik op **Zoekopdrachten openen en beheren** in de lijst die wordt weergegeven. Er wordt een venster weergegeven.

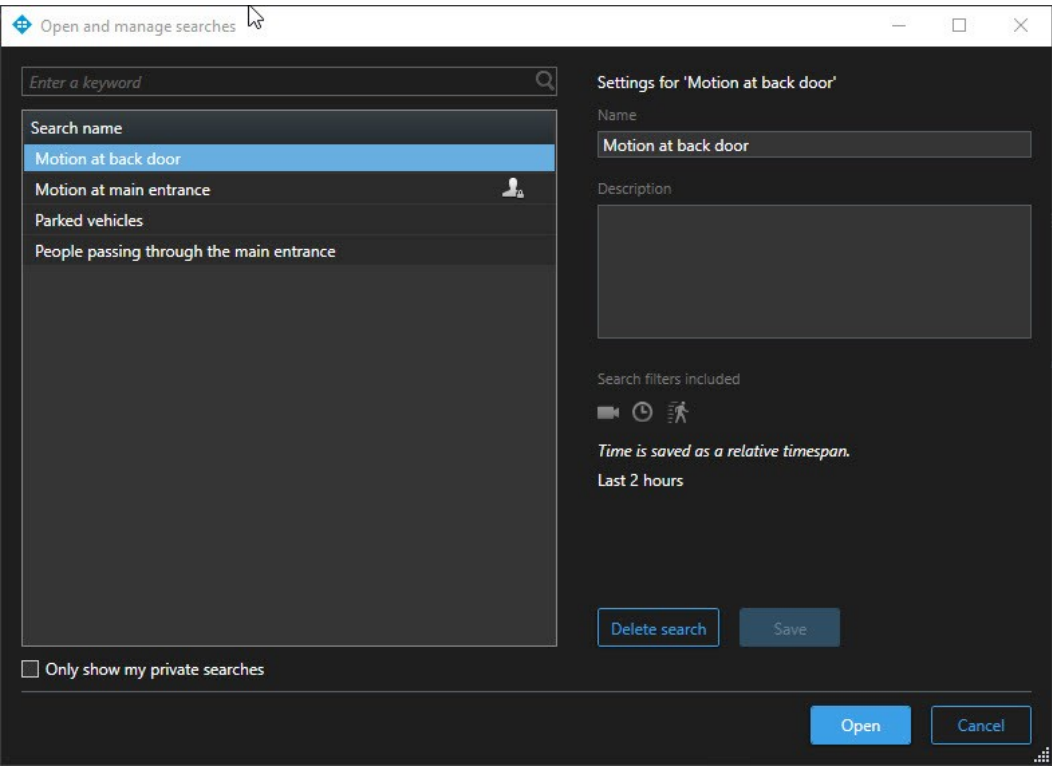

3. Zoek de zoekopdracht die u wilt openen en dubbelklik erop, of klik op **Openen**. De zoekopdracht wordt direct uitgevoerd.

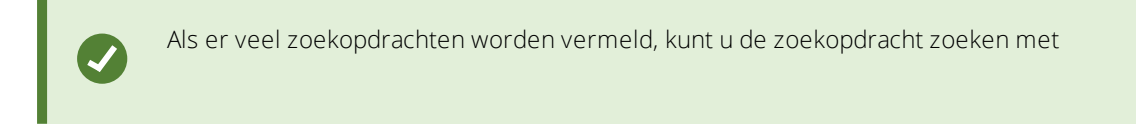

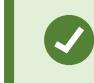

trefwoorden. De zoekopdracht bevat de velden **Naam** en **Beschrijving**.

4. U kunt de zoekopdracht wijzigen, bijvoorbeeld door camera's toe te voegen. Klik op > **Opslaan** om de wijzigingen op te slaan.

#### Opgeslagen zoekopdrachten bewerken of verwijderen

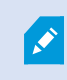

Deze functie is alleen beschikbaar in bepaalde bewakingssystemen. Voor informatie over de functies in uw systeem gaat u naar Verschillen tussen [bewakingssystemen](#page-36-0) op pagina 37.

U kunt de details van een opgeslagen zoekopdracht wijzigen, of u kunt wijzigen hoe de zoekopdracht is geconfigureerd, bijvoorbeeld de zoekcategorieën.

Als een zoekopdracht is verouderd, kunt u deze verwijderen.

#### **Vereisten**

De volgende gebruikersrechten zijn ingeschakeld voor uw rol in XProtect Management Client:

- <sup>l</sup> Om openbare zoekopdrachten te kunnen zoeken en openen, moet het gebruikersrecht **Openbare zoekopdrachten lezen** zijn ingeschakeld
- <sup>l</sup> Om een openbare zoekopdracht te bewerken, moet het recht **Openbare zoekopdrachten bewerken** zijn ingeschakeld
- <sup>l</sup> Om een openbare zoekopdracht te verwijderen, moet het recht **Openbare zoekopdrachten verwijderen** zijn ingeschakeld

Leer het volgende:

### **De details van een opgeslagen zoekopdracht bewerken**

1. In het tabblad **Zoeken** klikt u rechts van **Zoekfilters** op .

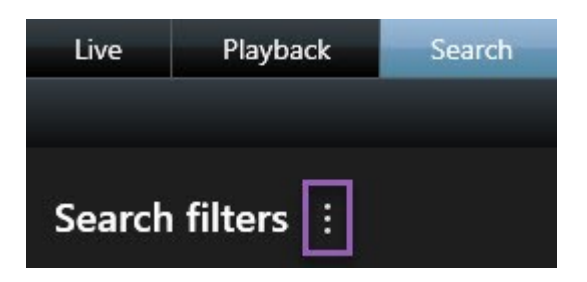

- 2. Klik op **Zoekopdrachten openen en beheren** in de lijst die wordt weergegeven. Er wordt een venster weergegeven.
- 3. Zoek de zoekopdracht die u wilt wijzigen en selecteer deze.

4. Voor de wijzigingen door, door bijvoorbeeld de naam van de zoekopdracht in te voeren, en klik op **Opslaan**.

### **Wijzigen hoe een zoekopdracht is geconfigureerd**

1. In het tabblad **Zoeken** klikt u rechts van **Zoekfilters** op .

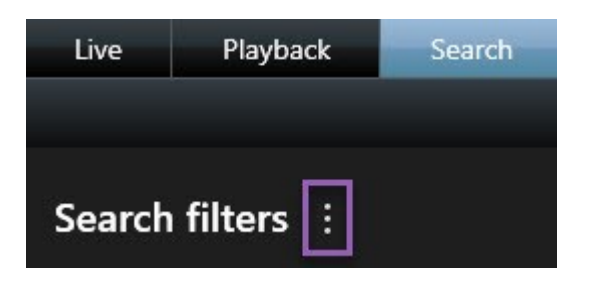

- 2. Klik op **Zoekopdrachten openen en beheren** in de lijst die wordt weergegeven. Er wordt een venster weergegeven.
- 3. Zoek de zoekopdracht die u wilt openen en dubbelklik erop, of klik op **Openen**. De zoekopdracht wordt direct uitgevoerd.

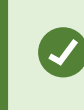

Als er veel zoekopdrachten worden vermeld, kunt u de zoekopdracht zoeken met de zoekfunctie.

4. Wijzig de zoekopdracht, bijvoorbeeld door camera's toe te voegen, en klik op > **Opslaan**.

#### **Een opgeslagen zoekopdracht verwijderen**

- 1. Open het venster **Zoekopdrachten openen en beheren** zoals hierboven is beschreven.
- 2. Zoek de zoekopdracht die u wilt verwijderen en selecteer deze.
- 3. Klik op **Zoekopdracht verwijderen**.

# **Tijd op tabblad Afspelen synchroniseren met zoektijd**

Wanneer u een zoekresultaat bekijkt op het tabblad **Zoeken**, kunt u de tijd op het tabblad **Afspelen** synchroniseren met de tijd in de voorbeeldtijdlijn. Dit is bijvoorbeeld handig wanneer u een incident hebt gevonden en wilt onderzoeken wat er op dat tijdstip op andere camera's gebeurde.

- 1. Selecteer een zoekresultaat in het tabblad **Zoeken**.
- 2. Klik in het voorbeeldgebied op **om de tijd in het tabblad Afspelen** te synchroniseren met de huidige tijd in het voorbeeld.

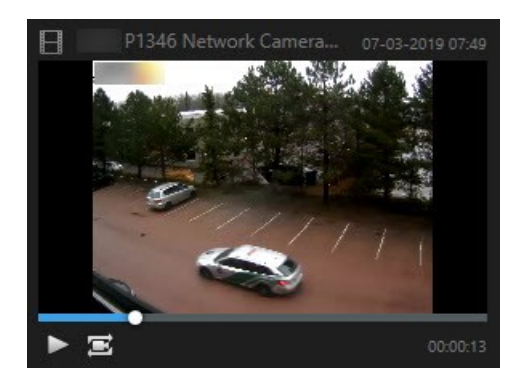

3. Als u andere gerelateerde camera's wilt controleren, klikt u op het tabblad **Afspelen** en selecteert u een weergave die de camera's bevat waarin u geïnteresseerd bent. De tijdlijn is nu gesynchroniseerd met het zoekresultaat.

# **Weergaven**

Weergaven bevinden zich op de tabbladen **Live** en **Afspelen** en bevatten camera's en andere soorten inhoud. Als weergavenummers zijn toegewezen (zie Nummers toewijzen aan [weergaven](#page-68-0) op pagina 69), kunt u een weergave selecteren met een sneltoets (zie [Standaardsneltoetsen](#page-175-0) (uitleg) op pagina 176).

# **Weergaven en camera's zoeken (uitleg)**

U kunt rechtstreeks zoeken naar beschikbare weergaven en camera's. Niet alleen door te zoeken op naam, maar ook door te zoeken op beschrijving, type en trefwoorden.

Een overzicht van algemene trefwoorden kunt u vinden door te klikken op **naast het zoekveld.** 

Terwijl u tekst invoert, worden overeenkomende resultaten voor weergaven en camera's getoond.

Wanneer u camera's zoekt in de livemodus en de afspeelmodus, kunt u de camera's tonen in een tijdelijke weergave die is geoptimaliseerd voor de hoeveelheid camera's die u selecteert.

U kunt klikken op een enkele camera om deze te tonen in een 1:1-weergave of u kunt klikken op de titel van de cameraresultaten om alle gevonden camera's te tonen (of de eerste 25). U kunt camera's ook handmatig selecteren als u **Ctrl** of **Shift** ingedrukt houdt terwijl u op een of meer camera's klikt. Druk op **Enter** om de camera's weer te geven.

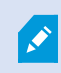

U kunt geen nieuwe weergaven maken op basis van tijdelijke weergaven.

### **Camerakenmerken waarop u kunt zoeken**

- <sup>l</sup> Naam
- Beschrijving
- Eigenschap:
	- $PIZ$
	- $\bullet$  Audio
	- $\cdot$  Invoer
	- <sup>l</sup> Uitvoer
- Weergaven die een specifieke camera bevatten
- Naam of adres van opnameserver (toont verbonden camera's)

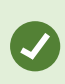

Uw systeembeheerder kan tags met vrije tekst toevoegen in het camerabeschrijvingsveld op de bewakingsserver zodat het mogelijk wordt om camera's te groeperen en te zoeken op deze tags. Zo kunnen bijvoorbeeld alle buitencamera's de tag 'Buiten' in het beschrijvingsveld gebruiken. Op die manier kunnen alle camera's van dit type eenvoudig worden gevonden.

### **Camera's in weergaven wijzigen**

U kunt tijdelijk wijzigen welke camera's worden getoond in een weergave. De weergave verandert hierdoor echter niet permanent. Als u de inhoud van een weergave permanent wilt wijzigen, moet u dit doen in de instelmodus.

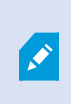

U kunt geen camera's wijzigen als de weergave een hotspot, carrousel of Matrix-inhoud (zie Matrix [\(uitleg\)](#page-287-0) op pagina 288) bevat. Als u de functie gebruikt vanuit het deelvenster **Camera's**, werkt deze ook met Smart Wall-posities (zie XProtect Smart Wall).

- 1. Selecteer de gewenste positie in de weergave.
- 2. Voer een van de volgende stappen uit:
	- <sup>l</sup> Sleep de gewenste camera vanuit het deelvenster **Camera's** Systeemoverzicht naar de positie in de weergave.
	- <sup>l</sup> Klik in de camerawerkbalk op **Meer** > **Naar venster verzenden** > **Hoofdvenster** en selecteer vervolgens een positie in de weergave.
- 3. Als u de oorspronkelijke weergave wilt herstellen, klikt u op in de werkbalk van de werkruimte.

De camera's in de lijst in het deelvenster **Camera's** zijn gegroepeerd op server Als bij een server een rood pictogram wordt weergegeven, is de server niet beschikbaar. In dat geval kunt u geen camera's van die server selecteren.

# **Camera's verwisselen**

U kunt tijdelijk twee camera's in een weergave verwisselen. De camera's in beide posities verwisselen dan van plaats. U kunt alleen camera's verwisselen met andere camera's. Dit kan bijvoorbeeld handig zijn als u alle belangrijke camera's in een bepaalde positie in de weergave wilt houden.

Volg deze stappen:

- 1. Klik op de betreffende cameratitelbalk en sleep deze naar een nieuwe positie.
- 2. Als u de oorspronkelijke weergave wilt herstellen, klikt u op in de werkbalk van de werkruimte.

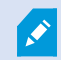

Als u de weergave permanent wilt wijzigen, moet u dit doen in de instelmodus.

### **Beelden verzenden tussen geopende weergaven**

U kunt beelden van een geselecteerde camerapositie verzenden naar een positie met één camera in een andere geopende weergave, inclusief weergaven in zwevende vensters of op secundaire beeldschermen.

Deze functie is niet beschikbaar voor posities met hotspots, carrousels of Matrix-inhoud.

Volg deze stappen:

- 1. Klik in de camerawerkbalk op **Meer** > **Naar venster verzenden**.
- 2. Selecteer de doelweergave en selecteer vervolgens de positie in de weergave waar u de beelden voor die camera wilt tonen. Als u bepaalde cameraposities niet kunt selecteren, zijn deze mogelijk niet beschikbaar of worden ze gebruikt voor hotspots, carrousels of Matrix-inhoud.

### **Weergaven tussen beeldschermen verzenden**

U kunt een weergave verzenden naar een specifiek scherm of een zwevend venster. Dit is bijvoorbeeld handig als u verschillende beeldschermen hebt. Daarna kunt u de tijd van het doelscherm synchroniseren met de tijd die in het hoofdvenster wordt gebruikt.

- 1. Rechtsklik in het deelvenster **Weergaven** op de betreffende weergave.
- 2. Klik op **Weergave verzenden naar** en geef vervolgens aan hoe u de weergave wilt tonen.

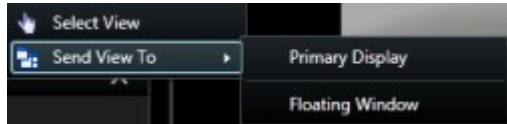

Indien meerdere secundaire beeldschermen beschikbaar zijn, worden deze genummerd.

3. Als u de tijd tussen de twee beeldschermen wilt synchroniseren, klikt u rechtsboven op **Venster koppelen**. De tijdlijn wordt verborgen in het doelscherm, maar is nog steeds zichtbaar in het hoofdvenster.

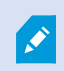

Hotspots, carrousels, Matrix-posities, stilstaande beelden of HTML-pagina's in de weergave werken zoals gewoonlijk in een zwevend venster.

# **Meerdere vensters of beeldschermen (uitleg)**

U kunt specifieke weergaven naar afzonderlijke vensters of beeldschermen verzenden, terwijl het hoofdvenster van XProtect Smart Client op de achtergrond blijft. Op die manier kunt u meerdere weergaven tegelijk bekijken. De geselecteerde camera of het geselecteerde item wordt altijd weergegeven met een blauwe rand.

U kunt elke weergave verzenden naar de volgende vensters of beeldschermen:

• Primair beeldscherm als u de weergave wilt tonen in een afzonderlijk venster op volledige schermgrootte op het hoofdbeeldscherm van uw computer, terwijl het hoofdvenster erachter is verborgen

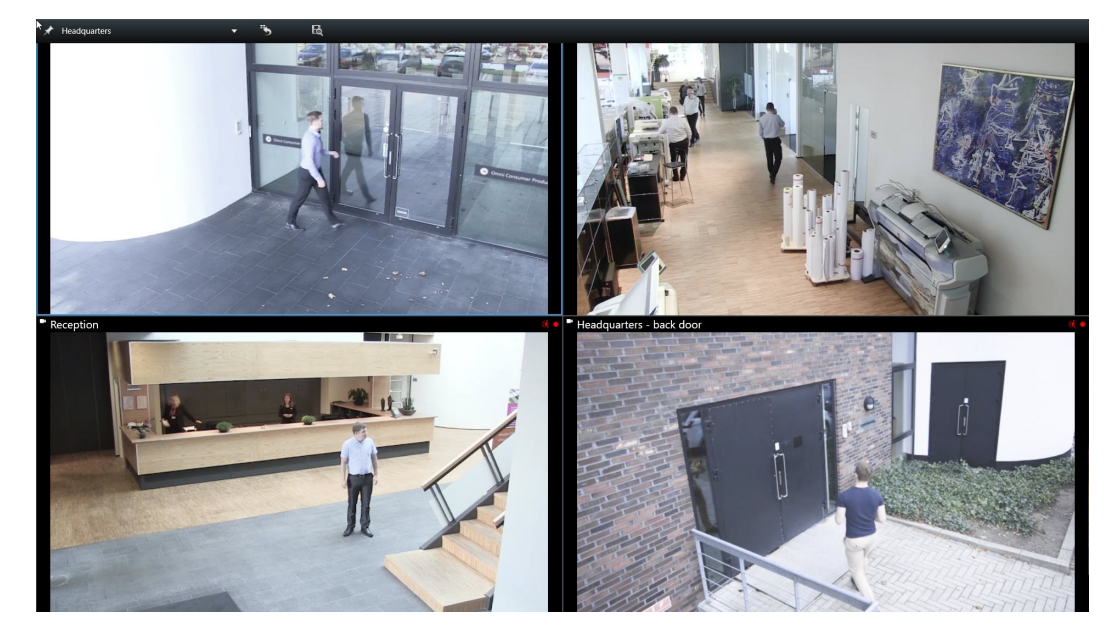

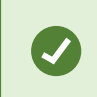

Standaard zijn de tabbladen en besturingselementen verborgen. Druk op **Esc** om de tabbladen en bepaalde besturingselementen opnieuw weer te geven.

• Secundair beeldscherm als u de weergave wilt tonen in een venster op volledige schermgrootte op een ander beeldscherm (indien beschikbaar). Het hoofdvenster blijft zichtbaar op het primaire beeldscherm.

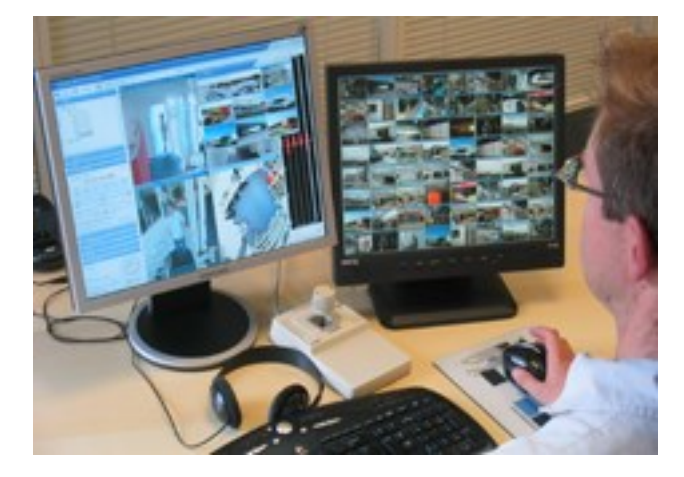

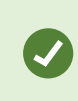

Standaard zijn de tabbladen en besturingselementen verborgen. Druk op **Esc** om de tabbladen en bepaalde besturingselementen opnieuw weer te geven.

• Zwevend venster, als u de weergave wilt tonen in een afzonderlijk venster. U kunt zoveel zwevende vensters openen als u wenst en u kunt ze slepen naar beeldschermen die zijn aangesloten op uw computer.

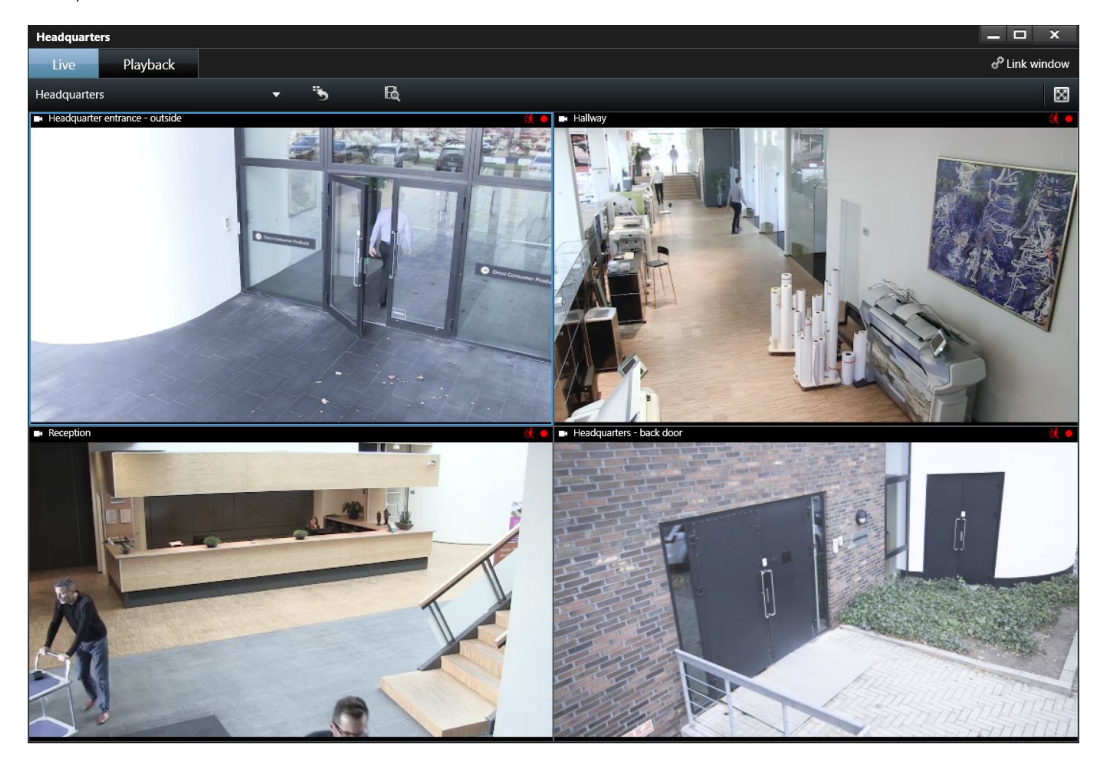

Klik op **Venster koppelen** om de tijd in het zwevende venster te synchroniseren met de tijd van het hoofdvenster.

De instellingen voor meerdere vensters worden opgeslagen in XProtect Smart Client zodat u deze opnieuw kunt gebruiken wanneer u zich weer aanmeldt. De instellingen gelden echter alleen voor de computer die u momenteel gebruikt. Als u op meer dan één computer meerdere vensters wilt gebruiken, moet u de instellingen voor meerdere vensters op elke computer apart configureren.

# **Markeringen**

Ì

Deze functie is alleen beschikbaar in bepaalde bewakingssystemen. Voor informatie over de functies in uw systeem gaat u naar Verschillen tussen [bewakingssystemen](#page-36-0) op pagina 37. Met markeringen kunt u relevante beeldenreeksen snel vinden of delen met andere gebruikers van het systeem. Gedetailleerde markeringen maken het gemakkelijker om de markeringen te vinden na het maken ervan. Raadpleeg [Gedetailleerde](#page-78-0) markeringen inschakelen op pagina 79 voor het inschakelen van details.

# **Markeringen (uitleg)**

U kunt incidenten in livebeelden of opgenomen beelden markeren. Een markering is in feite een klein videofragment. Wanneer u een incident markeert, worden hieraan automatisch een ID en de maker toegewezen. Markeringen zijn doorzoekbaar, zodat u en andere gebruikers deze later eenvoudig terug kunnen vinden.

Een videofragment van een markering bevat doorgaans beelden van enkele seconden voor tot enkele seconden na het gemarkeerde incident (opgegeven door de systeembeheerder). Op deze manier wordt gegarandeerd dat het incident wordt opgenomen, ongeacht mogelijke vertragingen.

U kunt als volgt gemarkeerde beelden zoeken en bewerken:

- <sup>l</sup> Met de zoekfunctionaliteit op het deelvenster **Zoeken**.
- <sup>l</sup> De tijdlijn in het tabblad **Afspelen**.

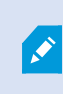

 $\mathscr{S}$ 

Afhankelijk van uw gebruikersrechten is de mogelijkheid om markeringen toe te voegen vanaf sommige camera's mogelijk beperkt. Het kan ook voorkomen dat u markeringen wel kunt weergeven, terwijl u deze niet kunt toevoegen, en vice versa.

# **Venster Markering**

Als u details aan markeringen wilt toevoegen, moet u eerst gedetailleerde markeringen inschakelen. Raadpleeg [Gedetailleerde](#page-78-0) markeringen inschakelen op pagina 79. Anders kunt u alleen snelle markeringen maken.

De indeling van het markeringsvenster verandert afhankelijk van waar u zich bevindt in XProtect Smart Client en van het feit of u één of meerdere markeringen maakt. Klik hieronder om afbeeldingen van het venster te bekijken.

### **Enkele markering**

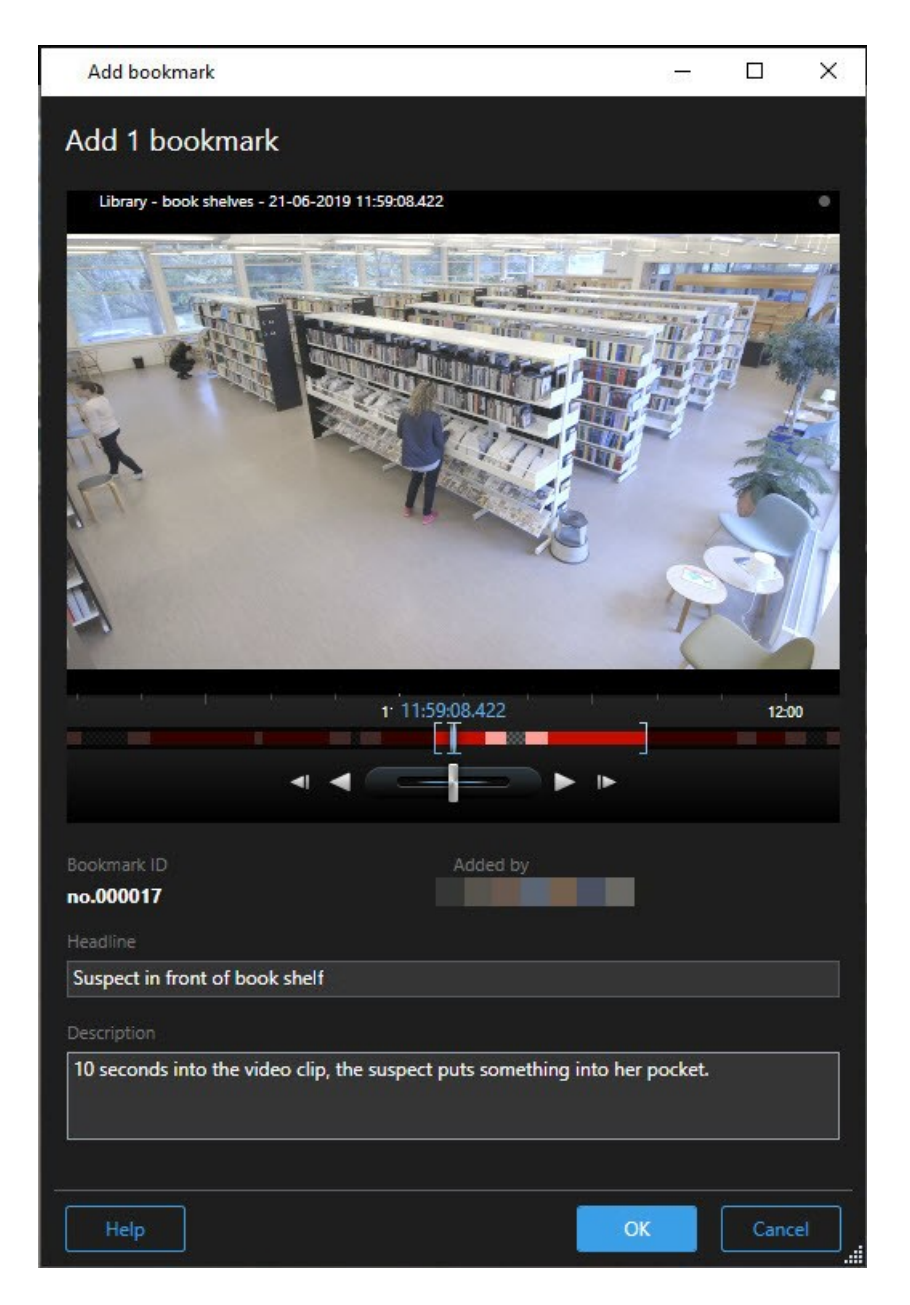

**Meerdere markeringen**

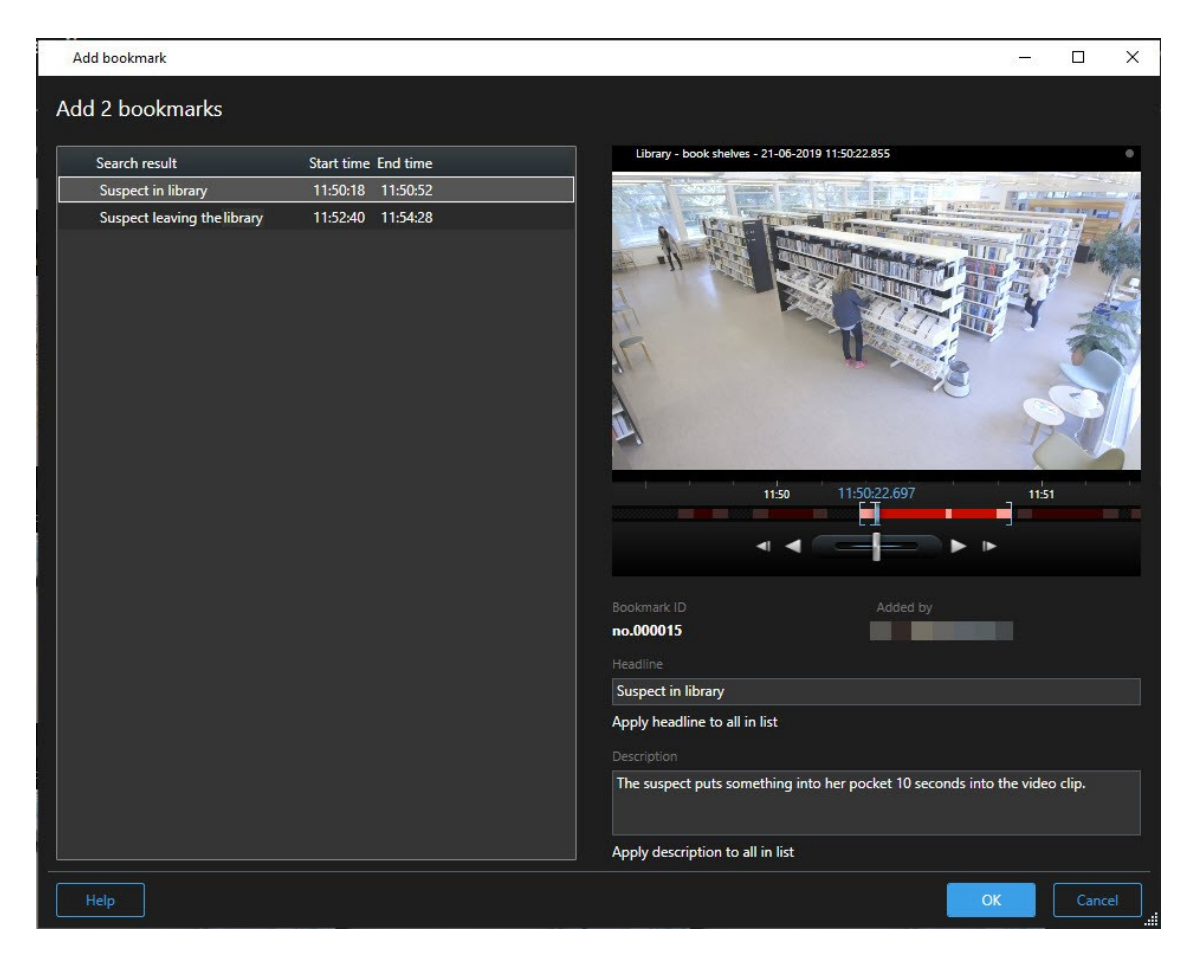

Velden in het venster Markering.

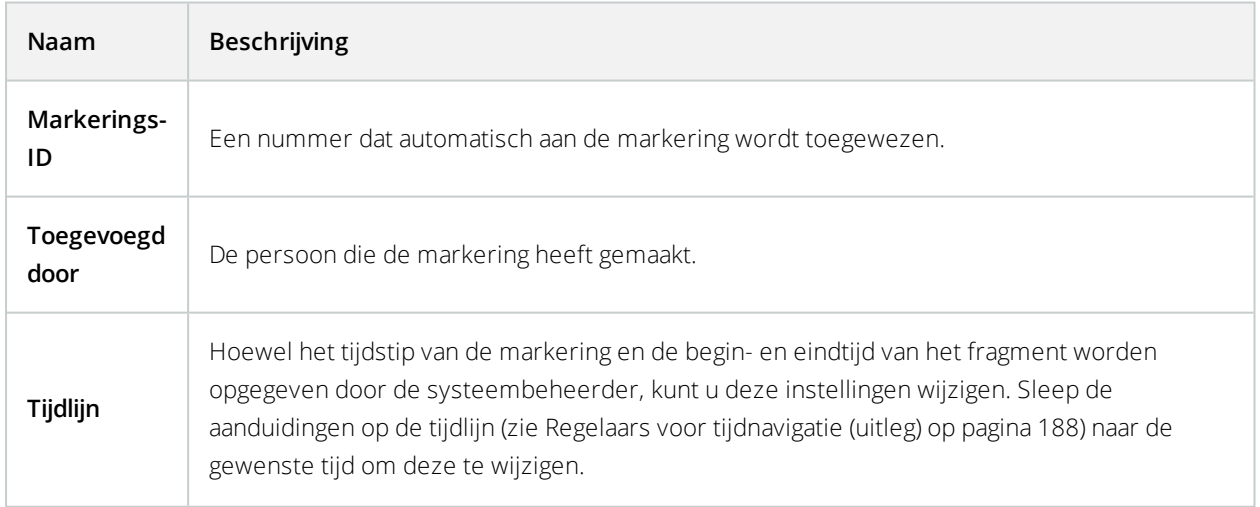

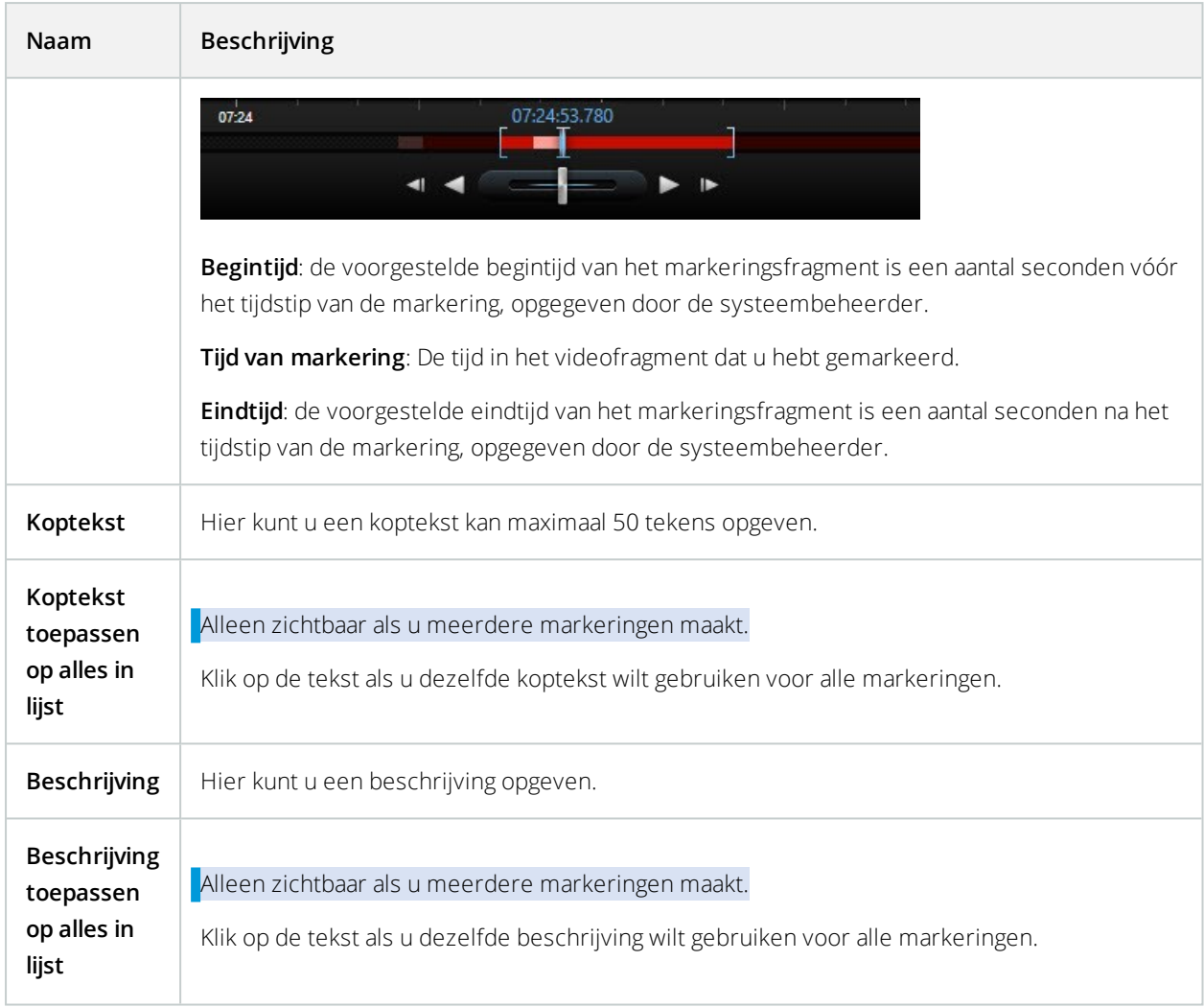

# **Markeringen toevoegen of bewerken**

U kunt markeringen toevoegen aan livebeelden en opgenomen beelden. Als u gedetailleerde markeringen hebt ingeschakeld, kunt u de markering een naam en een beschrijving geven. U kunt zelfs de tijdsperiode aanpassen. Later kunt u de details van de markering zoeken en bewerken.

### **Vereisten:**

Gedetailleerde markeringen moeten zijn ingeschakeld. Raadpleeg [Gedetailleerde](#page-78-0) markeringen inschakelen op [pagina](#page-78-0) 79 voor meer informatie.

- 1. Selecteer de gewenste camera in de weergave.
- 2. Klik op het markeringspictogram **...** Als details zijn ingeschakeld, wordt het venster Markering weergegeven waarin u een gedetailleerde beschrijving van het incident kunt toevoegen.
- 3. Voer een naam in voor de markering.
- 4. De lengte van het markeringsfragment wordt bepaald op de bewakingsserver, maar u kunt deze wijzigen door de tijdlijnaanduidingen te slepen.
- 5. (optioneel) Beschrijf het incident.
- 6. Klik op **OK**.

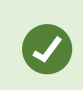

Als u de markering later wilt zoeken en bewerken, gaat u naar het tabblad **Zoeken** en zoekt u naar markeringen. Raadpleeg Zoeken naar [markeringen](#page-212-0) op pagina 213.

# **Markeringen verwijderen**

U kunt markeringen verwijderen die door uzelf of door anderen zijn gemaakt. Als u een markering verwijdert, wordt deze uit de database verwijderd en kunt u deze niet langer vinden.

### **Vereisten**

U moet gebruikersrechten hebben om markeringen te verwijderen. Dit gebruikersrecht wordt geregeld door de systeembeheerder in Management Client onder **Roles** > **Overall Security** (Rollen > Algemene beveiliging).

- 1. Zoek op het tabblad **Zoeken** de markeringen die u wilt verwijderen.
- 2. Houd in de zoekresultaten de muisaanwijzer boven elk van deze markeringen en schakel het blauwe selectievakie in  $\mathbf{v}$

3. Klik in de blauwe actiebalk op en selecteer **Markering verwijderen**. Er wordt een venster weergegeven.

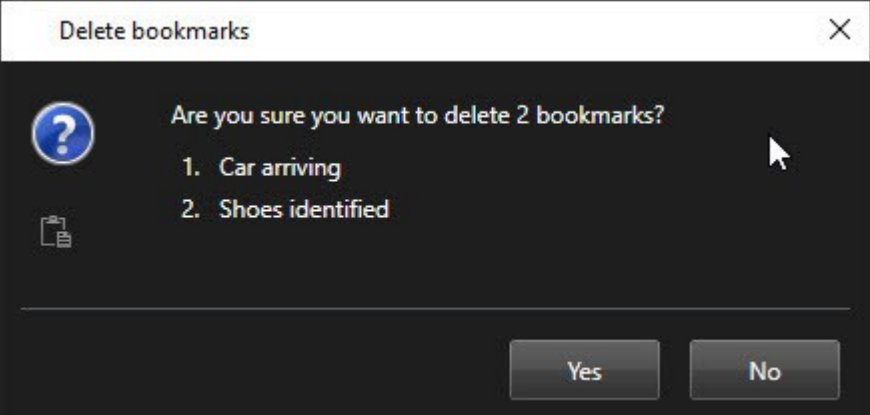

4. Klik op **Ja** om de markeringen te verwijderen.

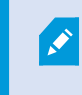

Er kunnen beperkingen in uw systeem zijn die voorkomen dat u bepaalde markeringen verwijdert. In dat geval krijgt u een melding.

# **Gebeurtenissen en alarmen**

# **Alarmen (uitleg)**

Deze functie is alleen beschikbaar in bepaalde bewakingssystemen. Voor informatie over de functies in uw systeem gaat u naar Verschillen tussen [bewakingssystemen](#page-36-0) op pagina 37.

Op de bewakingsserver kan vrijwel elk type incident of technisch probleem (gebeurtenissen) worden ingesteld om een alarm te activeren. Deze worden weergegeven op het tabblad **Alarmbeheer**, dat een centraal overzicht geeft van VMS-incidenten, de status en mogelijke technische problemen.

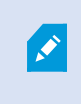

Het tabblad **Alarmbeheer** wordt weergegeven of verborgen, afhankelijk van de instellingen die zijn gedefinieerd door de systeembeheerder.

U kunt in XProtect Smart Client niet instellen waardoor alarmen worden geactiveerd. Dit wordt gedaan door de beheerder van het bewakingssysteem als onderdeel van de configuratie van het bewakingssysteem.

Het tabblad **Alarmbeheer** biedt een specifieke weergave voor alarm- of gebeurtenisafhandeling. Het tabblad zelf toont het aantal actieve alarmen (maximaal negen; als er meer alarmen zijn, wordt dit aangegeven met 9+) . Het tabblad **Alarmbeheer** bevat een alarmlijst, een alarmvoorbeeld (voor het bekijken van beelden die aan specifieke

alarmen of gebeurtenissen zijn gekoppeld) en, indien beschikbaar, een kaartpositie (voor geografische weergave van alarmaanduidingen). Klik op de knop **Rapport** om relevante rapporten over de incidenten weer te geven (zie [Alarmrapporten](#page-249-0) weergeven op pagina 250).

# **Alarmlijst (uitleg)**

Standaard worden binnenkomende alarmen in de alarmlijst weergegeven, met de meest recente alarmen boven in de lijst. In de alarmlijst kan ook een lijst met MIP-plug-ins en analysegebeurtenissen worden weergegeven, bijvoorbeeld toegangsbeheer of kentekenherkenning (LPR). Als u een lijst met gebeurtenissen wilt weergeven, kunt u in de instelmodus definiëren dat in de alarmlijst gebeurtenissen worden weergegeven (zie [Instellingen](#page-88-0) van [alarmlijst](#page-88-0) op pagina 89). Alarmen of gebeurtenissen waaraan beelden zijn gekoppeld, worden weergegeven met het pictogram . Als u een stilstaand beeld van het tijdstip van het alarm of de gebeurtenis wilt weergeven, plaatst u de muis op het pictogram. Als u een voorbeeld wilt bekijken van beelden die zijn opgenomen door de aan het alarm of de gebeurtenis gekoppelde camera('s), selecteert u het alarm of de gebeurtenis in de lijst. Als u een herhalend alarmgeluid wilt stopzetten, selecteert u in de lijst het alarm dat aan het geluid is gekoppeld.

U kunt bepalen hoe u de lijst wilt weergeven: u kunt de kolommen filteren, u kunt de kolommen naar verschillende posities slepen en u kunt rechtsklikken om bepaalde kolommen weer te geven of te verbergen.

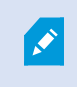

In de gebeurtenislijst worden geen gebeurtenissen weergegeven die door het systeem of de gebruiker zijn gegenereerd, zoals bewegingsdetectie of archieffouten.

De lijst wordt om de 3 seconden bijgewerkt.

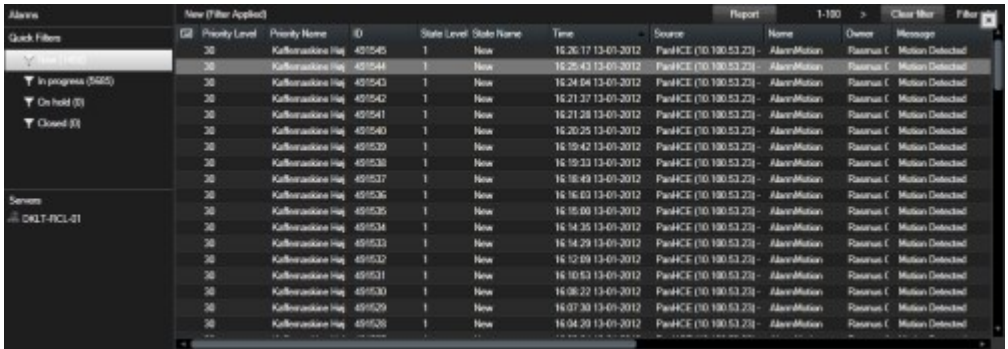

# **Servers in alarmlijst (uitleg)**

Aan de linkerkant van de alarmlijst kunt u de servers bekijken waarvan de alarmen afkomstig zijn. Veel bewakingssystemen hebben slechts één server, maar sommige systemen kunnen bestaan uit meerdere servers in een hiërarchie. Alle servers waartoe u toegang hebt, worden vermeld. In de alarmfilters kunt u alarmen filteren op servers.

# **Alarmstatussen (uitleg)**

Alarmen kunnen de volgende statuswaarden hebben: Nieuw, Wordt uitgevoerd, In wachtstand of Gesloten. De status van elk alarm wordt weergegeven in de kolom **Statusnaam** van de **alarmlijst**. In het deelvenster **Filters** kunt u filteren aan de hand van bepaalde criteria (zie [Alarmen](#page-246-0) filteren op pagina 247). Aanvankelijk hebben alle alarmen de status **Nieuw**, maar wanneer een alarm in behandeling is, wordt de status ervan bijgewerkt.

### <span id="page-246-0"></span>**Alarmen filteren**

U kunt de alarmlijst op verschillende manieren filteren zodat alleen de alarmen of gebeurtenissen worden getoond waarin u geïnteresseerd bent.

Volg deze stappen:

1. Klik in de werkbalk van de alarmlijst op de tekst **Aangepast (filter toegepast)** of **Geen filter**. De tekst kan afhankelijk zijn van het geselecteerde filter.

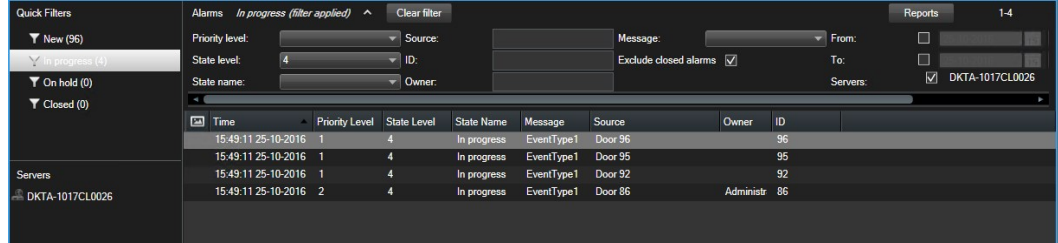

- 2. Voer filtercriteria in voor elk van de gewenste kolommen. Als u bijvoorbeeld een gebruikers-ID invoert in het veld **ID**, worden in de lijst alleen alarmen weergegeven die aan die bepaalde gebruiker zijn gekoppeld.
- 3. U kunt filters combineren, bijvoorbeeld **Statusnaam** en **Eigenaar** (Toegewezen aan).
- 4. Als u wilt terugkeren naar de niet-gefilterde alarmlijst, klikt u op de knop **Filter wissen**.
- 5. Als u de inhoud van de alarmlijst wilt sorteren, klikt u in de alarmlijst op de titel van de kolom.

 $\mathscr{S}$ 

Als de weergaven voor alarmafhandeling mapinhoud bevatten, kunt u de alarmlijst ook filteren door te rechtsklikken op een element (camera, server en dergelijke) op de kaart en vervolgens **Alarmen weergeven** te selecteren. Hiermee worden in de alarmlijst alleen alarmen van het geselecteerde element weergegeven.

### **Reageren op alarmen**

#### Alarmdetails weergeven en bewerken

U kunt op verschillende manieren reageren op alarmen. U kunt naar een willekeurige weergave gaan waar u de **Alarmlijst** hebt toegevoegd en op het alarm dubbelklikken. Het alarm wordt in een afzonderlijk venster geopend, waar u het alarmincident en livebeelden kunt bekijken. U kunt ook op het alarm reageren door de velden in de

### onderstaande tabel te wijzigen.

Afhankelijk van de configuratie van uw VMS-systeem, kunt u ook desktopmeldingen ontvangen van alarmen. Deze meldingen blijven gedurende 15 seconden zichtbaar op het scherm. Wanneer u op een melding klikt, gaat u direct naar het tabblad **Alarmbeheer** en wordt het alarmvenster geopend.

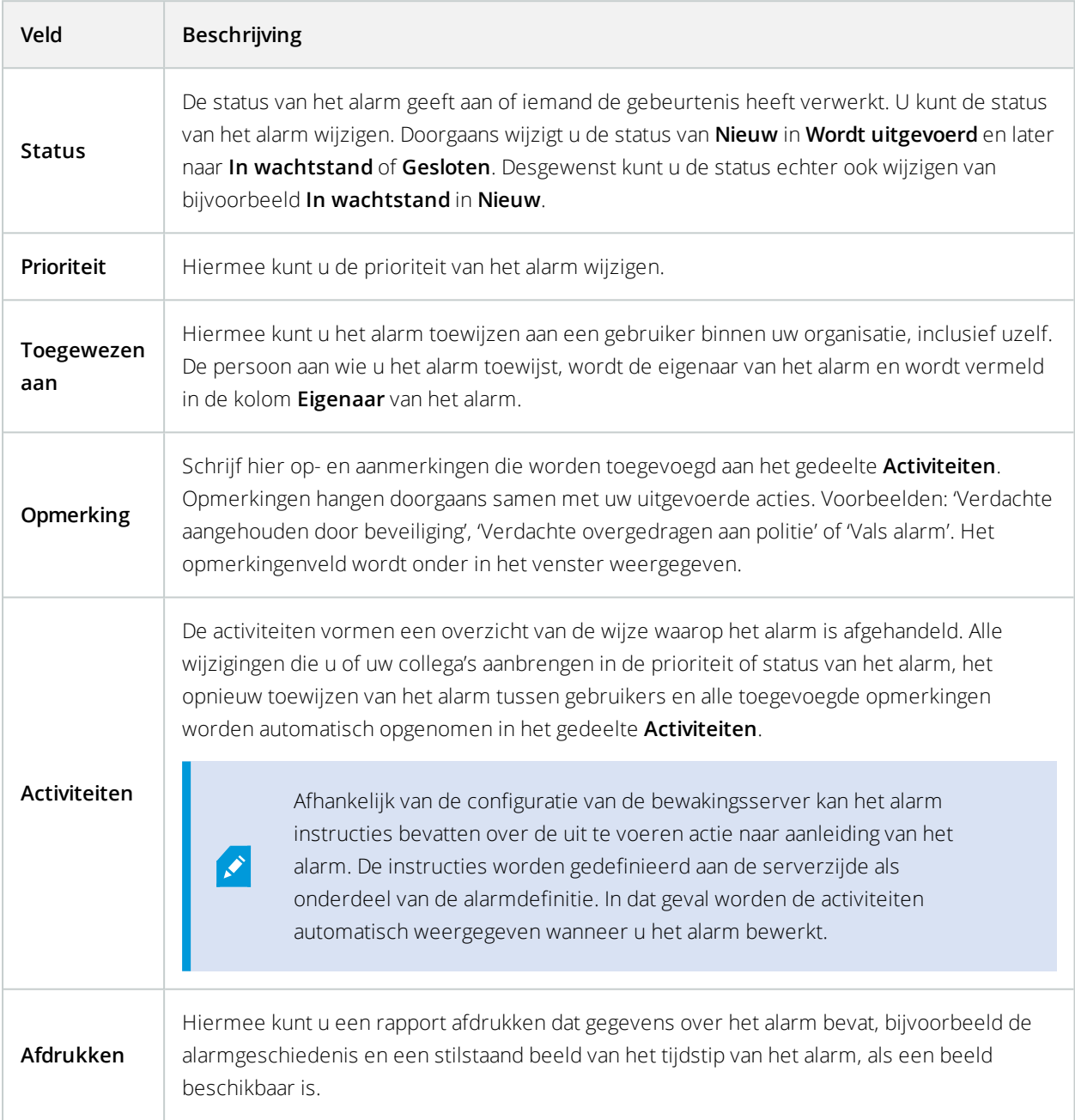

### Alarmen accepteren

Wanneer u een alarm hebt ontvangen, kunt u het accepteren om aan te geven dat u er iets mee gaat doen.

Volg deze stappen:

1. Rechtsklik in de alarmlijst op het alarm en selecteer **Accepteren**. De alarmstatus verandert in **Wordt uitgevoerd**.

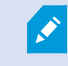

U kunt alleen nieuwe alarmen accepteren.

- 2. Als u meerdere alarmen tegelijk wilt accepteren, houdt u de **Ctrl**-toets ingedrukt en selecteert u vervolgens de alarmen die u wilt accepteren.
- 3. Dubbelklik op een alarm om de details van het alarm te bewerken, bijvoorbeeld om het alarm toe te wijzen aan iemand en instructies toe te voegen.

### Alarmen uitschakelen

Als u weet dat een bepaalde activiteit een vals alarm veroorzaakt, wilt u alarmen van dit type activiteit mogelijk gedurende een bepaalde periode uitschakelen. Hierdoor kan het lastig zijn de werkelijke alarmen te onderscheiden die u moet afhandelen. Als er bijvoorbeeld veel beweging is in de buurt van een bepaalde camera en hierdoor verschillende valse alarmen worden gegenereerd, kunt u gedurende 10 minuten alarmen bij bewegingsdetectie uitschakelen voor deze camera.

- 1. Selecteer het alarm in de **alarmlijst**.
- 2. Rechtsklik en selecteer **Nieuwe alarmen uitschakelen**.
- 3. Geef in het venster **Alarmen uitschakelen** op hoe lang u het alarmen wilt uitschakelen.

### Alarmen negeren

Op een kaart kunt u een alarm voor een element voor een bepaalde tijdsduur negeren. Als een camera bijvoorbeeld wordt gerepareerd en daarom niet is aangesloten, kunt u de fout die op de kaart wordt weergegeven negeren zolang de reparatie duurt. Wanneer u een alarm op een kaart negeert, wordt het alarm niet verwijderd uit de alarmlijst, maar alleen van de map.

### Alarmen sluiten

Nadat u een alarm hebt geaccepteerd, wijst u het gewoonlijk toe aan iemand die onderzoekt wat er aan de hand is. Gedurende die tijd heeft het alarm de status **Wordt uitgevoerd**. Na het afhandelen van het alarm kunt u het sluiten.

U kunt een alarm op een van de volgende manieren sluiten in de **Alarmlijst**:

- <sup>l</sup> Rechtsklik op het alarm en selecteer **Sluiten**.
- <sup>l</sup> Dubbelklik op het alarm en selecteer **Gesloten** in de lijst **Status**.

# **Alarmrapporten afdrukken**

U kunt een rapport afdrukken met alarmgegevens, waaronder de alarmgeschiedenis en, indien beschikbaar, een stilstaand beeld van het tijdstip van het alarm. U kunt deze functie niet gebruiken als u meerdere alarmen in de alarmlijst hebt geselecteerd.

Volg deze stappen:

- 1. Rechtsklik op het alarm in de alarmlijst.
- 2. Selecteer **Afdrukken**. Er wordt een venster weergegeven.
- 3. Als u een opmerking wilt toevoegen, voert u de tekst in het veld **Opmerking**.
- <span id="page-249-0"></span>4. Klik op de knop **Afdrukken**.

### **Alarmrapporten weergeven**

Alarmrapporten zijn alleen beschikbaar als u XProtect Corporate, XProtect Expert, XProtect Professional+ of XProtect Express+ gebruikt.

- <sup>l</sup> Klik op de knop **Rapport** om het venster **Alarmrapport** te openen, waarin u twee grafieken kunt weergeven van een van de volgende vooraf gedefinieerde rapporten:
	- Categorie
	- $\bullet$  Status
	- Prioriteit
	- **.** Oorzaken voor sluiten
	- Locatie
	- Reactietijd

U kunt het interval van het rapport filteren om alarmen weer te geven over een periode van 24 uur, 7 dagen, 30 dagen, 6 maanden of een jaar.

Selecteer de categorieën, statuswaarden, prioriteiten, oorzaken voor sluiten, locaties of reactietijden die u in elk van de twee grafieken wilt weergeven, zodat u deze naast elkaar kunt vergelijken. In de grafieken wordt op de verticale as het aantal alarmen weergegeven en op de horizontale as de tijd.

### **Alarmen op kaarten (uitleg)**

Als de weergave voor alarmafhandeling een of meer kaartposities bevat, kunt u ook alarmen op een kaart weergeven. Op kaarten worden alarmen weergegeven op basis van de geografische locatie van de camera, server of ander apparaat waardoor het alarm is geactiveerd. Zo kunt u direct zien waar het alarm vandaan komt. U kunt

rechtstreeks op de kaart rechtsklikken op het alarm en dit accepteren, uitschakelen of onderdrukken.

Wanneer u de muis op een camera-element plaatst, worden miniatuurbeelden weergegeven. In combinatie met alarmen worden de grafische elementen op kaarten weergegeven met een rode cirkel eromheen als een alarm optreedt. Als bijvoorbeeld een alarm optreedt dat aan een bepaalde camera is gekoppeld, wordt direct een rode cirkel weergegeven rond het grafische element dat deze camera vertegenwoordigt. Vervolgens kunt u op het camera-element klikken en niet alleen beelden van de camera weergeven, maar ook het alarm afhandelen via het getoonde menu.

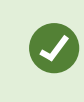

Als rood geen geschikte kleur is om alarmen aan te geven op uw kaart, kunt u de kleur wijzigen.

Stel dat de camera waaraan een alarm is gekoppeld zich bevindt op een kaart op straatniveau, maar u bekijkt een kaart op stadsniveau. Hoe kunt u het alarm dan waarnemen? Dit is geen probleem, dankzij hotzones. Dit zijn grafische voorstellingen die verschillende niveaus in een kaarthiërarchie aan elkaar koppelen. Als een alarm wordt gedetecteerd op de kaart op straatniveau, wordt de hotzone op de kaart op stadsniveau rood om aan te geven dat er een alarm is op een kaart op een lager niveau, ook als zich hiertussen nog kaartniveaus bevinden.

Als u wilt terugkeren naar de alarmlijstmodus waarin alarmen van meerdere elementen worden weergegeven, klikt u op de gewenste server, prioriteit of status in de alarmlijst.

# **Alarmen op Smart Maps (uitleg)**

Smart Map toont alarmen als deze door een camera worden geactiveerd.

Raadpleeg [Camerapictogrammen](#page-222-0) (uitleg) op pagina 223 voor meer informatie over pictogrammen op een Smart Map.

# **Gebeurtenissen (uitleg)**

Een gebeurtenis is een vooraf gedefinieerd voorval in het bewakingssysteem dat kan worden ingesteld om een alarm te activeren. Gebeurtenissen zijn vooraf gedefinieerde systeemgebeurtenissen of door de gebruiker opgegeven gebeurtenissen (bijvoorbeeld analytische gebeurtenissen, algemene gebeurtenissen of door de gebruiker opgegeven). Gebeurtenissen zijn niet noodzakelijkerwijs gekoppeld aan een alarm, maar dit kan wel het geval zijn.

Doorgaans worden gebeurtenissen automatisch en op de achtergrond geactiveerd (bijvoorbeeld als resultaat van invoer van externe sensoren, gedetecteerde beweging of door gegevens van andere toepassingen). U kunt gebeurtenissen echter ook handmatig activeren. Gebeurtenissen worden door de beheerder van het bewakingssysteem gebruikt om acties te starten, zoals het starten of stoppen van opnamen, het wijzigen van video-instellingen, het activeren van uitvoer of combinaties van acties. Wanneer u een gebeurtenis activeert vanuit XProtect Smart Client, worden automatisch acties op het bewakingssysteem geactiveerd, bijvoorbeeld opnemen op een bepaalde camera met een bepaalde framesnelheid gedurende een bepaalde periode, of het verzenden van een sms met een vooraf gedefinieerde beschrijving van het incident naar een bepaalde beveiligingsfunctionaris.

De beheerder van het bewakingssysteem bepaalt wat er gebeurt wanneer u handmatig een gebeurtenis activeert. Mogelijk gebruikt de beheerder van het bewakingssysteem de termen gebeurtenisknoppen, door de gebruiker gedefinieerde gebeurtenissen of aangepaste gebeurtenissen voor handmatig geactiveerde gebeurtenissen.

### Gebeurtenissen handmatig activeren

De gebeurtenissen in de lijst zijn gegroepeerd op server en op de camera of het apparaat waaraan de gebeurtenis is gekoppeld. U kunt een gebeurtenis handmatig activeren. U krijgt geen bevestiging nadat u uitvoer hebt geactiveerd.

- 1. Vouw het deelvenster **Gebeurtenis** van het tabblad **Live** uit.
- 2. Klik op **Activeren**.

 $\mathscr{S}$ 

3. Indien beschikbaar voor de camera, kunt u ook klikken op de overlayknop, die wordt weergegeven wanneer u de muis boven het beeld houdt.

Hiërarchisch worden globale gebeurtenissen direct onder de betreffende server vermeld. Als bij een server een rood pictogram wordt weergegeven, is de server niet beschikbaar en kunt u er geen gebeurtenissen voor activeren.

# **Bewijsvergrendelingen**

U kunt bewijsvergrendelingen toevoegen, bewerken en verwijderen, maar u kunt ze ook exporteren en beelden met bewijsvergrendelingen afspelen.

# **Bewijsvergrendeling (uitleg)**

Met de functie bewijsvergrendeling kunt u beeldenreeksen beschermen tegen verwijdering, bijvoorbeeld tijdens een lopend onderzoek of rechtszaak. Deze bescherming heeft ook betrekking op audio en andere gegevens van apparaten die zijn gerelateerd aan de geselecteerde camera's.

Wanneer een bewijsvergrendeling is toegepast, worden de gegevens beschermd tegen automatische verwijdering op basis van de bewaartijd van het systeem.

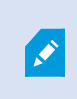

Afhankelijk van de gebruikersrechten die zijn gedefinieerd door de systeembeheerder, kunt u wel of geen bewijsvergrendelingen maken, weergeven, bewerken en verwijderen.

# **Bewijsvergrendelingen maken**

U kunt een bewijsvergrendeling maken om te voorkomen dat video-opnamen en gerelateerde gegevens worden verwijderd.

**Bewijsvergrendelingen maken op het tabblad Afspelen**
1. Klik in de tijdlijn op de knop **Tijdselectiemodus** of **Begin-/eindtijd instellen**.

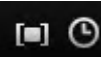

- 2. Selecteer de begin- en eindtijd voor de beeldenreeksen die u wilt beschermen tegen verwijdering.
- 3. Selecteer de camera's met beeldenreeksen en gegevens van gerelateerde apparaten die u wilt beschermen.
- 4. Klik rechts van de tijdlijn op **Bewijsvergrendeling** > **Maken**. Er wordt een venster weergegeven.

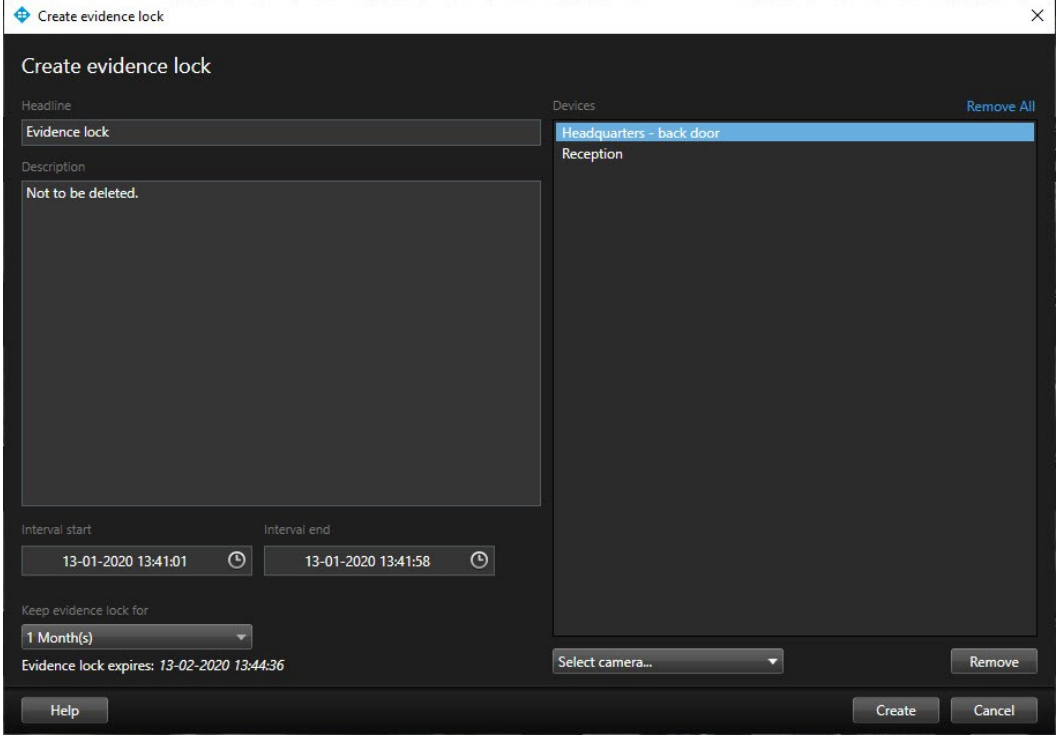

- 5. Geef de bewijsvergrendeling een koptekst en optioneel een beschrijving.
- 6. Raadpleeg Instellingen voor [Bewijsvergrendeling](#page-255-0) op pagina 256 voor meer informatie over de resterende velden.
- 7. Klik op **Maken**. Als de bewijsmateriaal is gemaakt, kunt u klikken op **Details** om te bekijken wat er goed of fout is gegaan. Raadpleeg Statusberichten voor [Bewijsvergrendeling](#page-257-0) op pagina 258.

#### **Bewijsvergrendelingen maken op het tabblad Zoeken**

1. Selecteer in de lijst met zoekresultaten de beeldenreeksen die u wilt beschermen tegen verwijdering. De actiebalk wordt weergegeven. Gegevens van gerelateerde apparaten worden ook beschermd.

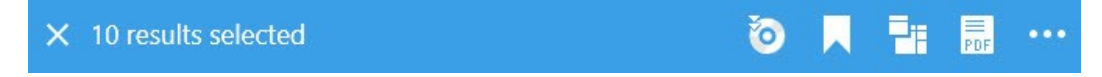

2. Klik op **Bewijsvergrendeling maken**. In het weergegeven venster worden de camera's vermeld die aan de geselecteerde zoekresultaten zijn gekoppeld.

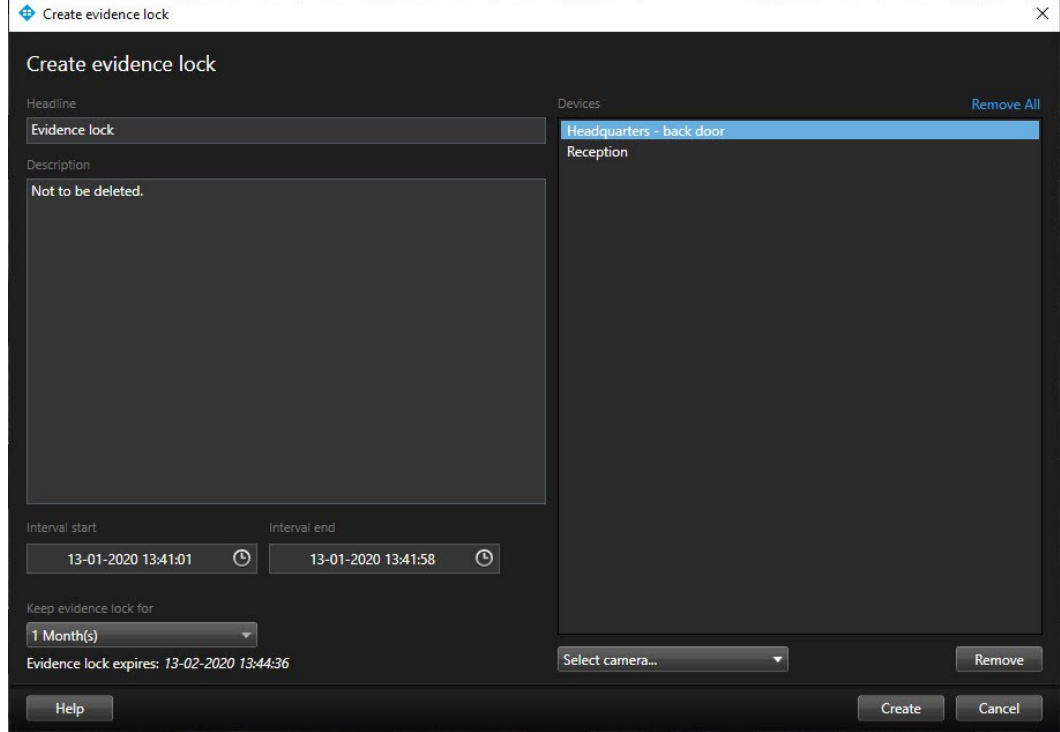

- 3. Geef de bewijsvergrendeling een koptekst en optioneel een beschrijving.
- 4. De tijdsperiode omvat alle geselecteerde zoekresultaten. Als u de tijdsperiode wilt wijzigen, gebruikt u de velden **Begin van interval** en **Einde van interval**.
- 5. Raadpleeg Instellingen voor [Bewijsvergrendeling](#page-255-0) op pagina 256 voor meer informatie over de resterende velden.
- 6. Klik op **Maken**. U krijgt een venster te zien met informatie over de voortgang van de bewijsvergrendeling. Klik op **Details** om te bekijken wat er goed en fout is gegaan. Raadpleeg [Statusberichten](#page-257-0) voor [Bewijsvergrendeling](#page-257-0) op pagina 258.

### **Bewijsvergrendelingen weergeven**

- 1. Klik op het tabblad **Afspelen**.
- 2. Klik rechts van de tijdlijn op **Bewijsvergrendeling** en selecteer **Weergeven**.
- 3. Als u in het tabblad **Live** wilt blijven in plaats van het tabblad **Afspelen**, klikt u op de knop **Status** in de werkbalk van de toepassing en selecteert u **Lijst met bewijsvergrendelingen**. Er wordt een lijst weergegeven met de bestaande bewijsvergrendelingen voor apparaten waarvoor u de gebruikersrechten hebt.
- 4. Zoek naar tekst in de kopteksten en beschrijvingen, sorteer de verschillende kolommen en/of gebruik de filteropties om eenvoudiger de gewenste bewijsvergrendeling te vinden.
- 5. Selecteer een bewijsvergrendeling en klik op **Details** om de camera's die in de bewijsvergrendeling zijn opgenomen en overige gegevens weer te geven.

## **Bewijsvergrendelingen bewerken**

Afhankelijk van uw gebruikersrechten kunt u de bewijsvergrendeling bewerken, bijvoorbeeld het tijdsinterval, de camera's en hoe lang de bewijsvergrendeling van toepassing moet blijven.

- 1. Selecteer het tabblad **Afspelen**.
- 2. Klik rechts van de tijdlijn op **Bewijsvergrendeling** en selecteer **Weergeven**, of klik op de knop **Status** in de werkbalk van de toepassing en selecteer **Lijst met bewijsvergrendelingen**.
- 3. Selecteer een bewijsvergrendeling en klik op **Details**. Er wordt een venster weergegeven.
- 4. Als u het interval van de bewijsvergrendeling langer of korter wilt maken, gebruikt u de velden **Begin van interval bewijsvergrendeling** en **Einde van interval bewijsvergrendeling**.
- 5. Als u de geldigheidsduur van de bewijsvergrendeling wilt wijzigen, selecteert u een waarde in de lijst **Bewijsvergrendeling behouden gedurende**.
- 6. Wanneer u klaar bent, klikt u op **Bijwerken**.
- 7. In een venster wordt weergegeven of het bijwerken is geslaagd. Klik op **Details** om te bekijken wat er goed en fout is gegaan. Raadpleeg Statusberichten voor [Bewijsvergrendeling](#page-257-0) op pagina 258 voor meer informatie.

# **Beelden met bewijsvergrendelingen afspelen**

U kunt beelden altijd afspelen in het tabblad **Afspelen**, ongeacht of de beelden al dan niet beschermd zijn. Ga als volgt te werk om beeldenreeksen af te spelen die zijn opgenomen in een specifieke bewijsvergrendeling:

- 1. Klik op het tabblad **Afspelen**.
- 2. Klik rechts van de tijdlijn op **Bewijsvergrendeling** en selecteer **Weergeven**.
- 3. Als u in het tabblad **Live** wilt blijven in plaats van het tabblad **Afspelen**, klikt u op de knop **Status** in de werkbalk van de toepassing en selecteert u **Lijst met bewijsvergrendelingen**. Er wordt een lijst weergegeven met de bestaande bewijsvergrendelingen voor apparaten waarvoor u de gebruikersrechten hebt.
- 4. Selecteer een bewijsvergrendeling en klik op **Afspelen**. Er wordt een nieuw venster geopend en u kunt een weergave bekijken met alle camera's in de bewijsvergrendeling.
- 5. Gebruik een van tijdlijnfuncties om naar een specifieke tijd te gaan of klik eenvoudig op **Vooruit afspelen**.

## **Bewijsvergrendelingen exporteren**

Wanneer u bewijsvergrendelingen exporteert, worden ook de gegevens van apparaten die aan de camera's zijn gerelateerd opgenomen in de export.

- 1. Klik op het tabblad **Afspelen**.
- 2. Klik rechts van de tijdlijn op **Bewijsvergrendeling** en selecteer **Weergeven**.
- 3. Als u in het tabblad **Live** wilt blijven in plaats van het tabblad **Afspelen**, klikt u op de knop **Status** in de werkbalk van de toepassing en selecteert u **Lijst met bewijsvergrendelingen**.
- 4. Selecteer een bewijsvergrendeling en klik op **Exporteren**.
- 5. Het venster **Exporteren** wordt geopend. Definieer uw instellingen. Raadpleeg [Instellingen](#page-196-0) voor venster [Exporteren](#page-196-0) op pagina 197 voor meer informatie.

## **Bewijsvergrendelingen verwijderen**

Wanneer u een bewijsvergrendeling verwijdert, verwijdert u niet de beeldenreeksen zelf maar alleen de bescherming ervan. Als de beeldenreeksen ouder zijn dan de standaardbewaartijd van het systeem, wordt u hierover geïnformeerd. U kunt de bewijsvergrendeling dan behouden om te voorkomen dat de beeldenreeksen automatisch door het systeem worden verwijderd nadat de bescherming is verwijderd.

- 1. Klik op het tabblad **Afspelen**.
- 2. Klik rechts van de tijdlijn op **Bewijsvergrendeling** en selecteer **Weergeven**.
- 3. Als u in het tabblad **Live** wilt blijven in plaats van het tabblad **Afspelen**, klikt u op de knop **Status** in de werkbalk van de toepassing en selecteert u **Lijst met bewijsvergrendelingen**.
- 4. Selecteer een bewijsvergrendeling en klik op **Verwijderen**.
- 5. In een venster wordt weergegeven of het verwijderen is geslaagd. Klik op **Details** om te bekijken wat er goed en fout is gegaan. Raadpleeg Statusberichten voor [Bewijsvergrendeling](#page-257-0) op pagina 258 voor meer informatie.

## <span id="page-255-0"></span>**Instellingen voor Bewijsvergrendeling**

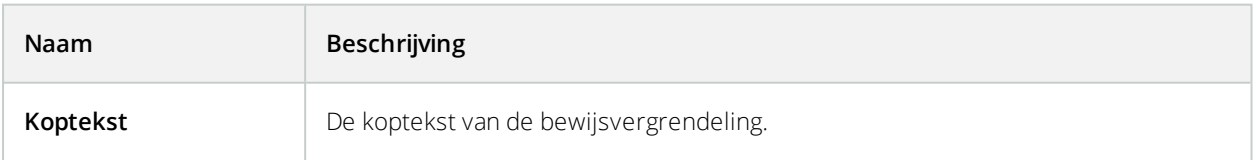

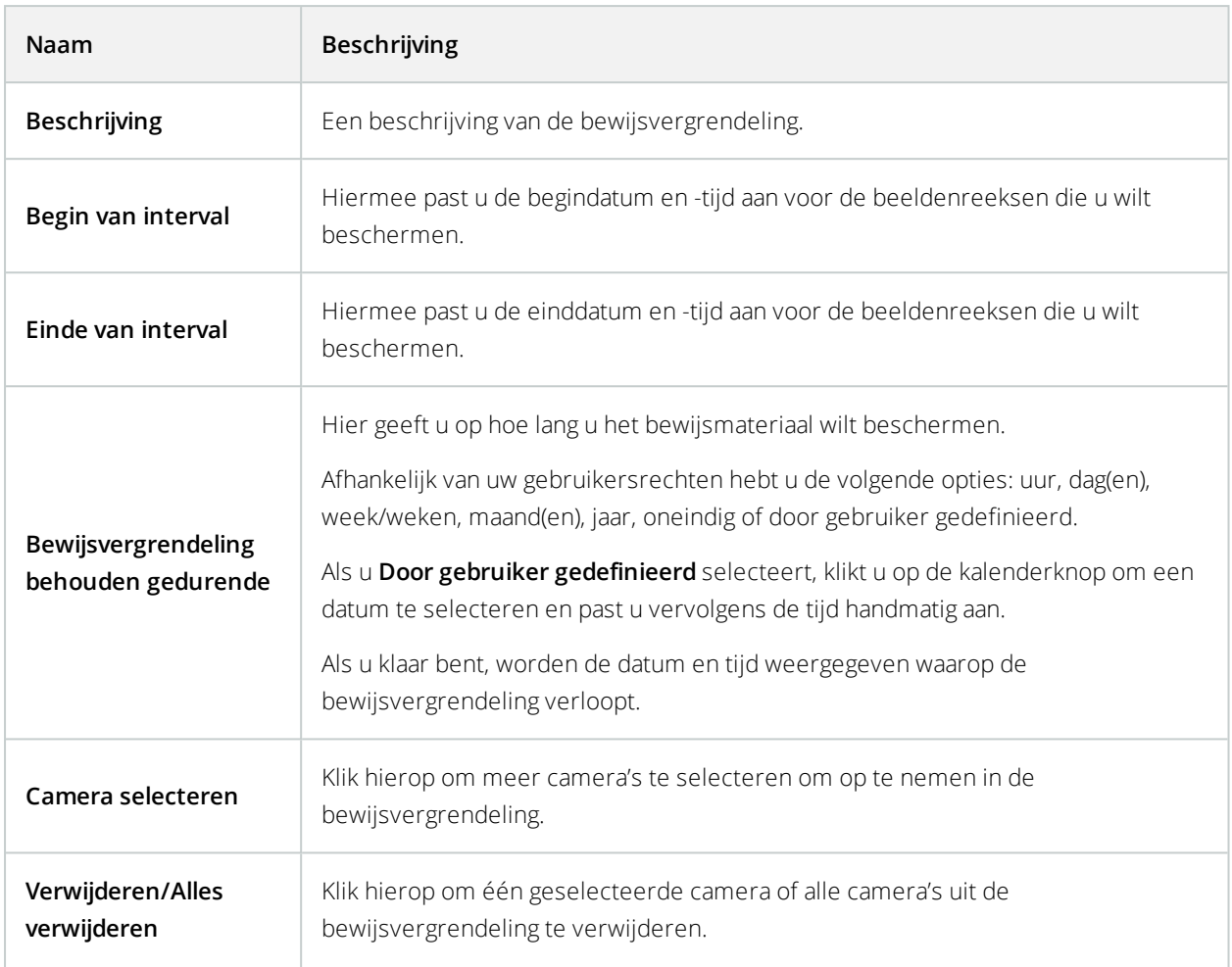

# **Filters voor bewijsvergrendeling**

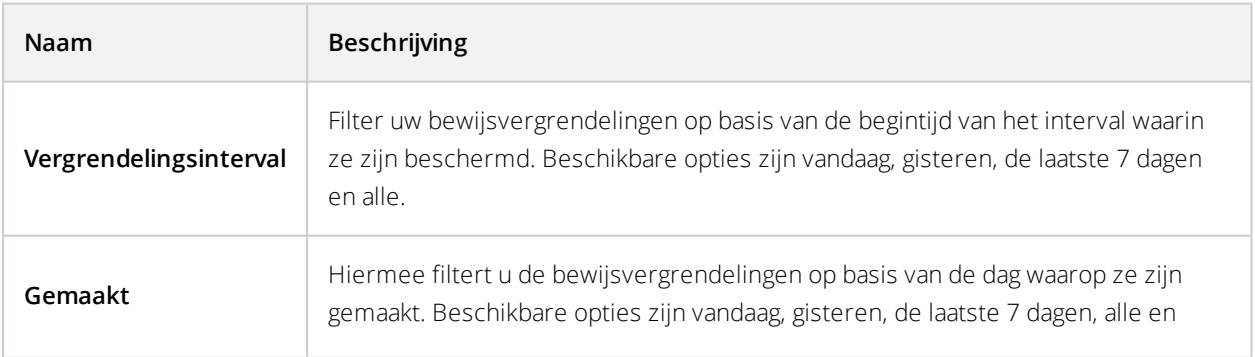

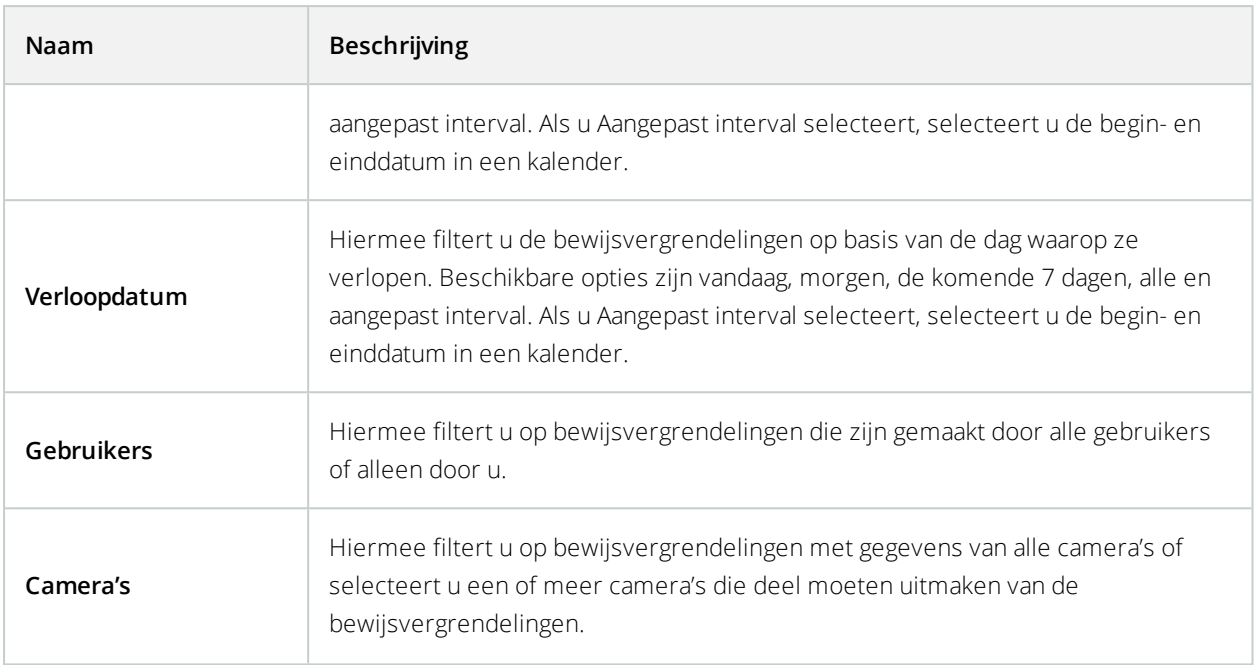

# <span id="page-257-0"></span>**Statusberichten voor Bewijsvergrendeling**

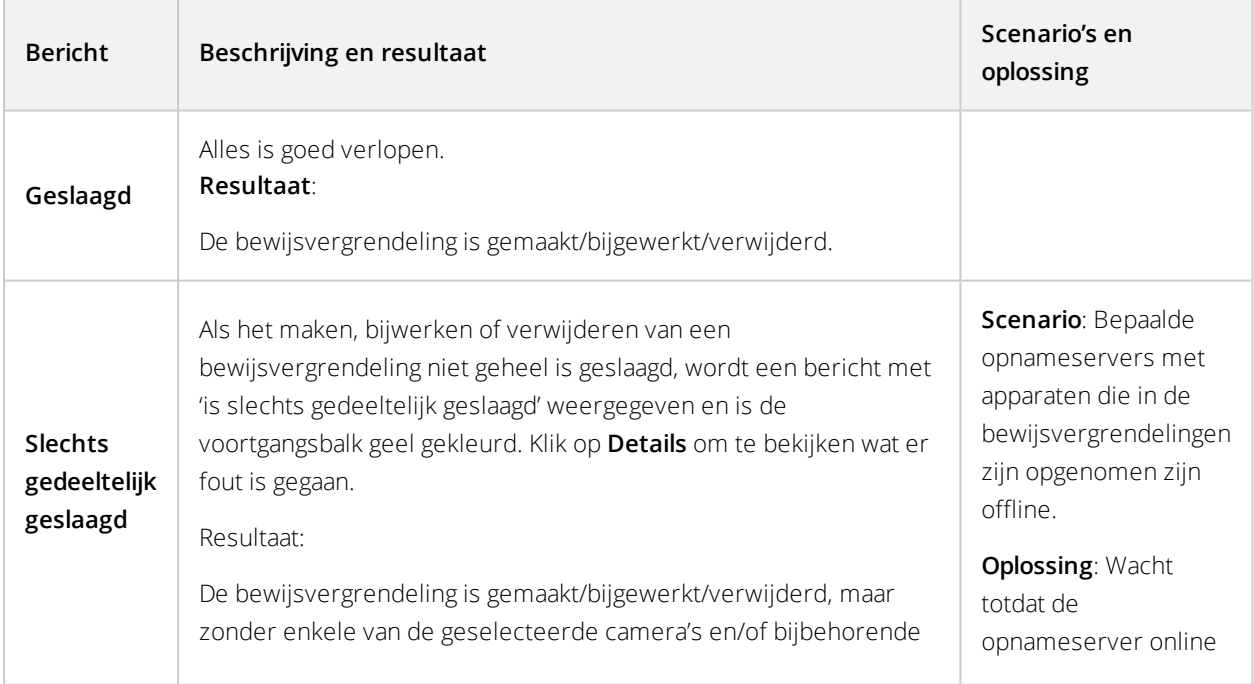

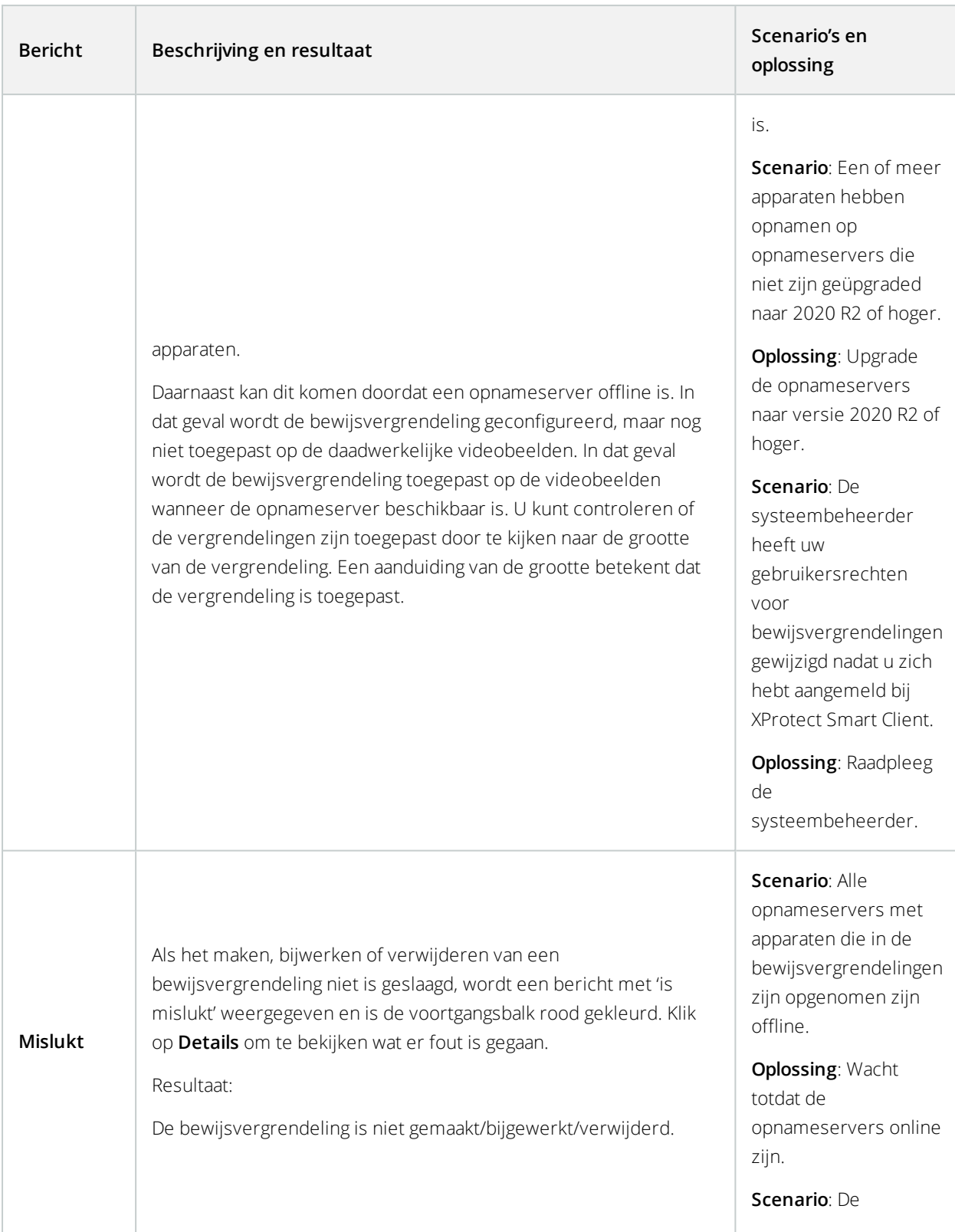

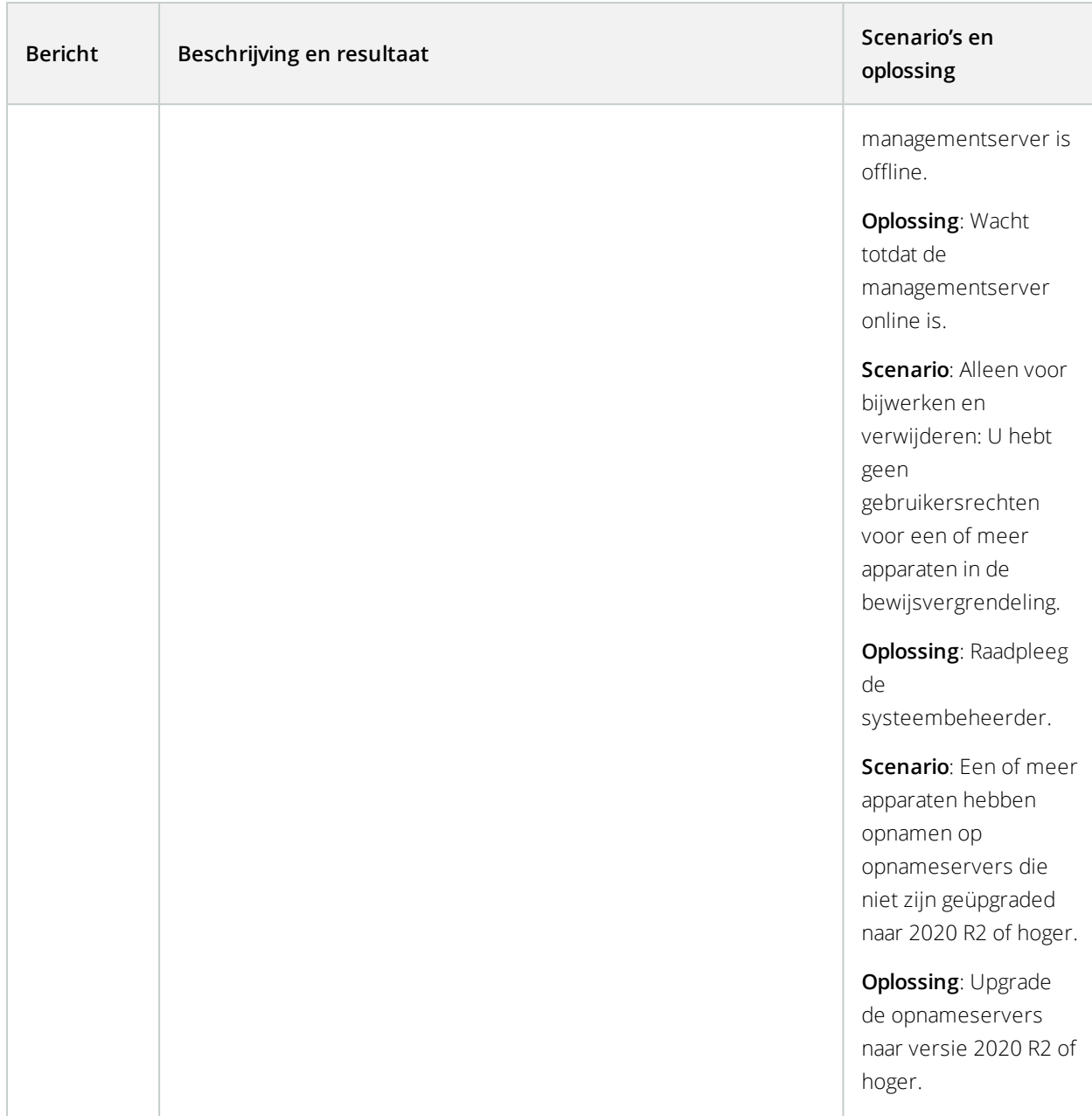

# **Privacymaskering**

 $\mathcal{L}$ 

Deze functie is alleen beschikbaar in bepaalde bewakingssystemen. Voor informatie over de functies in uw systeem gaat u naar Verschillen tussen [bewakingssystemen](#page-36-0) op pagina 37.

# **Privacymaskers (uitleg)**

Met privacymaskers kunt u gevoelige informatie in opgenomen beelden beschermen door bepaalde gebieden in het blikveld van de camera te blokkeren. Als een camera bijvoorbeeld uitzicht heeft op een privéwoning, kunt u privacymaskers toepassen op de ramen.

In de onderstaande afbeelding zijn privacymaskers toegepast op vijf ramen van een aangrenzend gebouw.

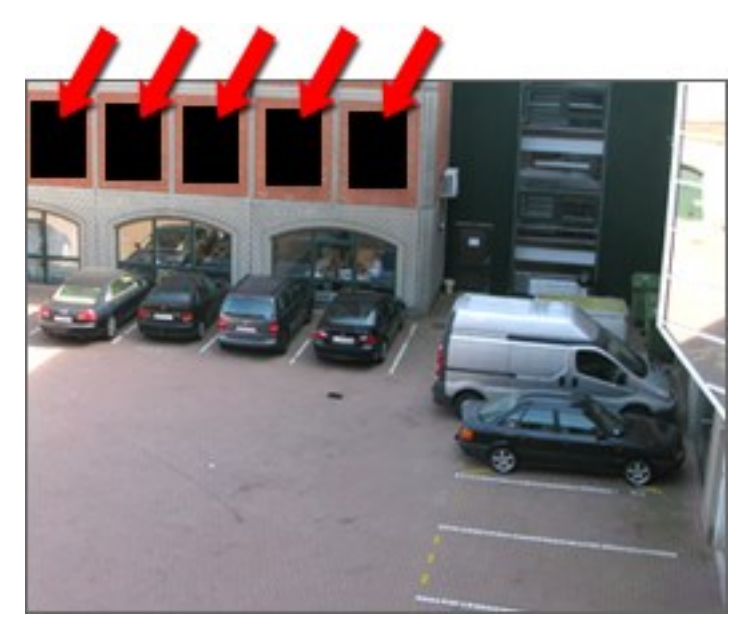

In dit voorbeeld zijn twee soorten privacymaskers toegepast. Het effen grijze gebied wordt permanent bedekt, terwijl de wazige gedeelten kunnen worden opgeheven, maar dan alleen door gebruikers met voldoende rechten om privacymaskers op te heffen.

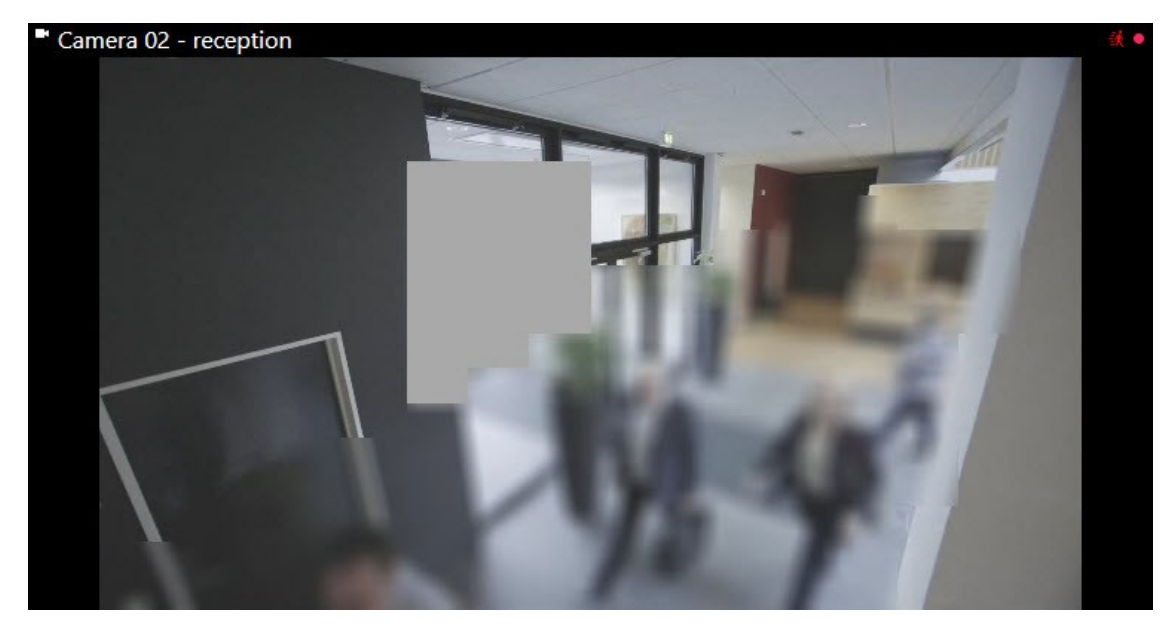

Privacymaskers worden op camera's toegepast door systeembeheerders en u kunt deze niet toevoegen aan of verwijderen uit weergaven in XProtect Smart Client. U kunt echter wel ophefbare privacymaskers tijdelijk verwijderen van de weergaven, afhankelijk van uw bewakingssysteem en gebruikersrechten.

Ook kunt u aanvullende privacymaskers toevoegen bij het exporteren. Raadpleeg [Gebieden](#page-195-0) in een opname maskeren tijdens het [exporteren](#page-195-0) op pagina 196 voor meer informatie.

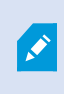

Als u beelden met privacymaskers exporteert, kan het exportproces aanzienlijk langer duren en kan de bestandsgrootte van de export groter zijn dan normaal, met name wanneer u exporteert in de XProtect-indeling.

## **Privacymaskers verwijderen en aanbrengen**

Deze functie is alleen beschikbaar in bepaalde bewakingssystemen. Voor informatie over de functies in uw systeem gaat u naar Verschillen tussen [bewakingssystemen](#page-36-0) op pagina 37.

Het kan soms nodig zijn om beelden te bekijken onder de gedeelten die bedekt zijn met privacymaskers. Dit is alleen mogelijk voor privacymaskers waarvan uw systeembeheerder heeft gedefinieerd dat deze verwijderbaar zijn in het Management Client en als u de juiste gebruikersrechten heeft.

Als u niet de benodigde gebruikersrechten heeft, wordt u om extra verificatie gevraagd. Neem contact op met iemand die de rechten heeft om u te autoriseren, zodat deze persoon zijn/haar aanmeldgegevens kan invoeren. Als u niet weet wie u kan autoriseren, raadpleegt u uw systeembeheerder.

Privacymaskers verwijderen:

1. Klik in de toepassingswerkbalk van het tabblad **Live** of **Afspelen** op **Meer** > **Privacymaskers verwijderen**.

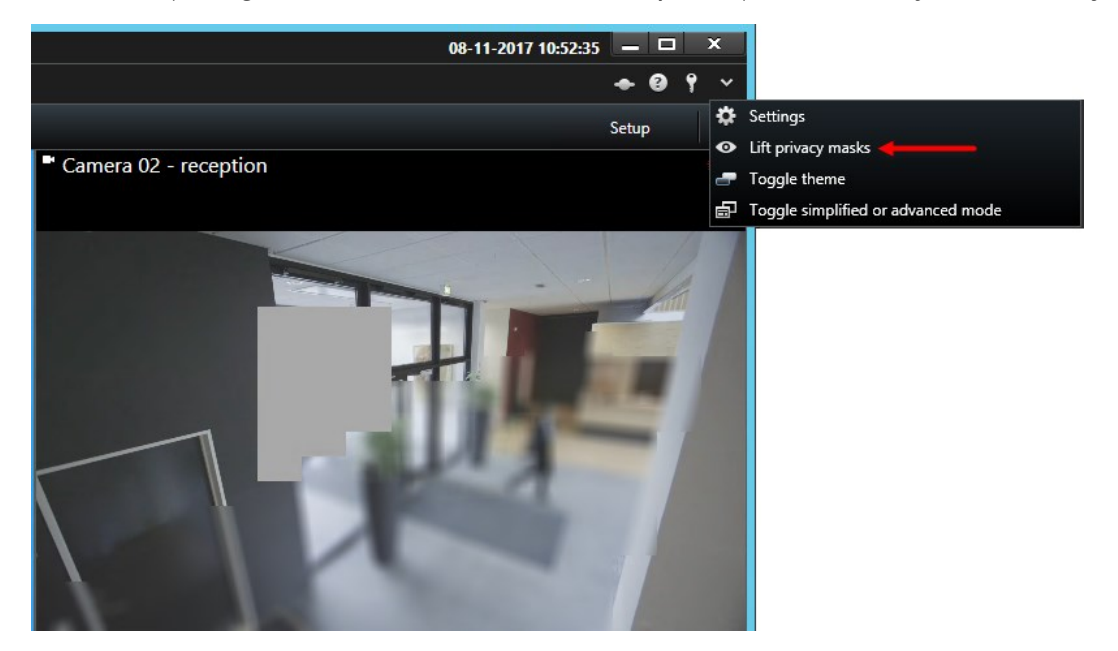

Als u de rechten heeft om privacymaskers te verwijderen, verdwijnen nu de privacymaskers voor alle camera's en blijven de permanente privacymaskers.

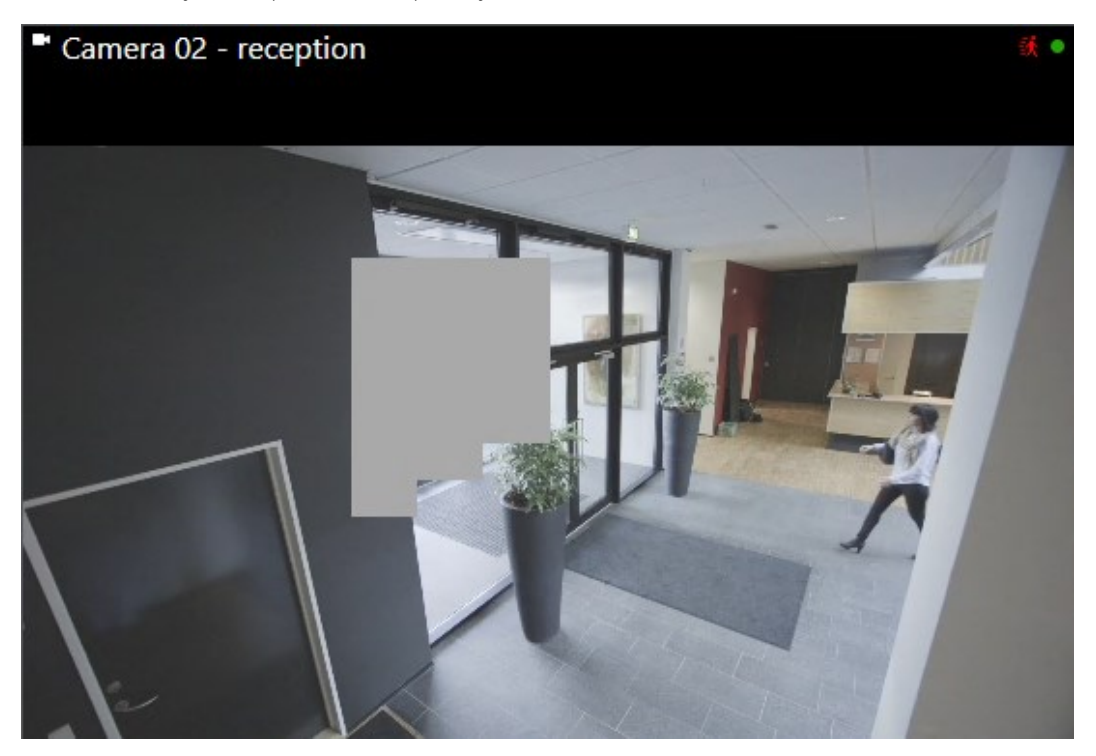

Als u niet voldoende rechten hebt, wordt een dialoogvenster weergegeven.

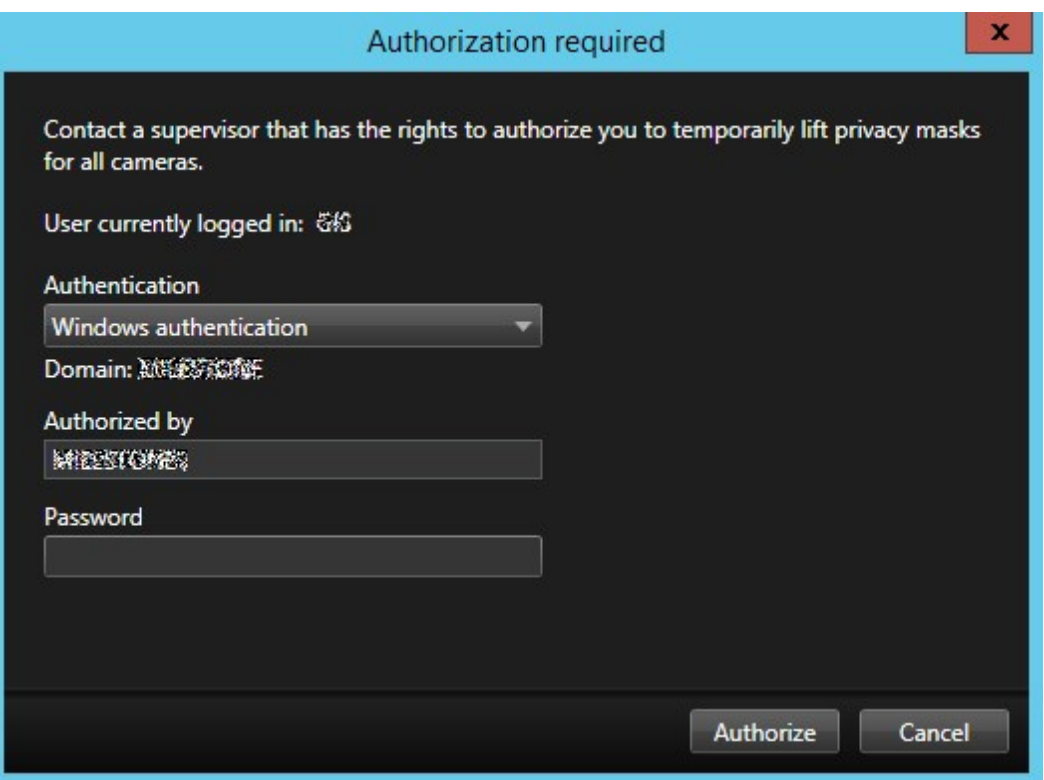

2. Neem contact op met iemand die de rechten heeft om u te autoriseren, zodat deze persoon zijn/haar aanmeldgegevens kan invoeren.

Verwijderbare privacymaskers verdwijnen en permanente privacymaskers blijven staan.

3. Als uw systeembeheerder de standaardwaarde niet heeft verandert, duurt de verwijdering (time-out) 30 minuten, maar u kunt op ieder moment de maskers aanbrengen. Klik op **Meer** > **Privacymaskers aanbrengen** in de werkbalk van de toepassing.

Als u zich afmeldt bij XProtect Smart Client met verwijderde privacymaskers en zich vervolgens weer aanmeldt, worden de maskers altijd opnieuw toegepast.

# **PTZ- en fisheye-lenzen**

PTZ- en fisheye-lenzen worden in hetzelfde gedeelte beschreven, omdat ze nauw verbonden zijn.

### **Beelden van fisheye-lenzen (uitleg)**

Wanneer een weergave fisheye-camera's of -lenzen bevat, kunt u door de beelden van fisheye-camera's navigeren door te klikken op de muisaanwijzer met pijl (de virtuele joystick) of op de PTZ-navigatieknoppen die in het beeld worden weergegeven (bepaalde typen fisheye-camera's hebben eigen zoomknoppen). Met de middelste PTZ-navigatieknop verplaatst u de camera snel naar de basispositie.

U kunt in- en uitzoomen met de knoppen **plus** en **min**. Als uw muis over een scrolwiel beschikt, kunt u hiermee inen uitzoomen. Klik op het scrolwiel of op de middelste muisknop om terug te keren naar de standaardweergave.

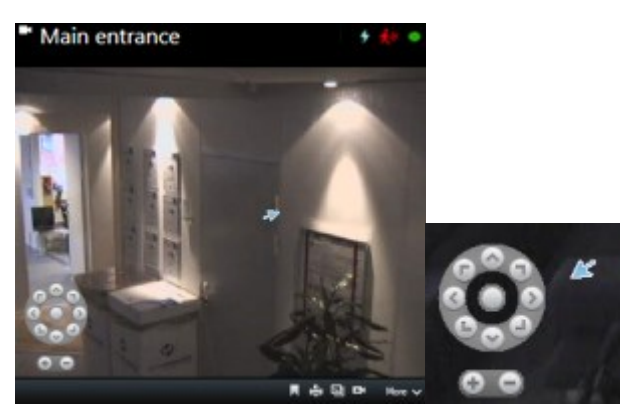

Op specifieke muizen kan het scrolwiel voor speciale doeleinden zijn gereserveerd en is in- en uitzoomen wellicht niet mogelijk. Raadpleeg de configuratiehandleiding van de muis.

U kunt voorkeurposities (zie Camera's verplaatsen naar [PTZ-voorkeurposities](#page-265-0) op pagina 266) niet gebruiken om te navigeren door beelden van een fisheye-lens, maar u kunt wel een favoriete positie opslaan.

# **Een favoriete fisheye-lenspositie definiëren**

U kunt alleen posities opslaan voor camera's met een fisheye-lens.

- 1. Navigeer naar de positie in het beeld van de fisheye-lens die u wilt opslaan.
- 2. Klik in de camerawerkbalk op **Meer** > **Fisheye-lensposities opslaan** om de positie op te slaan.

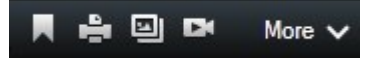

3. Wanneer u wilt terugkeren naar de fisheye-lenspositie klikt u in de camerawerkbalk op **Meer** > **Fisheyelensposities laden**.

## <span id="page-264-0"></span>**Beelden van PTZ- en fisheye-camera's (uitleg)**

Het gebruik van fisheye-camera's wordt niet door alle bewakingssystemen ondersteund en bepaalde fisheyecamera's worden niet ondersteund door de 64-bits versie van Microsoft Windows.

Afhankelijk van uw gebruikersrechten is de toegang tot PTZ-besturingselementen vanaf sommige camera's mogelijk beperkt. PTZ-functies zijn mogelijk beperkt bij verbinding met bepaalde bewakingssystemen.

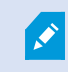

Voor informatie over de functies in uw XProtect-VMS gaat u naar [Verschillen](#page-36-0) tussen

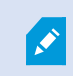

[bewakingssystemen](#page-36-0) op pagina 37.

## <span id="page-265-1"></span>**Beelden van PTZ-camera's (uitleg)**

Als er weergaven zijn (waaronder weergaven in een carrousel of kaartvoorbeeld) met beelden van PTZ-camera's, kunt u de PTZ-camera's besturen met de overlayknop voor PTZ-navigatie.

In het deelvenster **Eigenschappen** in de **modus instellingen** kunt u de PTZ-klikmodus voor het weergave-item opgeven. U kunt kiezen tussen Centreren via klikken en Virtuele joystick. Centreren via klikken is de standaardinstelling wanneer u XProtect Smart Client in gebruik neemt. U kunt de standaardselectie wijzigen in de instellingen van XProtect Smart Client (zie Venster [Instellingen](#page-38-0) op pagina 39).

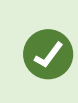

De meeste PTZ-camera's ondersteunen joystickbesturing en besturing via aanwijzen en klikken. U kunt de joystickbesturing aanpassen (zie [Joystick-opties](#page-48-0) op pagina 49).

U kunt de meeste PTZ-camera's ook besturen via aanwijzen en klikken in de beelden van de camera. Als de muisaanwijzer in een kruiscursor verandert wanneer u deze boven de beelden van een PTZ-camera houdt, ondersteunt de camera besturing via aanwijzen en klikken.

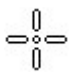

Kruiscursor geeft besturing via aanwijzen en klikken aan. Voor bepaalde camera's kan de kruiscursor er anders uitzien.

Voor sommige camera's is de kruiscursor omgeven door een vierkant. Wanneer dit het geval is, kunt u inzoomen op een gebied door in het beeld een vierkant te slepen rond het gebied dat u wilt vergroten. Bij dergelijke camera's kunt u het zoomniveau regelen door de muis omhoog of omlaag te verplaatsen terwijl u de Shift-toets op het toetsenbord ingedrukt houdt. In het beeld wordt dan een schuifregelaar voor het zoomniveau weergegeven.

#### <span id="page-265-0"></span>**Camera's verplaatsen naar PTZ-voorkeurposities**

Als u de PTZ-camera naar een vooraf gedefinieerde positie wilt verplaatsen, selecteert u een PTZ-voorkeurpositie in de lijst met beschikbare posities die voor de PTZ-camera zijn gedefinieerd.

1. Klik in het tabblad **Live** in de camerawerkbalk op het PTZ-pictogram **te train o**m het PTZ-menu te openen.

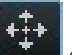

2. Selecteer een PTZ-voorkeurpositie in het menu om de camera naar de gewenste positie te verplaatsen. Het pictogram wordt groen.

Wanneer u **Basispositie** selecteert, keert de camera terug naar de basispositie.

# **Vergrendelde PTZ-voorkeurposities (uitleg)**

Afhankelijk van het bewakingssysteem (zie Verschillen tussen [bewakingssystemen](#page-36-0) op pagina 37), kan een PTZvoorkeurpositie zijn vergrendeld.

De systeembeheerder kan een PTZ-voorkeurpositie vergrendelen zodat niemand deze kan hernoemen, verwijderen of de positie ervan kan wijzigen. De systeembeheerder bepaalt of een PTZ-voorkeurpositie vergrendeld of ontgrendeld is.

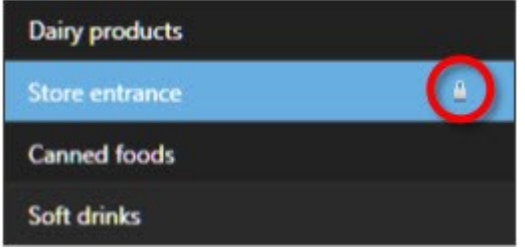

## **PTZ-verkenning starten, stoppen of onderbreken**

Met bepaalde XProtect VMS-systemen, kunt u een verkenning handmatig starten en stoppen. U kunt een actieve verkenning altijd onderbreken.

#### PTZ-verkenning stoppen

Ì

Een PTZ-camera kan doorlopend volgens een bepaald schema tussen een aantal PTZ-voorkeurposities bewegen. U kunt een actieve systeemverkenning stoppen.

> Stop de systeemverkenning alleen wanneer hier een belangrijke reden voor is. Doorgaans is de verkenning zorgvuldig gepland door de systeembeheerder volgens de behoeften van uw organisatie.

- 1. Selecteer de gewenste weergave in het tabblad **Live**.
- 2. Klik op het PTZ-pictogram in de camerawerkbalk om het PTZ-menu te openen.
- 3. Selecteer **PTZ-verkenning stoppen** waarna u handmatig kunt verkennen.
- 4. Selecteer de opdracht **Stop PTZ verkenning** opnieuw om de systeemverkenning te hervatten.

#### Handmatige verkenning (uitleg)

Afhankelijk van het bewakingssysteem kunt u verkenning handmatig starten en stoppen (zie [Verschillen](#page-36-0) tussen [bewakingssystemen](#page-36-0) op pagina 37).

U wilt bijvoorbeeld handmatig een verkenning starten als een gebied van een ruimte niet goed wordt gecontroleerd door systeemverkenning of als er geen systeemverkenning is. Als er al een verkenning wordt uitgevoerd door de camera en u wilt een handmatige verkenningssessie starten, moet een hogere PTZ-prioriteit hebben dan de gebruiker die de verkenning uitvoert, of hebt u verkenning op basis van regels nodig.

Verkenningsprofielen kunnen worden gemaakt door de systeembeheerder, andere gebruikers of uzelf (zie [Verkenningsprofielen](#page-84-0) (configuratie) op pagina 85), mits u over de vereiste gebruikersrechten beschikt.

Gebruikers met een hogere PTZ-prioriteit dan u kunnen de besturing van de camera overnemen terwijl u een handmatige verkenning uitvoert. Wanneer zij de sessie weer vrijgeven, wordt uw handmatige verkenning hervat.

Met een voldoende hoge PTZ-prioriteit kunt u een handmatige verkenning die door een andere gebruiker is gestart stoppen door te klikken op het verkenningsprofiel, door de verkenning te onderbreken (zie [Verkenning](#page-268-0) [onderbreken](#page-268-0) op pagina 269) of door een andere handmatige verkenning te starten. U kunt altijd een handmatige verkenning stoppen die u zelf hebt gestart.

#### Handmatige verkenning starten en stoppen

U kunt de PTZ-verkenning alleen handmatig starten en stoppen met bepaalde XProtect VMS-systemen. Zie Verschillen tussen [bewakingssystemen](#page-36-0) op pagina 37.

Volg deze stappen:

1. Selecteer in de weergave de PTZ-camera waarop u de verkenning wilt starten.

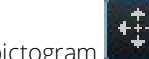

2. Klik op het PTZ-pictogram **in de camerawerkbalk om het PTZ-menu te openen.** 

3. Onder **PTZ-voorkeurposities beheren** vindt u de lijst met verkenningsprofielen die voor deze camera zijn geconfigureerd.

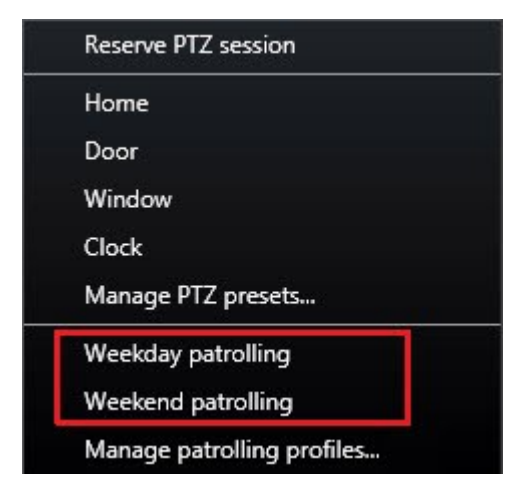

Voorbeeld van een PTZ-menu

4. Selecteer het verkenningsprofiel dat u wilt starten.

Zolang het verkenningsprofiel wordt uitgevoerd, wordt voor alle gebruikers een vinkje van getoond voor het profiel. Het PTZ-pictogram wordt groen voor u en rood voor alle andere gebruikers, zodat zij kunnen zien dat iemand de camera bestuurt.

5. Selecteer het profiel opnieuw om de handmatige verkenning te stoppen.

De normale verkenning wordt hervat of de camera wordt beschikbaar voor andere gebruikers.

6. Als de camera beschikbaar is en u hebt voldoende PTZ-rechten, kunt u de besturing van de camera overnemen door te klikken op de beelden binnen het weergave-item of door de joystick te bewegen. U behoudt de controle over de besturing totdat u gedurende 15 seconden geen beweging hebt uitgevoerd.

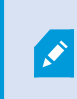

De time-out voor handmatige besturing is standaard 15 seconden, maar de systeembeheerder kan dit wijzigen.

7. Als u de camera langer wilt besturen, selecteert u **Verkenning onderbreken** in het PTZ-menu (zie Verkenning [onderbreken](#page-268-0) op pagina 269).

#### <span id="page-268-0"></span>Verkenning onderbreken

Afhankelijk van het bewakingssysteem (zie Verschillen tussen [bewakingssystemen](#page-36-0) op pagina 37), kunt u een verkenning onderbreken.

Als u de vereiste PTZ-prioriteit hebt, kunt u een systeemverkenning of een handmatige verkenning die door een andere gebruiker is gestart onderbreken. U kunt altijd uw eigen handmatige verkenning onderbreken. Dit kan nuttig zijn wanneer u een langere time-out nodig hebt om de camera te besturen.

- 1. Selecteer in de weergave de PTZ-camera waarop u de verkenning wilt onderbreken.
- 2. Klik op het PTZ-pictogram in de camerawerkbalk om het PTZ-menu te openen.
- 3. Klik op **Verkenning onderbreken**

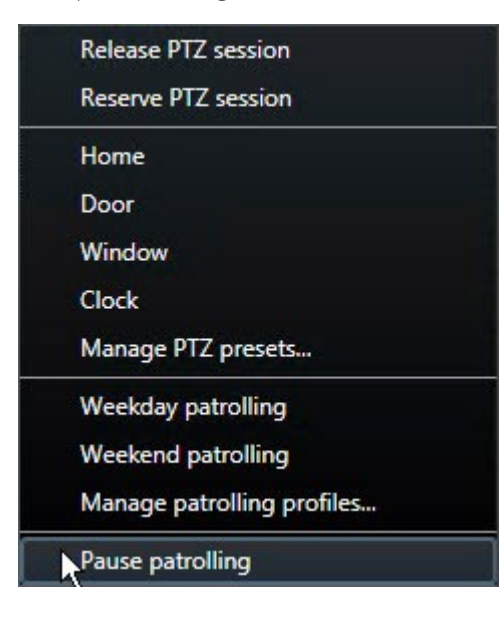

Zolang de verkenning wordt onderbroken, wordt voor alle gebruikers een vinkje menuonderdeel **Verkenning onderbreken**. Het PTZ-pictogram wordt groen voor u en rood voor alle andere gebruikers, zodat zij kunnen zien dat iemand de camera bestuurt.

Als u een handmatige verkenning start, gaat de onderbreking van de verkenningssessie verloren.

4. Als u de onderbreking wilt stoppen, selecteert u opnieuw **Verkenning onderbreken**.

De vorige verkenning wordt hervat of de camera wordt beschikbaar voor andere gebruikers.

Als een gebruiker met een lagere PTZ-prioriteit dan u een handmatige verkenning heeft gestart, bijvoorbeeld **Weekdag**, kunt u deze onderbreken en de besturing van de camera overnemen:

1. Klik op **Verkenning onderbreken**

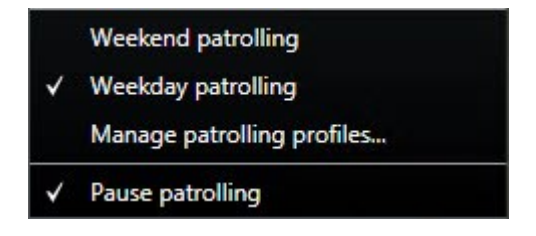

Zolang u de handmatige verkenning van een andere gebruiker hebt onderbroken, wordt voor alle

gebruikers een vinkje getoond voor het menuonderdeel **Verkenning onderbreken** en het verkenningsprofiel. Het PTZ-pictogram wordt groen voor u en rood voor de andere gebruikers, zodat zij kunnen zien dat iemand de camera bestuurt.

2. Als u de onderbreking wilt stoppen, selecteert u opnieuw **Verkenning onderbreken**.

De handmatige verkenning wordt hervat, in dit voorbeeld **Weekdag**.

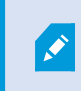

De verkenning wordt standaard gedurende 10 minuten onderbroken, maar de systeembeheerder kan dit wijzigen.

# **Gereserveerde PTZ-sessies (uitleg)**

Afhankelijk van het bewakingssysteem (zie Verschillen tussen [bewakingssystemen](#page-36-0) op pagina 37), kunt u PTZsessies reserveren.

Beheerders met beveiligingsrechten voor het uitvoeren van een gereserveerde PTZ-sessie kunnen de PTZcamera in deze modus besturen. Hiermee wordt voorkomen dat andere gebruikers de besturing van de camera overnemen. In een gereserveerde PTZ-sessie wordt het standaardsysteem voor PTZ-prioriteit genegeerd om te voorkomen dat gebruikers met een hogere PTZ-prioriteit de sessie onderbreken.

U kunt de camera in een gereserveerde PTZ-sessie besturen vanuit zowel XProtect Smart Client als Management Client.

Het reserveren van een PTZ-sessie kan nuttig zijn als u dringende updates of onderhoud moet uitvoeren aan een PTZ-camera of de bijbehorende voorkeurposities, zonder dat u hierbij wordt onderbroken door andere gebruikers.

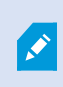

U kunt geen gereserveerde PTZ-sessie starten als een gebruiker met een hogere prioriteit dan die van u de camera bestuurt of als een andere gebruiker de camera al heeft gereserveerd.

#### PTZ-sessies reserveren

- 1. Selecteer het gewenste weergave-item in het tabblad **Live**.
- 2. Klik op het PTZ-pictogram **in de camerawerkbalk om het PTZ-menu te openen.**
- 3. Selecteer **PTZ-sessie reserveren**. Als u een handmatige verkenning hebt gestart, wordt deze automatisch gestopt.

De PTZ-camera is nu voor u gereserveerd en de timer toont de resterende tijd van de sessie.

Vergeet niet de sessie vrij te geven wanneer u klaar bent. De PTZ-camera blijft namelijk gereserveerd totdat de time-out van de huidige sessie is verstreken.

#### PTZ-sessies vrijgeven

Wanneer u klaar bent met het besturen van een PTZ-camera, kunt u de PTZ-sessie handmatig vrijgeven zodat andere gebruikers met een lagere prioriteit de besturing van de camera kunnen overnemen of de normale verkenning kan worden hervat. Als u de sessie niet vrijgeeft, wordt de camera pas beschikbaar wanneer de timeout van de sessie is verstreken.

- 1. Klik in de werkbalk van de PTZ-camera die u bestuurt op het PTZ-pictogram **om het PTZ-menu te** openen. (De groene kleur geeft aan dat u momenteel de PTZ-sessie uitvoert.)
- 2. Selecteer in het menu **PTZ-sessie vrijgeven**.

De PTZ-sessie wordt vrijgegeven en is beschikbaar voor andere gebruikers of voor systeemverkenning,

wat wordt aangegeven doordat het PTZ-pictogram grijs wordt .

## **Virtuele joystick en PTZ-overlayknoppen (uitleg)**

Wanneer een weergave fisheye-camera's of -lenzen, of PTZ-apparaten bevat (zie [Beelden](#page-264-0) van PTZ- en fisheye[camera's](#page-264-0) (uitleg) op pagina 265), kunt u door de beelden navigeren door te klikken op de muisaanwijzer met pijl (de virtuele joystick) of op de PTZ-navigatieknoppen die in het beeld worden weergegeven.

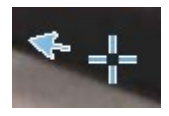

Virtuele joystick

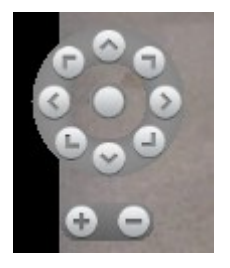

#### PTZ-overlayknoppen

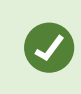

Als u niet wilt dat de camerawerkbalk wordt getoond wanneer u de muis boven de weergave houdt, houdt u de **Ctrl**-toets ingedrukt terwijl u de muis verplaatst.

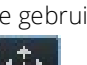

# **Audio**

 $\mathscr{S}$ 

# **Audio (verklaard)**

De ondersteuning voor specifieke audiofuncties kan per systeem verschillen (zie Verschillen tussen [bewakingssystemen](#page-36-0) op pagina 37). Afhankelijk van uw gebruikersrechten is de toegang tot opgenomen audio of bepaalde functies voor opgenomen audio mogelijk beperkt. Raadpleeg bij twijfel de beheerder van het bewakingssysteem.

De XProtect Smart Client ondersteunt zowel binnenkomende als uitgaande audio. U kunt luisteren naar liveopnamen van microfoons die op camera's zijn aangesloten en tot toehoorders spreken via luidsprekers die op camera's zijn aangesloten. Wanneer u opgenomen beelden afspeelt, kunt u de bijbehorende audio beluisteren als op de camera microfoons en/of luidsprekers zijn aangesloten. Als u een camera of weergave selecteert, wordt standaard ook de bijbehorende microfoon of luidspreker geselecteerd.

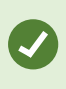

Als er weergaven zijn met kaarten, kunnen deze kaarten microfoons en/of luidsprekers bevatten. U kunt naar audio luisteren door op het gewenste microfoon- of luidsprekerelement te klikken. Klik en houd de muisknop ingedrukt zolang u wilt luisteren of spreken.

# **Spreken tot toehoorders**

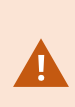

Het bewakingssysteem kan binnenkomende audio opnemen van microfoons die zijn aangesloten op camera's, zelfs als geen beelden worden opgenomen. Uitgaande audio die wordt overgebracht via luidsprekers die op camera's zijn aangesloten, wordt echter alleen op bepaalde bewakingssystemen opgenomen (zie Verschillen tussen [bewakingssystemen](#page-36-0) op [pagina](#page-36-0) 37).

Praten met publiek via luidsprekers die aan camera's zijn gekoppeld, is mogelijk met behulp van:

- <sup>l</sup> Deelvenster **Audio**
- Overlayknoppen
- Luidsprekerfunctionaliteit op kaarten

# <span id="page-273-0"></span>**Smart Map**

# **Smart Map (uitleg)**

Deze functie is alleen beschikbaar in bepaalde bewakingssystemen. Voor informatie over de functies in uw systeem gaat u naar Verschillen tussen [bewakingssystemen](#page-36-0) op pagina 37.

Met Smart Maps hebt u toegang tot camera's op meerdere locaties wereldwijd en kunt u deze op een geografisch juiste manier bekijken. In tegenstelling tot kaarten, waarbij u voor elke locatie een andere kaart had, toont Smart Map u het grote geheel in een enkele weergave.

Smart Map toont alarmen als deze door een camera worden geactiveerd.

Ga voor meer informatie naar

U kunt uitzoomen om al uw locaties te zien in meerdere steden, regio's, landen en continenten, en u kunt snel naar elke locatie gaan om beelden van de camera's weer te geven. U kunt bijvoorbeeld beelden bekijken van camera's op uw verkoopkantoor in Rome, vervolgens uitzoomen, met één sleepbeweging over de wereld gaan, en dan weer inzoomen op de camera's op het kantoor in Los Angeles.

Een belangrijk voordeel van een Smart Map zijn de ruimtelijke referentiegegevens op de achtergrond. Raadpleeg Geografische [achtergronden](#page-90-0) (uitleg) op pagina 91 voor meer informatie.

## **Smart Map en zoeken (uitleg)**

Tijdens het zoeken naar videobeelden en gerelateerde gegevens in het tabblad **Zoeken** kunt u de geografische locatie van camera's vinden in het voorbeeldgebied:

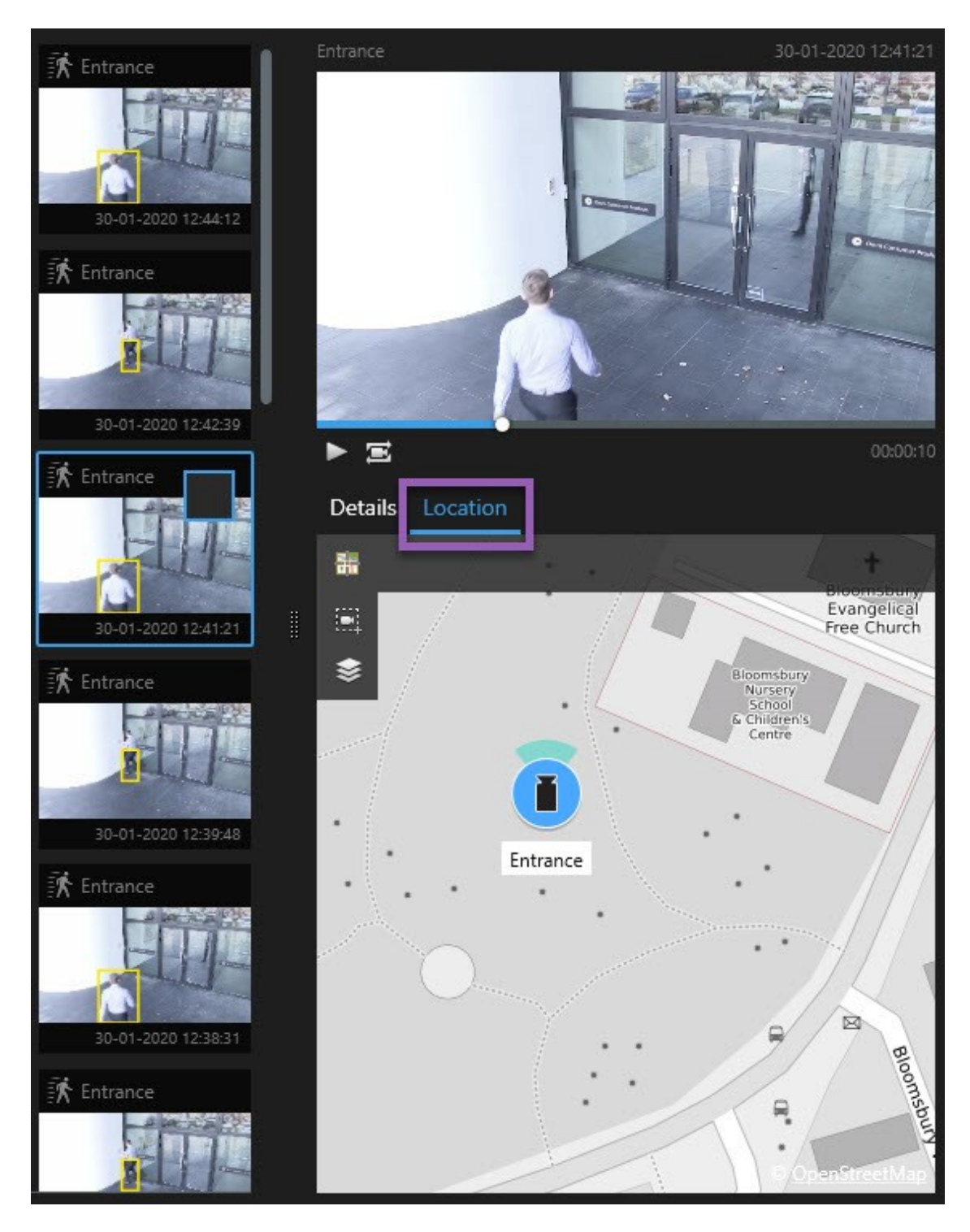

Wanneer u een zoekresultaat selecteert, zoomt de Smart Map in op de gekoppelde camera en de bijbehorende geografische locatie. Mogelijk moet u uitzoomen voor een beter overzicht van de omgeving.

Als de camera ergens in een gebouw met meerdere verdiepingen is geplaatst, wordt een aanduiding van het niveau van de camera weergegeven:

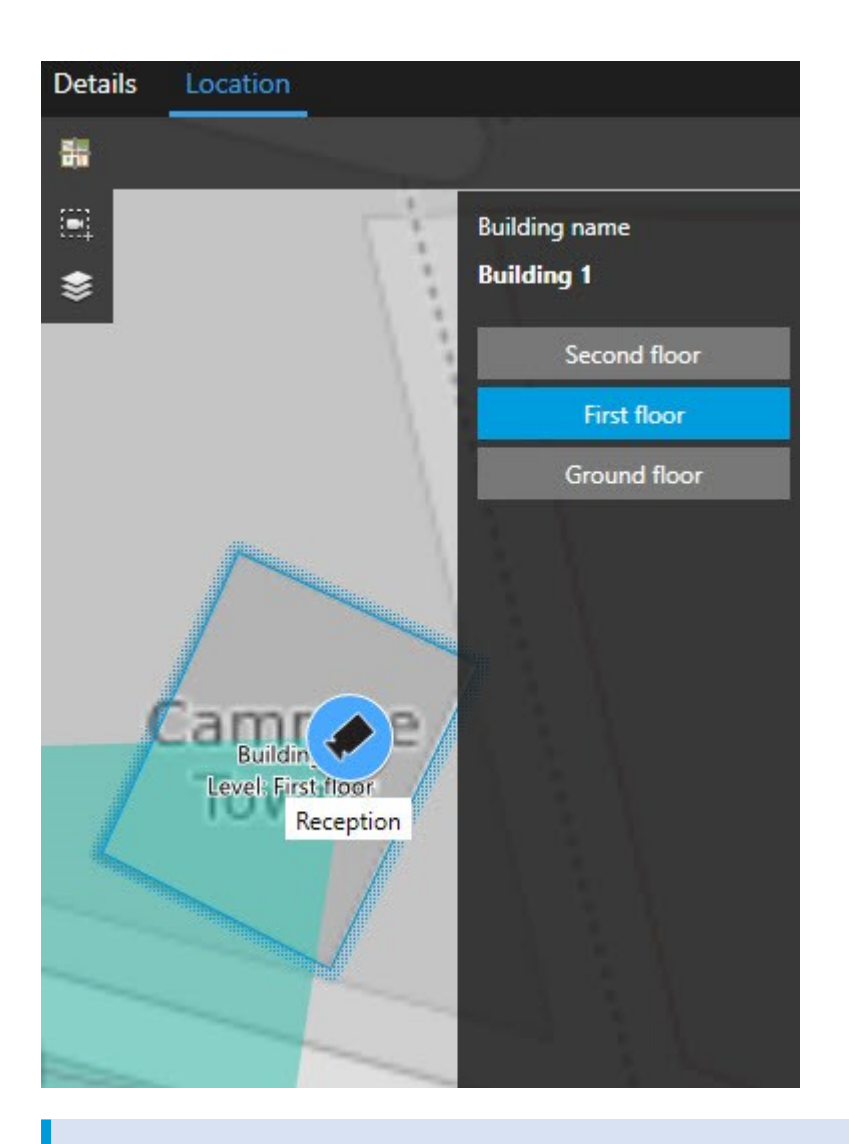

Als een camera op meerdere niveaus zichtbaar is, wordt alleen het eerste opgegeven niveau weergegeven, van beneden naar boven.

### **In- en uitzoomen**

 $\overline{\bullet}$ 

Als u meerdere camera's dicht op elkaar op de Smart Map heeft, worden deze gegroepeerd in pictogrammen. Dit

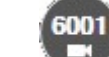

pictogram bijvoorbeeld geeft aan dat er 6001 camera's binnen dat gebied zijn. Terwijl u inzoomt, vermenigvuldigen deze pictogrammen zich in nieuwe pictogrammen die tonen hoe de camera's gegroepeerd en verdeeld zijn over de Smart Map – op dat specifieke zoomniveau. Bij uitzoomen neemt het aantal groeppictogrammen af terwijl het cijfer in ze toeneemt.

- Gebruik het scrolwiel of dubbelklik met de linker- of rechtermuisknop.
- Houd de **Shift**-toets ingedrukt en sleep de muisaanwijzer om een gebied op de kaart te selecteren. Er wordt ingezoomd op de kaart en uw selectie wordt gecentreerd.

 $\overrightarrow{v}$ 

De geografische achtergronden van Bing Maps, Google Maps of OpenStreetMaps kunnen beperkt zijn qua inzoomen en bieden mogelijk geen beelden op dat detailniveau. Wanneer dit gebeurt, wordt de geografische achtergrond niet meer getoond in het weergave-item. Andere lagen, zoals camera's of afbeeldingen van vormbestanden blijven wel getoond.

## **Voorbeeldvideo van een camera bekijken**

U kunt een voorbeeld bekijken van videobeelden van de camera's op uw Smart Map en deze beelden onderzoeken. Een nieuw zwevend venster is nuttig als u de beelden wilt afspelen en onderzoeken. Hierdoor blijft de Smart Map op de achtergrond op de plaats waar u deze verliet.

Volg deze stappen:

- 1. Navigeer naar de camera.
- 2. Om een voorbeeld te bekijken van de camera, dubbelklikt u hierop. De videofeed wordt weergegeven in het **Voorbeeld** scherm. U kunt ook rechtsklikken op de camera en **Livevoorbeeld** selecteren.
- 3. Voer een van de volgende stappen uit om de beelden meer gedetailleerd af te spelen en te onderzoeken:
	- <sup>l</sup> Klik op de knop **Onafhankelijk afspelen**. De bediening voor onafhankelijk afspelen wordt beschikbaar
	- <sup>l</sup> Sluit het venster, rechtsklik vervolgens en selecteer **Camera verzenden** > **Nieuw zwevend venster**.

## **Voorbeeldvideo's van verschillende camera's**

U kunt beelden van meerdere camera's tegelijk bekijken in een Smart Map. Een zwevend venster is nuttig als u de beelden wilt afspelen en onderzoeken. Hierdoor blijft de Smart Map op de achtergrond op de plaats waar u deze verliet.

- 1. Navigeer naar de plaats waar de camera's zich bevinden op de Smart Map.
- 2. Voer een van de volgende stappen uit om beelden van meerdere camera's in een voorbeeldvenster te bekijken:
	- Houd de Ctrl-toets ingedrukt terwijl u de camera's selecteert, rechtsklik vervolgens op het cameraicoon en selecteer **Livevoorbeeld**.
	- <sup>l</sup> Klik op **Meerdere camera's selecteren** en sleep vervolgens op de Smart Map om de camera's te selecteren. Nadat u de camera's hebt geselecteerd, drukt u op **Enter** op het toetsenbord
	- Dubbelklik op een groep met camera's. U kunt een voorbeeld bekijken van maximaal 25 camera's in een groep. Als een of meer camera's in de groep zijn geselecteerd, worden in het voorbeeldvenster alleen beelden getoond van de geselecteerde camera's
- 3. Voer een van de volgende stappen uit om de beelden meer gedetailleerd af te spelen en te onderzoeken:
	- <sup>l</sup> Klik in het **Voorbeeld** scherm op de knop **Onafhankelijk afspelen**. De bediening voor onafhankelijk afspelen wordt beschikbaar
	- <sup>l</sup> Als u de camera's hebt geselecteerd, rechtsklikt u en selecteert u **Camera verzenden** > **Nieuw zwevend venster**.

Als u kiest voor de cluster-optie: Het pictogram voor de groep camera's geeft aan of een of

meer camera's in de groep zijn geselecteerd, bijvoorbeeld .

# **Hotspot gebruiken om beelden te bekijken van camera's op een Smart Map**

Met een hotspot kunt u snel schakelen tussen camera's op uw Smart Map. Zo hoeft u niet de videofeeds van camera's een voor een te bekijken of de videofeed naar een secundair beeldscherm te sturen.

#### **Vereisten**

U hebt al een weergave met een hotspot ingesteld. Raadpleeg Hotspots toevoegen aan [weergaven](#page-81-0) op pagina 82 voor meer informatie.

- 1. Selecteer de weergave die de Smart Map bevat.
- 2. Als de weergave ook de hotspot bevat:
	- 1. Ga naar de camera's op de Smart Map.
	- 2. Klik op de camera's waarin u geïnteresseerd bent. Als u klikt, wordt de videofeed weergegeven in het hotsport weergave-item.
- 3. Als de weergave geen hotspot bevat:
	- 1. Rechtsklik in het deelvenster **Weergaven** op de weergave met de hotspot.
	- 2. Selecteer **Weergave verzenden naar** en selecteer een weergaveoptie, bijvoorbeeld **Zwevend venster**.
	- 3. Verplaats de weergaven op uw beeldscherm(en) zodat u beide kunt zien.
	- 4. Ga naar de camera's op de Smart Map.
	- 5. Klik op de camera's waarin u geïnteresseerd bent. Als u klikt, wordt de videofeed weergegeven in het hotsport weergave-item.

### **Naar Smart Map-locaties gaan**

U kunt snel schakelen tussen locaties die uzelf of anderen hebben toegevoegd in XProtect Smart Client in plaats van handmatig deelschermen te openen op de locatie op de Smart Map. In de lijst wordt de naam weergegeven van de laatst geselecteerde locatie.

Volg deze stappen:

- 1. Selecteer de weergave die de Smart Map bevat.
- 2. In de linkerbovenhoek van de weergave opent u de lijst **Selecteer een locatie**.

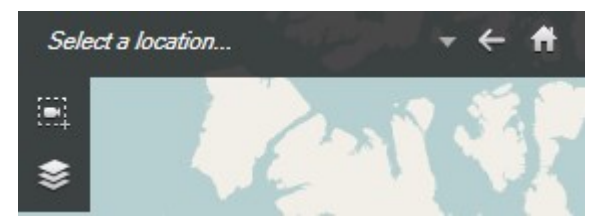

3. Selecteer dat de locatie naar die locatie op de Smart Map gaat.

## **Naar camera op Smart Map gaan**

Als u een camera in zijn geografische context wilt bekijken, kunt u naar de plaats op de Smart Map gaan waar de camera zich bevindt. Dit is bijvoorbeeld nuttig als u de locatie van de camera vergeten bent of als u camera's in de buurt wilt controleren.

#### **Vereisten**

U kunt alleen naar een camera gaan als de camera geografisch is geplaatst op een van de volgende manieren:

- De geocoördinaten van de camera zijn opgegeven in de camera-eigenschappen in XProtect Management Client.
- De camera is op de Smart Map in XProtect Smart Client geplaatst.

- 1. Om te zoeken naar een camera en er dan heen te gaan:
	- 1. Kijk in het deelvenster **Weergaven** van het tabblad **Live** of **Afspelen**.
	- 2. Naar de camera zoeken. Als de camera bestaat, wordt deze weergegeven in de zoekresultaten.
	- 3. Houd de muisaanwijzer boven de camera waar u naartoe wilt gaan.
	- 4. Klik Soom naar de camera te gaan. De Smart Map opent in een zwevend venster.
- 2. Om naar een camera te gaan vanuit een weergave-item:
	- 1. Selecteer in het tabblad **Live** of **Afspelen** het weergave-item dat de camera bevat.
	- 2. Houd onder in het weergave-item de muisaanwijzer boven de zwarte balk zodat de camerawerkbalk wordt weergegeven.

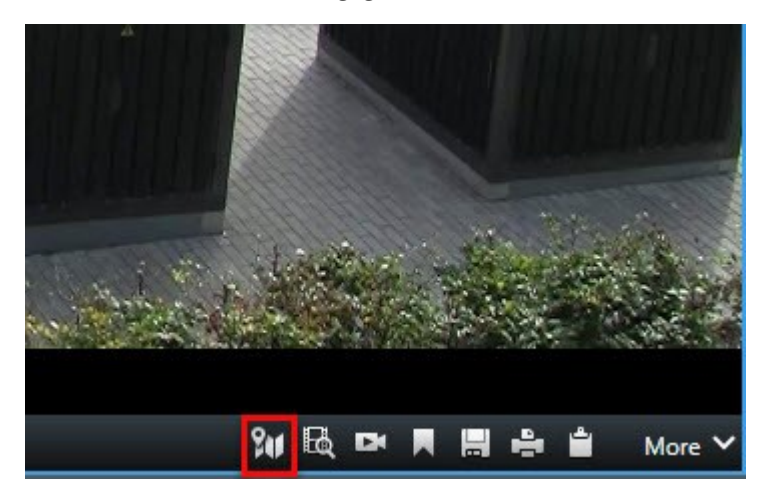

3. Klik om naar de camera te gaan. De Smart Map opent in een zwevend venster.

## **Ga naar de aangepaste overlay op Smart Map.**

Als u snel moet navigeren naar een aangepaste overlay op de Smart Map, kunt u naar de locatie gaan waar de overlay zich bevindt.

- 1. Klik op de Smart Map op **Weergeven of verborgen lagen en aangepaste overlays**. Er wordt een venster weergegeven.
- 2. Ga naar de sectie **Aangepaste overlays**.
- 3. Klik op  $M_{\bullet}$  naast de overlay die u wilt vinden. Dit brengt u naar de locatie op de Smart Map.

## **Teruggaan naar vorige locaties (uitleg)**

Wanneer u van de ene naar de andere locatie gaat, houdt XProtect Smart Client een geschiedenis bij van de

locaties die u bezoekt. Op deze manier kunt u teruggaan naar eerdere locaties door op **Terug** te klikken. De geschiedenis is gebaseerd op de locaties die u daadwerkelijk bezoekt. Als u bijvoorbeeld naar een locatie pant, maar er niet op klikt, wordt de locatie niet toegevoegd aan de geschiedenis.

Wanneer u teruggaat, wordt de locatie die u verlaat uit de geschiedenis van XProtect Smart Client verwijderd. De geschiedenis bevat alleen verplaatsingen vooruit in de tijd.

Wanneer u de weergave verlaat, wordt de geschiedenis gewist.

# **Kaarten**

Bij verbinding met een bewakingssysteem dat Milestone Federated Architecture ondersteunt, kunt u alleen kaarten toevoegen van de bewakingsserver waarbij u bent aangemeld.

## **Kaarten (uitleg)**

Met een kaart krijgt u een fysiek overzicht van uw bewakingssysteem. U kunt direct zien welke camera's waar zijn geplaatst en in welke richting ze wijzen. U kunt kaarten gebruiken om te navigeren. U kunt kaarten groeperen in hiërarchieën, zodat u via hotzones kunt navigeren van een groot naar een gedetailleerd perspectief, bijvoorbeeld van stadsniveau naar straatniveau of van gebouwniveau naar kamerniveau.

In een kaartpositie worden geen livebeelden weergegeven. Een kaart is altijd een stilstaand beeld.

Kaarten kunnen elementen bevatten die camera's, microfoons, en soortgelijke technologie vertegenwoordigen. U kunt opgenomen beelden van camera's weergeven in een voorbeeldvenster door de muis op een camerapictogram op de kaart te plaatsen. De statusinformatie in de afspeelmodus is **niet** gebaseerd op opgenomen gegevens, maar wordt opgehaald uit de huidige status van de elementen, zoals weergegeven in de livemodus.

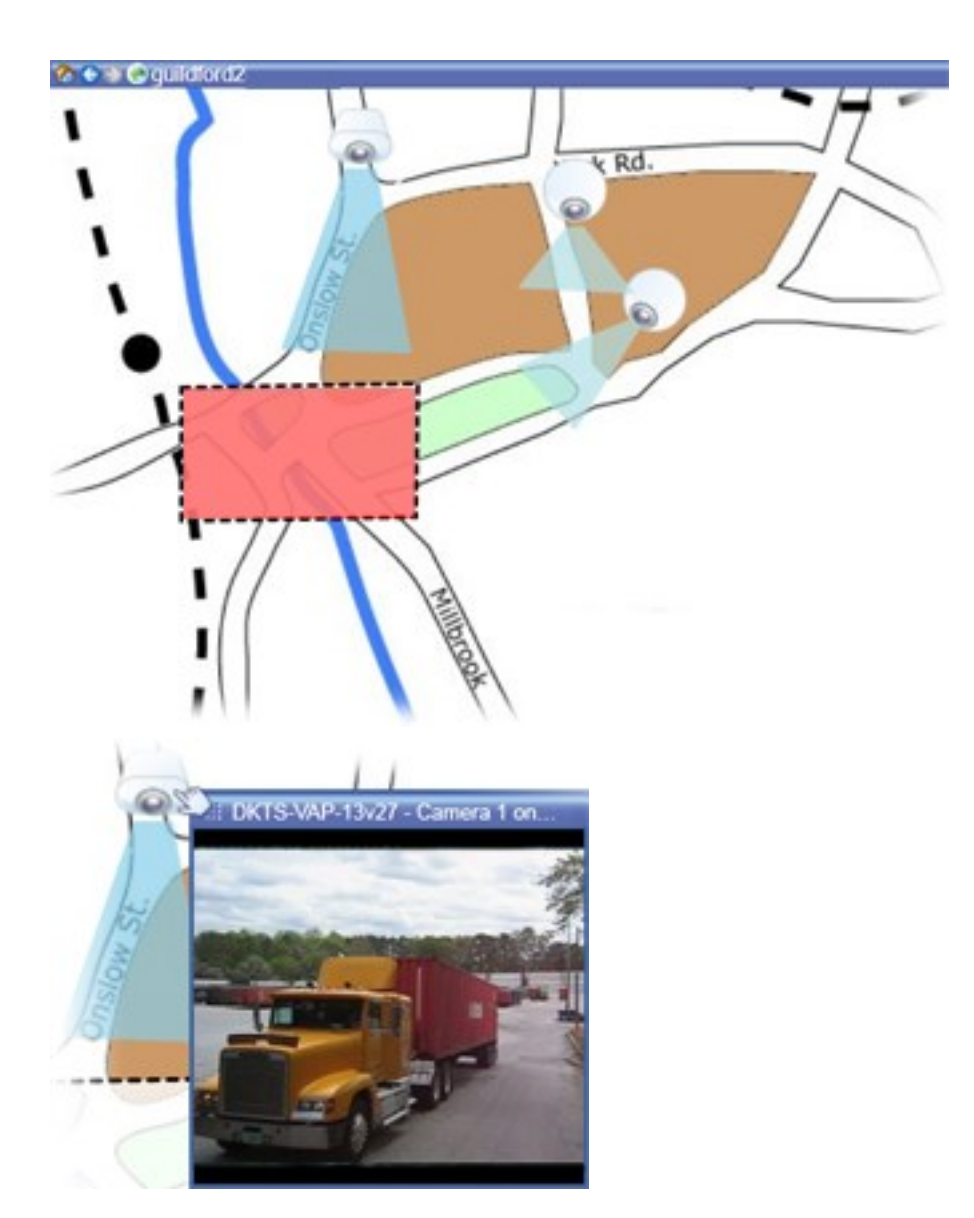

Kaart met camera-elementen en hotzone

Kaarten hoeven niet geografisch van aard te zijn, hoewel dit vaak wel het geval is. Afhankelijk van de behoeften van uw organisatie kunt u ook foto's en andere soorten afbeeldingsbestanden gebruiken als kaarten.

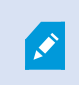

Kaarten zijn niet hetzelfde als een Smart Map. Raadpleeg Smart Map op [pagina](#page-273-0) 274 voor meer informatie.

# **Interactie met kaartelementen**

U kunt op de volgende manieren kaartelementen gebruiken voor interactie met de werkelijke apparaten:

**Camera's**

Plaats de muisaanwijzer op een camera op een kaart om een livevoorbeeld van de camera weer te geven. Klik op de titelbalk van het voorbeeld om dit als afzonderlijk weergavevenster weer te geven. U kunt de grootte van het zwevende venster aanpassen door de hoeken te slepen. Als u een opname wilt starten, rechtsklikt u op de gewenste camera en selecteert u **Opname starten gedurende # min**. Voor deze functie zijn mogelijk bepaalde gebruikersrechten vereist.

Een **vaste camera** wordt op de kaart weergegeven met een gekoppelde weergavezone die de weergavehoek van de camera weergeeft. De hoek op de kaart moet zeer waarschijnlijk worden aangepast aan de weergavehoek van de camera. U kunt de hoek aanpassen door deze te slepen naar de gewenste grootte en positie.

Een **PTZ-camera** wordt op de kaart weergegeven met de PTZ-voorkeurposities die voor de camera zijn gedefinieerd in het bewakingssysteem. De voorkeurposities worden weergegeven als gekleurde hoeken die worden geprojecteerd vanuit het PTZ-camerapictogram. Elke hoek vertegenwoordigt een bepaalde voorkeurpositie. De hoeken moeten zeer waarschijnlijk worden aangepast aan de voorkeurhoeken van de camera. U kunt een hoek aanpassen door deze te slepen naar de gewenste grootte en positie. Als een camera meer dan 25 voorkeurposities heeft, worden aanvankelijk geen hoeken weergegeven aangezien de hoeken te klein zouden zijn om van nut te zijn. U kunt in dat geval de gewenste hoeken afzonderlijk toevoegen door de voorkeurposities van de gewenste camera vanuit het venster **Elementkiezer** naar de kaart te slepen. Als u naar een van de voorkeurposities van een PTZ-camera wilt gaan, klikt u op de voorkeurpositie op de kaart. Dit werkt zowel in het zwevende voorbeeldvenster op de kaart zelf als in hotspotposities (zie Hotspots [\(verklaard\)](#page-177-0) op pagina 178). U kunt ook rechtsklikken op de camera, **PTZ-voorkeurposities** selecteren en vervolgens de gewenste voorkeurpositie selecteren.

#### **Microfoons**

Plaats de muis op een microfoon; houd de linkermuisknop ingedrukt om te luisteren naar binnenkomende audio van een microfoon of rechtsklik op de microfoon en selecteer **Luisteren naar microfoon**. U kunt geen microfoons gebruiken in kaartweergaven in de afspeelmodus.

#### **Luidsprekers**

Plaats de muis op een luidspreker; houd de linkermuisknop ingedrukt om via de luidspreker te spreken. U kunt geen luidsprekers gebruiken in kaartweergaven in de afspeelmodus.

#### **Gebeurtenissen**

Klik op een gebeurtenis op de kaart (zie [Alarmen](#page-244-0) (uitleg) op pagina 245) om deze te activeren of rechtsklik op de gebeurtenis en selecteer **Gebeurtenis activeren**. Wanneer u met de linkermuisknop op een gebeurtenis klikt, verandert de muisaanwijzer korte tijd in een bliksemsymbool om aan te geven dat de gebeurtenis wordt geactiveerd.

#### **Alarmen**

Klik op een alarm op de kaart (zie [Alarmen](#page-244-0) (uitleg) op pagina 245) om dit weer te geven of rechtsklik op het alarm en selecteer **Alarm activeren**. Rechtsklik om het alarm te accepteren.

#### **Uitvoer**

Klik op een uitvoeroptie op de kaart om deze te activeren of rechtsklik op de uitvoer en selecteer **Uitvoer activeren**. Wanneer u op een uitvoeroptie klikt, verandert de muisaanwijzer korte tijd in een bliksemsymbool om aan te geven dat de uitvoer wordt geactiveerd.

#### **Hotzones**

Een hotzone is doorgaans gekleurd, zodat deze eenvoudig is te herkennen. Klik op een hotzone om naar de subkaart te gaan die aan de hotzone is gekoppeld of rechtsklik op de gewenste hotzone en selecteer **Ga naar subkaart**.

Als de omtrek van de hotzone wordt weergegeven als een stippellijn, is er geen kaart gekoppeld aan de hotzone.

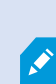

Op bepaalde bewakingssystemen kunnen kaarten van verschillende servers in een kaarthiërarchie zijn opgenomen. Dit kan betekenen dat wanneer u klikt op een hotzone, de subkaart niet beschikbaar is omdat de bijbehorende server niet beschikbaar is. Een server kan niet beschikbaar zijn vanwege gepland onderhoud of netwerkproblemen. Raadpleeg de beheerder van het bewakingssysteem wanneer het probleem aanhoudt.

Een hotzone kan wijzen naar een kaart waarvoor u geen toegangsrechten hebt. In dat geval wordt u in XProtect Smart Client hierover geïnformeerd. Omdat gebruikersrechten op tijd kunnen zijn gebaseerd, hebt u mogelijk geen toegang tot een kaart die u eerder wel kon openen. De oorzaak kan zijn dat u geen toegang hebt tijdens bepaalde uren van de dag of bepaalde dagen van de week. Raadpleeg de beheerder van het bewakingssysteem bij twijfel over uw gebruikersrechten.

#### **Plug-ins**

 $\bullet$ 

Plug-inelementen zijn alleen beschikbaar als deze op uw bewakingssysteem worden gebruikt. Voorbeelden van plug-inelementen zijn toegangsbeheersystemen, branddetectiesystemen, enzovoort.

#### **Onderling verbonden hardware**

Doordat onderling verbonden hardware die onderdeel is van een Milestone Interconnect systeem af en toe offline is, kan regelmatig een foutstatus worden weergegeven in het element voor onderling verbonden hardware op een kaart.

#### **Statusvisualisatie**

Statusvisualisatie is een functie waarmee de status van toegevoegde elementen op een kaart grafisch wordt weergegeven. Wanneer een kaart volledig operationeel is en de normale status heeft, wordt geen visuele statusindicatie weergegeven. In het venster **Statusvisualisatie** kunt u het visuele uiterlijk van de statusindicatie op kaarten definiëren.

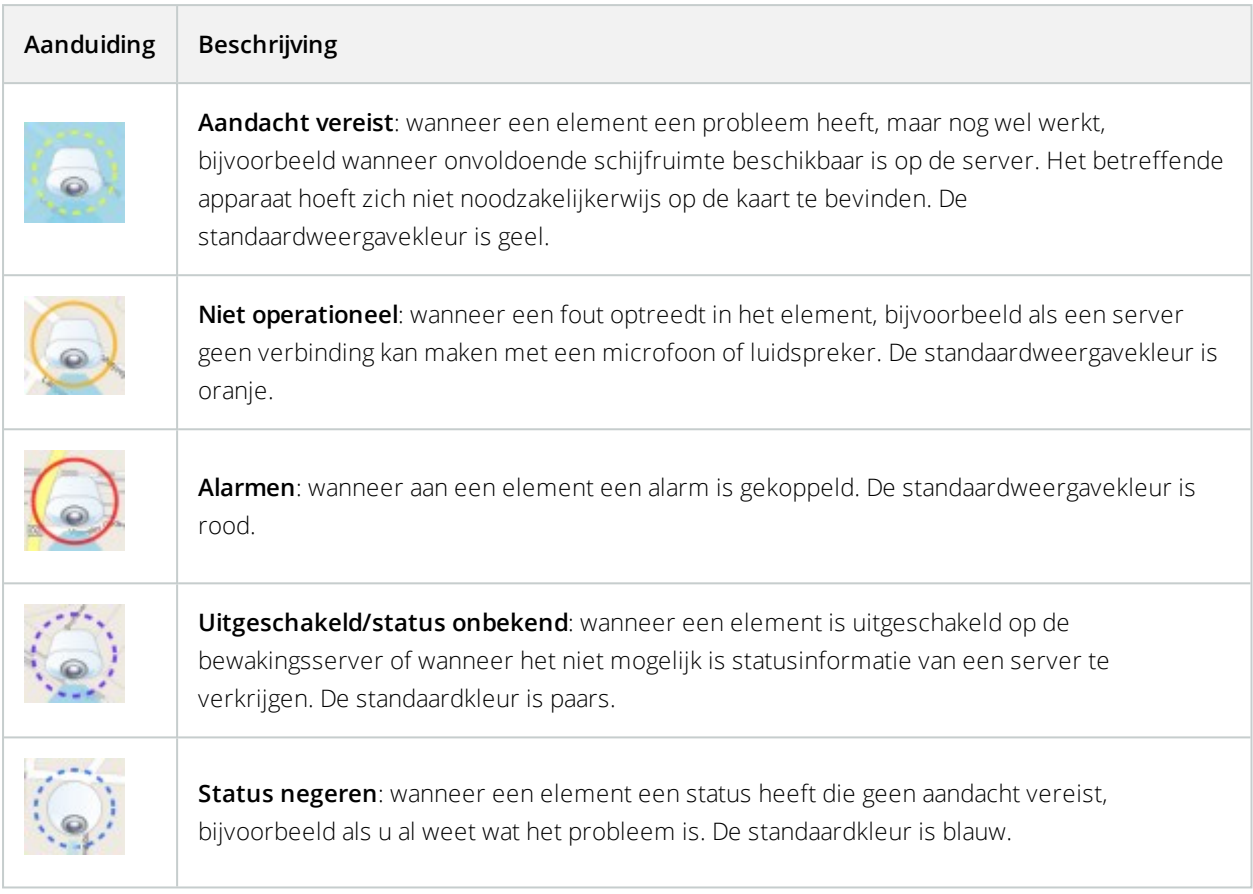

De status van een kaart weerspiegelt de status van alle elementen op de kaart. In de titelbalk van de kaart kunnen maximaal vier namen van betrokken servers worden vermeld. Wanneer uitgeschakelde elementen op de kaart worden veroorzaakt door een niet-beschikbare server, maar de server zelf zich niet op de kaart bevindt, wordt de kaart weergegeven met de status **Niet operationeel**, ook al bevat de kaart alleen **uitgeschakelde** elementen. Als de niet-beschikbare server zich **wel** op de kaart bevindt, wordt de kaart weergegeven met **Uitgeschakeld/status onbekend**. Statusinformatie is ook beschikbaar in het **kaartoverzicht**.

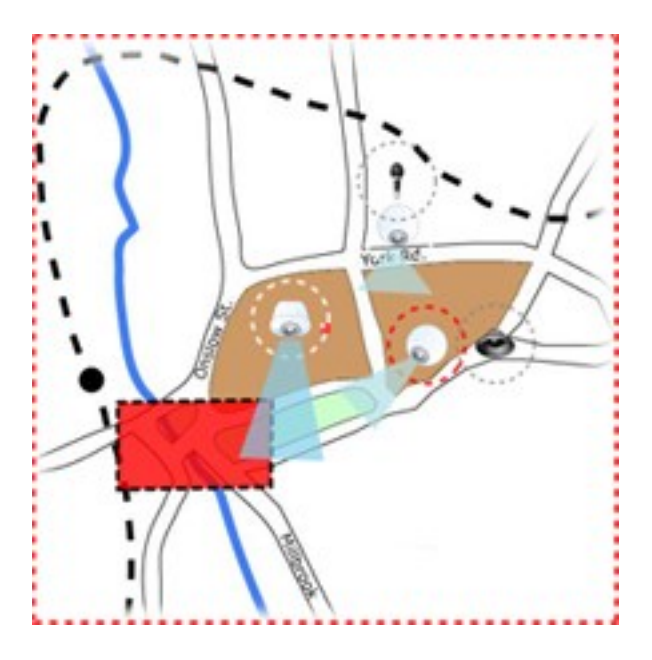

Voorbeeld van kaart met statusvisualisatie **Het uiterlijk van de statusvisualisatie wijzigen**

## **Venster Kaartoverzicht (uitleg)**

Het venster **Kaartoverzicht** biedt een overzicht van de kaarthiërarchie die is ingesteld in XProtect Smart Client. Als u het venster **Kaartoverzicht** wilt openen, rechtsklikt u op de kaart en selecteert u **Kaartoverzicht** of klikt u op het pictogram **op** de titelbalk van de kaart.

Een plusteken (+) naast een kaart geeft aan dat een of meer subkaarten aan de kaart kunnen zijn gekoppeld als hotzones. Wanneer u klikt op een kaart in het **kaartoverzicht**, wordt de geselecteerde kaart direct in de weergave getoond.

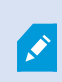

 $\bullet$ 

Het laden van inhoud in het **kaartoverzicht** kan enige tijd duren bij verbinding met een zeer groot bewakingssysteem dat veel kaarten bevat.

Bij verbinding met een bewakingssysteem dat Milestone Federated Architecture ondersteunt, kunt u alleen kaarten toevoegen van de bewakingsserver waarbij u bent aangemeld. Milestone Federated Architecture is een systeemconfiguratie met gerelateerde, maar fysiek gescheiden bewakingssystemen. Een dergelijke configuratie kan bijvoorbeeld betrekking hebben op winkelketens met veel afzonderlijke, maar gerelateerde bewakingssystemen.

Raadpleeg de XProtect Comparison Chart (vergelijkingstabel) op <https://www.milestonesys.com/> voor meer informatie over welke bewakingssystemen ondersteuning bieden voor Milestone Federated Architecture.

### **Camera's van een kaart verzenden naar een zwevend venster**

U kunt als volgt alle camera's op een kaart tegelijk weergeven in een zwevend venster (maximaal 25 in één weergave):

- 1. Selecteer in het tabblad **Live** of **Afspelen** de kaart die de camera's bevat die u in een zwevend venster wilt weergeven.
- 2. Klikboveninde titelbalk vande kaartophetpictogram **Allecamera'snaarzwevendvensterverzenden**: .

In het zwevende venster worden maximaal 25 camera's in de weergave getoond.

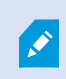

Als u meer dan 25 camera's op een kaart hebt en op deze knop klikt, krijgt u niet altijd dezelfde camera's te zien.

#### **Opgenomen beelden van camera's op een kaart weergeven**

U kunt opgenomen beelden van camera's weergeven in een voorbeeldvenster door de muis op een camerapictogram op de kaart te plaatsen. De statusinformatie in de afspeelmodus wordt verkregen uit de huidige livestatus van de camera.

- U kunt digitale zoom en PTZ-besturing gebruiken vanuit het cameravoorbeeld als de camera dit ondersteunt. Klik in het voorbeeldvenster op de knop Meer en selecteer digitale zoom of gebruik de PTZbesturingselementen die worden weergegeven (zie Beelden van [PTZ-camera's](#page-265-1) (uitleg) op pagina 266). Als u PTZ-voorkeurposities hebt ingesteld voor een bepaalde camera, kunt u de voorkeurpositie activeren door deze in het voorbeeld te selecteren
- Als u alle camera's op een kaart tegelijk wilt weergeven in een zwevend venster (maximaal 25 in één weergave), klikt u op het pictogram **Alle camera's naar zwevend venster verzenden** boven in de titelbalk van de kaart:

Als u meer dan 25 camera's op een kaart hebt en op deze knop klikt, krijgt u niet altijd dezelfde camera's te zien.

#### **Statusdetails weergeven**

Statusdetails zijn beschikbaar voor camera's (bijvoorbeeld resolutie, beeldgrootte en bitsnelheid) en servers (bijvoorbeeld CPU-gebruik, geheugen, netwerkgebruik).

<sup>l</sup> Als u statusdetails wilt weergeven, rechtsklikt u op het gewenste element en selecteert u **Statusdetails**. Statusdetails worden weergegeven in een afzonderlijk zwevend venster

Als het foutbericht "Event Server heeft onvoldoende toegangsrechten voor de opnameservers" wordt getoond, kunt u geen statusdetails van opnameservers weergeven. Het foutbericht hangt samen met de Event Server-service, waarmee kaartgerelateerde communicatie in het bewakingssysteem wordt afgehandeld. De Event Server-service wordt beheerd op de bewakingsserver. Neem contact op met de beheerder van het bewakingssysteem, die het probleem kan oplossen.

### **Zoomen en automatisch maximaliseren**

Als de kaart groter is dan het weergavegebied in XProtect Smart Client, of als u hebt ingezoomd op de kaart, kunt u de kaart verschuiven om gedeelten op de kaart weer te geven die anders verborgen zouden zijn. Klik ergens op de kaart buiten toegevoegde elementen om de kaart te centreren op het punt waarop u hebt geklikt. Verschuif de kaart door op de kaart te klikken en deze in een willekeurige richting te slepen.

<sup>l</sup> Als u de zoomfunctie op een kaart wilt gebruiken, rechtsklikt u en selecteert u naar wens **Inzoomen** of **Uitzoomen**. U kunt ook de functie **Zoomen naar standaardgrootte** gebruiken om terug te keren naar de normale grootte

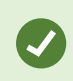

 $\bullet$ 

U kunt ook zoomen met het scrolwiel: scrol omhoog om in te zoomen, scrol omlaag om uit te zoomen.

Als **Kaart automatisch maximaliseren** is ingeschakeld en de kaartpositie in de weergave onderdeel is van een weergave met verschillende posities, wordt de kaart automatisch op volledige schermgrootte gemaximaliseerd na de tijdsperiode die is gedefinieerd in de instelmodus in het deelvenster **Eigenschappen**. Als u wilt terugkeren naar de oorspronkelijke weergave, dubbelklikt u ergens op de kaart buiten toegevoegde elementen.

# **Matrix**

Deze functie is alleen beschikbaar in bepaalde bewakingssystemen. Voor informatie over de functies in uw systeem gaat u naar Verschillen tussen [bewakingssystemen](#page-36-0) op pagina 37.

# **Matrix (uitleg)**

Matrix is een functie waarmee u beelden kunt verzenden of ontvangen vanaf elke gewenste camera in het bewakingssysteem naar elk gewenst beeldscherm (de zogenaamde Matrix-ontvanger) in een netwerk. Bij een standaardconfiguratie van Matrix worden livebeelden automatisch in de gewenste Matrix-ontvanger getoond wanneer een gedefinieerde gebeurtenis optreedt, bijvoorbeeld wanneer beweging wordt gedetecteerd of
wanneer een andere gebruiker belangrijke livebeelden wil delen. U kunt Matrix-inhoud toevoegen aan uw XProtect Smart Client-weergaven, mits Matrix op de bewakingsserver is geconfigureerd. Wanneer een bepaalde gebeurtenis optreedt, of een andere gebruiker beelden met u wil delen, worden automatisch livebeelden getoond in uw Matrix-weergaven.

# **Matrix-inhoud weergeven (uitleg)**

De gebeurtenis of de camera die in de Matrix-instellingen wordt gebruikt, is volledig afhankelijk van de Matrixconfiguratie op de bewakingsserver en van hetgeen andere gebruikers met u willen delen. U hebt hier geen controle over in XProtect Smart Client. U kunt echter wel Matrix-inhoud toevoegen aan zoveel posities in de weergave als u wenst, zodat u livebeelden kunt bekijken van meerdere Matrix-bronnen tegelijk.

Een Matrix-positie wordt weergegeven met een Matrix-pictogram in de werkbalk:  $\mathbf{H}$ . U kunt een Matrix-positie maximaliseren door erop te dubbelklikken.

Een weergave kan meerdere Matrix-posities bevatten. Op deze manier kunt u livebeelden bekijken van meerdere Matrix-bronnen tegelijk. Als een weergave meerdere Matrix-posities bevat, worden de posities altijd geordend: een van de posities is de primaire Matrix-positie, een andere de secundaire, enzovoort. Wanneer de eerste livevideostream vanuit Matrix wordt ontvangen, wordt deze automatisch in de primaire Matrix-positie getoond. Wanneer de volgende videostream vanuit Matrix wordt ontvangen, wordt het principe first in, first out toegepast: de eerder ontvangen videostream wordt overgebracht naar de secundaire Matrix-positie van de weergave en de nieuwste videostream wordt in de primaire Matrix-positie van de weergave getoond, enzovoort. De Matrix-posities worden automatisch geordend: de eerste Matrix-positie die u toevoegt, is de primaire Matrix-positie, de volgende positie die u toevoegt, is de secundaire, enzovoort. U kunt deze volgorde wijzigen in de instelmodus.

In het tabblad **Afspelen** worden in de Matrix-posities beelden weergegeven van de camera's waarmee de Matrixposities het laatst zijn gebruikt in het tabblad **Live**. U kunt deze beelden afspelen met de navigatiefuncties van het tabblad **Afspelen**.

# **Handmatig beelden verzenden naar Matrix-ontvangers**

 $\overrightarrow{S}$ 

U kunt geen beelden verzenden naar een hotspot (zie Hotspots [\(verklaard\)](#page-177-0) op pagina 178) of carrousel (zie [Carrousels](#page-179-0) (uitleg) op pagina 180).

### **Vereisten**

Matrix inhoud is toegevoegd aan een weergave. Raadpleeg Matrix toevoegen aan [weergaven](#page-123-0) op pagina 124.

- 1. Selecteer de weergave.
- 2. Klik in de camerawerkbalk op **Meer** > **Matrix** en selecteer vervolgens de betreffende Matrix-ontvanger.

# <span id="page-289-0"></span>**XProtect Smart Wall**

Nadat uw systeembeheerder een Smart Wall heeft geconfigureerd, kunt u hiermee werken in XProtect Smart Client. De systeembeheerder definieert de schermen waaruit de Smart Wall bestaat, de indeling en afmetingen van de schermen, en eventueel ook welke camera's op de schermen worden weergegeven.

Het gebruik van de XProtect Smart Wall draait in principe om het volgende:

- Smart [Wall-inhoud](#page-290-0) weergeven op pagina 291: open de Smart Wall-schermen in verschillende weergaven of op fysieke beeldschermen
- Inhoud [weergeven](#page-292-0) op Smart Wall op pagina 293: deel inhoud met andere gebruikers die de Smart Wall gebruiken en bepaal welke inhoud wordt weergegeven

Om de indeling van de schermen of voorkeurinstellingen te wijzigen die de systeembeheerder heeft opgegeven, raadpleegt u De indeling van een Smart [Wall-scherm](#page-126-0) [wijzigen](#page-126-0) op pagina 127.

# **Smart Wall-overzicht (uitleg)**

 $\overrightarrow{S}$ 

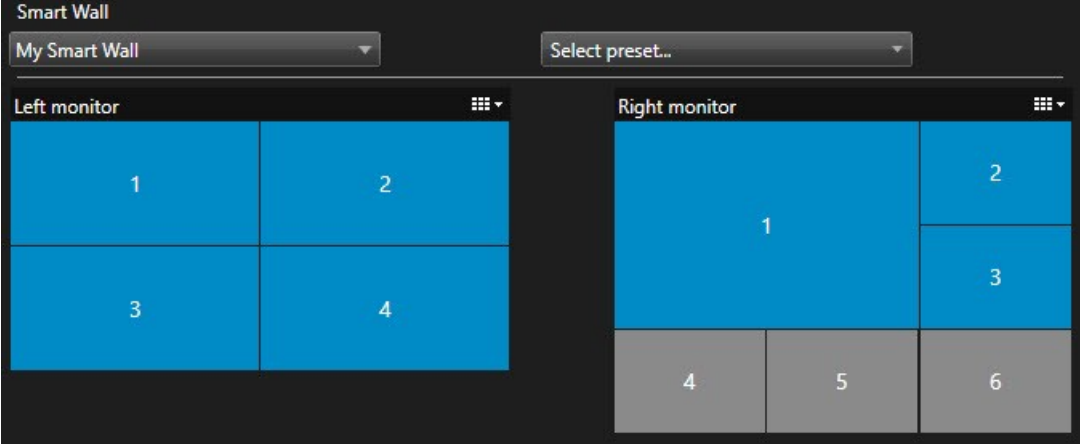

Het Smart Wall-overzicht is een grafische weergave van een Smart Wall en de beeldschermen waaruit deze bestaat. In het overzicht kunt u bepalen wat er wordt weergegeven op de Smart Wall.

De afbeelding toont een Smart Wall-overzicht met twee beeldschermen:

- <sup>l</sup> **Linkerscherm** heeft een **2x2** indeling
- <sup>l</sup> **Rechterscherm** heeft een **1+5** indeling

Blauwe tegels in het Smart Wall-overzicht geven content weer. Grijze tegels zijn leeg.

Als uw organisatie meer dan een Smart Wall heeft, selecteer dan de Smart Wall die u nodig hebt in de **Smart Wall**lijst.

In de lijst **Selecteer een voorkeurinstelling** kunt u vooraf geconfigureerde voorkeurinstellingen voor de Smart Wall selecteren en activeren.

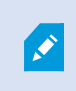

Na het selecteren van een Smart Wall en een voorkeurinstelling kunnen andere gebruikers een andere Smart Wall, voorkeursinstelling of beide selecteren.

#### **Soort inhoud identificeren dat op een tegel wordt weergeven**

- Houd de muisaanwijzer boven een tegel. Het getal van de tegel verandert in een pictogram, bijvoorbeeld een camera, dat het soort content aangeeft.
- <sup>l</sup> Klik op de tegel om de content weer te geven in een **Voorbeeld**-venster De werkbalk in het venster **Voorbeeld** biedt opties om de inhoud af te drukken of te verzenden naar een andere Smart Wall

## <span id="page-290-0"></span>**Smart Wall-inhoud weergeven**

De Smart Wall toont zowel live als opgenomen beelden, afhankelijk van het tabblad waar u zich bevindt. Milestone adviseert een afzonderlijke computer te gebruiken voor het weergeven van de Smart Wall en een andere computer voor het Smart Wall-overzicht.

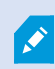

Vanwege gebruikersrechten kunnen beelden van bepaalde camera's mogelijk niet worden weergegeven in Smart Wall.

- 1. Vouw **Smart Wall** uit in het deelvenster **Weergaven**.
- 2. Vouw de Smart Wall uit die u wilt weergeven.
- 3. Klik met de rechtermuisknop een voor een op de schermen om deze in de gewenste weergave te tonen.
- 4. Klik **Stuur weergave naar** en selecteer een van deze opties:
	- **· Primair beeldscherm**: wordt geopend als volledig scherm in uw primaire beeldscherm (indien beschikbaar)
	- **.** Secundair beeldscherm: wordt geopend als volledig scherm in uw secundaire beeldscherm (indien beschikbaar)
	- <sup>l</sup> **Zwevend venster**: wordt geopend in een nieuw zwevend venster

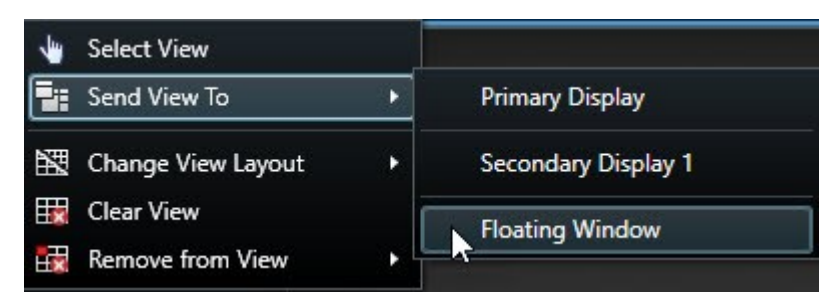

**Inhoud van Smart Wall weergeven in de hoofdweergave**

- 1. Vouw **Smart Wall** uit in het deelvenster **Weergaven**.
- 2. Vouw de Smart Wall uit die u wilt weergeven.
- 3. Selecteer de schermen een voor een, om de inhoud weer te geven in de hoofdweergave.

# **Verbinding met Smart Wall-schermen verbreken**

U kunt Smart Wall-inhoud bekijken zonder dat dit invloed heeft op wat anderen zien op de Smart Wall.

- 1. Volg de stappen die zijn beschreven in Smart [Wall-inhoud](#page-290-0) weergeven op pagina 291.
- 2. Voor elk scherm dat u wilt weergeven, klikt u op **Verbinding met Smart Wall-scherm verbreken**.

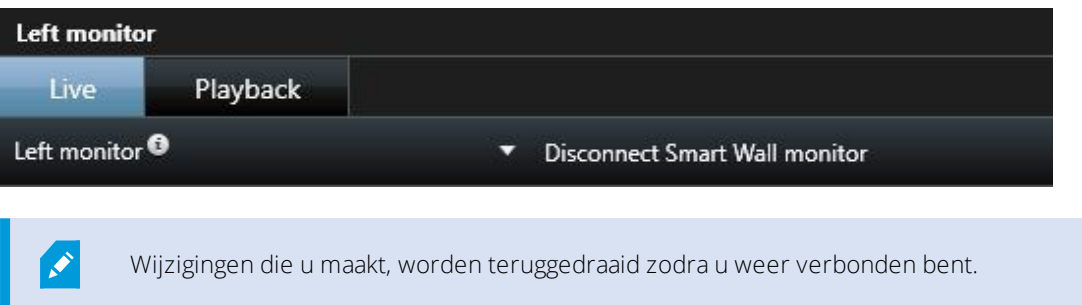

# **Weergaveopties van Smart Wall**

De volgende tabel beschrijft manieren om Smart Wall-inhoud weer te geven in een afzonderlijk venster of beeldscherm.

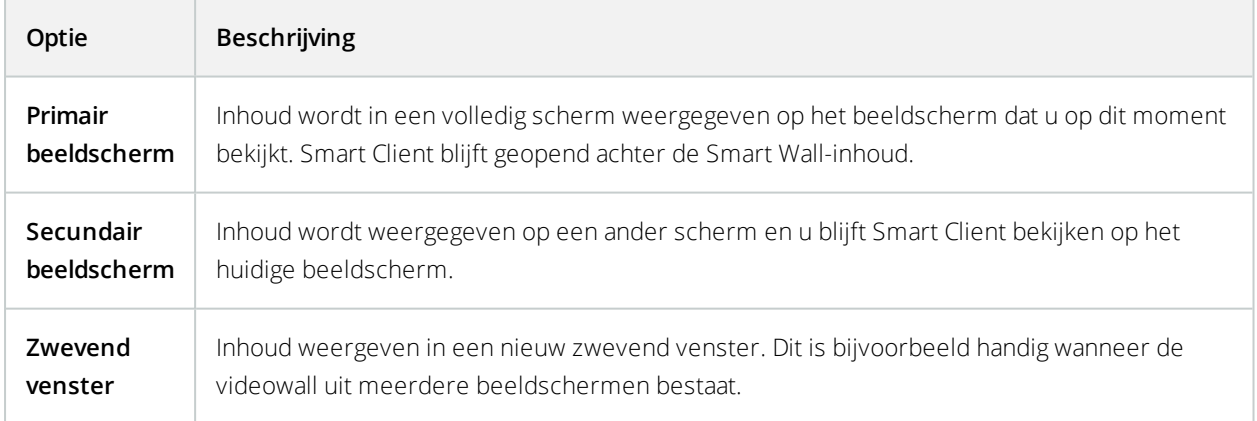

U kunt de grootte van het venster aanpassen of het maximaliseren, ongeacht uw voorkeursoptie voor de weergave.

# <span id="page-292-0"></span>**Inhoud weergeven op Smart Wall**

Uw Smart Wall kan vooraf zijn geconfigureerd om beelden van bepaalde camera's weer te geven. U kunt dit echter aanpassen in XProtect Smart Client door de camera's te wijzigen of door andere soorten inhoud toe te voegen aan het Smart Wall-overzicht, bijvoorbeeld alarmen, hotspots, afbeeldingen en Smart Maps.

Afhankelijk van de situatie en de omgeving die u controleert, kunt u verschillende soorten inhoud combineren om de reactietijden en effectiviteit te verbeteren. Als u bijvoorbeeld een foto van een verdachte wilt tonen zodat men weet wie er wordt gezocht, kunt u een afbeelding toevoegen. Als u informatie over passende maatregelen wilt geven, kunt u tekst toevoegen.

## Camera's toevoegen of wijzigen op Smart Wall

U kunt de camera's wijzigen die worden weergegeven op de Smart Wall. Andere gebruikers die dezelfde Smart Wall gebruiken, zullen de wijzigingen onmiddellijk zien.

### **Vereisten:**

U hebt een weergave ingesteld die uw Smart Wall-overzicht bevat. Raadpleeg Smart [Wall-overzicht](#page-125-0) toevoegen aan [weergaven](#page-125-0) op pagina 126 voor meer informatie.

- 1. Zorg ervoor dat Smart Wall wordt uitgevoerd zoals beschreven in [XProtect](#page-289-0) Smart Wall op pagina 290.
- 2. Als Smart Wall op een andere computer wordt uitgevoerd, open XProtect Smart Client dan op uw huidige computer.
- 3. Ga naar het tabblad **Live** of **Afspelen**.
- 4. Een camera toevoegen vanuit een weergave:
	- 1. Open de weergave die de camera bevat die u wilt toevoegen.
	- 2. Klik in het weergave-item voor de camera op **Meer** > **Naar Smart Wall verzenden**. Selecteer vervolgens de Smart Wall, het beeldscherm en tot slot de tegel in het beeldscherm.

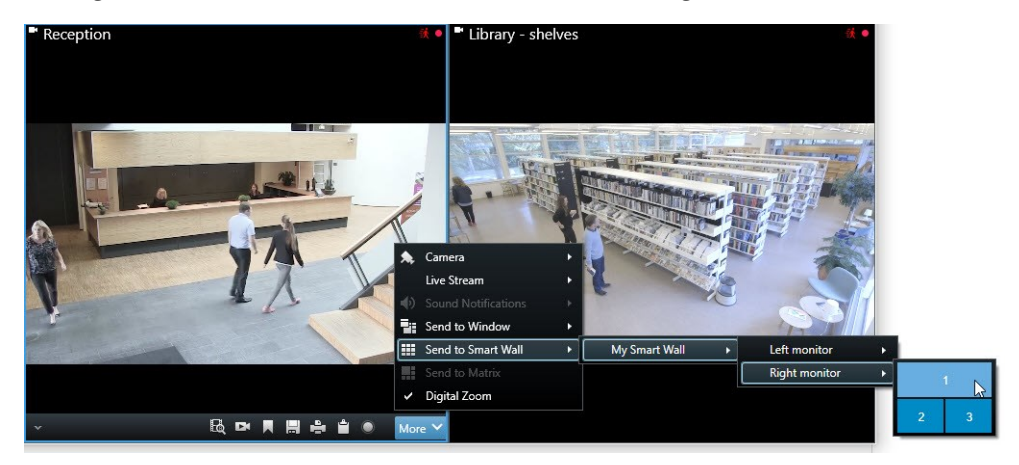

- 5. Een camera toevoegen vanuit het deelvenster **Camera's**:
	- 1. Selecteer de weergave met het Smart Wall-overzicht in het deelvenster **Weergaven**.
	- 2. Ga in het deelvenster **Camera's** naar de camera die u wilt toevoegen.
	- 3. Sleep de camera naar een tegel in een beeldscherm op uw Smart Wall-overzicht. De beelden van de camera worden weergegeven op de Smart Wall.

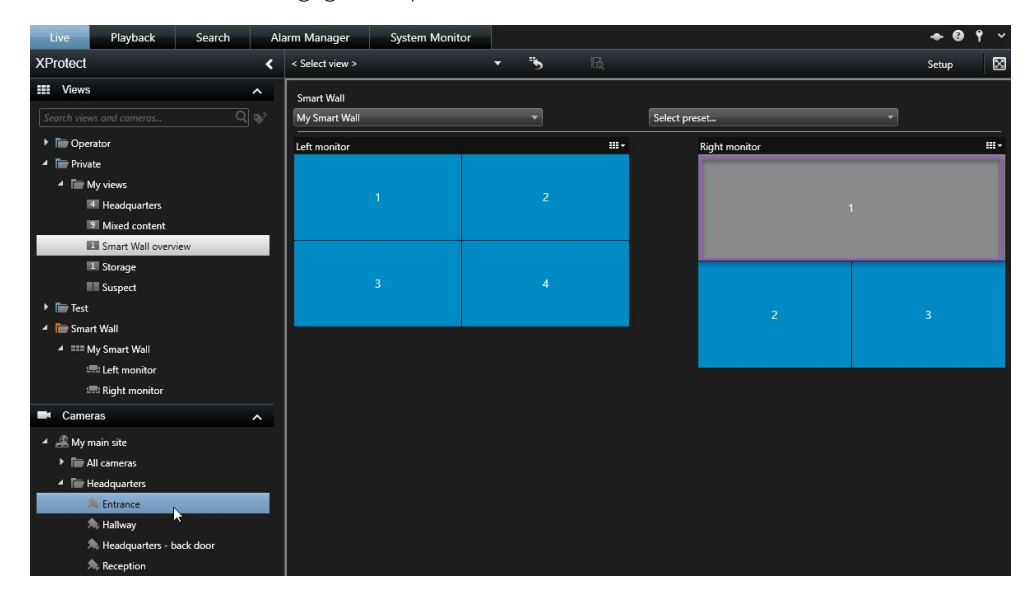

4. Om te controleren of u de juiste camera hebt toegevoegd, klikt u op het camerapictogram in het Smart Wall-overzicht. Er wordt een voorbeeld weergegeven.

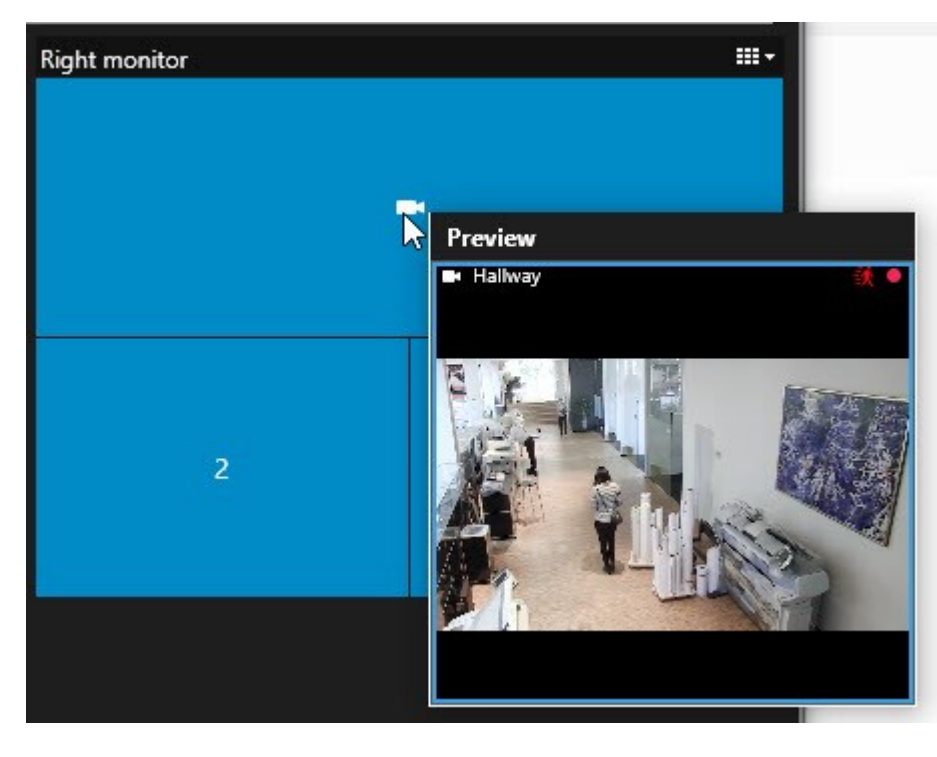

## Complete weergaven toevoegen aan Smart Wall

U kunt een volledige weergave via uw Smart Wall delen met andere gebruikers door de betreffende weergave naar een Smart Wall-scherm te sturen. De actuele weergave op het beeldscherm wordt hierdoor vervangen door de inhoud van de weergave, bijvoorbeeld camera's.

## **Vereisten:**

U hebt een weergave ingesteld die uw Smart Wall-overzicht bevat. Zie Smart [Wall-overzicht](#page-125-0) toevoegen aan [weergaven](#page-125-0) op pagina 126.

Volg deze stappen:

- 1. Zorg ervoor dat Smart Wall wordt uitgevoerd zoals beschreven in [XProtect](#page-289-0) Smart Wall op pagina 290.
- 2. Als Smart Wall op een andere computer wordt uitgevoerd, open XProtect Smart Client dan op uw huidige computer.
- 3. Ga naar het tabblad **Live** of **Afspelen** en open de weergave die het Smart Wall-overzicht bevat.

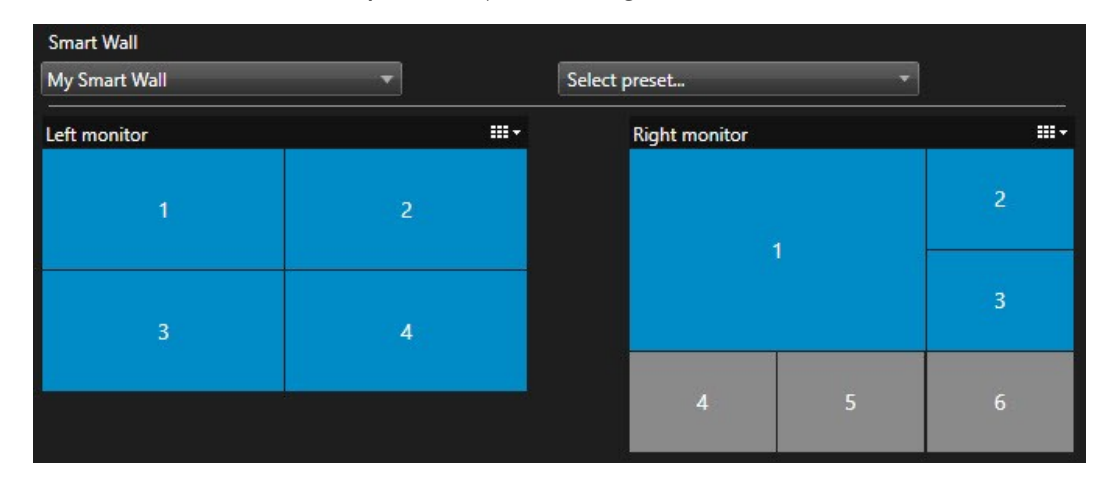

4. Ga in het deelvenster **Weergaven** naar de weergave die u wilt versturen naar de Smart Wall.

5. Sleep de weergave naar een tegel op het gewenste beeldscherm en laat vervolgens los.

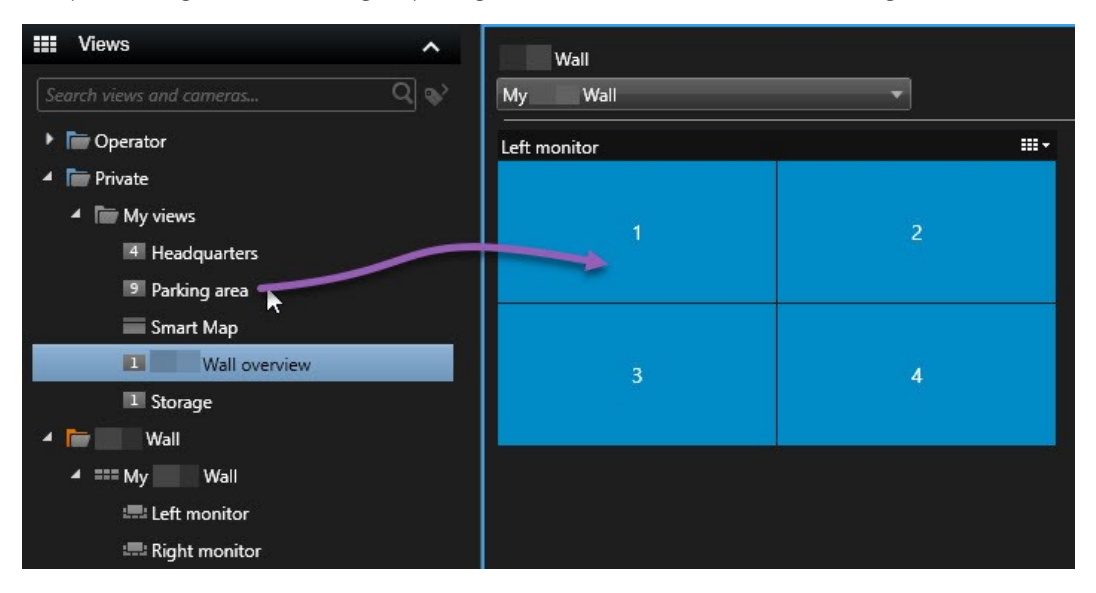

6. Om het scherm te resetten naar de oorspronkelijke weergave, of om het volledige scherm of een specifieke tegel te wissen in het Smart Wall-overzicht, raadpleegt u [Inhoud](#page-301-0) in Smart Wall niet meer [weergeven](#page-301-0) op pagina 302.

## Andere soorten inhoud toevoegen of wijzigen op Smart Wall

U kunt aanpassen wat er wordt weergegeven op uw Smart Wall, bijvoorbeeld door een afbeelding te delen van een verdachte. Gebruikers die dezelfde Smart Wall gebruiken, zien de wijzigingen direct.

### **Wat kunt u toevoegen?**

- Alarmen
- Markeringen
- Camera's of volledige weergaven
- Cameranavigatie
- Carrousels
- Afbeeldingen en momentopnames
- Hotspots
- HTML-pagina's
- Kaarten
- Smart Maps
- Tekst

#### **Vereisten**

Tekst en camera's kunt u naar het Smart Wall-overzicht slepen. Voordat u andere typen inhoud kunt toevoegen

aan uw Smart Wall, dient u echter te verzekeren dat de inhoud is toegevoegd aan een weergave. Zie [Inhoud](#page-60-0) toevoegen aan [weergaven](#page-60-0) op pagina 61.

Volg deze stappen:

- 1. Zorg ervoor dat Smart Wall wordt uitgevoerd zoals beschreven in [XProtect](#page-289-0) Smart Wall op pagina 290.
- 2. Als Smart Wall op een andere computer wordt uitgevoerd, open XProtect Smart Client dan op uw huidige computer.
- 3. Ga naar het tabblad **Live** of **Afspelen**.
- 4. Open de weergave die het element bevat dat u wilt toevoegen.

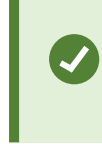

Als u camera's wilt toevoegen, dan kunt u de camera's direct slepen vanuit het deelvenster **Camera's**. Om tekst toe te voegen selecteert u de tekst in de teksteditor en sleept u de tekst in een tegel in het Smart Wall-overzicht.

5. Houd de muisaanwijzer boven het weergave-item. De camerawerkbalk wordt weergegeven.

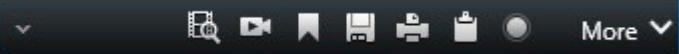

- 6. Klik op **Naar Smart Wall verzenden** en selecteer de Smart Wall.
- 7. Selecteer het beeldscherm en tot slot de tegel binnen het beeldscherm.

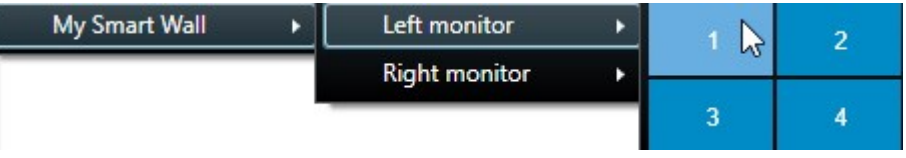

De geselecteerde tegel in het Smart Wall-scherm wordt dienovereenkomstig bijgewerkt.

## Tekst weergeven op Smart Wall

Het weergeven van tekst op uw XProtect Smart Wall is nuttig wanneer u informatie wilt delen met iedereen die de Smart Wall kan zien.

## **Vereisten**

- Om tekst te versturen vanuit een bestaande weergave, moet de tekst eerst aan een weergave worden toegevoegd. Zie Inhoud toevoegen aan [weergaven](#page-60-0) op pagina 61.
- Wanneer u tekst wilt toevoegen met slepen en neerzetten, zorg er dan voor dat uw teksteditor slepen en neerzetten ondersteunt.

- 1. Tekst toevoegen vanuit een teksteditor van derden:
	- 1. Open de weergave met het Smart Wall-overzicht.
	- 2. Schrijf de tekst in de gewenste teksteditor.
	- 3. Selecteer de tekst.
	- 4. Zet de tekst met slepen en neerzetten in een tegel in een Smart Wall-scherm.
	- 5. In het venster dat wordt weergegeven, kan de tekst verder worden bewerkt. Klik op **Opslaan**.
	- 6. Direct hierna wordt de tekst weergegeven in het Smart Wall-scherm.
- 2. Tekst toevoegen die al is toegevoegd aan een weergave:
	- 1. Open de weergave die de tekst bevat.
	- 2. Houd de muisaanwijzer boven het weergave-item. De camerawerkbalk wordt weergegeven.

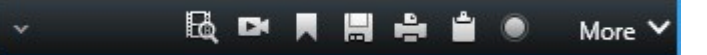

- 3. Klik op **Meer** > **Naar Smart Wall verzenden** en selecteer vervolgens de gewenste Smart Wall.
- 4. Selecteer het beeldscherm en tot slot de tegel binnen het beeldscherm.

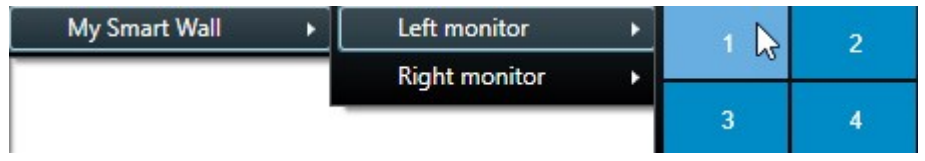

Direct hierna wordt de tekst weergegeven in het Smart Wall-scherm.

## Alarmen op Smart Wall (uitleg)

U kunt een prioriteitsoverzicht van alle alarmen delen door de **alarmlijst** toe te voegen aan uw Smart Wall. Hierdoor kunt u direct vanaf de Smart Wall details van het alarm weergeven en gebruiken. Zie Inhoud [weergeven](#page-292-0) op Smart Wall op [pagina](#page-292-0) 293.

U kunt ook afzonderlijke alarmen weergeven op de Smart Wall door met slepen en neerzetten het alarm vanuit de **Alarmlijst** toe te voegen.

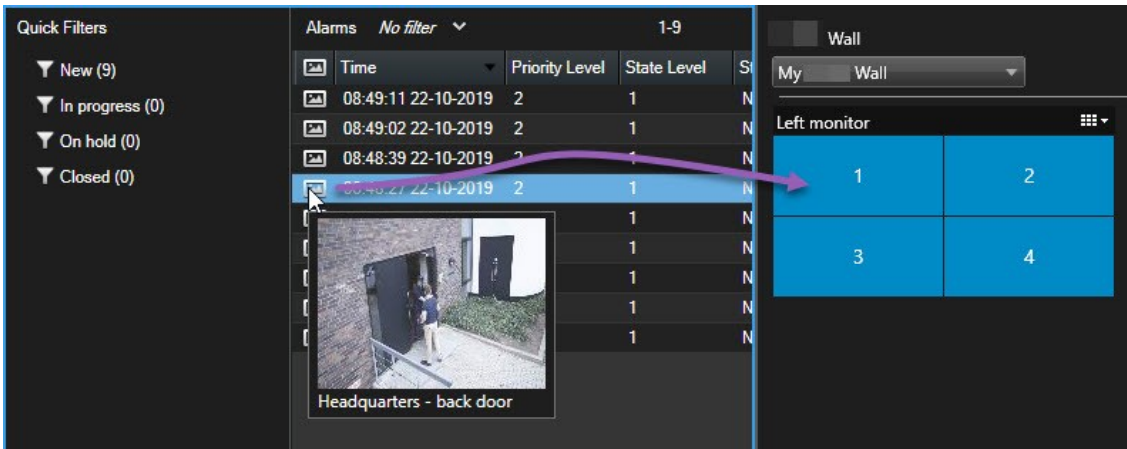

#### **Alarmgegevens**

- Het tijdstip waarop het alarm door de gebeurtenis is geactiveerd
- De naam en videofeed van het apparaat waardoor het alarm is geactiveerd, en alle apparaten die eraan gerelateerd zijn
- U kunt aanvullende details bekijken en bepaalde instellingen voor het alarm wijzigen door te klikken op de pijl rechtsboven in de positie in de weergave. De details bestaan uit de volgende gegevens:
	- De persoon aan wie het alarm is toegewezen, de prioriteit en de status van het alarm. U kunt deze desgewenst wijzigen.
	- De bron, of datgene waardoor het alarm is geactiveerd, zoals wanneer een camera beweging detecteert of wanneer een analytische gebeurtenis optreedt.
	- Instructies over hoe te reageren op het alarm
	- <sup>l</sup> Activiteiten. Dit zijn opmerkingen die gebruikers hebben ingevoerd. Deze geven doorgaans beslissingen of handelingen aan met betrekking tot het alarm. Wanneer iemand de details van het alarm wijzigt, worden bovendien de wijzigingen toegevoegd aan de lijst met activiteiten.
	- Als u tijdens het optreden van de gebeurtenis beelden aan het opnemen was, kunt u de beelden weergeven van het moment waarop het alarm is geactiveerd door te klikken op het tabblad **Afspelen** en vervolgens te klikken op **Ga naar alarmtijd**.

#### Markeringen verzenden naar Smart Wall

Door een markering naar een Smart Wall te verzenden, kunt u snel één beeld van bijvoorbeeld een persoon of een beeldenreeks van een incident distribueren.

- 1. Maak een markering zoals is beschreven in [Markeringen](#page-242-0) toevoegen of bewerken op pagina 243 of [Zoekresultaten](#page-223-0) markeren op pagina 224.
- 2. Klik in het venster dat wordt weergegeven op **Weergeven op Smart Wall** en selecteer de gewenste Smart Wall.

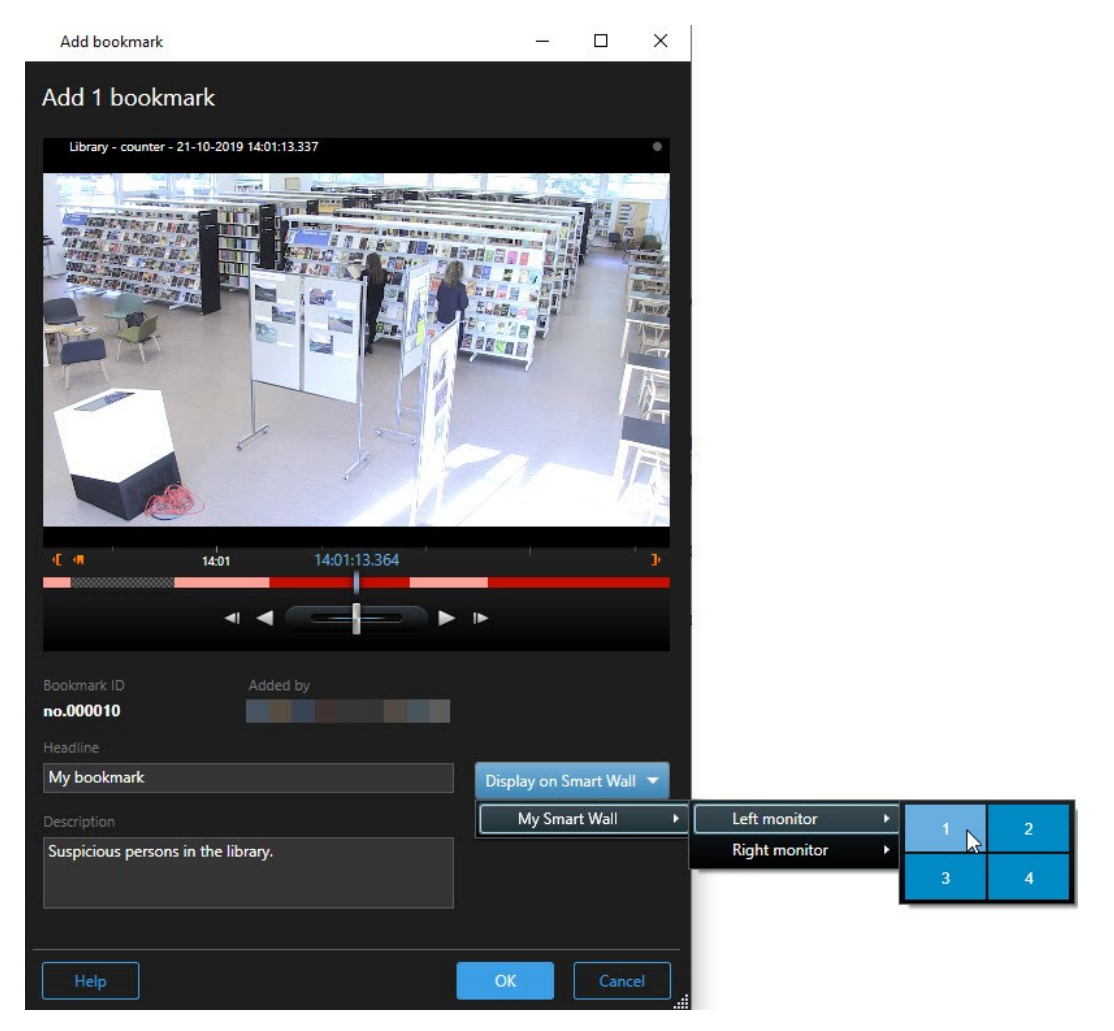

- 3. Selecteer een beeldscherm en vervolgens een tegel binnen het beeldscherm. De gemarkeerde beeldenreeks wordt weergegeven in de Smart Wall-weergave.
- 4. Als u een stilstaand beeld wilt verzenden in plaats van de beeldenreeks, schakelt u het selectievakje **Alleen stilstaand beeld verzenden** in.

## Smart Map en Smart Wall (uitleg)

Als u Smart Wall gebruikt, kunt u de Smart Map delen met andere gebruikers die de Smart Wall gebruiken. Het huidige zoomniveau, de locatie waar u naar toe gegaan bent en de zichtbare lagen worden ook naar de Smart Wall gestuurd.

## Camera's vanuit kaarten of Smart Maps slepen naar Smart Wall

Als een bepaalde camera op uw kaart of Smart Map een incident heeft opgenomen en u wilt de beelden van die camera delen, dan kunt u camera's vanuit de kaart slepen naar de schermen van de Smart Wall.

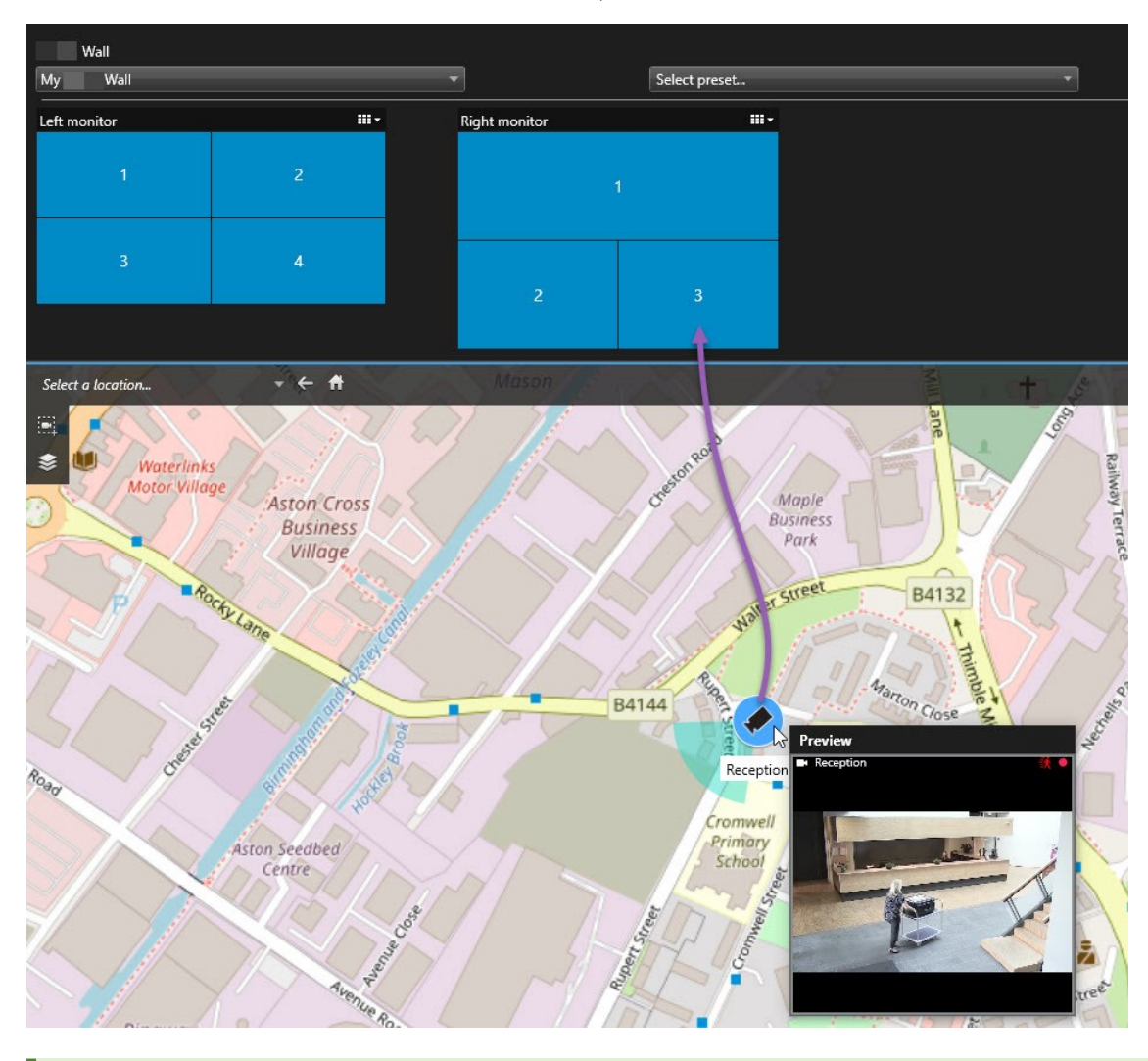

U kunt camera's ook slepen vanuit kaarten in zwevende vensters en secundaire beeldschermen.

# <span id="page-301-0"></span>**Inhoud in Smart Wall niet meer weergeven**

U kunt om diverse redenen inhoud niet meer weergeven in een Smart Wall, bijvoorbeeld wanneer een incident onder controle is of de inhoud niet langer relevant is.

### **Stoppen met het weergeven van alle inhoud op een Smart Wall-beeldscherm**

- 1. Ga in het Smart Wall-overzicht naar het scherm dat u wilt wissen.
- 2. Klik op het pictogram
- 3. Selecteer **Weergave wissen**. In het Smart Wall-overzicht. De tegels worden grijs en alle inhoud wordt verwijderd uit de Smart Wall-weergave.

#### **Specifieke inhoud verwijderen van een Smart Wall-scherm**

- 1. Ga in het Smart Wall-overzicht naar het scherm waarvan u specifieke inhoud wilt verwijderen.
- 2. Klik met de rechtermuisknop op de tegel die u wilt wissen en selecteer **Verwijderen uit weergave**.

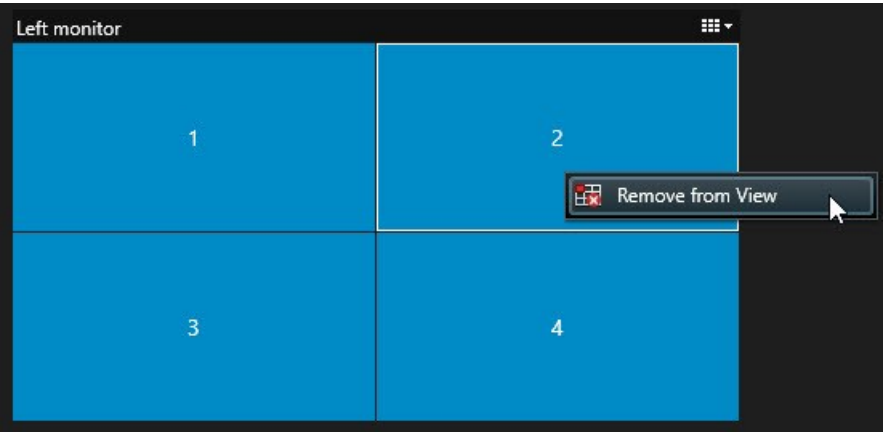

De tegel wordt grijs en de inhoud wordt verwijderd van de betreffende positie in de Smart Wall-weergave.

## **De Smart Wall resetten**

Als u inhoud van een scherm hebt verwijderd, dan kunt u deze inhoud weer tevoorschijn halen door het resetten van de voorkeurinstelling die aan het scherm is gekoppeld.

- 1. Klik op **Selecteer een voorkeurinstelling**.
- 2. Houd de muisaanwijzer boven een voorkeurinstelling die hoort bij het scherm dat u hebt gewist.
- 3. Klik op **Activeren**. De grijze tegels in het Smart Wall-overzicht worden weer blauw weergeven.

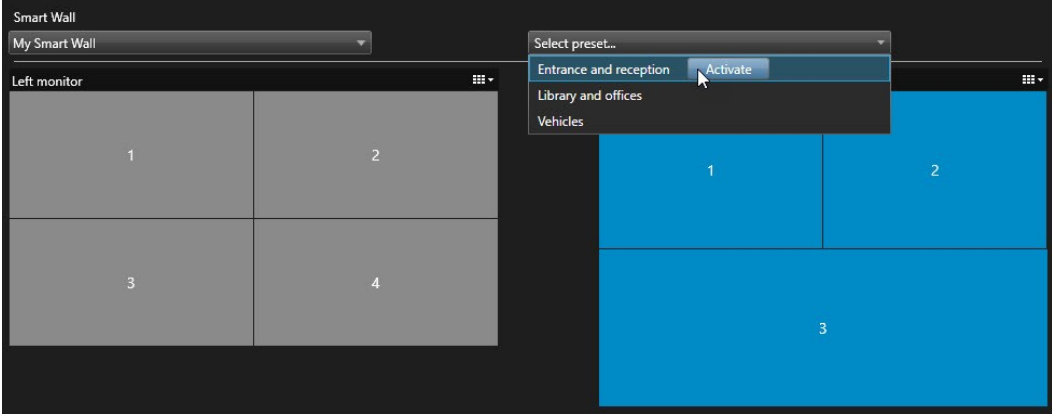

Andere gebruikers kunnen de inhoud in een Smart Wall handmatig wijzigen en de inhoud kan veranderen volgens een schema of regels. Dit betekent dat de inhoud die u verwijdert later toch opnieuw kan worden weergegeven. Raadpleeg de systeembeheerder als u permanent wilt voorkomen dat bepaalde inhoud wordt weergegeven.

# **XProtect Smart Client – Player**

XProtect Smart Client – Player is een lichte versie van XProtect Smart Client die u aan geëxporteerde videogegevens kunt toevoegen. Met XProtect Smart Client – Player kan de ontvangende gebruiker de geëxporteerde bestanden bekijken zonder geïnstalleerde bewakingssoftware.

XProtect Smart Client – Player wordt ook automatisch toegevoegd aan beeldarchieven en opnamedatabasemappen zodat de beschikbaarheid van opnamen gegarandeerd blijft als de schijf met de opnamen wordt verwijderd.

Met XProtect Smart Client – Player kunt u videogegevens en -archieven bekijken en beschadigde databases herstellen. De toepassing bevat veel functies van XProtect Smart Client en ziet er hetzelfde uit.

## **Overzicht van XProtect Smart Client – Player**

Onderzoek de geëxporteerde opnamen in het tabblad **Afspelen** en voer zoekopdrachten uit in het tabblad **Zoeken**.

Selecteer de weergave die de camera bevat waarin u geïnteresseerd bent.

Sleep de tijdlijn heen en weer om door de opgenomen beelden te bladeren. Zie Tijdlijn [\(uitleg\)](#page-186-0) op pagina 187.

Gebruik de regelaars voor tijdnavigatie om videobeelden af te spelen of naar een specifiek tijdstip te gaan. Zie Regelaars voor [tijdnavigatie](#page-187-0) (uitleg) op pagina 188.

Wijzig de tijdsperiode. Het bereik loopt van vijf minuten tot vier weken.

**O** In- of uitzoomen.

**O** Kopieer een stilstaand beeld naar het klembord, zodat u het bijvoorbeeld in een document kunt plakken, of druk een bewakingsrapport af met een stilstaand beeld en gerelateerde informatie.

Start een zoekopdracht in een nieuw zoekvenster waarin de camera's in de huidige weergave zijn geselecteerd.

# **Zoeken in XProtect Smart Client – Player**

In het tabblad **Zoeken** kunt u zoeken in de opnamen die aan de export zijn toegevoegd, bijvoorbeeld als u wilt zoeken naar een subset van de camera's.

Playback 冈 2 results Search filters : Show ٦. 10:41:04 06:51  $12:51$ 16-08-2019 16-08-2019 Clear li  $\Box$ all recorded sequence<br>ch the current selectior Reception -<br>16-08-2019 10:41:04 16-08-2019 10:41:02 ---------<br>16-08-2019 10:41:19 7  $0 \leq R$ 

U kunt zoeken naar opnamen, beweging en markeringen.

De tijdsperiode wordt automatisch ingesteld op basis van de tijdsperiode van de export. U kunt uw eigen tijdsperiode definiëren, bijvoorbeeld **aangepast interval**.

Voeg de camera's toe waarin u wilt zoeken.

Geef aan waarnaar u wilt zoeken, bijvoorbeeld **Beweging**. U kunt zoekcategorieën combineren.

Controleer de lijst met zoekresultaten. Scrol om de volgende of vorige zoekresultaten te bekijken.

Met de schuifregelaar **Miniatuurgrootte** kunt u de miniatuurafbeeldingen kleiner of groter maken.

Speel videobeelden af vanuit de zoekresultaten.

Voor verdere acties uit op basis van uw zoekresultaten. Maak bijvoorbeeld PDF-rapporten om te delen of druk bewijsmateriaal af. De actiebalk wordt weergegeven wanneer u het blauwe selectievakje in de zoekresultaten inschakelt.

Raadpleeg [Videobeelden](#page-205-0) zoeken op pagina 206 voor meer informatie over de functies in het tabblad **Zoeken**.

## **Digitale handtekeningen verifiëren**

Als u beelden bekijkt in Smart Client – Player en het geëxporteerde materiaal bevat digitale handtekeningen, kunt u verifiëren dat er niet is geknoeid met de beelden nadat deze zijn opgenomen, of nadat de export is uitgevoerd, of beide.

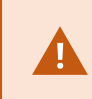

Digitaal ondertekenen werkt niet voor XProtect Smart Client 2017 R1 of oudere versies die inloggen op een 2017 R2 of nieuwer systeem en de export zal niet lukken.

## **Vereisten**

- In Management Client zijn handtekeningen ingeschakeld voor de opnameserver
- <sup>l</sup> Tijdens het exportproces waren in XProtect Smart Client de selectievakjes **XProtect indeling** en **Digitale handtekening toevoegen** ingeschakeld

- 1. Klik op de knop **Handtekeningen verifiëren** in de werkbalk. Het venster **Handmatige verificatie** wordt weergegeven. Hier kunt u de apparaten bekijken die zijn geselecteerd voor de export.
- 2. Klik op **Verifiëren** om te beginnen met het verificatieproces. De authenticiteit van de handtekeningen voor opname en export wordt gecontroleerd.

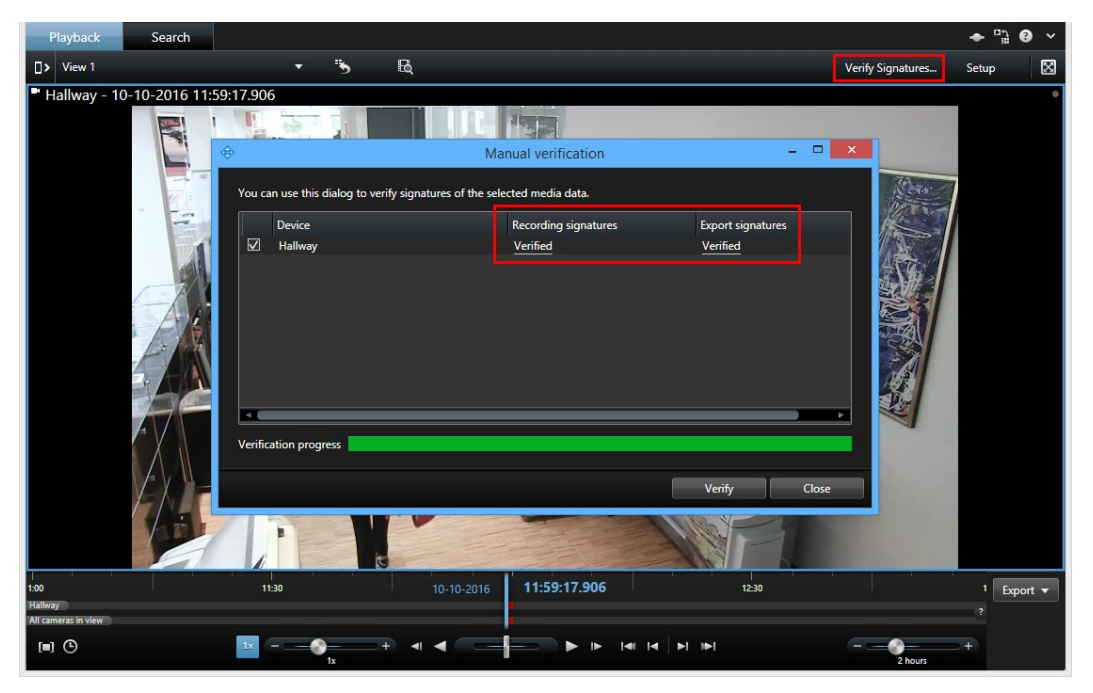

- 3. U kunt als volgt nagaan of u kunt vertrouwen op de verificatie van de handtekening voor de opname:
	- 1. Klik in de kolom **Handtekeningen voor opname** op de link **Geverifieerd**. Het dialoogvenster **Certificaten** wordt weergegeven.
	- 2. Vergelijk de waarden van **public\_key** en **signature** met de overeenkomstige waarden in het bestand **PublicKey.xml** (**C:\Program Files\Milestone\Management Server\Tools\CertificateIssuer**). Als de waarden verschillen, is de opname gewijzigd.
- 4. U kunt als volgt nagaan of u kunt vertrouwen op de verificatie van de handtekening voor de export:
	- 1. Klik in de kolom **Handtekeningen voor export** op de link **Geverifieerd**. Het dialoogvenster **Certificaten** wordt weergegeven.
	- 2. Vergelijk de waarden van **public\_key** en **signature** met de overeenkomstige waarden in het bestand **Public Key Certificate.xml** (**<doelmap voor export>\<naam van export>\Client Files\Data\Mediadata\<cameranaam>\<cameranaam>\Export signatures**). Als de waarden verschillen, is het exportmateriaal gewijzigd.

Een database kan geverifieerd, gedeeltelijk geverifieerd (als aan bepaalde bestanden geen handtekening is gekoppeld) of niet-ondertekend zijn.

# **Database of eerder geëxporteerd bewijsmateriaal bekijken**

Met de wizard **Database openen** kunt u een database openen van een archief of eerder geëxporteerd materiaal. Met deze wizard kunt u een database openen en toevoegen aan het project, bijvoorbeeld als u een gearchiveerde database of eerder geëxporteerd materiaal wilt weergeven. Bovendien worden beschadigde databases met de wizard **Database openen** automatisch hersteld.

Volg deze stappen:

- 1. Klik op de knop Instellingen rechts bovenin. De deelvensters aan de linkerkant worden oranje.
- 2. Vouw het deelvenster **Overzicht** uit.
- 3. Klik op . De wizard **Database openen** wordt weergegeven.

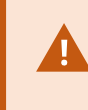

Probeer nooit een livedatabase of livearchief te openen omdat het systeem hierdoor beschadigd kan raken.

4. Selecteer de map die de betreffende bestanden bevat. Wanneer u een database selecteert, wordt de naam van het apparaat weergegeven naast het veld **Camera**, **Microfoon** of **Luidspreker**.

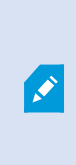

Als een camera niet door het systeem wordt herkend, bijvoorbeeld als u gearchiveerde opnamen opent, wordt de naam weergegeven als **Onbekend** en worden de drie soorten apparaten toegevoegd als onbekende apparaten (zelfs als deze niet bestaan) met de naam van het databasebestand toegewezen. Als er geen apparaat is, bevat het veld **N.v.t.**.

- 5. Als de database die u probeert te openen is beschadigd, kan deze worden hersteld door de wizard.
- 6. Nadat de database is toegevoegd, kunt u zien of de database digitale handtekeningen bevat. Vervolgens kunt u de authenticiteit van de opnamen verifiëren. Zie Digitale [handtekeningen](#page-128-0) (uitleg) op pagina 129.

# **XProtect Access**

Als een of meer toegangscontrolesystemen in het VMS-systeem zijn geïntegreerd via de add-on XProtect Access, kunt u deuren controleren, de status van deuren beheren, toegangscontrolegebeurtenissen onderzoeken, reageren op toegangsaanvragen, en kaarthoudergegevens beheren.

# **Toegangscontrole via het tabblad Live (uitleg)**

In het tabblad **Live** kunt u livebeelden bekijken van de camera's die aan toegangscontrolebronnen zijn gekoppeld, samen met de lijst van gebeurtenissen rechts van de beelden.

Wanneer u klikt op een van de gebeurtenissen in de lijst, worden de livebeelden automatisch onderbroken en wordt onafhankelijk afspelen van de gebeurtenis gestart. Als u wilt terugkeren naar de weergave van livebeelden, klikt u opnieuw op de gebeurtenis of klikt u op het pictogram **Onafhankelijk afspelen** in de camerawerkbalk (zie Opgenomen beelden [onafhankelijk](#page-190-0) van tijdlijn weergeven op pagina 191).

Als het systeem en de gebeurtenis kaarthoudergegevens bevatten, kunt u in een geselecteerde gebeurtenis klikken op het zoekpictogram naast de naam van de kaarthouder om naar het tabblad **Toegangscontrole** te gaan en alle gebeurtenissen die aan deze persoon zijn gekoppeld weer te geven.

## <span id="page-308-0"></span>**Deuren controleren via kaarten**

Als u de kaartfunctionaliteit gebruikt ter ondersteuning van de bewaking en toegangscontroletaken, kunt u toegangscontrole-eenheden toevoegen aan een kaart:

- 1. Vouw in de instelmodus in het tabblad **Live** het deelvenster **Systeemoverzicht** uit.
- 2. Selecteer **Kaart** in de lijst en sleep deze naar een weergave-item.
- 3. Zoek het kaartbestand en klik op **OK**.
- 4. Klik vanuit de weergegeven kaartwerkset op **Toegangscontrole toevoegen**.
- 5. Sleep in de weergegeven lijst de relevante toegangscontrole-eenheid, bijvoorbeeld een deur, naar de kaart. Op de kaart wordt een deurpictogram weergegeven.
- 6. Klik op **Instellingen** om terug te keren naar de liveweergave.
- 7. Wanneer een persoon toegang vraagt, wordt de deur ontgrendeld. Dit gebeurt omdat iemand toegang verleent via een opdrachtknop in de melding van de toegangsaanvraag of zelfs op de kaart zelf. Nadat toegang is verleend, wordt het deurpictogram groen en wordt het weergegeven als een geopende deur.
- 8. Wanneer de deur weer wordt vergrendeld, automatisch dan wel handmatig, wordt het deurpictogram rood en wordt het weergegeven als een dichte deur.
- 9. U kunt rechtsklikken op het deurpictogram om bijvoorbeeld opdrachten te activeren.

Omdat de status van de toegangscontrole-eenheden altijd zichtbaar is, kunt u met een kaart snel een grafisch overzicht verkrijgen van de status van de toegangscontrole-eenheden voor het gebied of gebouw dat u beheert.

# **Toegangscontrolegebeurtenissen onderzoeken**

### Toegangscontrolegebeurtenissen zoeken en filteren

U kunt de lijst met gebeurtenissen op verschillende manieren filteren zodat de gegevens worden getoond waarin u geïnteresseerd bent.

- 1. Selecteer de lijst **Gebeurtenissen** in het tabblad **Toegangscontrole**.
- 2. Klik op een van de filters boven in de lijst en geef de criteria op.
- 3. U kunt ook rechtsklikken op een specifieke tijd, gebeurtenis, bron of kaarthouder in de lijst en filteren met behulp van die waarde.

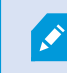

Filters die u toepast, zijn direct zichtbaar in de lijst.

## **U kunt de volgende filters gebruiken:**

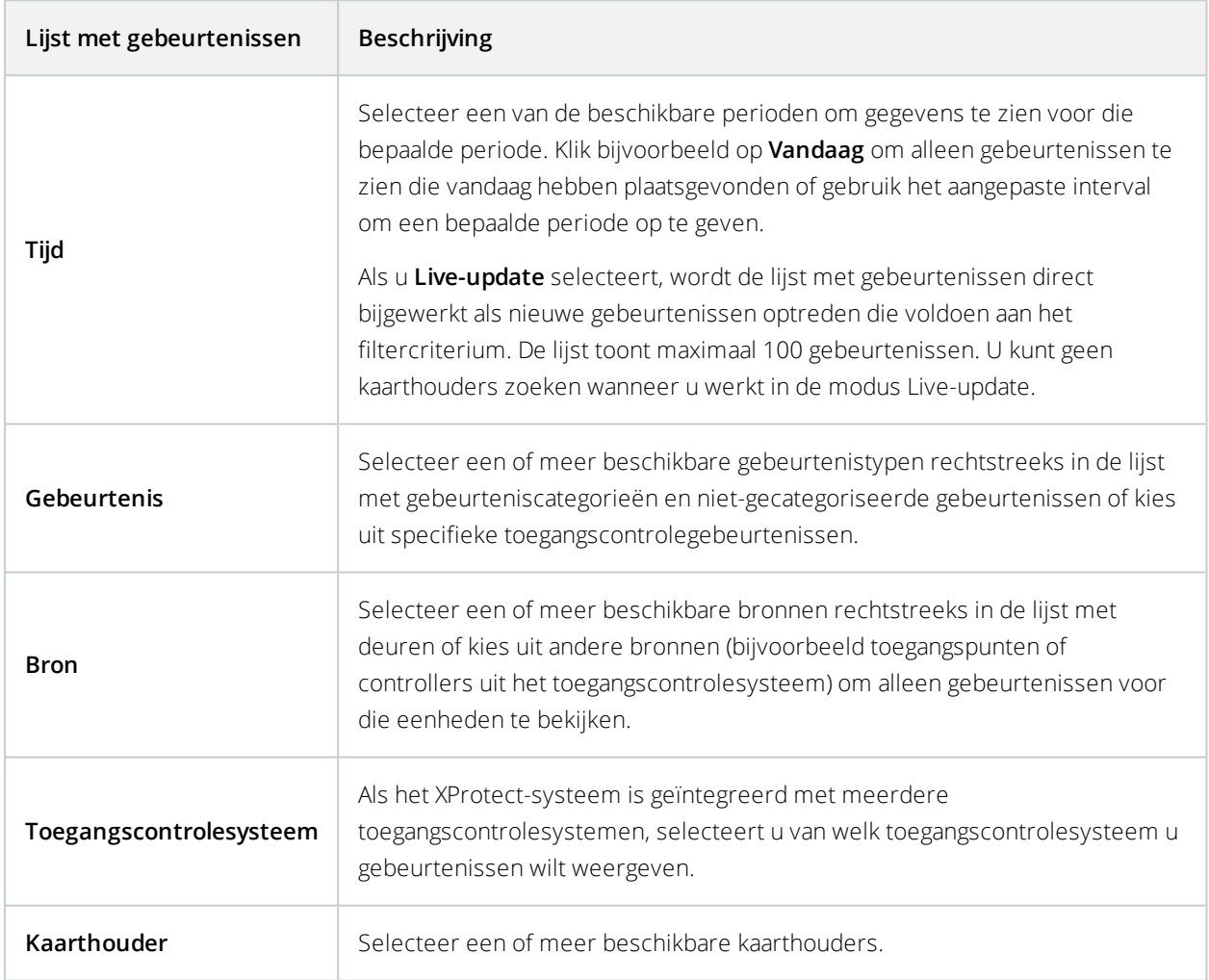

## Lijst met gebeurtenissen (uitleg)

Wanneer u een gebeurtenis selecteert op het tabblad **Toegangscontrole**, kunt u in het voorbeeld rechts de gerelateerde beeldenreeks voor de gebeurtenis bekijken. De cameratitelbalk in het voorbeeld toont de camera die is gekoppeld aan de eenheid die de gebeurtenis heeft geactiveerd.

- Als er meerdere camera's aan een deur zijn gekoppeld, worden deze alle weergegeven in het voorbeeld
- In de werkbalk zijn standaardopties voor afspelen beschikbaar
- Onder het videovoorbeeld worden de gerelateerde kaarthoudergegevens weergegeven, samen met details over de geselecteerde gebeurtenis
- lik op **om** livebeelden weer te geven of opgenomen beelden af te spelen in een zwevend venster

## Toegangsrapport exporteren

In het tabblad **Toegangscontrole** kunt u een rapport van de gebeurtenislijst maken en exporteren naar een PDFbestand, behalve in de modus Live-update.

1. Filter of zoek de gebeurtenissen die u in het rapport wilt opnemen.

Als er zeer veel gebeurtenissen zijn, wordt u aangeraden de zoekopdracht te verfijnen om zo het aantal zoekresultaten te beperken.

- 2. Klik op de knop **Toegangsrapport**.
- 3. Vul de velden in. Het rapport bevat het volgende:
	- Naam van rapport
	- Doellocatie voor rapport
	- Een lijst van de toegepaste filters
	- Een opmerkingenveld
	- Een optie om momentopnamen toe te voegen
- 4. Klik op **OK** en wacht totdat het rapport is voltooid.
- 5. Klik rechts bovenin op **Details** en klik in het weergegeven dialoogvenster op **Openen**.

Het rapport wordt geopend in PDF-indeling.

## Schakelen naar of uit de modus Live-update van de gebeurtenislijst

In plaats van het weergeven van livebeelden van toegangscontrolegebeurtenissen in het tabblad **Live**, werkt u in de modus Live-update in het tabblad **Toegangscontrole**. De lijst met gebeurtenissen wordt direct bijgewerkt als nieuwe gebeurtenissen optreden die voldoen aan het filtercriterium.

- 1. Selecteer de lijst **Gebeurtenissen** in het tabblad **Toegangscontrole**.
- 2. Selecteer **Live-update** in de vervolgkeuzelijst van het filter waar u doorgaans een periode selecteert.

Naast het zoekveld ziet u dat de modus is gewijzigd en dat de lijst direct wordt bijgewerkt wanneer een gebeurtenis optreedt die voldoet aan het filtercriterium.

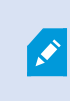

Wanneer u werkt in de modus Live-update, kunt u niet naar kaarthouders zoeken en kunt u geen toegangsrapport maken.

3. Als u terug wilt schakelen uit de modus Live-update, filtert u op een nieuwe periode.

## Status van deuren controleren

De lijst **Deuren** bevat de deuren, toegangspunten en andere toegangscontrole-eenheden in elk toegangscontrolesysteem, evenals de huidige status ervan. Dit is bijvoorbeeld nuttig als u de status van een specifieke deur wilt weten.

U kunt de lijst met deuren op verschillende manieren filteren zodat de gegevens worden getoond waarin u geïnteresseerd bent.

- 1. Selecteer de lijst **Deuren** in het tabblad **Toegangscontrole**.
- 2. Klik op een van de filters boven in de lijst en geef de criteria op.
- 3. U kunt de filters combineren of uw criteria in het zoekveld invoeren om te zoeken naar deuren.
- 4. U kunt ook rechtsklikken op een deur of status in de lijst en filteren met behulp van die waarde.

Filters die u toepast, zijn direct zichtbaar in de lijst.

## **Waarop kunt u filteren?**

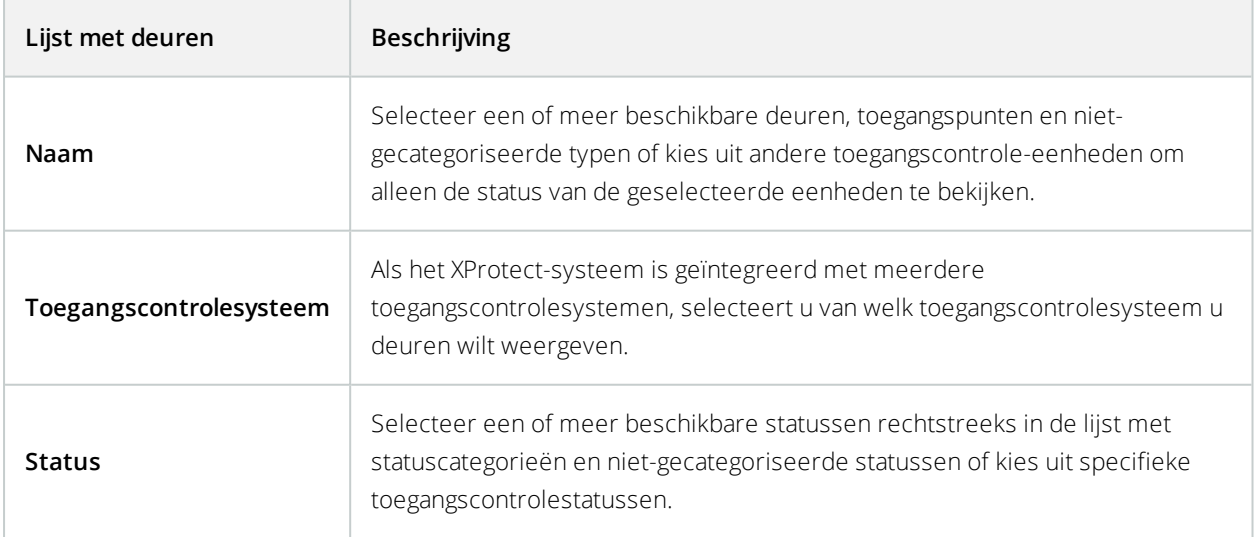

Een andere manier waarop u de status van deuren voor uw bewakingsgebied kunt controleren, is door het toevoegen van deuren aan een kaart (zie Deuren [controleren](#page-308-0) via kaarten op pagina 309).

## Lijst met deuren (uitleg)

Wanneer u in de lijst **Deuren** van het tabblad **Toegangscontrole** een deur selecteert, toont de gekoppelde camera rechts in het scherm livebeelden in combinatie met gedetailleerde informatie.

- Als er meerdere camera's aan een deur zijn gekoppeld, worden deze alle weergegeven in het voorbeeld
- In de werkbalk zijn standaardopties voor onafhankelijk afspelen beschikbaar
- Met actieknoppen kunt u bepaalde opdrachten uitvoeren met betrekking tot de deur, bijvoorbeeld de deur vergrendelen/ontgrendelen. Beschikbare opdrachten zijn afhankelijk van de systeemconfiguratie
- Informatie over de geselecteerde deur wordt weergegeven onder het livevideovoorbeeld
- lik op **om** livebeelden weer te geven of opgenomen beelden af te spelen in een zwevend venster

### Kaarthouders onderzoeken

De lijst **Kaarthouders** bevat de kaarthouders in elk toegangscontrolesysteem en de bijbehorende details. Dit is bijvoorbeeld nuttig als u gedetailleerde informatie over een specifieke persoon nodig hebt.

U kunt de lijst met kaarthouders op verschillende manieren filteren zodat de gegevens worden getoond waarin u geïnteresseerd bent.

- 1. Selecteer de lijst **Kaarthouders** in het tabblad **Toegangscontrole**.
- 2. Klik op het filter boven in de lijst om het toegangscontrolesysteem op te geven waarvan u kaarthouders wilt onderzoeken. U kunt met slechts één toegangscontrolesysteem tegelijk werken.
- 3. U kunt de filters combineren of uw criteria in het zoekveld invoeren om te zoeken naar kaarthouders.
- 4. U kunt ook rechtsklikken op een kaarthouder of type in de lijst en filteren met behulp van die waarde.

Filters die u toepast, zijn direct zichtbaar in de lijst.

### **Waarop kunt u filteren?**

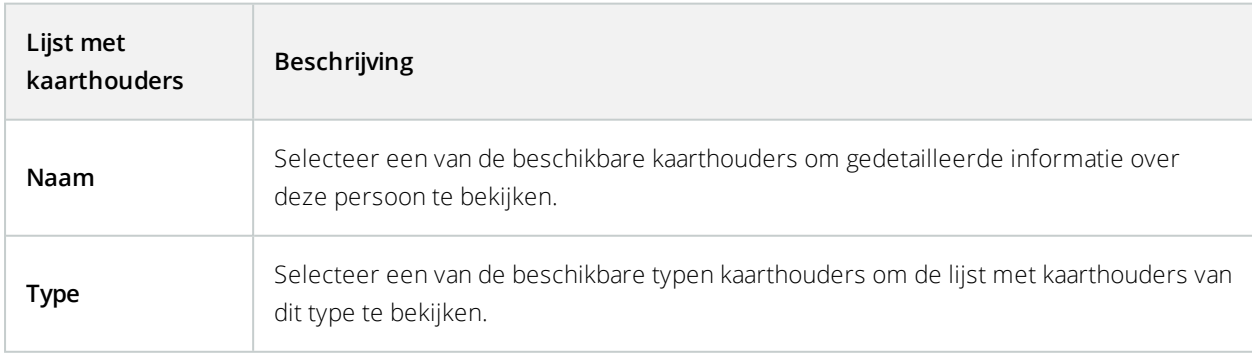

Wanneer u een kaarthouder selecteert, wordt de gedetailleerde informatie over deze persoon rechts in het scherm weergegeven. Afhankelijk van het systeem bevat deze informatie een foto of een link voor het beheren van de kaarthouderrecord in het toegangscontrolesysteem (zie [Kaarthoudergegevens](#page-133-0) beheren op pagina 134).

# **Meldingen van toegangsaanvragen (uitleg)**

Uw organisatie heeft er mogelijk voor gekozen dat alleen beveiligingspersoneel de deuren mag openen wanneer iemand het gebouw in wil. Als dit het geval is, kunt u bijvoorbeeld meldingen van toegangsaanvragen ontvangen wanneer iemand een of meer ruimtes wil betreden. Alle omstandigheden die een melding van een toegangsaanvraag activeren, moeten worden opgegeven in het videobeheersysteem. De melding toont livebeelden die verband houden met de toegangsaanvraag, zodat u kunt zien wie er toegang vraagt. De naam van de te openen deur wordt weergegeven als koptekst, bijvoorbeeld **Toegangsaanvraag - Voordeur**. De status van de deur (bijvoorbeeld geopend, gesloten of geforceerd) wordt ook weergegeven. Als er meerdere camera's aan een deur zijn gekoppeld, worden deze onder elkaar weergegeven.

Meldingen van toegangsaanvragen zijn tijdelijk. Wanneer u een melding van een toegangsaanvraag sluit, is de melding niet langer aanwezig in het systeem. Als u XProtect Smart Client afsluit terwijl een melding van een toegangsaanvraag wordt weergegeven, wordt de melding niet hersteld wanneer u de toepassing opnieuw opstart.

# **Meldingen van toegangsaanvragen beheren (uitleg)**

Als XProtect Smart Client wordt uitgevoerd, worden meldingen van toegangsaanvragen op het scherm getoond, ook als u in een andere toepassing werkt.

Klik op **als u** de livebeelden wilt weergeven in een zwevend venster.

Toegangsaanvragen worden boven elkaar gestapeld in het meldingsvenster voor toegangsaanvragen, zodat u alle binnenkomende meldingen vanuit hetzelfde venster kunt afhandelen. U kunt een melding naar de andere kant van het scherm slepen of zelfs naar een ander scherm als dit is aangesloten.

Desgewenst kunt u het meldingsvenster voor toegangsaanvragen minimaliseren zodat dit op de achtergrond functioneert. Het pictogram van XProtect Smart Client knippert in de taakbalk wanneer er nieuwe meldingen zijn.

# **Reageren op toegangsaanvragen**

Als het VMS-systeem tweerichtingsaudio ondersteunt en een luidspreker en microfoon zijn aangesloten op de betreffende camera die de melding van de toegangsaanvraag toont, kunt u via meldingen van toegangsaanvragen spreken met en luisteren naar de persoon die naar binnen wil:

- 1. Als u wilt horen wat de persoon die toegang vraagt zegt, klikt u op de knop
- 2. Als u iets wilt zeggen tegen de persoon die toegang vraagt, bijvoorbeeld om instructies te geven over werkzaamheden of gedrag in de ruimte, houdt u de knop **in the ingedrukt**.

3. Als u andere acties wilt uitvoeren, gebruikt u de opdrachtknoppen rechts van de microfoon- en luidsprekerknoppen. Een veelvoorkomende actie is het ontgrendelen van een deur voor de persoon die toegang vraagt, maar het kan ook gaan om het aandoen van het licht in de betreffende ruimte.

Mogelijk zijn kaarthoudergegevens beschikbaar als het XProtect-systeem deze informatie ontvangt van het toegangscontrolesysteem. Voorbeelden van kaarthoudergegevens: IDnummer, naam, afdeling, telefoonnummer en machtigingsniveau van kaarthouder. Afhankelijk van de systeemconfiguratie kunt u mogelijk kaarthoudergegevens beheren (zie [Kaarthoudergegevens](#page-133-0) beheren op pagina 134).

# **XProtect LPR**

# **LPR op het tabblad Live (uitleg)**

In het tabblad **Live** kunt u livebeelden weergeven van camera's die zijn geconfigureerd voor kentekenherkenning (LPR). U kunt tegelijkertijd beelden van meerdere LPR-camera's bekijken in een weergave. Rechts in het weergaveitem worden de LPR-gebeurtenissen getoond wanneer er een overeenkomst is. In de instelmodus kunt u de instellingen wijzigen die bepalen hoe de lijst met kentekens wordt weergegeven.

Wanneer u klikt op een kenteken in de LPR-gebeurtenislijst, worden de livebeelden automatisch onderbroken en wordt onafhankelijk afspelen gestart. Als u wilt terugkeren naar de weergave van livebeelden, klikt u opnieuw op het kenteken of klikt u op het pictogram **Onafhankelijk afspelen** in de camerawerkbalk.

# **LPR in het tabblad Zoeken (uitleg)**

In het tabblad **Zoeken** kunt u zoeken naar video-opnamen die zijn gekoppeld aan voertuigen.

# **Tabblad LPR (uitleg)**

In het tabblad **LPR** kunt u LPR-gebeurtenissen van al uw LPR-camera's onderzoeken en de gekoppelde videobeelden en kentekenherkenningsgegevens bekijken. Houd de vergelijkingslijsten bijgewerkt en maak rapporten.

Het tabblad bevat een LPR-gebeurtenislijst, en een LPR-cameravoorbeeld waarin u beelden kunt bekijken die aan specifieke LPR-gebeurtenissen zijn gekoppeld. Onder de voorbeeldweergave wordt informatie over het kenteken weergegeven, evenals details uit de gekoppelde kentekenvergelijkingslijst.

U kunt de gebeurtenislijst filteren op de periode, landmodule, LPR-camera of kentekenvergelijkingslijst. Gebruik het veld **Zoeken** om een bepaald kenteken te zoeken. Standaard worden in deze lijst LPR-gebeurtenissen van het afgelopen uur weergegeven.

U kunt een rapport van relevante gebeurtenissen opgeven en exporteren als PDF.

U kunt de bestaande vergelijkingslijsten bijwerken met behulp van de functie **Kentekenvergelijkingslijst**.

# **LPR-gebeurtenislijst (uitleg)**

De LPR-gebeurtenislijst toont alle LPR-gebeurtenissen. Standaard toont de lijst LPR-gebeurtenissen van het afgelopen uur met de meest recente bovenaan, maar de systeembeheerder kan dit wijzigen.

Wanneer u een LPR-gebeurtenis in de lijst selecteert, kunt u in het voorbeeld rechts de gerelateerde beeldenreeks voor de gebeurtenis bekijken. De titelbalk van het voorbeeld toont de naam van de LPR-camera waarvandaan de LPR-gebeurtenis is geactiveerd. Verder ziet u het kenteken, de landmodule, het tijdstip van de gebeurtenis en de vergelijkingslijst die de gebeurtenis heeft geactiveerd.

U kunt wijzigen hoe gebeurtenissen in de LPR-gebeurtenislijst worden weergegeven, u kunt kolommen sorteren en u kunt deze naar verschillende posities slepen. Met de filters bovenaan de lijst kunt u LPR-gebeurtenissen filteren of u kunt het veld **Zoeken** gebruiken om te zoeken.

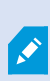

De LPR-gebeurtenislijst geeft alleen LPR-gebeurtenissen weer van het tijdstip van uw zoekopdracht of filter. Als u de meest recente LPR-gebeurtenissen wilt weergeven, klikt u op de knop **Vernieuwen**.

# **LPR-gebeurtenissen filteren (uitleg)**

U kunt op verschillende manieren de LPR-gebeurtenislijst filteren, zodat alleen de LPR-gebeurtenissen worden getoond waarin u bent geïnteresseerd: klik op een van de filters boven in de lijst om alleen LPR-gebeurtenissen te bekijken die bij dat filter horen. Filters die u toepast, zijn direct zichtbaar in de lijst.

- **Periode**: Selecteer een van de beschikbare perioden om LPR-gebeurtenissen weer te geven binnen die bepaalde periode
- **Landmodule**: Schakel landmodules in of uit om alleen LPR-gebeurtenissen weer te geven die zijn gekoppeld aan een kenteken van bepaalde landen of provincies
- <sup>l</sup> **LPR-camera**: Selecteer een of meer beschikbare LPR-camera's om alleen LPR-gebeurtenissen voor die camera('s) te bekijken
- <sup>l</sup> **Kentekenvergelijkingslijst**: Selecteer een of meer kentekenvergelijkingslijsten om alleen LPRgebeurtenissen te bekijken die door die lijst(en) worden gegenereerd

U kunt filters combineren, bijvoorbeeld voor een bepaalde landmodule op een specifieke datum.

U kunt ook het veld **Zoeken** gebruiken om een bepaald kenteken te zoeken. Voer een tekencombinatie in om resultaten te verkrijgen die deze tekencombinatie bevatten. Als u bijvoorbeeld de tekens **XY 12** invoert, levert dit kentekens op die zowel 'XY' als '12' bevatten. Als u **XY12** invoert, levert dit alleen kentekens op die 'XY12' bevatten.

# **Kentekenvergelijkingslijsten bewerken**

U kunt kentekens toevoegen aan en verwijderen uit kentekenvergelijkingslijsten.

- 1. Klik in het tabblad **LPR** rechtsboven in het venster op **Kentekenvergelijkingslijsten** om het dialoogvenster **Kentekenvergelijkingslijsten** te openen.
- 2. Selecteer in **Kentekenvergelijkingslijst selecteren** de lijst die u wilt bewerken.
- 3. Als u een kenteken wilt toevoegen, klikt u op **Toevoegen**. Voer de betreffende gegevens in en klik op **OK**.
- 4. Als u een bestaand kenteken wilt bewerken, kunt u de zoekfunctie gebruiken om het gewenste kenteken te vinden.
- 5. Dubbelklik op een enkele rij om deze te bewerken of selecteer meerdere rijen en klik op **Bewerken**.
- 6. Geef de informatie op in het dialoogvenster en klik op **OK**. Als de vergelijkingslijst meerdere kolommen bevat, kunt u de informatie in alle velden bewerken.
- 7. Als u een kenteken wilt verwijderen, kunt u de zoekfunctie gebruiken om het gewenste kenteken te vinden.
- 8. Selecteer desgewenst meerdere rijen en klik op **Verwijderen**.
- 9. Klik op **Sluiten**.

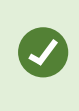

U kunt een kenteken ook aan een kentekenvergelijkingslijst toevoegen door te rechtsklikken op een niet-vermelde LPR-gebeurtenis en **Toevoegen aan lijst** te selecteren. U kunt een kenteken ook verwijderen door de betreffende LPR-gebeurtenis te selecteren en rechts onder het voorbeeld te klikken op het pictogram **Verwijderen uit lijst**.

# **Kentekenvergelijkingslijsten importeren of exporteren**

U kunt een bestand met een kentekenlijst importeren om te gebruiken in een kentekenvergelijkingslijst. U hebt de volgende opties voor het importeren:

- Kentekens toevoegen aan de bestaande lijst
- De bestaande lijst vervangen

Dit is bijvoorbeeld nuttig als de lijsten worden beheerd vanuit een centrale locatie. Op deze manier kunnen alle lokale installaties worden bijgewerkt door een bestand te distribueren.

Op dezelfde manier kunt u de volledige lijst met kentekens vanuit een vergelijkingslijst exporteren naar een externe locatie.

- 1. U kunt als volgt een kentekenvergelijkingslijst importeren:
	- 1. Klik in het tabblad **LPR** rechtsboven in het venster op **Kentekenvergelijkingslijsten** om het dialoogvenster **Kentekenvergelijkingslijsten** te openen.
	- 2. Selecteer de betreffende lijst.
	- 3. Als u een bestand wilt importeren, klikt u op **Importeren**.
- 4. Geef in het dialoogvenster de locatie van het importbestand en het importtype op. Klik op **Volgende**.
- 5. Wacht op de bevestiging en klik op **Sluiten**.
- 2. U kunt als volgt een kentekenvergelijkingslijst exporteren:
	- 1. Klik op **Exporteren**.
	- 2. Geef in het dialoogvenster de locatie van het exportbestand op en klik op **Volgende**.
	- 3. Klik op **Sluiten**.
	- 4. U kunt het geëxporteerde bestand openen en bewerken in bijvoorbeeld Microsoft Excel.

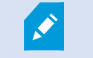

Ondersteunde indelingen zijn .txt en .csv.

# **LPR-gebeurtenissen exporteren als rapport**

U kunt een rapport van LPR-gebeurtenissen exporteren naar een PDF-bestand.

1. Filter of zoek in het tabblad **LPR** de gebeurtenissen die u in het rapport wilt opnemen.

Als er zeer veel gebeurtenissen worden gevonden, wordt u aangeraden de zoekopdracht te verfijnen om zo het aantal zoekresultaten te beperken.

- 2. Klik op de knop **LPR-rapport**.
- 3. Geef de onderstaande waarden op en klik op **OK**:
	- Naam van rapport
	- Doellocatie voor rapport
	- Een opmerkingenveld
	- Een optie om momentopnamen toe te voegen

Rechtsboven in het venster XProtect Smart Client wordt een voortgangsbalk weergegeven.

4. Klik op **Details** om het rapport weer te geven.

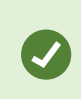

Als u het papierformaat of lettertype wilt wijzigen, opent u het venster **Instellingen**, selecteert u **Geavanceerd** en wijzigt u de instelling **Formaat PDF-rapport** of **Lettertype PDF-rapport**.

# **LPR in het tabblad Alarmbeheer**

In het tabblad **Alarmbeheer** kunt u alarmen bekijken en onderzoeken die samenhangen met LPR. Voordat u de informatie kunt weergeven, is enige aanpassing vereist:

- Schakel [LPR-specifieke](#page-135-0) elementen in op pagina 136
- Lijst Alarmen bevindt zich in modus Gebeurtenis (zie Herkende kentekens [weergeven](#page-318-0) op pagina 319)

Neem in het algemeen de gedeelten over alarmbeheer door voor meer details over de functionaliteit van XProtect Smart Client.

## <span id="page-318-0"></span>**Herkende kentekens weergeven**

U kunt herkende kentekens in de alarmlijst weergeven. Als u gebeurtenissen selecteert als gegevensbron, worden alle herkende kentekens weergegeven. Als u alarmen selecteert als gegevensbron, worden alleen de herkende kentekens weergegeven die aan een alarm zijn gekoppeld.

### **Vereisten**

Voor het gebruik van het veld **Type** waarnaar in de stappen hieronder wordt verwezen, moet dit veld door de systeembeheerder zijn ingeschakeld in Management Client of Management Application.

- 1. Ga naar het tabblad **Alarmbeheer**.
- 2. Klik op de knop **Instellingen** om de instelmodus te openen.
- 3. U kunt als volgt herkende kentekens weergeven die aan een alarm zijn gekoppeld:
	- 1. Selecteer **Alarm** in de lijst **Gegevensbron**.
	- 2. Klik opnieuw op **Instellingen** om de instelmodus af te sluiten. De herkende kentekens worden weergegeven in de alarmlijst.
	- 3. Als u binnenkomende LPR-alarmen wilt weergeven, voert u **LPR** in het veld **Type**.

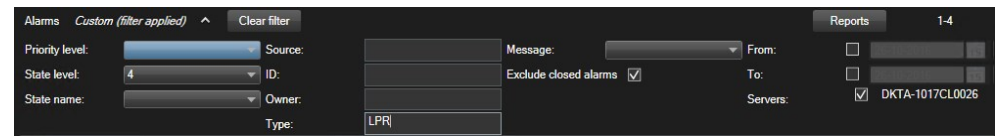

- 4. U kunt als volgt alle herkende kentekens weergeven:
	- 1. Selecteer **Gebeurtenis** in de lijst **Gegevensbron**.
	- 2. Klik opnieuw op **Instellingen** om de instelmodus af te sluiten. De herkende kentekens worden weergegeven in de alarmlijst.
	- 3. Als u alle binnenkomende LPR-gebeurtenissen wilt weergeven, voert u **LPR** in het veld **Type**.

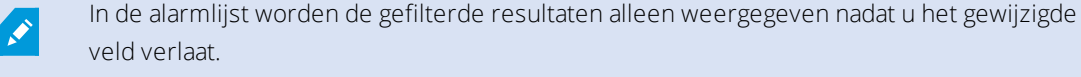

# **XProtect Transact**

Als XProtect Transact is geconfigureerd in uw systeem, kunt u livetransacties observeren, transacties op verschillende manieren onderzoeken en transacties afdrukken.

# **Overzicht van XProtect Transact**

Dit onderwerp geeft u een overzicht van wat u kunt doen met XProtect Transact in XProtect Smart Client. De functies worden beschreven aan de hand van de tabbladen.

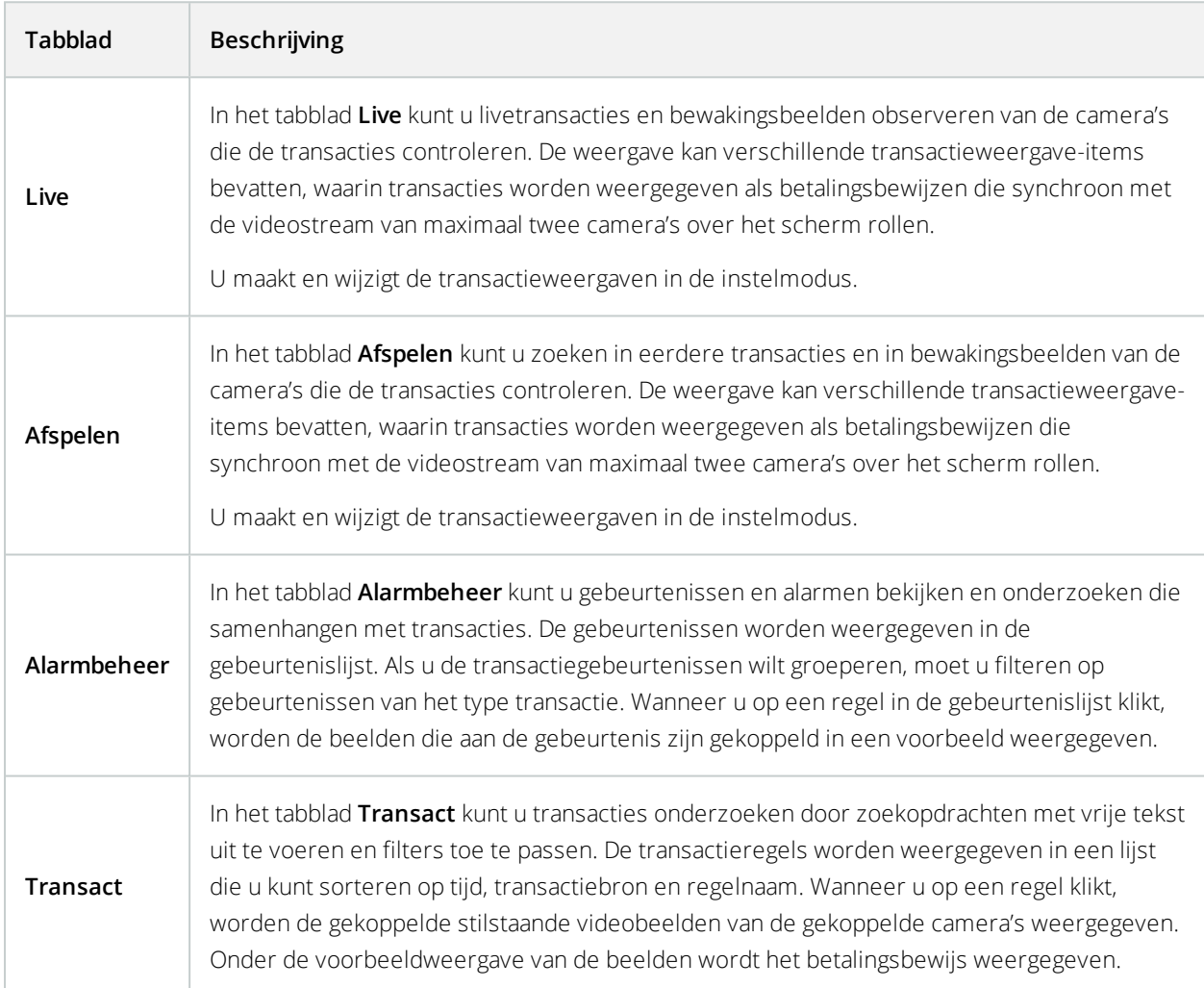

# **Livetransacties observeren**

U kunt realtimetransacties observeren in combinatie met livebewakingsbeelden van de camera's die de transacties opnemen. U kunt bijvoorbeeld een kassa, de winkelbediende en de lopende transacties observeren.

#### **Vereisten**

U hebt een weergave ingesteld voor het tonen van transacties. Raadpleeg [Weergaven](#page-137-0) voor transacties instellen op [pagina](#page-137-0) 138 voor meer informatie.

Volg deze stappen:

- 1. Vouw het deelvenster **Weergaven** van het tabblad **Live** uit.
- 2. Selecteer een weergave die is ingesteld voor transacties. Betalingsbewijzen rollen over het scherm als er lopende transacties zijn, en de livebeelden van de gekoppelde camera's worden weergegeven.

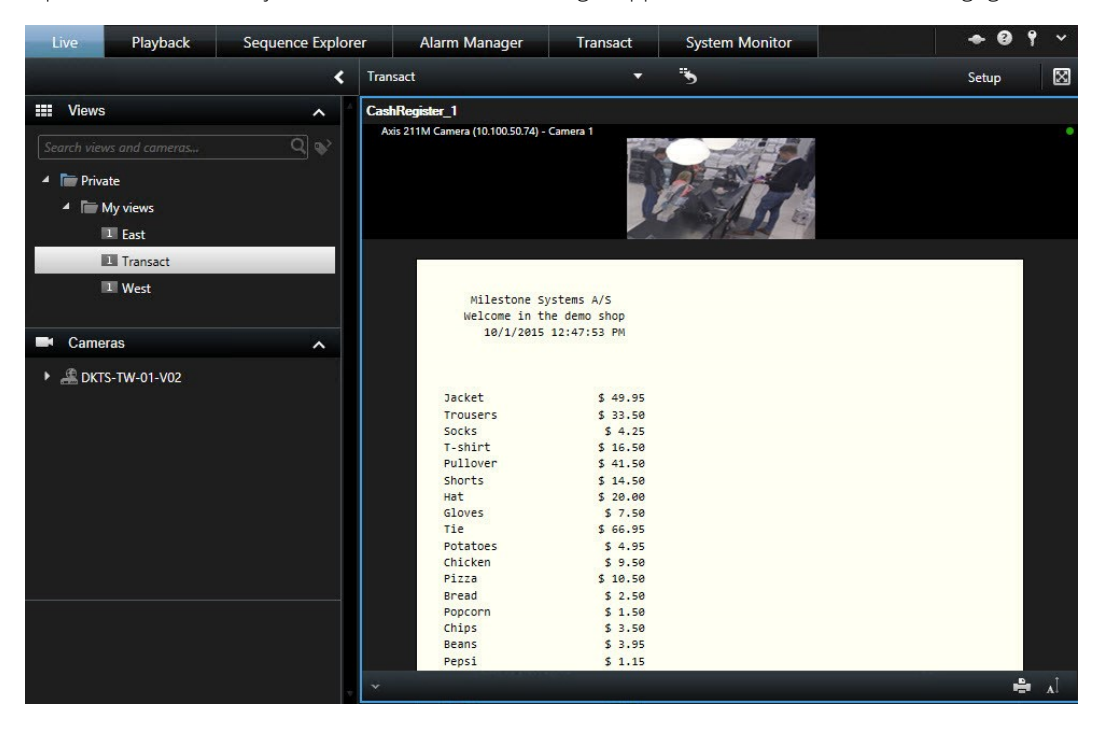

Als het transactieweergave-item kleiner is dan het betalingsbewijs, kunt u met een horizontale scrolbalk het verborgen gedeelte van het betalingsbewijs weergeven. De scrolbalk kan worden bedekt door de werkbalk van het weergave-item. Als u de scrolbalk wilt gebruiken, houdt u **Ctrl** ingedrukt terwijl u de muisaanwijzer naar het gebied met het weergave-item verplaatst.

z

Selecteer **Al** om de tekengrootte van betalingsbewijzen te wijzigen.

# **Transacties onderzoeken**

### Transacties in een weergave onderzoeken

De eenvoudigste manier om transacties te onderzoeken is de transacties in een weergave te tonen, waarin de betalingsbewijzen synchroon met de videobeelden over het scherm rollen.

## **Vereisten**

U hebt een weergave ingesteld voor het tonen van transacties. Raadpleeg [Weergaven](#page-137-0) voor transacties instellen op [pagina](#page-137-0) 138 voor meer informatie.

- 1. Klik op het tabblad **Afspelen**.
- 2. Selecteer de transactieweergave in het deelvenster **Weergaven**. Afhankelijk van de manier waarop de weergave is geconfigureerd, worden een of meer betalingsbewijzen getoond samen met de camera's die aan de transactiebron zijn gekoppeld.

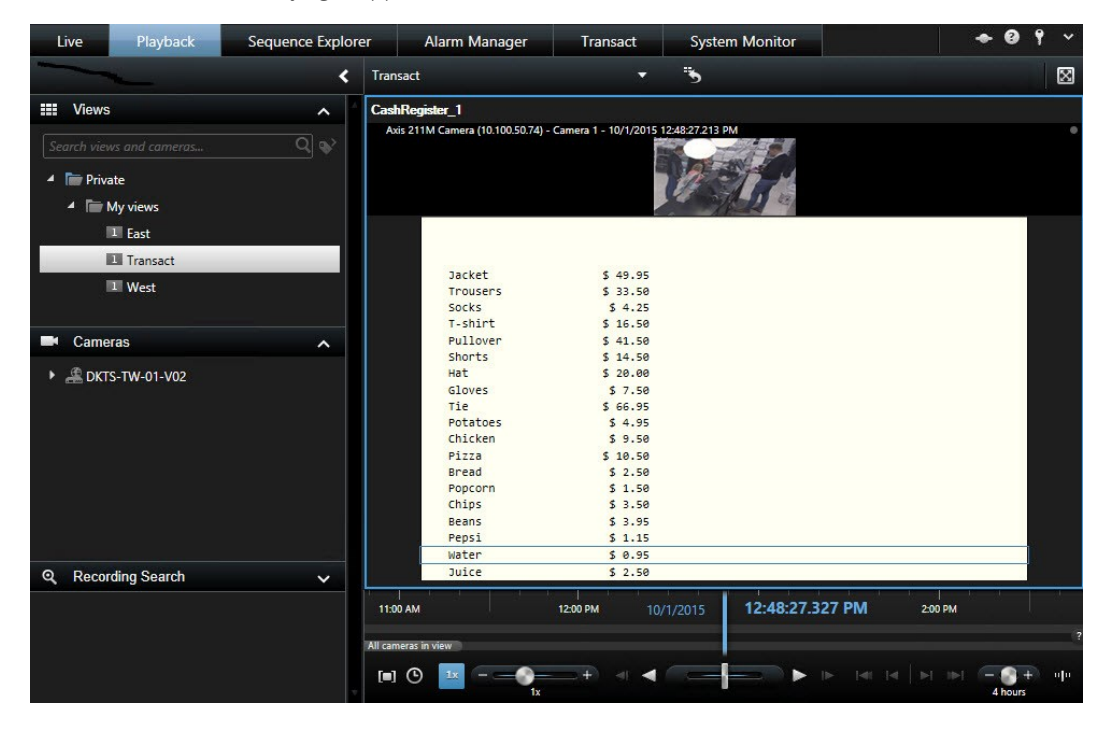

- 3. Als u achteruit door de beeldenreeksen wilt zoeken, sleept u de tijdlijn naar rechts.
- 4. Als u vooruit door de beeldenreeksen wilt zoeken, sleept u de tijdlijn naar links.
- 5. Gebruik de knop of **of the state of om** de videobeelden af te spelen in de modus Achteruit afspelen of Vooruit afspelen.

Als het transactieweergave-item kleiner is dan het betalingsbewijs, kunt u met een horizontale scrolbalk het verborgen gedeelte van het betalingsbewijs weergeven. De scrolbalk kan worden bedekt door de werkbalk van het weergave-item. Als u de scrolbalk wilt gebruiken, houdt u **Ctrl** ingedrukt terwijl u de muisaanwijzer naar het gebied met het weergave-item verplaatst.

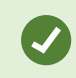

 $\bullet$ 

Selecteer **Al** om de tekengrootte van betalingsbewijzen te wijzigen.

#### Transacties onderzoeken met zoeken en filters

U kunt transacties en de gekoppelde videobeelden onderzoeken met behulp van filters en zoektermen. Met de filters kunt u een zoekopdracht beperken, bijvoorbeeld tot transacties van de afgelopen zeven dagen of van een specifieke kassa. Met zoektermen kunt u specifieke gegevens van de transacties vinden, bijvoorbeeld de naam van de winkelbediende of onrechtmatige kortingen.

- 1. Klik op het tabblad **Transact**.
- 2. Selecteer in de vervolgkeuzelijst **Vandaag** een tijdsinterval.
- 3. Selecteer in de vervolgkeuzelijst **Bron** de transactiebronnen die u wilt onderzoeken. Uitgeschakelde bronnen worden aangegeven met haakjes "()", bijvoorbeeld "(CashRegister\_)".

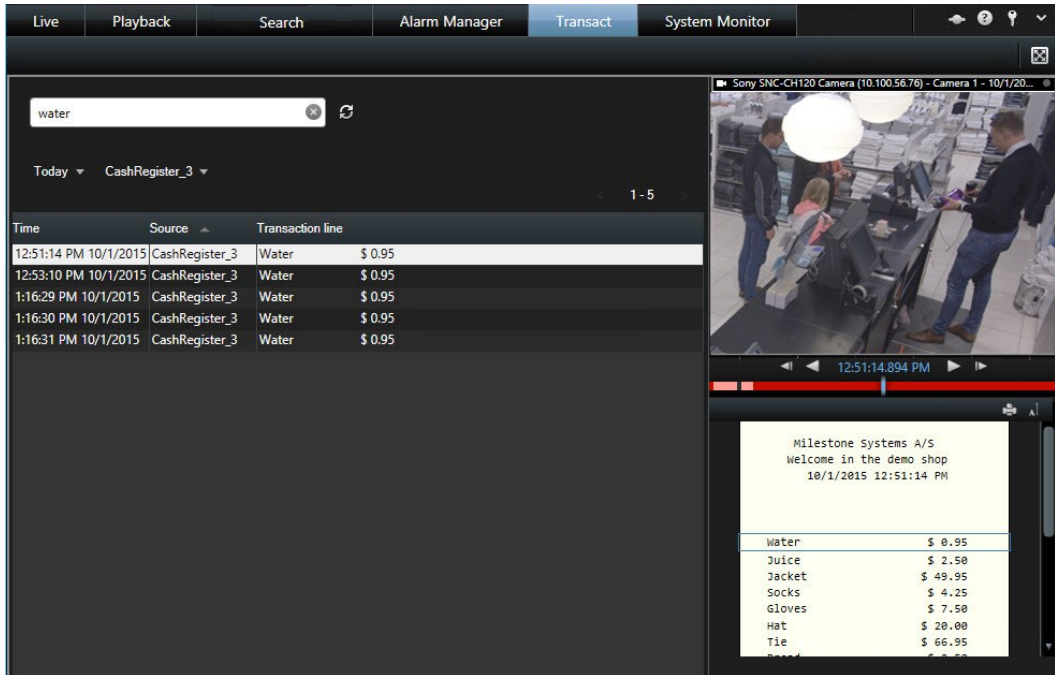

- 4. Voer de zoektermen in. De zoekresultaten worden onder de filters weergegeven als transactieregels en in het betalingsbewijs wordt het zoekitem gemarkeerd.
- 5. Als u de lijst wilt bijwerken, klikt u op  $\boldsymbol{G}$
- 6. Klik op een transactieregel om het gekoppelde stilstaande videobeeld weer te geven. Gebruik de knop

of **on** de videobeelden te starten in de modus Achteruit afspelen of Vooruit afspelen.

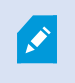

Standaard worden transactiegegevens opgeslagen gedurende 30 dagen, maar afhankelijk van de configuratie kunnen gegevens maximaal 1000 dagen bewaard blijven.

## Transacties van een uitgeschakelde bron onderzoeken

Ook als een transactiebron is uitgeschakeld door de systeembeheerder, kunt u nog steeds eerdere transacties van die bron weergeven in combinatie met de gekoppelde videobeelden.

- 1. Klik op het tabblad **Transact**.
- 2. Selecteer een uitgeschakelde transactiebron in de vervolgkeuzelijst **Alle bronnen**. Haakjes rond een bron geven aan dat deze is uitgeschakeld, bijvoorbeeld "(CashRegister\_1)".

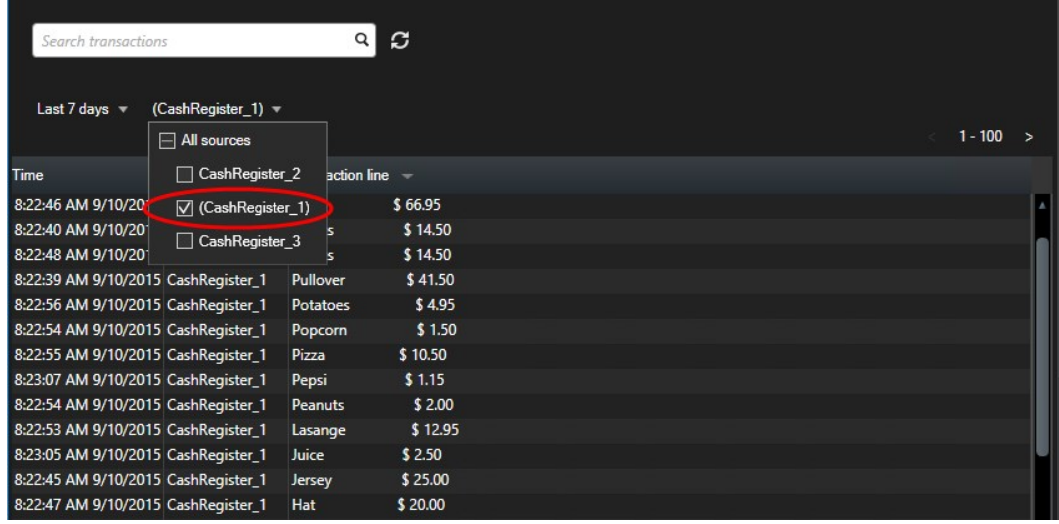

- 3. Selecteer een tijdsinterval, bijvoorbeeld **Afgelopen 7 dagen**, of stel een aangepast interval in.
- 4. Klik op  $\Omega$  om de transactieregels voor het opgegeven tijdsinterval weer te geven.
- 5. Selecteer een transactieregel om het gekoppelde stilstaande videobeeld van dat specifieke tijdstip weer te
geven.

6. Gebruik de knop of **of the om de videobeelden af te spelen in de modus Achteruit afspelen of Vooruit** afspelen.

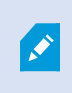

Standaard worden opgeslagen transactiegegevens na 30 dagen verwijderd. De systeembeheerder kan de bewaarperiode echter wijzigen in een waarde tussen 1 en 1000 dagen.

#### Transactiegebeurtenissen onderzoeken

U kunt transactiegebeurtenissen onderzoeken, bijvoorbeeld door transacties te vinden waarbij een specifiek artikel is aangeschaft. Bij het onderzoeken van een transactiegebeurtenis bekijkt u de details over de gebeurtenis in de alarmlijst en de gekoppelde videobeelden.

#### **Vereisten**

Als u wilt filteren op transactiegebeurtenissen, moet het veld **Type** zijn toegevoegd aan XProtect Smart Client. Dit kan alleen worden gedaan door de systeembeheerder.

Volg deze stappen:

- 1. Klik op het tabblad **Alarmbeheer**.
- 2. Klik op **Instellingen** rechts bovenin om de instelmodus te openen.
- 3. Vouw het deelvenster **Eigenschappen** uit.
- 4. Selecteer **Gebeurtenis** in de lijst **Gegevensbron** en klik opnieuw op **Instellingen** om de instelmodus af te sluiten. Alle gebeurtenissen worden weergegeven in een lijst met de meest recente bovenaan.
- 5. Als u alleen de transactiegebeurtenissen wilt weergeven, vouwt u het gedeelte **Filter** uit en voert u **transactiebron** in het veld **Type** in. Het filter wordt automatisch toegepast en alleen transactiegebeurtenissen worden weergegeven in de lijst.

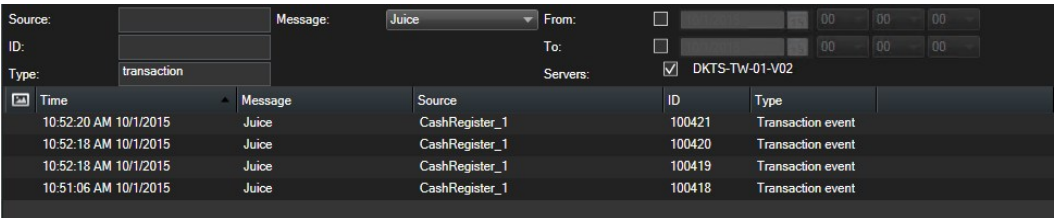

- 6. Als u een specifieke gebeurtenis wilt weergeven die door de systeembeheerder is gedefinieerd, opent u de lijst **Bericht** en selecteert u de gebeurtenis.
- 7. Als u de videobeelden wilt weergeven die aan een gebeurtenis zijn gekoppeld, klikt u op de gebeurtenis in de lijst. De beelden worden afgespeeld in de voorbeeldweergave.

#### Transactiealarmen onderzoeken

U kunt alarmen onderzoeken die zijn geactiveerd door transactiegebeurtenissen. De alarmen worden weergegeven in de alarmlijst, waar u de details over het alarm en de gekoppelde videobeelden kunt bekijken.

#### **Vereisten**

Als u wilt filteren op transactiegebeurtenissen, moet het veld **Type** zijn toegevoegd aan XProtect Smart Client. Dit kan alleen worden gedaan door de systeembeheerder.

Volg deze stappen:

- 1. Klik op het tabblad **Alarmbeheer**.
- 2. Klik op **Instellingen** rechts bovenin om de instelmodus te openen.
- 3. Vouw het deelvenster **Eigenschappen** uit.
- 4. Selecteer **Gebeurtenis** in de lijst **Gegevensbron** en klik opnieuw op **Instellingen** om de instelmodus af te sluiten. De meest recente alarmen worden bovenaan weergegeven.
- 5. Als u alleen de alarmen wilt weergeven die door transactiegebeurtenissen zijn geactiveerd, vouwt u het gedeelte **Filter** uit en voert u **transactiebron** in het veld **Type** in. Het filter wordt automatisch toegepast op de lijst.
- 6. Als u alarmen wilt weergeven die door een specifieke gebeurtenis zijn geactiveerd, opent u de lijst **Bericht** en selecteert u de gebeurtenis.
- 7. Als u de videobeelden wilt weergeven die aan een alarm zijn gekoppeld, klikt u op het alarm in de lijst. De beelden worden afgespeeld in de voorbeeldweergave.

# **Transacties afdrukken**

Wanneer u transacties bekijkt in de werkruimte van **Transact**, kunt u de transacties een voor een afdrukken. Op de afdruk worden het betalingsbewijs en stilstaande beelden van de gekoppelde camera's weergegeven van het tijdstip dat overeenkomt met de transactieregel.

Volg deze stappen:

- 1. Klik op het tabblad **Transact**.
- 2. Zoek de transactie die u wilt afdrukken zoals beschreven in Transacties [onderzoeken](#page-321-0) op pagina 322.

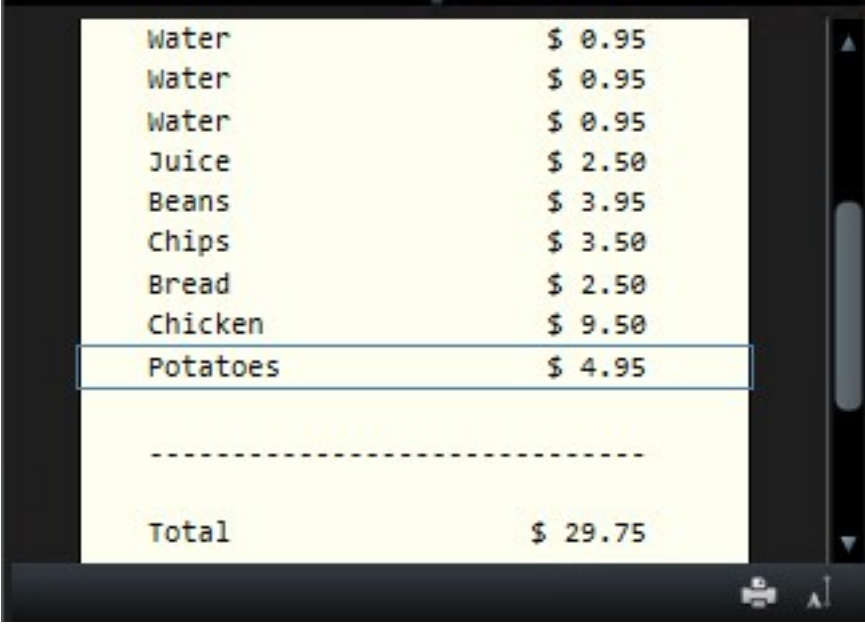

- 3. Klik op **Afdrukken** onder de transactie om deze af te drukken. Er wordt een Windows-dialoogvenster weergegeven.
- 4. Selecteer de gewenste printer en klik op **OK**.

# **Probleemoplossing**

# **Installatie (probleemoplossing)**

# **Foutberichten en waarschuwingen**

## **U kunt Milestone XProtect Smart Client (64-bits) niet installeren op dit besturingssysteem. Het wordt niet ondersteund.**

You have tried to install a version of XProtect Smart Client that does not support the current version of your computer's Windows operating system. U kunt dit probleem oplossen door een oudere versie van XProtect Smart Client te installeren of een upgrade van uw besturingssysteem uit te voeren.

Raadpleeg <https://www.milestonesys.com/systemrequirements/> voor meer informatie over de systeemvereisten.

# **Aanmelden (probleemoplossing)**

# **Foutberichten en waarschuwingen**

# **Op grond van uw gebruikersrechten kunt u zich op dit moment niet aanmelden. Gebruikersrechten kunnen afhankelijk zijn van het tijdstip, de dag van de week, enzovoort.**

U hebt geprobeerd u aan te melden op een tijdstip dat niet wordt toegestaan vanwege uw gebruikersrechten. U kunt dit probleem als volgt oplossen:

Wacht totdat u toestemming hebt om u aan te melden. Raadpleeg de beheerder van het bewakingssysteem bij twijfel over uw gebruikersrechten.

#### **U hebt tot geen van de toepassingsonderdelen toegang. Neem contact op met de systeembeheerder.**

U hebt momenteel voor geen enkel onderdeel van XProtect Smart Client toegangsrechten en u kunt zich daarom niet aanmelden. U kunt dit probleem als volgt oplossen:

Raadpleeg de beheerder van het bewakingssysteem, die uw toegangsrechten zo nodig kan wijzigen.

#### **Autorisatie is mislukt: U kunt niet zichzelf autoriseren.**

U hebt uw eigen gebruikersgegevens ingevoerd in het veld **Geautoriseerd door**. U kunt niet zichzelf autoriseren. U kunt dit probleem als volgt oplossen:

Neem contact op met de persoon die autorisatierechten heeft. Dit kan uw supervisor of systeembeheerder zijn. Deze persoon moet zijn of haar gebruikersgegevens invoeren om uw aanmelding te autoriseren.

#### **Autorisatie is mislukt: U hebt geen toestemming voor autorisatie.**

U hebt geprobeerd een gebruiker te autoriseren, maar u hebt hiervoor niet de juiste rechten. U kunt dit probleem als volgt oplossen:

Vraag uw systeembeheerder ervoor te zorgen dat u de vereiste rechten hebt om andere gebruikers te autoriseren of vraag iemand anders met voldoende rechten om de gebruiker te autoriseren.

#### **Kan geen verbinding maken. Controleer het serveradres.**

Het is niet gelukt verbinding te maken met de bewakingsserver op het opgegeven serveradres. U kunt dit probleem als volgt oplossen:

Controleer of het serveradres dat u hebt ingevoerd juist is. Het voorvoegsel *http://* en een poortnummer zijn verplichte onderdelen van het serveradres (bijvoorbeeld *http://123.123.123.123:80* waarin *:80* het poortnummer aangeeft). Raadpleeg bij twijfel de beheerder van het bewakingssysteem.

#### **Kan geen verbinding maken. Controleer de gebruikersnaam en het wachtwoord.**

Het is niet gelukt u aan te melden met de gebruikersnaam en/of het wachtwoord dat u hebt opgegeven. U kunt dit probleem als volgt oplossen:

Controleer of de gebruikersnaam die u hebt ingevoerd juist is en voer uw wachtwoord vervolgens opnieuw in om er zeker van te zijn dat dit geen fouten bevat. Gebruikersnamen en wachtwoorden zijn hoofdlettergevoelig. Er kan dus een verschil zijn tussen bijvoorbeeld **Amanda** en **amanda**.

#### **Kan geen verbinding maken. Het maximale aantal clients is al verbonden.**

Het maximale aantal clients dat gelijktijdig met de bewakingsserver kan zijn verbonden, is bereikt. U kunt dit probleem als volgt oplossen:

Wacht enige tijd voordat u opnieuw verbinding maakt. Als u dringend toegang moet krijgen tot de bewakingsserver, neemt u contact op met de beheerder van het bewakingssysteem die mogelijk het aantal gelijktijdig verbonden clients kan vergroten.

#### **De toepassing kan niet worden gestart omdat twee (of meer) camera's dezelfde naam of ID gebruiken...**

Dit foutbericht wordt alleen weergegeven in een zeer zeldzaam scenario, waarbij een back-upconfiguratie van het ene bewakingssysteem per ongeluk zonder enige wijziging wordt gebruikt in een ander bewakingssysteem. Hierdoor kan een conflict ontstaan tussen verschillende camera's met dezelfde identiteit, waardoor de toegang van XProtect Smart Client tot het bewakingssysteem geblokkeerd kan raken. Als u een dergelijk bericht te zien krijgt, kunt u het probleem niet verhelpen. In plaats hiervan moet u contact opnemen met de beheerder van het bewakingssysteem, die het probleem kan oplossen.

## **Kan geen verbinding maken. Download XProtect Smart Client**

U hebt geprobeerd verbinding te maken met XProtect Corporate, XProtect Expert, XProtect Professional+, XProtect Express+ of XProtect Essential+ via XProtect Smart Client voor XProtect Express en XProtect Professional, wat geschikt is voor deze producten:

- XProtect Professional
- XProtect Express

U moet XProtect Smart Client downloaden vanaf deze webpagina: <https://www.milestonesys.com/downloads/>. Probeer u vervolgens opnieuw aan te melden.

## **Kan geen verbinding maken. Download XProtect Smart Client voor XProtect Express en XProtect Professional**

U hebt geprobeerd verbinding te maken met XProtect Express of XProtect Professional met een versie van XProtect Smart Client die geschikt is voor een van deze producten:

- XProtect Corporate
- XProtect Expert
- **.** XProtect Professional+
- XProtect Express+
- <sup>l</sup> XProtect Essential+

U moet XProtect Smart Client voor XProtect Express en XProtect Professional downloaden vanaf deze webpagina: <https://www.milestonesys.com/downloads/>. Probeer u vervolgens opnieuw aan te melden.

Bepaalde berichten worden getoond in een oranje lint boven de weergaven:

#### **U hebt hier niet langer toestemming voor**

Wordt weergegeven als u vanwege tijdsafhankelijke gebruikersrechten iets niet langer kunt doen dat u eerder wel kon doen. Dit komt doordat bij verbinding met bepaalde bewakingssystemen (zie [Verschillen](#page-36-0) tussen [bewakingssystemen](#page-36-0) op pagina 37) uw gebruikersrechten afhankelijk kunnen zijn van het tijdstip, de dag van de week, enzovoort. Waarschijnlijk kunt u de actie dan ook op een later tijdstip weer wel uitvoeren.

#### **Vanwege de instellingen van het bewakingssysteem verloopt uw XProtect Smart Client-sessie over [...]**

Dit bericht wordt weergegeven als de huidige XProtect Smart Client-sessie bijna is verlopen. Bij verbinding met bepaalde bewakingssystemen (zie Verschillen tussen [bewakingssystemen](#page-36-0) op pagina 37) kunnen uw rechten voor het gebruik van XProtect Smart Client afhankelijk zijn van het tijdstip, de dag van de week, enzovoort.

In dat geval wordt dit bericht weergegeven, doorgaans een aantal minuten of seconden voordat de sessie wordt beëindigd. Het precieze aantal minuten of seconden wordt gedefinieerd op de bewakingsserver.

# **Aangezien onlangs geen gebruikersactiviteit is geregistreerd, verloopt uw XProtect Smart Client-sessie over [...]**

Dit bericht wordt weergegeven als u XProtect Smart Client enige tijd niet hebt gebruikt (de precieze tijd wordt gedefinieerd op de bewakingsserver). In dat geval wordt de XProtect Smart Client-sessie om veiligheidsredenen beëindigd.

Dit bericht wordt doorgaans weergegeven een aantal minuten of seconden voordat de sessie wordt beëindigd. Het precieze aantal minuten/seconden wordt gedefinieerd op de bewakingsserver.

# **Milestone Federated Architecture**

# **Kan geen verbinding maken met deze locatie. Download de nieuwste versie van XProtect Smart Client en probeer het opnieuw.**

Treedt op in het dialoogvenster **Status** als een onderliggende locatie een XProtect VMS-systeem gebruikt van versie 2019 R2 of hoger, en u gebruikmaakt van XProtect Smart Client voor XProtect Express en XProtect Professional.

U kunt het probleem oplossen door naar de Milestone-website te gaan en XProtect Smart Client 2019 R2 of hoger te downloaden: <https://www.milestonesys.com/downloads/>. Meld u vervolgens opnieuw aan bij uw bovenliggende locatie en open het dialoogvenster **Status**.

# **U kunt geen gegevens over deze locatie weergeven. Download de nieuwste versie van XProtect Smart Client en probeer het opnieuw.**

Treedt op in het tabblad **Systeemmonitor** als een onderliggende locatie een XProtect VMS-systeem gebruikt van versie 2019 R2 of hoger, en u gebruikmaakt van XProtect Smart Client voor XProtect Express en XProtect Professional.

U kunt het probleem oplossen door naar de Milestone-website te gaan en XProtect Smart Client 2019 R2 of hoger te downloaden: <https://www.milestonesys.com/downloads/>. Meld u vervolgens opnieuw aan bij uw bovenliggende locatie en klik op het tabblad **Systeemmonitor**. Als het goed is, kunt u nu de onderliggende locatie selecteren die eerder niet beschikbaar was.

# **Exporteren (probleemoplossing)**

#### **Ik heb een export ontvangen, maar ik kan het bestand SmartClient-Player.exe niet uitvoeren**

Als een foutmelding wordt weergegeven wanneer u dubbelklikt op het bestand **SmartClient-Player.exe**, kan de export zijn gemaakt op een computer met een 64-bits Windows-besturingssysteem terwijl u een 32-bits besturingssysteem gebruikt.

Probeer een of meer van de volgende stappen om het probleem op te lossen:

- **.** Open het bestand **SmartClient-Player.exe** op een 64-bits Windows-computer.
- Open de export met een 32-bits versie van XProtect Smart Client. Volg hiervoor de volgende stappen: 1. Open deze link: https://www.milestonesys.com/downloads/.
	- 2. Selecteer **Product**, bijvoorbeeld XProtect Corporate, **Versie** en **Taal**.
	- 3. Klik op **XProtect Smart Client 32-bit** om de toepassing te downloaden.
	- 4. Ga na de installatie naar de exportmap en open de map **Client Files**.
	- 5. Dubbelklik op het bestand **Exported Project.scp**. XProtect Smart Client Player wordt geopend en u kunt de beelden afspelen.
- Vraag de persoon die de export heeft geleverd om een nieuwe export te maken met een 32-bits XProtect Smart Client.
- Vraag de persoon die de export heeft geleverd om een nieuwe export te maken met een andere exportindeling, bijvoorbeeld AVI of MKV.

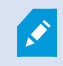

Als dit niet helpt, neem dan contact op met ondersteuning.

# **Zoeken (probleemoplossing)**

# **Foutberichten en waarschuwingen**

#### **Kan rapport niet maken**

U hebt geprobeerd een bewakingsrapport te maken op basis van een of meer zoekresultaten, maar het rapport

kan niet worden gemaakt. Er kunnen verschillende oorzaken zijn:

- U hebt al een rapport gemaakt met dezelfde naam op dezelfde locatie, en het rapport is momenteel geopend. U lost dit probleem op door het rapport te sluiten en het opnieuw te proberen.
- U hebt geen gebruikersrechten om rapporten op te slaan op de doellocatie voor het rapport. U lost dit probleem op door een ander pad op te geven in het venster **Rapport maken**.

#### **U kunt deze zoekopdracht niet openen, omdat bepaalde gegevensbronnen niet beschikbaar zijn voor u**

Dit zijn enkele mogelijke oorzaken waardoor u de zoekopdracht niet kunt openen:

- De persoon die de zoekopdracht heeft gemaakt, heeft een of meer zoekcategorieën gebruikt die niet beschikbaar zijn voor u. U kunt dit probleem oplossen door een nieuwe zoekopdracht te maken.
- De zoekopdracht die u probeert te openen gebruikt zoekcategorieën die niet beschikbaar zijn in de versie van XProtect Smart Client die u gebruikt. U kunt dit probleem oplossen door een nieuwere versie van XProtect Smart Client te downloaden.
- Voor de zoekcategorieën die niet beschikbaar zijn voor u kunnen aanvullende licenties nodig zijn. Neem contact op met de systeembeheerder.

#### **Deze camera is niet op de Smart Map geplaatst**

U hebt een zoekresultaat geselecteerd, maar de gekoppelde camera wordt niet weergegeven op de Smart Map in het voorbeeldgebied. De oorzaak is dat de camera niet geografisch is geplaatst. Voer een van de volgende stappen uit om dit probleem op te lossen:

- Ga naar de Smart Map en voeg de camera toe. Raadpleeg Camera's [toevoegen](#page-100-0) aan Smart Maps op pagina 101
- Vraag uw systeembeheerder om de geocoördinaten op te geven in de camera-eigenschappen in XProtect Management Client

# **Smart Map (probleemoplossing)**

## **Ik zie mijn camera niet op de Smart Map**

Als een of meer camera's zichtbaar zouden moeten zijn op de Smart Map, maar dit toch niet zijn, dan zijn ze waarschijnlijk niet geografisch geplaatst. Voer een van de volgende stappen uit om dit probleem op te lossen:

- <sup>l</sup> Sleep de camera's vanuit de camerahiërarchie naar de Smart Map. Hiervoor moet het bewerken van camera's zijn ingeschakeld in uw gebruikersprofiel
- Vraag uw systeembeheerder om de geocoördinaten op te geven in de camera-eigenschappen in XProtect Management Client

# **Foutberichten en waarschuwingen**

#### **Deze camera is niet op de Smart Map geplaatst**

U hebt een zoekresultaat geselecteerd, maar de gekoppelde camera wordt niet weergegeven op de Smart Map in het voorbeeldgebied. De oorzaak is dat de camera niet geografisch is geplaatst. Voer een van de volgende stappen uit om dit probleem op te lossen:

- <sup>l</sup> Ga naar de Smart Map en voeg de camera toe. Raadpleeg Camera's [toevoegen](#page-100-0) aan Smart Maps op pagina 101
- Vraag uw systeembeheerder om de geocoördinaten op te geven in de camera-eigenschappen in XProtect Management Client

# **XProtect Smart Wall (probleemoplossing)**

### **De schermen geven niet de indeling weer die ik heb opgegeven voor mijn Smart Wall**

Doorgaans komt dit doordat de systeembeheerder de voorkeurinstelling voor het scherm niet heeft geactiveerd. Raadpleeg de systeembeheerder om te controleren of de voorkeurinstelling actief is in Management Client.

## **Mijn camera is geen onderdeel van een voorkeurinstelling. Waarom wordt deze niet verwijderd wanneer ik de voorkeurinstelling activeer?**

Dit kan gebeuren doordat de instelling **Empty preset item** niet is geselecteerd voor de voorkeurinstelling. Vraag de systeembeheerder om deze instelling voor de voorkeurinstelling in Management Client te controleren.

## Ik kan niet een item, zoals een camera, naar een weergave slepen. Wanneer ik op het item klik, gebeurt er **niets.**

Dit is een bekend probleem in Microsoft Windows dat ook kan optreden in XProtect Smart Wall. U kunt dit oplossen door eenmaal op Esc te drukken. Dan zou de sleepfunctionaliteit weer moeten werken.

#### **Wanneer ik een afbeelding vanuit een weergave naar mijn Smart Wall sleep, wordt deze niet weergegeven.**

U hebt de afbeelding waarschijnlijk niet ingesloten in de weergave en de computer waarop de Smart Wall wordt uigevoerd heeft geen toegang tot het afbeeldingsbestand. Om er zeker van te zijn dat iedereen een afbeelding kan zien, is het raadzaam deze in te sluiten in de weergave. Raadpleeg Inhoud [weergeven](#page-292-0) op Smart Wall op pagina 293 voor meer informatie.

#### **Mijn Smart Wall-schermen worden over elkaar weergegeven**

Bij het toevoegen van schermen aan de Smart Wall heeft de systeembeheerder de indeling van de schermen niet gedefinieerd. Bij het toevoegen van schermen worden deze automatisch in de indeling op elkaar gestapeld in de volgorde waarin ze worden toegevoegd. De systeembeheerder moet ze vervolgens rangschikken aan de hand van uw behoeften.

# **Ik kan geen afbeelding vanuit Windows Explorer naar mijn Smart Wall-scherm slepen. De cursor verandert niet in het neerzetpictogram**

Dit gebeurt wanneer Smart Client niet wordt uitgevoerd onder hetzelfde gebruikersprofiel als Windows Explorer. Smart Client wordt bijvoorbeeld uitgevoerd onder het gebruikersprofiel Lokale administrator, terwijl Windows Explorer wordt uitgevoerd als Standaardgebruiker. U kunt dit probleem oplossen door ervoor te zorgen dat beide programma's worden uitgevoerd onder hetzelfde gebruikersprofiel.

## **Ik heb de alarmlijst toegevoegd aan een weergave-item, maar ik kan de scrolbalk niet gebruiken om details te bekijken**

Dit is een bekend probleem in XProtect Smart Wall. Als u de scrolbalk wilt gebruiken, plaatst u de muisaanwijzer buiten het weergave-item en houdt u vervolgens de Ctrl-toets ingedrukt. Hiermee voorkomt u dat de werkbalk van het weergave-item de scrolbalk bedekt. U kunt nu de muisaanwijzer in het weergave-item plaatsen en de scrolbalk gebruiken.

# **XProtect Transact (probleemoplossing)**

# **Foutberichten en waarschuwingen**

#### **Kan transactiegegevens niet ophalen van de gebeurtenisserver.**

De gebeurtenisserver is niet actief of reageert niet, of de verbinding met de server is verbroken.

Er is een interne fout op de gebeurtenisserver of in de gekoppelde database. Ook problemen met de verbinding naar de database vallen hieronder. Raadpleeg uw systeembeheerder om dit op te lossen.

# **Er is een time-out opgetreden in de zoekopdracht voordat deze is voltooid. Probeer de zoekopdracht te beperken door een kortere periode op te geven.**

Er is een interne fout op de gebeurtenisserver of in de gekoppelde database. Ook problemen met de verbinding naar de database vallen hieronder. Raadpleeg uw systeembeheerder om dit op te lossen.

# **Upgrade**

# **XProtect Smart Client upgraden**

Als u tijdens het aanmelden een oudere versie van XProtect Smart Client gebruikt dan de server waarmee verbinding wordt gemaakt, krijgt u de informatie dat een nieuwere versie van XProtect Smart Client beschikbaar is en waar u deze kunt downloaden. Milestone raadt u aan de nieuwere versie te downloaden.

Als XProtect Smart Client nieuwer is dan de server waarmee verbinding wordt gemaakt, zijn bepaalde functies mogelijk niet beschikbaar.

# **Veelgestelde vragen**

# **Veelgestelde vragen: alarmen**

Ik zie een desktopmelding voor een alarm, maar de melding verdwijnt voordat ik kan reageren. Hoe kan ik de **melding terugvinden?**

Ga naar het tabblad **Alarmbeheer** en bekijk de alarmlijst. Als u het alarm niet ziet, dan is dit mogelijk uitgefilterd. Probeer de filterinstellingen te wijzigen.

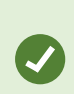

Als in de alarmlijst is aangegeven dat er gebeurtenissen moeten worden weergegeven in plaats van alarmen, klik dan op de knop **Instellingen**. Kies in het deelvenster **Eigenschappen** aan de linkerkant de optie **Alarm** in de lijst **Gegevensbron** en klik vervolgens opnieuw op **Instellingen**.

# **Veelgestelde vragen: audio**

#### **Waarom is de lijst Luidsprekers niet beschikbaar?**

Bepaalde bewakingssystemen ondersteunen geen audio in beide richtingen.

Voorinformatie over de functies inuw XProtect-VMS gaatunaar [Verschillentussenbewakingssystemenoppagina37](#page-36-0).

#### **Kan ik het opnameniveau aanpassen van een microfoon die op een camera is aangesloten?**

Deze functie bestaat niet in XProtect Smart Client. Mogelijk kunt u echter het opnameniveau aanpassen op de microfoon of via de configuratie-interface van de camera-apparatuur waarop de microfoon is aangesloten. Raadpleeg bij twijfel de beheerder van het bewakingssysteem.

#### **Kan ik het uitvoerniveau aanpassen van luidsprekers die op een camera zijn aangesloten?**

Deze functie bestaat niet in XProtect Smart Client. De **niveaumeter** in het deelvenster **Audio** biedt echter een indicatie van het invoerniveau, zodat u een inschatting kunt maken van het uitvoerniveau.

Mogelijk kunt u het uitvoerniveau aanpassen op de luidsprekers of via de configuratie-interface van de cameraapparatuur waarop de luidsprekers zijn aangesloten. U kunt ook de audio-instellingen in Windows aanpassen. Raadpleeg bij twijfel de beheerder van het bewakingssysteem.

#### **Kunnen andere gebruikers van XProtect Smart Client horen wat ik via luidsprekers zeg?**

Doorgaans kunnen andere gebruikers van XProtect Smart Client niet horen wat u zegt. Als zich echter microfoons bevinden in de buurt van de luidsprekers waardoor u spreekt, is het mogelijk dat men u hoort.

#### **Kan ik via meerdere luidsprekers tegelijk spreken?**

Ja, indien op meerdere camera's in het bewakingssysteem luidsprekers zijn aangesloten (en u over de vereiste toegangsrechten beschikt), kunt u via alle luidsprekers tegelijk spreken. Selecteer **Alle luidsprekers** in de lijst **Luidsprekers** van het deelvenster **Audio** en houd vervolgens de knop **Spreken** ingedrukt tijdens het spreken.

Als u Alleen apparaten van huidige weergave vermelden in het deelvenster Audio hebt geselecteerd, worden niet alle luidsprekers weergegeven.

#### **Wordt audio opgenomen van een microfoon die op een camera is aangesloten?**

Binnenkomende audio van microfoons die op camera's zijn aangesloten wordt opgenomen, zelfs als geen beelden worden opgenomen.

#### **Wordt opgenomen wat ik via luidsprekers zeg?**

Het bewakingssysteem kan binnenkomende audio van microfoons opnemen, zelfs wanneer geen beelden worden opgenomen. Uitgaande audio die via luidsprekers wordt overgebracht, kan echter alleen op bepaalde bewakingssystemen worden opgenomen, afgespeeld en geëxporteerd. Voor informatie over de functies in uw XProtect-VMS gaat u naar Verschillen tussen [bewakingssystemen](#page-36-0) op pagina 37.

Afhankelijk van het bewakingssysteem kunnen opnamen bijvoorbeeld worden gebruikt om te bewijzen dat een gebruiker van XProtect Smart Client via luidsprekers bepaalde instructies heeft gegeven.

#### **Krijg ik een indicatie van het volumeniveau van mijn stem bij het spreken via luidsprekers?**

Ja, de **niveaumeter** in het deelvenster **Audio** geeft het volumeniveau van uw stem aan. Als het niveau erg laag is, moet u waarschijnlijk dichter bij de microfoon spreken. Als de niveaumeter helemaal geen niveau weergeeft, moet u controleren of de microfoon is aangesloten en op de juiste manier is ingesteld.

# **Veelgestelde vragen: markeringen**

#### **Hoe zoek ik incidenten met een markering?**

Ga naar het tabblad **Zoeken**, stel een tijdsperiode in, selecteer de camera's waarop het incident mogelijk is opgenomen en klik vervolgens op **Zoeken naar** > **Markeringen**.

#### **Ik kan een bepaalde markering niet vinden. Waarom niet?**

Er kunnen verschillende oorzaken zijn waardoor u de markering niet kunt vinden:

- Op grond van uw gebruikersrechten kunt u de markering niet bekijken.
- De markering is verwijderd door een gebruiker met voldoende rechten hiervoor.
- De gemarkeerde beelden bestaan niet langer in de database.

#### **Kan ik mijn zoekresultaten markeren?**

Ja. Wanneer u een zoekopdracht hebt uitgevoerd die een lijst met zoekresultaten retourneert, kunt u elk van deze zoekresultaten markeren. Zie [Zoekresultaten](#page-223-0) markeren op pagina 224.

# **Veelgestelde vragen: camera's**

#### **Wat is vervorming ('jitter')?**

Jitter zijn kleine variaties in de videobeelden die de kijker kan waarnemen als een onregelmatige beweging, bijvoorbeeld bij beelden van een persoon die loopt.

#### **Worden geluidssignalen vaak afgespeeld?**

Als u **Altijd aan** selecteert, hangt het aantal geluidssignalen bij beweging af van de gevoeligheid van bewegingsdetectie van de camera. Als bewegingsdetectie voor de camera zeer gevoelig is, worden mogelijk zeer vaak geluidssignalen afgespeeld. De gevoeligheid van bewegingsdetectie van een camera wordt geconfigureerd op de bewakingsserver. Als u voor meerdere camera's geluidssignalen inschakelt, worden mogelijk ook meer geluidssignalen afgespeeld, opnieuw afhankelijk van de gevoeligheid van bewegingsdetectie van de camera's.

#### **Kan ik het geluidssignaal wijzigen?**

Voor de geluidssignalen in XProtect Smart Client wordt standaard een eenvoudig geluidsbestand gebruikt. Dit geluidsbestand, **Notification.wav**, bevindt zich in de installatiemap van XProtect Smart Client (doorgaans is dit **C:\Program Files\Milestone\XProtect Smart Client**). Als u een ander .wav-bestand als geluidssignaal wilt gebruiken, geeft u dit bestand de naam **Notification.wav** en overschrijft u het oorspronkelijke bestand in de installatiemap van XProtect Smart Client met dit bestand. Het bestand **Notification.wav** wordt gebruikt voor meldingen bij gebeurtenisdetectie en bewegingsdetectie. U kunt niet verschillende geluidsbestanden voor verschillende camera's gebruiken of onderscheid maken tussen meldingen bij gebeurtenissen en meldingen bij bewegingsdetectie.

#### **Waarom is de serververbinding met de camera verbroken?**

Er zijn verschillende oorzaken waardoor een camera kan zijn gestopt. De camera is bijvoorbeeld zo geconfigureerd dat deze alleen gedurende bepaalde uren van de dag beschikbaar is. Andere mogelijke oorzaken zijn onderhoud aan camera of netwerk, of een wijziging in de configuratie van de VMS-server.

#### **Wat betekenen de camera-aanduidingen?**

De camera-aanduidingen tonen de status van de video die wordt weergegeven in de cameraweergave-items. Zie Zie [Camera-aanduidingen](#page-183-0) (uitleg) op pagina 184.

# **Veelgestelde vragen: digitale zoom**

#### **Wat is het verschil tussen optische en digitale zoom?**

Bij optische zoom beweegt de cameralens fysiek om zonder verlies van beeldkwaliteit tot de gewenste hoek te komen. Bij digitale zoom wordt een bepaald gedeelte van een beeld vergroot door het beeld bij te snijden en de grootte hiervan vervolgens weer aan te passen aan de pixelgrootte van het oorspronkelijke beeld. Dit proces wordt interpolatie genoemd. Digitale zoom simuleert optische zoom, maar het digitaal ingezoomde gedeelte heeft een lagere kwaliteit dan het oorspronkelijke beeld.

#### **Is digitale zoom van belang voor PTZ-camera's?**

Tijdens de weergave van livebeelden van een PTZ-camera kunt u de eigen optische zoomfuncties van de PTZcamera gebruiken. Digitale zoom is daarom niet van groot belang voor PTZ-camera's. U kunt de digitale zoomfunctie echter wel gebruiken, bijvoorbeeld wanneer u vanwege uw gebruikersrechten niet de eigen optische zoomfuncties van een PTZ-camera kunt gebruiken.

#### **Waarom zie ik geen navigatieknoppen?**

Als de camera waarvoor u beelden weergeeft geen PTZ-camera is, kunt u alleen inzoomen op een gedeelte van het beeld en worden alleen de zoomknoppen weergegeven. Nadat u op een gedeelte van het beeld hebt ingezoomd, hebt u toegang tot de PTZ-navigatieknoppen waarmee u binnen dit ingezoomde gedeelte kunt

navigeren.

# **Veelgestelde vragen: weergaven en vensters**

#### **Hoeveel secundaire beeldschermen kan ik gebruiken?**

In XProtect Smart Client is er geen beperking. Het aantal secundaire beeldschermen dat u kunt gebruiken, hangt af van de hardware (beeldschermadapters, enzovoort) en de Windows-versie.

# **Ik wil een weergave sluiten die is verzonden naar het primaire beeldscherm of naar een secundair beeldscherm, maar waar is de knop Sluiten?**

De titelbalk van een weergave die is verzonden naar het primaire beeldscherm of naar een secundair beeldscherm wordt verborgen om een zo groot mogelijk weergavegebied te verkrijgen. Verplaats de muisaanwijzer naar de bovenzijde van de weergave om de titelbalk te tonen en toegang te krijgen tot de knop **Sluiten**.

# **Wanneer dezelfde carrousel in twee verschillende vensters wordt weergegeven, waarom lopen deze dan niet synchroon?**

In een carrousel wordt van camera gewisseld met een bepaald interval, dat wordt geconfigureerd in de instelmodus. Voorbeeld: Met een interval van bijvoorbeeld 10 seconden wordt in de carrousel Camera 1 gedurende 10 seconden weergegeven, vervolgens Camera 2 gedurende 10 seconden, enzovoort. De tijd begint op het moment dat u een weergave met de carrousel toont. Wanneer u later dezelfde carrousel in een andere weergave gaat tonen, wellicht zelfs in een ander venster of op een ander beeldscherm, begint de timing voor die instantie van de carrousel. Daardoor lijkt de carrousel niet synchroon: in werkelijkheid worden twee afzonderlijke instanties van de carrousel getoond. Raadpleeg [Carrouselinstellingen](#page-81-0) op pagina 82 voor meer informatie.

# **Veelgestelde vragen: exporteren**

#### **Kan ik ook audio exporteren?**

Bij het exporteren in de mediaspelerindeling en XProtect-indeling kunt u ook opgenomen audio exporteren, mits het bewakingssysteem dit ondersteunt. Exporteren in de database-indeling is alleen beschikbaar bij verbinding met bepaalde bewakingssystemen. U kunt geen audio exporteren in de JPEG-indeling (stilstaand beeld).

> Voor informatie over de functies in uw XProtect-VMS gaat u naar [Verschillen](#page-36-0) tussen [bewakingssystemen](#page-36-0) op pagina 37.

#### **Wat wordt aan de export toegevoegd als ik een videofragment van een markering exporteer?**

Het volledige videofragment van een markering (zie [Markeringen](#page-239-0) (uitleg) op pagina 240) wordt toegevoegd, van de opgegeven begintijd van het fragment tot de opgegeven eindtijd van het fragment.

#### **Wat wordt aan de export toegevoegd als ik een beeldenreeks exporteer?**

De volledige beeldenreeks wordt toegevoegd, van het eerste beeld in de reeks tot het laatste beeld in de reeks.

#### **Wat wordt aan de export toegevoegd als ik een bewijsvergrendeling exporteer?**

Alle gegevens die zijn beschermd tegen verwijdering worden opgenomen: alle camera's en gegevens van gerelateerde apparaten, vanaf de eerste beelden van het geselecteerde interval tot de laatste beelden van het geselecteerde interval.

#### **Kan ik opnamen van een fisheye-lens exporteren?**

Ja, mits het bewakingssysteem het gebruik van camera's met een 360°-lens ondersteunt (dit zijn camera's die gebruikmaken van een speciale technologie voor het opnemen van 360°-beelden).

#### **Waarom kan ik geen exportpad opgeven?**

Doorgaans kunt u een eigen pad opgeven, maar bij verbinding met bepaalde bewakingssystemen (zie [Verschillen](#page-36-0) tussen [bewakingssystemen](#page-36-0) op pagina 37) kan de instelling van het exportpad door de bewakingsserver worden geregeld en kunt u geen eigen pad opgeven.

#### **Waarom zijn digitale handtekeningen uit mijn geëxporteerde beelden verwijderd?**

Er zijn twee scenario's waarbij digitale handtekeningen worden uitgesloten tijdens het exportproces:

- Als er gebieden zijn met privacymaskers, worden digitale handtekeningen voor de opnameserver verwijderd in de export.
- Als de gegevens die u exporteert zeer dicht in de buurt van de huidige datum en tijd liggen, wordt de digitale handtekening voor de opnameserver mogelijk niet voor de volledige beeldenreeks toegevoegd. In dit geval is voor slechts een deel van de export digitale handtekeningen toegevoegd.

Het exportproces wordt voltooid, maar wanneer u de handtekeningen verifieert, ziet u dat de digitale handtekeningen voor de opnameserver zijn verwijderd of gedeeltelijk in orde zijn.

# **Kan ik geëxporteerd bewijsmateriaal beveiligen zodat er niet mee kan worden geknoeid en het niet in verkeerde handen terecht kan komen?**

Ja. Wanneer u exporteert in de XProtect-indeling, kunt u voorkomen dat ontvangende gebruikers het materiaal opnieuw exporteren, kunt u het geëxporteerde bewijsmateriaal beveiligen met een wachtwoord en kunt u een handtekening toevoegen aan het geëxporteerde materiaal. Zie Instellingen voor [XProtect-indeling](#page-198-0) op pagina 199.

# **Veelgestelde vragen: kaarten**

#### **Welke indelingen en grootten van afbeeldingsbestanden kan ik gebruiken voor kaarten?**

Voor kaarten kunt u de bestandsindelingen bmp, gif, jpg, jpeg, png, tif, tiff en wmp gebruiken.

De grootte en de resolutie van het afbeeldingsbestand moeten bij voorkeur onder 10 MB respectievelijk 10 megapixel liggen. Als u grotere afbeeldingsbestanden gebruikt, kan dit de prestaties van XProtect Smart Client negatief beïnvloeden. U kunt geen afbeeldingsbestanden gebruiken die groter zijn dan 20 MB en/of 20 megapixel.

Kaarten worden weergegeven in XProtect Smart Client op basis van de eigenschappen van het grafische bestand en volgens Microsoft-standaarden. Als een kaart klein wordt weergegeven, kunt u inzoomen.

#### **Kan ik de achtergrond van een kaart wijzigen, maar de relatieve posities van de camera's behouden?**

Ja. Als u de kaart moet bijwerken, maar alle informatie ervan wilt behouden, kunt u alleen de achtergrond van de kaart vervangen (mits u de vereist rechten hebt om kaarten te bewerken). Zo kunt u de relatieve posities van alle camera's en andere elementen behouden op een nieuwe kaart. Selecteer **Achtergrond van kaart wijzigen** door te rechtsklikken op de kaart of in het deelvenster **Eigenschappen**.

# **Veelgestelde vragen: meldingen**

#### **Waarom ontvang ik geen desktopmeldingen bij nieuwe alarmen in mijn XProtect VMS-systeem?**

Desktopmeldingen voor alarmen moeten worden ingeschakeld door uw systeembeheerder in XProtect Management Client. Anders ontvangt u niets.

# Ik zie een desktopmelding voor een alarm, maar de melding verdwiint voordat ik kan reageren. Hoe kan ik de **melding terugvinden?**

Ga naar het tabblad **Alarmbeheer** en bekijk de alarmlijst. Als u het alarm niet ziet, dan is dit mogelijk uitgefilterd. Probeer de filterinstellingen te wijzigen.

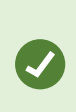

Als in de alarmlijst is aangegeven dat er gebeurtenissen moeten worden weergegeven in plaats van alarmen, klik dan op de knop **Instellingen**. In het deelvenster **Eigenschappen** aan de linkerkant kiest u in de lijst **Gegevensbron** de optie **Alarm** en vervolgens klikt u opnieuw op **Instellingen**.

# **Wanneer er binnen enkele seconden meerdere alarmen opeenvolgend optreden, krijg ik dan ook meerdere desktopmeldingen?**

Een desktopmelding blijft gedurende 15 seconden zichtbaar op het scherm. Wanneer er binnen enkele seconden meerdere alarmen opeenvolgend optreden, dan wordt er slechts één desktopmelding weergegeven. Wanneer u op de desktopmelding klikt, wordt het meest recente alarm geopend in het alarmvenster. Ga naar de alarmlijst om de voorgaande alarmen weer te geven.

# **Veelgestelde vragen: zoeken**

#### **Kan ik een zoekopdracht starten vanuit afzonderlijke camera's?**

Ja. Wanneer u een specifieke camera bekijkt in het tabblad **Live** of **Afspelen**, kunt u de camera verzenden naar een

nieuw **zoekvenster**. Klik in de camerawerkbalk op **Fotomies en zoekopdracht te starten.** 

#### **Kan ik een zoekopdracht starten vanuit alle camera's in een weergave?**

Ja. Wanneer u een camera's in een weergave bekijkt in het tabblad **Live** of **Afspelen**, kunt u deze camera's

verzenden naar een nieuw **zoekvenster**. Klik boven de weergave op **to** om een zoekopdracht te starten.

#### **Hoe werken filters met zoekopdrachten?**

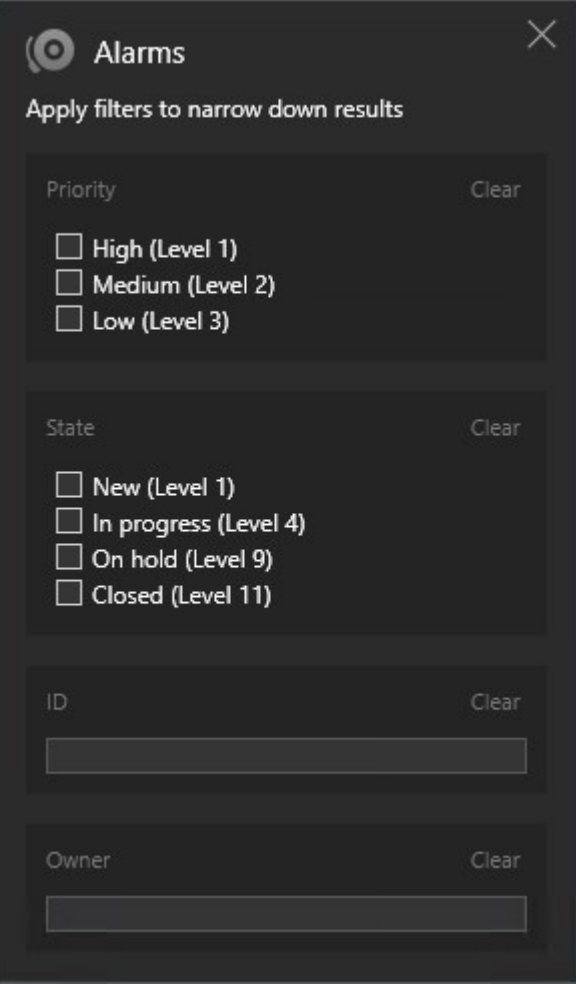

Wanneer u meerdere filters toepast, bijvoorbeeld **Prioriteit** en **Status**, filtert u op resultaten die voldoen aan alle toegepaste filters.

Wanneer u meerdere waarden binnen één filter selecteert, bijvoorbeeld **Hoog**, **Gemiddeld** en **Laag** binnen het filter **Prioriteit**, filtert u op resultaten die voldoen aan ten minste één van die waarden.

#### **Is er een maximaal aantal zoekresultaten?**

Ja, uw VMS-systeem is vooraf geconfigureerd om te stoppen met zoeken wanneer 10000 zoekresultaten zijn bereikt. Alleen uw systeembeheerder kan het maximale aantal wijzigen. Milestone raadt u aan de zoekopdracht te verfijnen zodat deze minder en betere zoekresultaten oplevert.

#### **Waarom worden sommige miniatuurafbeeldingen grijs weergegeven?**

Als een miniatuurafbeelding grijs wordt weergegeven in de lijst met zoekresultaten, betekent dit dat er momenteel geen opnamen beschikbaar zijn voor de camera tijdens de activeringstijd. Er kunnen meerdere oorzaken zijn, bijvoorbeeld dat de opnameserver buiten bedrijf is.

#### **De miniatuurafbeeldingen in de zoekresultaten zijn te klein. Hoe kan ik ze groter maken?**

U kunt de miniaturen vergroten door de schuifregelaar in de afbeelding naar rechts te slepen.

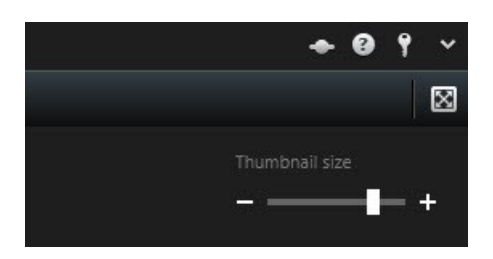

# **Ik probeer een nieuwe zoekopdracht op te slaan. Waarom is het selectievakje Persoonlijke zoekopdracht uitgeschakeld?**

Als het selectievakje **Persoonlijke zoekopdracht** grijs wordt weergegeven en al is geselecteerd, dan hebt u geen toestemming om **openbare zoekopdrachten te maken**. De zoekopdracht die u wilt opslaan, is alleen voor uzelf beschikbaar.

# **Ik probeer een zoekopdracht te openen of zoeken. Waarom is het selectievakje Alleen mijn persoonlijke zoekopdrachten weergeven uitgeschakeld?**

Als het selectievakje **Alleen mijn persoonlijke zoekopdrachten weergeven** grijs wordt weergegeven en al is geselecteerd in het venster **Zoekopdracht openen** of **Zoekopdrachten beheren**, dan hebt u geen toestemming om **openbare zoekopdrachten te lezen**. U kunt alleen uw eigen persoonlijke zoekopdrachten weergeven.

#### **Ik heb een zoekopdracht gewijzigd. Waarom kan ik de wijzigingen niet opslaan?**

Als u de configuratie van een bestaande zoekopdracht wijzigt, bijvoorbeeld door het toevoegen van een camera, en de knop **Opslaan** is uitgeschakeld, dan hebt u geen toestemming om **openbare zoekopdrachten te bewerken**. Daarnaast kunt u de details van de zoekopdracht niet wijzigen, bijvoorbeeld de naam en beschrijving.

#### **Waarom kan ik een zoekopdracht niet verwijderen?**

Als de knop **Verwijderen** is uitgeschakeld in het venster **Zoekopdrachten beheren**, dan hebt u geen toestemming om **openbare zoekopdrachten te verwijderen**.

#### **Wat is het verschil tussen de begintijd en de gebeurtenistijd?**

Wanneer u video-opnamen zoekt in het tabblad **Zoeken**, heeft elk zoekresultaat een begintijd, eindtijd en gebeurtenistijd. De begin- en eindtijd geven respectievelijk het begin en eind van een gebeurtenis aan. De gebeurtenistijd is het interessantste of belangrijkste deel van de beeldenreeks. Als u bijvoorbeeld naar beweging zoekt, is de gebeurtenistijd het tijdstip waarop de beweging start. Of als u objecten identificeert, is de gebeurtenistijd het tijdstip van de meest betrouwbare identificatie.

# **Ik voer een zoekopdracht uit naar markeringen. Worden hierbij markeringen gevonden waarvan de begin- of eindtijd buiten de tijdsperiode van de zoekopdracht valt?**

Ja. Zolang er een overlap in tijd is, worden markeringen gevonden. Hier is een voorbeeld: Als de tijdsperiode van de zoekopdracht vandaag tussen 13.00 en 15.00 uur is, en er is een markering die 11.00 uur vandaag als begintijd en 14.00 uur als eindtijd heeft, dan wordt deze markering gevonden.

#### **Wat is een relatieve tijdsperiode?**

Wanneer u een zoekopdracht opslaat waarbij u een vooraf gedefinieerde tijdsperiode hebt geselecteerd, bijvoorbeeld **Afgelopen 6 uur**, dan krijgt u een melding dat de tijdsperiode relatief is. Dit houdt in dat de afgelopen zes uur afhankelijk zijn van uw huidige tijd. Ongeacht wanneer u de zoekopdracht uitvoert, er worden altijd

zoekresultaten weergegeven van de afgelopen zes uur.

# **Veelgestelde vragen: Smart Maps**

#### **Kan ik camera's verwijderen uit mijn Smart Map?**

Ja. Raadpleeg Camera's [verwijderen](#page-103-0) uit Smart Map op pagina 104 voor meer informatie.

#### **Kan ik dezelfde camera weergeven op meerdere niveaus in een gebouw?**

Ja, plaats de camera eerst op één niveau. Rechtsklik vervolgens op de camera, selecteer **Camera zichtbaar op niveaus** en geef dan aanvullende niveaus op waaraan u de camera wilt koppelen.

#### **Kan ik de omtrek van het gebouw aanpassen aan een rond gebouw?**

Op de Smart Map zijn omtrekken van gebouwen vierkant. Milestone raadt u aan de vorm van het gebouw aan te passen met de hoekgrepen zodat deze het werkelijke gebouw wordt bedekt.

#### **Welke bestandstypen kan ik gebruiken als plattegrond in een gebouw?**

U kunt een van de ondersteunde aangepaste overlays gebruiken:

- Vormbestanden
- CAD-tekeningen
- Afbeeldingen

Raadpleeg Toevoegen, [verwijderen](#page-96-0) of bewerken van aangepaste overlays op pagina 97 voor meer informatie.

#### **Kan ik meerdere plattegronden toevoegen aan hetzelfde niveau?**

Ja, u kunt elk gewenst aantal plattegronden toevoegen aan hetzelfde niveau, bijvoorbeeld een voor de noordvleugel en een voor de zuidvleugel.

#### **Wat als een camera in een gebouw aan geen enkel niveau is gekoppeld?**

In dat geval is de camera zichtbaar op alle niveaus.

Het ontkoppelen van een camera van de niveaus in een gebouw is bijvoorbeeld relevant als de camera in een lift is geplaatst. Wanneer u een camera toevoegt aan een gebouw, wordt de camera automatisch gekoppeld aan het geselecteerde niveau. Als u de camera wilt ontkoppelen, rechtsklikt u in de instelmodus op de camera, selecteert u **Camera zichtbaar op niveaus** en zorgt u dat er geen niveaus zijn geselecteerd.

#### **Als ik een gebouw met een plattegrond verplaats, wordt de plattegrond dan ook verplaatst?**

Nee, de plattegrond blijft op de oorspronkelijke, geografische locatie en is alleen zichtbaar in de instelmodus. U moet de positie van de plattegrond handmatig wijzigen.

## Als ik de volgorde van een niveau binnen een gebouw wijzig, blijven de camera's dan gekoppeld aan het **niveau?**

Ja, de camera's blijven gekoppeld aan het niveau.

#### **Wat gebeurt er met plattegronden en camera's als ik een gebouw verwijder?**

De plattegronden worden verwijderd, maar de camera's blijven behouden.

# **Veelgestelde vragen: weergaven**

#### **Kan ik direct beelden weergeven zonder weergaven in te stellen?**

Ja. Veel gebruikers van XProtect Smart Client kunnen direct beelden weergeven in XProtect Smart Client, zonder de noodzaak eerst weergaven in te stellen.

**Persoonlijke weergaven**: Bij verbinding met bepaalde bewakingssystemen (voornamelijk kleine bewakingssystemen met weinig camera's, zie Verschillen tussen [bewakingssystemen](#page-36-0) op pagina 37) kan door de bewakingsserver automatisch een enkele persoonlijke weergave worden gegenereerd met alle camera's van het systeem. Een dergelijke weergave wordt een **standaardweergave** genoemd. Als u toegang hebt tot een standaardweergave, kunt u direct beelden weergeven in XProtect Smart Client, aangezien de standaardweergave automatisch wordt getoond wanneer u zich voor de eerste keer aanmeldt bij XProtect Smart Client.

**Gedeelde weergaven**: Mogelijk zijn er al gedeelde weergaven gemaakt door de beheerder van het bewakingssysteem of door collega's. Als er al gedeelde weergaven bestaan en u hebt toegang tot deze weergaven en tot de camera's die deze bevatten, kunt u direct beelden weergeven in XProtect Smart Client.

#### **Waarom moet ik mijn weergaven opnieuw maken?**

Van tijd tot tijd kan de beheerder van het bewakingssysteem wijzigingen aanbrengen in camera- of gebruikerseigenschappen in het bewakingssysteem. Dergelijke wijzigingen worden van kracht als u zich opnieuw aanmeldt bij XProtect Smart Client nadat de wijzigingen zijn aangebracht en het kan soms nodig zijn dat u uw weergaven opnieuw maakt.

#### **Wat moet ik doen als ik geen persoonlijke of gedeelde weergaven kan maken?**

Doorgaans kunnen slechts enkele gebruikers binnen een organisatie gedeelde weergaven maken en bewerken. De beheerder van het bewakingssysteem kan een aantal gedeelde weergaven maken en beheren. Wanneer u zich aanmeldt, zijn de gedeelde weergaven automatisch beschikbaar en is het niet nodig dat u meer weergaven maakt.

## **Hoe kan ik zien tot welke weergaven ik toegang heb?**

Doorgaans is via de beheerder van het bewakingssysteem bekend of u toegang tot gedeelde weergaven hebt. Als dit niet het geval is, kunt u als volgt snel bepalen of er gedeelde weergaven voor u beschikbaar zijn.

Het deelvenster Weergaven in het tabblad **Live** of **Afspelen** bevat altijd een map op het hoogste niveau met de naam Persoonlijk. De map Persoonlijk op het hoogste niveau biedt toegang tot persoonlijke weergaven. De inhoud ervan is afhankelijk van de mogelijke weergaven die u voor uzelf hebt gemaakt.

Andere mappen op het hoogste niveau in het deelvenster Weergaven bieden toegang tot gedeelde weergaven. De namen van deze mappen op het hoogste niveau zijn afhankelijk van wat is geconfigureerd.

Het feit dat het deelvenster Weergaven een of meer mappen op het hoogste niveau bevat voor toegang tot gedeelde weergaven, houdt niet automatisch in dat er daadwerkelijk gedeelde weergaven beschikbaar zijn. U kunt een map op het hoogste niveau uitvouwen om te controleren of hierin gedeelde weergaven beschikbaar zijn.

## **Hoe kan ik zien welke weergaven ik kan bewerken?**

Als een map is voorzien van een hangslotpictogram, is de map beveiligd en kunt u hierin geen nieuwe weergaven maken of bestaande weergaven bewerken.

Kan ik mijn weergaven zien op verschillende computers?

Uw gebruikersinstellingen, inclusief informatie over uw weergaven, worden centraal op de bewakingsserver opgeslagen. Dit houdt in dat u zowel uw persoonlijke als uw gedeelde weergaven kunt gebruiken op elke computer waarop XProtect Smart Client is geïnstalleerd, mits u zich met uw eigen gebruikersnaam en wachtwoord aanmeldt bij XProtect Smart Client.

# Kan ik een overlayknop toevoegen voor een actie als ik zelf niet over de rechten beschik om deze actie uit te **voeren?**

Ja. Op deze manier kunt u knoppen beschikbaar maken in gedeelde weergaven, waar collega's met de vereiste rechten de knoppen kunnen gebruiken, ook als u zelf niet over de rechten beschikt om deze te gebruiken.

Wanneer u een knop toevoegt voor een actie waarvoor u geen rechten hebt, wordt de knop lichter gekleurd weergegeven in de instelmodus en wordt deze niet weergegeven wanneer u het tabblad **Live** gebruikt. Collega's met de vereiste rechten kunnen de knop wel gebruiken in het tabblad **Live**.

#### **Wat gebeurt er als mijn rechten wijzigen nadat ik een overlayknop heb toegevoegd?**

Wijzigingen in uw rechten beïnvloeden de manier waarop u knoppen kunt gebruiken. Afhankelijk van uw gebruikersrechten voor een bepaalde actie, wordt een knop lichter gekleurd weergegeven of is deze beschikbaar. Als u bijvoorbeeld een knop toevoegt voor een actie die u met uw rechten niet kunt uitvoeren en vervolgens uw gebruikersrechten wijzigen zodat u wel over de vereiste rechten beschikt, wordt de knop gewijzigd in beschikbaar.

#### **Hoe kan ik een overlayknop verwijderen?**

Rechtsklik in de instelmodus en selecteer **Verwijderen**.

#### **Worden overlayknoppen weergegeven in geëxporteerde beelden?**

Nee, bij het exporteren van beelden worden overlayknoppen niet toegevoegd aan de export.

# **Verklarende woordenlijst**

#### **A**

#### **aangepaste bedekking**

Een grafisch element dat gebruikers zelf definiëren en kunnen toevoegen aan een Smart Map, bijvoorbeeld om een plattegrond in een gebouw te laten zien of om randen tussen gebieden te markeren. Een aangepaste overlay kan een afbeelding, een CAD-tekening of een vormbestand zijn.

#### **adaptieve streaming**

Een functie die de videodecoderingscapaciteit verbetert en daardoor tevens de algemene prestaties van de computer waarop XProtect Smart Client of een andere videoweergaveclient wordt uitgevoerd.

#### **alarm**

Voorval dat in het bewakingssysteem is gedefinieerd om een alarm te activeren in XProtect Smart Client. Als uw organisatie van deze functie gebruikmaakt, worden geactiveerde alarmen getoond in weergaven die alarmlijsten of kaarten bevatten.

#### **archiveren**

Het automatisch overbrengen van opnamen van de standaarddatabase van een camera naar een andere locatie. Op deze manier wordt de hoeveelheid opnamen die u kunt opslaan niet beperkt door de grootte van de standaarddatabase van de camera. Met archivering is het bovendien mogelijk een backup van uw opnamen te maken op het backupmedium van uw keuze.

#### **AVI**

Een veelgebruikte bestandsindeling voor videobeelden. Bestanden in deze indeling hebben de bestandsextensie .avi.

# **B**

#### **Beeldenverkenner**

In Beeldenverkenner worden miniatuurafbeeldingen weergegeven die opgenomen beeldenreeksen vertegenwoordigen van een specifieke camera of alle camera's in een weergave. U kunt de miniatuurafbeeldingen naast elkaar vergelijken terwijl u eenvoudig in de tijd navigeert door de miniatuurweergave te slepen. Zo kunt u in korte tijd grote aantallen beeldenreeksen beoordelen en snel de belangrijkste selecteren, die u vervolgens direct kunt afspelen.

## **C**

#### **cameranavigatie**

Een functie van waarmee u alle camera's ten opzichte van elkaar kunt bekijken, bijvoorbeeld als een plattegrondweergave. Met cameranavigatie kunt u vanuit één weergave van de ene camera naar de volgende navigeren.

#### **carrousel**

Een bepaalde positie om beelden van meerdere camera's achter elkaar te tonen in een weergave van XProtect Smart Client.

#### **codec**

Een technologie om audio- en videogegevens te comprimeren en te decomprimeren, bijvoorbeeld in een geëxporteerd AVI-bestand.

#### **CPU**

Afkorting voor de centrale verwerkingseenheid (Central Processing Unit), het onderdeel in een computer waarop het besturingssysteem en de toepassingen draaien.

## **D**

#### **deelvenster**

Kleine groep met knoppen, velden, enzovoort, links in het XProtect Smart Client-venster. Deelvensters bieden u toegang tot de meeste functies van XProtect Smart Client. Welke deelvensters u precies te zien

krijgt, is afhankelijk van de configuratie en de taak, bijvoorbeeld of u livebeelden weergeeft in het tabblad Live of opgenomen beelden in het tabblad Afspelen.

#### **DirectX**

Een Windows-extensie die geavanceerde multimediamogelijkheden biedt.

#### **dode zone**

De dode zone bepaalt hoeveel een joystickhendel kan worden bewogen voordat informatie naar het systeem wordt verzonden. In het ideale geval staat een joystickhendel volledig verticaal indien deze niet wordt gebruikt. Bij veel joysticks staat de hendel echter enigszins schuin. Wanneer joysticks worden gebruikt voor het besturen van PTZ-camera's, kan zelfs een kleine helling van de joystickhendel ertoe leiden dat PTZ-camera's ongewenst gaan bewegen. Daarom is de mogelijkheid om dode zones te configureren vaak gewenst.

## **F**

#### **fisheye-lens**

Een lens waarmee panoramische beelden van 360° kunnen worden gemaakt en weergegeven.

#### **Frames per seconde**

Frames per seconde, een eenheid die de hoeveelheid informatie in videobeelden uitdrukt. Elk frame vertegenwoordigt een stilstaand beeld, maar wanneer frames achter elkaar worden weergegeven, ontstaat de illusie van beweging. Hoe hoger de waarde voor fps, hoe vloeiender de beweging. Een hoge waarde voor fps kan echter ook leiden tot een groot bestand wanneer videobeelden worden opgeslagen.

#### **framesnelheid**

Een grootheid die de hoeveelheid informatie in bewegende videobeelden aangeeft. Deze grootheid wordt meestal uitgedrukt in fps (frames per seconde).

# **G**

### **gebeurtenis**

Een vooraf gedefinieerd voorval dat plaatsvindt in het bewakingssysteem en dat door het bewakingssysteem wordt gebruikt om acties te starten. Afhankelijk van de configuratie van het bewakingssysteem kunnen gebeurtenissen worden veroorzaakt door invoer vanuit externe sensoren, door gedetecteerde beweging, door gegevens die van andere toepassingen worden ontvangen of handmatig via gebruikersinvoer. Het optreden van een gebeurtenis kan bijvoorbeeld worden gebruikt om een camera met een bepaalde framesnelheid te laten opnemen, uitvoer te activeren, e-mailberichten te verzenden of een combinatie hiervan.

### **gebruiker**

Een professionele gebruiker van een XProtectclienttoepassing.

#### **GOP**

Group Of Pictures, afzonderlijke frames die zijn gegroepeerd en een bewegende beeldenreeks vormen.

#### **GPU**

Afkorting voor de grafische verwerkingseenheid (Graphics Processing Unit), een processor die is ontworpen om grafische bewerkingen uit te voeren.

#### **H**

#### **H.264**

Een compressiestandaard voor digitale video. Net als MPEG maakt deze standaard gebruik van compressie met kwaliteitsverlies omdat alleen de wijzigingen tussen sleutelframes worden opgeslagen, waarbij vaak een aanzienlijke hoeveelheid overbodige gegevens wordt verwijderd: sleutelframes worden met bepaalde intervallen opgeslagen en bevatten de volledige weergave van de camera, terwijl de volgende frames alleen de gewijzigde pixels bevatten. In combinatie met een zeer hoge graad van compressie blijft de grootte van videobeelden in de

H.264-indeling hiermee aanzienlijk beperkt. De zeer hoge graad van compressie in H.264 kan echter een groot beroep doen op de bronnen van de apparaten die betrokken zijn bij de datacommunicatie. De computer waarop XProtect Smart Client wordt uitgevoerd, moet bijvoorbeeld de mogelijkheid hebben om aanzienlijke bronnen te gebruiken bij het decomprimeren van H.264-beelden wanneer deze worden ontvangen van het bewakingssysteem.

#### **hoogte-breedteverhouding**

hoogte-breedteverhouding van een beeld.

#### **hotspot**

Een bepaalde positie om camerabeelden vergroot en/of in hoge kwaliteit te tonen in weergaven van XProtect Smart Client.

## **I**

#### **I-frame**

Korte naam voor intraframe. Wordt gebruikt in de MPEG-standaard voor digitale videocompressie. Een I-frame is een enkelvoudig frame dat met bepaalde intervallen wordt opgeslagen. Het I-frame bevat de volledige weergave van de camera, terwijl de volgende frames (P-frames) alleen de gewijzigde pixels bevatten. Op deze manier blijft de grootte van MPEG-bestanden aanzienlijk beperkt. Een I-frame is hetzelfde als een sleutelframe.

# **J**

# **JPEG**

Een compressiemethode voor afbeeldingen, ook JPG of Joint Photographic Experts Group genoemd. Deze methode is een zogenaamde compressie met kwaliteitsverlies, wat inhoudt dat sommige details van de afbeelding tijdens de compressie verloren gaan. Afbeeldingen die met deze methode zijn gecomprimeerd, zijn algemeen bekend als JPG's of JPEG's.

#### **JPG**

Zie JPEG.

# **K**

# **kaart**

1) Functie van XProtect Smart Client voor het gebruik van kaarten, plattegronden, foto's, enzovoort voor navigatie en statusvisualisatie. 2) De werkelijke kaart, plattegrond, foto, enzovoort die in een weergave wordt gebruikt.

#### **kaarthouder**

Een persoon die een kaart bezit die wordt herkend door een toegangscontrolesysteem en toegang geeft tot een of meer gebieden, gebouwen en dergelijke. Zie ook toegangscontrole.

# **L**

#### **laag**

De geografische achtergrond op een Smart Map, een aangepaste overlay of een systeemelement, zoals een camera. Lagen zijn alle grafische elementen die op de Smart Map bestaan.

#### **LPR**

Afkorting van License Plate Recognition, ofwel kentekenherkenning.

# **M**

#### **MAC-adres**

Media Access Control-adres, een uniek hexadecimaal getal van 12 tekens dat elk apparaat in een netwerk identificeert.

#### **markering**

Een belangrijk punt in een video-opname, dat wordt gemarkeerd en optioneel van aantekeningen wordt voorzien zodat u en uw collega's het later eenvoudig terug kunnen vinden.

### **Matrix**

Product dat in bepaalde bewakingssystemen is geïntegreerd en waarmee livecameraweergaven op externe computers kunnen worden bestuurd voor gedistribueerde weergave. Computers waarop u

Matrix-beelden kunt weergeven, zijn algemeen bekend als Matrix ontvangers.

#### **Matrix-ontvanger**

Computer waarop u Matrix-beelden kunt weergeven.

#### **MIP**

Afkorting voor Milestone Integration Platform.

### **MIP SDK**

Afkorting voor 'Milestone Integration Platform Software Development Kit'.

#### **momentopname**

Het vastleggen van een videoframe op een bepaald tijdstip.

#### **MPEG**

Een groep compressiestandaarden en bestandsindelingen voor digitale video, ontwikkeld door Moving Pictures Experts Group (MPEG). MPEGstandaarden maken gebruik van zogenaamde compressie met kwaliteitsverlies omdat alleen de wijzigingen tussen sleutelframes worden opgeslagen, waarbij vaak een aanzienlijke hoeveelheid overbodige gegevens wordt verwijderd. Sleutelframes worden met bepaalde intervallen opgeslagen en bevatten de volledige weergave van de camera, terwijl de volgende frames alleen de gewijzigde pixels bevatten. Op deze manier blijft de grootte van MPEG-bestanden aanzienlijk beperkt.

# **O**

#### **opnemen**

In IP-videobewakingssystemen staat de term opnemen voor videobeelden en, indien van toepassing, audio van een camera opslaan in een database in het bewakingssysteem. In veel IPbewakingssystemen worden niet noodzakelijkerwijs alle videobeelden/audio opgeslagen die van camera's worden ontvangen. Het opslaan van videobeelden en audio wordt in veel gevallen alleen gestart wanneer hier een reden voor is, bijvoorbeeld wanneer beweging wordt gedetecteerd, wanneer een

bepaalde gebeurtenis plaatsvindt of wanneer een bepaald tijdvak begint. Het opnemen wordt vervolgens gestopt na bijvoorbeeld een opgegeven tijdsduur, wanneer geen beweging meer wordt gedetecteerd of wanneer een andere gebeurtenis plaatsvindt. De term opnemen stamt uit het analoge tijdperk, waarin videobeelden/audio pas werden vastgelegd als de opnameknop werd ingedrukt.

#### **overlayknop**

Knop die als een laag boven op de beelden wordt weergegeven wanneer u in het tabblad Live de muisaanwijzer op een specifieke camerapositie in een weergave plaatst. Met overlayknoppen kunt u luidsprekers, gebeurtenissen en uitvoer activeren, PTZ-camera's verplaatsen, opnamen starten en indicatoren van camera's wissen.

## **P**

#### **P-frame**

Korte naam voor predictive frame. De MPEGstandaard voor digitale videocompressie maakt gebruik van P-frames in combinatie met I-frames. Een I-frame of sleutelframe is een enkelvoudig frame dat met bepaalde intervallen wordt opgeslagen. Het Iframe bevat de volledige weergave van de camera, terwijl de volgende frames (de P-frames) alleen de gewijzigde pixels bevatten. Op deze manier blijft de grootte van MPEG-bestanden aanzienlijk beperkt.

#### **poort**

Een logisch eindpunt voor gegevensverkeer. Netwerken gebruiken verschillende poorten voor verschillende soorten gegevensverkeer. Daarom is het soms, maar niet altijd, noodzakelijk op te geven welke poort moet worden gebruikt voor bepaalde datacommunicatie. De meeste poorten worden automatisch gebruikt op basis van het soort gegevens in de communicatie. Op TCP/IP-netwerken hebben poortnummers en bereik van 0 tot 65536, maar alleen de poorten 0 tot 1024 zijn gereserveerd voor bepaalde doeleinden. Poort 80 wordt

bijvoorbeeld gebruikt voor HTTP-verkeer dat wordt gebruikt bij het weergeven van webpagina's.

## **PoS**

Afkorting van 'Point of Sale' (verkooppunt) en verwijst doorgaans naar een kassa of betaalpunt in een winkel.

#### **privacymasker**

Een wazige of effen kleur die een gebied van de beelden bedekt in de cameraweergave. De gedefinieerde gebieden worden wazig weergegeven of bedekt in de modus voor livebeelden, afspelen, hotspots, carrousels, Smart Maps, slim zoeken en exporteren in de clients.

#### **PTZ**

Pan-tilt-zoom (draaien/kantelen/zoomen), een zeer beweegbaar en flexibel type camera.

#### **PTZ-verkenning**

Het automatisch draaien van een PTZ-camera tussen een aantal voorkeurposities.

#### **PTZ-voorkeurpositie**

Kan worden gebruikt om de PTZ-camera automatisch naar bepaalde vooraf ingestelde posities te laten gaan wanneer bepaalde gebeurtenissen zich voordoen en voor het opgeven van PTZverkenningsprofielen.

# **S**

# **SCS**

Bestandsextensie (.scs) voor een type script dat dient om XProtect Smart Client te besturen.

## **sleutelframe**

Wordt gebruikt in de standaard voor digitale videocompressie, zoals MPEG. Een sleutelframe is een enkelvoudig frame dat met bepaalde intervallen wordt opgeslagen. Het sleutelframe bevat de volledige weergave van de camera, terwijl de volgende frames alleen de gewijzigde pixels bevatten. Op deze manier blijft de grootte van MPEG-

bestanden aanzienlijk beperkt. Een sleutelframe is hetzelfde als een I-frame.

## **slim zoeken**

Een zoekfunctie waarmee u beelden met beweging kunt vinden in een of meer geselecteerde gebieden met opnamen van een of meer camera's.

# **Smart Map**

Een kaartfunctionaliteit die gebruikmaakt van een geografisch informatiesysteem om camera's, structuren en topografische elementen van een bewakingssysteem te visualiseren in geografisch nauwkeurige, realistische beelden. Kaarten die elementen van deze functionaliteit gebruiken, worden Smart Maps genoemd.

#### **stilstaand beeld**

Eén enkel statisch beeld.

# **T**

# **TCP**

Transmission Control Protocol, een protocol (ofwel standaard) dat wordt gebruikt voor het verzenden van gegevenspakketten via netwerken. TCP wordt vaak gecombineerd met een ander protocol, IP (Internet Protocol). Met deze combinatie, die bekendstaat als TCP/IP, kunnen gegevenspakketten gedurende langere perioden heen en weer worden verzonden tussen twee punten in een netwerk. TCP/IP wordt gebruikt wanneer computers en andere apparaten op internet worden aangesloten.

#### **TCP/IP**

Transmission Control Protocol/Internet Protocol, een combinatie van protocollen (ofwel standaarden) die wordt gebruikt wanneer computers en andere apparaten worden aangesloten op netwerken, waaronder internet.

#### **toegangscontrole**

Een beveiligingssysteem dat het binnenlaten van personen, voertuigen en dergelijke in een gebied of gebouw beheert.

# **U**

### **uitvoer**

Gegevens die een computer verlaten. Op IPbewakingssystemen wordt uitvoer vaak gebruikt voor het activeren van objecten zoals toegangsdeuren, sirenes, knipperlichten, enzovoort.

#### **V**

#### **verkenningsprofiel**

De precieze definitie van hoe de verkenning met een PTZ-camera wordt uitgevoerd, waaronder de volgorde voor het verplaatsen tussen voorkeurposities, timingsinstellingen, enzovoort. Ook bekend als 'verkenningsschema'.

#### **VMD**

Video Motion Detection (videobewegingsdetectie). In IP-videobewakingssystemen wordt het opnemen van videobeelden vaak gestart door gedetecteerde beweging. Dit kan een goede manier zijn om onnodige opnamen te voorkomen. Het opnemen van videobeelden kan uiteraard ook worden gestart door andere gebeurtenissen en/of door tijdschema's.

#### **VMS**

Afkorting voor videomanagementsoftware.

#### **voorkeurinstelling**

Een vooraf gedefinieerde indeling voor een afzonderlijk scherm in XProtect Smart Client. Voorkeursinstellingen bevatten voorgedefinieerde instellingen die bepalen welke camera's worden weergegeven en hoe inhoud op ieder scherm in de videowall wordt gestructureerd.

#### **W**

#### **weergave**

Een verzameling videobeelden van een of meer camera's die gezamenlijk worden weergegeven in XProtect Smart Client. Een weergave kan andere inhoud bevatten dan videobeelden van camera's, bijvoorbeeld HTML-pagina's en statische beelden. Een weergave kan persoonlijk zijn (alleen zichtbaar voor de gebruiker die de weergave heeft gemaakt) of met andere gebruikers worden gedeeld.

#### **X**

#### **XProtect Transact**

Product dat beschikbaar is als add-on voor bewakingssystemen. Met XProtect Transact kunt u videobeelden op basis van tijd koppelen aan transactiegegevens van verkooppunten of geldautomaten.

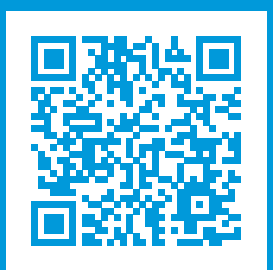

# **helpfeedback@milestone.dk**

#### **Over Milestone**

Milestone Systems is een toonaangevend leverancier van platformonafhankelijke videomanagementsoftware; technologie die de wereld laat zien hoe we veiligheid, bescherming van eigendommen en verhoogde zakelijke efficiency kunnen waarborgen. Milestone Systems maakt een openplatform-community mogelijk als drijvende factor voor samenwerking en innovatie bij de ontwikkeling en het gebruik van netwerkvideotechnieken, met betrouwbare en schaalbare oplossingen die zich wereldwijd op meer dan 150.000 locaties duidelijk hebben bewezen. Milestone Systems is een zelfstandig bedrijf binnen de Canon Group en is opgericht in 1998. Ga voor meer informatie naar https://www.milestonesys.com/.

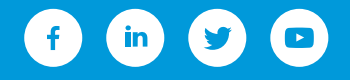